数字式控制器

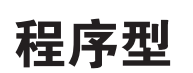

用户手册

### **E5**□C-T

**H188-CN5-01** 数字式控制器 程序型 用户手册 **E5**□**C-T** 数字式控制器 程序型 用户手册

H188-CN5-01

OMRON

E50C-T

**FINEI** 

# **OMRON**

 $\vert$  1

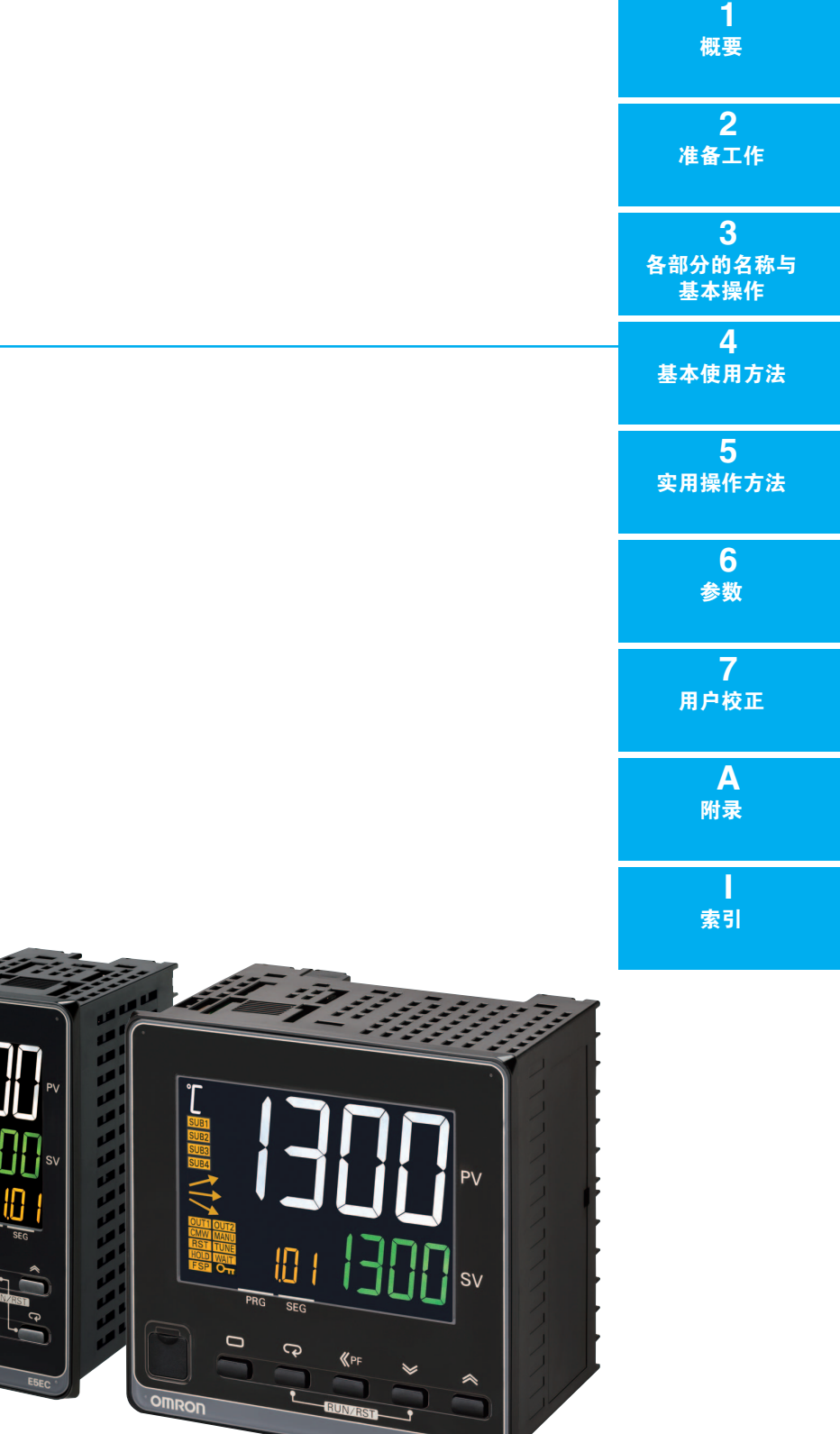

 $H188$ -CN5-01

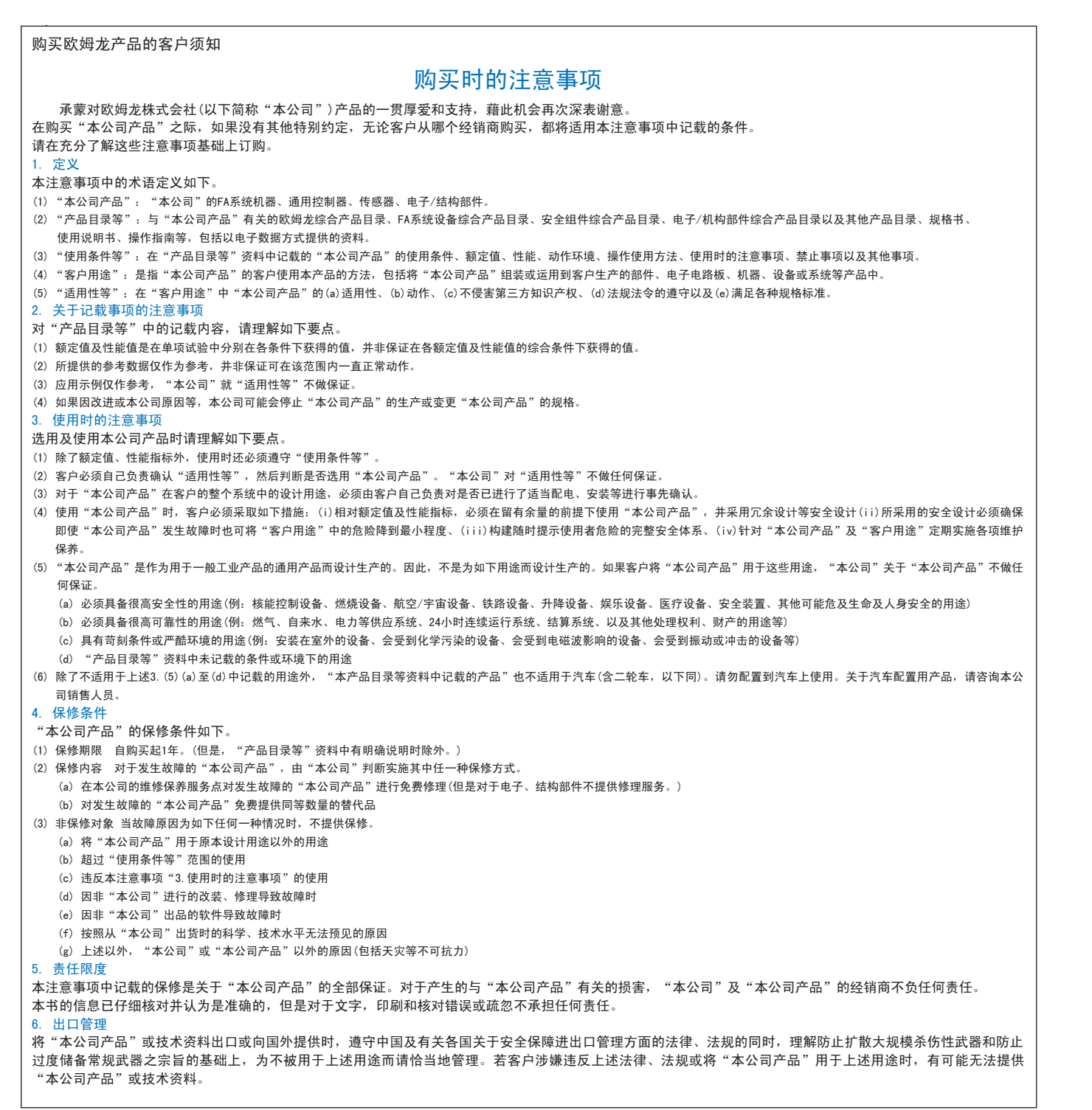

Man. No. H188-CN5-01

### 欧姆龙自动化(中国)有限公司

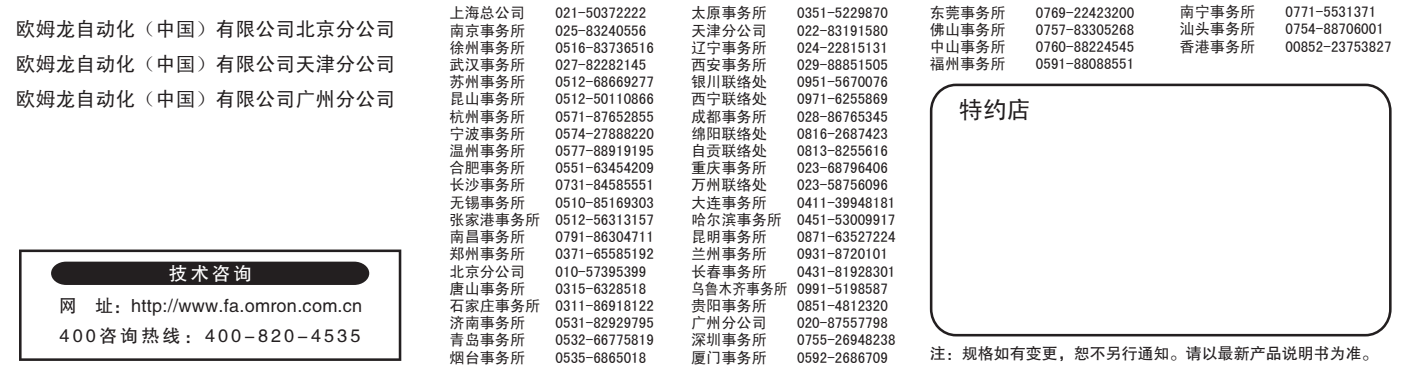

# <span id="page-1-0"></span>前言

感谢您购买E5□C-T控制器。 本用户手册介绍了E5□C-T的使用方法。 请在仔细阅读本手册的基础上正确使用本产品。 此外,请妥善保管本手册,以便随时取阅。 关于通信功能的介绍,请参照本手册以外的其他手册 □《E5 □ C-T 数字式控制器 通信手册》(手册号: H189)。 PDF 版本手册可从欧姆龙自动化 ( 中国 ) 有限公司主页 (http://www.fa.omron.com.cn) 上下载。

# <span id="page-2-0"></span>承诺事项

关于 "本产品",若无特殊协议,无论客户从何处购买,均适用本承诺事项中的条件。

### ● 定义

本承诺事项中术语的定义如下所示。

- · "本公司产品": "本公司"的 FA 系统设备、通用控制设备、传感设备、电子和机械零件
- "产品样本等":与 "本公司产品"相关的欧姆龙工控设备、电子和机械零件综合样本、其他产品 样本、规格书、使用说明书、手册等,还包括通过电磁介质提供的资料。
- ·"使用条件等":"产品样本等"中的 "本公司产品"的使用条件、额定值、性能、运行环境、使 用方法、使用注意事项、禁止事项等
- ·"用户用途":用户使用 "本公司产品"的方法,包括直接使用或将 "本公司产品"装入用户制造 的零件、印刷电路板、机械、设备或系统等。
- ·"适用性等":"用户用途"中 "本公司产品"的 (a) 适用性、(b) 动作、(c) 不侵犯第三方知识产权、 (d) 遵守法律以及 (e) 遵守各种标准

### ● 记载内容的注意事项

关于 "产品样本等"中的内容,请注意以下几点。

- · 额定值和性能值是在各条件下进行单独试验后获取的值,并不保证在复合条件下可获取各额定值和 性能值。
- · 参考数据仅供参考,并不保证在该范围内始终正常运行。
- 使用实例仅供参考, "本公司"不保证 "适用性等"。
- "本公司"可能会因产品改良、本公司的原因而中止 "本产品"的生产或变更 "本产品"的规格。

### ● 使用注意事项

使用时,请注意以下几点。

- · 使用时请符合额定值、性能以及 "使用条件等"。
- · 请用户自行确认 "适用性等",判断是否可使用 "本公司产品"。"本公司"对 "适用性等"不作 任何保证。
- ・ 用户将 "本公司产品"用于整个系统时, 请务必事先自行确认配电、设置是否恰当。
- · 使用 "本公司产品"时, 请注意以下各事项。⑴ 使用 "本公司产品"时, 应在额定值和性能方面 留有余量,采用冗余设计等安全设计,(ii) 采用安全设计,即使 "本公司产品"发生故障,也可将 "用户用途"造成的危险降至最低程度,(iii) 对整个系统采取安全措施,以便向使用者告知危险,(iv) 定期维护 "本公司产品"及 "用户用途"。
- · 本公司设计并制造面向一般工业产品的通用产品。但是,不可用于以下用途。如果用户将 "本公司 产品"用于以下用途,则 "本公司"不对 "本公司产品"作任何保证。但经 "本公司"许可后用 于以下用途或与 "本公司"签订特殊协议的情况除外。
	- (a) 需高安全性的用途 ( 例:原子能控制设备、燃烧设备、航空航天设备、铁路设备、起重设备、 娱乐设备、医疗设备、安全装置以及其他危及生命、健康的用途 )
	- (b) 需高可靠性的用途 ( 例:煤气、自来水、电力等供应系统、24 小时连续运行的系统、支付系 统等涉及权利、财产的用涂等)
	- (c) 用于严格条件或环境下 (例: 需设置在室外的设备、会受化学 染的设备、会受电磁波干扰 的设备、会受振动、冲击影响的设备等 )
	- (d) 在 "产品样本等"中未记载的条件或环境下使用
- · 上述 (a) ~ (d) 以及 "本产品样本等中记载的产品"不可用于汽车 ( 含两轮车。下同 )。请勿装入汽 车进行使用。关于可装入汽车的产品,请咨询本公司销售负责人。

### ● 保修条件

"本产品"的保修条件如下所述。

- · 保修期为购买本产品后的 1 年内。 ( "产品样本等"中另有记载的情况除外。)
- 保修内容 对发生故障的 "本公司产品", 经 "本公司"判断后提供以下任一服务。
	- (a) 发生故障的 "本公司产品"可在本公司维修服务网点免费维修 ( 不提供电子和机械零件的维修服务。)
	- (b) 免费提供与发生故障的 "本公司产品"数量相同的替代品
- 非保修范围 如果因以下任一原因造成故障, 则不在保修范围内。
	- (a) 用于非 "本公司产品"原本用途的用途时
	- (b) 未按 "使用条件等"进行使用
	- (c) 违反本承诺事项中的 "使用注意事项"进行使用
	- (d) 改造或维修未经 "本公司"
	- (e) 使用的软件程序非由 "本公司"人员编制
	- (f) 因以出厂时的科学技术水平无法预见的原因
	- (g) 除上述以外,因 "本公司"或 "本公司产品"以外的原因 ( 包括自然灾害等不可抗力 )

### ● 责任免除

本承诺事项中的保修即与 "本公司产品"相关的保修的所有内容。 对因"本公司产品"造成的损害,"本公司"及"本公司产品"的销售店概不负责。

### ● 出口管理

出口"本公司产品"或技术资料或向非居民的人员提供时,应遵守日本及各国安全保障贸易管理相关 的法律法规。如果用户违反上述法律法规,则可能无法向其提供"本公司产品"或技术资料。

<span id="page-4-0"></span>安全注意事项

### <span id="page-4-1"></span>安全信息的标识及其含义

为了安全使用E5□C-T,本手册中使用下列标识及符号来表示注意事项。 在此提及的注意事项均为与安全有关的重要内容,请务必遵守。 标识及符号如下所示。

### 警告标识的含义

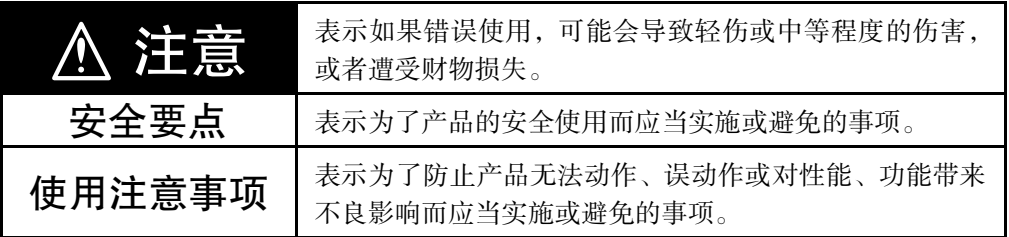

### <span id="page-4-2"></span>标志符号说明

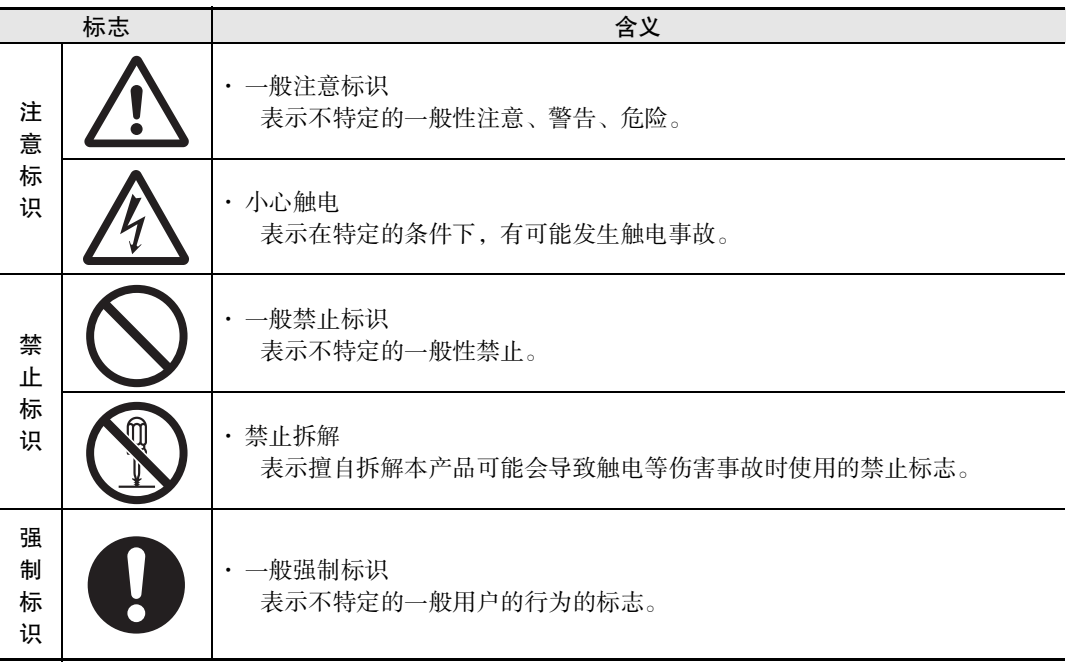

### ● 警告标识

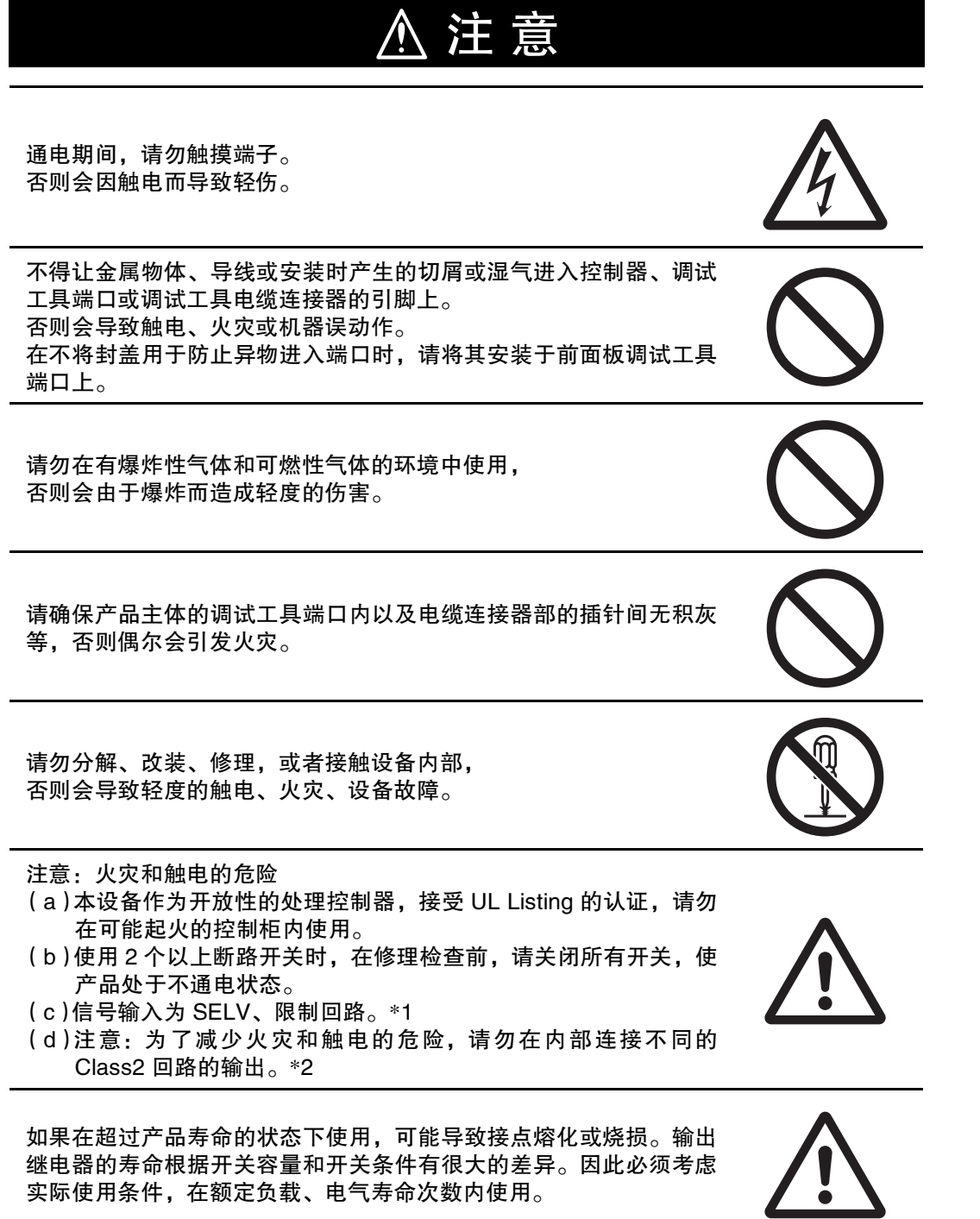

\*1 SELV是指"在输入输出间进行了双重或强化绝缘,输出电压为30Vr.m.s以及42.4V峰值或60VDC以下的电源"。

\*2 Class2 回路是指 "在产品次级侧输出中, 电流和电压都分别限定在某个等级中接受试验, 并获得 UL 认证的 回路"。

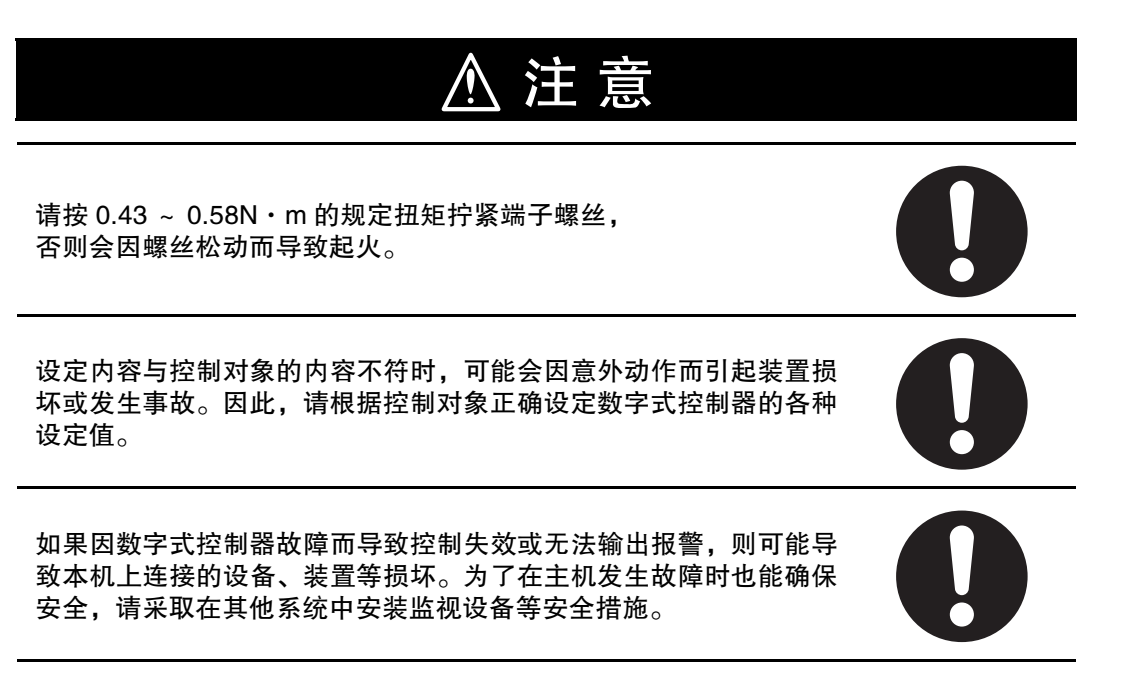

# <span id="page-7-0"></span>安全要点

为防止产品的动作不良、误动作或对性能、功能带来不良影响,请遵守下列事项。请勿在额定值以外的 范围使用。否则会偶尔导致意外。

• 由于是室内专用设备,因此仅限在室内使用。但请勿在下列环境中使用或保管本产品:

直接受到加热设备热辐射的场所;

有水或油滴溅的场所;

阳光直射的场所;

有尘埃、腐蚀性气体 ( 尤其是含硫气体、氨气等 ) 的场所;

温度变化剧烈的场所;

- 可能会结冰、凝露的场所;
- 例振动、冲击影响大的场所。
- · 请在环境温度及湿度的额定范围内使用及保管本产品。 将多个数字式控制器紧密安装或上下并排安装时,会因数字式控制器的产生的热量而导致内部温度上 升,从而缩短使用寿命。此时,需要采取风扇送风等方法对数字式控制器进行强制冷却。
- · 请勿堵塞数字式控制器的周围,以免影响散热。请勿堵塞数字式控制器主体的通风孔。
- · 请确认端子的极性并进行正确的接线。
- · 接线用压接端子请使用指定规格 (M3、宽度小于或等于 5.8mm) 的端子。 裸线连接用接线材料为铜制,请使用 AWG24 ~ AWG18( 相当于横截面积 0.205mm2 ~ 0.8231mm2) 的绞合 线或单股线。( 剥线长度: 6 ~ 8mm) 对 1 个端子的接线最多为相同尺寸、相同类型的 2 根, 最多连接 2 个压接端子。
- · 未使用的端子请勿进行任何连接。
- ・为了避免感应干扰,向数字式控制器的端子接线时,应远离高压、大电流的动力线。此外,请避免与 动力线平行接线或一起接线。采用单独的配管和导管或使用屏蔽线, 都是行之有效的方法。 请在可能产生干扰的外围设备 ( 特别是具有电机、变压器、螺线管、电磁线圈等电感成分的设备 ) 上安 装浪涌吸收器或噪音滤波器。

在电源中使用干扰滤波器时,请在确认电压和电流的基础上,尽可能安装在靠近数字调节器的位置。 设置时请尽可能远离产生强高频率的设备 ( 高频电焊机、高频缝合机等 ) 和产生浪涌的设备。

- · 请在额定范围内使用电源电压以及负载。
- · 为了使电源电压能在 2 秒内达到额定电压,请通过开关和继电器等的接点迅速施加电压。如果缓慢施 加电压,可能会发生电源没有复位或输出误动作等情况。
- · 数字式控制器在接通电源后到显示正常温度前,需要 30 分钟 ( 实际使用时,请在开始进行控制之前接 通电源 )。
- · 为了使作业人员能够立即关闭电源,请设置开关或断路器,并进行适当的标示。
- · 清洁时,请用软布擦拭。请勿使用稀释剂,汽油、酒精等含溶剂的药品。否则会导致变形或变色。
- · 接通电源后,需要 2 秒的时间来确定数字式控制器的输出。请在考虑该时间的基础上 ( 控制柜等 ) 进行 设计。
- · 转至初始设定菜单时,输出变为 OFF,请在考虑该因素的基础上进行控制。
- · 非易失性存储器的写入次数有限。因通信等而频繁地进行数据覆盖时请使用 RAM 模式。
- ・拆卸控制器进行废弃处理时,请使用适当的工具。否则会因内部的尖锐零件而导致受伤。
- · 请勿将电缆同时连接到前面板调试工具端口和顶部调试工具端口。否则,控制器可能会被损坏或产生 误动作。
- · 关于通信距离,请在额定范围内使用指定的通信电缆。
- · USB- 串行转换电缆与数字式控制器处于连接状态时,请勿接通或切断数字式控制器本体的电源,否则 会导致数字式控制器误动作。
- · 严禁强行扭曲或拉拽通信电缆。
- · 最高端子温度为 75 ℃,敬请注意。

# <span id="page-9-0"></span>安装时的注意事项

### ● 使用寿命

请在下列温度和湿度范围内使用本产品。

温度:-10 ~ 55 ℃ ( 不得结冰、凝露 ) ;相对湿度:25 ~ 85%

安装在控制柜内时,请注意不得超过数字式控制器的环境温度 55 ℃,而非控制柜的环境温度。

数字式控制器等电子设备的使用寿命不仅取决于继电器的开闭操作次数,还取决于内部所用电子零件 的使用寿命。零件寿命取决于环境温度,环境温度越高,则寿命越短;环境温度越低,则寿命越长。 因此,可通过降低数字式控制器内部的温度来延长零件使用寿命。将多个数字式控制器紧密安装或上 下并排安装时,会因数字式控制器产生的热量而导致内部温度上升,从而缩短使用寿命。此时,需要 采取风扇送风等方法对数字式控制器进行强制冷却。但请注意不要仅冷却端子部分,否则会导致测量 误差。

### ● 确保测量精度

延长热电偶导线时,请务必使用与热电偶类型相符的补偿导线。 延长铂电阻的导线时,请使用电阻值小的导线,并确保 3 根导线的电阻值相同。 请水平安装。 如果误差较大,请检查输入补正的设定是否正确。

### ● 关于防水性

保护构造如下表所示。未注明保护构造或标示为 IP □ 0 的部分,表示不具防水性。

正面:IP66、后机壳:IP20、端子部:IP00

如需要防水,安装时请在主体中插入防水密封圈。此外,请确保 E5EC-T/AC-T 的前面板调试工具端 口盖切实紧闭。使用防水密封圈时,保护构造为 IP66。( 防水密封圈及前面板调试工具端口盖会因使 用环境而老化、收缩或硬化。因此,建议定期更换,以确保 IP66 的防水等级。定期更换时期因使用环 境而异。请用户自行确认。更换时期以最长 3 年为大致标准。用户如果没有定期进行更换,本公司将 无法保证防水等级。) 不需要防水构造时,无需安装防水密封圈。

### ● 运行注意事项

·接通电源后,需要 2 秒的时间来确定数字式控制器的输出。请在考虑该时间的基础上 ( 控制柜等 ) 进 行设计。

·数字式控制器在接通电源后到显示正常温度前,需要 30 分钟。( 实际使用时,请在开始进行控制之 前接通电源 )。

·请勿靠近收音机、电视机及无线设备使用,以免妨碍信号接收。

# <span id="page-10-0"></span>使用前的准备

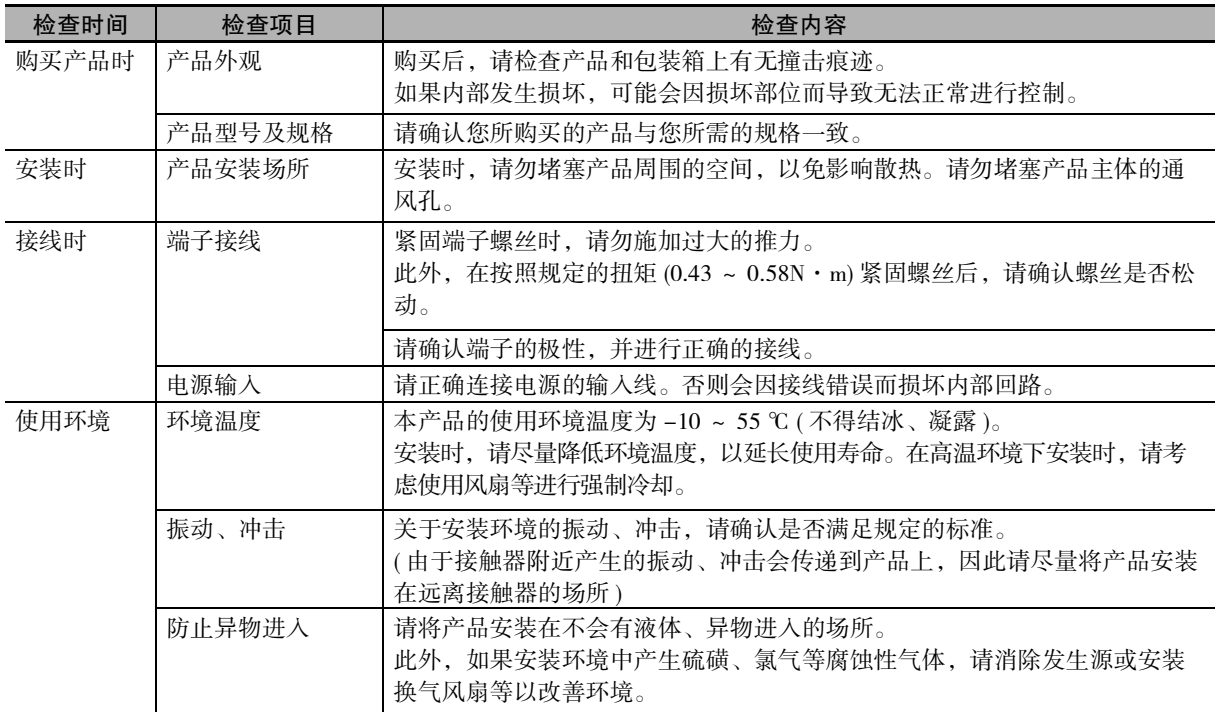

使用前,请通读产品附带的使用说明书,并检查以下内容。

# <span id="page-10-1"></span>关于版本

请在主体铭牌标签或包装箱的标签上确认版本。若无记载则为 Ver.1.0。

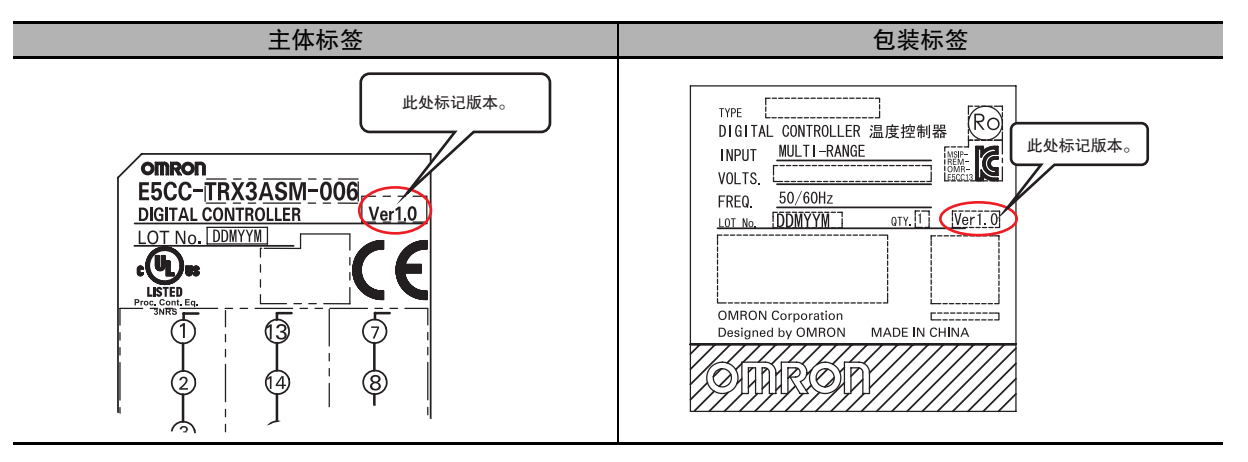

# <span id="page-11-0"></span>手册修订履历

手册修订代码会以后缀的形式出现在本手册封面上的手册号后面。

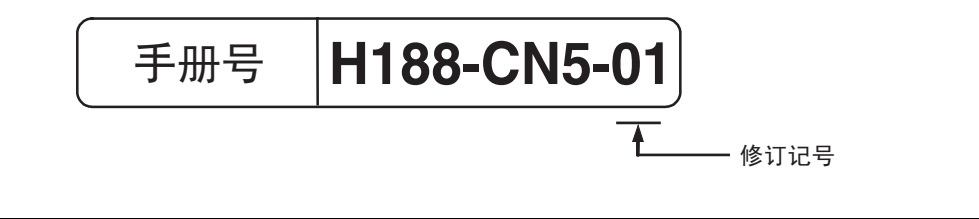

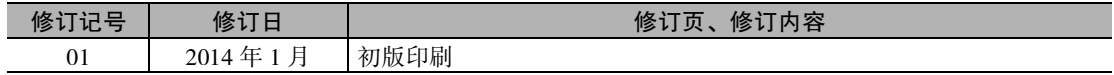

# <span id="page-12-0"></span>本手册的阅读方法

### <span id="page-12-1"></span>关于机型描述

E5CC-T、E5EC-T、E5AC-T 共通的项目,记载为 "E5 □ C-T"。E5EC-TPR □ /AC-TPR □为 "位置比 例型",其他型号为 "标准型"。

### <span id="page-12-2"></span>关于缩写

参数、图中、正文中的术语使用了英文字母缩写。主要缩写有下列几种。

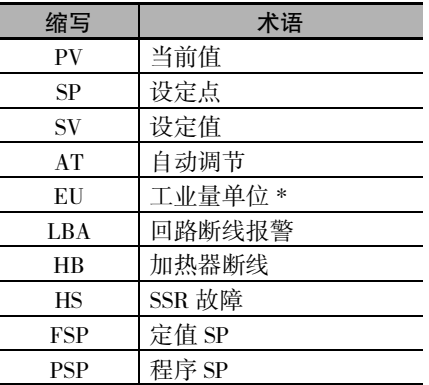

\* EU 是 Engineering Unit 的缩写,表示℃、m、g 等最小工程单位。 EU 的大小因输入类型而异。

输入温度设定范围= -200 ~ 1300 ℃时,1EU = 1 ℃

输入温度设定范围= -20.0 ~ 500.0 ℃时,1EU = 0.1 ℃。

模拟输入时,EU 的大小取决于比例缩放设定的小数点位置,1EU =比例缩放最小单位。

### <span id="page-13-0"></span>关于参数的标示

在参数符号及设定内容中,字母标示如下。

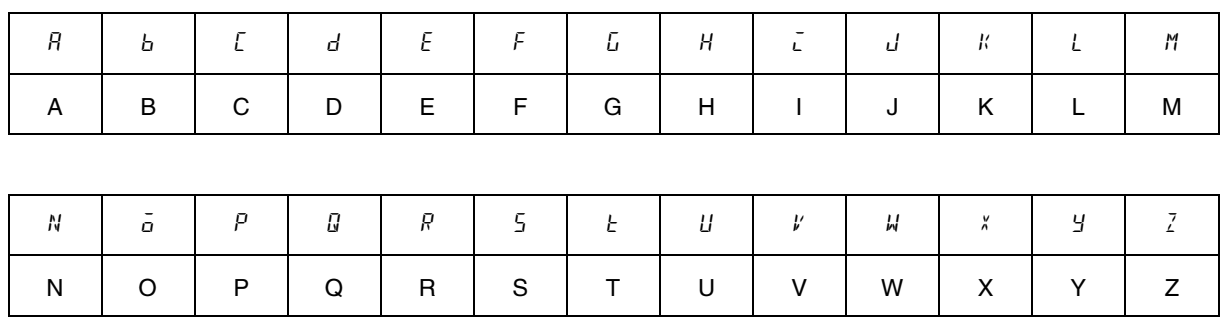

### <span id="page-13-1"></span>本手册的速查方法

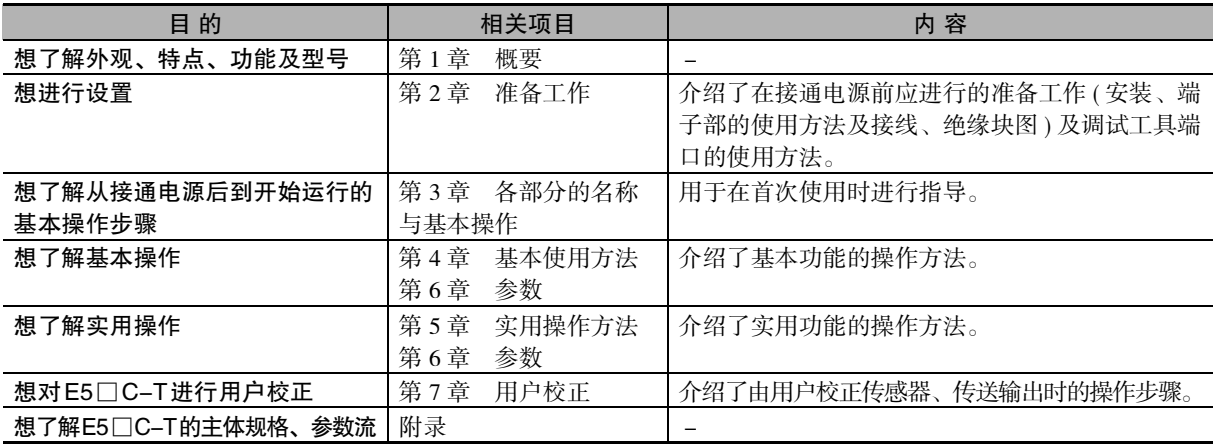

### <span id="page-13-2"></span>相关手册

关于通信功能, 请参照《E5□C-T数字式控制器 通信手册》(手册号: H189)。

# <span id="page-15-0"></span>目录结构

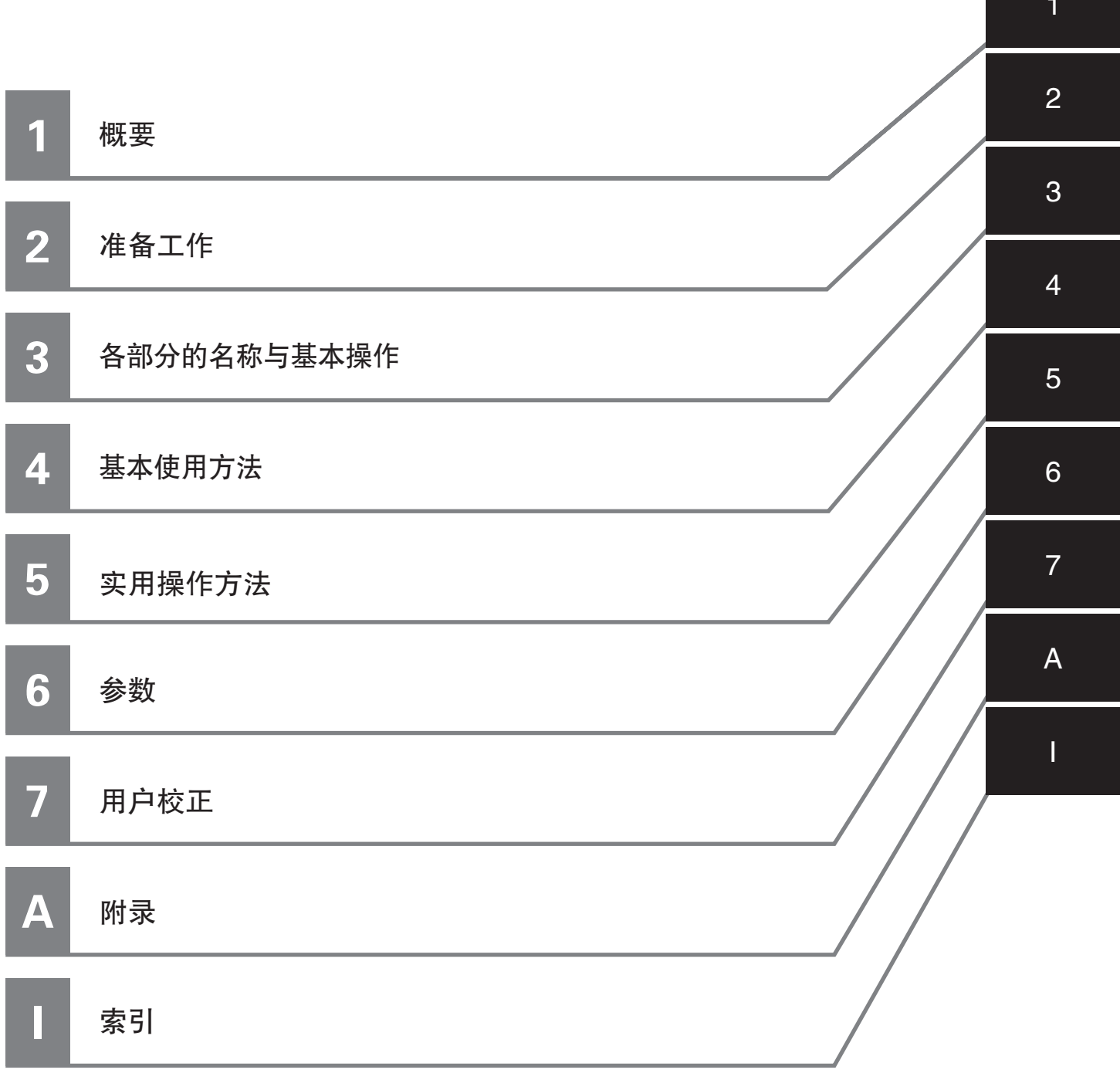

# 目录

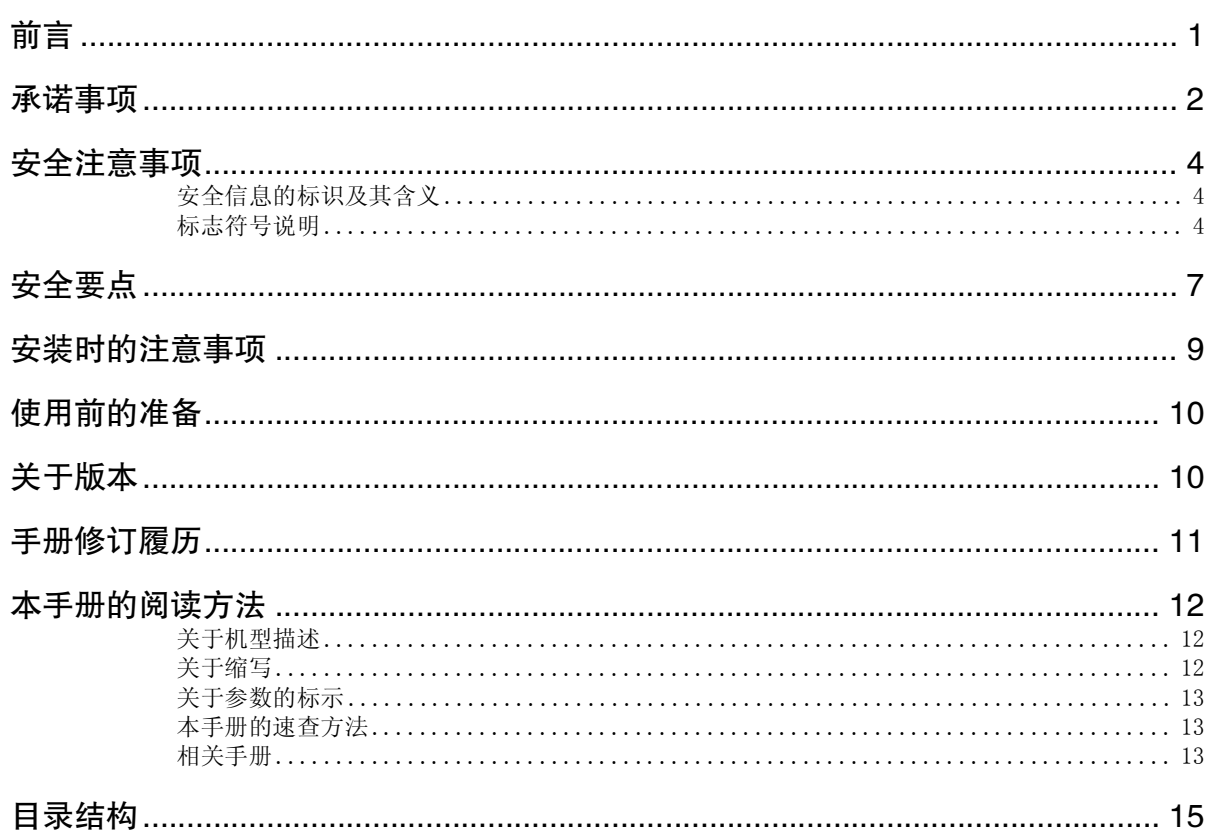

### 第1章概要

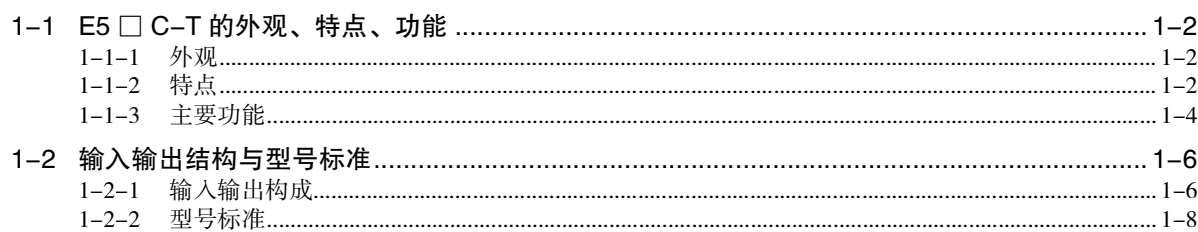

### 第2章准备工作

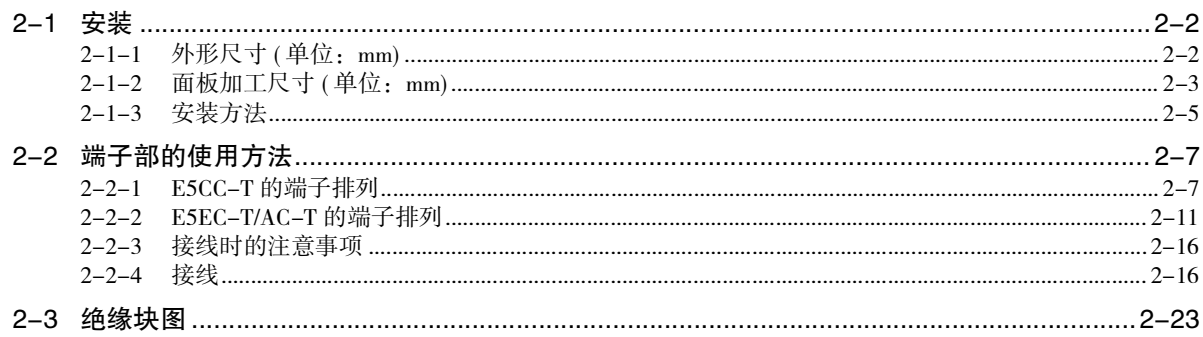

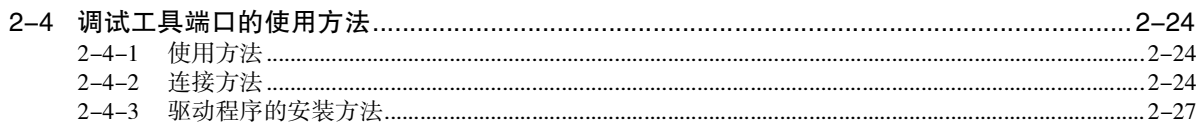

### 第3章各部分的名称与基本操作

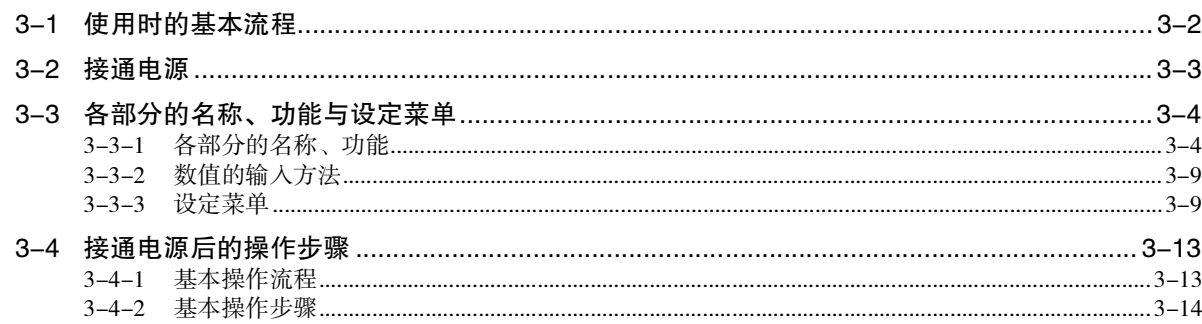

### 第4章基本使用方法

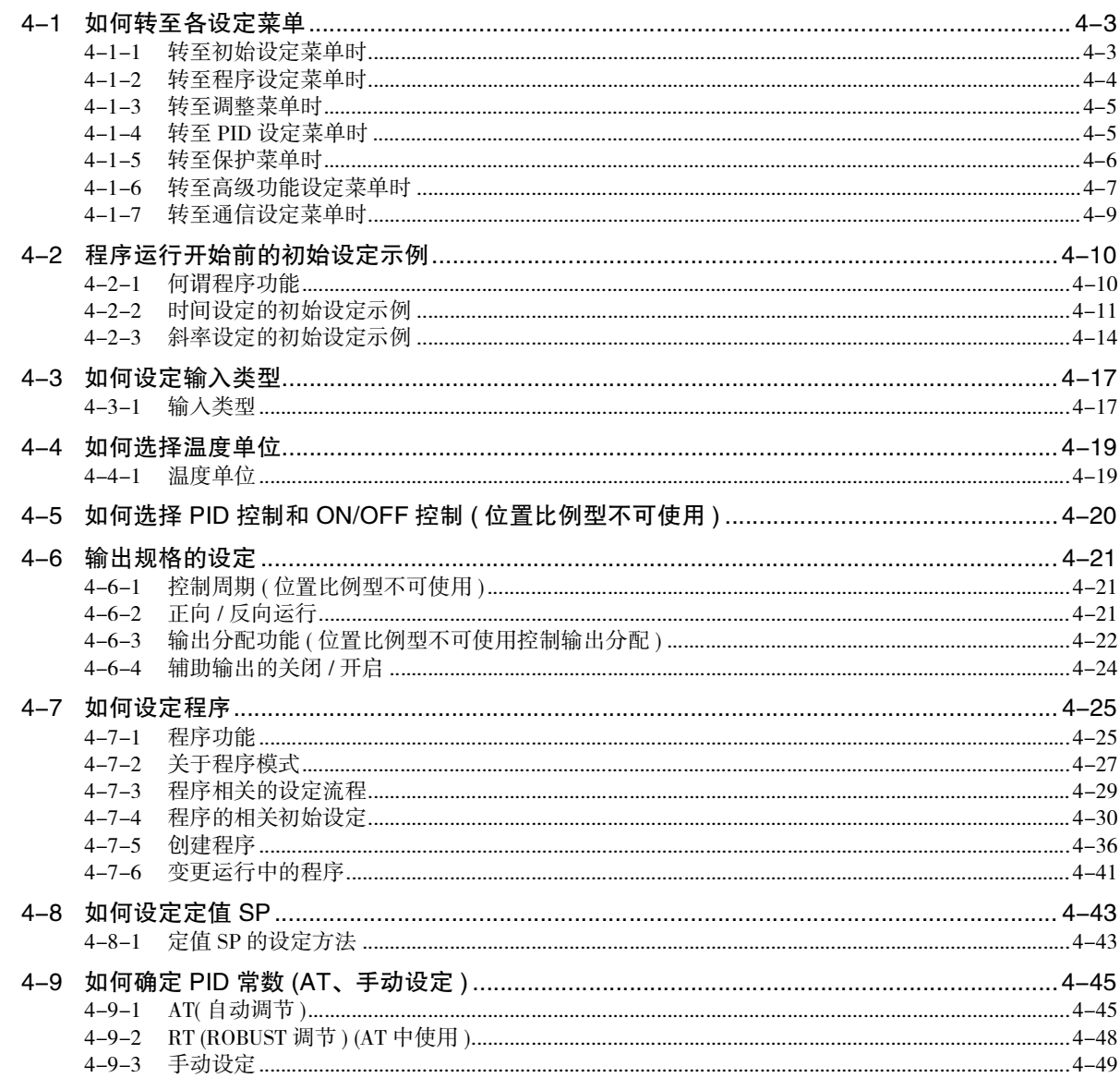

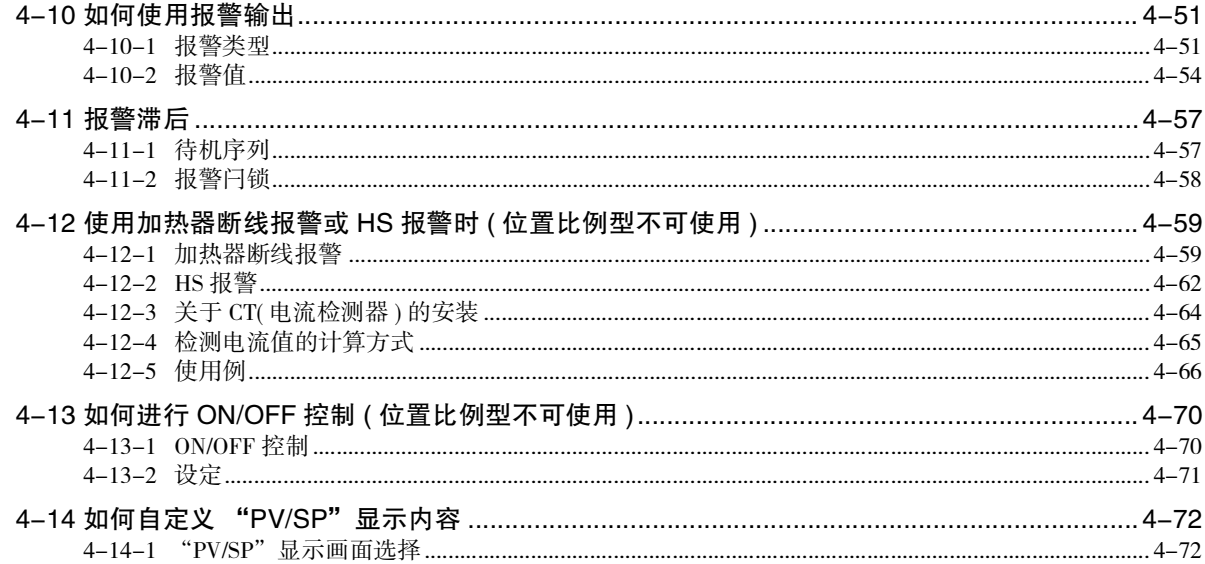

### 第5章实用操作方法

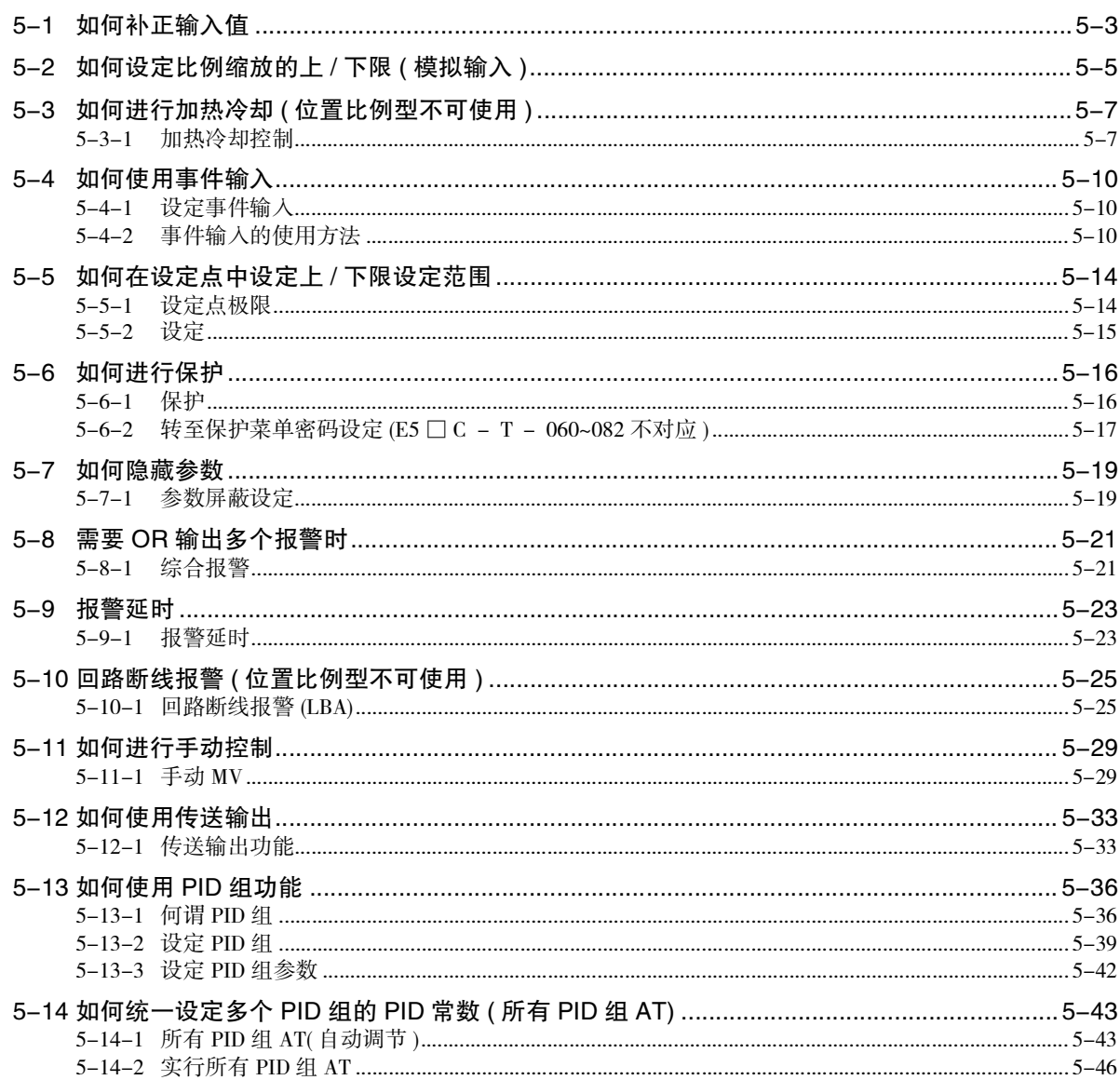

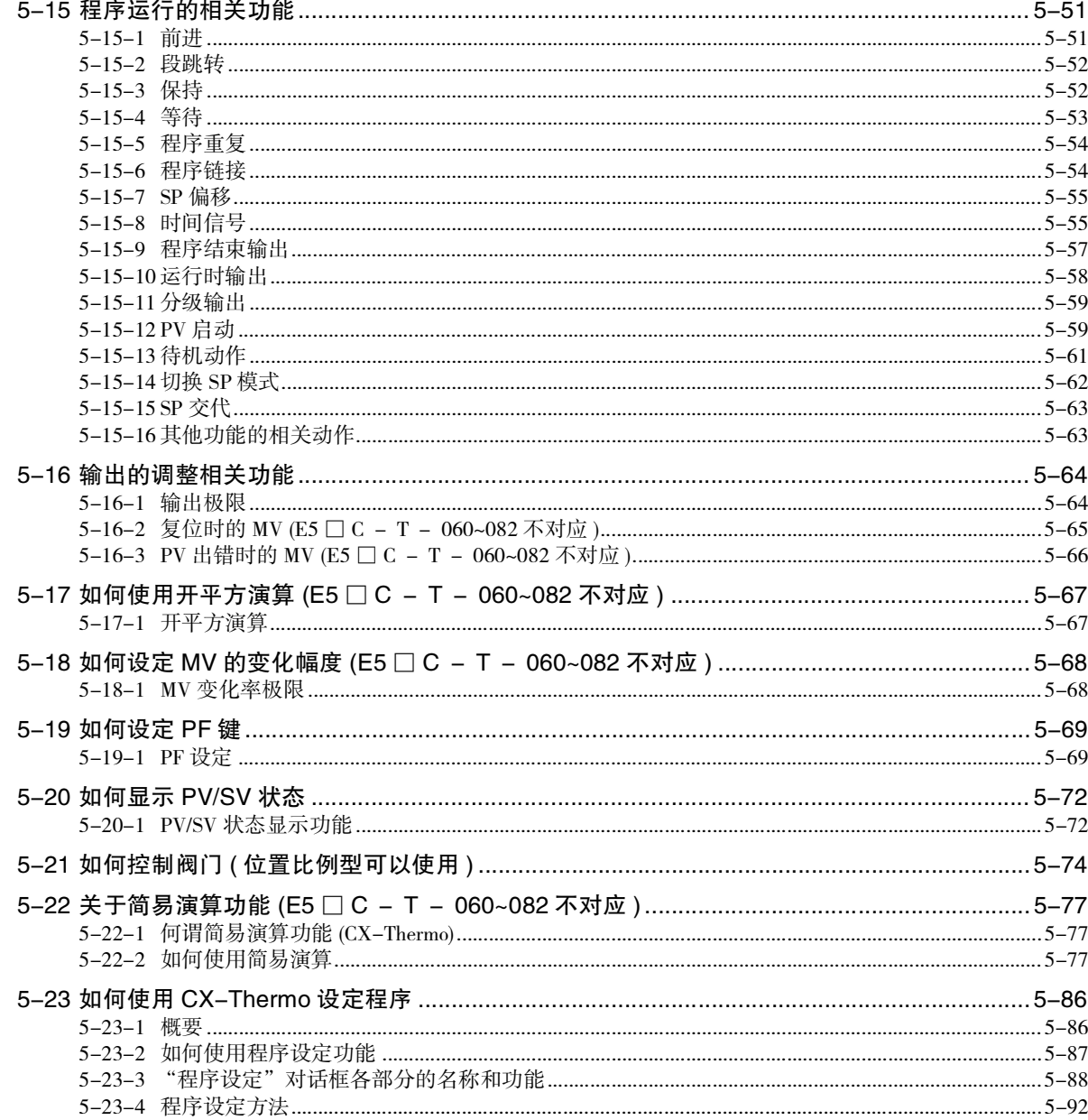

### 第6章参数

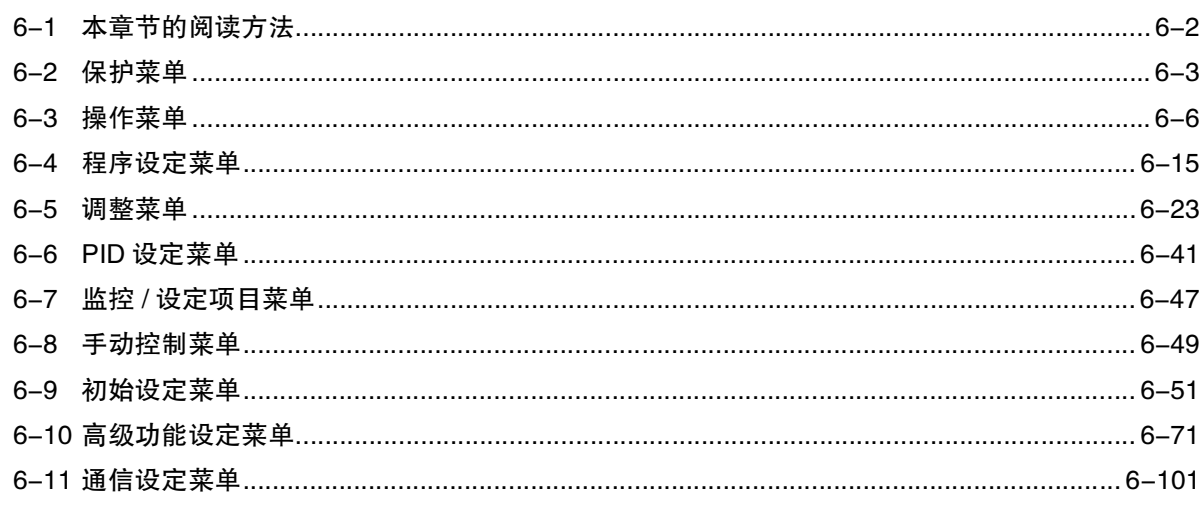

# 第7章用户校正 (E5 □ C-T-060 ~ 082 不对应)

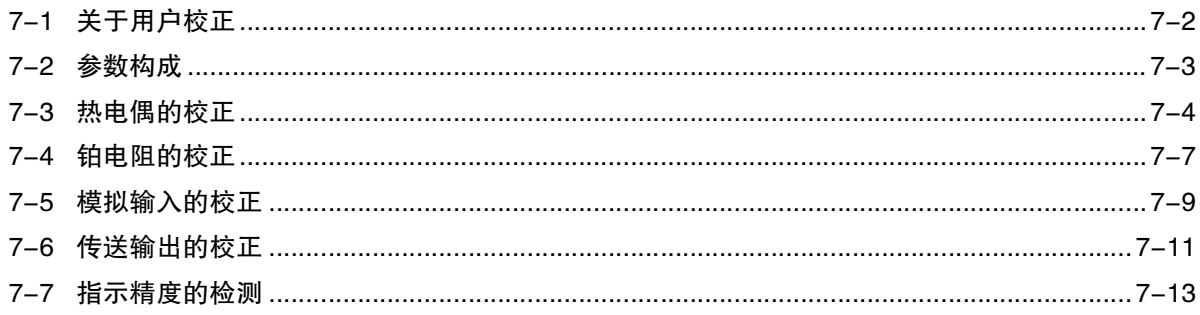

### 附录

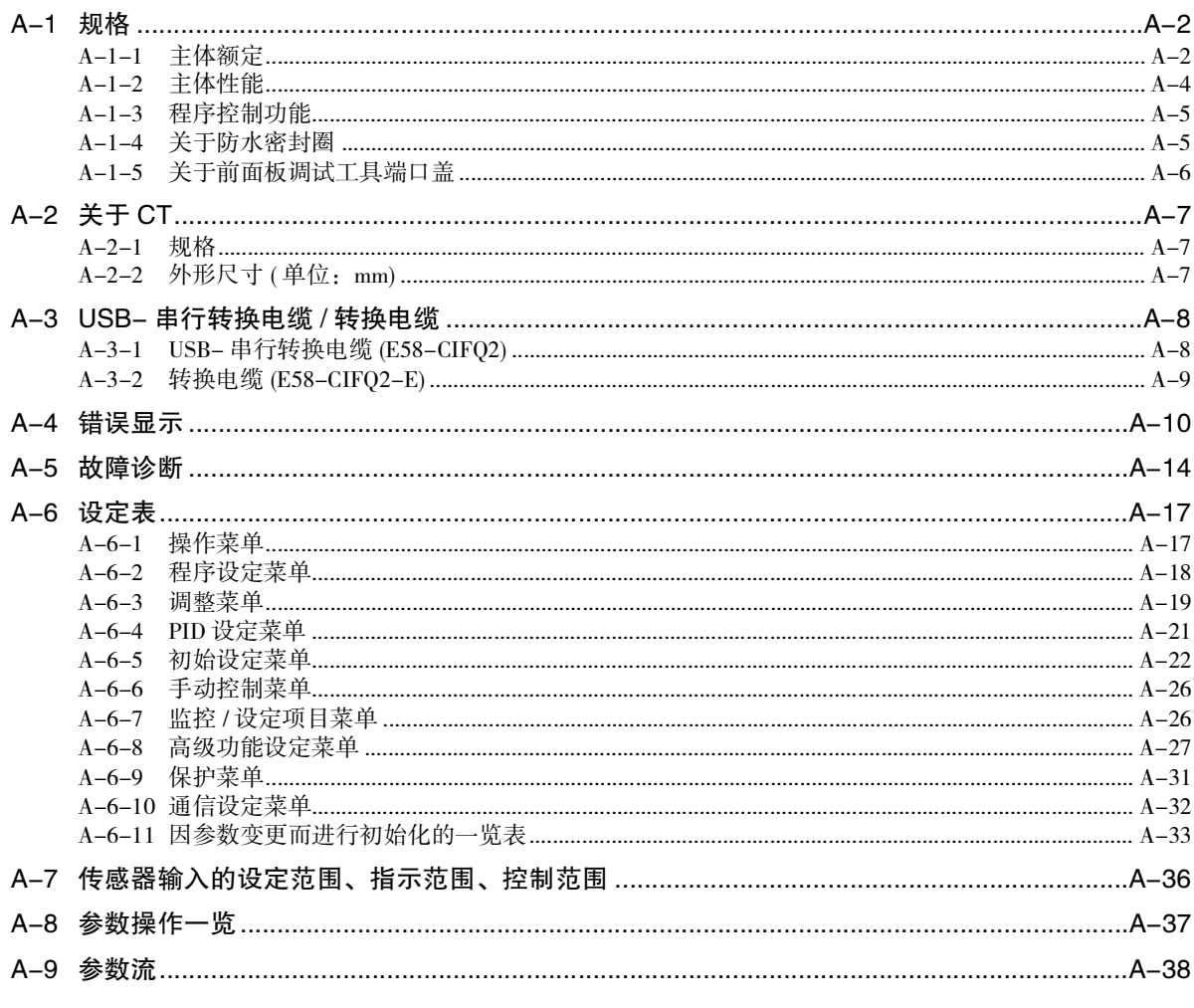

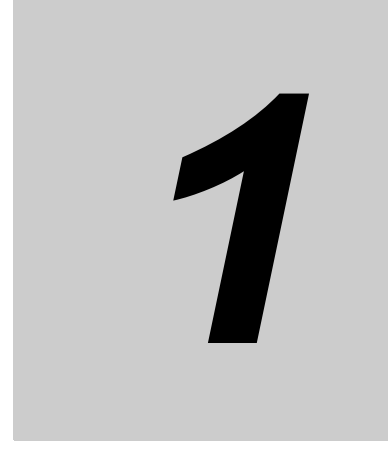

<span id="page-21-0"></span>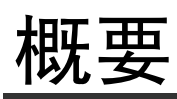

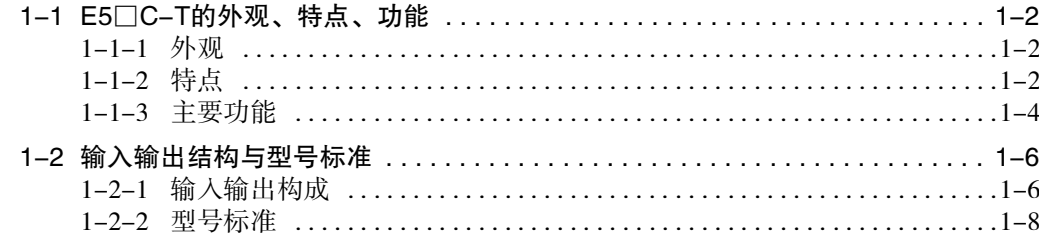

# <span id="page-22-0"></span>1-1 E5□C-T的外观、特点、功能

### <span id="page-22-1"></span>1-1-1 外观

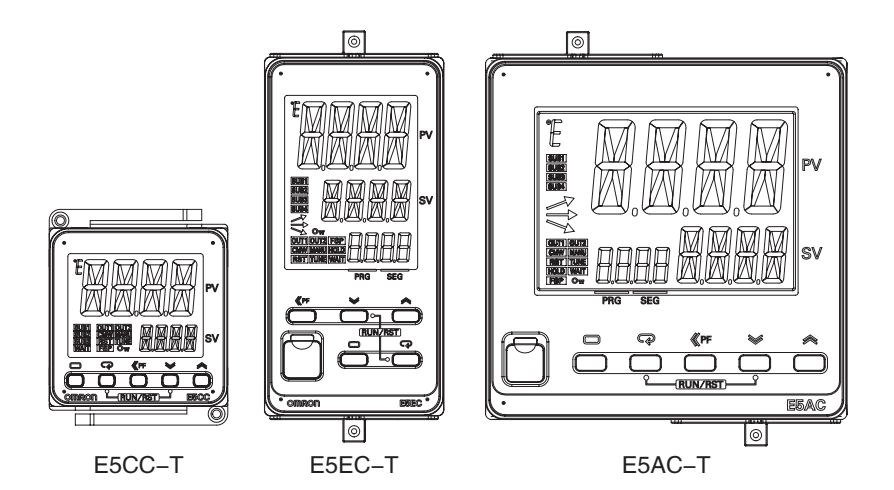

- · 控制柜采用全新的时尚设计。
- · 采用大屏显示和白色背光,提 高了可视性。
- · 结构紧凑,进一步促进了控制 柜的小型化。
- · 超乎寻常的高速采样与极高的 扩展性。
- · 使用更简便。

### <span id="page-22-2"></span>1-1-2 特点

与以往的E5□N-HT相比, E5□C-T具备以下特点。

### 支持高速控制

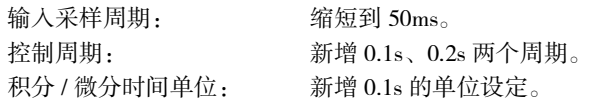

### 扩展性 (I/O 点数 )

· 事件输入最大点数: F5CC-T从 2 点增加到 4 点, E5EC-T/AC-T 从 4 点增加到了 6 点。 · 辅助输出最大点数: E5CC-T 从 2 点增加到 3 点,E5EC-T/AC-T 从 2 点增加到了 4 点。

### 基于数位切换的数值输入支持功能

数位切换: 对设定点等设定值进行设定时, 使用移位键 (PF 键 ) 切换要变更的位数, 可变更设定 值。

### 程序的操作

借助 "段跳转"功能,通过键操作可自由移动执行段。

### 程序的编辑

可 1 键完成从操作菜单的开头画面转到编辑段数据的画面的操作。

### 所有 PID 组 AT

使用多个 PID 组时,可统一设定 PID 常数并减少调整工时。

### 程序的运行 / 复位切换操作的添加

同时长按 回(模式) 键和 3 键 1 秒以上,可切换程序的运行 / 复位。

### 参数屏蔽设定

可通过键操作隐藏无需显示的参数,以防止参数设定错误,并构建简单的参数结构。

### <span id="page-24-0"></span>1-1-3 主要功能

关于功能的详情及使用方法,请参照第 3 章及其后的内容。

● 输入传感器类型<br>由于是多重输入型,因此可连接下列传感器及信号。

```
热电偶 (温度输入) : K、J、T、E、L、U、N、R、S、B、W、PL II
铂电阻 (温度输入) :Pt100、JPt100
非接触式温度传感器 (温度输入): ES1B
                        : 10 \sim 70 °C, 60 \sim 120 °C, 115 \sim 165 °C, 140 \sim 260 °C
电流输入 (模拟输入) :4 ~ 20mA DC、0 ~ 20mA DC
电压输入 (模拟输入) :1 \sim 5 \text{VDC}、0 \sim 5 \text{VDC}、0 \sim 10 \text{VDC}
```
### ● 控制输出

· 控制输出根据机型可分为继电器输出、电压输出 (SSR 驱动用 ) 或线性电流输出。

### ● 程序控制

### 程序模式

- · 程序: 最多 8 种模式: 段: 最多 32 个 /1 程序
- · 程序启动设定点:段 0 SP、当前值 (PV)、定值 SP
- · 程度启动时间:可待机 ( 延迟 )
- · 可执行程序重复、程序链接

### ● 程序操作

- · 运行 ( 程序运行开始 )/ 复位 ( 程序运行停止 )
- · 前进 ( 段步进 )
- · 保持 ( 暂停 )
- · 等待 ( 等待下一段步进 )
- · 通过键操作执行段跳转

### ● 程序状态输出

- · 时间信号
- · 运行中 ON
- · 程序结束 ON
- · 分级输出 ( 各段起始 1 脉冲 ON)

### ● PID 常数的调整

- · 使用基于极限环法的 AT( 自动调节),可轻松对当前 PID 组或所有 PID 组设定最佳 PID 常数。
- · 还可附加重视控制稳定性的PID调整法的RT(ROBUST调节)。

### ● 报警

### 报警

- · 偏差或当前值、设定点、操作量达到设定值时,可输出报警。
- · 也可进行 PV 变化率、回路断线报警。
- · 根据需要,如果对待机时序、报警滞后、辅助输出励磁 / 非励磁、报警锁定有效 / 无效、报警 ON 延 迟、报警 OFF 延迟等的参数进行设定,则可使用更加细致的报警功能。

### 加热器断线、HS 报警

· 安装选项后,带 "加热器断线、HS 报警"功能的机型可使用基于 CT 输入的加热器断线检测功能、 HS 报警功能。

### 综合报警

· 可输出报警、加热器断线报警、HS 报警中任意一个为 ON 时进行输出的综合报警 ( 典型报警 )。

### ● 事件输入

· 带事件输入功能的机型,根据外部的有接点 / 无接点输入,可执行下列功能。 可指定程序的切换 ( 程序 No. 切换、最大 8) 和运行 / 复位、自动 / 手动切换、正向 / 反向运行反转、 程序 SP 模式 / 定值 SP 模式切换、100%AT 实行 / 取消、40%AT 实行 / 取消、所有 PID 组 100%AT 实行 / 取消、所有 PID 组 40%AT 实行 / 取消、设定变更许可 / 禁止、通信写入许可 / 禁止、报警闩 锁解除、保持 / 保持解除、前进、等待有效 / 无效。

### ● 通信功能

带通信功能的机型,可使用 CompoWay/F、Modbus-RTU \*、无程序通信、组合通信。 \*Modbus 为 Schneider Electric 的注册商标。

### ● 传送输出

具备传送输出的机型,能以 4-20mA 或 1-5V 的传送输出来输出设定点、当前值、操作量等的状态。

### <span id="page-26-0"></span>输入输出结构与型号标准  $1 - 2$

### <span id="page-26-1"></span>输入输出构成  $1 - 2 - 1$

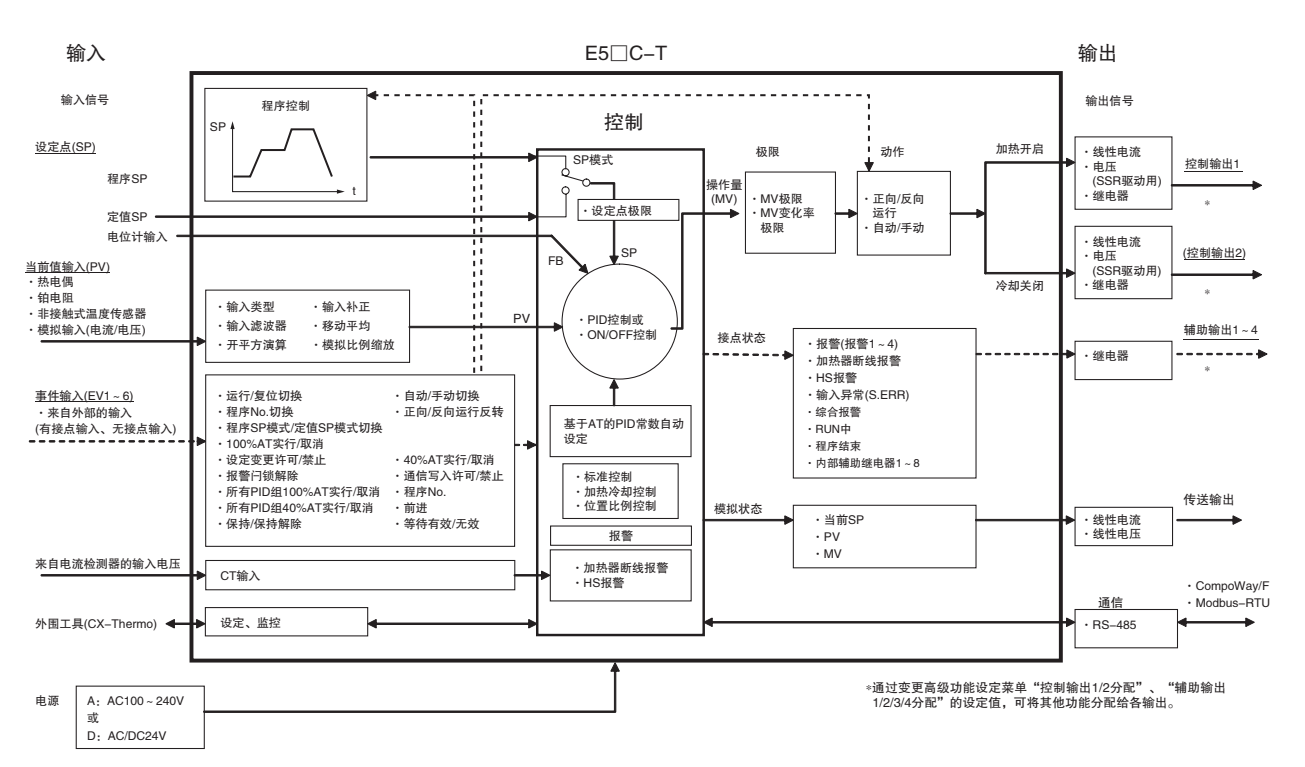

● E5  $\Box$  C-T 的输入输出构成

(注)功能的有无因型号而异。详情请参照后述的□ "1-2-2 型号标准"。

# 1-2 输入输出结构与型号标准 1-2 输入输出给敌加地

1-2-1 输入输出构成 1-2-1 输入输出构成

**1**

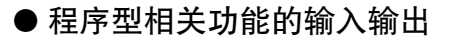

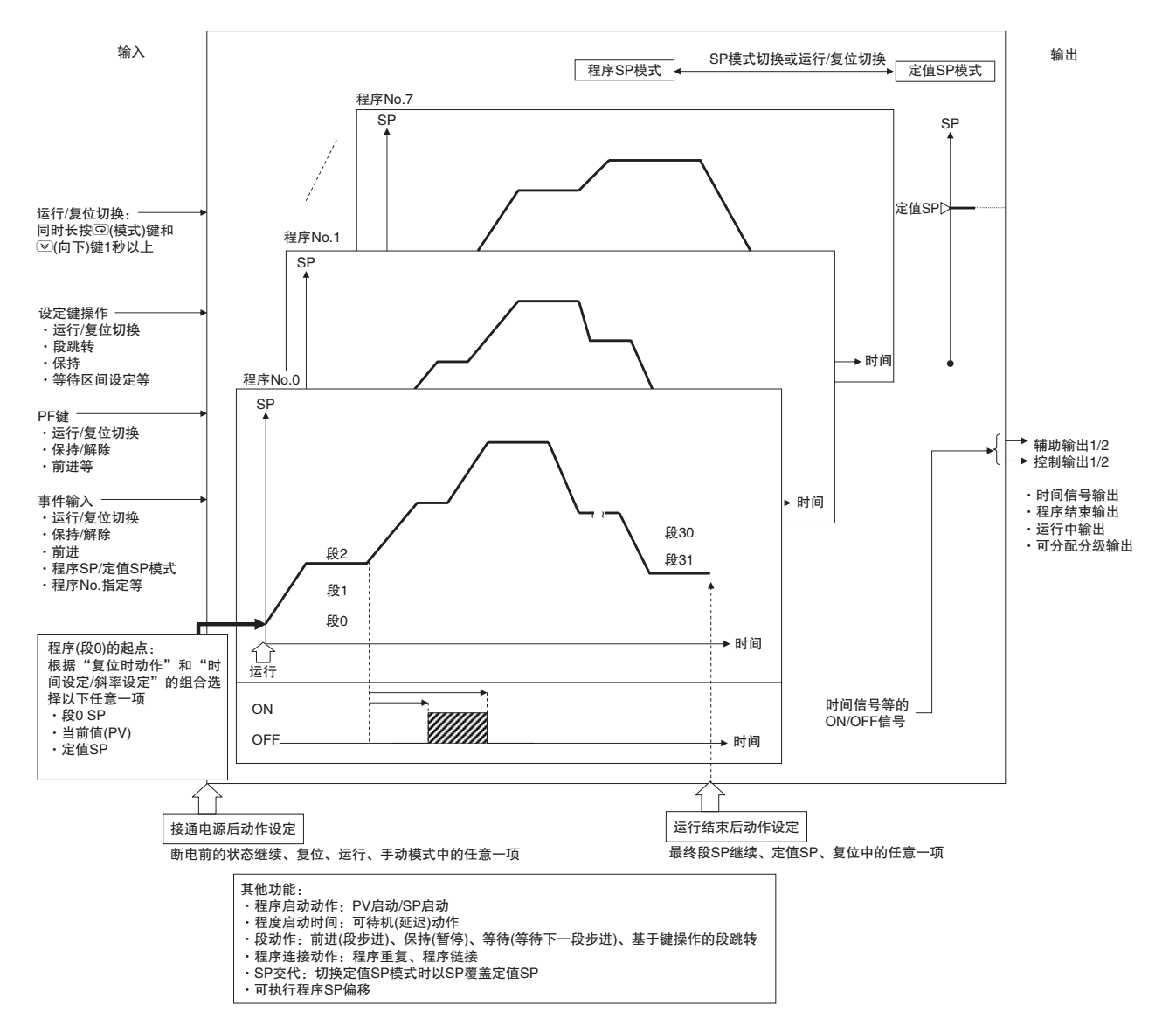

<span id="page-28-0"></span> $\bullet$  E5CC-T 1-2-2 型号标准  $\odot$   $\odot$ 2 | ③ | ④ | ⑤ | ⑦ | 内 容 规 格 控 制 输 出 1 /  $\overline{2}$ 辅 助 输 出 点 数 电 源 电 压 端 子 形 状 输 入 类 型 选 项 C | | | | | | | | | | 48 × 48 尺寸 控制输出 1 | 控制输出 2 R X 继电器输出 无 Q X 电压输出 (SSR 驱动用 ) 无 \*2 \*1 | C | X | | | | | | | | | | | 线性电流输出 | | | | 元 \*3 | Q | Q | | | | | | | | 电压输出 (SSR 驱动用 ) | 电压输出 (SSR 驱动用 ) \*3 \*2 | C | Q | | | | | | | | | | | 线性电流输出 | 电压输出 (SSR 驱动用 ) 3 3 3点 A 100 ~ 240VAC D 24VAC, 24VDC S | 螺丝端子台型 M 多重输入 事件输入 | 通信 | 加热器断线、HS 报警功能 | 传送输出 000 ── ─ ─ 001 | 2点 | 一 | 1点 | 一  $002$   $-$  RS-485 1 点  $-$ 003 | - | RS-485 | 2点 ( 三相加热器用 ) | -004 | 2点 | RS-485 | | 005 4点 ─ ─ ─ 006 2点 ─ ─ 有  $E 5C-C-T-[$  $(1)$   $(2)$  $(3)$   $(4)$   $(5)$   $(6)$   $(7)$ 

> 060 ── ─ ─ 061 | 2点 | 一 | 1点 | 一 064 2 点 RS-485 ─ ─ 065 | 4点 | 一 | | | 一 | 一 | 一 | 一 066 2点 ─ ─ 有

\*1 不能选择带加热器断线、HS 报警功能的选项 (001、002、003)。

\*2 线性电流输出不能作为传送输出使用。

\*3 不能选择选项 060 ~ 066。

1-2 输入输出给敌加地

1-2 输入输出结构与型号标准

**1**

1-2-2 型号标准

1-2-2 型号标准

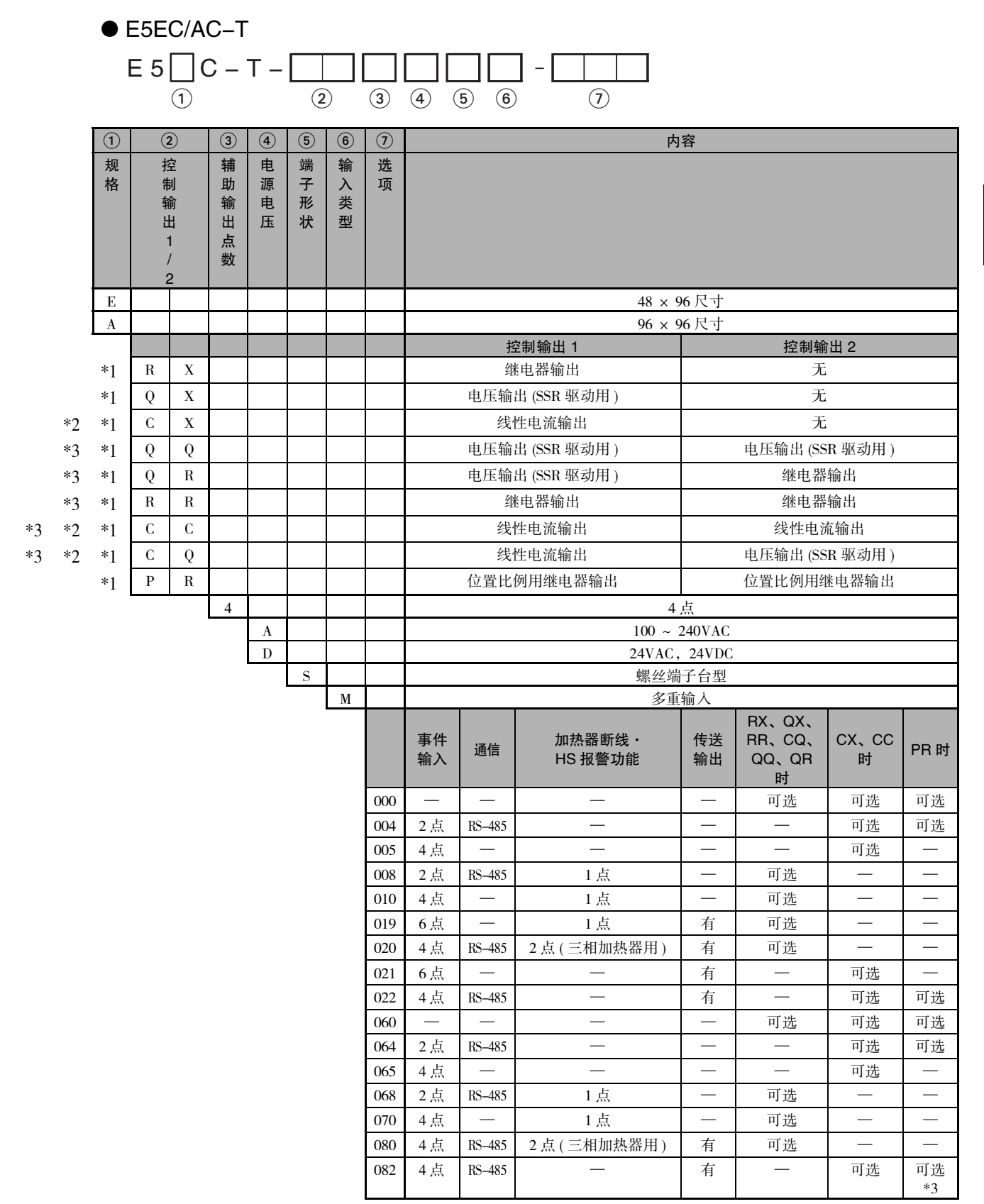

\*1 可选择的选项因控制输出的种类而异。

\*2 控制输出不能作为传送输出使用。

\*3 不能选择 24VAC、24VDC。

1 概要

# 2

# <span id="page-31-0"></span>准备工作

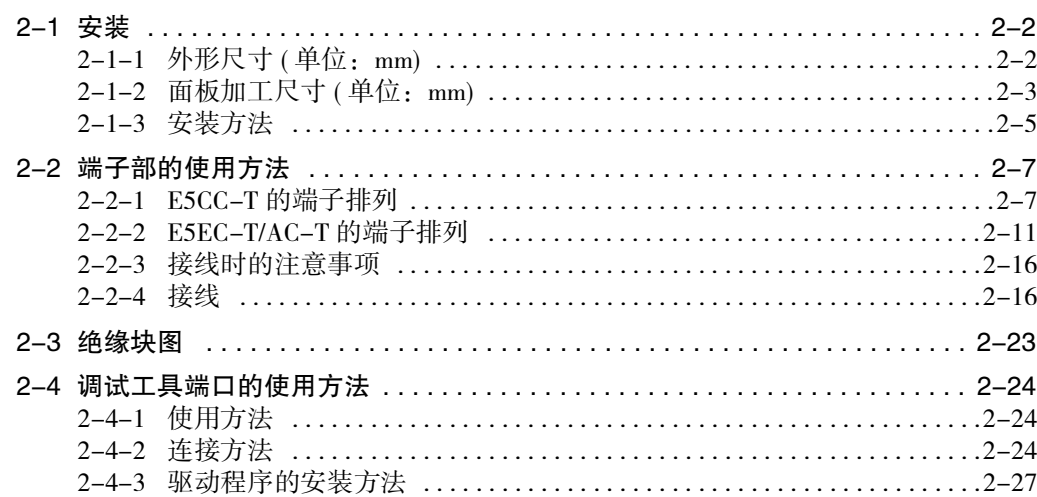

# <span id="page-32-0"></span>2-1 安装

### <span id="page-32-1"></span>2-1-1 外形尺寸 ( 单位: mm)

 $\bullet$  E5CC-T

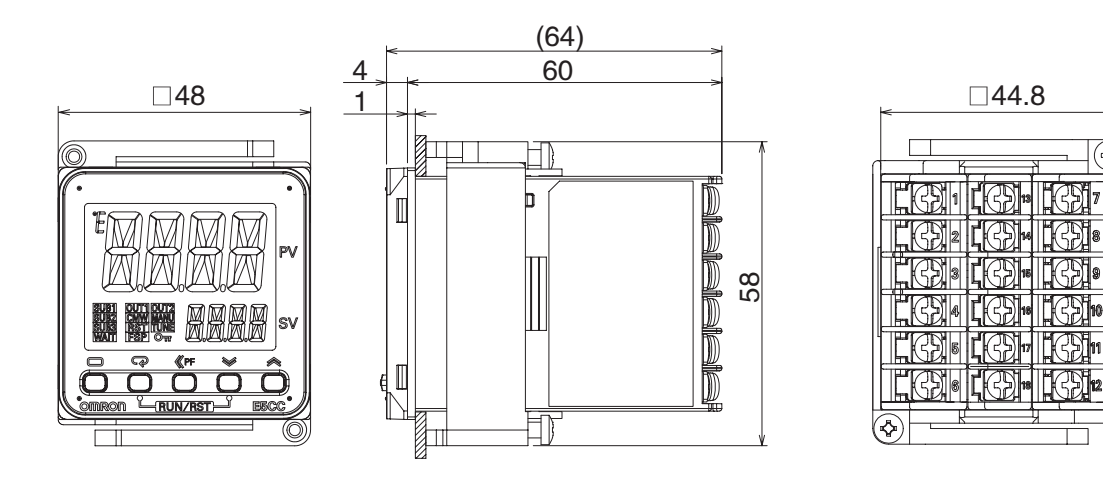

 $\bullet$  E5EC-T

8

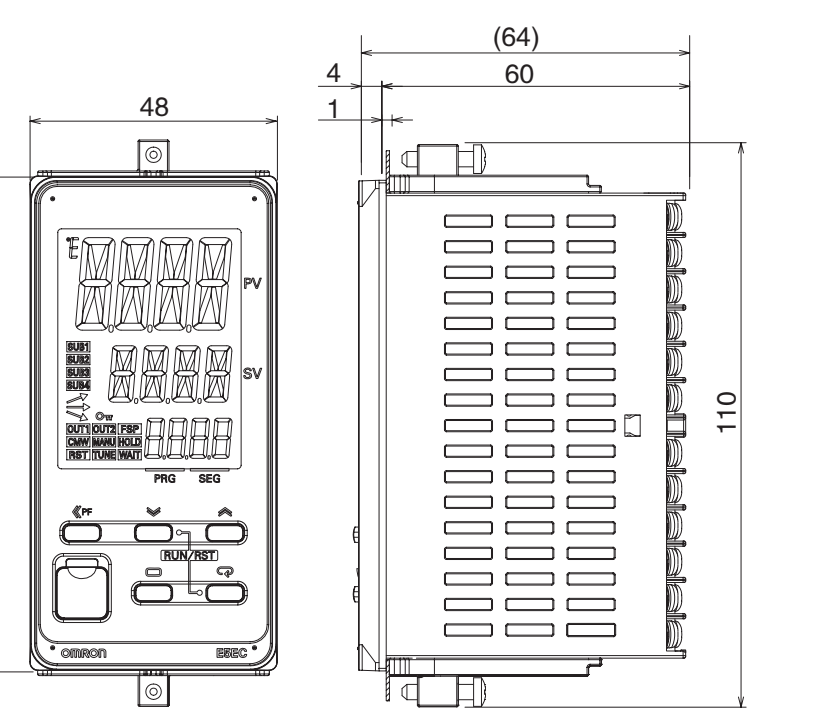

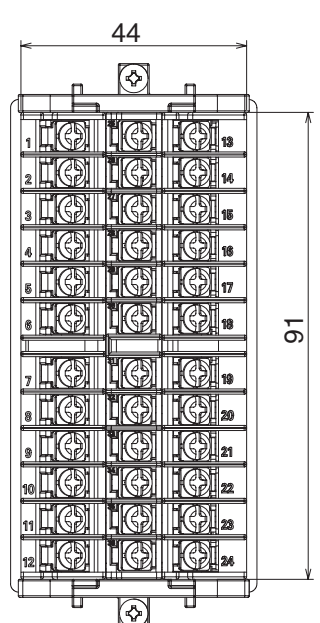

(ଧ

 $\bullet$  E5AC-T

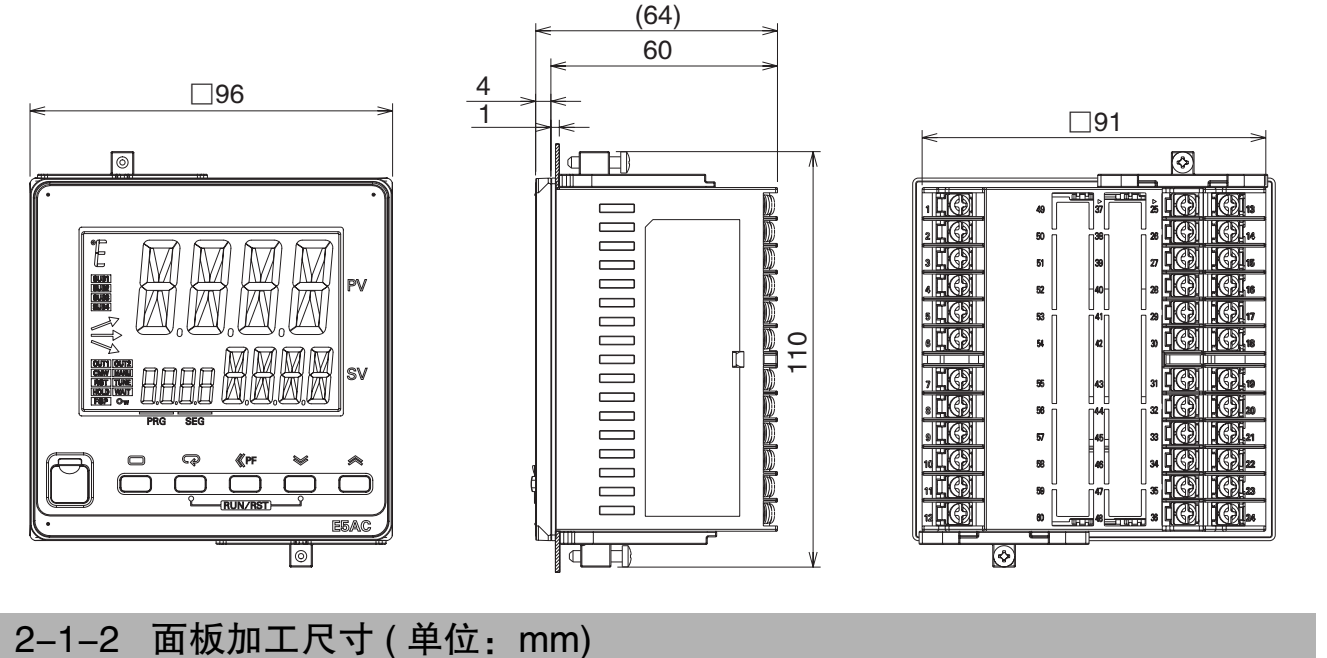

<span id="page-33-0"></span> $\bullet$  E5CC-T

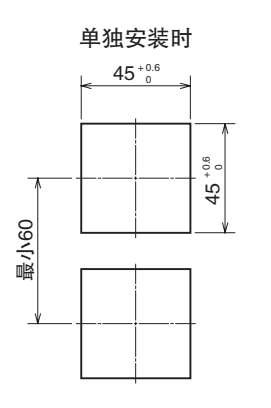

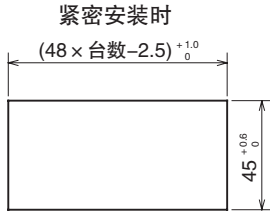

 $\bullet$  E5EC-T

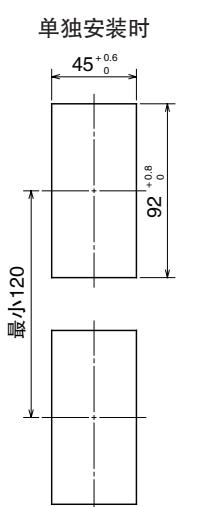

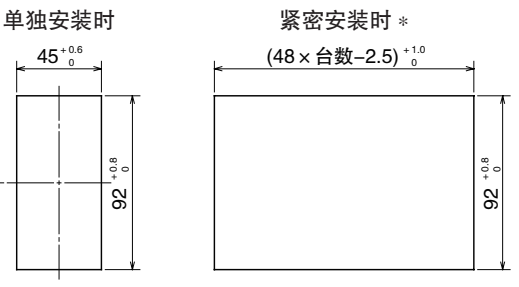

2-1 安装

**2**

 $\bullet$  E5AC-T

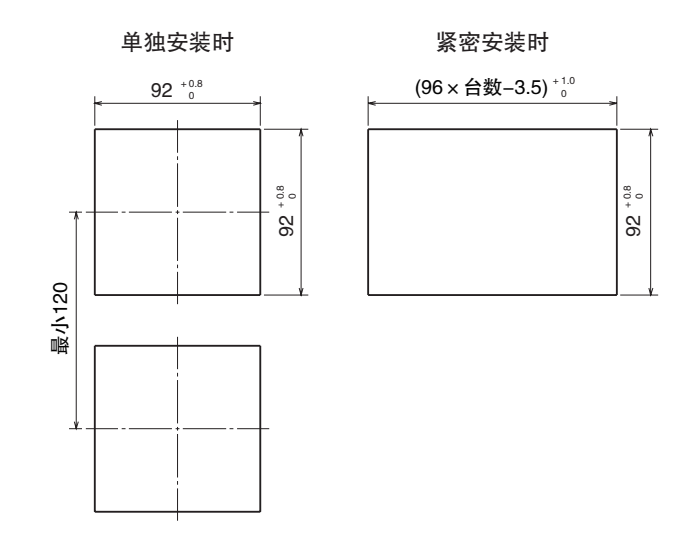

- 紧密安装时不能防水。
- · E5CC-T 的安装面板厚度为 1 ~ 5mm, E5EC-T/AC-T 为 1 ~ 8mm。
- · 请勿进行上下方向的紧密安装 ( 请遵守规定的安装间隔 )。
- · 安装使用多台控制器时, 请注意避免使主机的环境温度超过规格值。

\*E5EC-T 的型号为如下所示的 "QQ"、"QR"、"RR"、"CC"、"CQ"、"PR"的控制输出 2 点型, 且选项编 号为"019"、"020"、"021"、"022"、"080"、"082"的机型时,请将紧密安装时的环境温度请控制在不超 过45 ℃。

 $E5EC - T \Box \Box \Box \Box S M - \Box \Box \Box$  $-019, 020,$  $-$ QQ、QR、

RR、CC、CQ、PR 021、022、080、082

在 55 ℃的环境温度下安装使用多台控制器时,请按以下间隔安装。

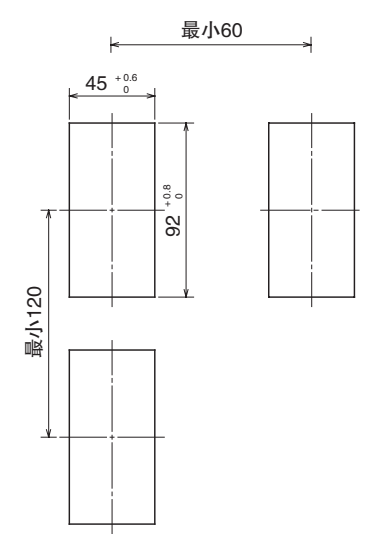

### <span id="page-35-0"></span>2-1-3 安装方法

### $\bullet$  E5CC-T

E5CC 可使用 2 种端子盖。

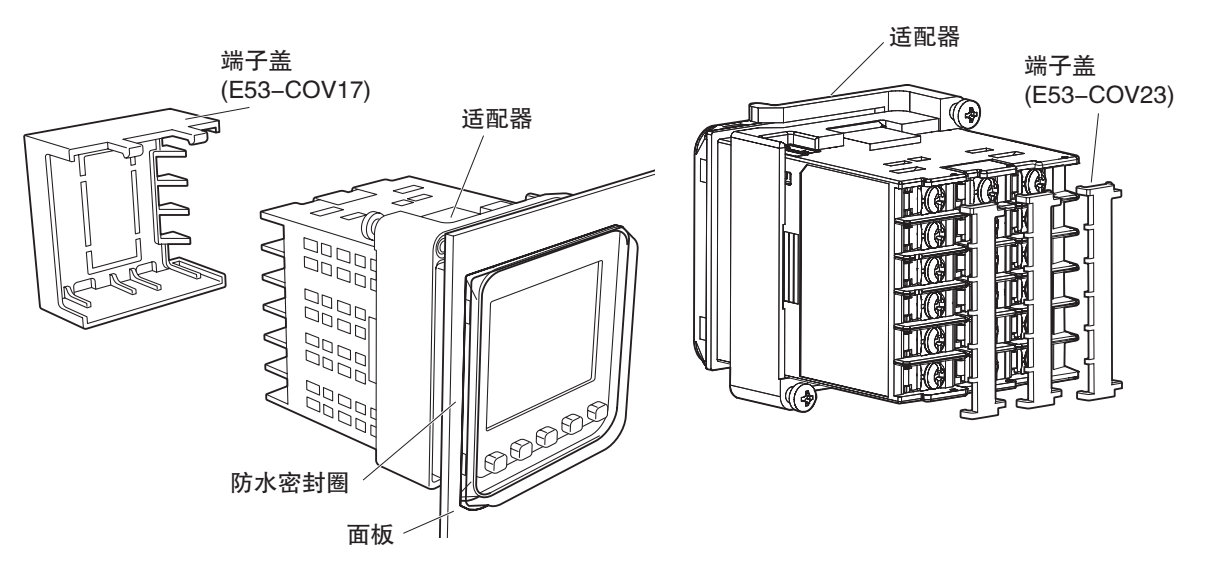

### 安装到安装面板上的方法

- (1) 如需要防水,安装时请在主体中插入防水密封圈。紧密安装时不能防水。 不需要防水功能时,无需安装防水密封圈。
- (1) 将 E5CC-T 插入面板安装孔。
- (2) 将适配器从端子部侧压入,直到接触面板,然后暂时固定主体。
- (3) 紧固适配器的固定螺丝 (2 处 )。紧固时,用螺丝刀交替逐次紧固 2 处的螺丝, 以保持平衡。 此外,请将紧固扭矩设为 0.29 ~ 0.39N·m。

### 端子盖的安装方法

请如下图所示,一边弯曲 E53-COV23 的端子盖,一边将其安装到端子台上。不能反向安装。此 外,还可使用端子盖E53-COV17。确认端子盖E53-COV17的"UP"文字,将端子盖嵌入上下孔中。

e&\$07ௐ e&\$07ௐ

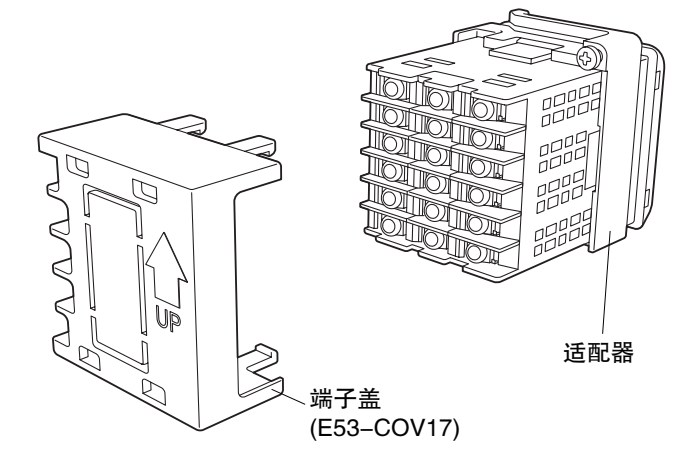

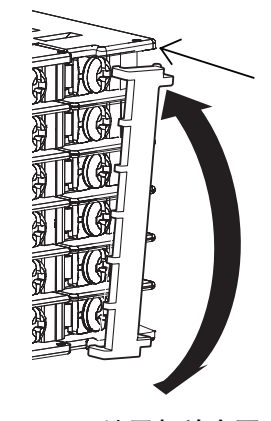

**2**
● E5EC-T/AC-T

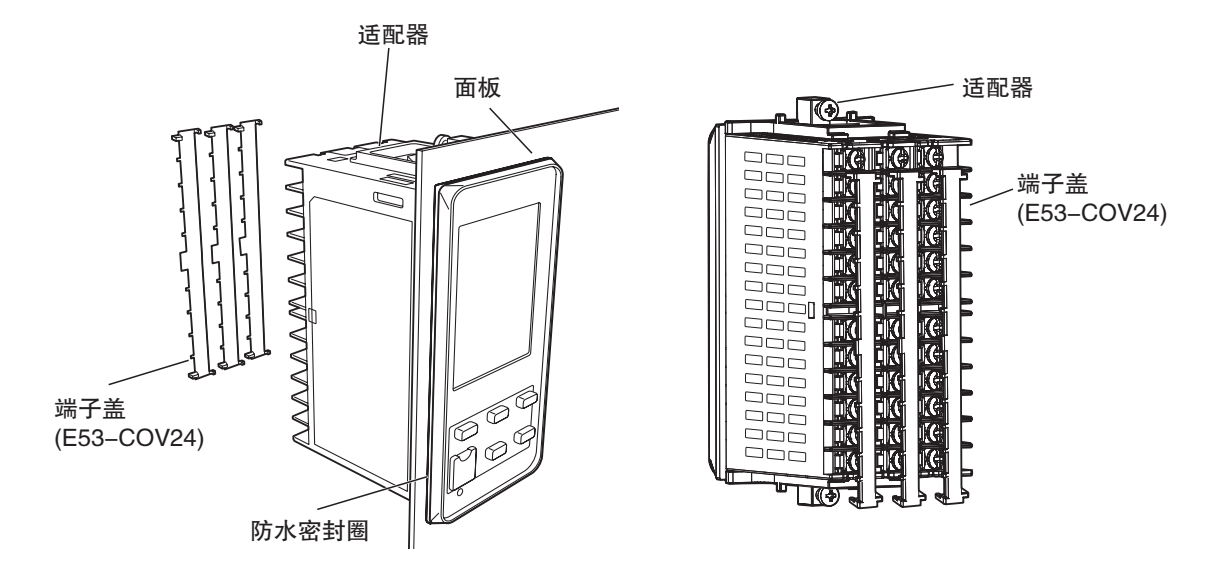

#### 安装到安装面板上的方法

- (1) 如需要防水,安装时请在主体中插入防水密封圈。紧密安装时不能防水。 不需要防水功能时,无需安装防水密封圈。
- (2) 将 E5EC-T/AC-T 插入面板安装孔。
- (3) 将适配器从端子部侧压入,直到接触面板,然后暂时固定主体。
- (4) 紧固适配器的固定螺丝 (2 处 )。紧固时,用螺丝刀交替逐次紧固 2 处的螺丝, 以保持平衡。 此外,请将紧固扭矩设为 0.29 ~ 0.39N·m。

#### 端子盖的安装方法

请如下图所示,一边弯曲 E53-COV24 的端子盖,一边将其安装到端子台上。不能反向安装。

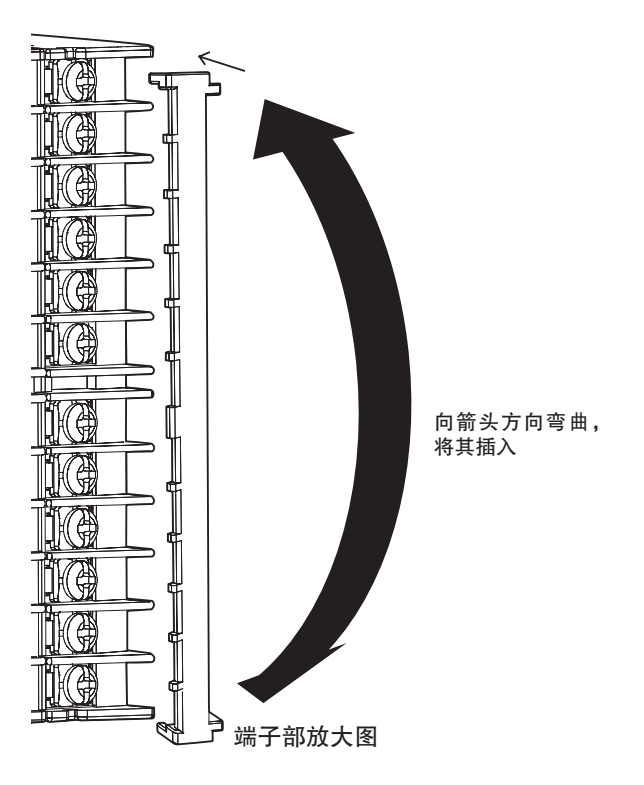

# 2-2 端子部的使用方法

#### <span id="page-37-0"></span>2-2-1 E5CC-T 的端子排列

#### ● 端子排列图

E5CC-T 的端子排列分为控制输出 1/2、传感器输入、辅助输出、输入电源、选项 5 种。

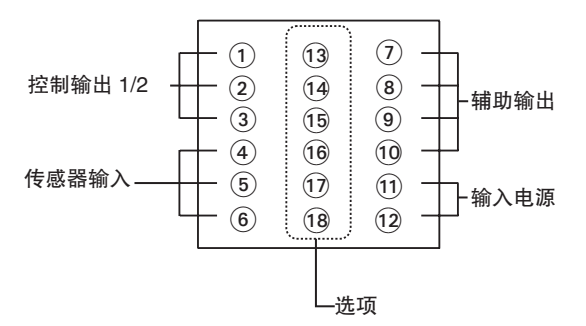

#### ſh 使用注意事项

购买时, 设定为 K 热电偶 ( 输入类型 = 5)。如果传感器不同, 可能会发生输入异常 (5.ERR)。因此 请确认输入类型。

## 控制输出 1/2

#### ● 型号的说明

"控制输出 1/2"可通过型号中的以下部位来识别。

E5CC-T□□ □ □ S M-□□□

控制输出1/2

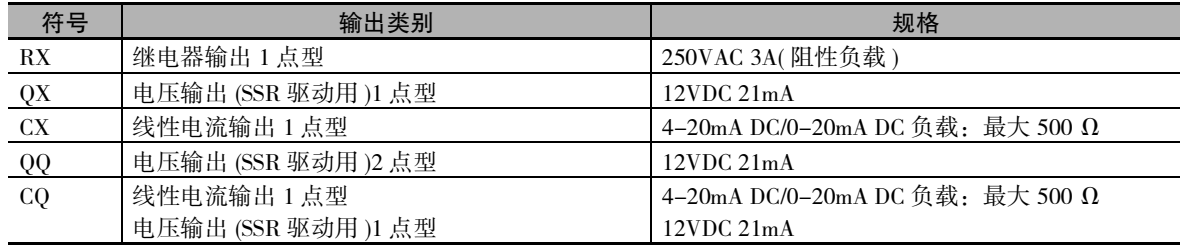

#### ● 端子排列详情

请勿连接呈灰色显示的端子。

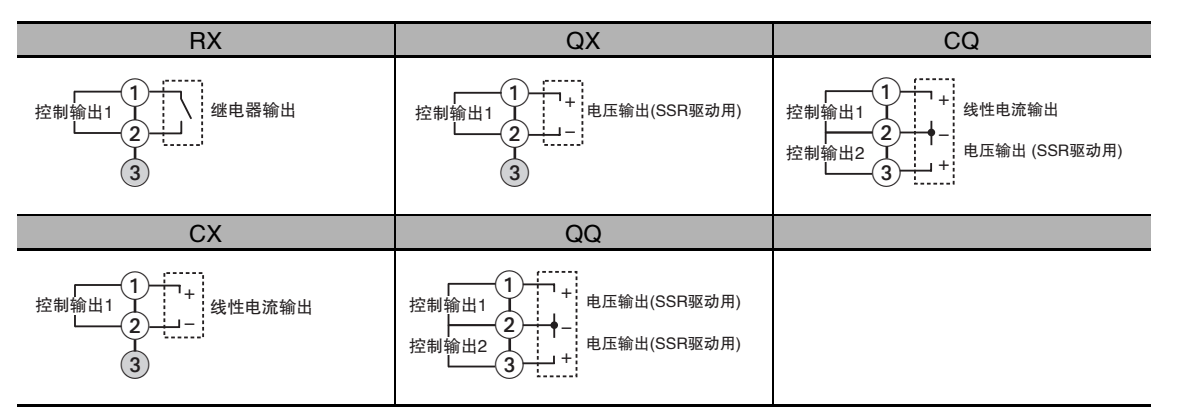

# 传感器输入

#### ● 型号的说明

E5CC-T 的 "传感器输入"为多重输入,因此型号中的符号固定为 "M"。

E5CC-T□□ □ □ S M-□□□

传感器输入

#### ● 端子排列详情

请勿连接呈灰色显示的端子。

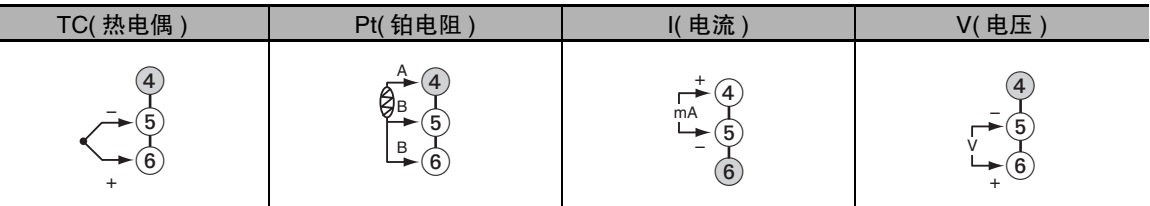

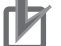

#### 使用注意事项

为了符合 EMC 标准,请在 30m 的长度以内使用传感器。 超过 30m 使用时, 将不符合 EMC 标准, 敬请注意。

# 辅助输出

#### ● 型号的说明

E5CC-T 的 "辅助输出"为 3 点。型号中的符号固定为 "3"。

E5CC-T□□ 3 □ S M-□□□

辅助输出点数

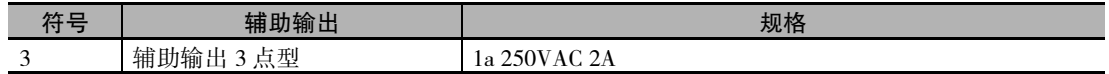

● 端子排列详情

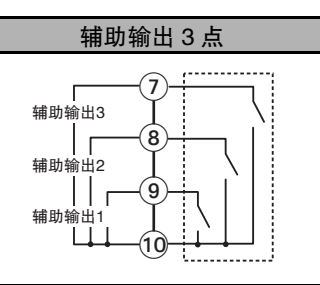

# 输入电源

#### ● 型号的说明

E5CC-T 的 "输入电源"可通过型号中的以下部位来识别。

E5CC-T□□ □ □ S M-□□□

输入电源

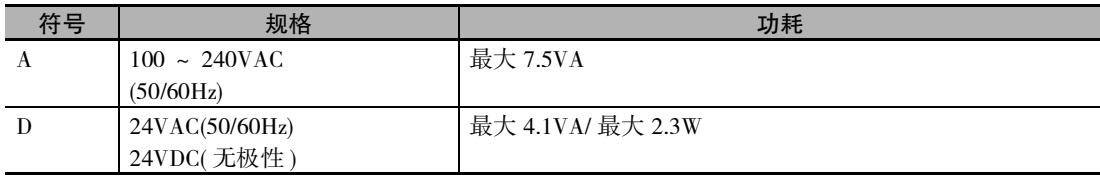

● 端子排列详情

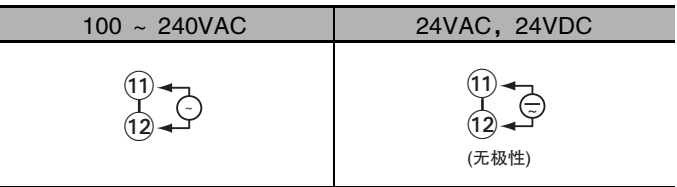

的端子排列

**2**

# 选项

#### ● 型号的说明

E5CC-T 的 "选项"可通过型号中的以下部位来识别。

 $\mathsf{ESCC}\text{-}\mathsf{T}\square\square\square\square\mathsf{S}\mathsf{M}\text{-}\square\square\square$ 

选项

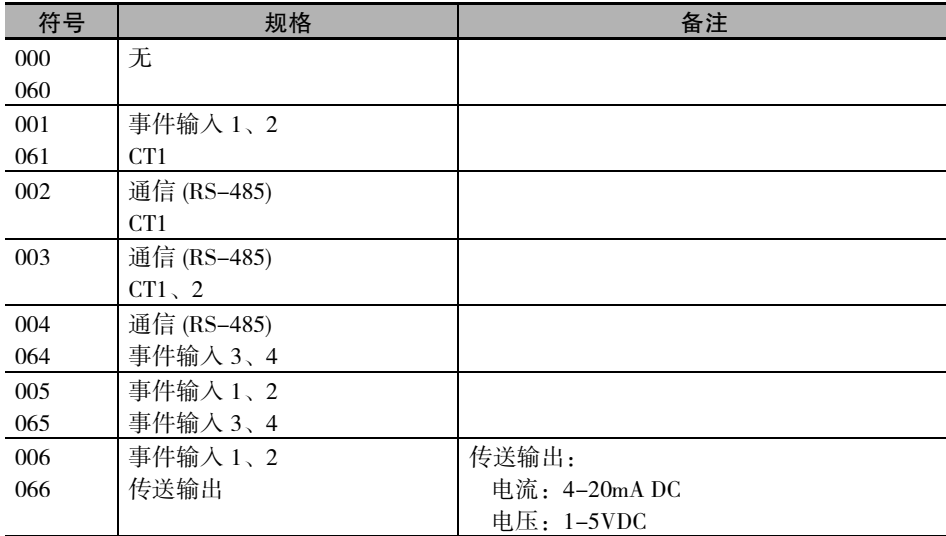

#### ● 端子排列详情

请勿连接呈灰色显示的端子。

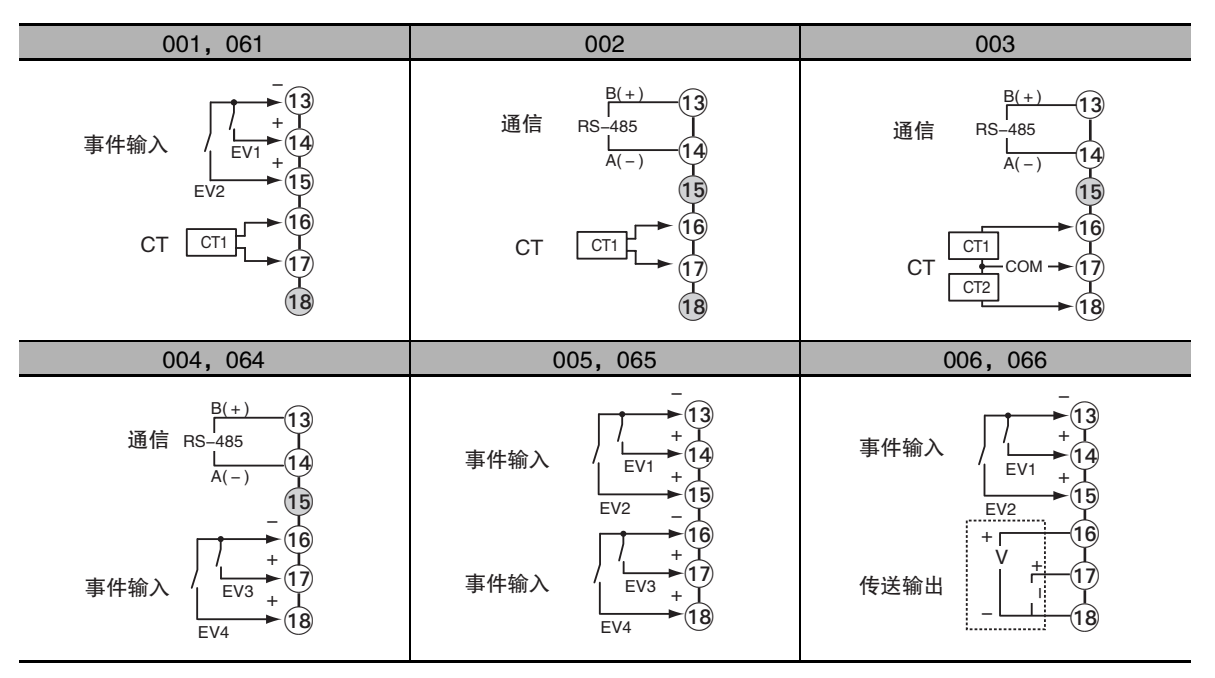

# <span id="page-41-0"></span>2-2-2 E5EC-T/AC-T 的端子排列

#### ● 端子排列图

端子排列分为控制输出 1/2、传感器输入、辅助输出、输入电源、选项 5 种。

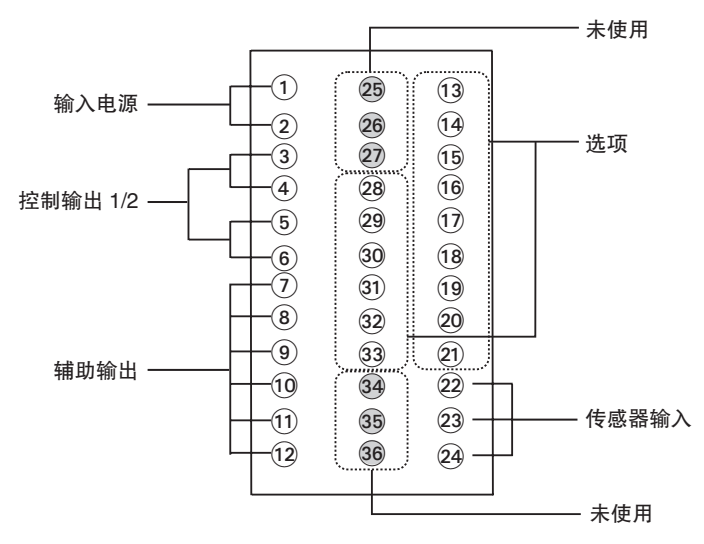

#### ſh 使用注意事项

· 购买时, 设定为 K 热电偶 ( 输入类型 = 5)。如果传感器不同, 可能会发生输入异常 (5.ERR)。因 此请确认输入类型。

## 控制输出 1/2

#### ● 型号的说明

"控制输出 1/2"可通过型号中的以下部位来识别。

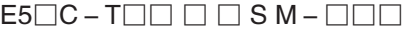

控制输出1/2

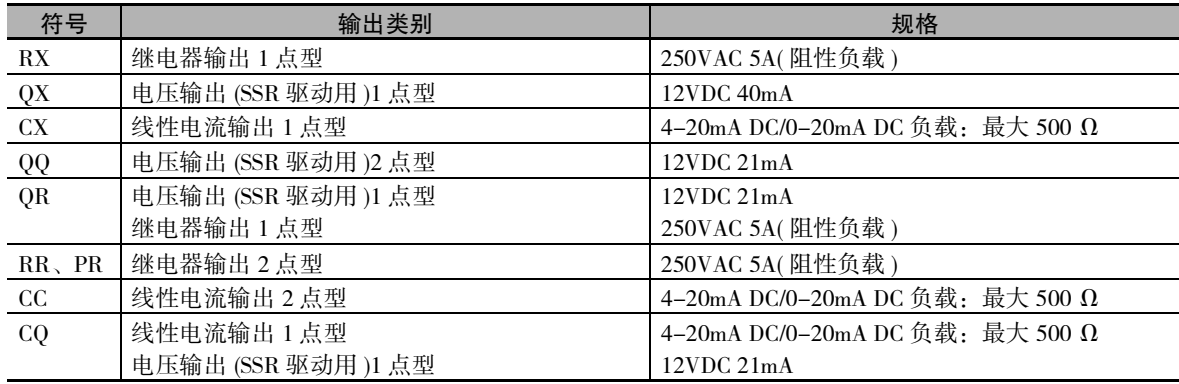

#### ● 端子排列详情

请勿连接呈灰色显示的端子。

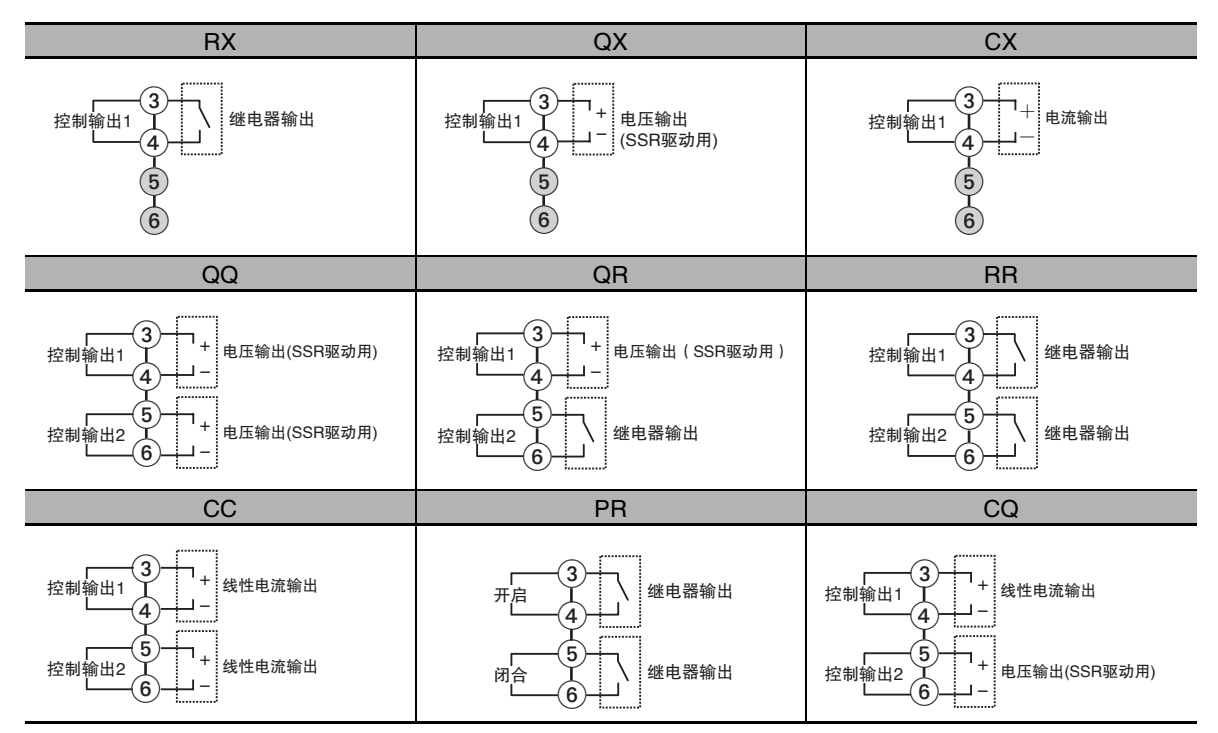

# 传感器输入

#### ● 型号的说明

"传感器输入"为多重输入,因此型号中的符号固定为 "M"。

 $ES\Box C-T\Box\Box\Box\Box S M-\Box\Box\Box$ 

传感器输入

#### ● 端子排列详情

I

请勿连接呈灰色显示的端子。

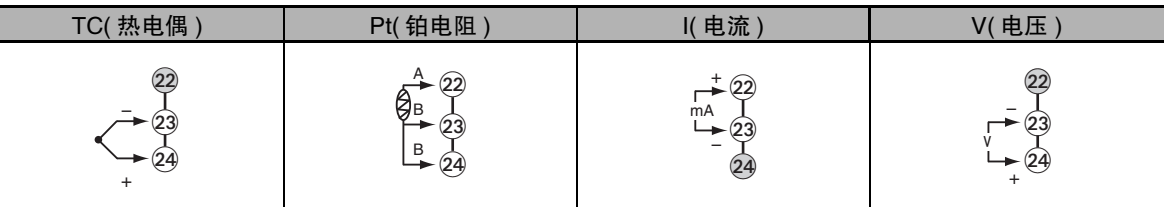

#### 使用注意事项

为了符合 EMC 标准,请在 30m 的长度以内使用传感器。 超过 30m 使用时,将不符合 EMC 标准,敬请注意。

# 辅助输出

#### ● 型号的说明

"辅助输出"为 4 点。型号中的符号固定为 "4"。  $E5\square C - T\square \square 4 \square S M - \square \square \square$ 

·辅助输出点数

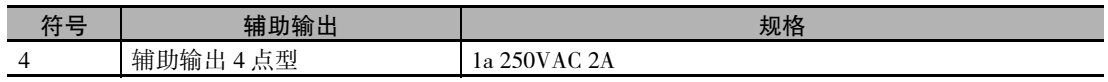

#### ● 端子排列详情

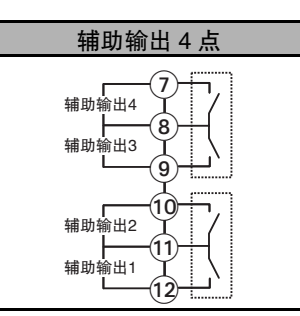

# 输入电源

#### ● 型号的说明

"输入电源"可通过型号中的以下部位来识别。

 $ES\Box C-T\Box\Box\Box\Box S M-\Box\Box\Box$ 

。<br>输入电源

通过以下符号来识别规格。

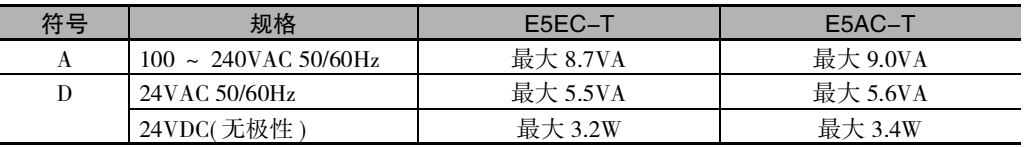

#### ● 端子排列详情

"输入电源"的端子排列详情如下。

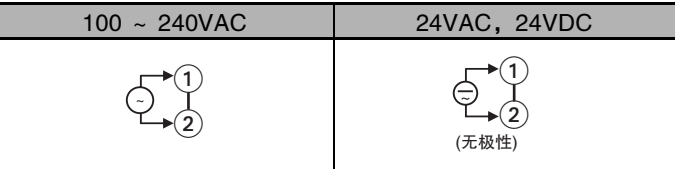

# 选项

#### ● 型号的说明

"选项"可通过型号中的以下部位来识别。

 $ES \Box C - T \Box \Box \Box \Box S M - \Box \Box \Box$ 

—选项

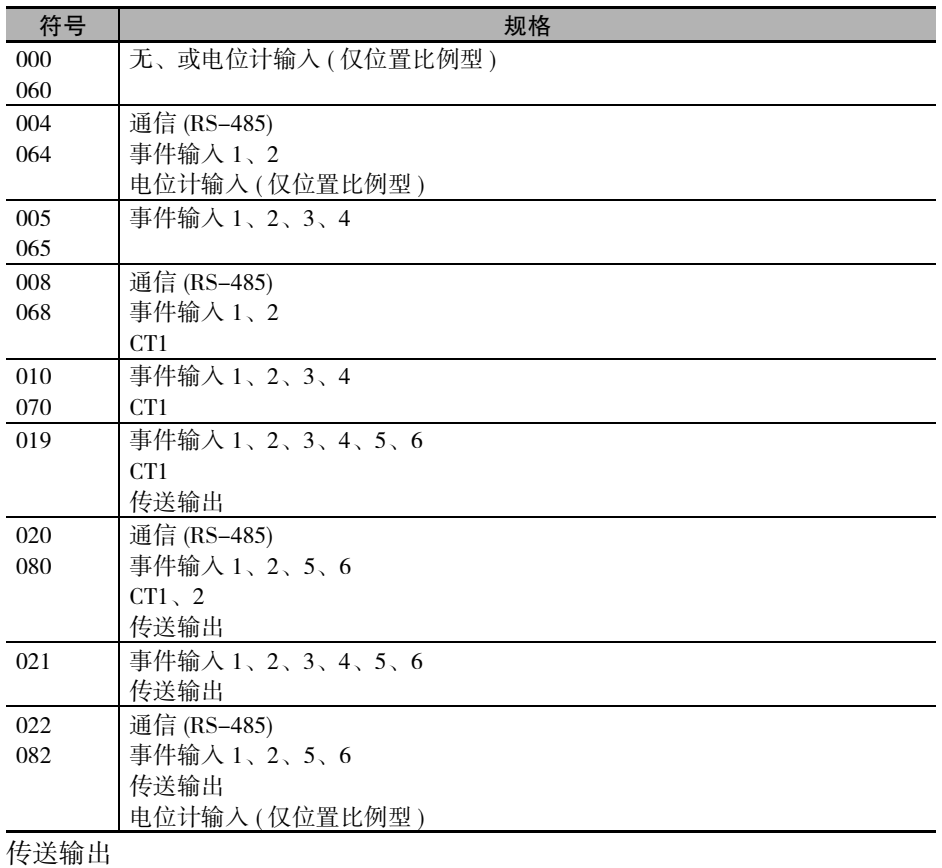

电流:4-20mA DC

电压:1-5VDC

2-2 端子部的使用方法

2-2 端子部的使用方法

**2**

2-2-2 E5EC-T/AC-T2-2-2 ESEC-T/AC-T 的端子排列

的端子排列

#### ● 端子排列详情

请勿连接呈灰色显示的端子。

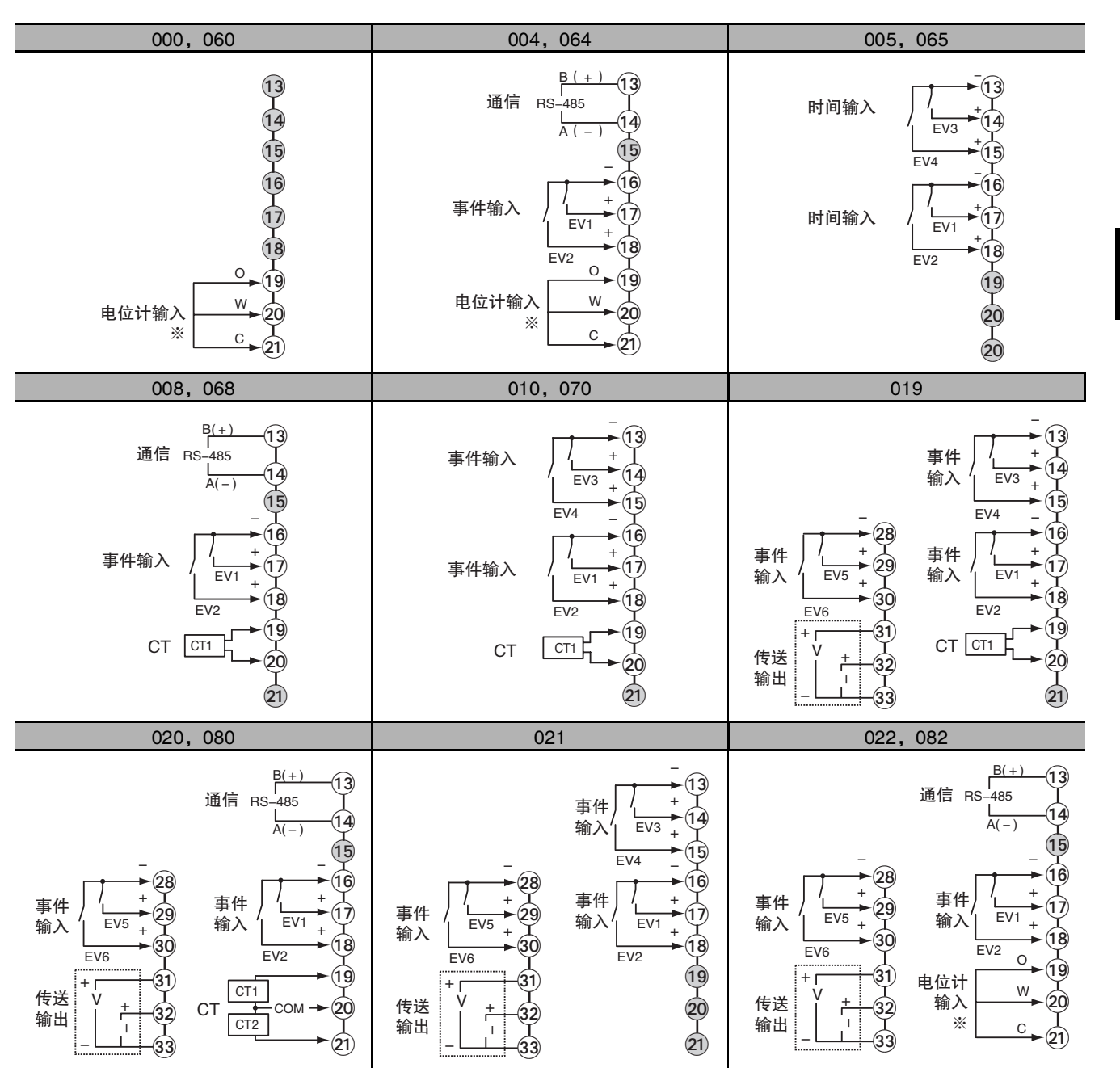

※位置比例型可以使用。其他情况为空端子。

#### 2-2-3 接线时的注意事项

- 为了避免受到干扰, 请将信号线与电力线分开接线。
- 电缆请使用屏蔽双绞线 (AWG24 ~ AWG18( 横截面积 0.205mm<sup>2</sup> ~ 0.823mm<sup>2</sup>))。剥线长度为 6~8mm。
- · 端子部请使用压接端子进行接线。
- · 请使用适合压接端子的接线材料及压接工具。
- · 端子螺丝紧固扭矩请设为 0.43 ~ 0.58N·m。
- · 压接端子请使用形状如下图所示的 M3.0 端子。

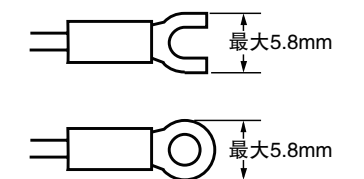

#### 2-2-4 接线

接线图中,端子编号的左侧表示主体内部,右侧表示主体外部。

#### ● 电源

#### 功耗

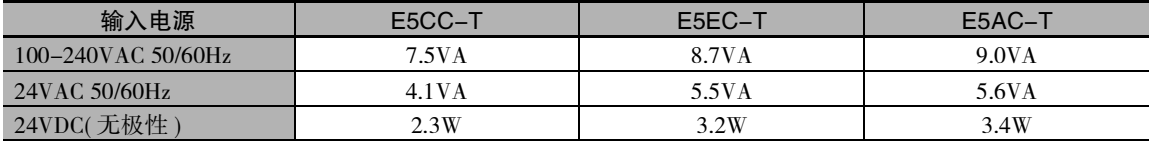

· 输入电源-继电器输出-其他端子相互之间已进行强化绝缘。

#### ● 输入

端子的排列请参照 □ ["2-2-1 E5CC-T 的端子排列"、](#page-37-0)□ ["2-2-2 E5EC-T/AC-T 的端子排列"](#page-41-0)。 延长热电偶导线时,请务必使用与热电偶类型相符的补偿导线。 延长铂电阻的导线时,请使用电阻值小的导线,并确保 3 根导线的电阻值相同。

## ● 控制输出 1/2

各机型的输出类型与内部等效电路如下所示。

#### E5CC-T

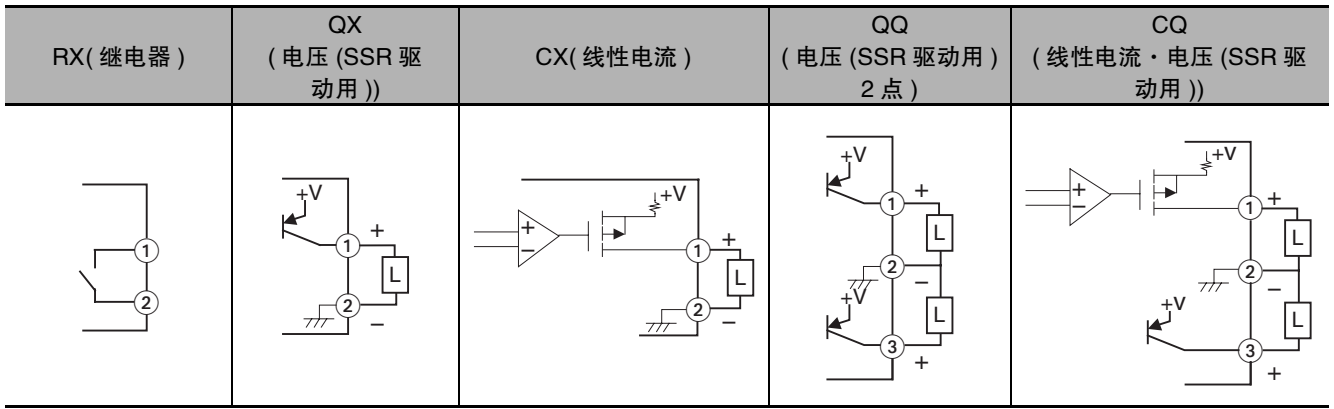

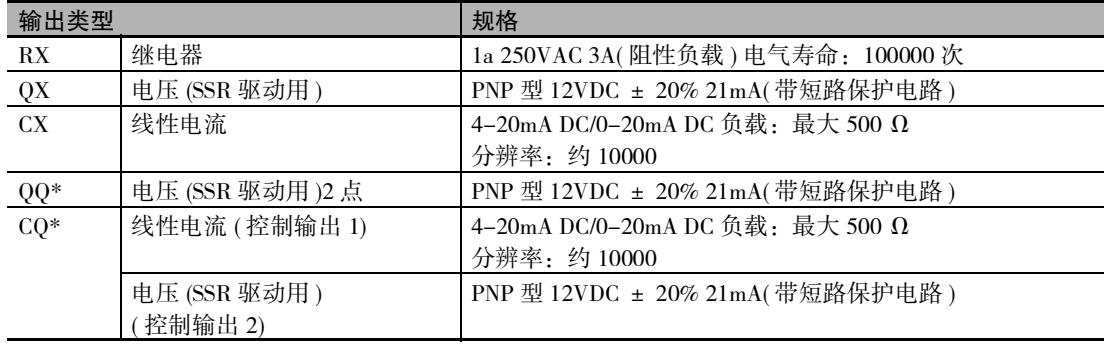

\*控制输出 1 -控制输出 2 之间未绝缘。

**2**

#### E5EC-T/AC-T

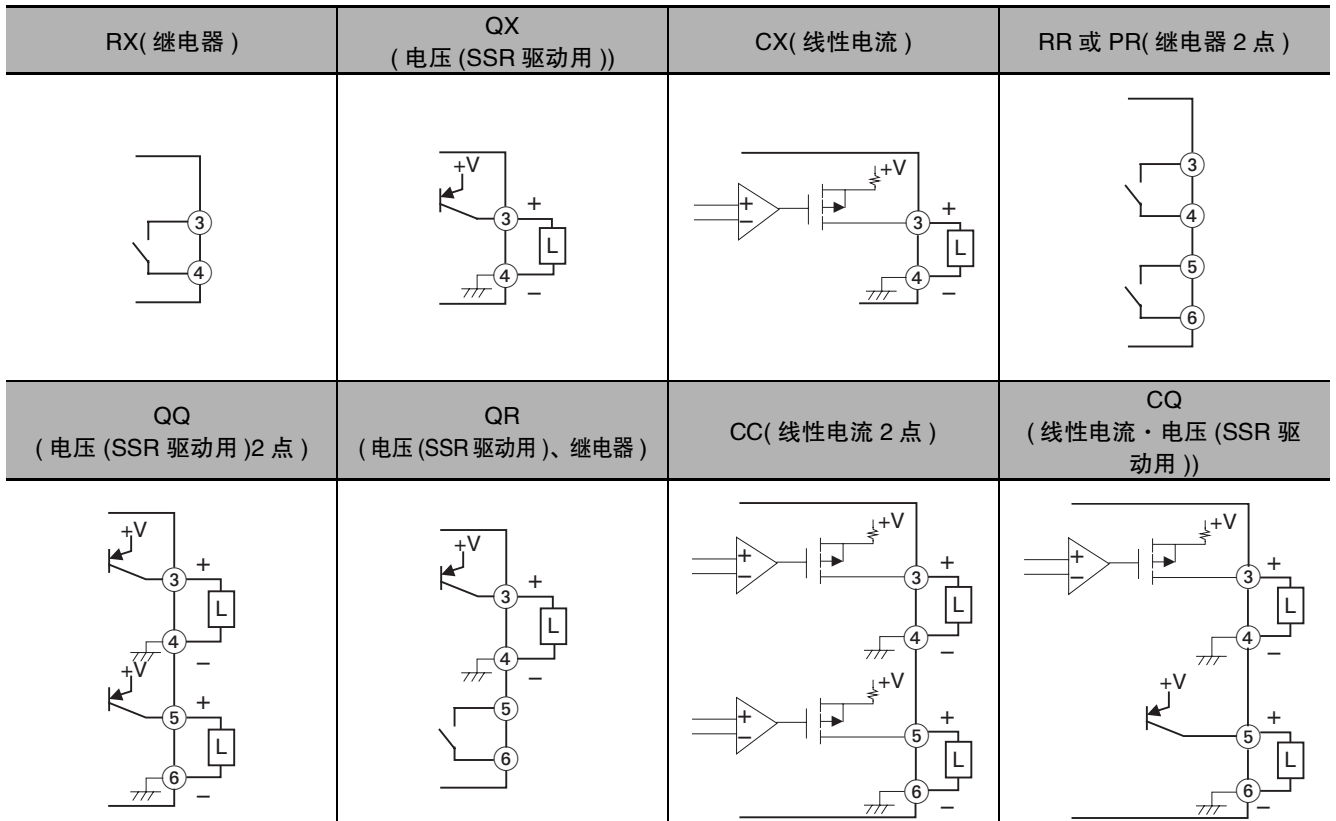

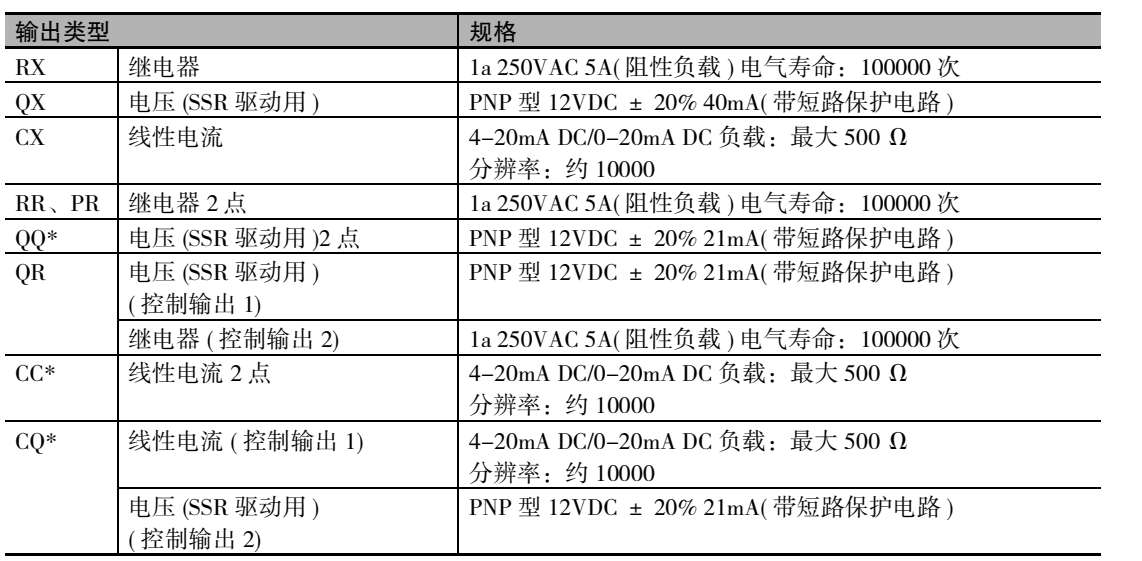

\* 控制输出 1 -控制输出 2 之间未绝缘。

#### ●辅助输出 1、2、3、4

E5CC-T 使用加热冷却控制功能时,辅助输出 2 为控制输出 ( 冷却 )。 E5EC-T/AC-T 使用加热冷却控制功能时,辅助输出 4 为控制输出 ( 冷却 )。

#### ● 事件输入

选项编号 001、004 ~ 006、008、010、019 ~ 022、061、064、065、066、068、070、080、082 的机 型为支持事件输入的机型。

#### E5CC-T

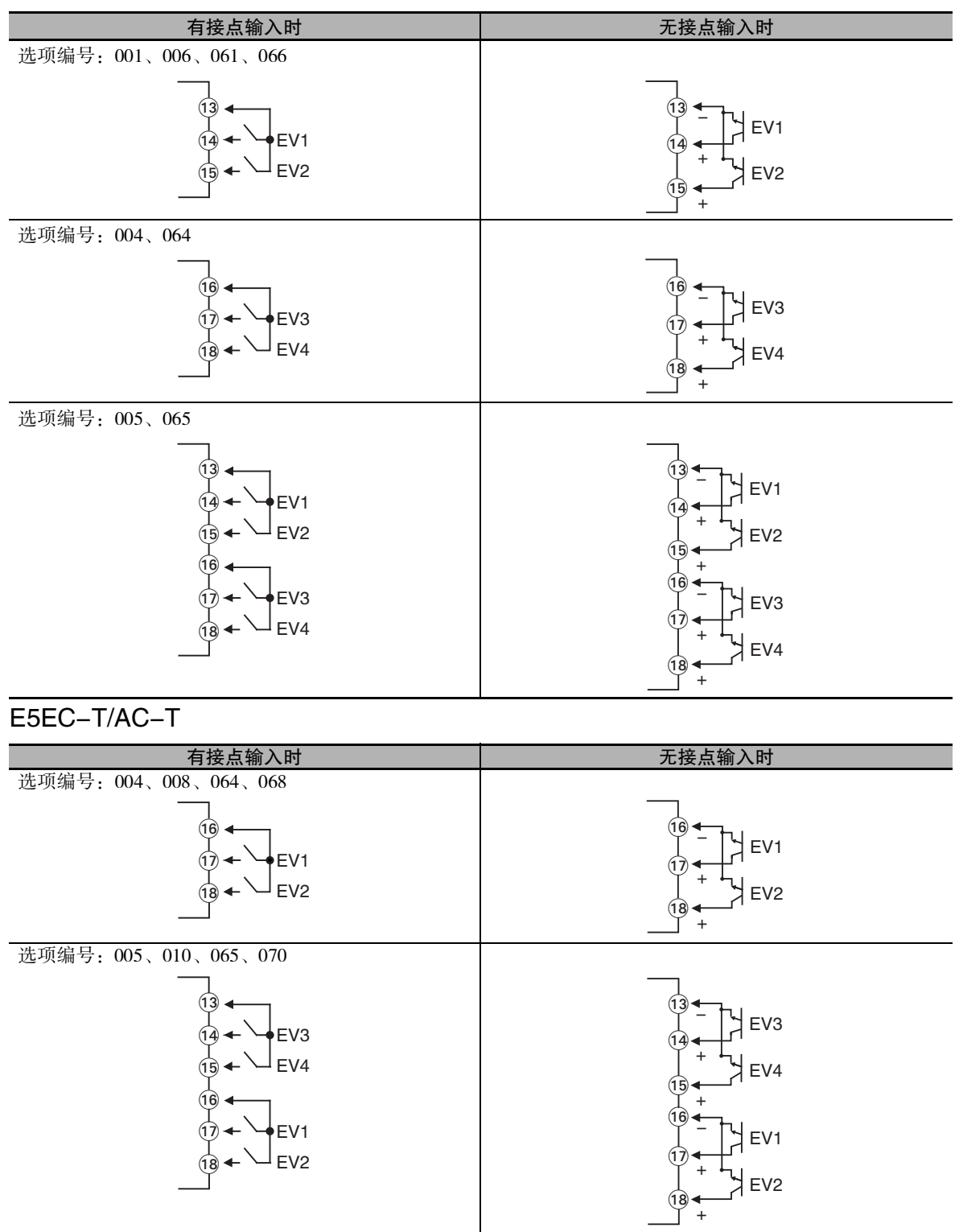

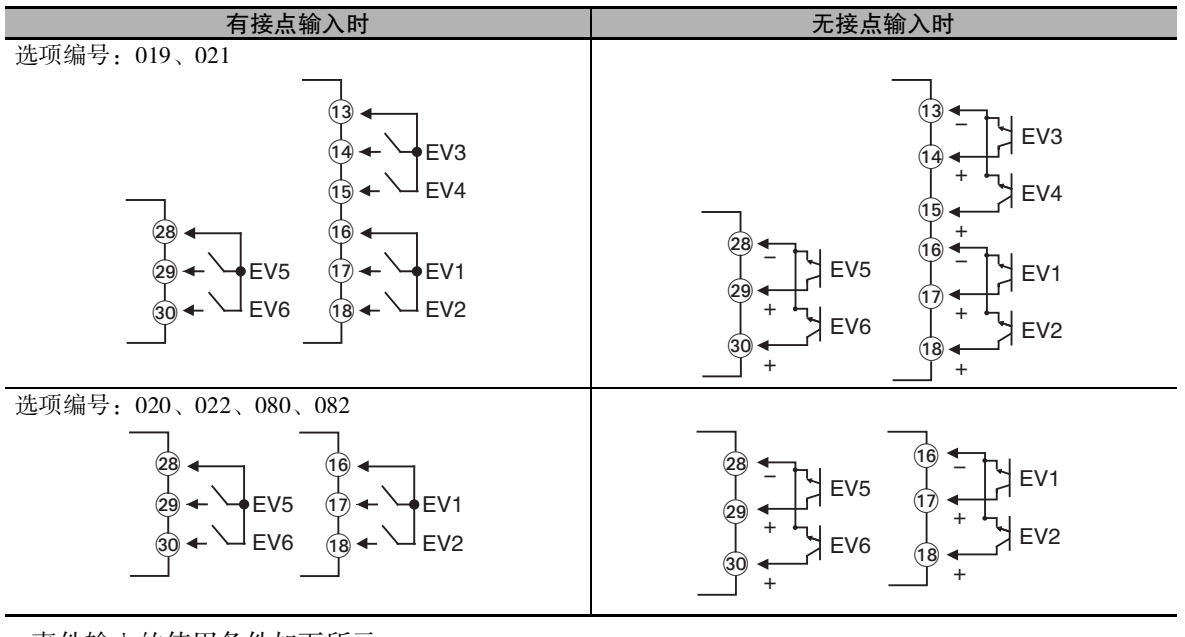

· 事件输入的使用条件如下所示。

· 流出电流约为 7mA。

有接点输入 ON:最大 1kΩ; OFF:最小 100kΩ 无接点输入 ON:残余电压最大 1.5V ; OFF:泄漏电流最大 0.1mA

#### ● CT 输入

选项编号 001 ~ 003、008、010、019、020、061、062、068、070、080 的机型为支持 CT 输入的机型。

#### ● 传送输出

选项编号 006、019 ~ 022、066、080、082 的机型为支持传送输出的机型。

#### E5CC-T

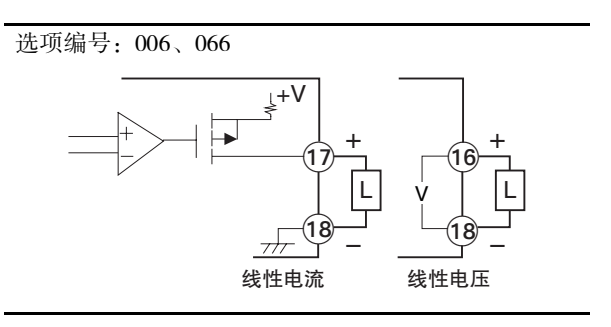

#### E5EC-T/AC-T

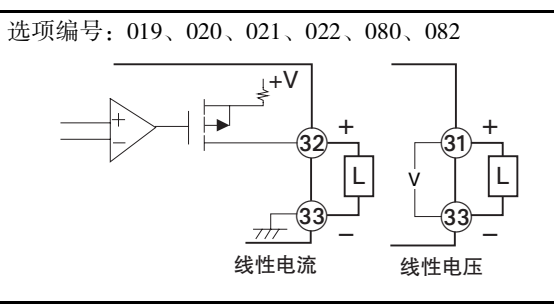

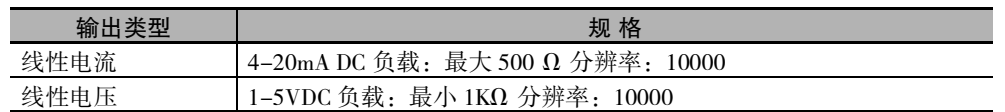

#### ● 电位计输入

位置比例型可以使用。可以测量最大开度 100 ~ 10kΩ。 ( 注 )E5CC-T 没有电位计输入。

#### ● 通信

#### RS-485

选项编号 002 ~ 004、008、020、022、064、068、080、082 的机型为支持 RS-485 通信的机型。 请在端子编号 13、14 间连接通信电缆。

#### 通信单元接线图

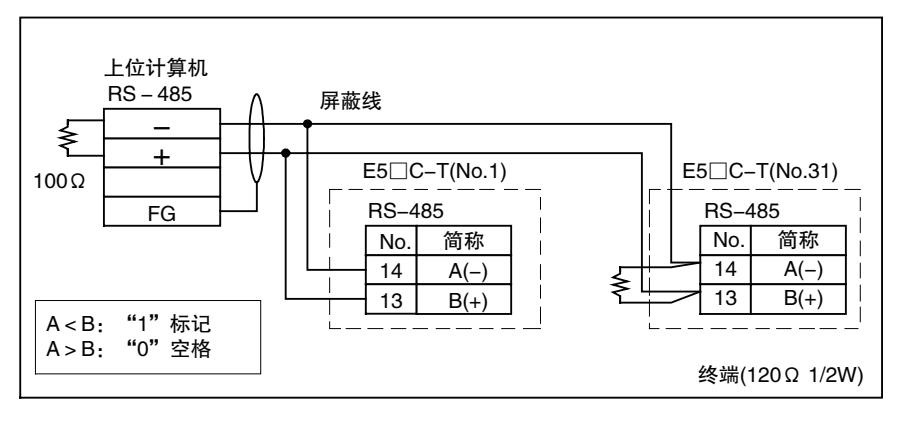

· 连接形态为 1:1 或 1:N。采用 1:N 连接时,包括上位计算机在内,最多可连接 32 台。电缆总长最大 为 500m。电缆请使用屏蔽双绞线 (AWG24 ~ AWG18( 横截面积 0.205mm<sup>2</sup> ~ 0.823mm<sup>2</sup>)。

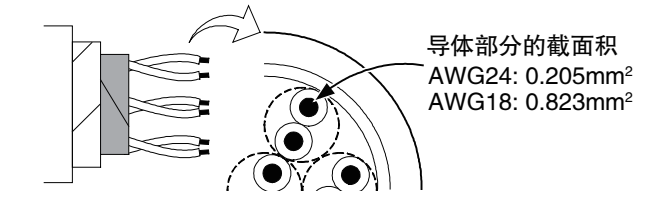

# 2-3 绝缘块图

绝缘块图如下所示。

 $\bullet$  E5CC-T

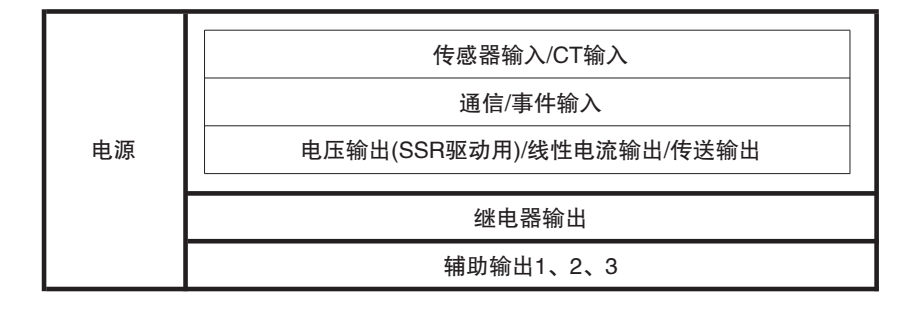

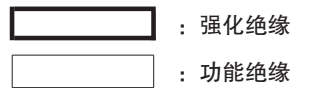

● E5EC-T/AC-T

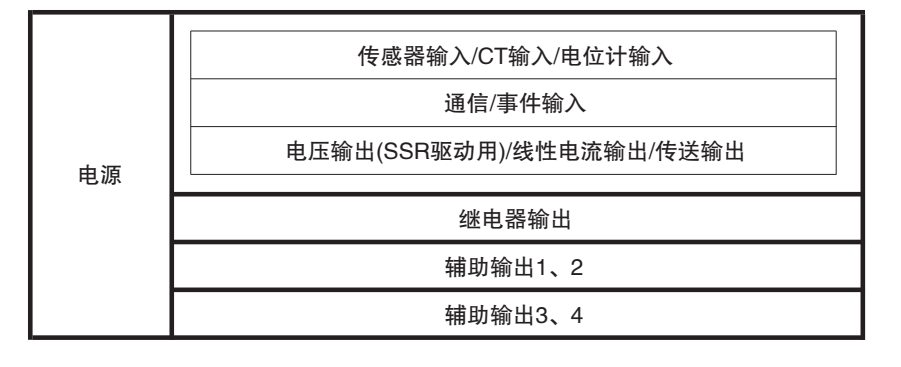

:强化绝缘

: 功能绝缘

# 2-4 调试工具端口的使用方法

调试工具端口用于在使用 CX-Thermo 等调试工具时,连接计算机与数字式控制器。

连接时需要专用的 USB- 串行转换电缆 (E58-CIFQ2\*1)。

关于支持 CX-Thermo 的机型, 请咨询本公司销售负责人。

\*1 连接到 E5EC-T/AC-T 的前面板调试工具端口时,另需 E58-CIFQ2-E。

#### 2-4-1 使用方法

连接 USB- 串行转换电缆与数字式控制器后,即使数字式控制器主体的电源未接通,也可进行以下动作。

- · 使用计算机进行数字式控制器设定 ( 需要专用软件 )。
- · 通过数字式控制器的键操作来变更设定值
- · 显示数字式控制器的当前温度

未接通数字式控制器主体的电源时,数字式控制器的控制输出、报警输出、传送输出、事件输入、外部通 信均不动作。

#### 2-4-2 连接方法

使用USB-串行转换电缆(E58-CIFQ2),连接E5□C-T与计算机。USB-串行转换电缆将计算机的USB端口 作为虚拟COM端口进行通信。

### E5CC-T 时

#### ● 调试工具端口与连接电缆

E5CC-T 的调试工具端口位置与使用的连接电缆如下所示。

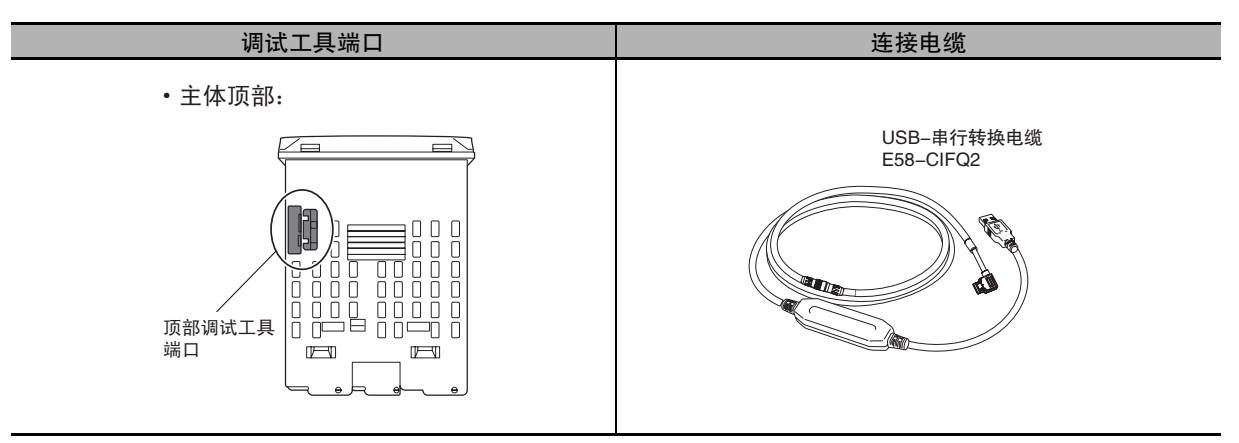

#### ● 连接步骤

*1* 将 USB- 串行转换电缆的串行连 接器连接到主体顶部的调试工 具端口。

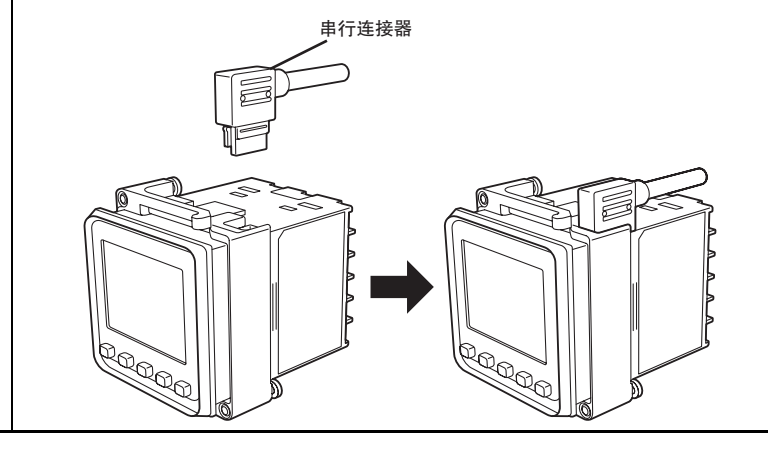

# E5EC-T/AC-T 时

#### ● 调试工具端口与连接电缆

E5EC-T/AC-T 的调试工具端口位置与使用的连接电缆如下所示。 主体顶部与主体前面分别设有调试工具端口。

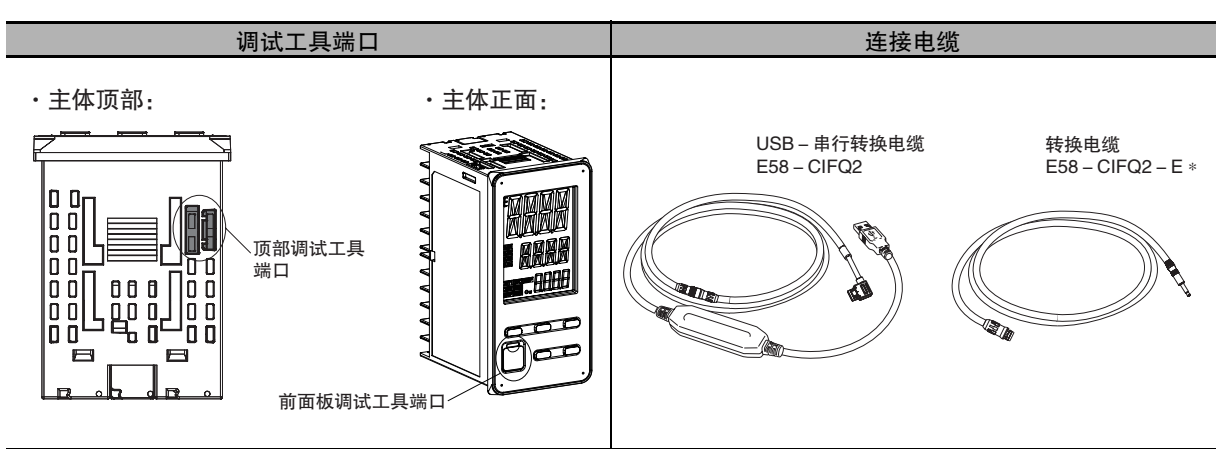

\* 仅在通过前面板调试工具端口连接时需要。

#### ● 连接步骤

· 顶部端口时

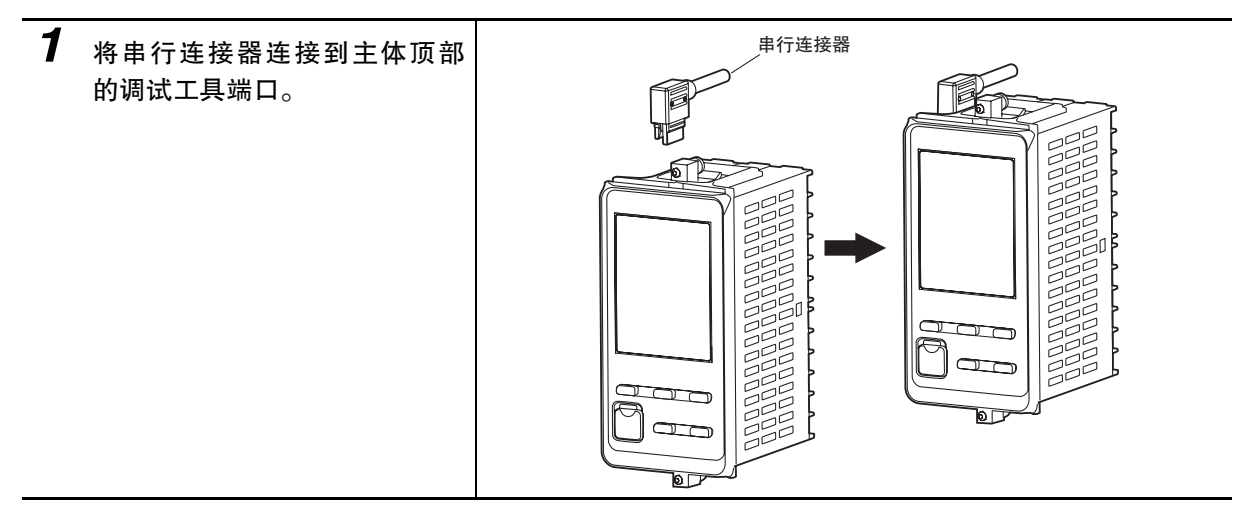

**2**

2-4-2 连接方法

2-4-2 连接方法

· 前面端口时

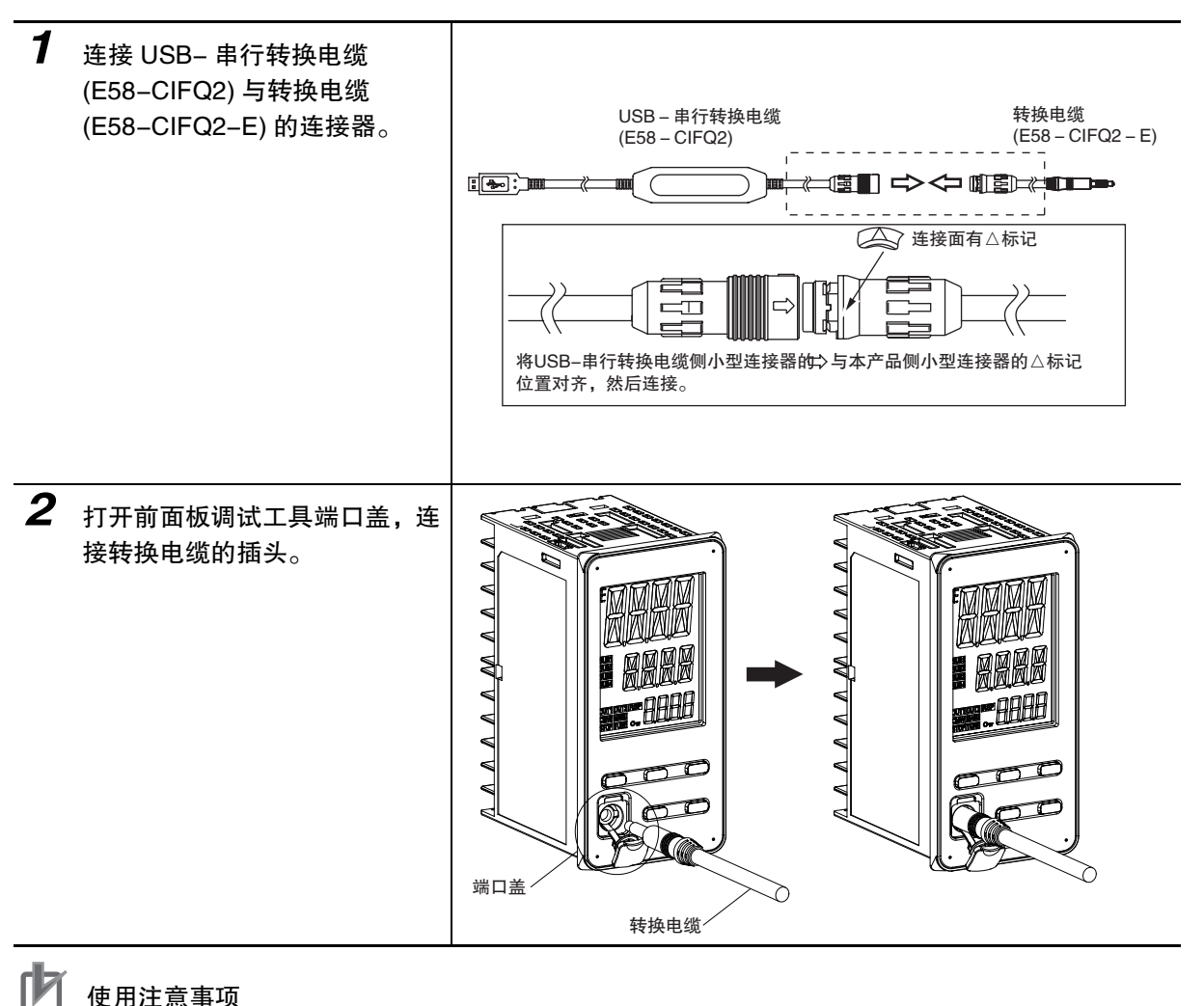

#### 使用注意事项

- · 插拔电缆时,请握住连接器部。
- · 连接时,请确认连接器的朝向,正确连接。不能顺利插入时,请勿强行按入,否则会损伤连接 器。
- · 请勿将电缆同时连接到前面板调试工具端口盖和顶部调试工具端口,否则,控制器会被损坏或 产生误动作。

2 准备工作

**2**

# 2-4-3 驱动程序的安装方法

#### 1. 用电缆连接计算机的 USB 端口与数字式控制器的调试工具端口。

#### 2. 如何获取驱动程序

安装数字式控制器支持软件 (CX-Thermo) 后,本产品的驱动程序被复制于下列文件夹中。 C:\Program Files\OMRON\Drivers\USB\E58-CIF

※也可从本公司主页下载本产品的驱动程序。

http://www.fa.omron.co.jp

#### 3. 驱动程序的安装方法

在计算机上使用本电缆时,必须安装驱动程序。

· 安装

将电缆连接到计算机上后,OS 会提示检测到新的设备。此时,即可根据安装向导安装驱动程序。 (注)1建议先分别安装各 USB 端口的驱动程序。

本产品按对计算机的各 USB 端口,分配了 COM 端口编号。如果是同一个 USB 端口,即使连接不同电缆, 也可按相同的 COM 端口编号使用。

2 中途取消安装时,会导致驱动程序安装不完全。 如果驱动程序安装不完全,将无法正常通信。 未完全安装驱动程序时,请先卸载已安装的驱动程序,然后重新正确安装。

#### 4. 调试工具通信条件的设定

请将使用 CX-Thermo 等调试工具的通信端口 (COM 端口 ) 编号设定为分配了 USB- 串行转换电缆的通信端 口 (COM 端口 ) 编号。

有关分配了 USB- 串行转换电缆的通信端口的具体确认方法,请参照 E58-CIFQ2(USB- 串行转换电缆 ) 的 使用说明书及安装手册。

此外,调试工具端口的通信条件为如下所示的固定设定。请按照下表所示,设定 CX-Thermo 等调试工具 的通信条件。

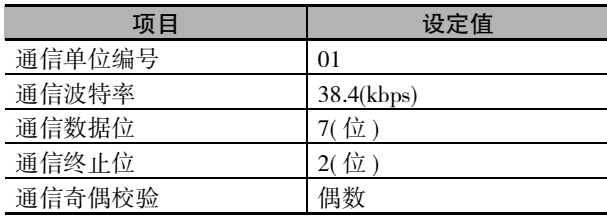

2 准备工作

# 3

# 各部分的名称与基本操作

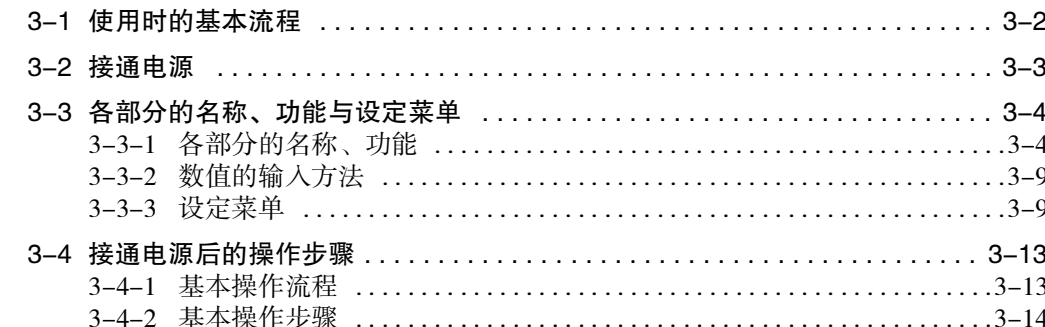

# <span id="page-60-0"></span>3-1 使用时的基本流程

使用时的基本流程如下所示。

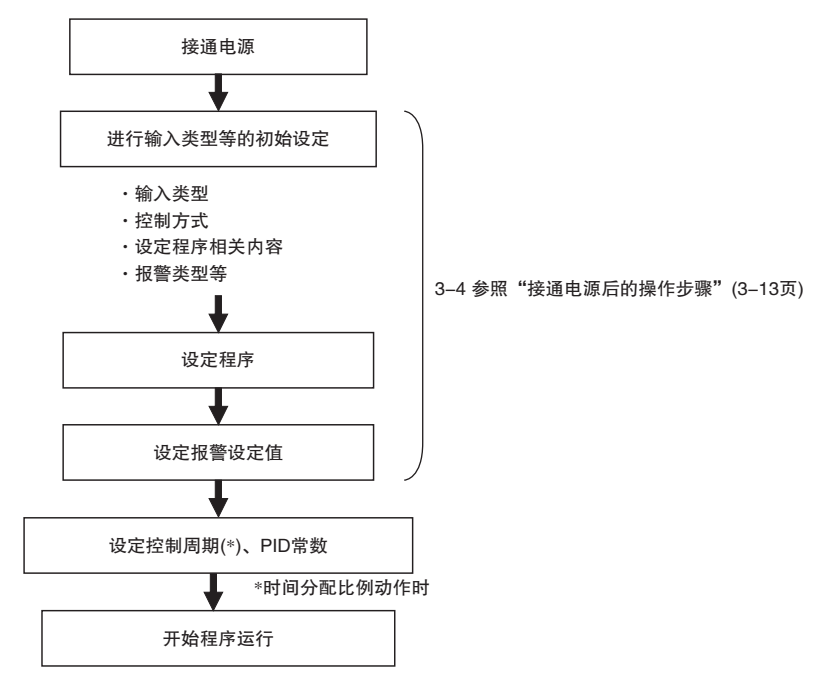

# <span id="page-61-0"></span>3-2 接通电源

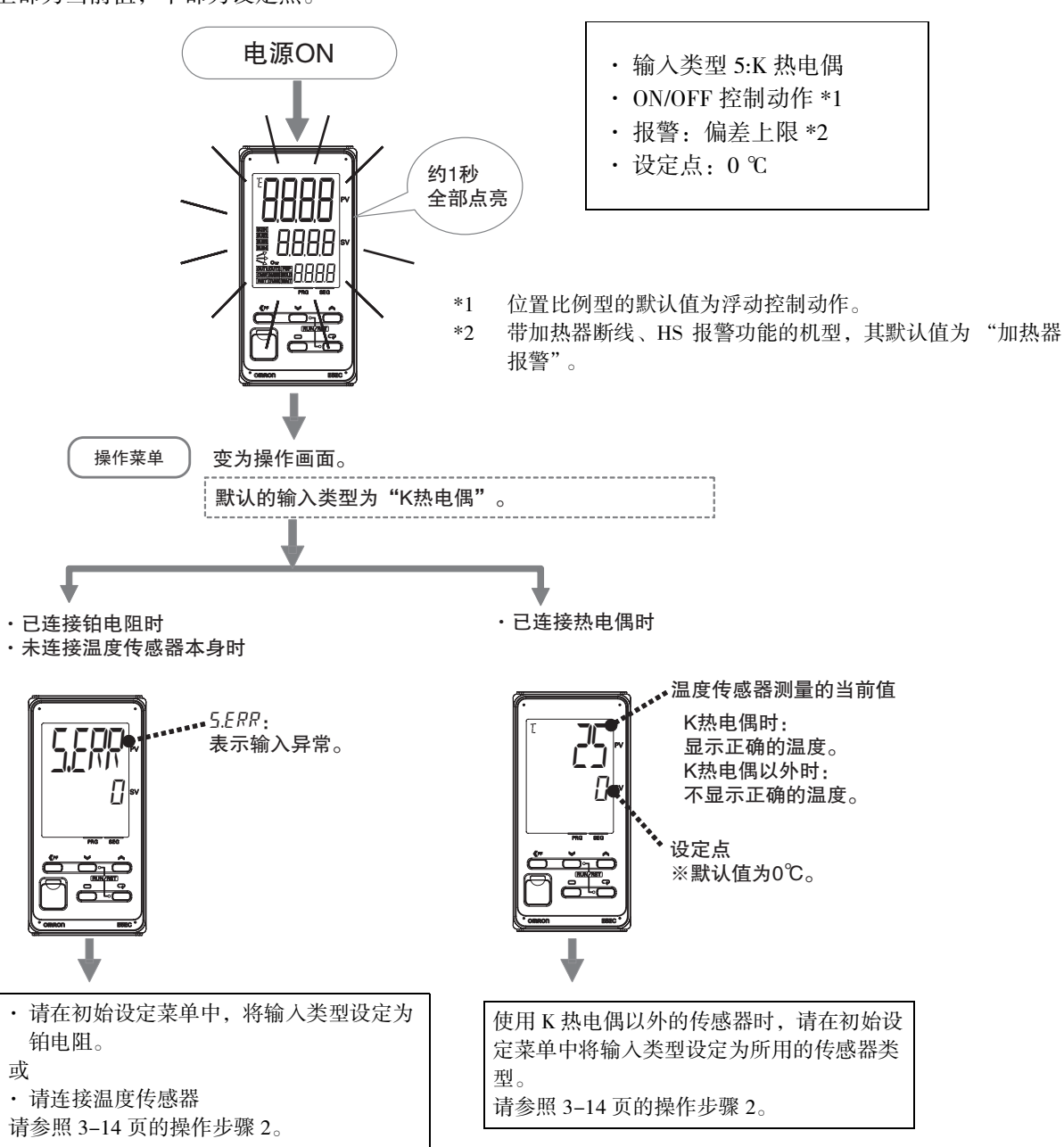

接通电源后,约 1 秒钟后所有指示灯点亮,显示操作画面。 上部为当前值,中部为设定点。

**3**

# <span id="page-62-0"></span>3-3 各部分的名称、功能与设定菜单

## <span id="page-62-1"></span>3-3-1 各部分的名称、功能

# E5CC-T

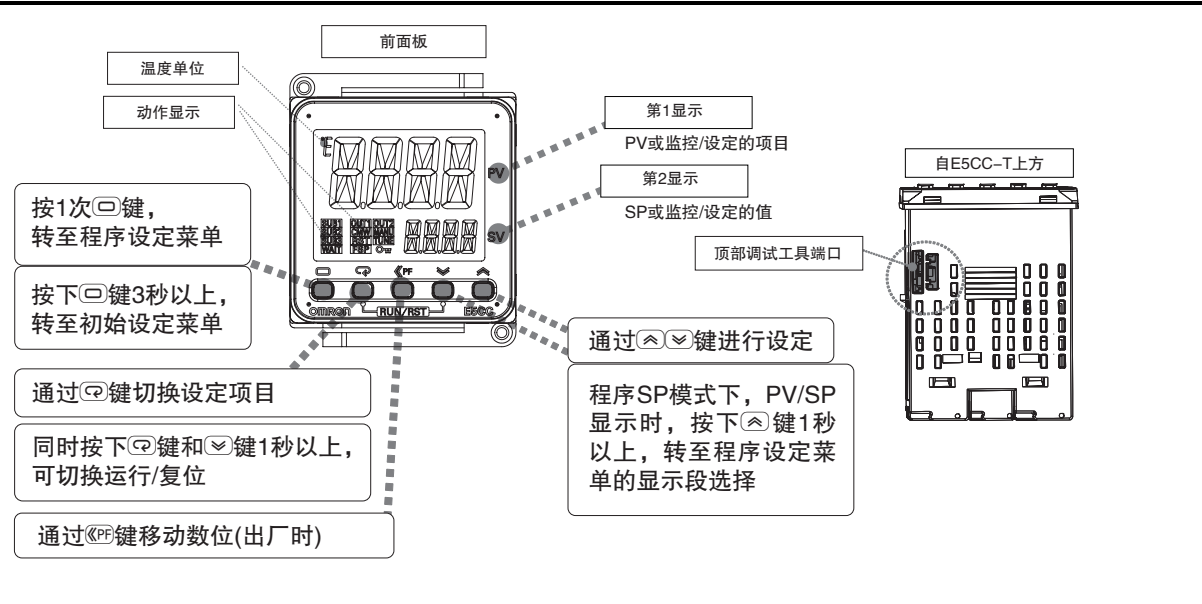

#### E5EC-T

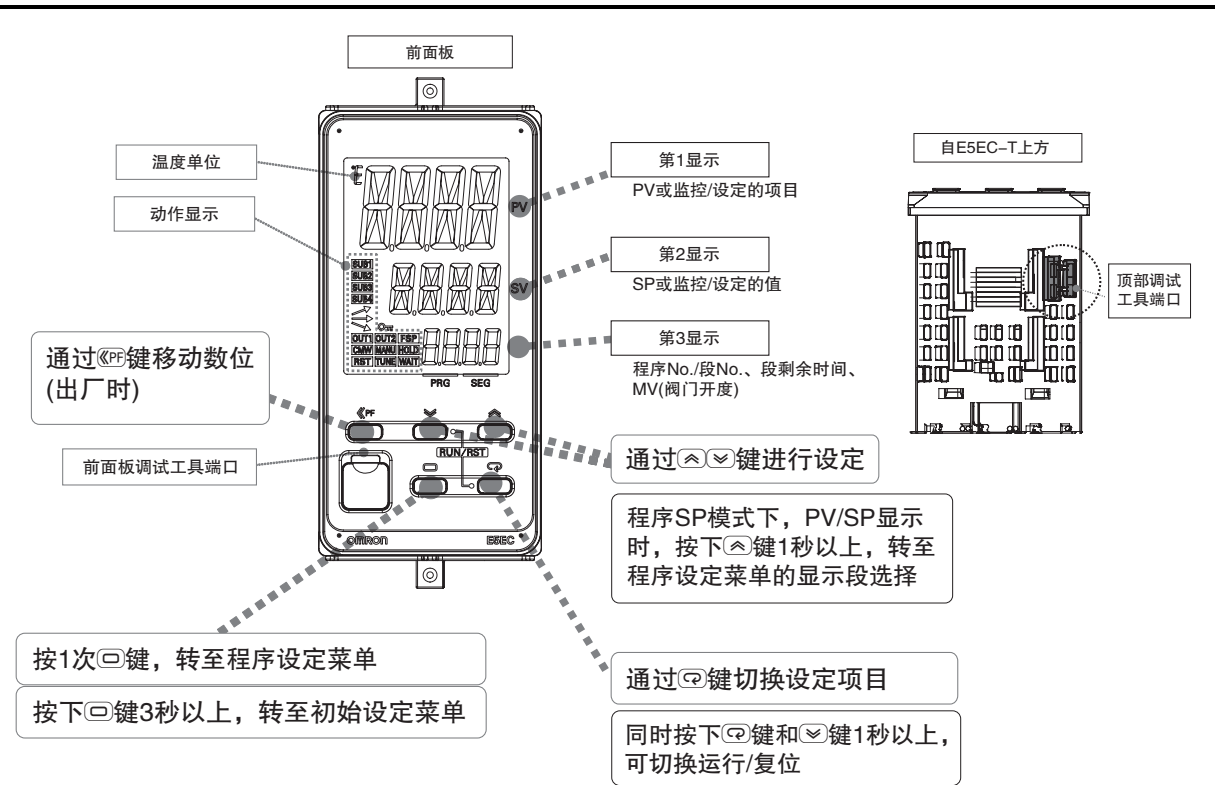

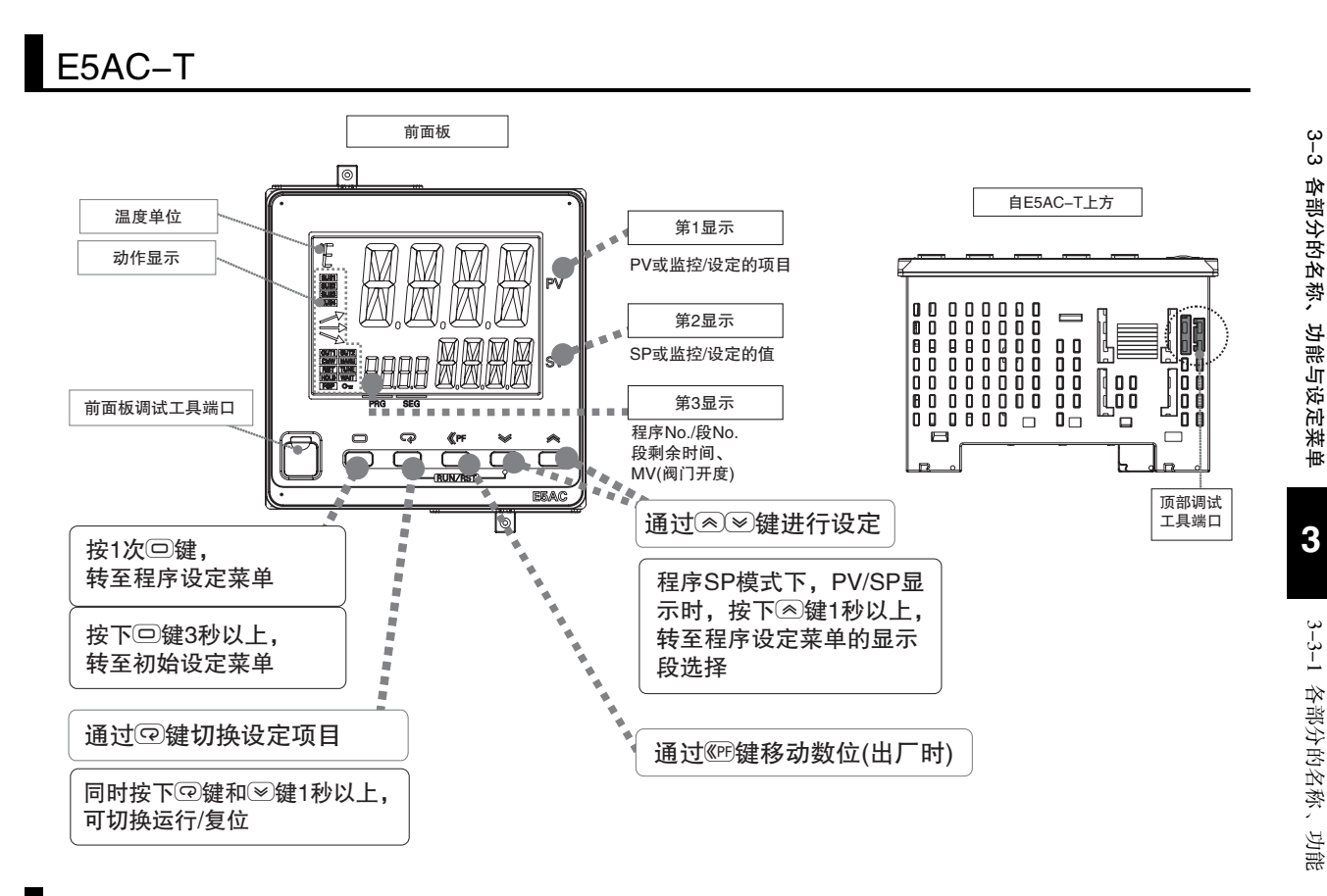

# 显示内容的说明

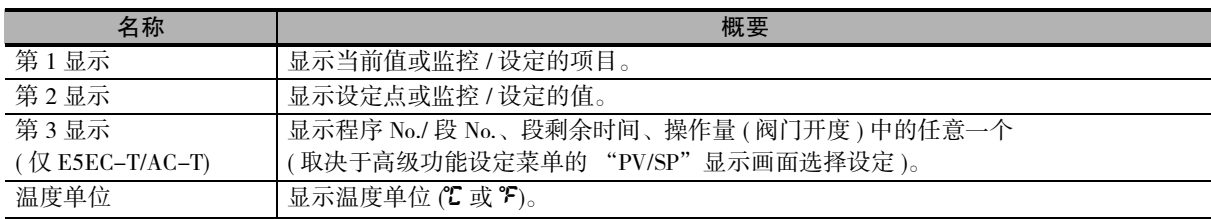

# 动作显示的说明

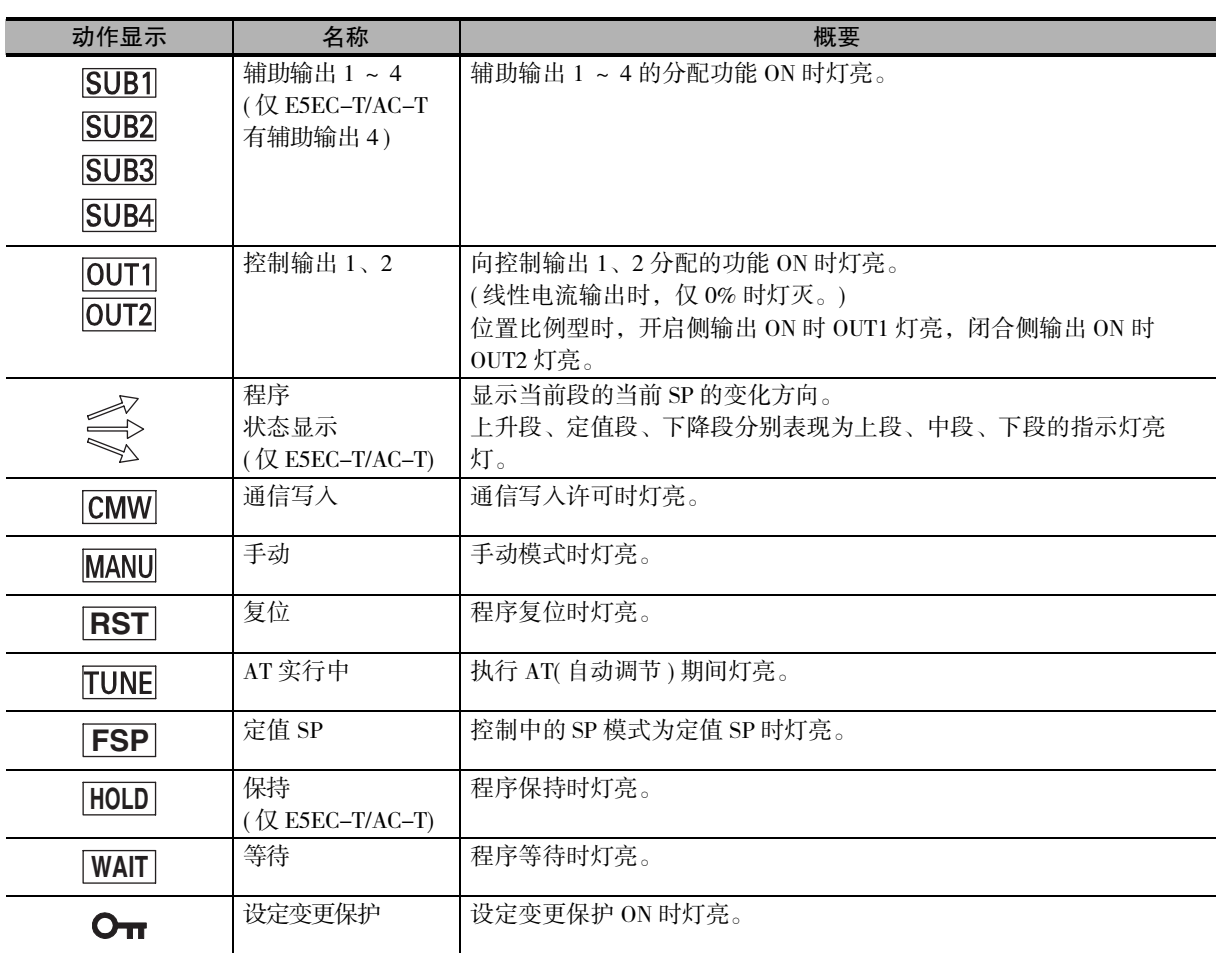

# 操作键的说明

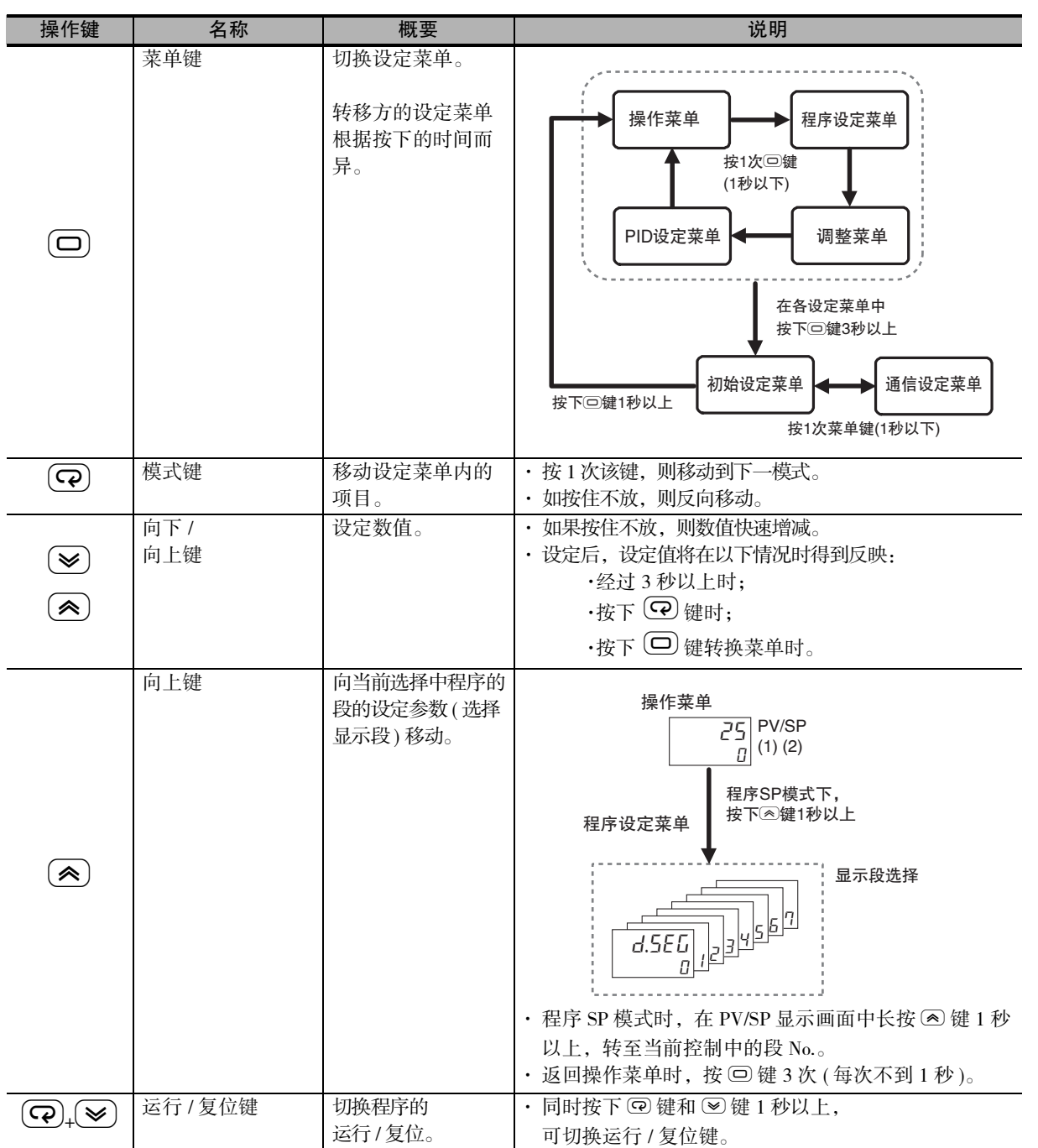

**3**

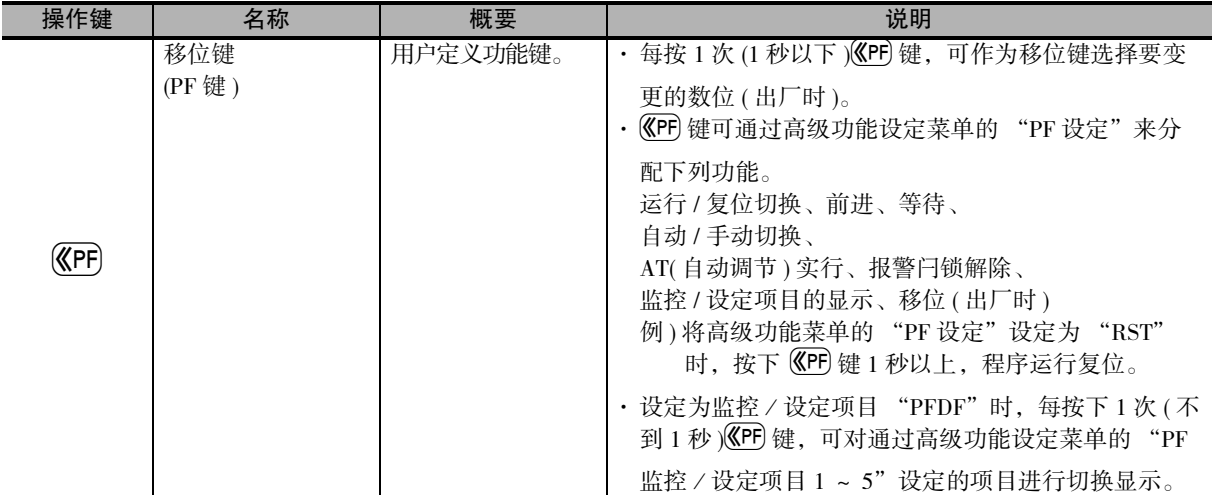

# 调试工具端口的说明

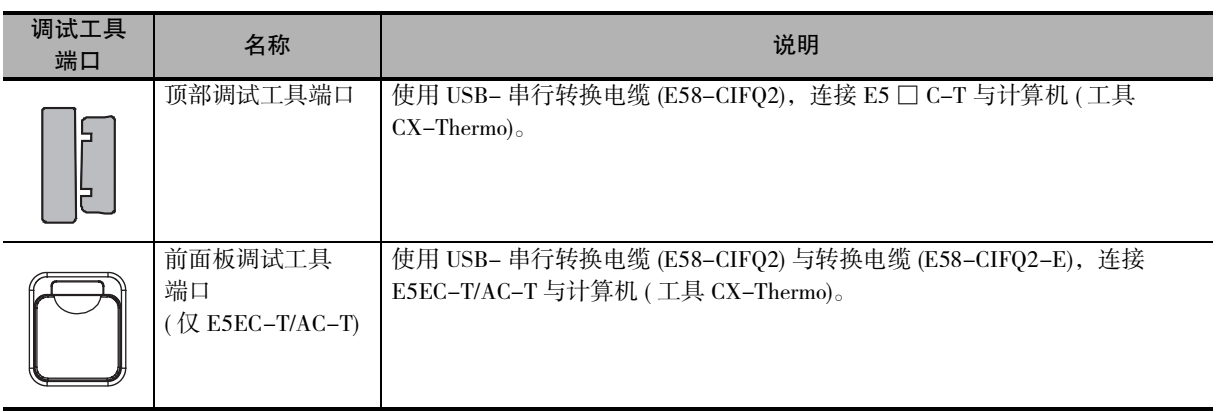

#### <span id="page-67-0"></span>3-3-2 数值的输入方法

## 数值的确定方法

利用 |@ |→ | 键变更数值后, ① 经过 3 秒以上时,或者 ② 按下 M 键时,或者 ③ 按下 | ④ 键转换菜单时, 数值被确定。

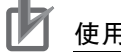

使用注意事项

切断 E5 □ C 的电源前, 必须利用上述 (1) ~ (3) 的任意方法对数值进行确定操作。 如果仅操作 23 键不到 3 秒而切断电源, 则设定值可能不被变更。

# 数位的移动方法 (移位)

使用移位键 (C 键), 分配要变更的数位, 可变更数值。

在输入位数多的数值时有效。

每按 1 次移位键,数位向左移动 1 位。数值的位变更顺序为个位→十位→百位→千位→个位。然后,通 过 23 键变更数值。

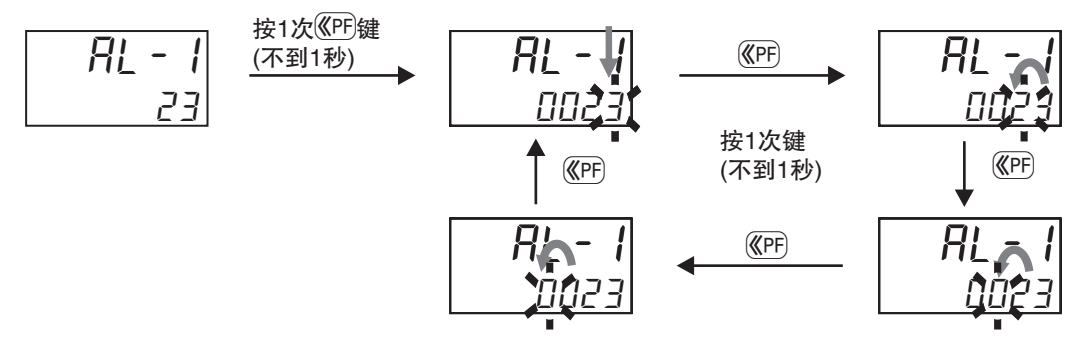

#### <span id="page-67-1"></span>3-3-3 设定菜单

根据使用情况, E5 □ C-T 的设定项目按菜单进行了分类。该菜单称为"设定菜单"。设定菜单大体由基 本设定菜单及其他设定菜单组成。

## 设定菜单转移的整体情况

设定菜单的整体情况如下所示。整体由 "基本设定菜单"( 带阴影 ) 与 "其他设定菜单"( 反白 ) 组成。 初始设定菜单、通信设定菜单、高级功能设定菜单、校正菜单只能在控制停止状态下使用。 切换至这些菜单后,即停止控制。敬请注意。

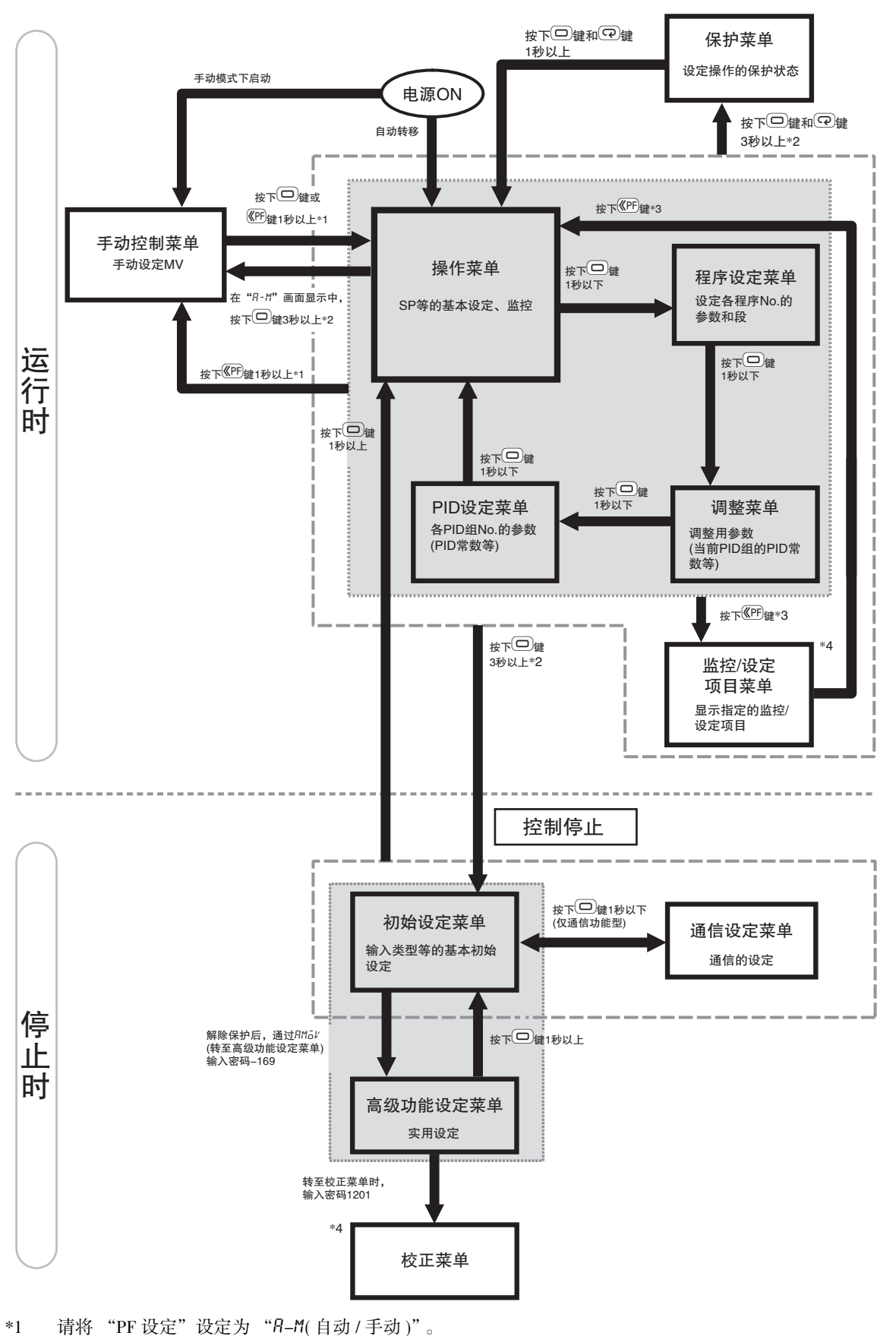

- \*2 中途经过 1 秒以上时,第 1 显示闪烁。
- \*3 请将 "PF 设定"设定为 "pfdp( 监控 / 设定项目 )"。
- \*4 E5 □ C-T-060~082 不对应。

## 基本设定菜单

#### ● 操作菜单

接通电源后,自动进入该菜单。 该菜单是对设定点等进行基本设定、监控的菜单。 运行中时,通常请先设定为该菜单。

\* 报警值通过程序设定菜单按照程序 No. 分别设定。

#### ● 程序设定菜单

该菜单是设定各程序 No. 参数 ( 设定点、斜率、时间等 ) 的菜单。

#### ● 调整菜单

用于调节 PID 常数、AT 执行等的设定菜单。

#### ● PID 设定菜单

该菜单是设定各 PID 组 No. 参数 (PID 常数、MV 上下限值、手动复位值、PID 组自动选择范围上限值等 ) 的菜单。

#### ● 初始设定菜单

进行基本的初始设定的菜单。 请务必在该菜单中设定输入类型等后再使用。 对输入类型、报警类型等基本功能进行初始设定。 \* 仅能在控制停止状态下使用。

#### ● 高级功能设定菜单

进行实用设定的菜单。

对控制输出、辅助输出进行分配等。

出厂时,不能转至高级功能设定菜单。

因此,应先解除初始设定 / 通信保护设定,然后通过初始设定菜单,在 "转至高级功能设定菜单 (amov)"中输入密码 -169,转至高级功能设定菜单。

\* 仅能在控制停止状态下使用。

按下列步骤转至高级功能设定菜单。

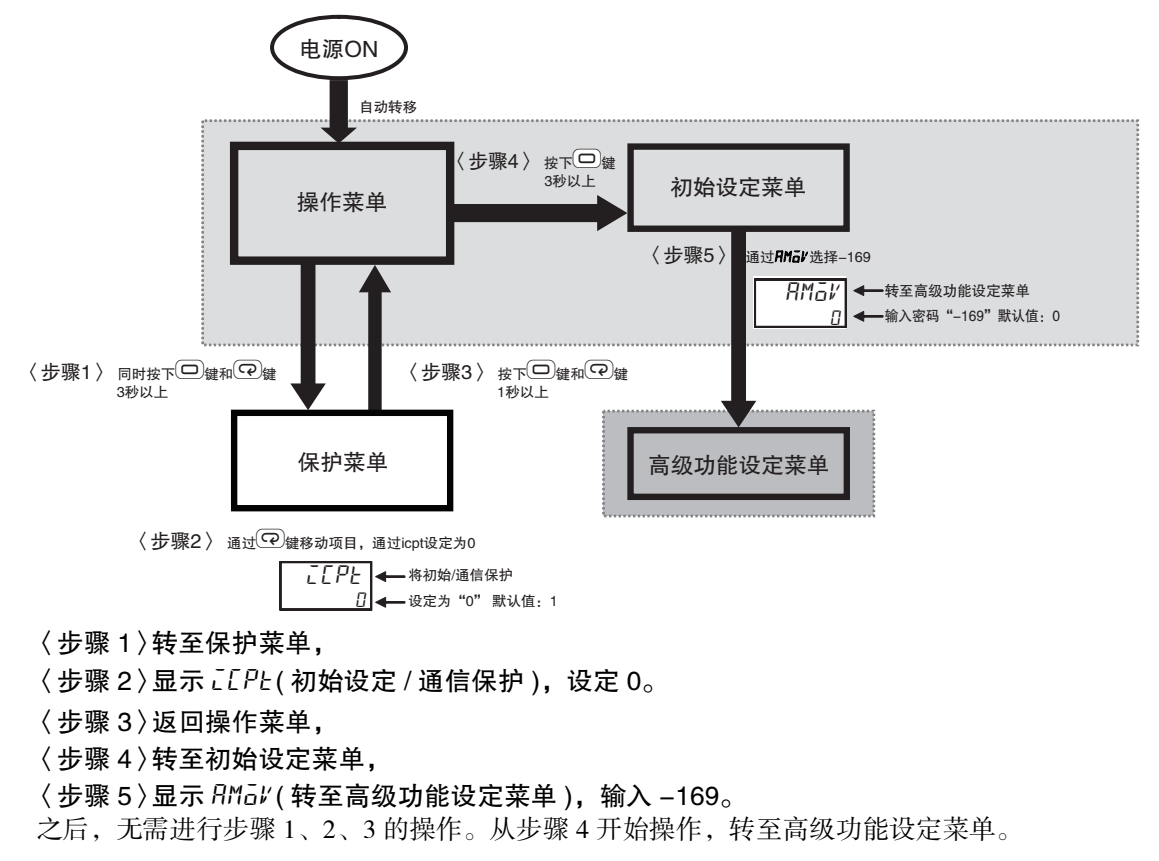

## 其他菜单

其他菜单包括手动控制菜单、保护菜单、通信设定菜单、校正菜单、 监控 / 项目设定菜单这 5 种。

#### ● 手动控制菜单

手动设定操作量的菜单。

- · 从操作菜单转至手动控制菜单时,请在 "自动 / 手动切换"中按菜单键 3 秒以上。
- · 利用 © 键转至手动控制菜单时, 请将 "PF 设定"变更为 "R-M"。
- · 利用事件输入转至手动控制菜单时, 请将 "事件输入分配 1 ~ 6"设定中的 任意一个变更为"MANU"。

#### ● 保护菜单

对正面键的各种操作或显示进行限制的菜单。例如,在操作菜单、程序设定菜单、调整菜单、PID 设定菜单 中,限制不可变更设定点 (SP) 及其他设定值。 从操作菜单、程序设定菜单、调整菜单、PID 设定菜单转移。 转至高级功能设定菜单时,必须用该菜单解除设定保护。

#### ● 通信设定菜单

- 进行通信初始设定的菜单。从初始设定菜单转移。
- \* 仅能在控制停止状态下使用。

#### ● 校正菜单

对数字式控制器进行校正的菜单。从高级功能设定菜单转移。 \* 仅能在控制停止状态下使用。

● 监控 / 设定项目菜单

使用 © 键进行 "监控 / 设定项目"的显示指示时,请将 "PF 设定"设为 "PF dP"。 此外,通过 "监控 / 设定项目 1 ~ 5"分配监控 / 设定项目菜单中显示的内容。

# <span id="page-71-0"></span>3-4 接通电源后的操作步骤

#### <span id="page-71-1"></span>3-4-1 基本操作流程

接通电源后,按下列流程进行基本操作。

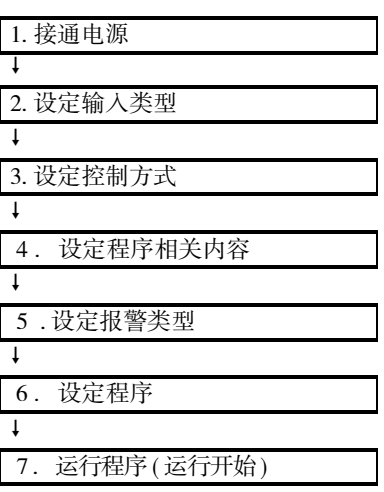

**3**
#### 3-4-2 基本操作步骤

基本操作步骤如下所示。

 $\boldsymbol{\mathcal{I}}$ 接通电源

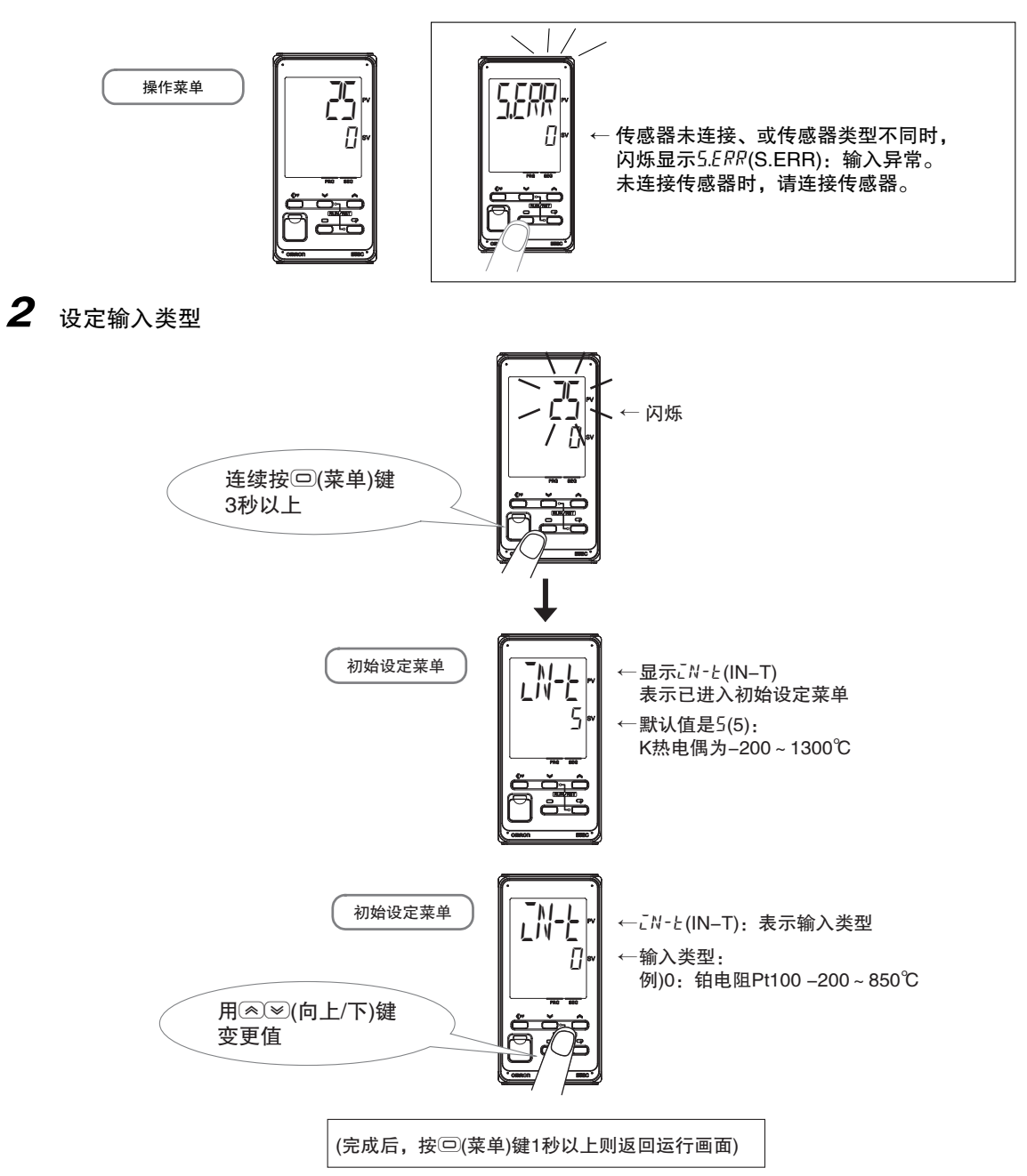

# 输入类型一览表

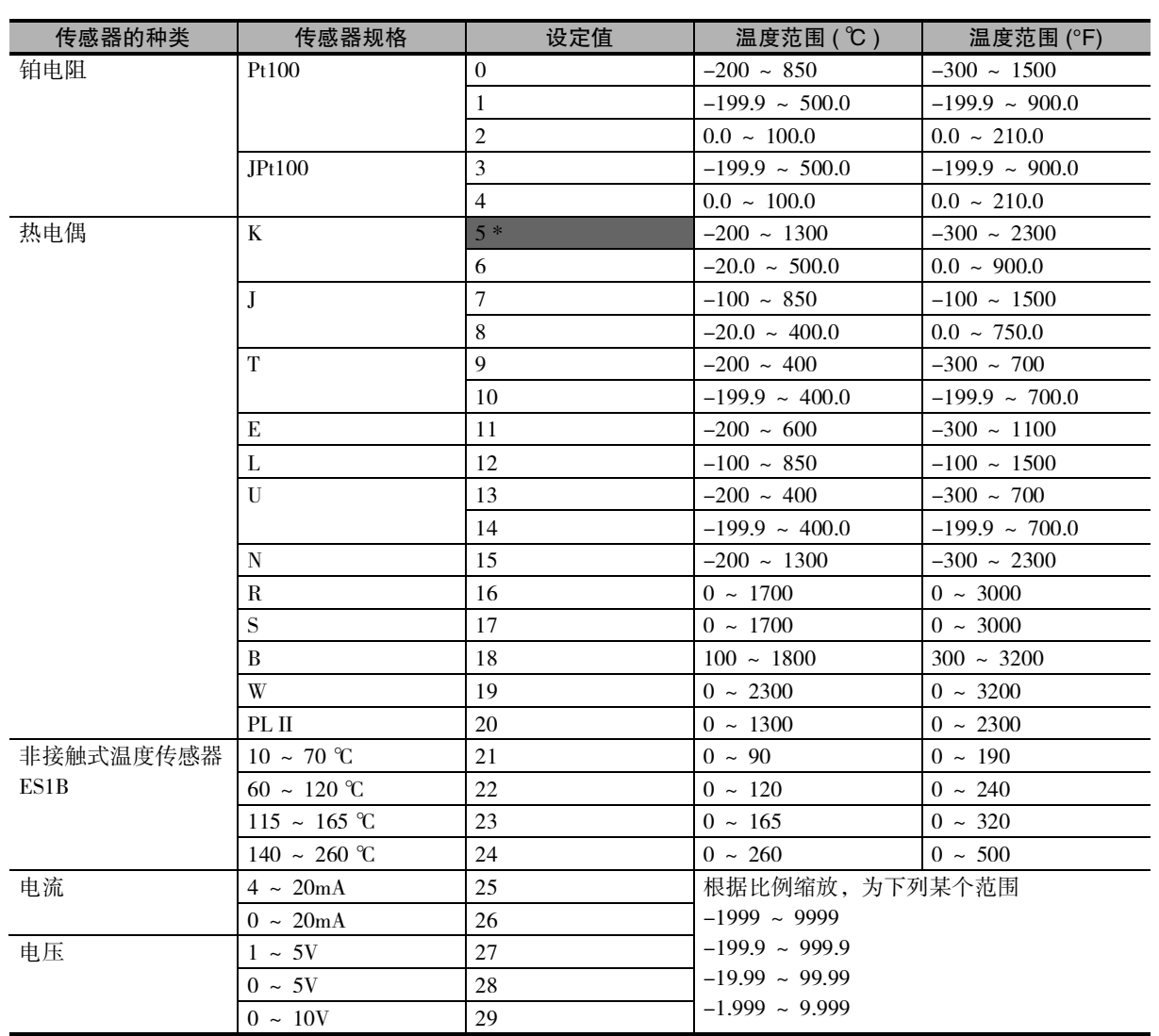

\* 默认值为 "5"。

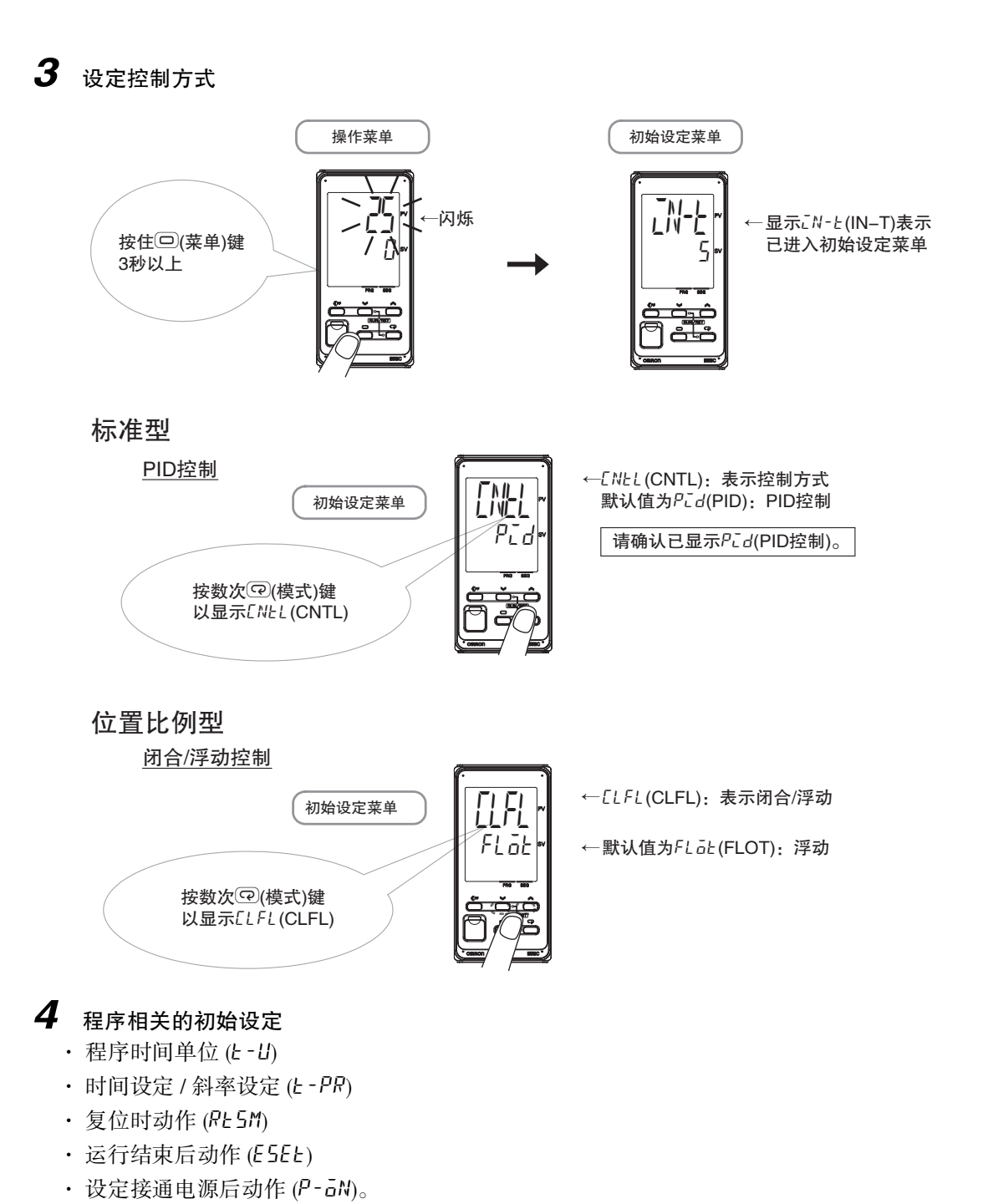

关于设定方法的详情,请参照第4章"基本使用方法"。

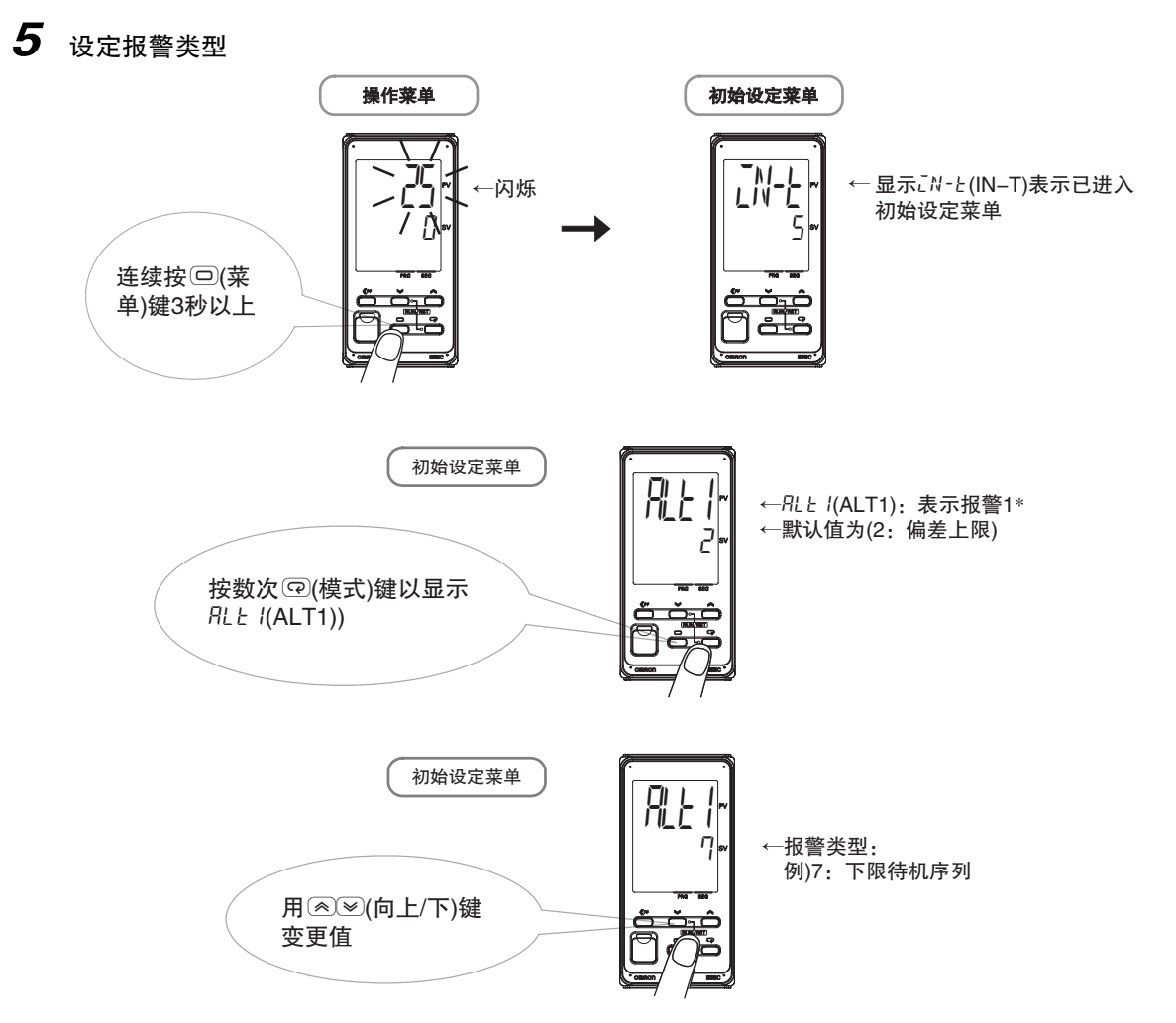

带加热器断线、HS 报警功能的机型在出厂时不显示 "报警 1 类型"  $\star$ 要将报警1 功能设为有效, 请通过输出分配对报警1 进行分配。详情请参照 [ ] "4-6-3 输出分配功能 ( 位 置比例型不可使用控制输出分配)"。

根据需要, 利用 © (模式) 键与 <sup>△</sup> (◇ ) (向上 / 向下) 键重复操作, 分别对 RL L2(ALT2): 报警 2、 RL E 3(ALT3): 报警 3、RL E 4(ALT4): 报警 4 设定报警类型编号 (报警点数因机型而异, 有时不显示)。

(完成后, 按下 , (二) (菜单) 键 1 秒以上, 返回运行画面)

# 报警类型一览表

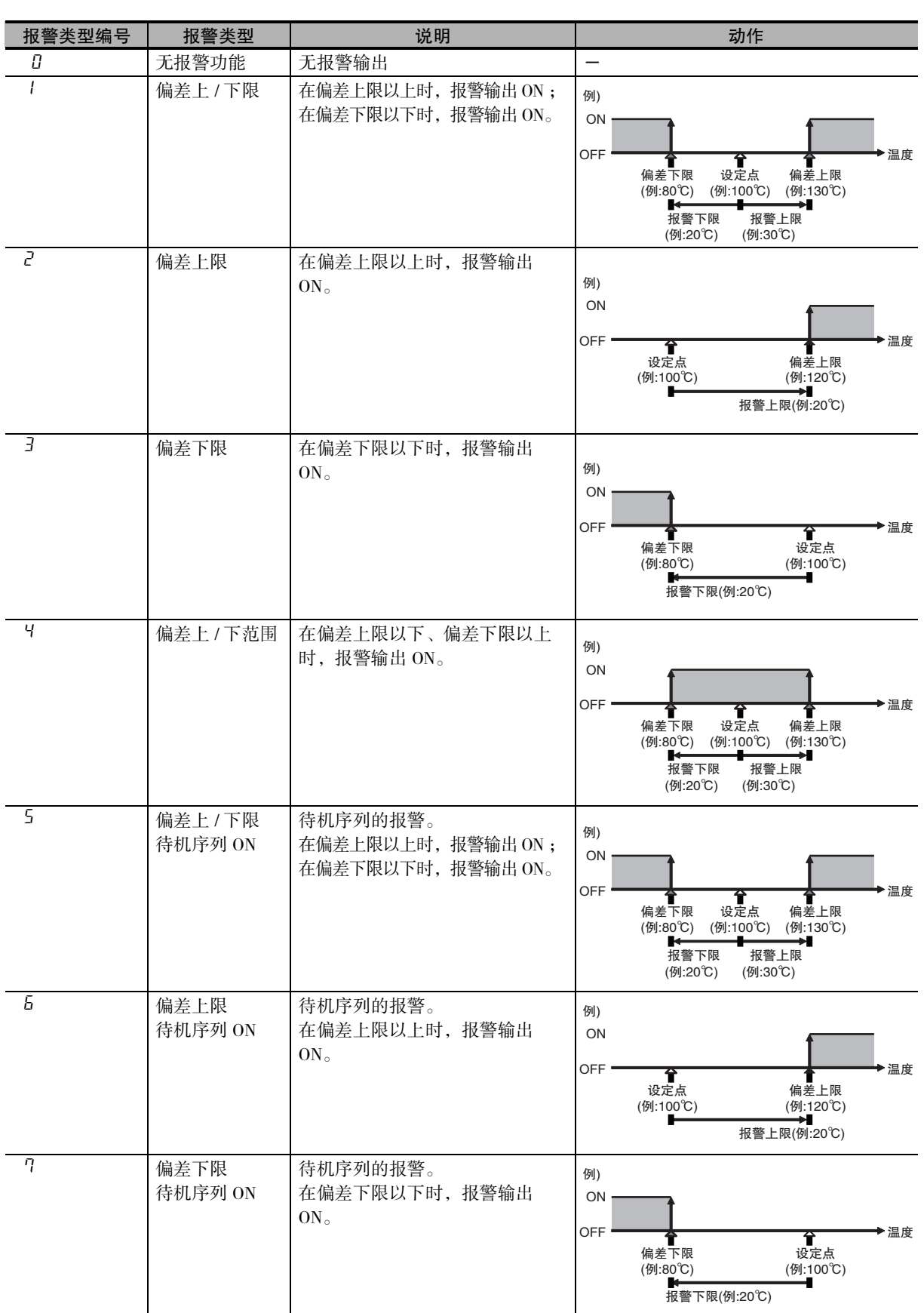

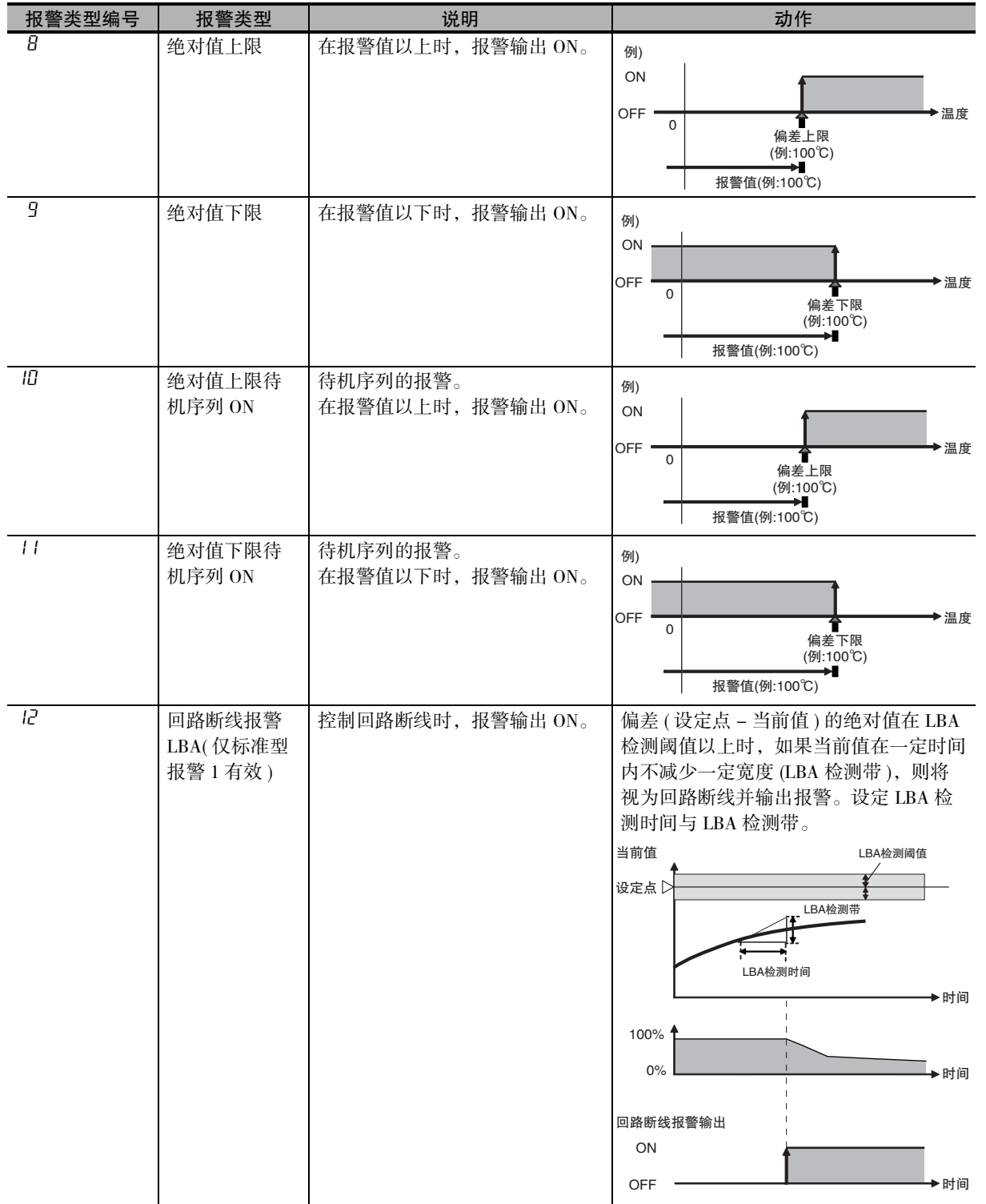

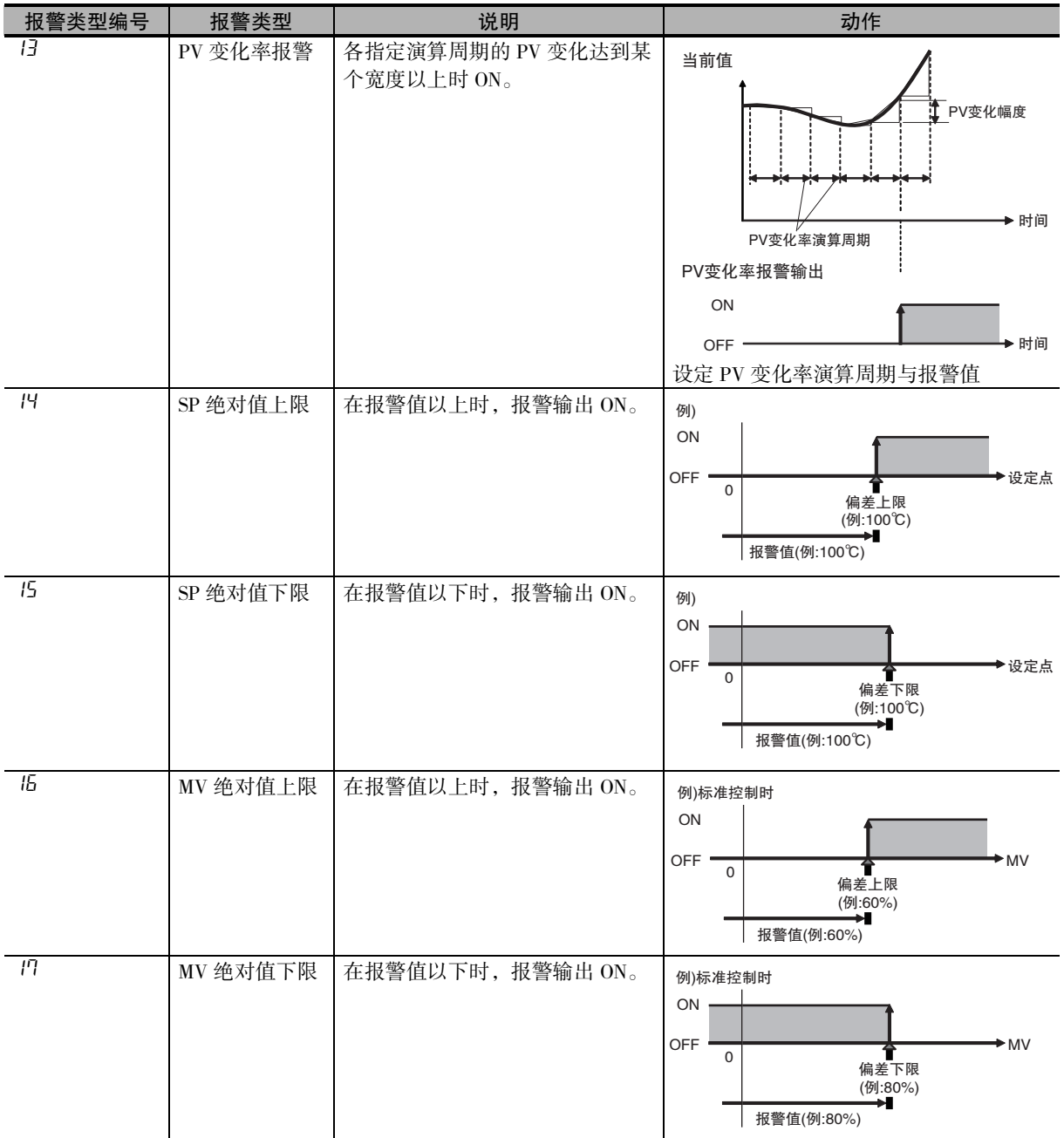

# *6* 设定程序

设定程序和参数 ( 包含报警值 )、各个段。

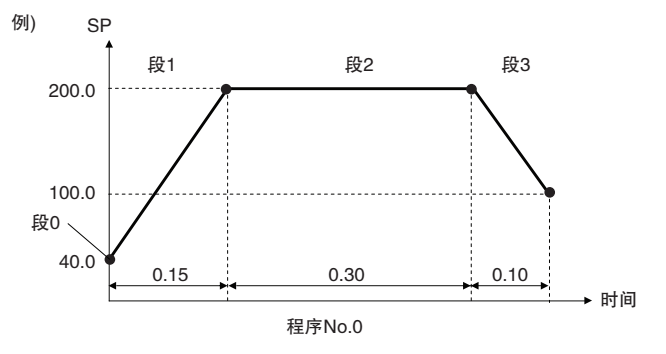

使用段数:4 时间设定 / 斜率设定: 时间设定

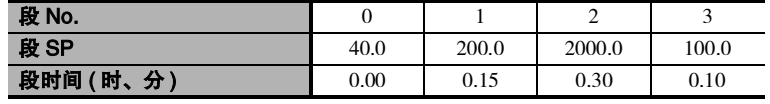

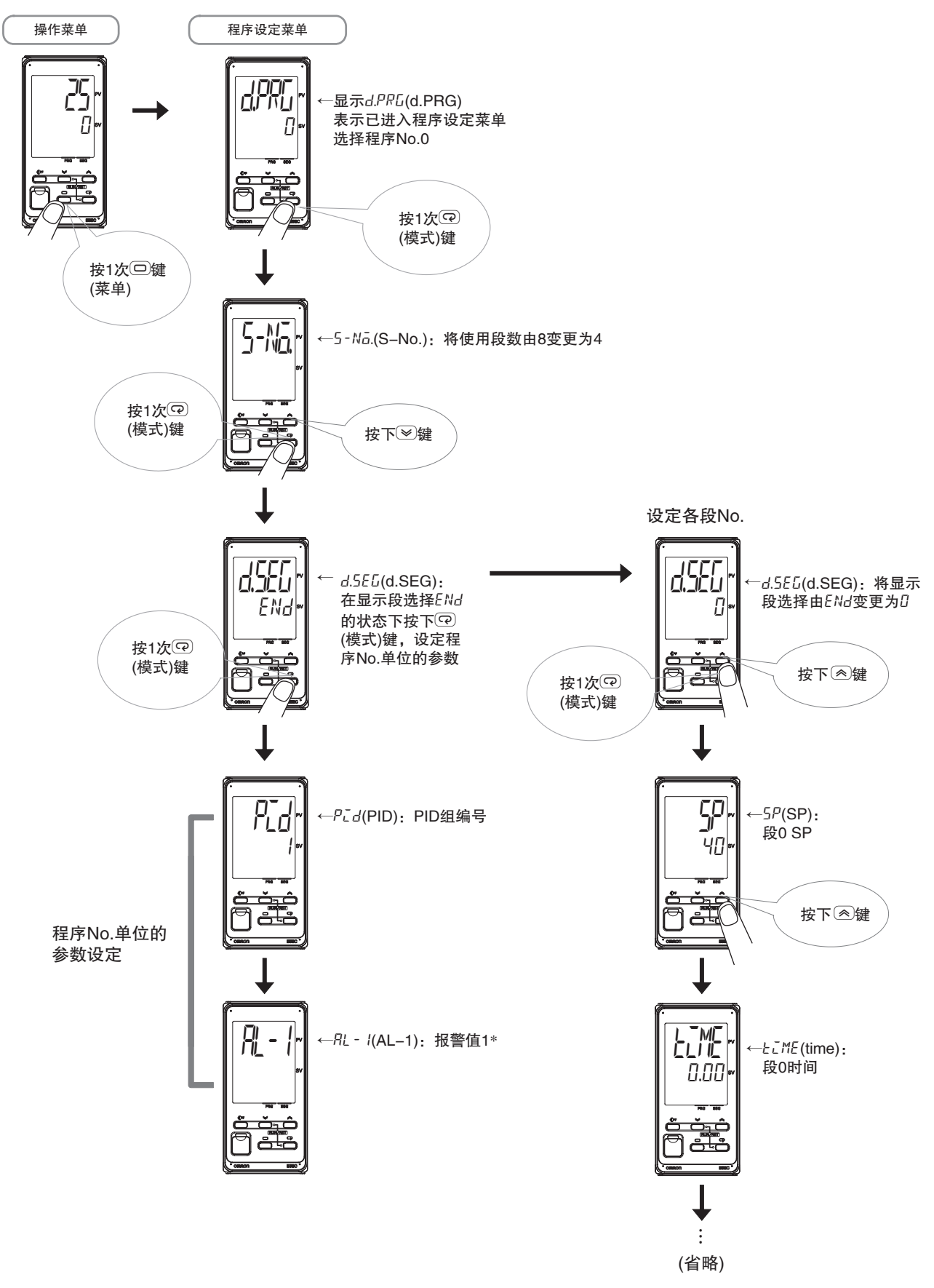

带加热器断线、HS 报警功能的机型在出厂时不显示 "报警1类型"。  $\ast$ 要将报警1功能设为有效,请通过输出分配对报警1进行分配。详情请参照"4-6-3 输出分配功能(位置比例型时不可使用控制输出分配)"。

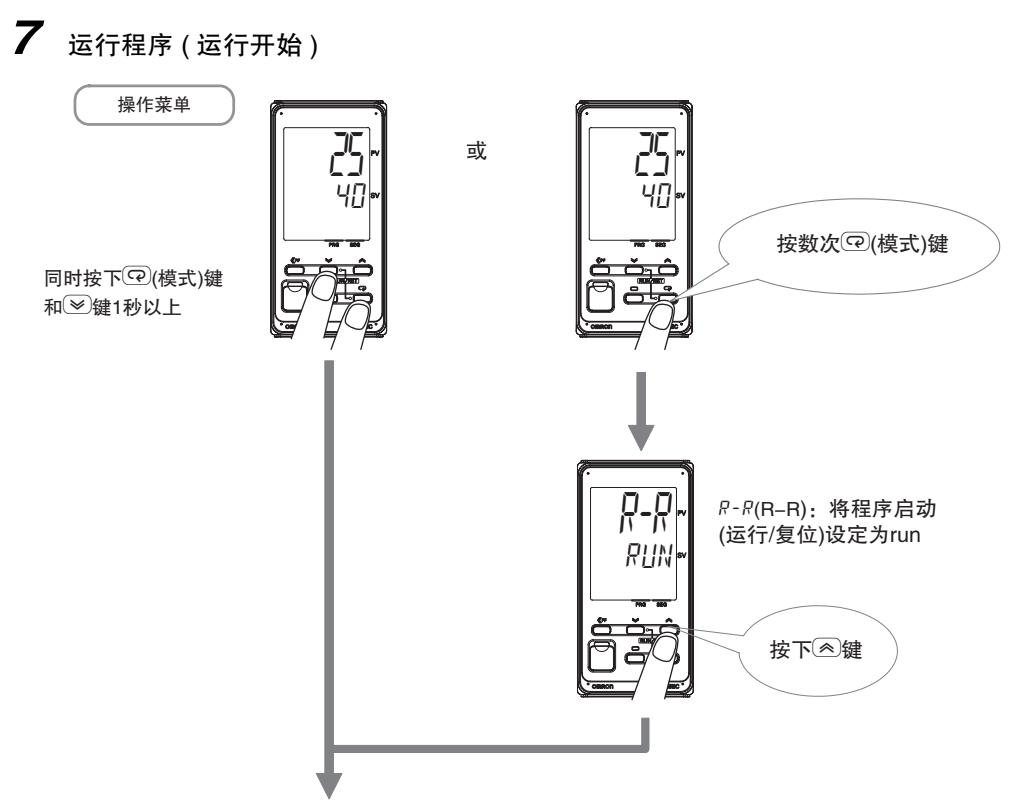

开始运行, RST LED熄灭

至此, 输入类型、报警类型、控制方式、程序、报警设定值的设定完成。 关于 PID 常数的设定、及加热器断线、HS 报警等各设定, 请参照口 "第 4 章 基本使用方法"、口 "第5章实用操作方法"。

# 4

# <span id="page-83-0"></span>基本使用方法

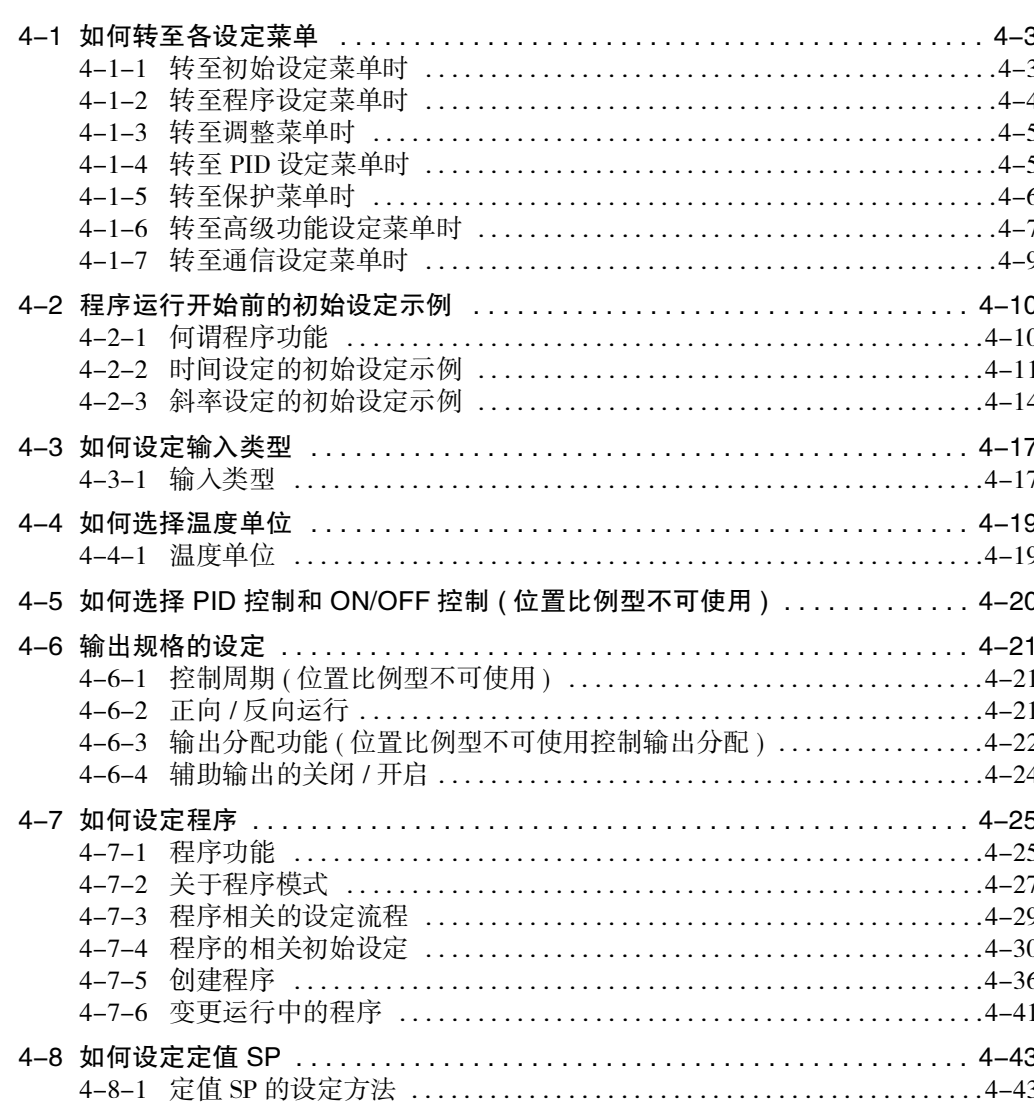

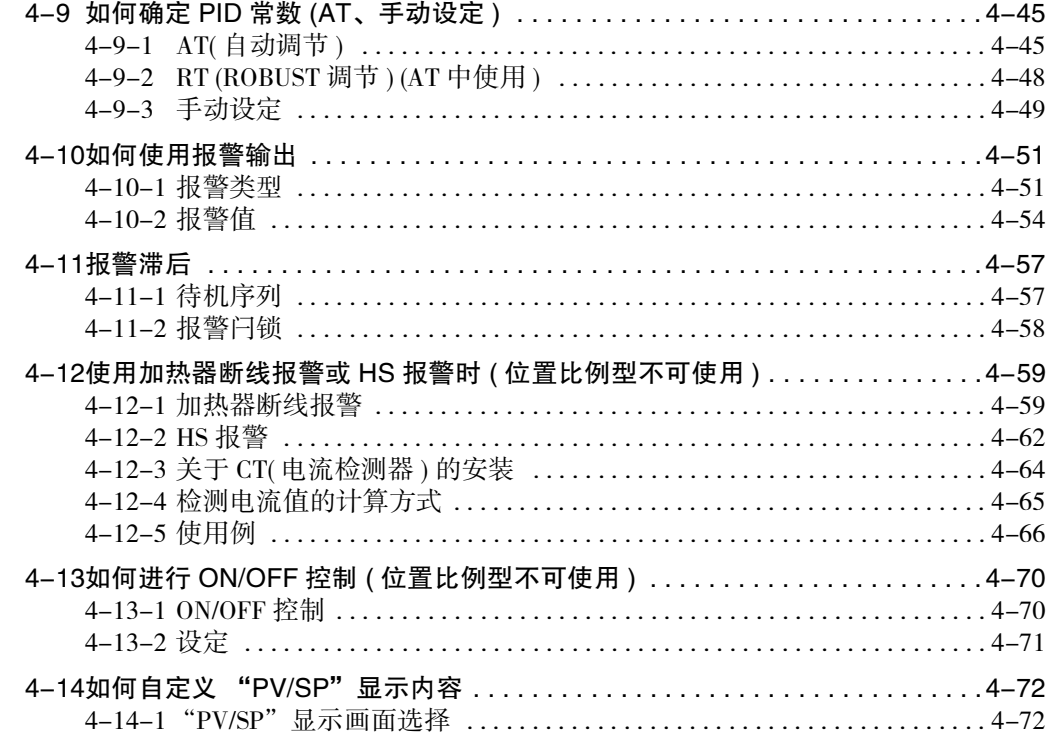

# <span id="page-85-0"></span>4-1 如何转至各设定菜单

接通数字式控制器的电源后,首先显示操作菜单。要显示各参数,必须转至以下各设定菜单。

- · 操作菜单 ( 接通电源时 )
- · 初始设定菜单
- · 程序设定菜单
- · 调整菜单
- · PID 设定菜单
- · 保护菜单
- · 高级功能设定菜单
- · 通信设定菜单

以操作菜单为基础,转至各设定菜单的操作步骤如下所述。

#### <span id="page-85-1"></span>4-1-1 转至初始设定菜单时

# 从操作菜单转至初始设定菜单时

1 在操作菜单中按 □ 键 3 秒以上。 中途经过 1 秒以上时, 第 1 显示闪烁。 操作菜单 从 "操作菜单"转至 "初始设定菜单"。 初始设定菜单  $\varOmega$  25 5  $\begin{bmatrix} -M & -L \end{bmatrix}$ 输入类型

# 从初始设定菜单转至操作菜单时

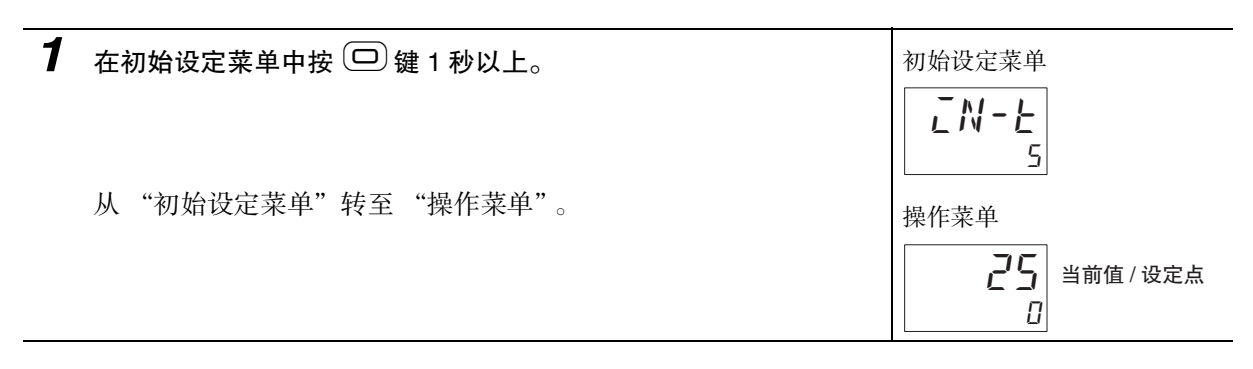

#### <span id="page-86-0"></span>4-1-2 转至程序设定菜单时

#### 从操作菜单转至程序设定菜单时

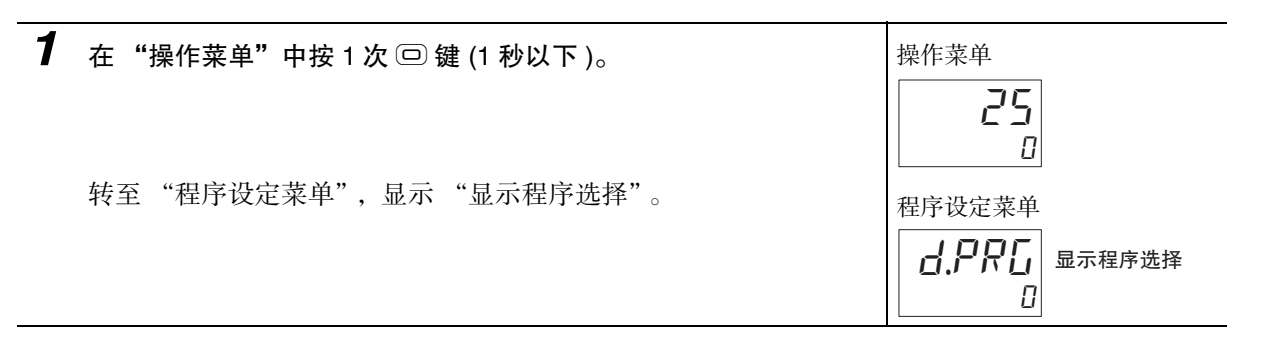

■从程序设定菜单转至操作菜单时

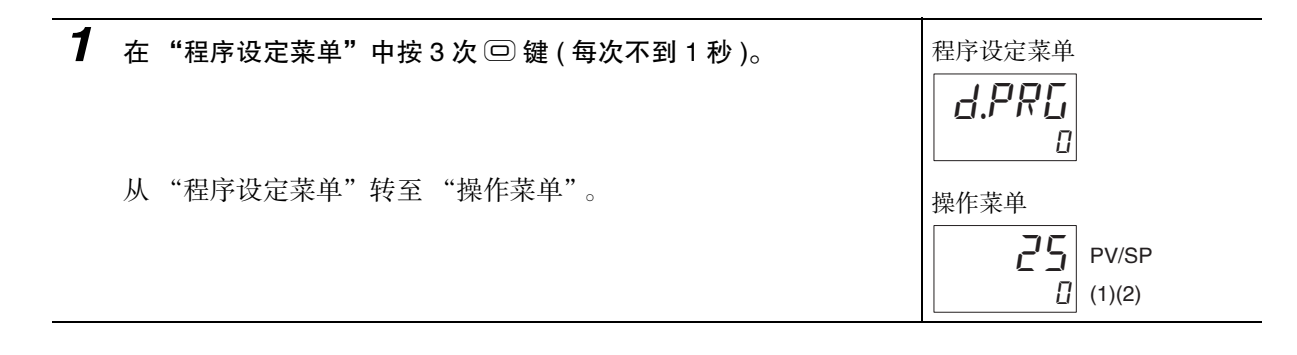

#### 从操作菜单转至程序设定菜单的 "显示段选择"时

在 E5 □ C-T 中, 按 2 键可转至当前正在执行的段的参数。 步骤如下所示。

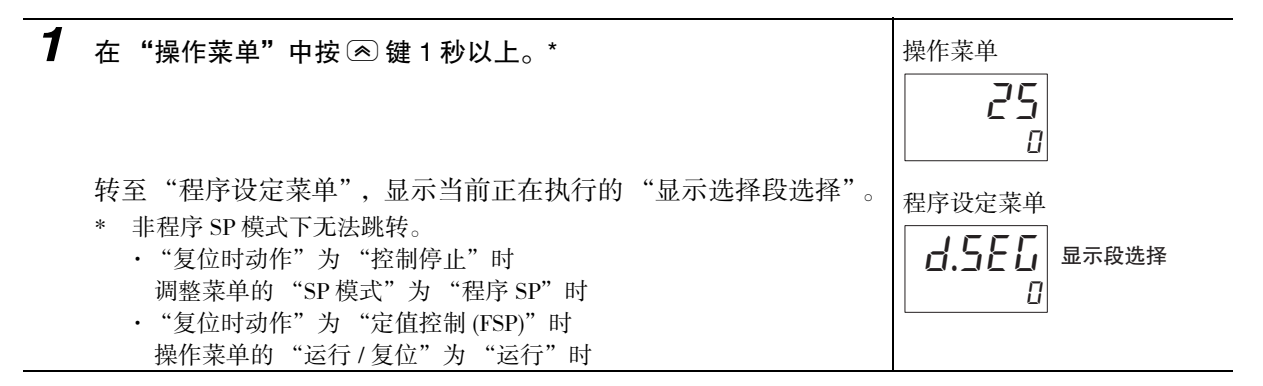

25

4-1 如何转至各设定菜单

4-1 如何转至各设定莱单

**4**

4-1-3 转至调整菜单时

4-1-3 转至调整菜单时

#### <span id="page-87-0"></span>4-1-3 转至调整菜单时

从操作菜单转至调整菜单时

# 从"操作菜单"转至"调整菜单"。 \* 转至调整菜单时, 仅显示1次 "L.Rdu"。 (E5□ C-T-060~082不显示该参数) 调整菜单 从调整菜单转至操作菜单时 *1* 在调整菜单中按 2 次 <sup>O</sup>键 ( 不到 1 秒 )。 调整菜单 从 "调整菜单"转至 "操作菜单"。 インストラング しゅうしゅう 操作菜单 П L.Rdu 0.0  $\begin{array}{c} 1 & 1 \end{array}$  PV 输入偏移量  $\overline{U}$  $Z$ 5 | 当前值 / 设定点

*1* 在操作菜单中按 2 次 <sup>O</sup>键 ( 不到 1 秒 )。 操作菜单

#### <span id="page-87-1"></span>4-1-4 转至 PID 设定菜单时

从操作菜单转至 PID 设定菜单时

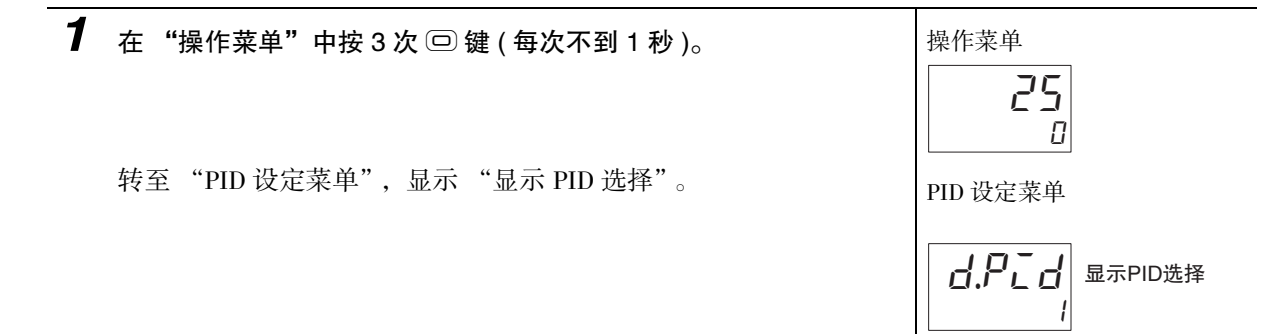

# 从 PID 设定菜单转至操作菜单时

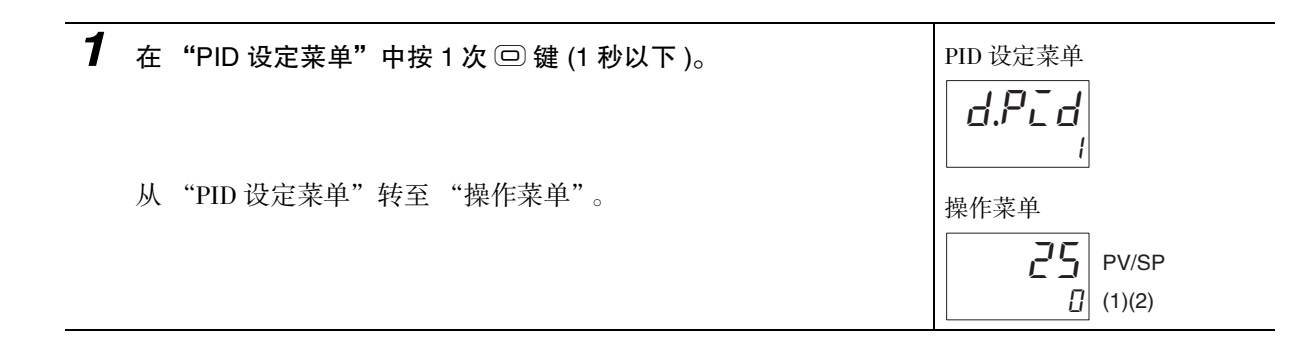

## <span id="page-88-0"></span>4-1-5 转至保护菜单时

# 从操作菜单转至保护菜单时

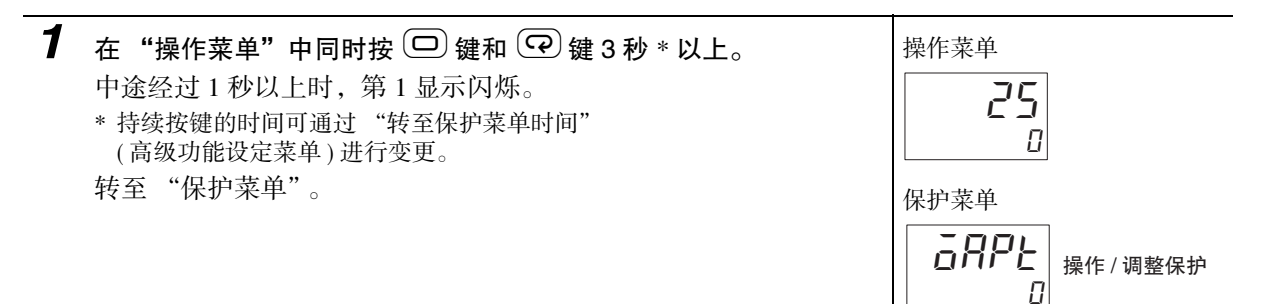

## 从保护菜单转至操作菜单时

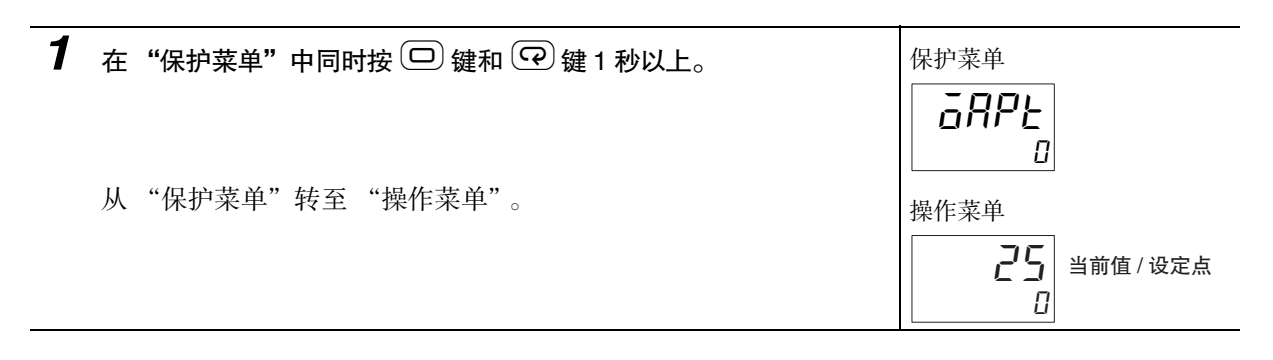

## <span id="page-89-0"></span>4-1-6 转至高级功能设定菜单时

# 首次转至高级功能设定菜单时 ( 出厂设定时 )

需要先进入保护菜单,将"LLPt: 初始设定 / 通信保护"设定为"0"(可转至高级功能设定菜单)(解除 保护 )。

#### ● 解除保护

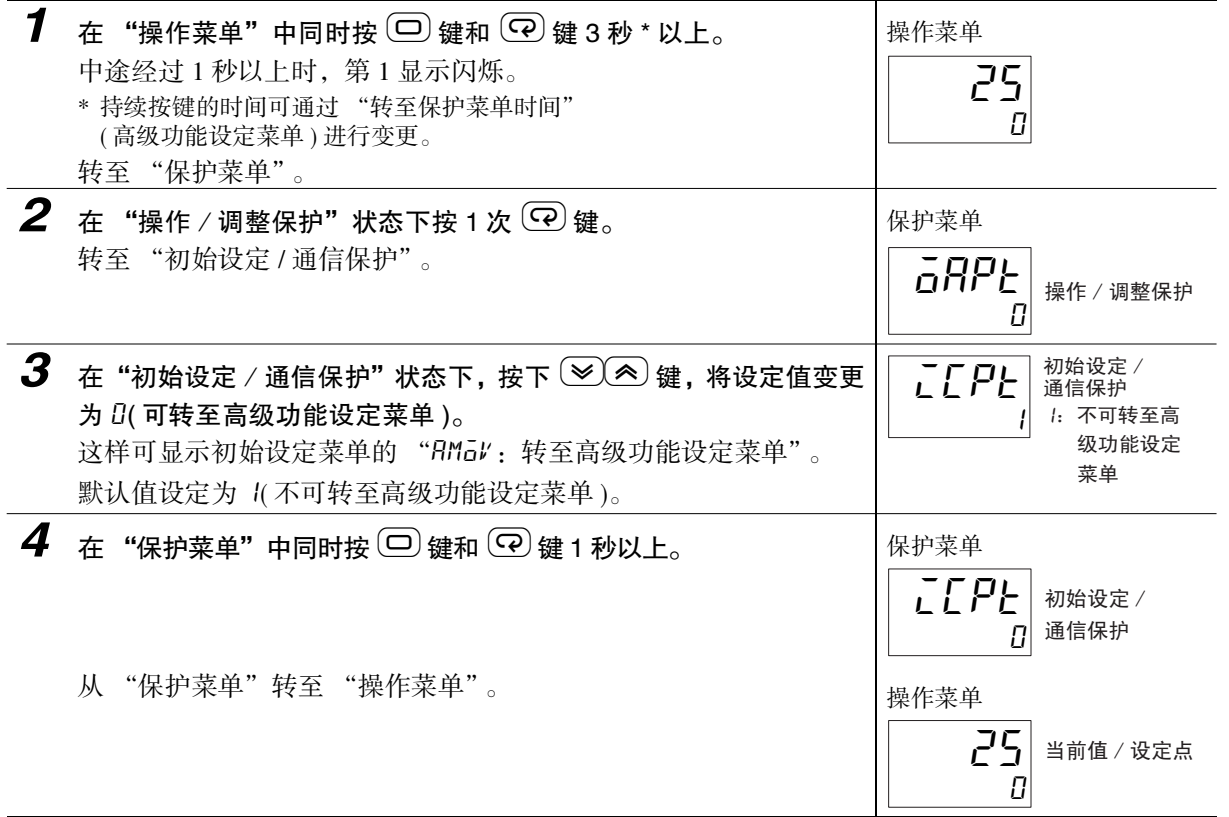

# ■解除保护后转至高级功能设定菜单时

将 "LLPL: 初始设定 / 通信保护"设定为 "0"(可转到高级功能设定菜单) 后, 在初始设定菜单中 选择 "RMal, 转至高级功能设定菜单"。

#### ● 转至高级功能设定菜单

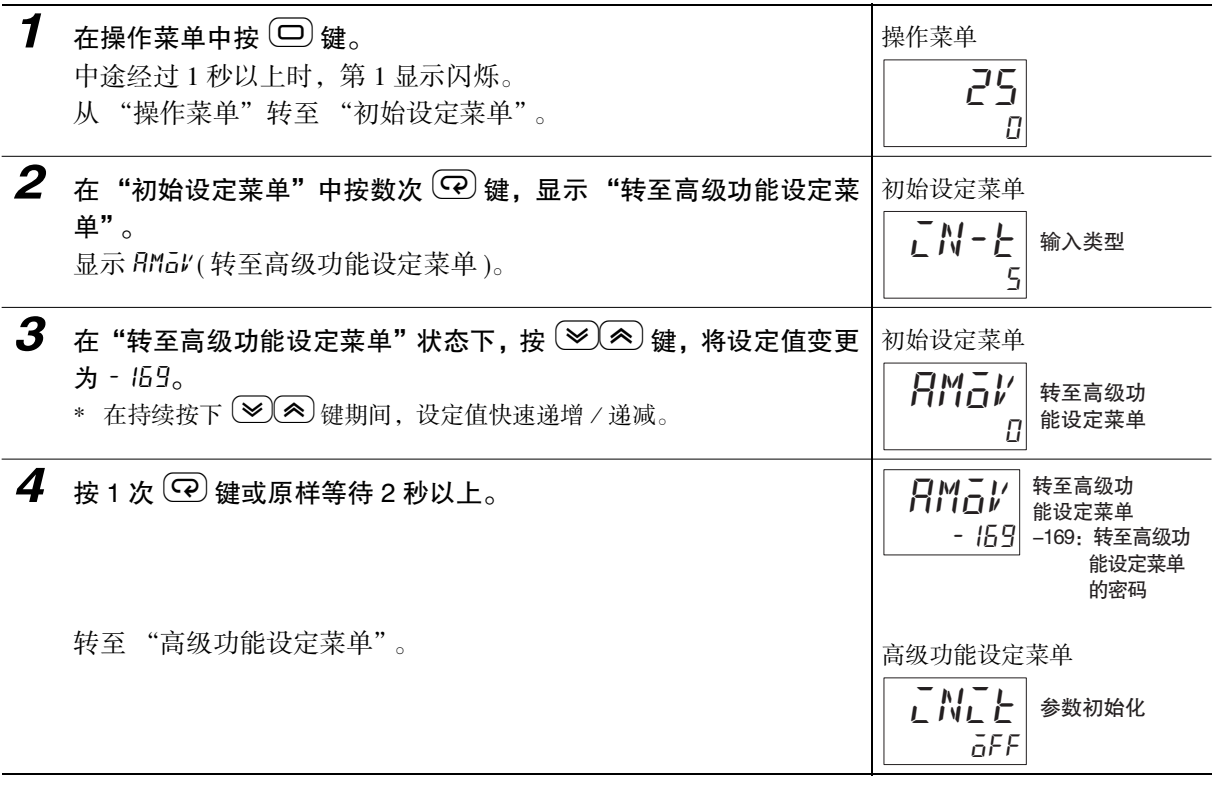

● 从高级功能设定菜单转至操作菜单时

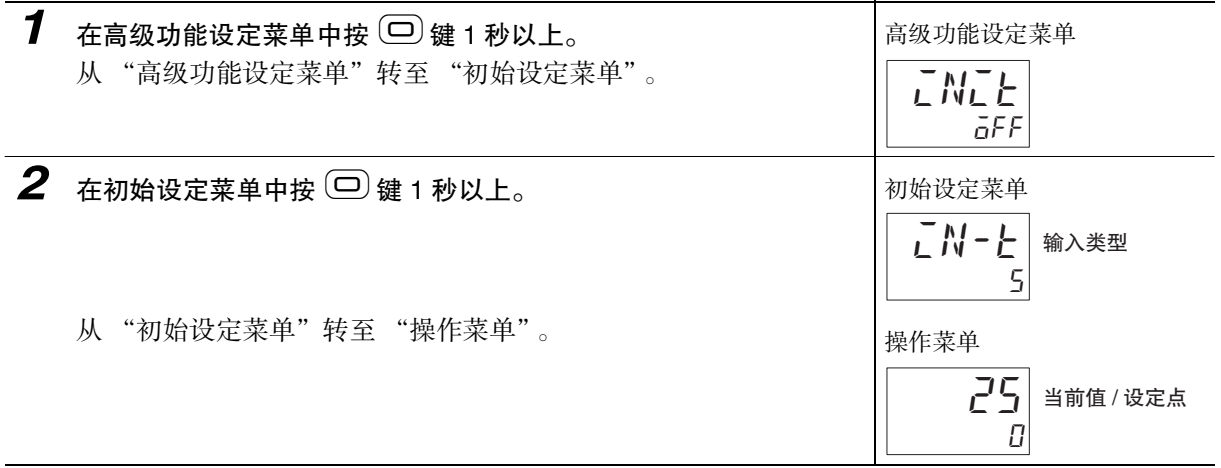

#### <span id="page-91-0"></span>4-1-7 转至通信设定菜单时

● 从操作菜单转至通信设定菜单时

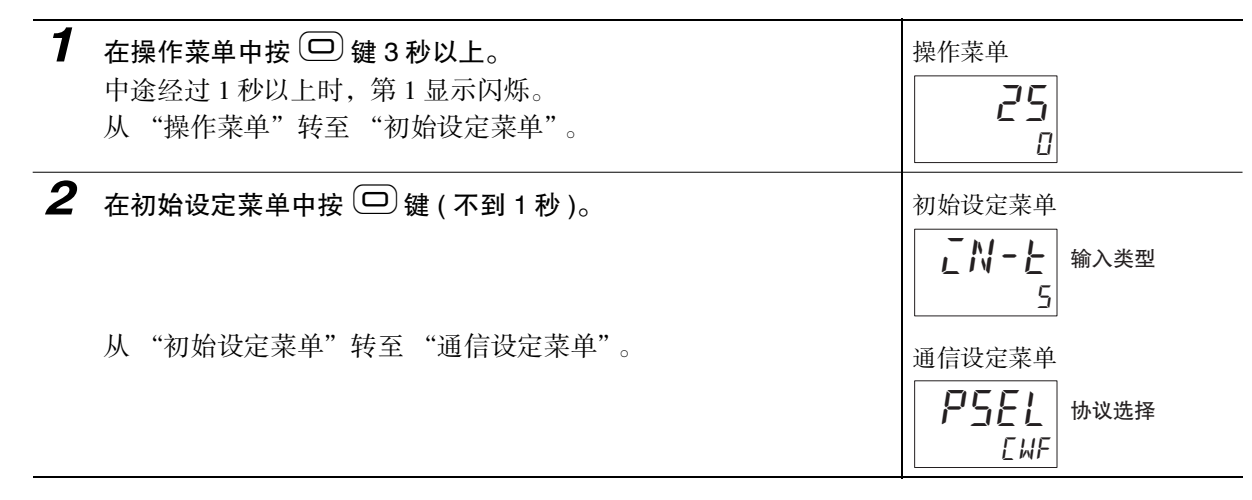

#### ● 从通信设定菜单转至操作菜单时

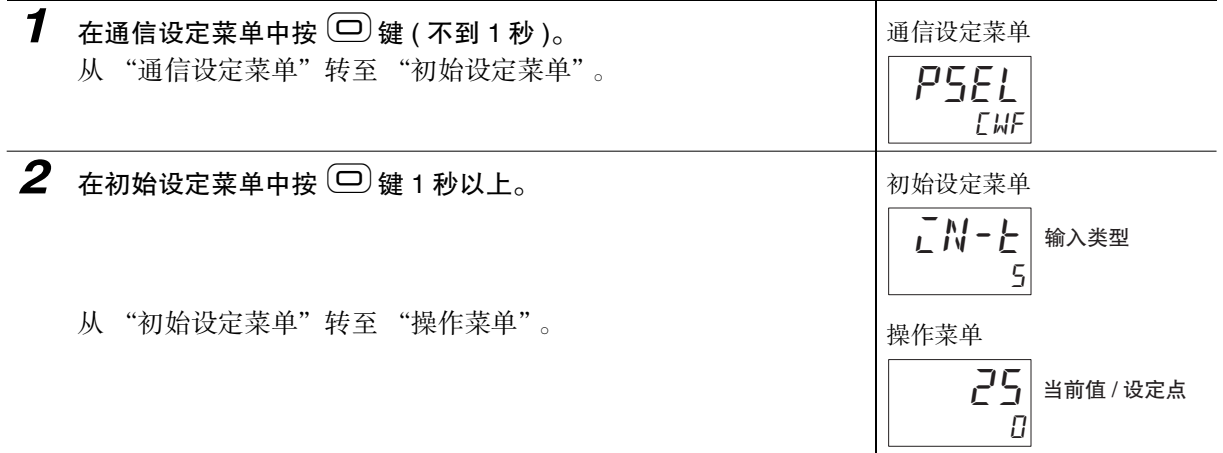

# <span id="page-92-0"></span>4-2 程序运行开始前的初始设定示例

在设定画面中对传感器输入类型、报警类型、控制周期、程序设定等的初始设定。使用 回 键和 回 键切 换设定画面。此外,根据按键的时间切换至相应的目标菜单。

#### <span id="page-92-1"></span>4-2-1 何谓程序功能

使 SP 随时间变化的功能。用户预设的 SP 的随时间变化的曲线模式称为程序。

可创建最多 8 种模式的程序 ,1 个程序中可设定最多 32 个段 ( 直线 )。详情请参照 ["4-7 如何设定程序"](#page-107-0)  $(4-25 \text{ K})_{\circ}$  $(4-25 \text{ K})_{\circ}$ 

程序的设定方法分为以下 2 种。

· 将到达 SP 和到达时间设定为 1 段的 "时间设定"方式

· 设定段格式 (斜坡 / 保温 / 步进) 后再设定各值的 "斜率设定"方式

关于程序运行开始前的初始设定示例,以"时间设定"和"斜率设定"为例,如下所示。

## <span id="page-93-0"></span>4-2-2 时间设定的初始设定示例

在时间设定中创建程序的示例如下所示。

# 在时间设定中创建程序的示例

在时间设定中从斜坡开始的示例。段 0 为段时间 0,仅设定段 SP。

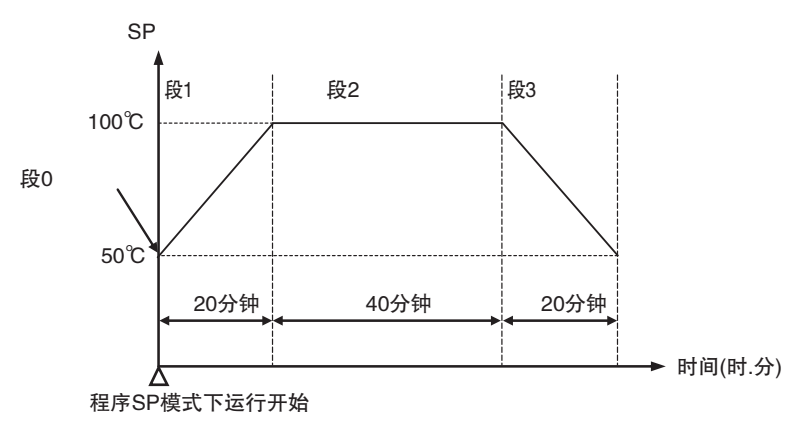

#### ● 相关参数

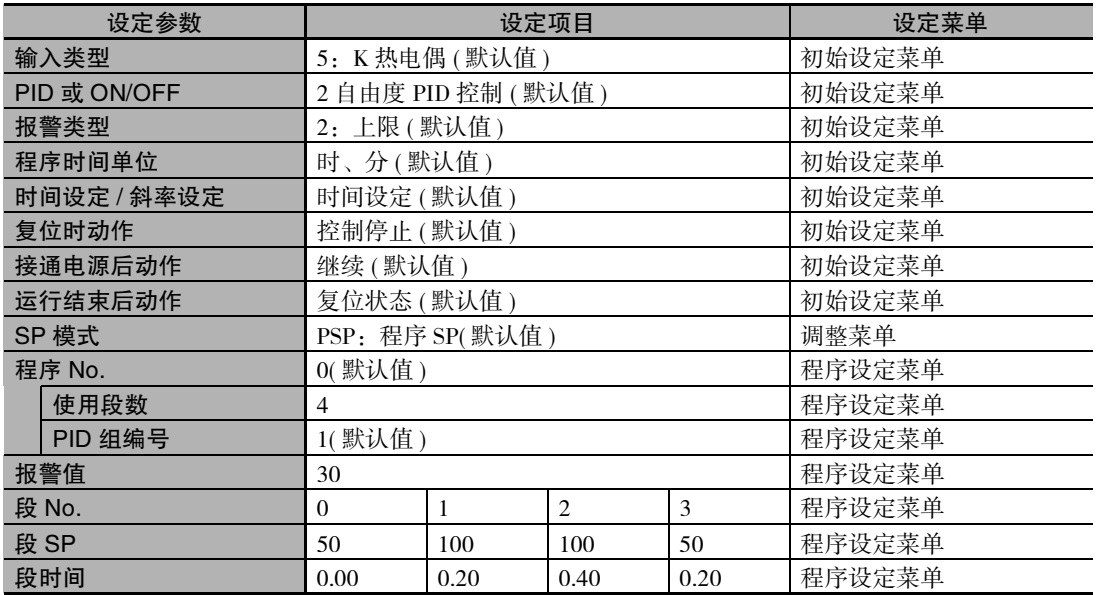

时间设定的操作流程

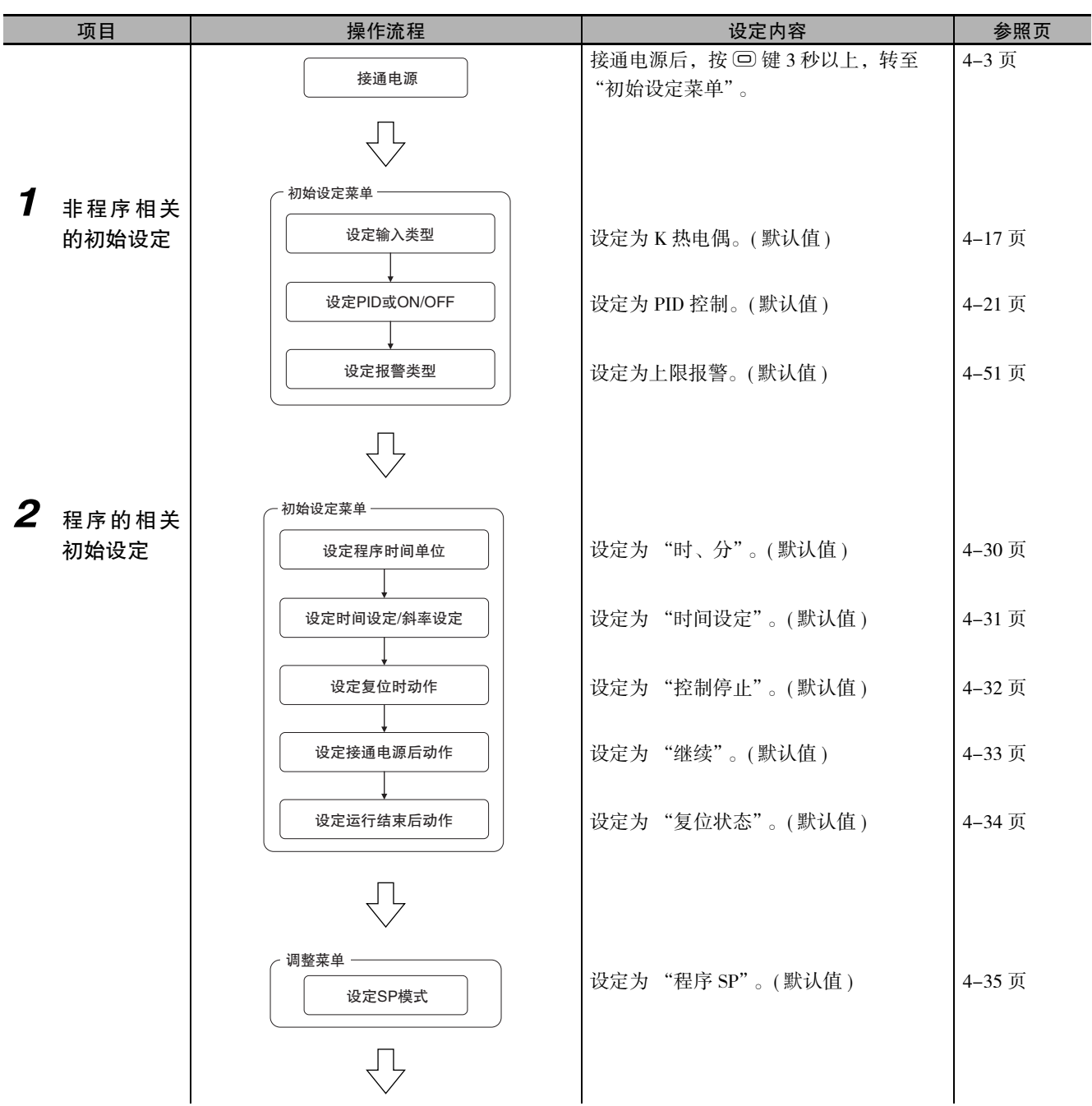

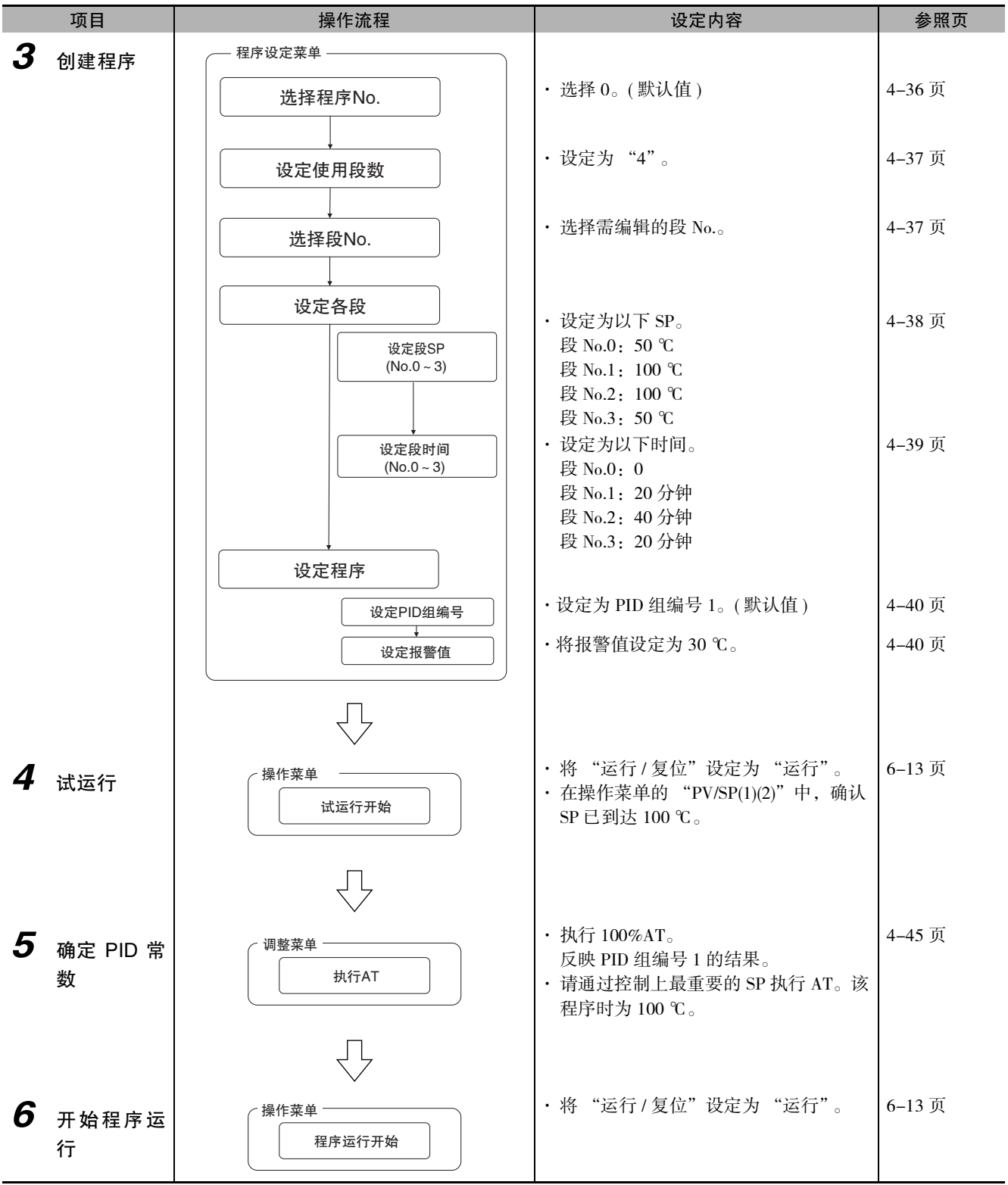

关于时间设定示例的详情,请参照工工["4-7 如何设定程序"\(4-25](#page-107-0) 页)。

国 参考

如需不等待到达 SP 即执行 AT,则请将 SP 模式变更为定值 SP 模式,设定任意的 SP 后再执行 AT。

## <span id="page-96-0"></span>4-2-3 斜率设定的初始设定示例

在斜率设定中创建程序的示例如下所示。

#### 在斜率设定中创建程序的示例

在斜率设定中从斜坡开始的示例。从当前值 (PV) 开始程序运行。如需从确定的 SP 开始,则请将段 0 的 "段格式"设定为 "步进"。

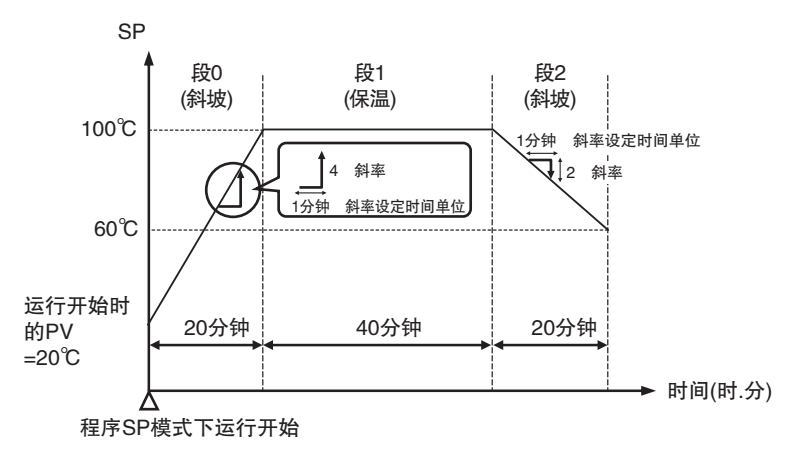

#### ● 相关参数

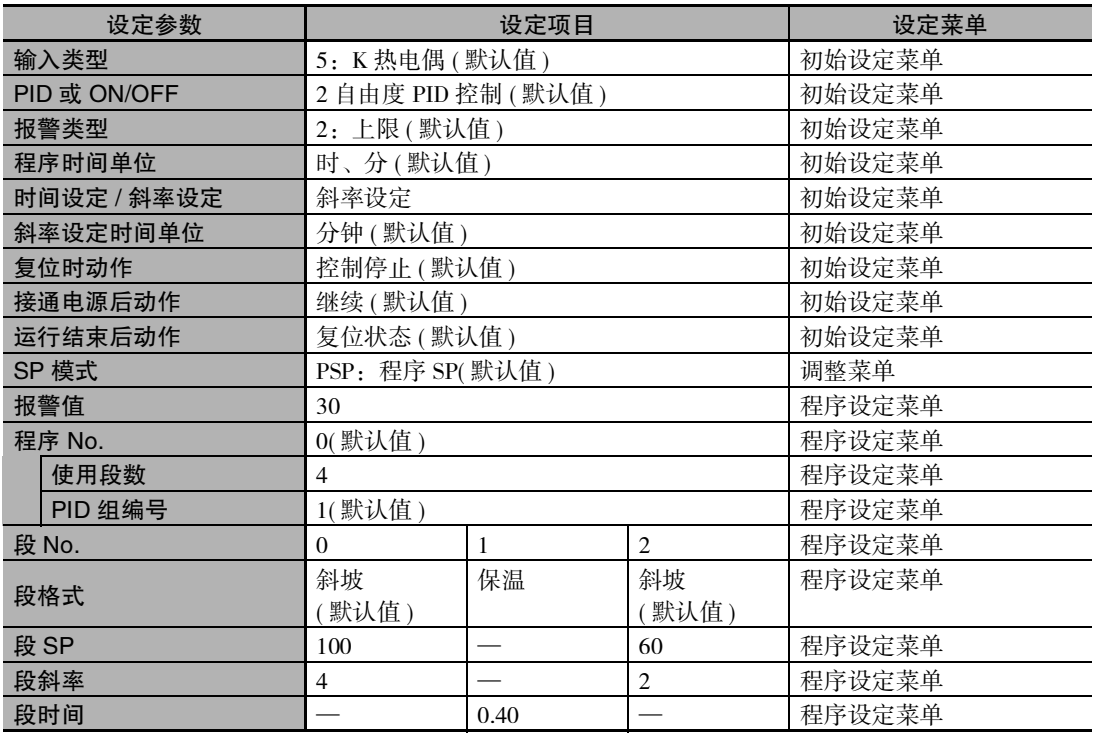

# 斜率设定的操作流程

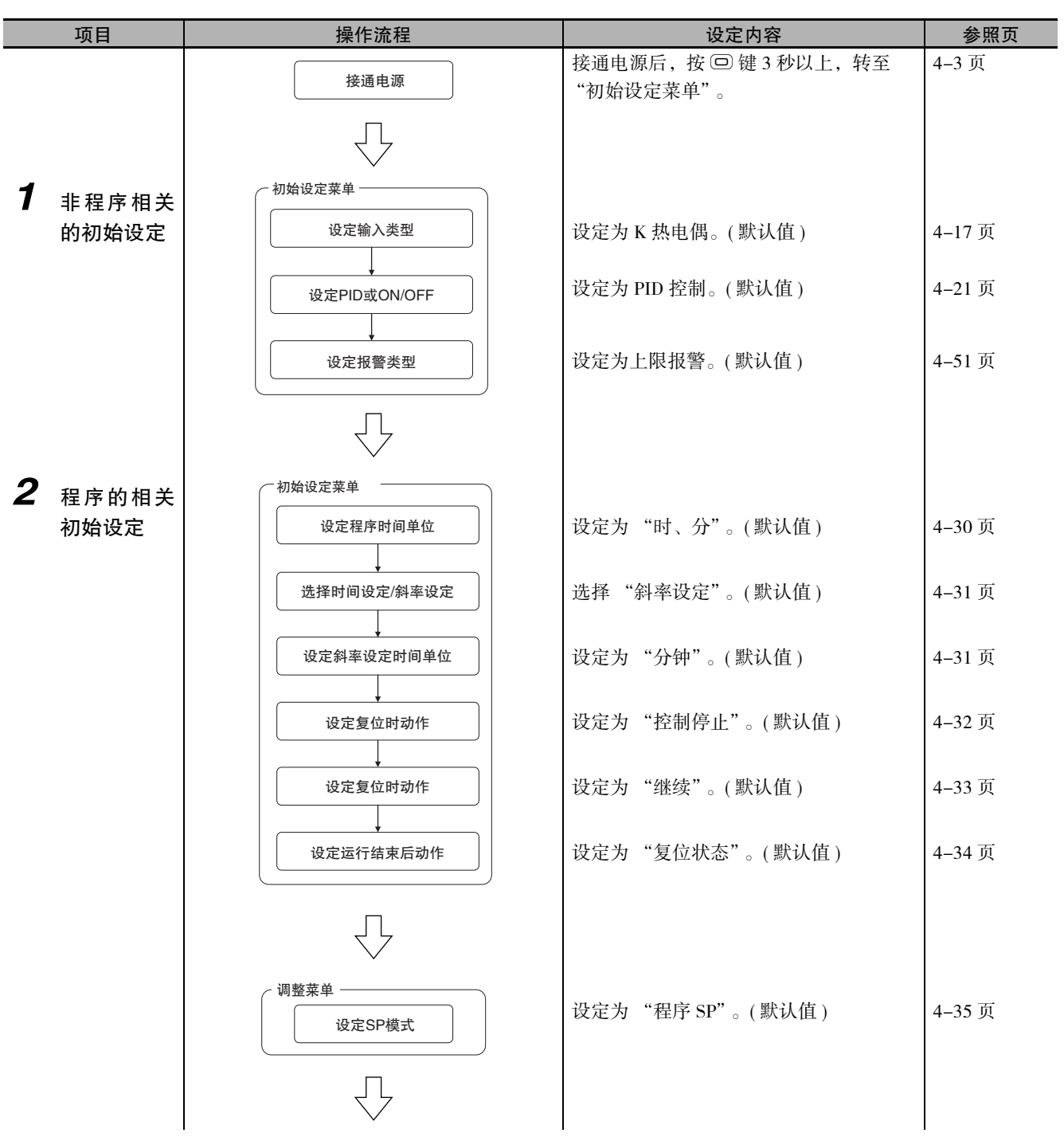

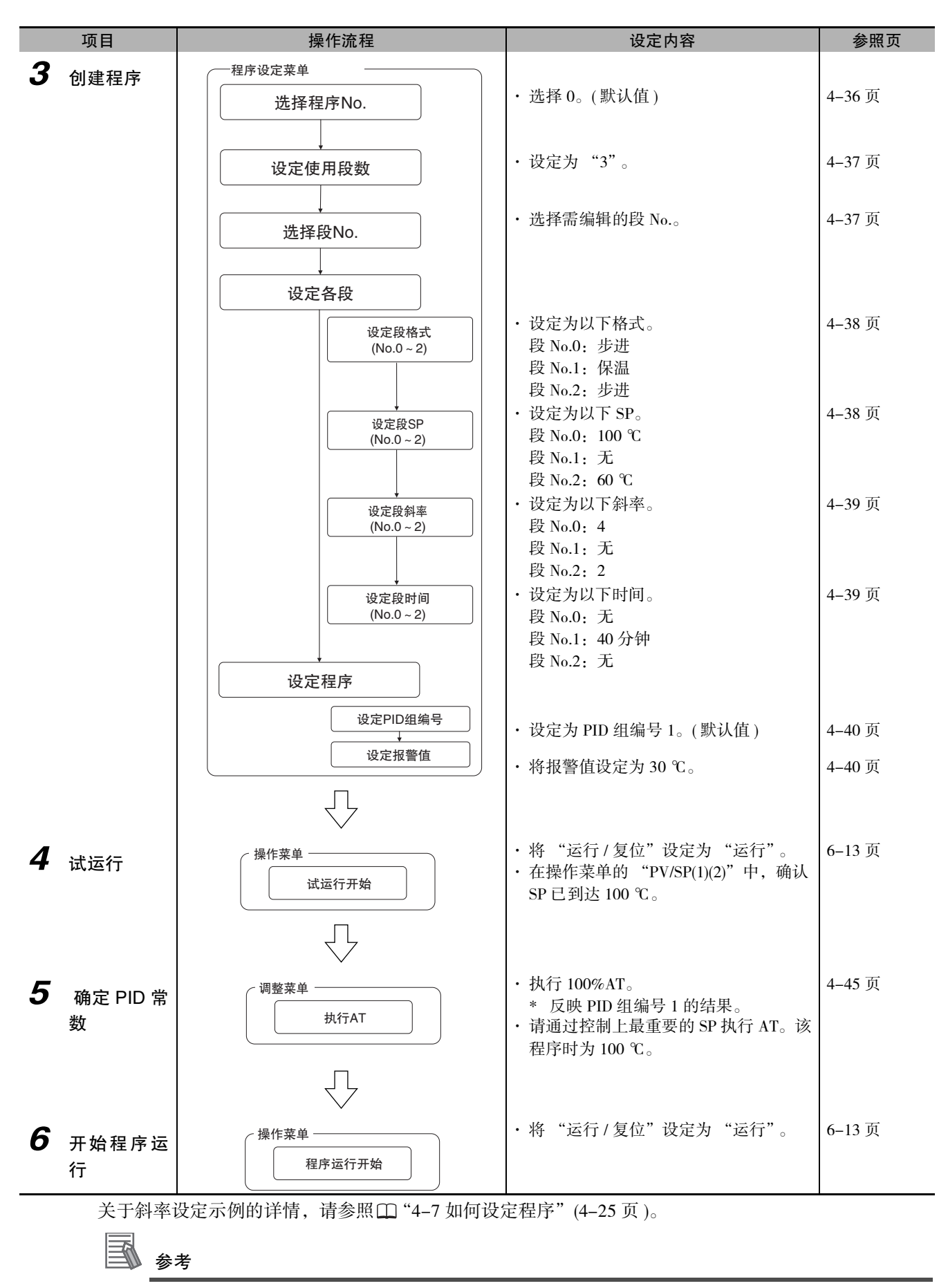

如需不等待到达 SP 即执行 AT,则请将 SP 模式变更为定值 SP 模式,设定任意的 SP 后再执行 AT。

# <span id="page-99-0"></span>4-3 如何设定输入类型

输入类型有铂电阻、热电偶、非接触式温度传感器、模拟输入这四种。请根据所使用的传感器设定输入 类型。

## <span id="page-99-1"></span>4-3-1 输入类型

设定为 "6:热电偶 K -20.0 ~ 500.0 ℃规格"。

【操作步骤】

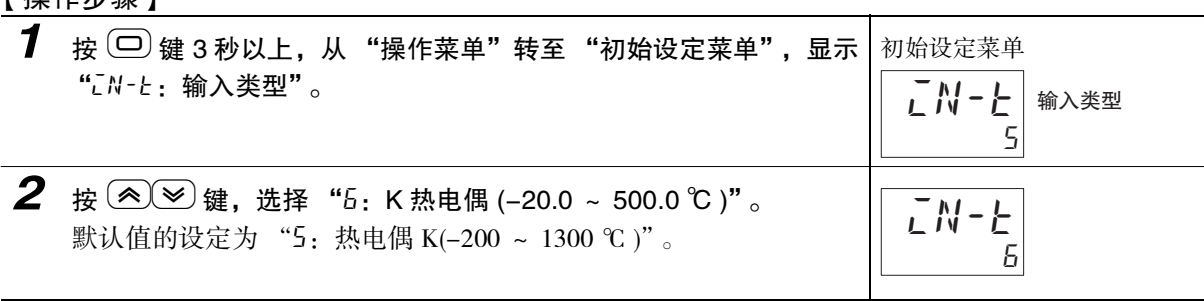

#### 屋 参考

按 回键或 ? 键, 以上设定生效。或者不进行任何操作而等待 3 秒以上, 则以上设定生效。

|                       | 传感器规格                 | 设定值              | 温度范围(℃)                               | 温度范围 (°F)              |
|-----------------------|-----------------------|------------------|---------------------------------------|------------------------|
| 铂电阻                   | Pt100                 | $\boldsymbol{0}$ | $-200 \sim 850$                       | $-300 \sim 1500$       |
|                       |                       | $\mathbf{1}$     | $-199.9 \approx 500.0$                | $-199.9 \approx 900.0$ |
|                       |                       | $\sqrt{2}$       | $0.0 \sim 100.0$                      | $0.0 \sim 210.0$       |
|                       | JPt100                | 3                | $-199.9 \sim 500.0$                   | $-199.9 \sim 900.0$    |
|                       |                       | $\overline{4}$   | $0.0 \sim 100.0$                      | $0.0 \sim 210.0$       |
| 热电偶                   | K                     | 5                | $-200 \sim 1300$                      | $-300 \sim 2300$       |
|                       |                       | 6                | $-20.0 - 500.0$                       | $0.0 \sim 900.0$       |
|                       | J                     | $\overline{7}$   | $-100 \sim 850$                       | $-100 \sim 1500$       |
|                       |                       | 8                | $-20.0 \sim 400.0$                    | $0.0 \sim 750.0$       |
|                       | T                     | 9                | $-200 \sim 400$                       | $-300 \sim 700$        |
|                       |                       | 10               | $-199.9 \sim 400.0$                   | $-199.9 \sim 700.0$    |
|                       | E                     | 11               | $-200 \sim 600$                       | $-300 \sim 1100$       |
|                       | L                     | 12               | $-100 \sim 850$                       | $-100 \sim 1500$       |
|                       | U                     | 13               | $-200 \sim 400$                       | $-300 \sim 700$        |
|                       |                       | 14               | $-199.9 \sim 400.0$                   | $-199.9 \approx 700.0$ |
|                       | $\mathbf N$           | 15               | $-200 \sim 1300$                      | $-300 \sim 2300$       |
|                       | R                     | 16               | $0 \sim 1700$                         | $0 \sim 3000$          |
|                       | $\mathbf S$           | 17               | $0 \sim 1700$                         | $0 \sim 3000$          |
|                       | B                     | 18               | $100 \sim 1800$                       | $300 \sim 3200$        |
|                       | W                     | 19               | $0 \sim 2300$                         | $0 \sim 3200$          |
|                       | PL II                 | 20               | $0 \sim 1300$                         | $0 \sim 2300$          |
| 非接触式温度<br>传感器<br>ES1B | 10 ~ 70 °C            | 21               | $0 \sim 90$                           | $0 \sim 190$           |
|                       | 60 ~ 120 °C           | 22               | $0 \sim 120$                          | $0 \sim 240$           |
|                       | $115 \sim 165$ °C     | 23               | $0 \sim 165$                          | $0 \sim 320$           |
|                       | 140 ~ 260 °C          | 24               | $0 \sim 260$                          | $0 \sim 500$           |
| 电流                    | $4 \sim 20 \text{mA}$ | 25               | 根据比例缩放, 为下列某个范围                       |                        |
|                       | $0 \sim 20 \text{mA}$ | 26               | $-1999 - 9999$<br>$-199.9 \sim 999.9$ |                        |
| 电压                    | $1 \sim 5V$           | 27               | $-19.99 \sim 99.99$                   |                        |
|                       | $0 \sim 5V$           | 28               | $-1.999 - 9.999$                      |                        |
|                       | $0 \sim 10V$          | 29               |                                       |                        |

输入类型一览表

默认值为 "5"。

# 上 使用注意事项

未连接传感器, 或传感器类型不同时, 闪烁显示 "5.ERR(S.ERR): 输入异常"。未连接传感器时, 请连接传感器。

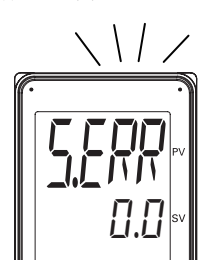

d-1 温度单位

# <span id="page-101-0"></span>4-4 如何选择温度单位

#### <span id="page-101-1"></span>4-4-1 温度单位

- · ℃ /°F 温度单位可选择 "℃"或 "°F"。
- · 请在"初始设定菜单"的"d-U: 温度单位"中进行设定。默认值为"L: ℃"。

选择℃。

#### 【操作步骤】

1 在 "初始设定菜单"中按数次 © 键,选择 "d-U:温度单位"。 初始设定菜单

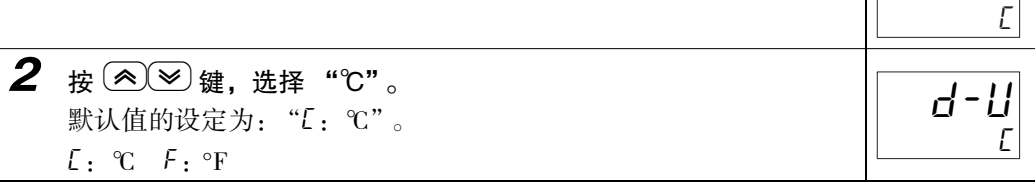

# <span id="page-102-0"></span>4-5 如何选择 PID 控制和 ON/OFF 控制 ( 位置比例型不可使用 )

控制方式有 2 自由度 PID 控制和 ON/OFF 控制两种。通过"初始设定菜单"的"PID 或 ON/OFF", 进行 2 自由度 PID 控制和 ON/OFF 控制的切换。设定内容为"PLd"时, 控制方式为 2 自由度 PID 控制, 设定 内容为为"āNāF"时, 控制方式则为 ON/OFF 控制。默认值为"Pud"。

#### ● 2 自由度 PID 控制

PID 控制的设定通过 AT( 自动调节 ) 和手动设定来进行。 PID 控制用来设定 "比例带 (P)" "积分时间 (L)" "微分时间 (d)"。 加热冷却控制时,还用来设定"比例带(冷却)([-P]""积分时间(冷却)([-L]""微分时间(冷却)([-d)"。

#### ● ON/OFF 控制

ON/OFF 控制是指比当前的设定点低时, 使控制输出 ON: 比当前的设定点高时, 使控制输出 OFF 的 控制。( 反向运行时 )

## 设定控制方式

设定为 2 自由度 PID。默认值已设定为 2 自由度 PID。

#### ● 相关参数

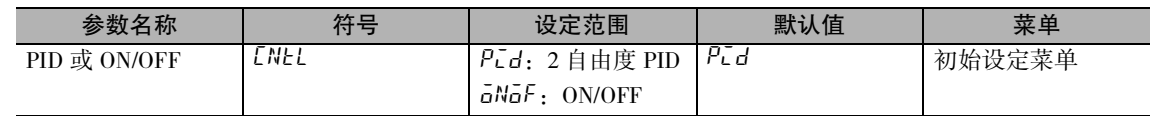

#### 【操作步骤】

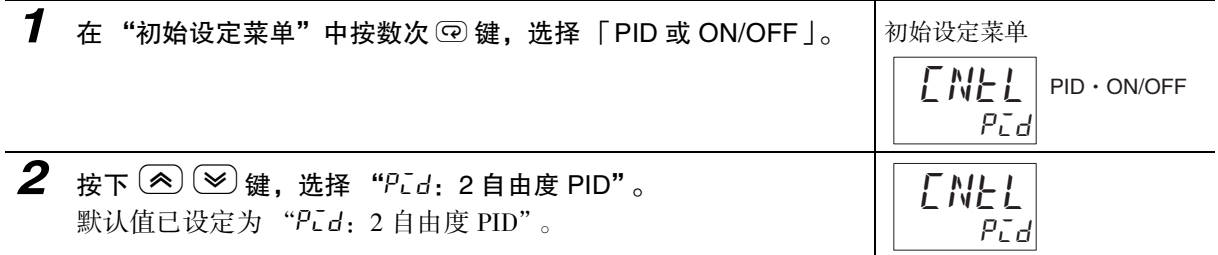

# <span id="page-103-0"></span>4-6 输出规格的设定

#### <span id="page-103-1"></span>4-6-1 控制周期 ( 位置比例型不可使用 )

<span id="page-103-2"></span>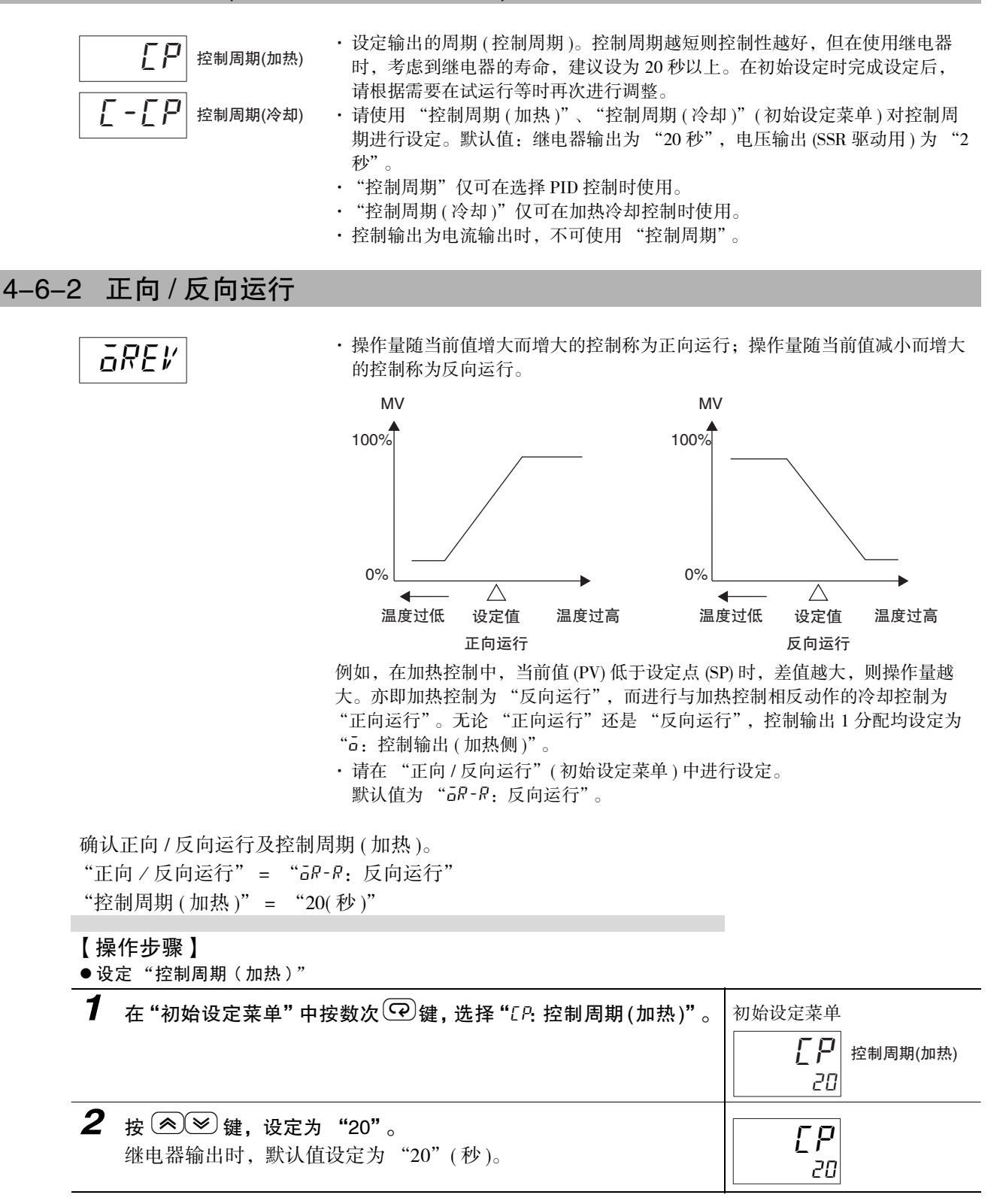

● 设定 "正向 / 反向运行"

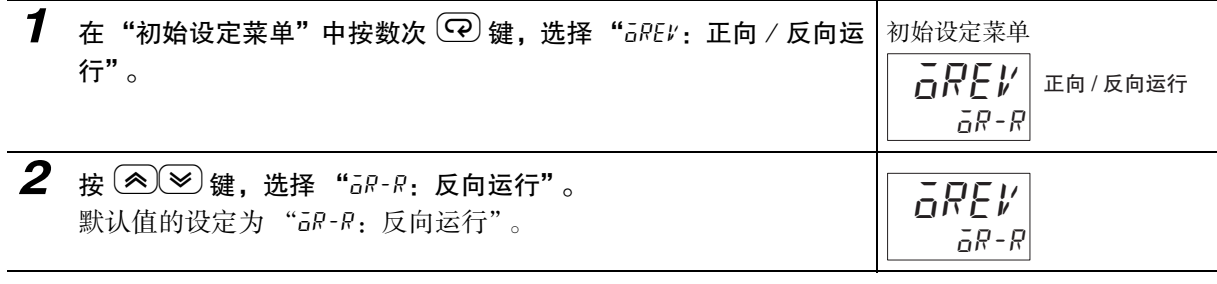

#### <span id="page-104-1"></span>4-6-3 输出分配功能 ( 位置比例型不可使用控制输出分配 )

- <span id="page-104-0"></span>· 可通过变更控制输出分配、辅助输出分配的设定来变更功能的分配。
- · 默认状态下分配给各输出的功能如下表所示。

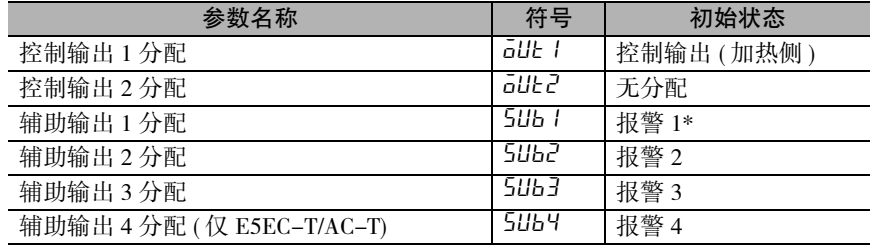

・关于分配给各输出的功能, 请参照 [1] "控制输出 1 ~ 2 分配" (6–87 页 )、"辅助输出 1 ~ 4 分配" (6–88 页 )。

· 此外,通过切换标准或加热 / 冷却,各输出将如下表所示自动被初始化。

#### 输出分配功能

E5CC-T 时

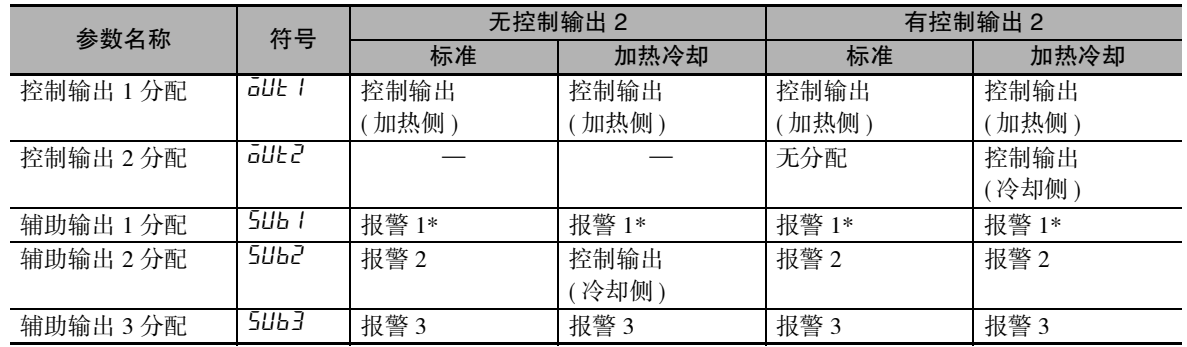

E5EC-T/AC-T 时

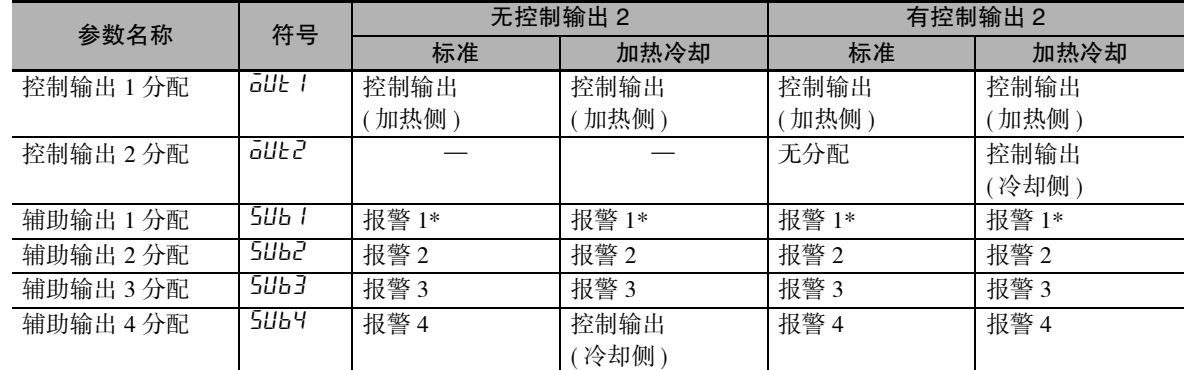

\* 带加热器断线、HS 报警功能的机型,其默认值为 "加热器报警 (HA)"。因此,报警 1 功能为无效,不显示 "报 警 1 类型"。要将报警 1 功能设为有效,请通过输出分配对报警 1 进行分配。

● 关于报警功能

本文中,当对控制输出 1/2 分配或辅助输出 1 ~ 4 分配的某一项分配了报警功能时,将作为有报警功 能进行表述。

例:将报警 1 分配给控制输出 1 分配时 → 有报警 1 功能

此外,将"内部辅助继电器"分配给控制输出 1/2 分配或辅助输出 1 ~ 4 分配时, 将作为有报警功能 进行表述。

 $[60]$ : 将内部辅助继电器 1 分配给辅助输出 1 分配时→ 有报警 1 ~ 4 功能

设定控制输出和辅助输出的分配。

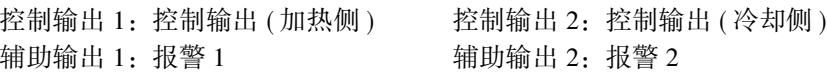

【操作步骤】

● 设定 "加热冷却"

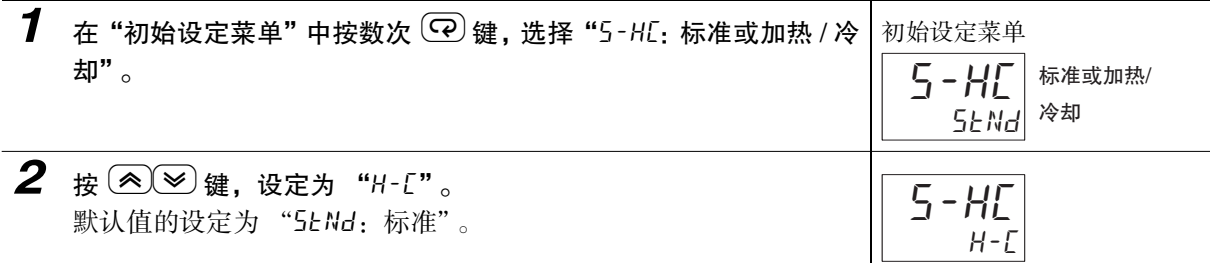

\* 分配给各输出的内容确认步骤如下所述。 切换标准或加热 / 冷却进行后,将自动分配输出分配,因此无需设定作业。

 $\bullet$  设定 "控制输出 1"

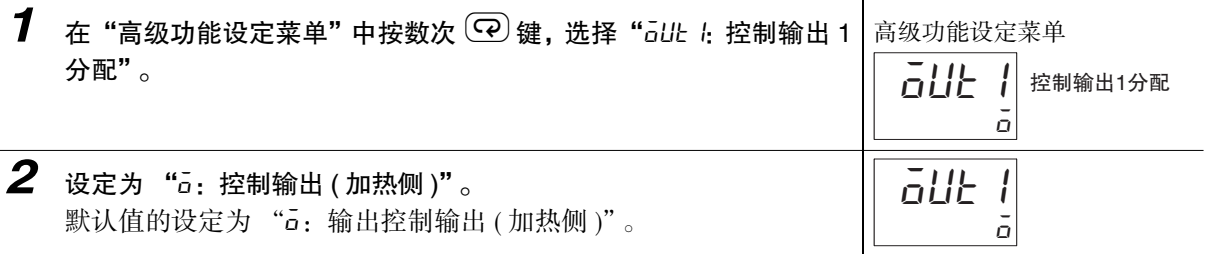

 $\bullet$  设定 "控制输出 2"

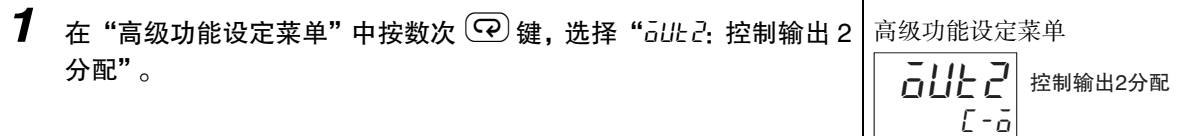

 $\mathbf{L}$ 

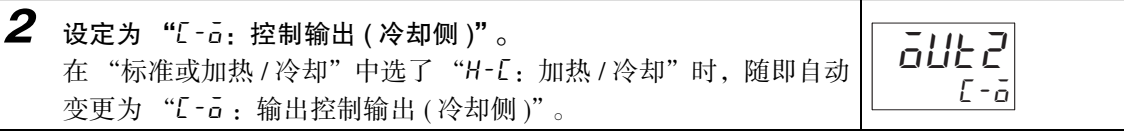

● 设定 "辅助输出 1"

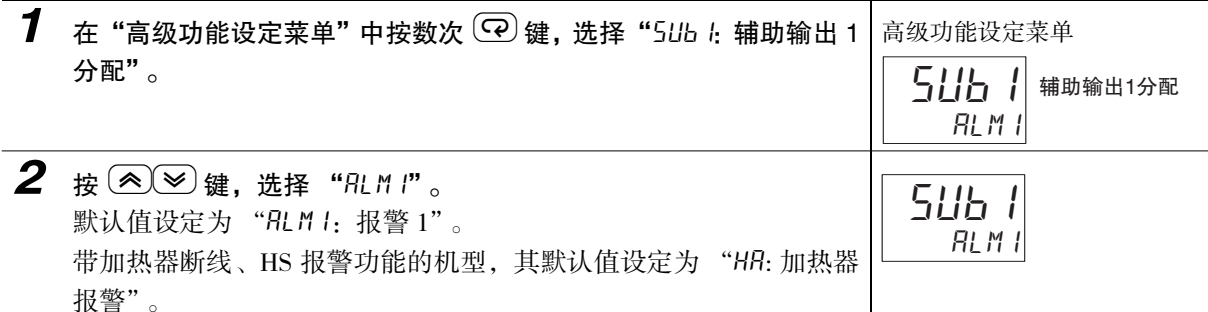

 $\check{ }$ 

● 设定 "辅助输出 2"

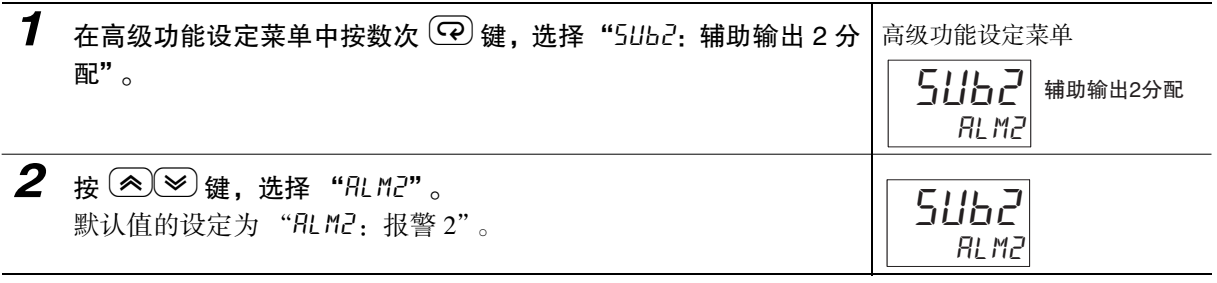

# <span id="page-106-0"></span>4-6-4 辅助输出的关闭 / 开启

- · 关闭时,在辅助输出功能状态下直接输出。开启时,辅助输出功能状态反色显示后输出。
- · 可按照各辅助输出单独设定。
- · 关闭 / 开启通过 "报警时辅助输出 1 ~ 4 开启"( 高级功能设定菜单 ) 来设定。
- · 默认值为 "N-a: 关闭"。

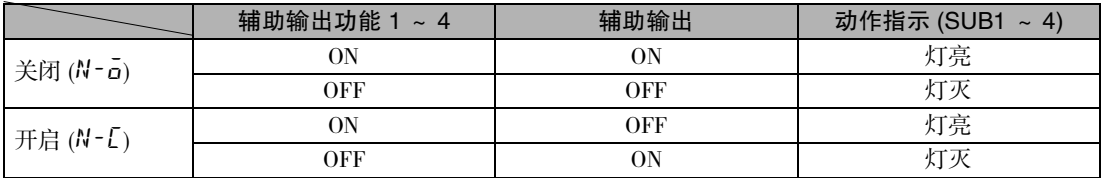

· 断电时以及刚接通电源后约 2 秒钟内, 无论关闭 / 开启, 报警输出均为 OFF(继电器接点断开)。

# <span id="page-107-0"></span>4-7 如何设定程序

#### <span id="page-107-1"></span>4-7-1 程序功能

# 概要

程序功能是指使 SP 随时间变化的功能。用户预设的 SP 的随时间变化的曲线模式称为程序。主要特点如 下所示。

- · 可创建最多 8 种模式的程序。
- · 1 个程序中可设定最多 32 个段 ( 直线 )。
- · 段格式包括斜坡 ( 梯度 )、保温 ( 水平 )、步进 ( 垂直 )3 种。
- · 将运行 / 复位切换到 "运行"后,开始程序运行。运行 / 复位的详情如下。

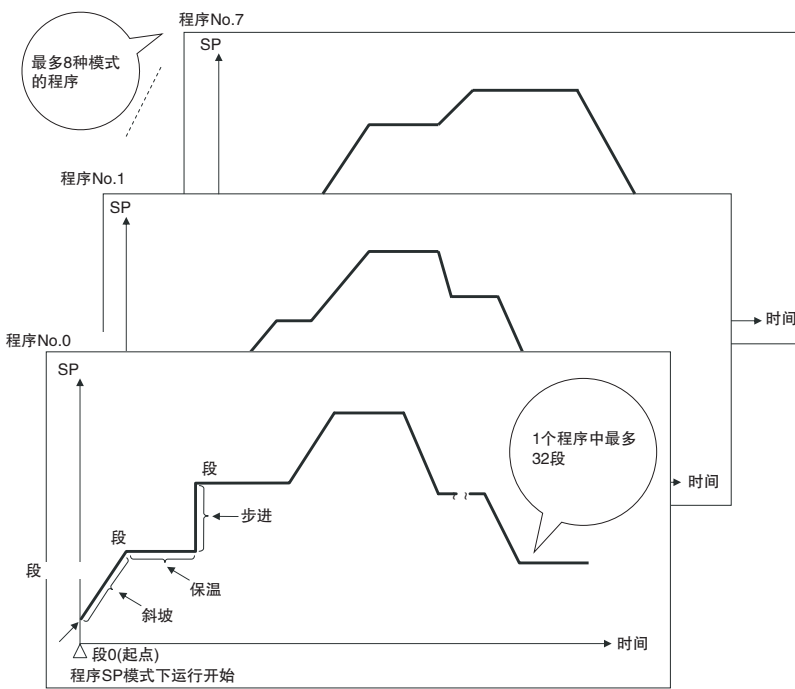

## 何谓运行 / 复位

程序运行时称为 "运行",程序停止时称为 "复位"。

程序停止时,可通过 "复位时动作"选择对定值 SP 进行定值控制或停止控制。详情请参照下文阐述的 "选择复位时动作"。

运行 / 复位可通过以下任意方法进行切换。默认值为 "R5Ł: 复位"。

- · 同时长按 回(模式) 键和 → 键 1 秒以上
- · 操作菜单的 "R-R: 将运行 / 复位"切换到 "RUN"
- · 按下 《PF(PF) 键, 切换运行 / 复位
- · 通过事件输入切换运行 / 复位

屋 参考

可通过设定"待机时间",在从复位切换到运行后,延迟程序运行的开始。详情请参照 [1] ["5-15-13](#page-215-0) [待机动作"](#page-215-0)([5-61](#page-215-0) 页 )。
# 关于程序的设定方法

程序的设定方法分为通过时间和 SP 设定的"时间设定"和指定段格式 ( 斜坡、保温、步进 ) 并通过时间、 SP 及斜率的组合进行设定的 "斜率设定"。

- "时间设定"方式
	- · 通过 SP 和时间设定 1 段的方式。
	- · 将之前的段的 SP 作为起点,将该段的 SP 作为终点,设定从起点到终点的时间。

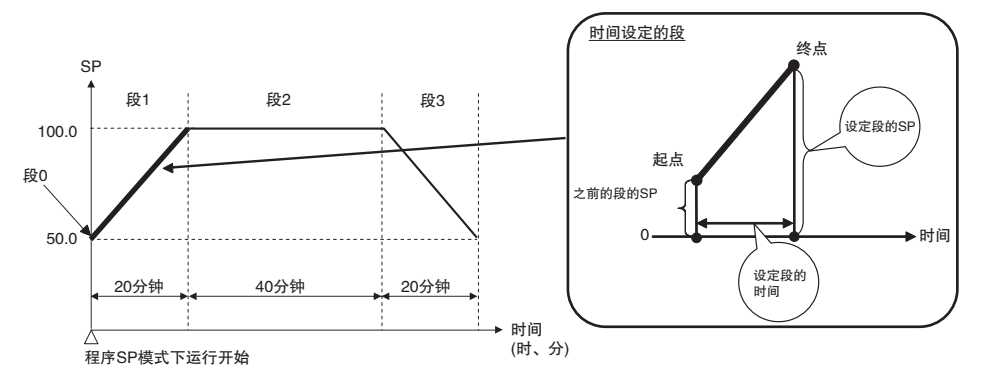

- · 在时间设定方式中,不选择段格式。取决于时间和 SP 的设定内容。 详情如下所示。
	- · 斜坡: 如果设定为与之前的段不同的 SP, 则段变为斜坡。
	- · 保温: 如果设定为与之前的段相同的 SP, 则段变为保温。"复位时动作"为"控制停止" 时,段 0 变为保温。
	- · 步进: 如果将段的时间设定为 0,则段变为步进。

#### ●"斜率设定"方式

- · 选择段格式 ( 斜坡、保温、步进 ) 后再设定各值的方式。
	- · 斜坡: 仅设定 SP 和斜率。将 SP 作为终点,指定到达前的斜率。
	- · 保温: 仅设定时间。
	- · 步进: 仅设定 SP。

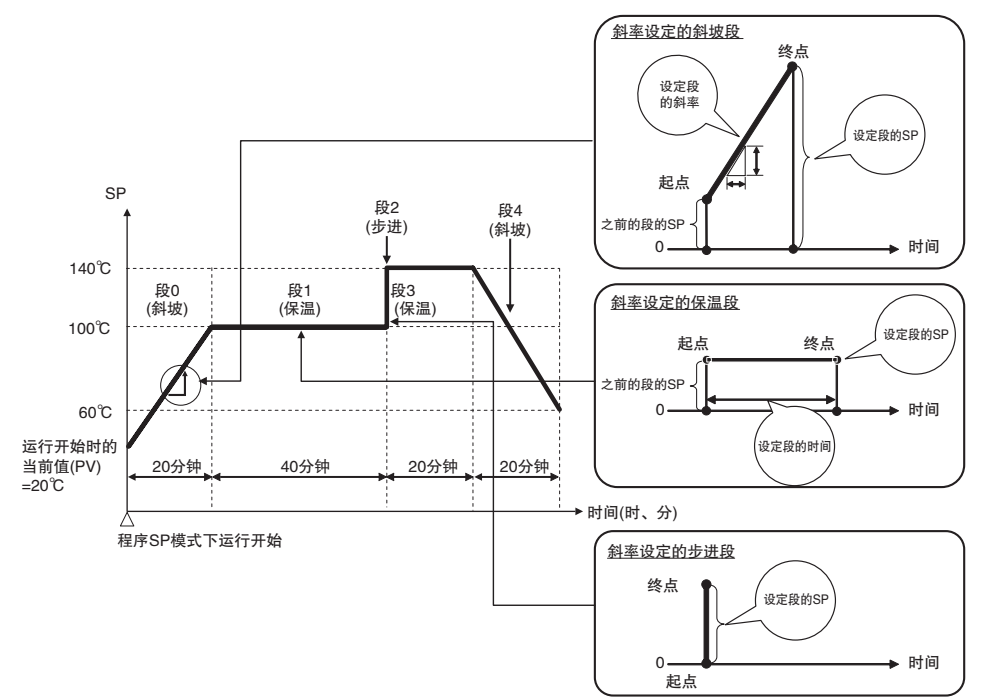

#### 不 参考

对于段 0,根据"复位时动作"和"时间设定 / 斜率设定"的组合,之前的段 SP 变为以下任意一项。 · 段 0 SP

- · 当前值 (PV)
- · 定值 SP

详情请参照 "●关于复位时动作·时间设定 / 斜率设定与程序模式的起点的关系"([4-33](#page-115-0) 页 )。

## 4-7-2 关于程序模式

程序模式如下所示。根据起点为 PV、定值 SP 或设定的 SP, 起点的段的变化如下所示。

#### ● 起点为 PV 或定值 SP 时: 段 0 为起点

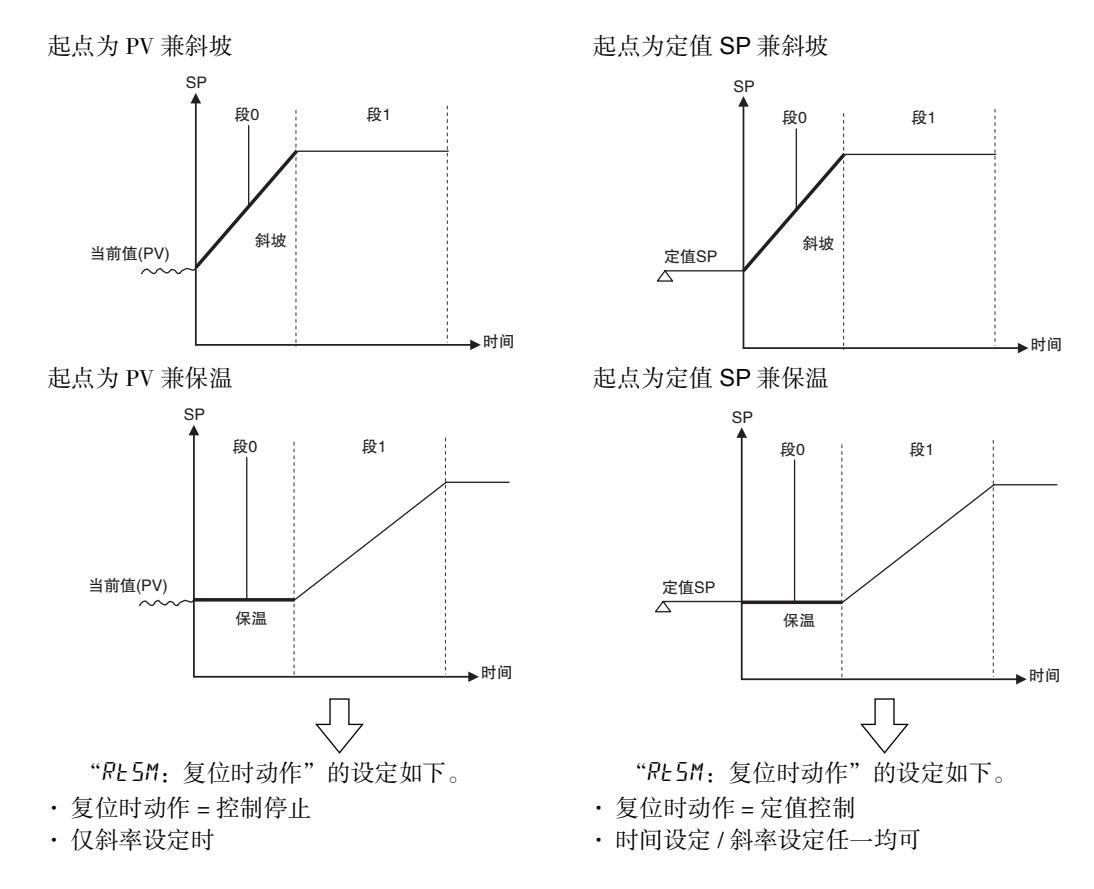

● 起点为设定的 SP 时: 段 1 为起点 ( 段 0 为步进动作 )

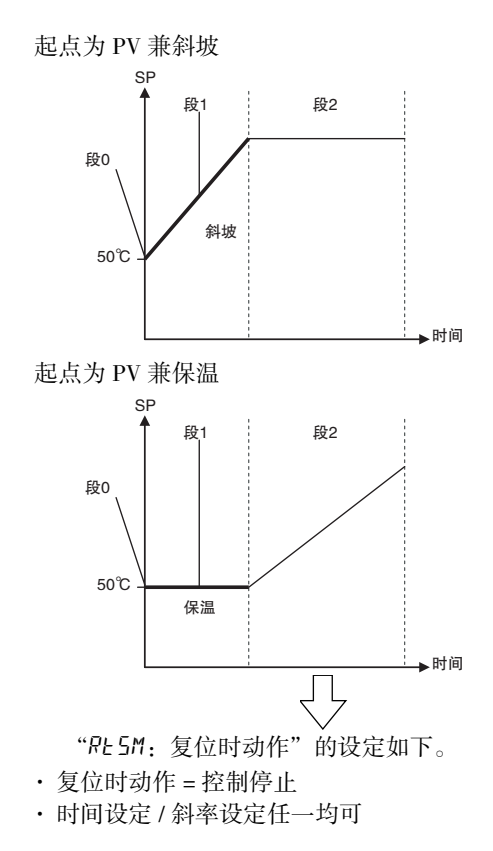

# 4-7-3 程序相关的设定流程

对于程序,设定 "程序的初始设定"的相关参数后再设定 "创建程序"的相关参数。程序的相关设定流 程如下所示。

#### ● 程序的初始设定

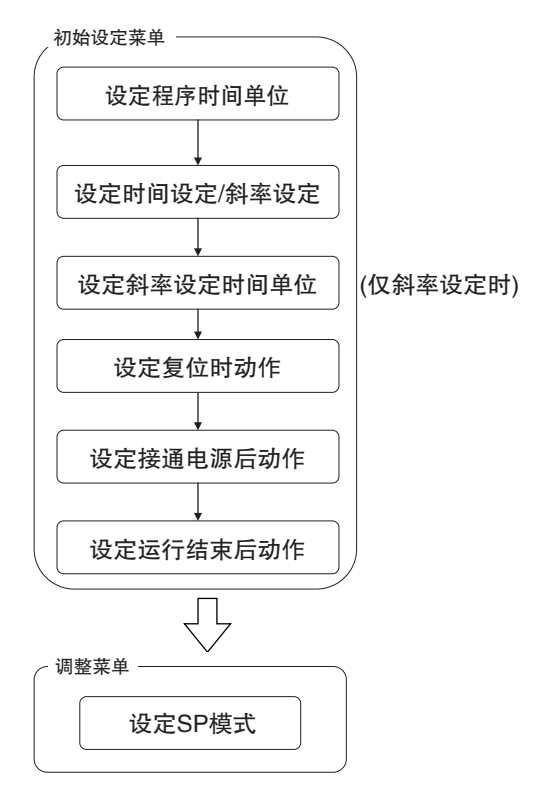

#### ● 创建程序

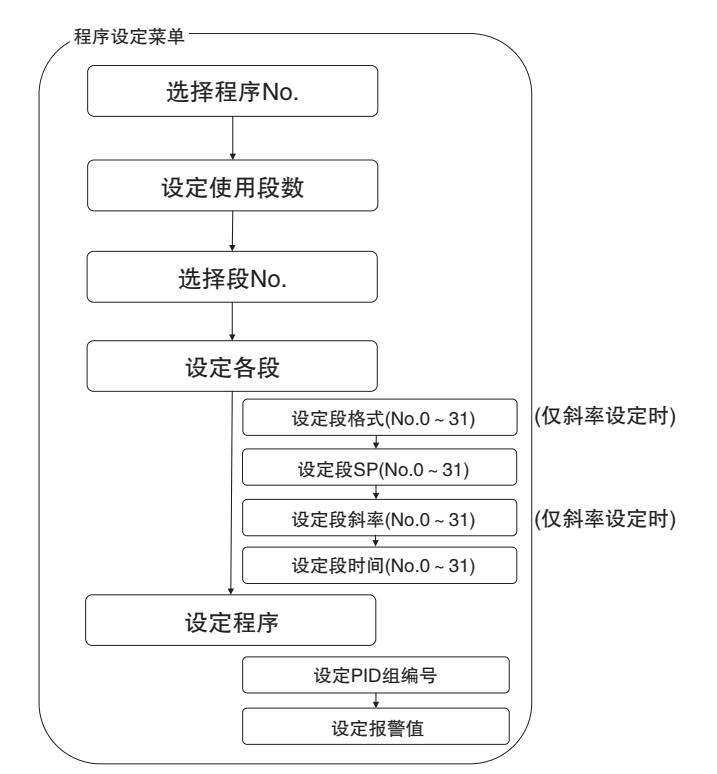

下一项中[以 "4-2 程序运行开始前的初始设定示例"为](#page-92-0)例对参数设定步骤进行说明。

### 4-7-4 程序的相关初始设定

程序创建前,对以下参数进行初始设定。

#### 设定程序时间单位

· 程序时间单位 设定时间设定 / 斜率设定 ( 程序的设定方法 ) · 时间设定 / 斜率设定 设定斜率设定时间单位 ( 仅斜率设定时 ) · 斜率设定时间单位 设定复位时动作 · 复位时动作 设定接通电源后动作 · 接通电源后动作 设定运行结束后动作 · 运行结束后动作 设定 SP 模式 ( 仅复位时动作为控制停止时 ) · SP 模式

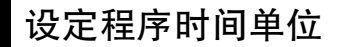

设定程序执行时间的时间单位。

#### ● 相关参数

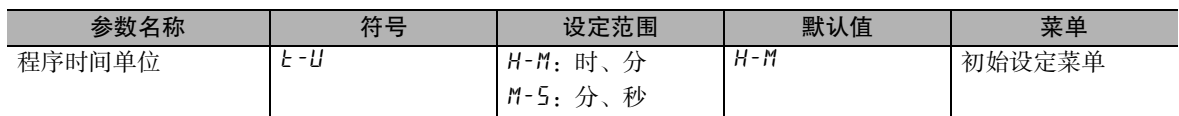

#### ● 设定示例

表示设定为 "时、分"的示例。

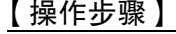

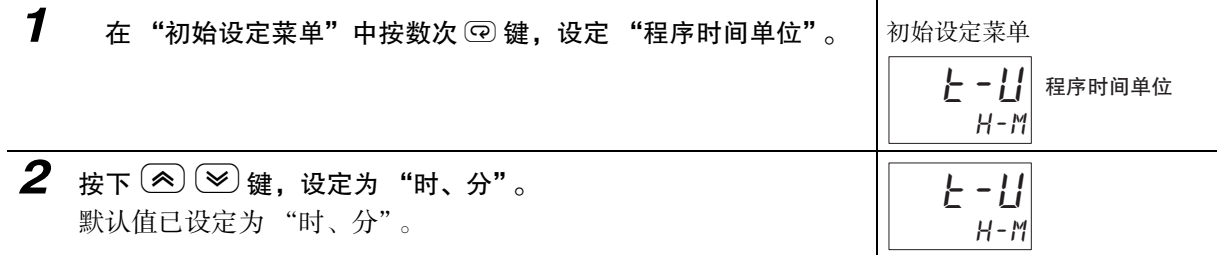

设定程序时间单位

初始设定菜单一

设定斜率设定时间单位

设定时间设定/斜率设定

设定复位时动作

设定接通电源后动作

设定运行结束后动作

 $\overline{\bigtriangledown}$ 

设定SP模式

调整菜单

# 设定时间设定 / 斜率设定 ( 程序的设定方法 )

设定程序的设定方法。

#### ● 相关参数

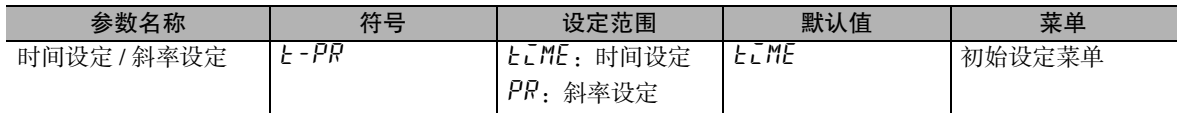

· 根据 "时间设定 / 斜率设定"的设定,确定有效的段参数。 "时间设定 / 斜率设定"的设定对应的有效段参数如下所示。

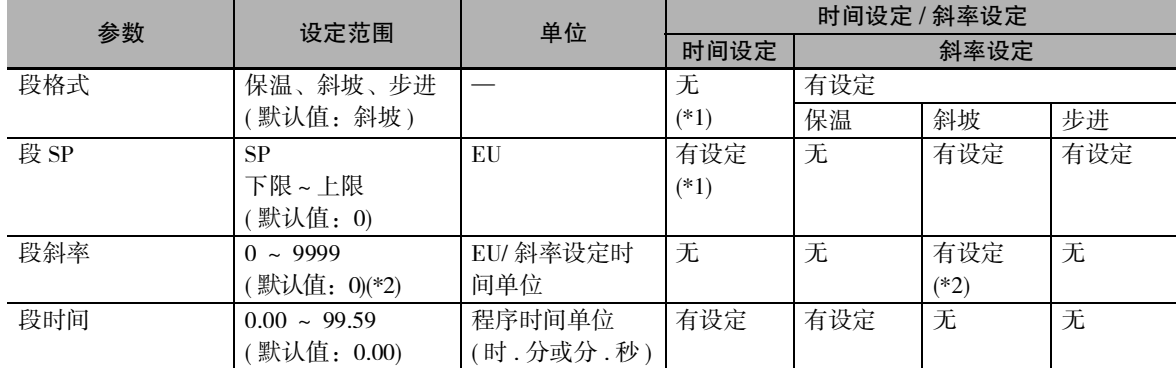

\*1 复位时动作为 "控制停止"时,段 0 须变为保温。起点和终点均变为段 0 的 SP。

\*2 "段斜率"为 0 时,变为步进段。

在 "斜率设定时间单位"中选择单位 (1 分钟 ( 默认值 ) 或 1 小时 )。

#### ● 设定示例

表示设定为 "时间设定"的示例。

#### 【操作步骤】

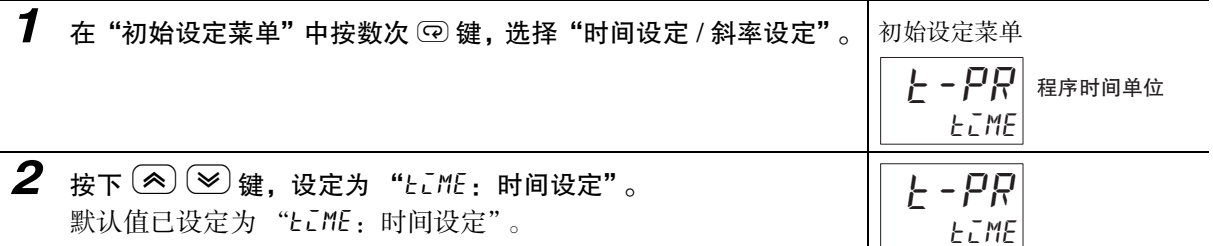

## 设定斜率设定时间单位 ( 仅斜率设定时 )

仅 "斜率设定"时设定。设定 "段斜率"的分母的时间单位。

#### ● 相关参数

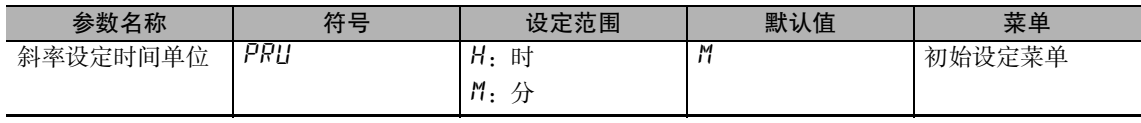

#### ● 设定示例

例表示设定为 "m:分"的示例。

#### 【操作步骤】

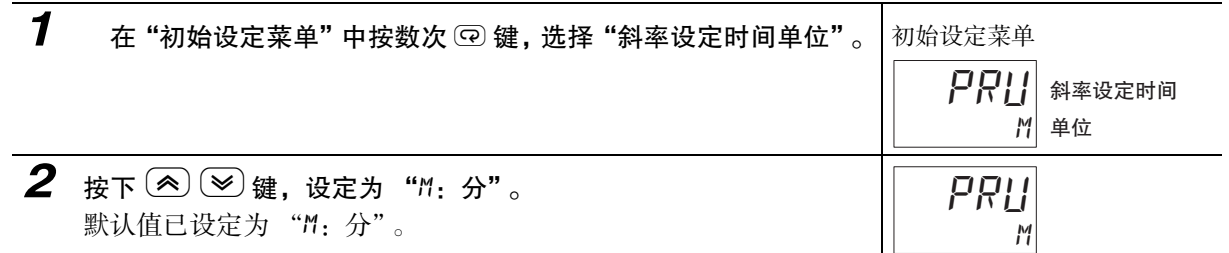

## 设定复位时动作

复位时,设定是否执行控制。

复位时动作的 "复位"是指程序停止时。

• 控制停止 ( 默认值)

复位时,停止控制。

执行运行后,根据 SP 模式的设定,开始程序控制或定值控制。

- \* 复位时, 段 No. 变为 0, 程序经过时间变为 0, 保持变为解除状态, 程序重复执行次数变为 0, 程序 No. 变为选 择程序。
- · 定值控制

复位时,将定值 SP 作为 SP 并执行定值控制。

执行运行后,自动切换到程序 SP 模式,将程序 SP 作为 SP 并开始控制。

#### ● 相关参数

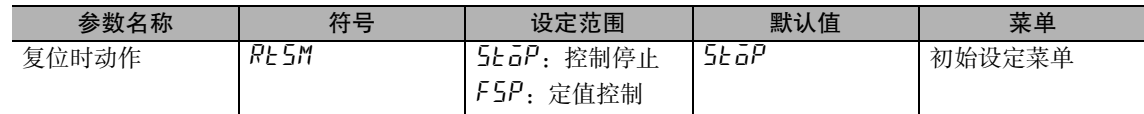

#### ● 设定示例

表示设定为 "控制停止"的示例。

#### 【操作步骤】

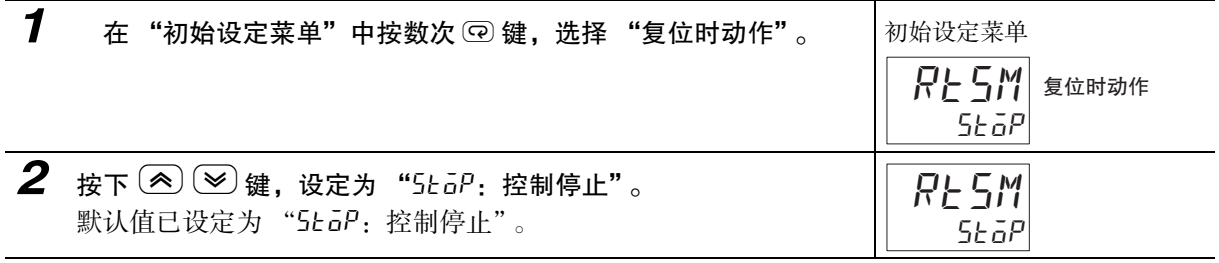

#### 囩 参考

复位时动作处于控制停止状态,需在复位过程中输出控制输出时 请设定通过 "MV-R: 复位时 MV"(调整菜单) 输出的 MV。详情请参照 [1] "5-16-2 复位时 MV"  $(5-65 \text{ K})$ 。

<span id="page-115-0"></span>● 关于复位时动作、时间设定 / 斜率设定与程序模式的起点的关系

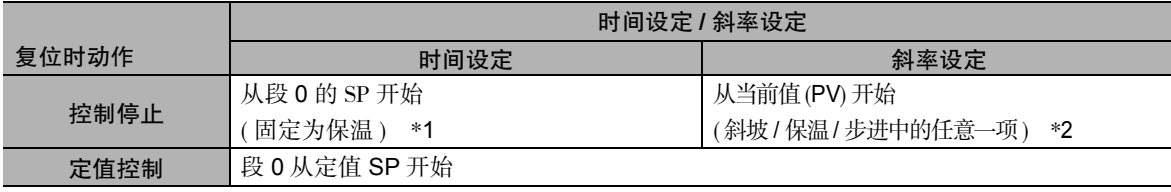

\*1 需从斜坡开始时,请将段 0 的时间设定为 0,在段 1 中实现斜坡。

\*2 需从任意的 SP 开始时,将段 0 的段格式设定为步进,并设定 SP。

( 注 ) "复位时动作"为 "控制停止",运行开始时发生输入异常时,变为以下动作。 段 0 的 "段格式"为 "斜坡"或 "步进"时, 从段 0 的 SP 开始程序运行。段 0 的 "段格式"为 "保温"

时,不开始程序运行 ( 变为复位 )。

# 设定接通电源后动作

设定接通电源后的动作状态。 可选择以下任意一项。

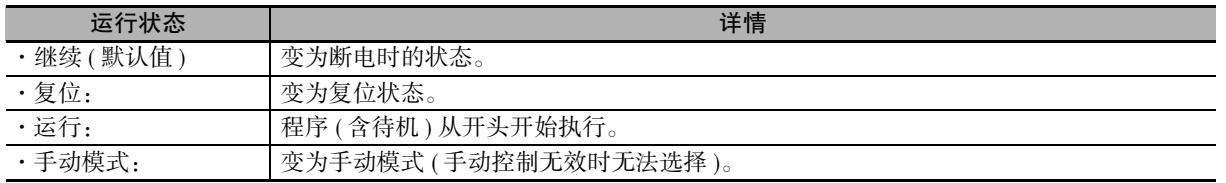

上述接通电源后动作的设定值与保持的设定内容的关系如下所示。

○:保持; -:不保持

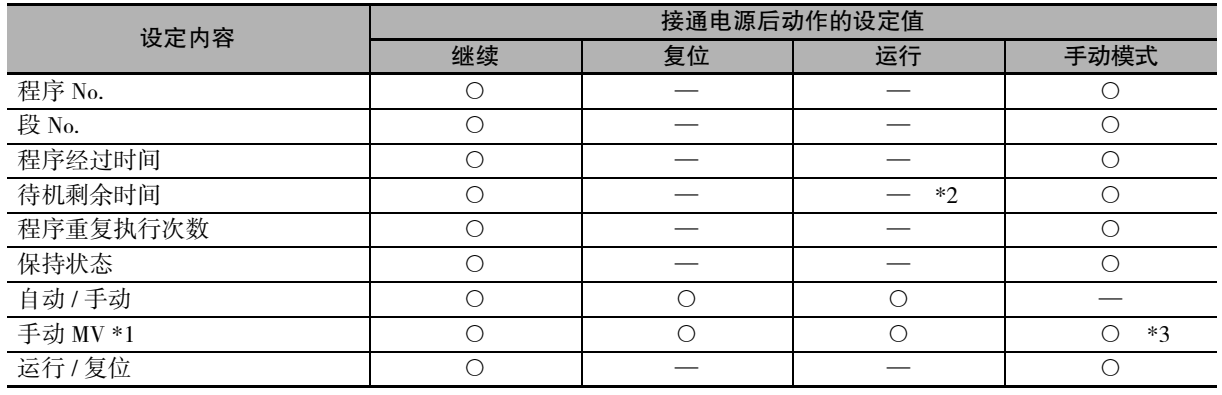

\*1 在位置比例型中 "位置比例 MV 直接设定"为非 "OFF"时

\*2 待机剩余时间变为 "待机时间"。

\*3 如果断电时为自动模式,则 "手动输出方法"为 "HOLD( 保持 MV)"时,变为 0(OFF) ; "手动输出方法" 为 "INIT(输出默认值)"时, 变为手动 MV 默认值。位置比例控制中 "手动输出方法"为 "HOLD(保持 MV)"时的情形如下所示。

- · 电位计输入正常时: 阀门开度
- · 电位计输入异常且处于控制停止状态时:复位时 MV
- · 电位计输入异常且正在控制时: 异常时 MV

#### ● 相关参数

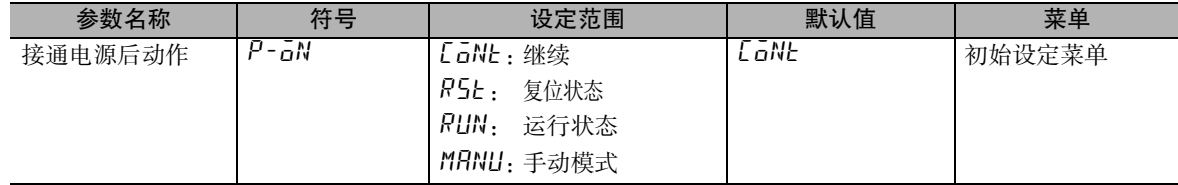

#### ● 设定示例

表示设定为 "继续"的示例。

#### 【操作步骤】

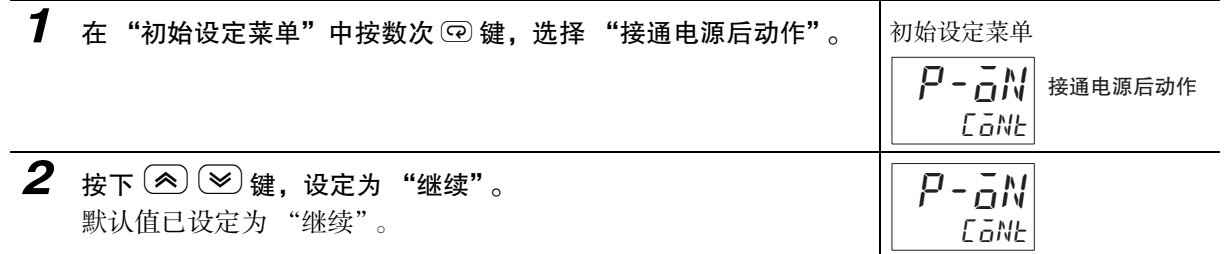

# 选择运行结束后动作

设定程序结束时的运行状态。选择以下任意一项。

- · 复位状态 (默认值)
	- · 结束运行。
- · 继续
	- · 以最终段的 SP 继续控制。
	- · 段 No. 保持为最终段的 No.,保持程序经过时间。
		- ( 注 ) 1 无法使用保持、前进。时间信号保持常规结束时的状态。
		- 2 运行结束后变更 "使用段数"时,通过变更后的最终段的 SP 保持运行结束状态。
- · 定值 SP 模式
	- · 程序运行结束后,在定值 SP 模式下继续运行 ( 运行状态 )。
	- · 段 No. 和程序经过时间为开头并保持。
		- ( 注 ) 1 程序运行结束前的时间信号变为 OFF。
			- 2 将 "SP 模式"变更为 "程序 SP(PSP)"后,程序运行再次开始。

#### ● 相关参数

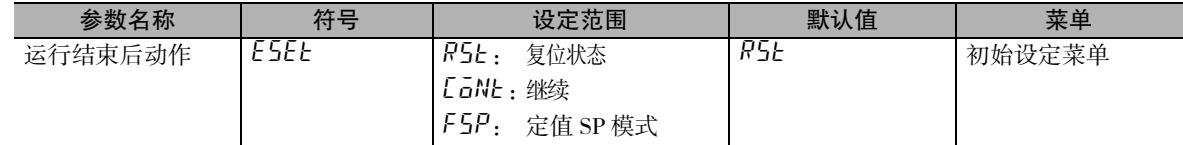

#### ● 设定示例

表示设定为 "复位状态"的示例。

#### 【操作步骤】

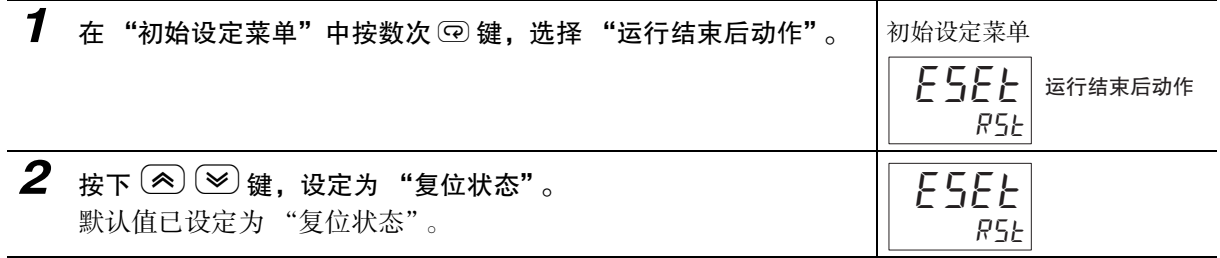

# 设定 SP 模式 ( 仅复位时动作为控制停止时 )

用于控制的 SP 可从程序 SP 或定值 SP 中任选其一。 开始程序运行时,将调整菜单的 SP 模式预设为"程序 SP: P5P"。

- · 程序 SP(PSP) 模式 对程序的 SP 进行控制的模式。
- · 定值 SP(FSP) 模式 对由用户任意指定的定值的设定点 ( 定值 SP) 进行控制的模式。

● 相关参数

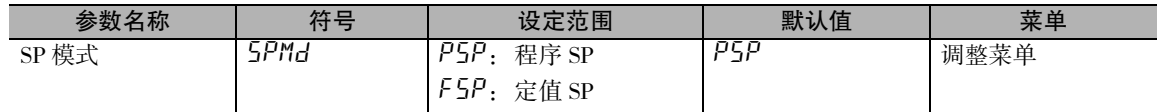

#### ● 设定示例

表示设定为 "程序 SP"的示例。

#### 【操作步骤】

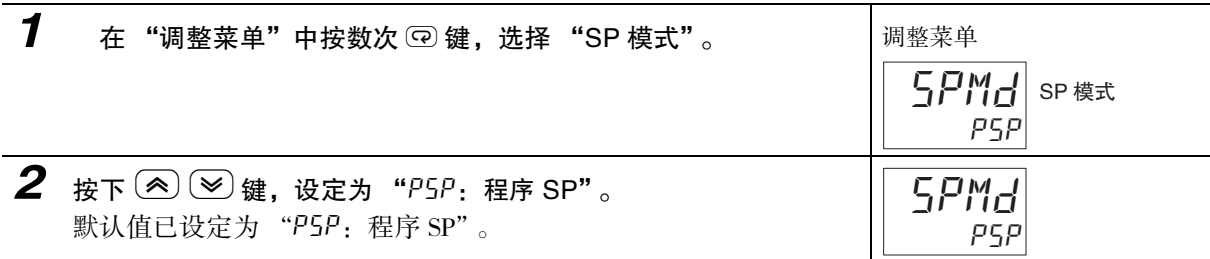

#### 4-7-5 创建程序

创建程序时,设定程序设定菜单的参数。

#### 选择程序 No.

· 显示程序选择

#### 设定使用段数

· 使用段数

#### 选择段 No.

· 显示段选择

#### 设定各段

- · 段 n 格式 ( 仅斜率设定时 )
- · 段 n SP
- · 段 n 斜率 ( 仅斜率设定时 )
- · 段 n 时间
- ※ n 为使用段数

#### 设定程序

- · PID 组编号
- · 报警值

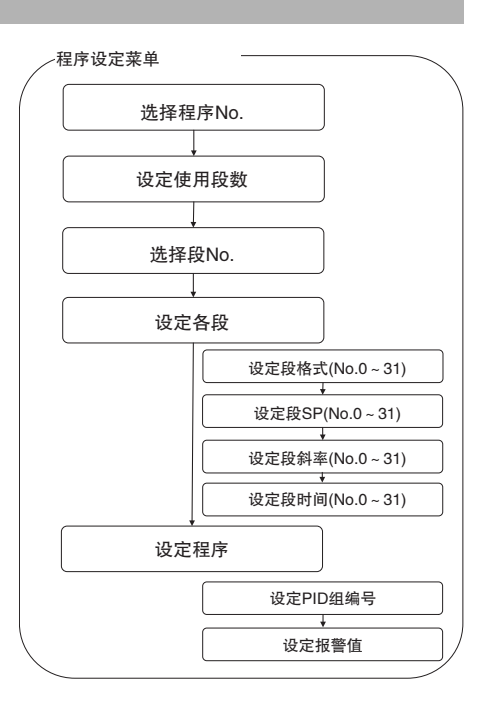

# 选择程序 No.

选择需编辑的程序 No.。菜单跳转时,显示当前正在执行的程序 No.。

#### ● 相关参数

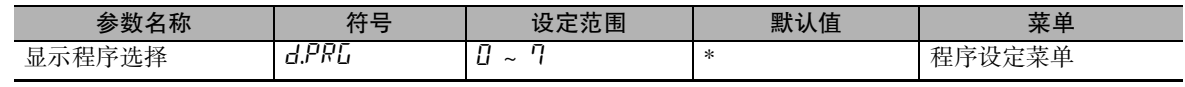

\* 当前控制中的程序 No.

#### ● 设定示例

表示选择 "程序 No.0"的示例。

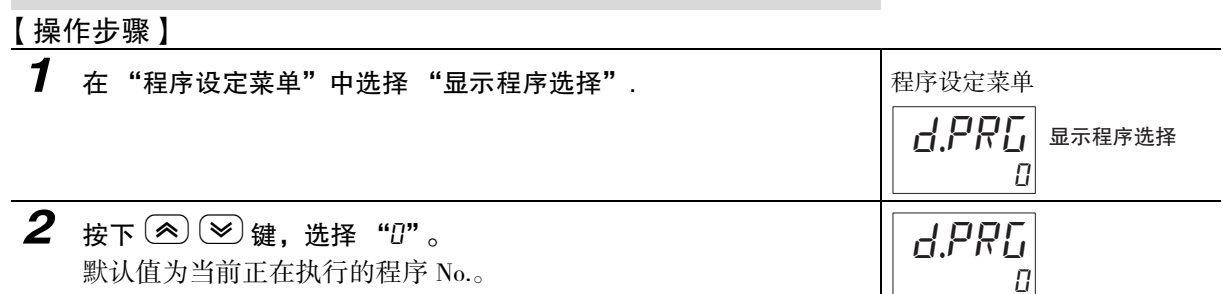

# 设定使用段数

设定用于程序的段数。

#### ● 相关参数

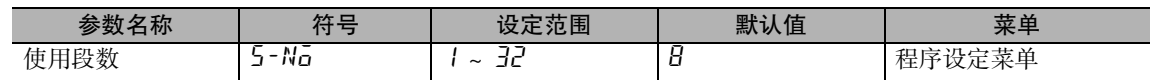

#### ● 设定示例

表示设定为 "4"( 使用段 0 ~ 3) 的示例。

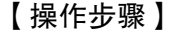

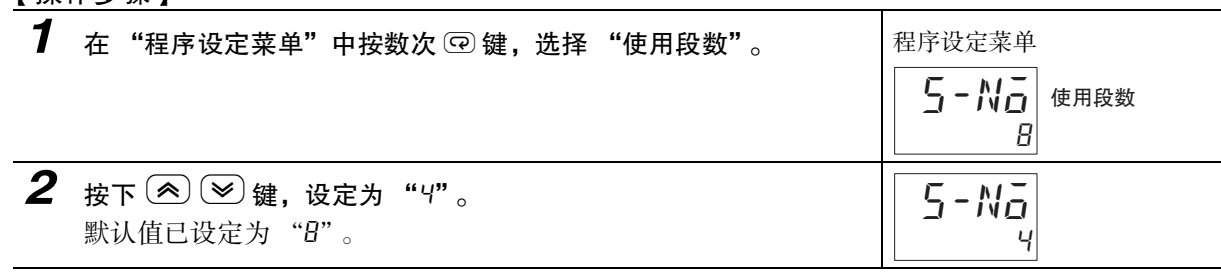

# 选择段 No.

选择需编辑的段 No.。画面跳转时,显示 "ENd(不编辑段参数)"。

#### ● 相关参数

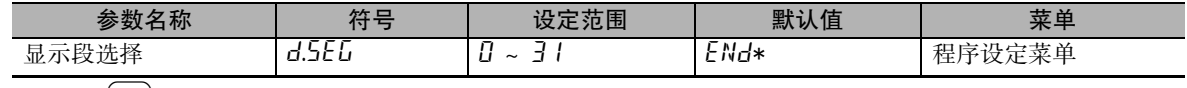

\* 按下 $(\bigtriangleup)$ 键 1 秒从 "PV/SP"画面跳转时,显示当前正在控制的段 No.。

#### ● 设定示例

表示选择 "段 No.0"的示例。

#### 【操作步骤】

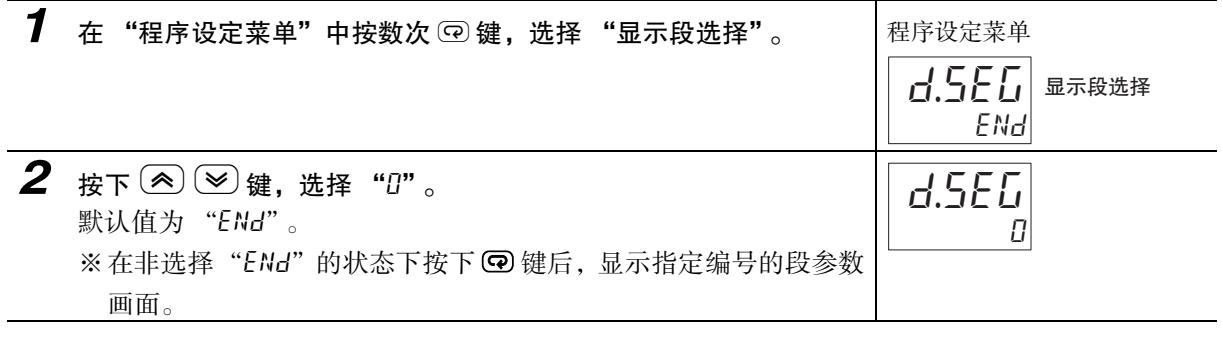

# 设定段格式 ( 仅斜率设定时 )

设定指定段 No. 的段格式。

#### ● 相关参数

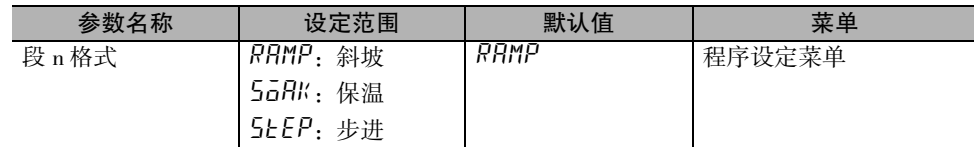

### ● 设定示例

表示设定为 "斜坡"的示例。

#### 【操作步骤】

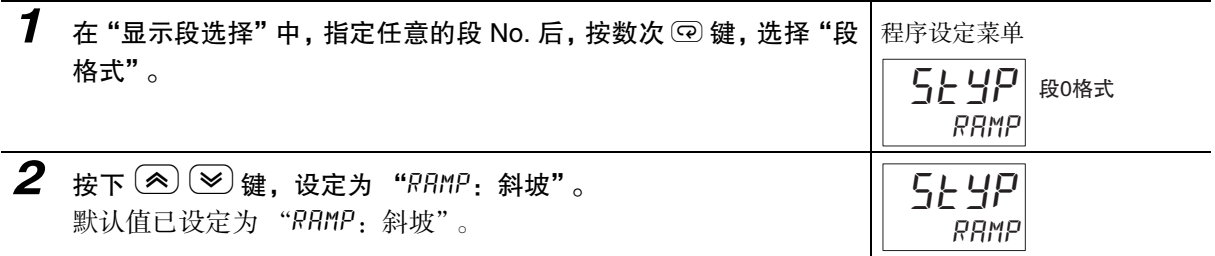

# 设定段 SP

设定指定段 No. 的 SP。

#### ● 相关参数

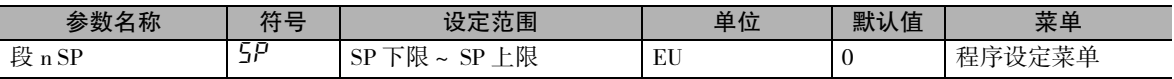

#### ● 设定示例

表示设定为 "50"的示例。

#### 【操作步骤】

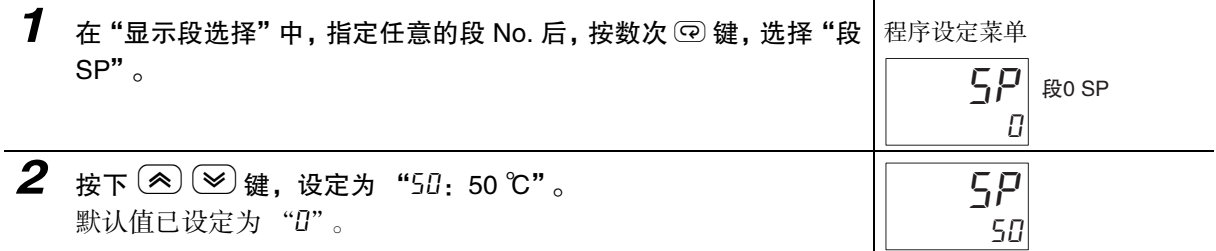

# 设定段斜率 ( 仅斜率设定时 )

设定指定段 No. 的段的斜率。

#### ● 相关参数

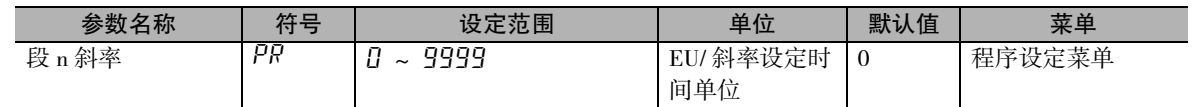

#### ● 设定示例

表示设定为 "2"的示例。

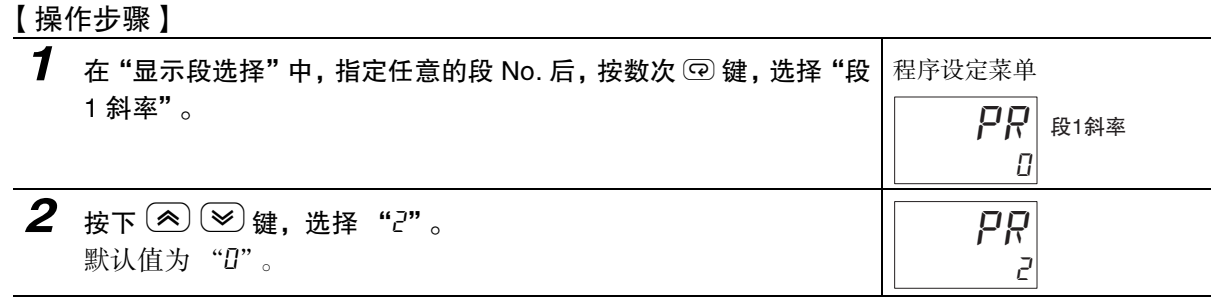

# 设定段时间

设定指定段 No. 的段时间。

#### ● 相关参数

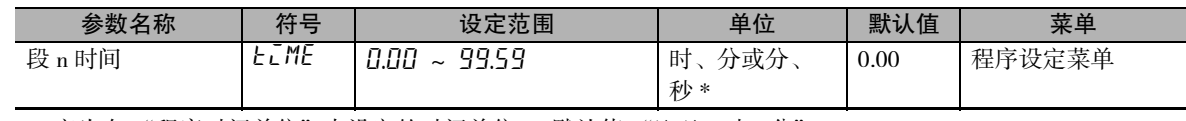

\* 变为在 "程序时间单位"中设定的时间单位。( 默认值 "h-m:时、分")

#### ● 设定示例

表示设定为 "0.40"的示例。

#### 【操作步骤】

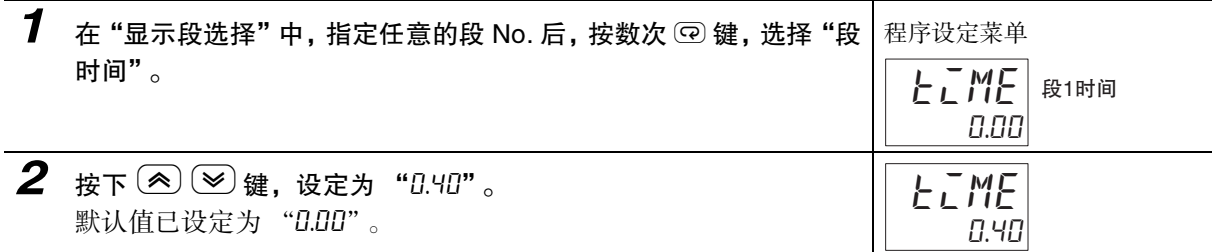

# 设定 PID 组编号

设定用于程序的 PID 组。

#### ● 相关参数

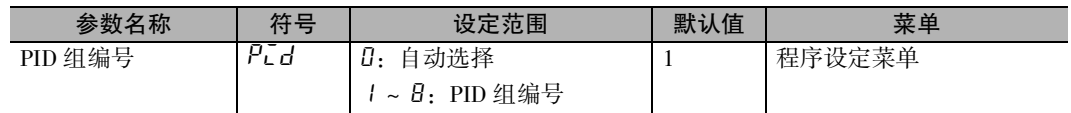

#### ● 设定示例

表示将 PID 组编号设定为 "2"的示例。

#### 【操作步骤】

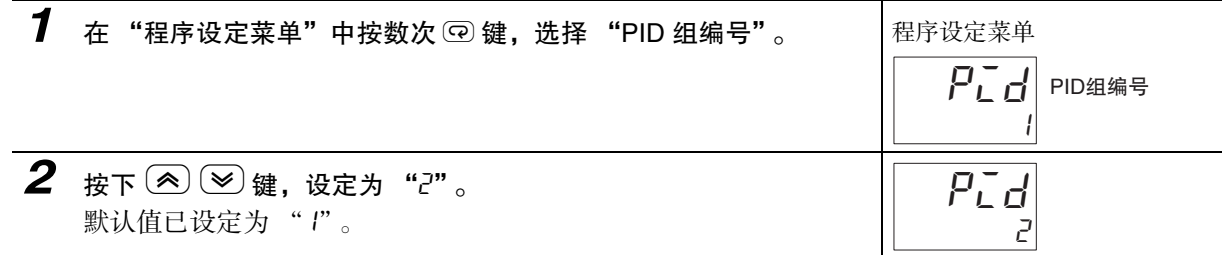

# 设定报警值

设定用于报警的报警值。

#### ● 相关参数

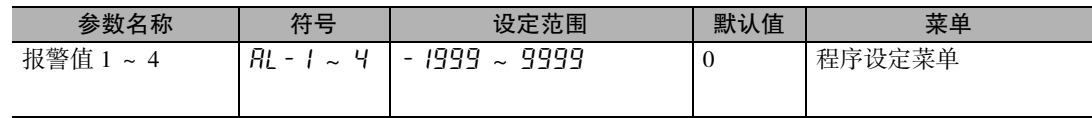

#### ● 设定示例

表示将报警值 1 设定为 "30 ℃"的示例。

#### 【操作步骤】

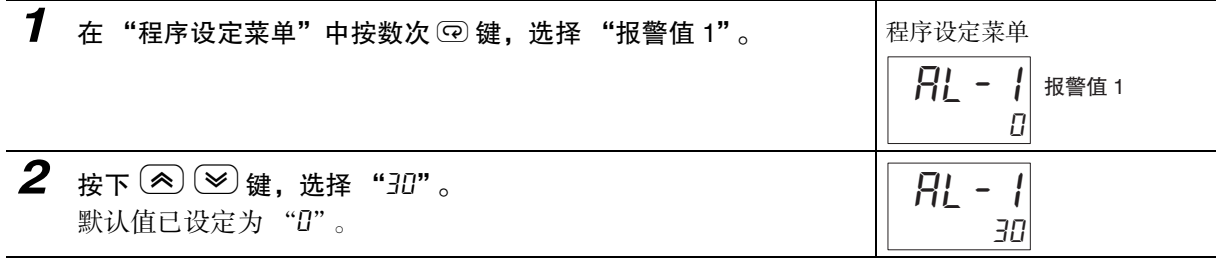

## 4-7-6 变更运行中的程序

运行时变更程序后,轨道会发生变化。轨道的变化如下所示。

#### ● 时间设定时

· 变更 SP

如果在段的中途变更 SP, 则当前 SP 会在将变更后的 SP 作为到达点的直线上移动。

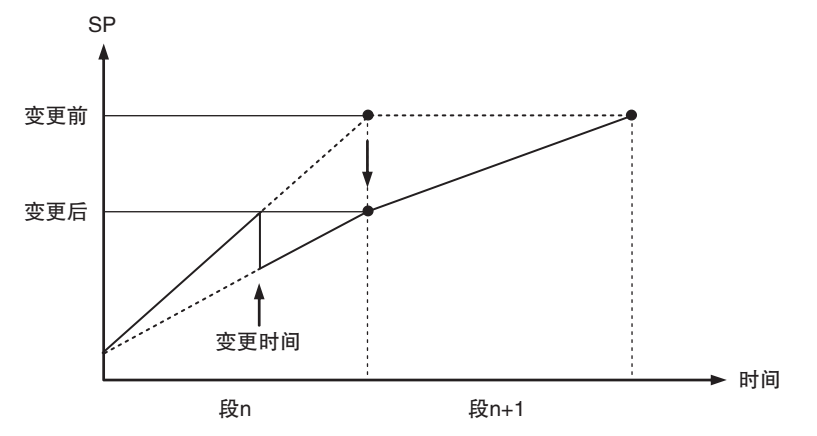

#### · 变更时间

在段的中途变更时间后,由于到达时间会发生变化,因此当前 SP 移动的直线的斜率会发生变化。 SP

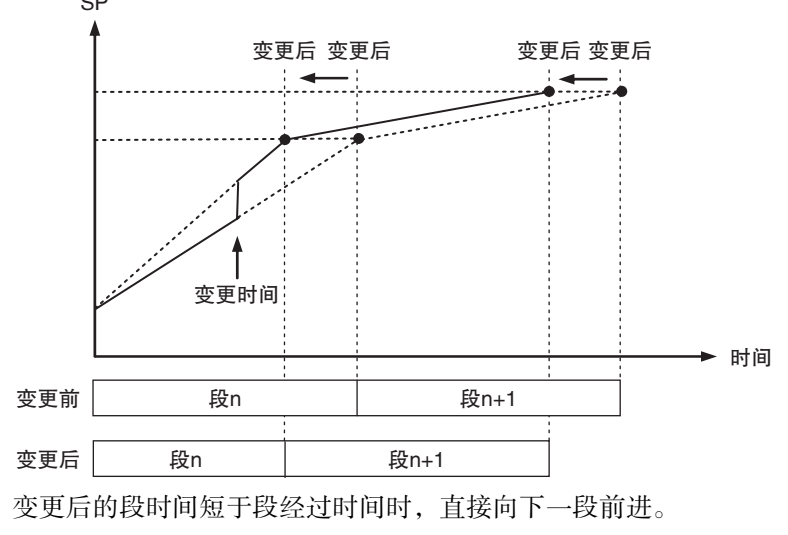

- 斜率设定时
	- · 在段的中途变更斜率后,不仅当前 SP 的斜率会发生变化,斜坡期间的段时间也发生变化。 SP

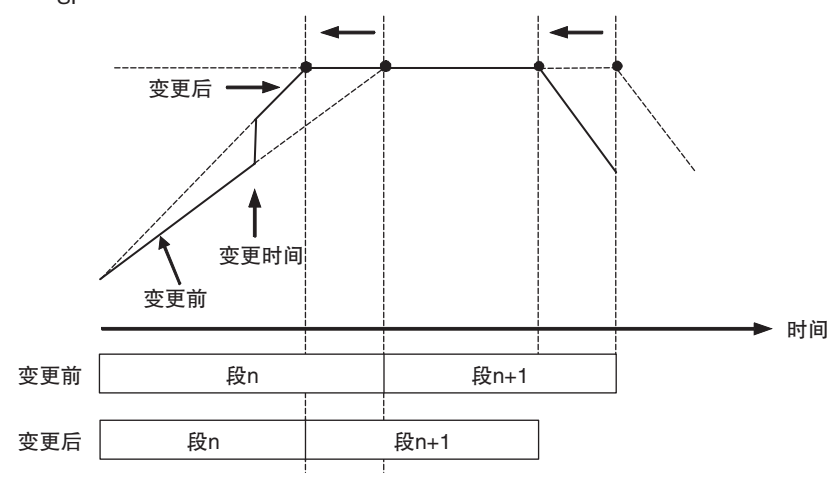

· 在段的中途变更 SP 后,斜坡期间的段时间会发生变化。

· 在段的中途变更 SP 后,保温期间的段时间会发生变化。

# 4-8 如何设定定值 SP

定值 SP 在以下情况下进行设定。

- · 定值控制 ( 定值 SP 控制 ) 时
- · 指定所有 PID 组 AT 的起点 ( 首次 AT 实行时的 SP) 时 关于所有 PID 组 AT 的详情, 请参照 [1] ["5-14-1 所有 PID 组 AT\( 自动调节 \)"](#page-197-0)。

#### 4-8-1 定值 SP 的设定方法

定值 SP 的设定方法分为以下 2 种。 方法 1. 在调整菜单中变更定值 SP(F5P) 方法 2. 定值控制时, 在操作菜单中变更 SP\* \* 通过方法 2 变更的 SP 会反映到调整菜单的定值 SP(fsp) 中。

# 方法 1. 在调整菜单中变更定值 SP

将定值 SP(F5P) 设定为 200 ℃。

#### 【操作步骤】

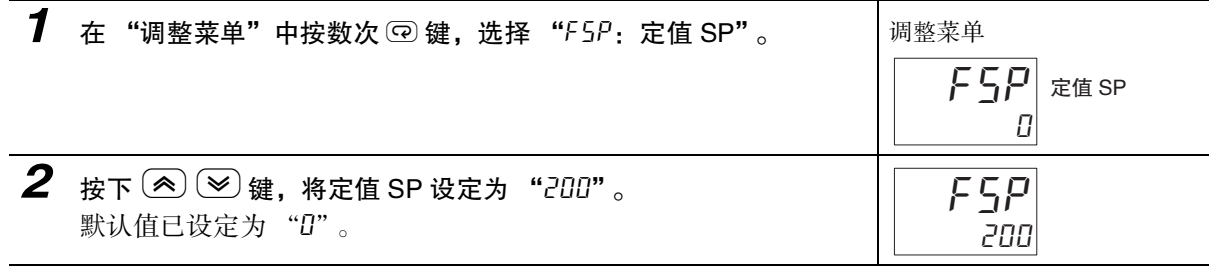

# 方法 2. 定值 SP 模式下 ( 动作显示 "F 5P" 亮灯时 ), 在操作菜单中变更 SP

设为定值 SP 模式下 ( 动作显示 "F5P"亮灯时 )。

"复位时动作"为 "控制停止"时 **1** 在 "调整菜单"中按数次 ② 键,选择 "SP 模式"。 调整菜单 2 按下 图 键,选择"FSP"。 变为定值 SP 模式下 ( 动作显示 "FSP"亮灯时 )。 psp  $5$  $P$  $M$  $I$  sp 模式 fsp spmd

**College** 

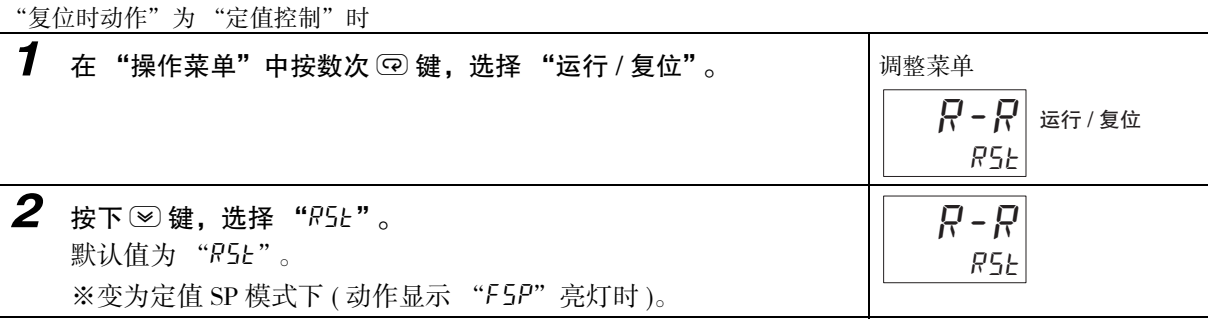

将 SP 设定为 200 ℃。

### 【操作步骤】

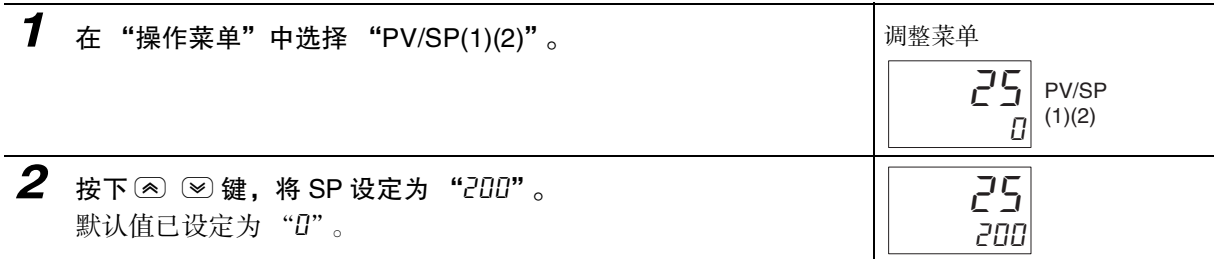

### ● 相关参数

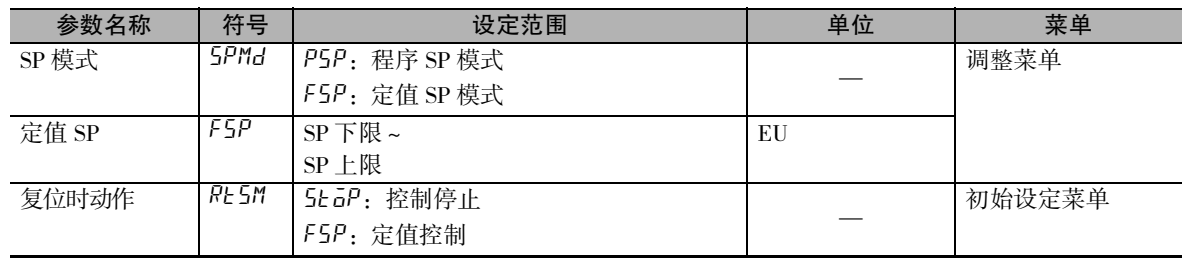

# 4-9 如何确定 PID 常数 (AT、手动设定 )

 $ES \Box C-T$  的 AT( 自动调节) 分为以下 2 种。

#### ● 常规 AT( 自动调节)

- · 对当前选择中的 PID 组执行 AT( 自动调节 )。
- · 执行 AT 的 SP 变为指示 AT 实行时的当前 SP。
- · 按所选程序指定 PID 组编号或自动选择对应使用温度范围的 PID 组编号时均可执行。

#### ● 所有 PID 组 AT( 自动调节)

- · 按组编号依次对多个 PID 组自动执行 AT( 自动调节 )。
- · 执行所有 PID 组的 AT 的 SP 将定值 SP 作为 AT 起点,按 PID 组范围的各中间值依次执行 AT, 所有 PID 组 AT 上限 SP 变为 AT 终点。
- · 仅自动选择对应使用温度范围的 PID 组编号时可执行。

关于所有 PID 组 AT( 自动调节 ) 的详情, 请参照 [1] ["5-14 如何统一设定多个 PID 组的 PID 常数 \( 所有 PID](#page-197-1) 组 AT)" (5-43 页)。

### 4-9-1 AT( 自动调节 )

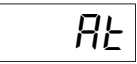

- · 执行 AT 时,自动设定相对于执行时设定点的最佳 PID 常数。采用通过强制更 改操作量来获得控制对象特性的方法 ( 称为有限周期法 )。
- $\cdot$  可根据有限周期 MV 的变动范围, 选择 40%AT 或 100%AT, 执行 AT。请通过 "AT 实行 / 取消"指定 "Rt-2: 100%AT 实行"、"Rt-1: 40%AT 实行"、 "RER2: 所有 PID 组 100%AT 实行"或 "RER I: 所有 PID 组 40%AT 实行"。 要中止 AT 执行时, 请指定 "aFF: AT 取消"。
- · 加热冷却控制时或位置比例型的浮动控制时,仅可执行 100%AT。
- · 如将加热冷却调节方法设定为 "0( 与加热通用 )"以外的值, 则自动设定加热 侧和冷却侧两者的 PID 常数。
- 复位时 ( "复位时动作"为 "控制停止"时 )、待机时 ( "复位时动作"为 "控制停止"时 )、手动模式下及 ON/OFF 控制时无法执行 AT( 自动调节 )。
- · AT 过程中无法进行变更参数、保持 / 保持解除、前进等段操作。
- · AT 过程中, 将 "运行 / 复位"切换到 "复位" ( "复位时动作"为 "控制停 止"时 ) 或手动模式后, 取消 AT。
- ·"复位时动作"为 "定值控制"时的动作如下所示。
	- · 运行过程中 AT 实行时, 如果将 "运行 / 复位"设定为 "复位", 则 AT 结 束后当前 SP 切换到定值 SP。
	- · 如果在复位时执行 AT, 并在 AT 实行时将 "运行 / 复位"设定为 "运行", 则 AT 结束后设定的程序开始运行。
- · AT 的结果会反映到 AT 实行开始时的 PID 组的 "比例带 (P)"、"积分时间 (I)"、"微分时间 (D)"中。关于 PID 组的详情,请参照 [1] ["5-13 如何使用 PID](#page-190-0) [组功能"](#page-190-0)([5-36](#page-190-0) 页 )。

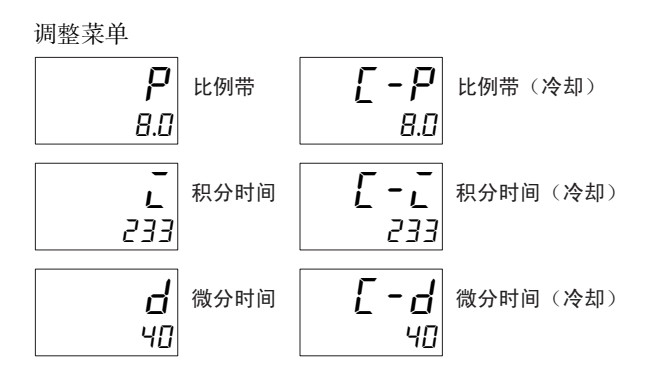

#### **● AT 的动作说明**

指定 "RŁ-2: 100%AT 实行"、"RŁ- I: 40%AT 实行""RŁR2: 所有 PID 组 100%AT 实行"或 " $R$ Ł $R$   $I$ : 所有 PID 组 40% $A$ T 实行"后,即开始自动调节。执行中,表示动作的 "TUNE"灯亮。 AT 执行期间,仅可变更 "通信写入"、"运行 / 停止"、"AT 实行 / 取消"、"程序开始"。其他参数 不能变更。

#### AT算出增益(E5□C-T-060~082不对应)

对通过 AT 算出 PID 值时的增益进行设定。重视快速响应性时,可减小设定值;重视稳定性时,可增 大设定值。

#### AT滞后(E5□C-T-060~082不对应)

关于 AT 执行中的有限周期动作, 切换 ON/OFF 时带有 hysterisis, 该参数即用来设定这一 hysterisis。

#### 有限周期MV的变动范围(E5□C-T-060~082不对应)

设定 AT 执行中有限周期动作时的 MV 变动范围。

\* 100%AT 时无效。

#### $• 40%$ AT

· 可通过"有限周期 MV 的变动范围"来变更有限周期的 MV 变动范围。但与 100%AT 相比, AT 的 执行时间可能会变长。

启动有限周期的时间,因开始执行自动调节时的偏差 (DV) 是否小于 10%FS 而异。

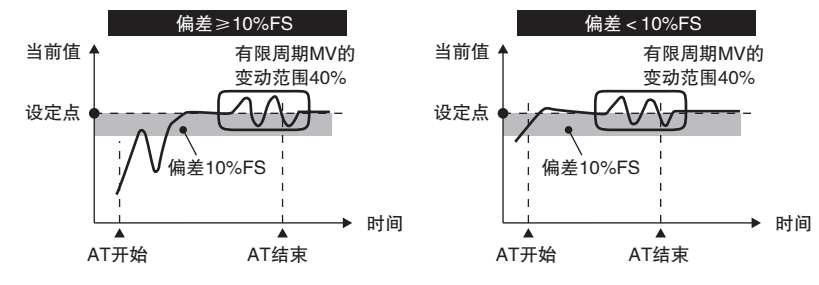

● 100%AT

· 与开始执行 AT 时的偏差 (DV) 无关,如下图所示进行动作。要缩短 AT 执行时间时,请选择 100%AT。 当前值 有限周期MV的变动范围100%

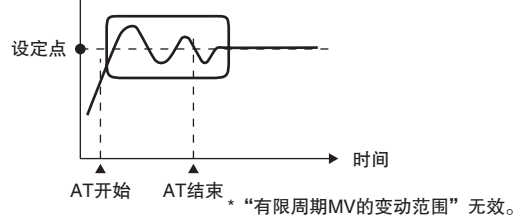

执行 100%AT。

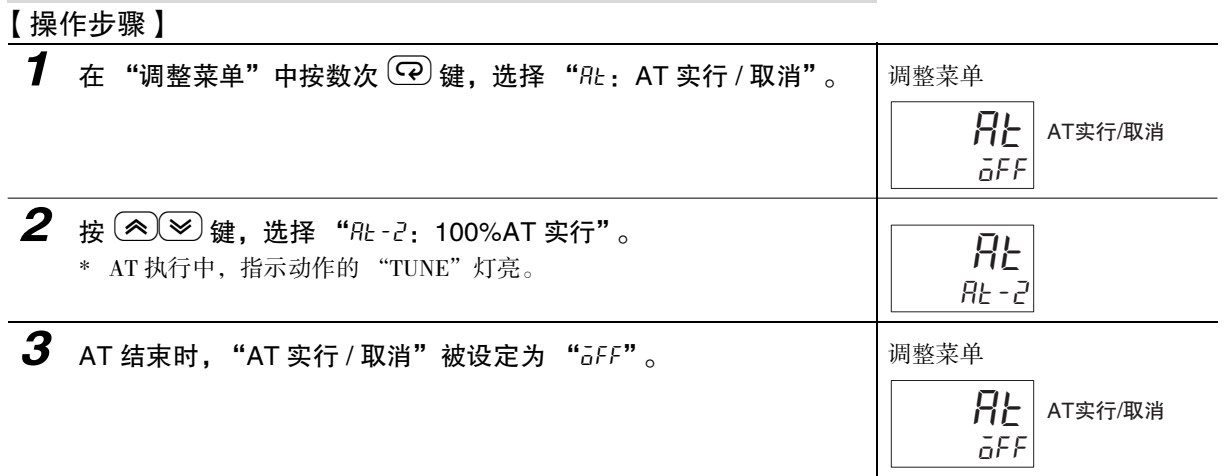

- 所有 PID 组 100%/40%AT
	- · 关于所有 PID 组 100%/40%AT 的详情, 请参照"如何统一设定多个 PID 组的 PID 常数 (所有 PID 组 AT)"  $(5-43 \text{ }\overline{\mathbb{F}})_{\circ}$  $(5-43 \text{ }\overline{\mathbb{F}})_{\circ}$  $(5-43 \text{ }\overline{\mathbb{F}})_{\circ}$

 $\check{ }$ 

## 4-9-2 RT (ROBUST调节) (AT中使用)

- $R$ r
- · 在选择了 RT 的状态下, 如果执行 AT, 可自动设定即使控制对象的特性发生变 化,控制性能也不会下降的 PID 常数。
- · RT 可在选择了 "PID 控制"的状态下,通过高级功能设定菜单进行设定。
- · 在选择了 "模拟输入"的状态下,不可选择 RT 模式。
- · 下述情况时, 请选择 RT 模式。这样能有效抑制波动的产生。
- · 设定温度不固定,会在大范围内变更时
- · 因白天与夜晚的气温差或季节性变动等而造成环境温度变动较大时
- · 环境的风量或气流变动较大时
- · 加热器特性因温度而变化时
- · 使用相位控制型电力调整器等输入输出不成比例的致动器时
- · 使用快速升温的加热器时
- · 控制对象或传感器的闲置时间较多时
- 其他在通常模式下会产生波动时
	- \* 通过切换 RT 模式,PID 常数被初始化为出厂设定值。
	- \* 变更为 RT 模式时, "积分 / 微分时间单位"的设定以 0.1 秒为单位。

#### **● RT 的优点说明**

· 即使在通常模式下使用通过AT求出的PID常数会产生波动, 在RT模式下执行AT时也不易产生波动。

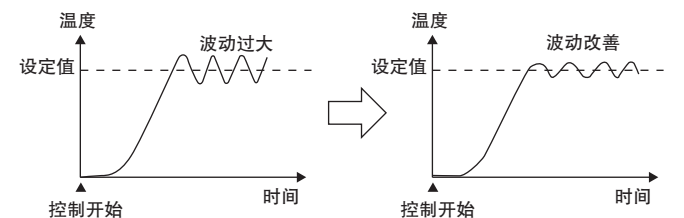

· 如果在通常模式下使用通过 AT 求出的 PID 常数时会在设定点附近发生温度 (PV) 停滞的现象,在 RT 模式下执行 AT 时,将会有改善倾向。

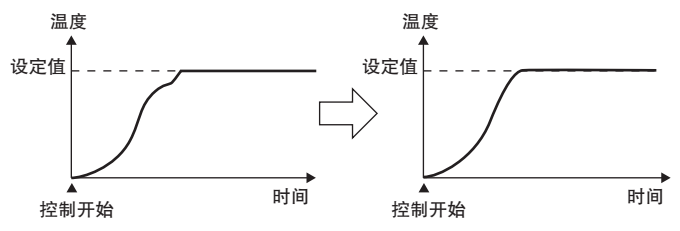

· 操作量 (MV) 达到饱和时, 与通常模式下执行 AT 的 PID 控制相比, 相对于外部干扰的超调量有时会 增大。

#### 选择 RT。

#### 【操作步骤】

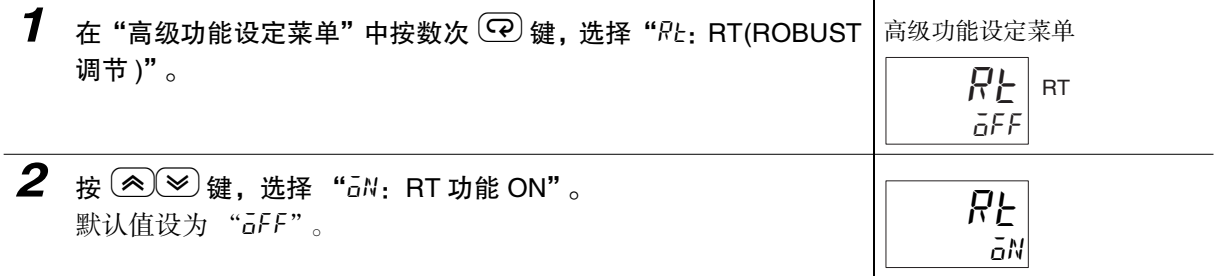

#### 4-9-3 手动设定

在 "PID 设定菜单"的 "显示 PID 选择"中选择 PID 组编号, 分别对 "比例带 (P)"、"积分时间 (I)"、 "微分时间 (D)"等 PID 常数进行手动设定。

此外,变更调整菜单的 "比例带"、"积分时间"、"微分时间"后,会反映到当前所选 PID 组编号的 "比例带"、"积分时间"、"微分时间"中。

关于 PID 组的详情, 请参照 [ ["5-13 如何使用 PID 组功能"](#page-190-0)([5-36](#page-190-0) 页)。

设定为: "PID2 比例带" = "10.0", "PID2 积分时间" = "250", "PID2 微分时间"= "45"

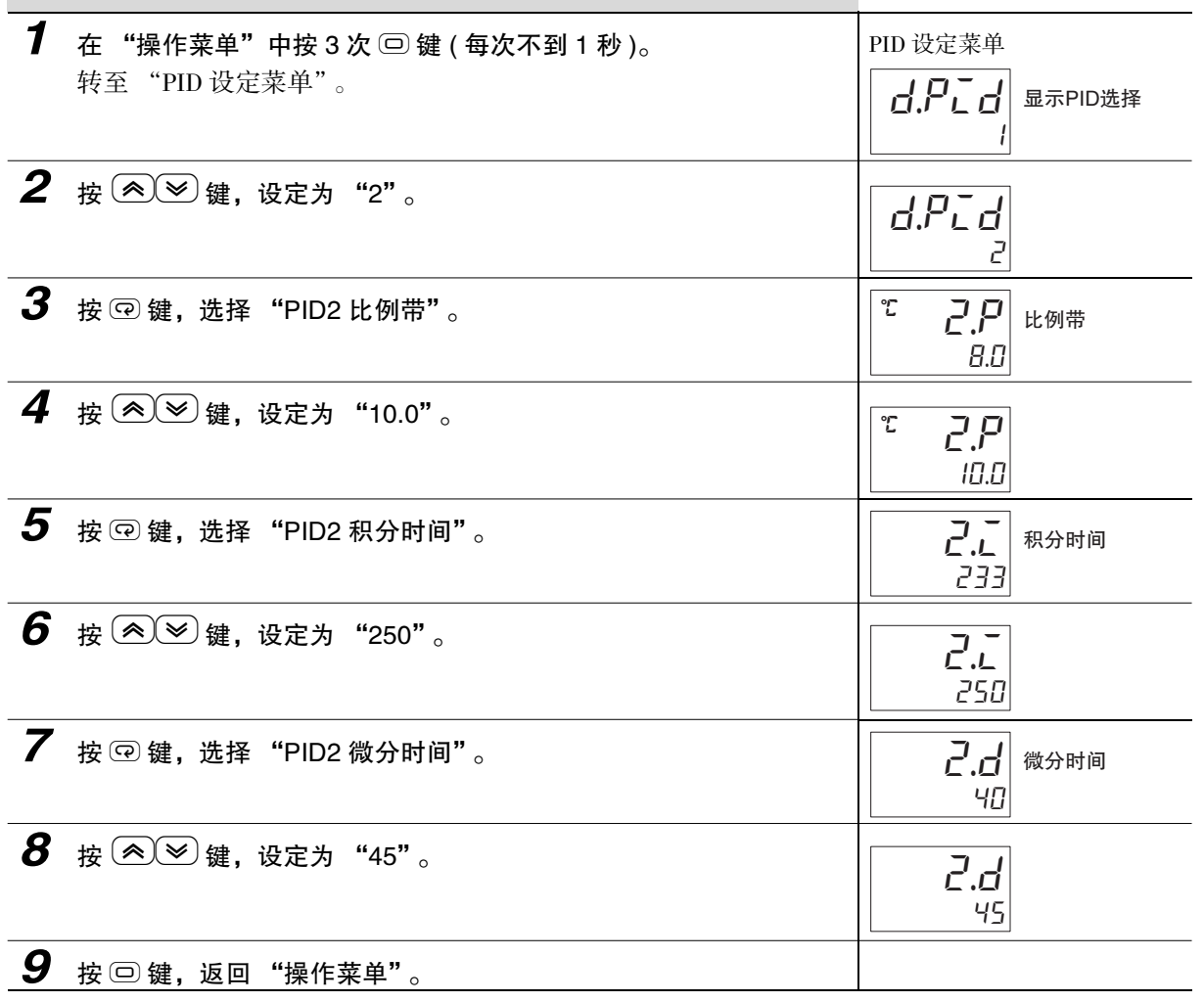

参考

比例动作

将 PID 常数的 I( 积分时间 ) 和 D( 微分时间 ) 设为 0 时, 为比例动作状态。默认值时, 比例带的中 央为设定点。 相关参数 "手动复位值"( 调整菜单 )

 $4-9$ 

# 变更了 P( 比例带 ) 时

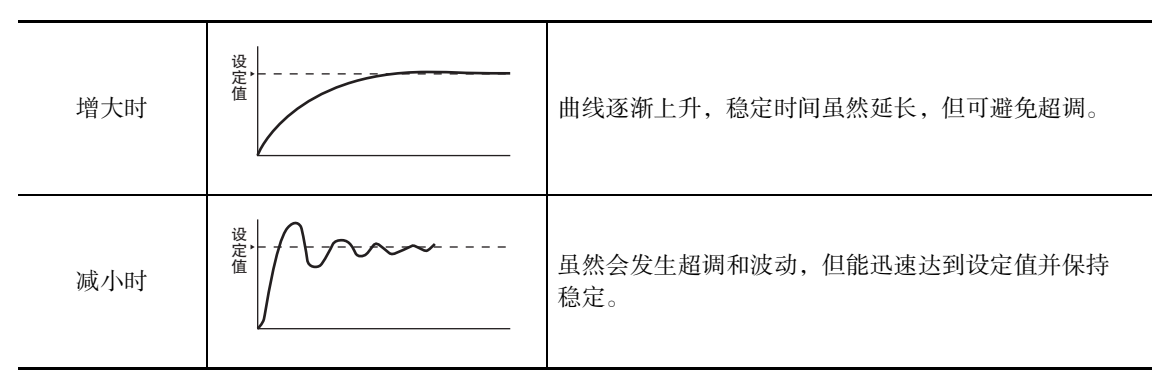

## 变更了 I( 积分时间 ) 时

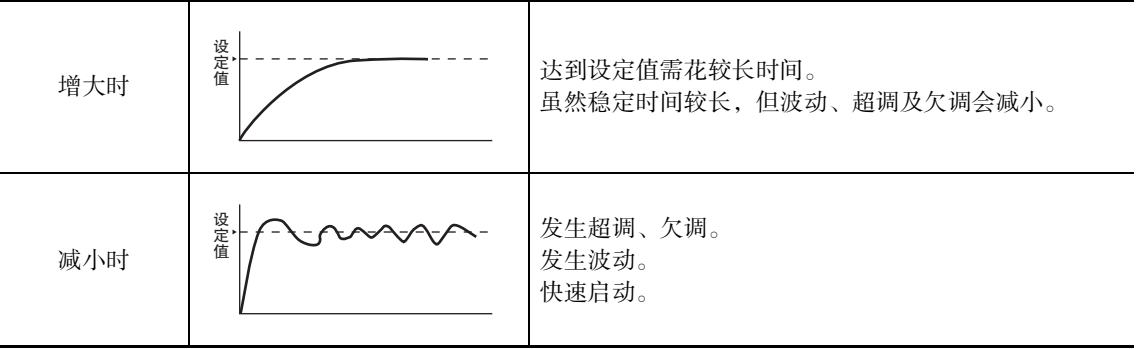

## 变更了 D( 微分时间 ) 时

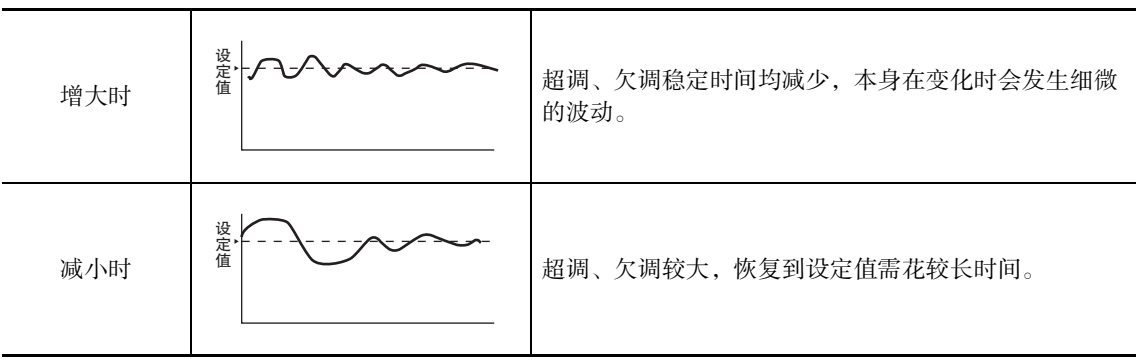

# 4-10 如何使用报警输出

- · 带辅助输出的机型可使用报警功能。此外, 在继电器输出、电压输出 (SSR 驱动用) 时, 也可通过向"控 制输出 1/2 分配"分配报警 1 ~ 4 来使用报警。报警输出时,报警输出条件取决于 "报警类型"、"报 警值"、"报警滞后"、"待机序列"的组合。 详情请参照 [1] "4-11 报警滞后" (4-57 页 )。
- · 以下对 "报警类型"、"报警值"、"报警上限"、"报警下限"进行说明。

#### 4-10-1 报警类型

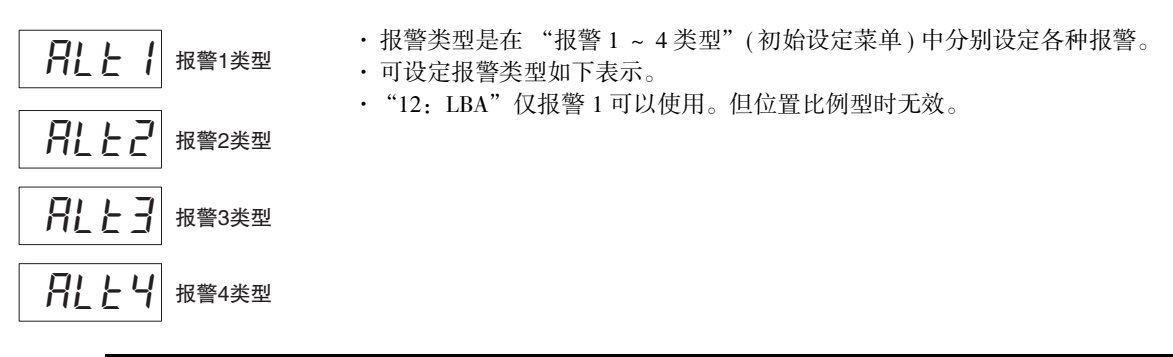

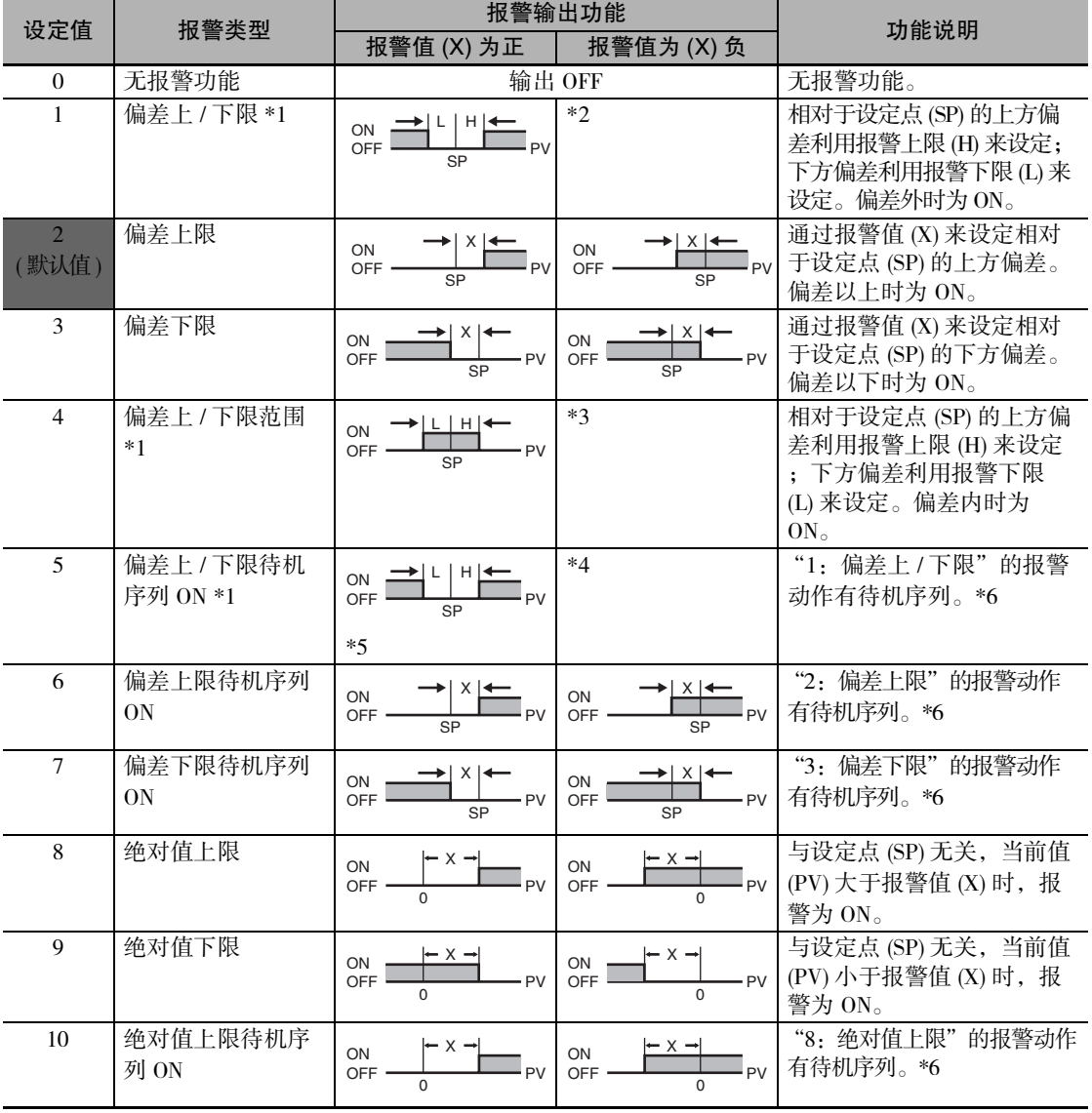

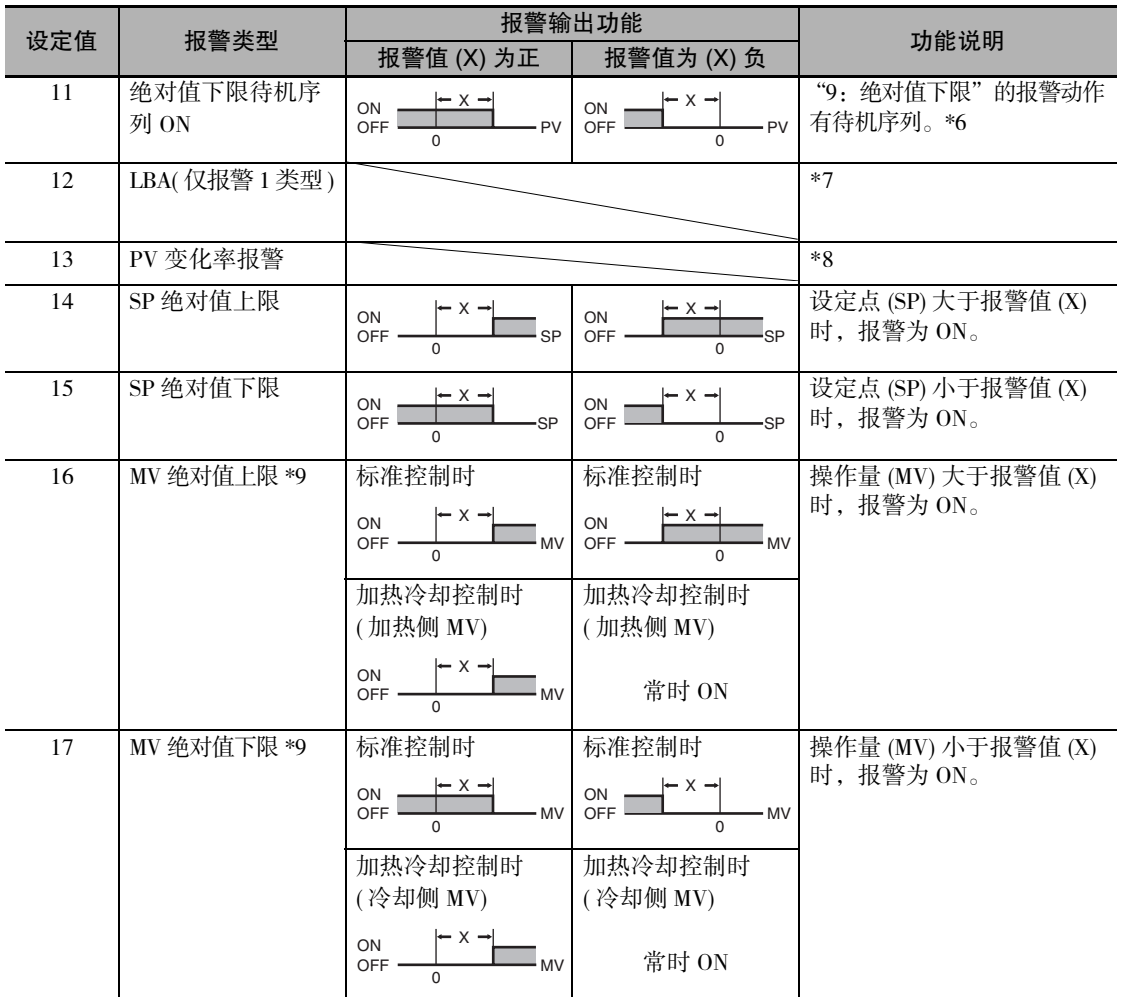

\*1 设定值 1、4、5 可单独设定报警类型的上、下限,并用 L、H 表示。

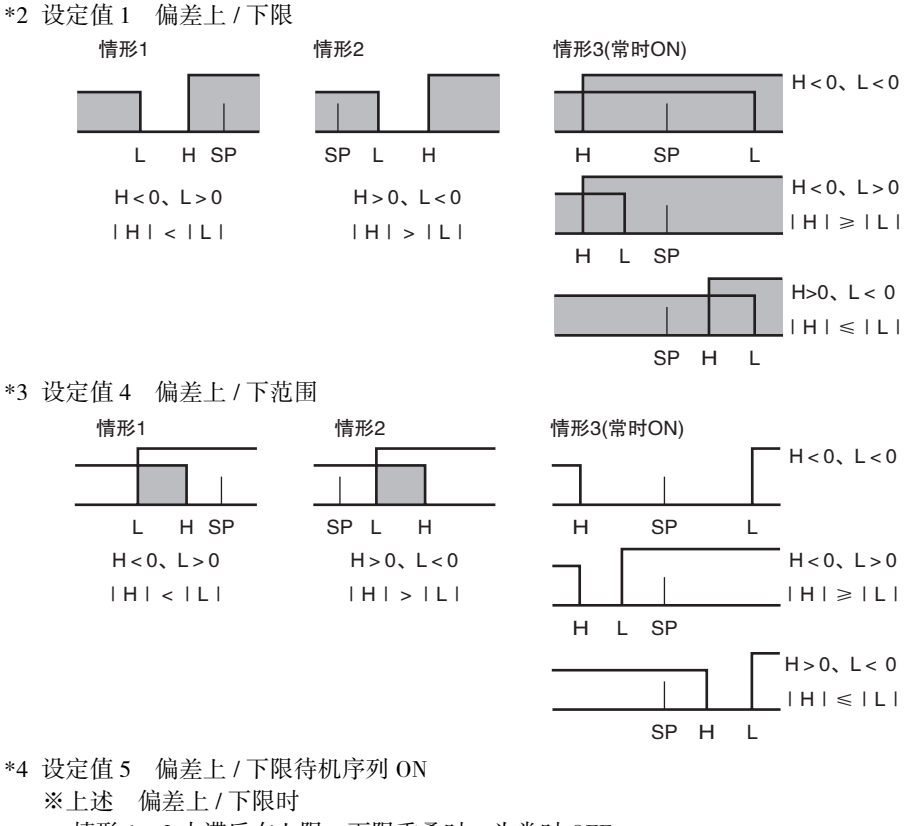

- - · 情形 1、2 中滞后在上限、下限重叠时,为常时 OFF
	- · 情形 3 时, 为常时 OFF
- \*5 设定值 5 偏差上 / 下限待机序列 ON ·滞后在上限、下限重叠时,为常时 OFF
- $*$ 6 关于待机序列的动作,请参照 $\Box$  "待机序列" $(6-74 \overline{J})$  $(6-74 \overline{J})$  $(6-74 \overline{J})$ 。
- \*7 请参照 [ ["5-10-1 回路断线报警 \(LBA\)" \(5-25](#page-179-0) 页)。
- \*8 请参照 [ 1] "PV 变化率报警" ([4-55](#page-137-0) 页)。
- \*9 加热冷却控制时,MV 绝对值上限报警仅对加热侧 MV 起作用; MV 绝对值下限报警仅对冷却侧操作量起 作用。
- · 带加热器断线、HS 报警功能的机型在出厂时不显示"报警 1 类型"。要将报警 1 功能设为有效, 请通过输出分配对报警 1 进行分配 (  $\Box$  ["4-6-3 输出分配功能 \( 位置比例型不可使用控制输出分](#page-104-0) 配)")。
- · "复位时动作"为 "控制停止"时,程序 SP 模式下复位或待机时需进行偏差报警 ( 报警类型: 1~7) 的 SP 变为段 0 的 SP。
- 在斜率设定中, "复位时动作"为"控制停止"时, 段 0 的"段格式"为"保温"时需进行偏 差报警 ( 报警类型: 1 ~ 7) 的 SP 变为 PV。

# 4-10-2 报警值

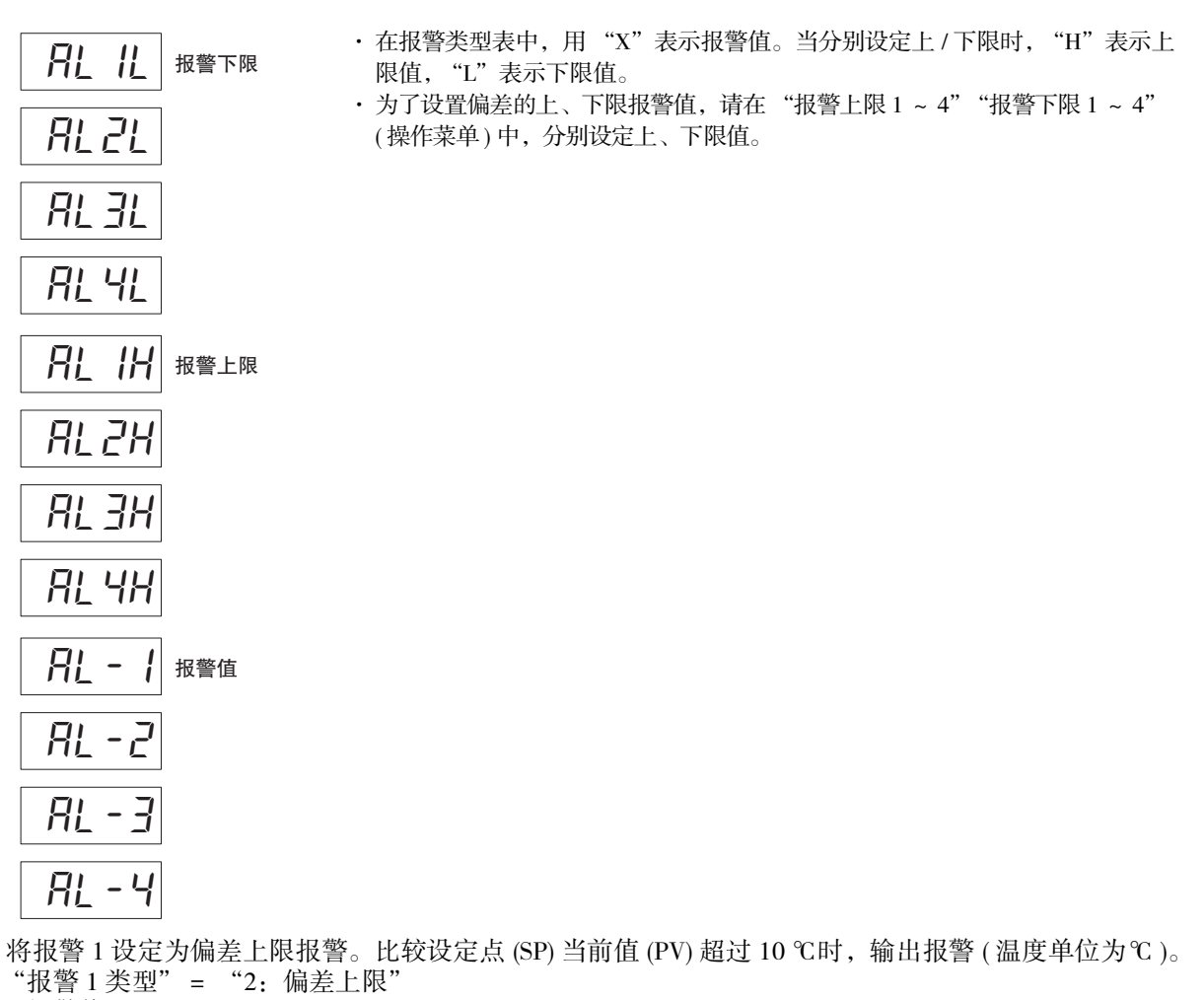

"报警值 1"= "10"

#### 【操作步骤】

**College** 

● 选择 "报警 1 类型"

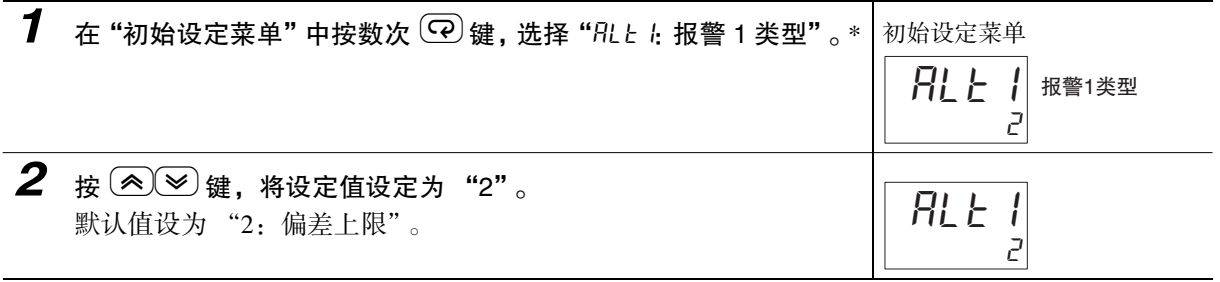

● 设定"报警值"

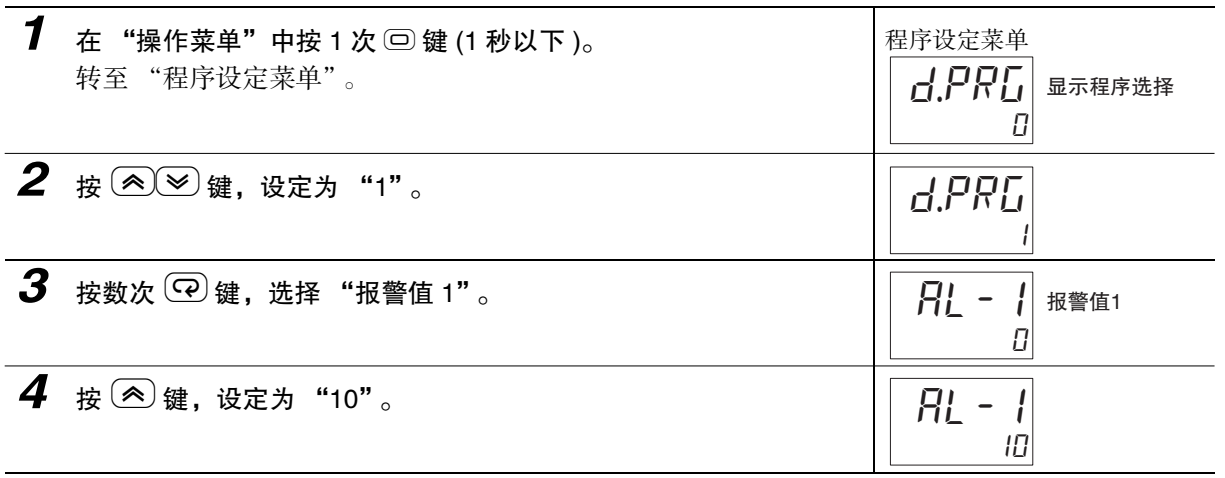

\* 带加热器断线、HS 报警功能的机型在出厂时不显示 "报警 1 类型"。要将报警 1 功能设为有效,请通过输出分配 对报警 1 进行分配。详情请参照 [1] "4-6-3 输出分配功能 ( 位置比例型不可使用控制输出分配)"。

#### <span id="page-137-0"></span>**● PV 变化率报警**

相对于 PV 输入值,可求出任意设定的每个周期的变化范围。计算每个设定周期与其前一次值的差, 如果计算结果超出报警值,则输出报警。PV 变化率的演算周期可通过"PV 变化率演算周期"以 50ms 为单位进行设定。

报警值设定为正值时,PV 具有上升方向的变化率报警功能;设定为负值时,则具有下降方向的变化 率报警功能。

使用注意事项

如 PV 变化率演算周期设定得较短,则分配了 PV 变化率报警功能的输出可能在较短周期内反复进 行 ON/OFF 动作。因此,建议在报警闩锁为 ON 时使用 PV 变化率报警。

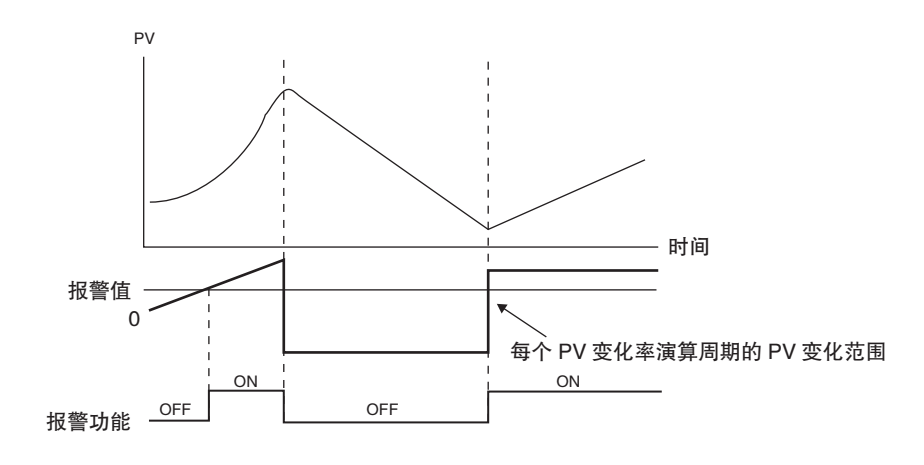

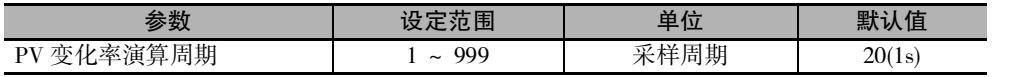

#### ● SP 报警

相对于设定点 (SP), 可设定 "SP 绝对值上限"、"SP 绝对值下限"报警。

报警动作点通过"报警值 X"进行设定。通过"报警 SP 选择"的设定,可从斜坡 SP 或目标 SP 中选 择对象 SP。

"报警滞后"的设定也有效。

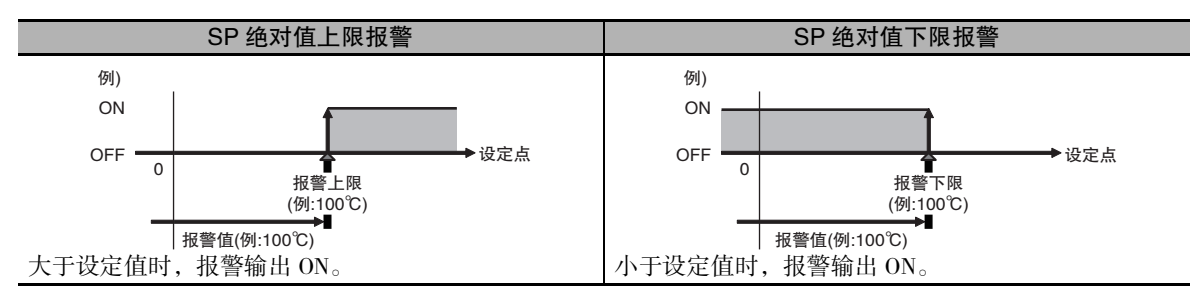

#### **● MV 绝对值报警**

对于操作量 (MV),可设定 "MV 绝对值上限"、"MV 绝对值下限"报警。 报警动作点通过"报警值 X"进行设定。"报警滞后"的设定也有效。

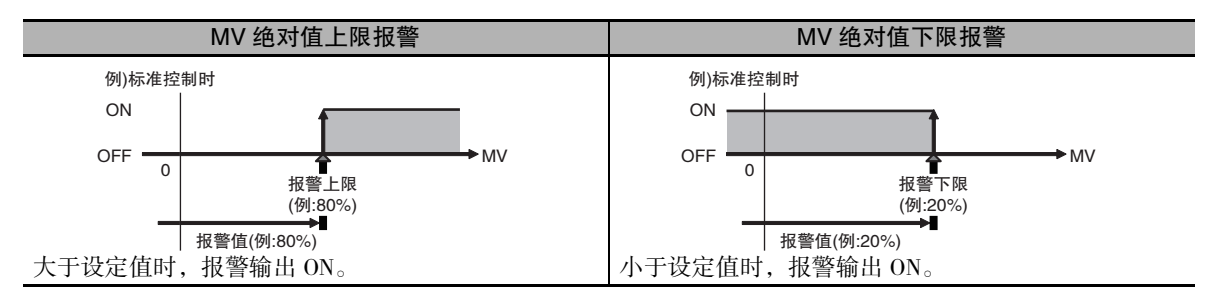

# <span id="page-139-0"></span>4-11 报警滞后

· 报警输出在进行如下所示的 ON/OFF 切换时,可设定报警滞后。

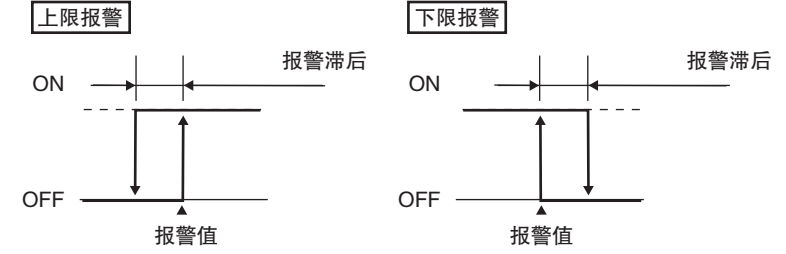

- · 报警滞后可通过 "报警滞后 1 ~ 4" (初始设定菜单), 单独设定各种报警。
- · 除 MV 绝对值报警外, 温度输入的默认值为 "0.2( ℃或 °F )"; 模拟输入的默认值为 "0.02%FS"。 MV 绝对值报警时的默认值为 "0.50(%)"。

#### 4-11-1 待机序列

- ·"待机序列"是指当前值一旦偏离报警范围后,到下一次进入报警范围内之前,不进行报警输出的功 能。
- · 例如在 "下限"时,通常接通电源时的当前值小于设定点,在报警范围内,此时报警输出为 ON。如果 选择了"下限待机序列 ON", 则当前值高于报警设定值而偏离报警范围, 在再次低于报警值时, 报警 输出才会 ON。

#### ● 重新启动

· 报警输出后,待机序列被解除,但此后将根据"待机序列复位"(高级功能设定菜单)重新启动(复位)。 详情请参照 工 ["第 6 章 参数"](#page-251-0)的 "[待机序列复位](#page-324-0)" ([6-74](#page-324-0) 页 )。

## 4-11-2 报警闩锁

· 报警闩锁是指报警输出一旦为 ON 时,在执行报警闩锁的解除操作前,无论温度如何,始终保持 ON 状 态的功能。

解除报警闩锁的方法如下。

- · 通过电源OFF来解除(转至初始设定菜单、通信设定菜单、高级功能设定菜单、校正菜单时也可解除)
- · 通过 PF 键来解除。
- · 通过事件输入解除

关于 PF 键的设定方法,请参照 ["5-19 如何设定 PF 键"\(5-69](#page-223-0) 页 ),关于事件的设定方法,请参照 ["5-4 如何使用事件输入"\(5-10](#page-164-0) 页 )。

#### ● 报警动作的总结

总结有关报警的动作,可得出如下例所示 ( 偏差下限待机序列 ON、关闭时 ) 的结论。

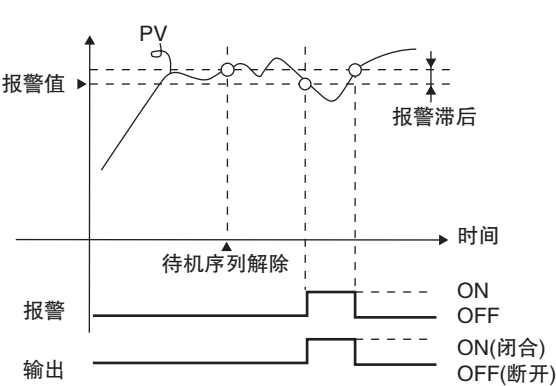

# 报警类型: 偏差下限待机序列ON

#### 参数

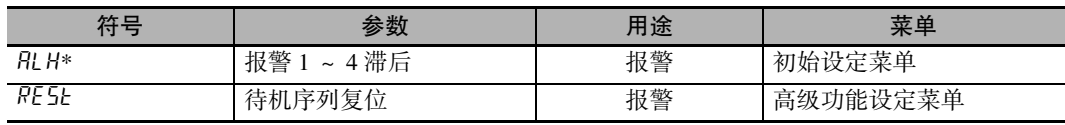

 $*1 - 4$ 

# 4-12 使用加热器断线报警或 HS 报警时 ( 位置比例型不可使用 )

带加热器断线、HS 报警功能的机型可以使用该功能。

## 4-12-1 加热器断线报警

#### ● 何谓加热器断线报警

使用 CT传感器测量控制输出 ON 时的加热器电流值, 如果加热器电流值低于"加热器断线检测", 则 输出报警的功能。

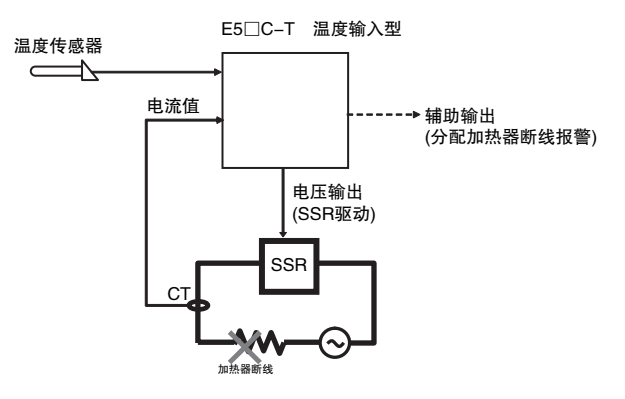

控制输出 ( 冷却侧 ) 时不可使用。

是不同于报警 1 ~ 4 的另外的报警。

在高级功能设定菜单中进行 "HB ON/OFF"等的设定。 出厂时,加热器断线报警由辅助输出 1 进行输出。可通过输出分配来变更输出端口。 要进行报警 1 ~ 4 等和 OR 输出时, 须分配给 "综合报警"。

关于"综合报警",请参照 [1] ["5-8 需要 OR 输出多个报警时"\(5-21](#page-175-0) 页)。

#### ● 设定项目

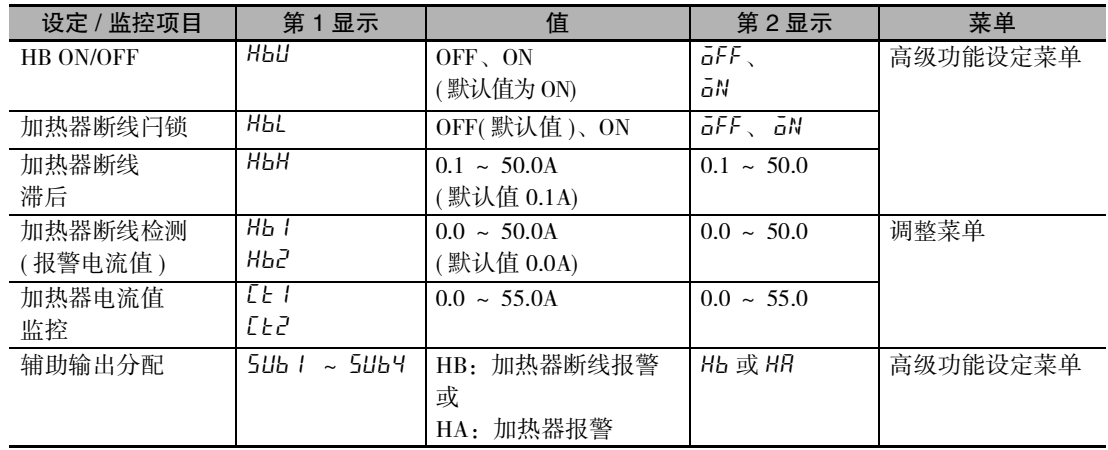

 $\check{ }$ 

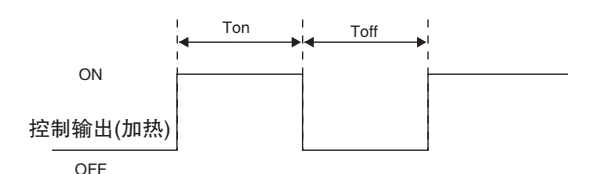

上图中 Ton 的范围内, 加热器电流值大于 "Hb l"、"Hb2"(加热器断线检测 ( 报警电流值 )) 时, 视 为通电状态 (正常), 加热器断线报警为 OFF。

Ton 的范围内加热器电流值小于"Hb I"、"Hb2"(加热器断线检测 ( 报警电流值 )) 时, 加热器断线报 警为 ON。

此外, 控制输出 (加热侧 )ON 的时间 (Ton) 小于等于 100ms(控制周期 0.1s、0.2s 时为 30ms) 时, 不进行 加热器断线检测。

- · 加热器电源应与E5□C-T的电源同时接通或先接通。如果后接通加热器电源,则将输出加热器断线报 警。
- · 输出加热器断线报警时,也将继续进行控制。
- · 加热器的额定电流值与加热器内的实际电流值有时会不一致。 请通过"加热器电流值 1 监控"、"加热器电流值 2 监控",确认实际使用状态下的电流值。
- · 正常时与异常时的电流值过小时,检测结果会不稳定。为进行稳定检测,请使电流值的差为:不足 10.0A 的加热器为最小 1.0A ; 10.0A 以上的加热器为最小 2.5A。加热器电流较小时,请如下图所 示,将负载线进行多圈穿通缠绕。绕一圈则检测电流为 2 倍。 负载电线

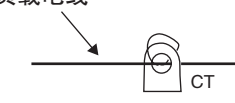

加热器断线检测1/2设定值 = (正常时的电流值 × 穿通次数 + 断线时的电流值)/2

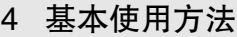

#### ● 操作步骤

设定 "高级功能设定菜单"的 "HB ON/OFF:ON"与调整菜单的 "加热器断线检测 1"。 "加热器断线检测 1"= "2.5"

#### 【操作步骤】

● 确认 "HB ON/OFF"

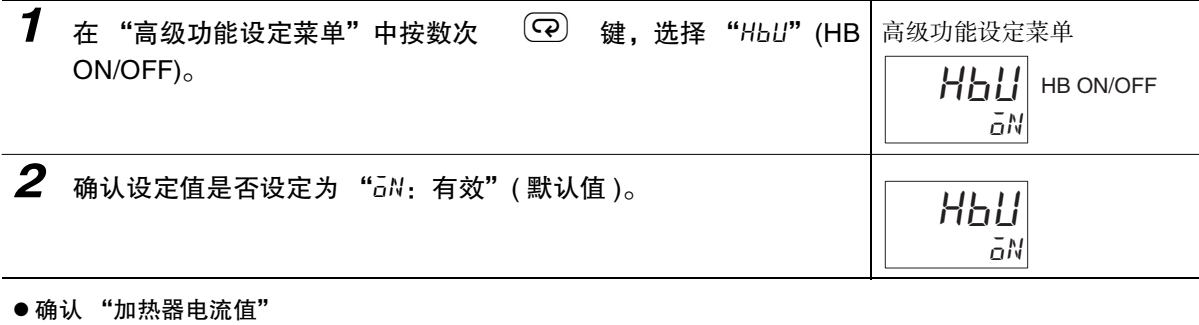

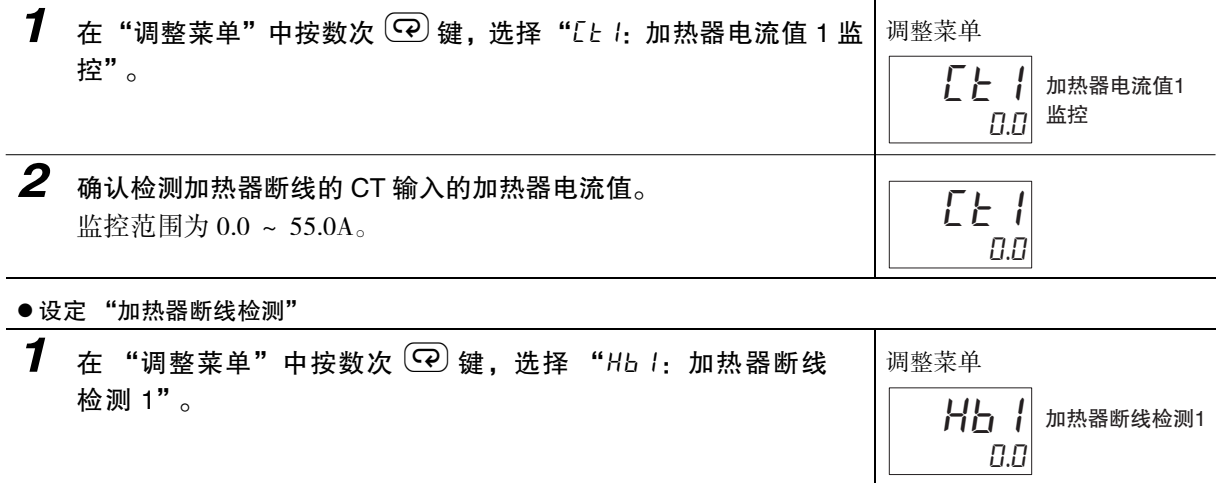

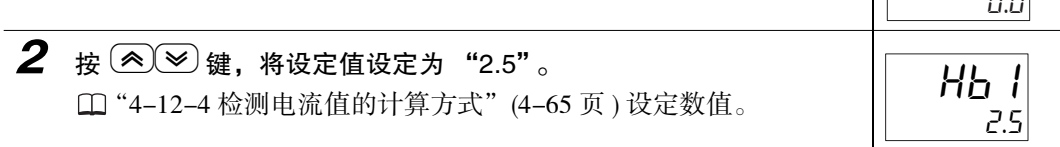
### 4-12-2 HS 报警

### ● 何谓 HS 报警

使用 CT 传感器测量控制输出 OFF 时的加热器电流值, 如果加热器电流值高于"HS 报警", 则输出报 警的功能。

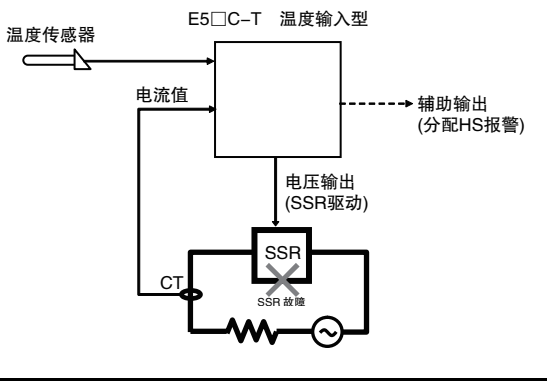

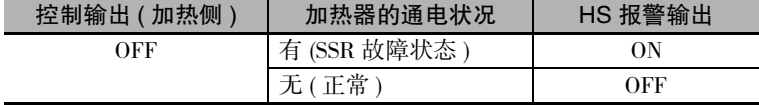

控制输出 ( 冷却侧 ) 时不可使用。

是不同于报警 1 ~ 4 的另外的报警。

在高级功能设定菜单中进行 "HS 报警使用"等的设定。

出厂时 HS 报警由辅助输出 1 进行输出。可通过输出分配来变更输出端口。

要进行报警 1 ~ 4 等和 OR 输出时, 须分配给 "综合报警"。关于 "综合报警", 请参照 ["5-8 需要 OR 输出多个报警时"](#page-175-0)([5-21](#page-175-0) 页 )。

### ● 设定项目

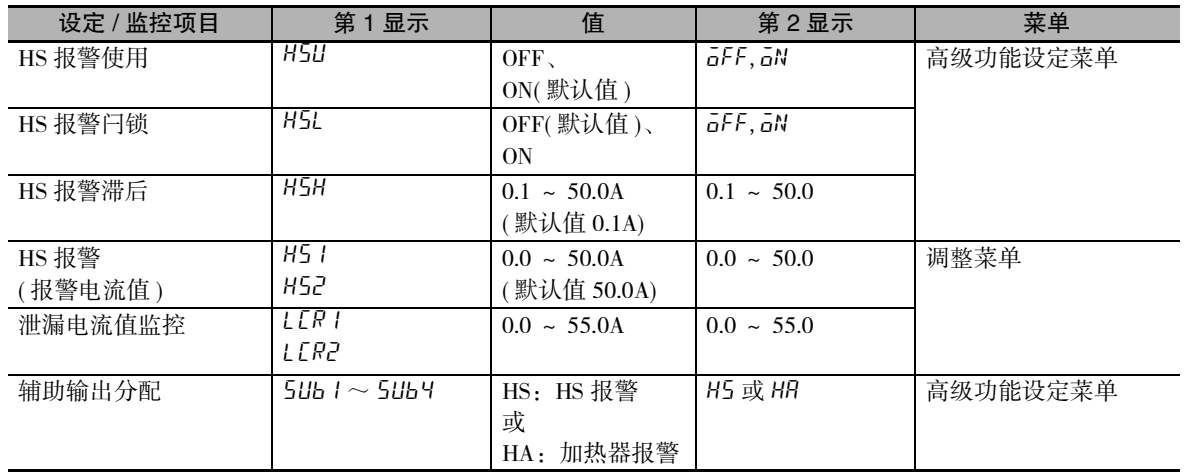

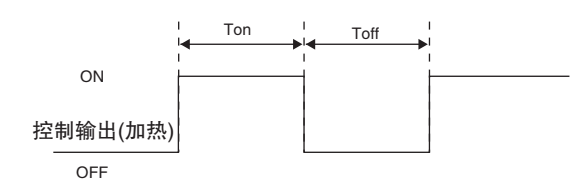

上图中 Toff 范围内的泄漏电流值小于"H51""H52"(HS 报警 ( 报警电流值 )) 时, 视为未通电 ( 正常 ), HS 报警为 OFF。

Toff 范围内的泄漏电流值大于 "H5 I"、"H52"(HS 报警 ( 报警电流值 )) 时, HS 报警为 ON。

此外, 控制输出 (加热侧) 的 OFF 时间 (Toff) 小于等于 100ms(控制周期 0.1s、0.2s 时, 为 35ms) 时, 不 进行 HS 报警的检测。

- · 输出 HS 报警时,也将继续进行控制。
- · 加热器的额定电流值与加热器内的实际电流值有时会不一致。

请通过 "泄漏电流值 1 监控"、"泄漏电流值 2 监控",确认实际使用状态下的电流值。

设定 "高级功能设定菜单"的 "HS 报警使用: ON"和调整菜单的 "HS 报警 1"。 "HS 报警  $1" = "2.5"$ 

【操作步骤】

● 设定 "HS 报警使用"

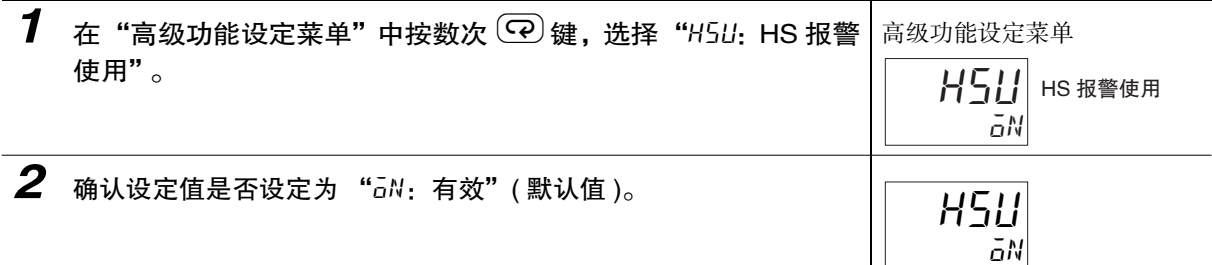

● 设定 "泄漏电流值监控"

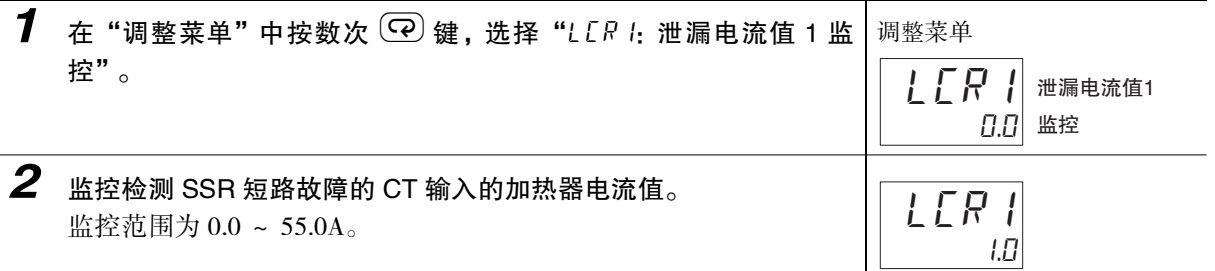

### ● 设定 "HS 报警"

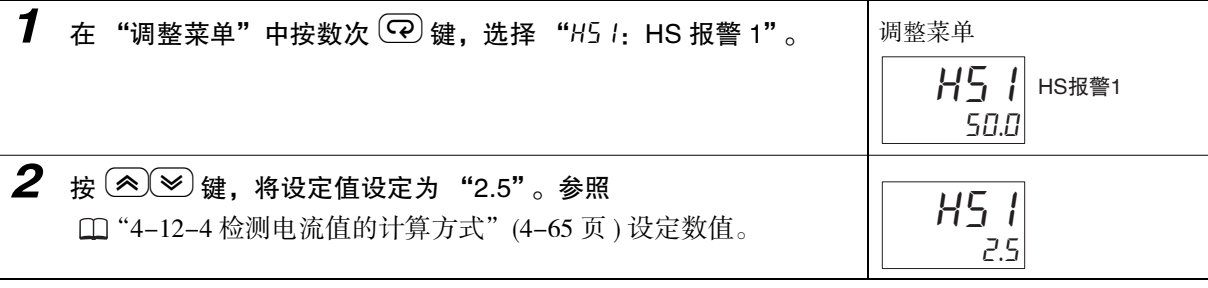

 $\check{ }$ 

· 正常时与异常时的电流值过小时,检测结果会不稳定。为进行稳定检测,请使电流值的差为:不足 10.0A 的加热器为最小 1.0A ; 10.0A 以上的加热器为最小 2.5A。加热器电流较小时,请如下图所 示,将负载线进行多圈穿通缠绕。绕一圈则检测电流为 2 倍。

负载由线

 $C$ T

HS报警1/2设定值 =((输出OFF时的)泄漏电流值 + HS报警时的电流值 × 缠绕次数)/2

### 4-12-3 关于 CT( 电流检测器 ) 的安装

· 该功能可用于带加热器断线、HS 报警的机型。

对于 E5CC-T, 预先将 CT 与端子 16、17(CT1) 或 17、18(CT2) 连接; 对于 E5EC-T/AC-T, 预先将 CT 与 端子 19、20(CT1) 或 20、21(CT2) 连接;并使加热器电线穿过 CT 的孔。可使用的 CT 规格、型号、外形 尺寸请参照 [ 4-2 关于 CT" (A-7 页 )。

(1) 单相时

单相时:请将 CT 设置在下图的位置。

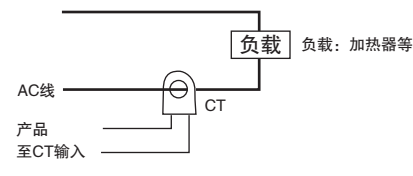

(2) 三相时

使用三相电源时,为检测加热器断线 /HS 报警,无论采用何种接线方式,都需要 2 个 CT。

- (a) 三角形接线::CT 的安装位置请参照下图。
	- \* 由于未考虑加热器的电压变动,因此需注意检测电流的设定。

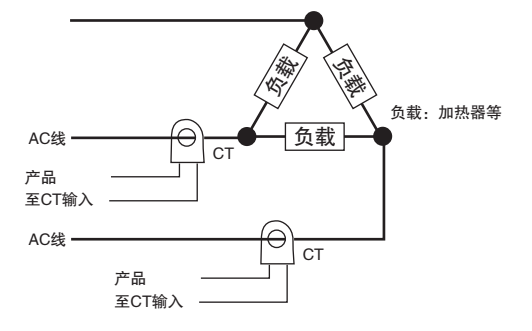

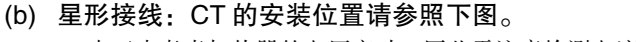

\* 由于未考虑加热器的电压变动,因此需注意检测电流的设定。

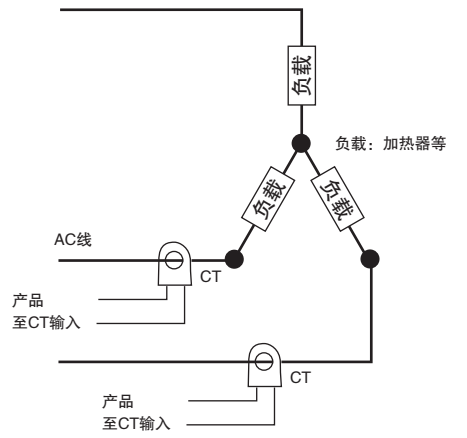

- (c) V 形接线:CT 的安装位置请参照下图。
	- \* 由于未考虑加热器的电压变动,因此需注意检测电流的设定。

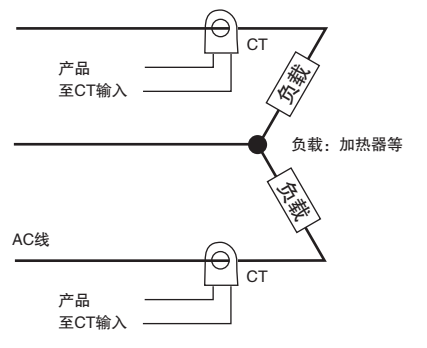

### <span id="page-147-0"></span>4-12-4 检测电流值的计算方式

利用下述公式求出设定值。

加热器断线检测1/2设定值 = 正常时的电流值 + 断线时的电流值

 $\overline{2}$ 

)4ઐ߿Ϙ ᣤѢ0''ௐᄉ ႂึϘὊ)4ઐௐᄉႂึϘ  $\overline{c}$ 

· 将 2 根以上加热器穿过 CT 时,断线时的电流值采用最小电流值的加热器断线时的值。( 所有加热器电 流值都相同时,采用其中一根断线时的值 ) 例:加热器断线检测 1/2 设定值= ( 正常时的电流值×穿通次数+断线时的电流值 )/2 · 请满足下列条件。

不足 10.0A 的加热器: 正常时的电流值 – 断线时的电流值 ≥ 1A

不足 1A 时检测结果不稳定。

最小 10.0A 的加热器: 正常时的电流值 - 断线时的电流值 ≥ 2.5A

- 不足 2.5A 时检测结果不稳定。
- · 设定值的范围:0.1 ~ 49.9A。设定值为 "0.0"或 "50.0"时,不进行加热器断线、HS 报警。 "0.0"时

加热器断线报警= "OFF"、HS 报警= "ON"

"50.0"时

加热器断线报警= "ON"、HS 报警= "OFF"。

· 加热器的正常电流值合计最大为 50A。超出 55.0A 时, "加热器电流值 1/2 监控"、"泄漏电流值 1/2 监 控"会显示 "ffff"。

### 4-12-5 使用例

### (1)单相时

( 例 ) 使用一根 200VAC、1kW 的加热器时

【正常时】 不可以 【断线时】

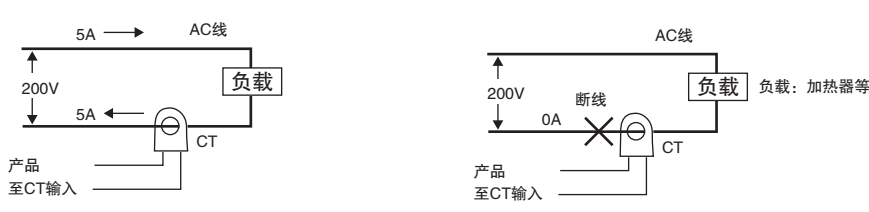

因正常时加热器的电源电流为 5A、断线时的电流为 0A, 所以加热器断线检测电流值为:

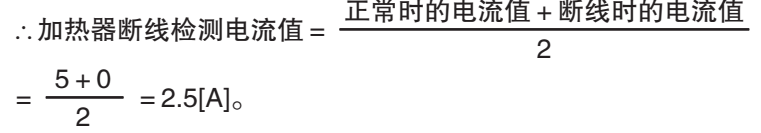

( 例 ) 使用三根 200VAC、1kW 的加热器时

【正常时】 不可以 【断线时】

 $\mathbf{P}$ 

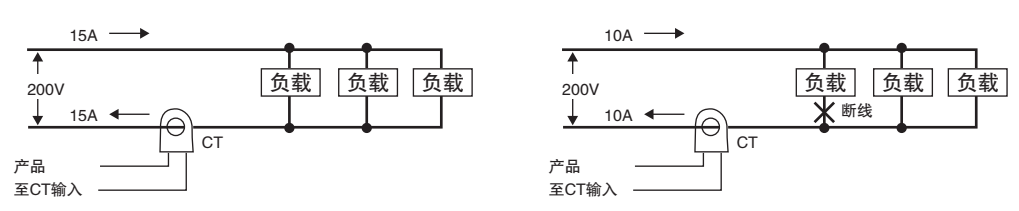

因正常时加热器的电源电流为 15A、断线时的电流为 10A,所以加热器断线检测电流值为:  $\therefore$ 加热器断线检测电流值 =  $\frac{\overline{L} \times \overline{L} - \overline{L}}{\sqrt{L}}$ 

 $=\frac{15+10}{2}$  = 12.5[A].

- (2) 三相时
	- (a) 三角形接线 ( 例 ) 使用三根 200VAC、2kW 的加热器时

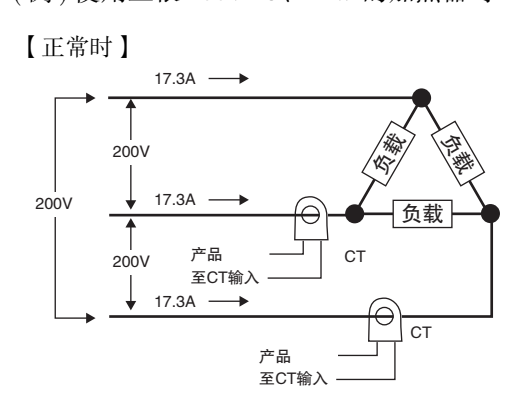

各相正常时的电流为 17.3A( ≈ √ $\overline{3}$  × 10A)。

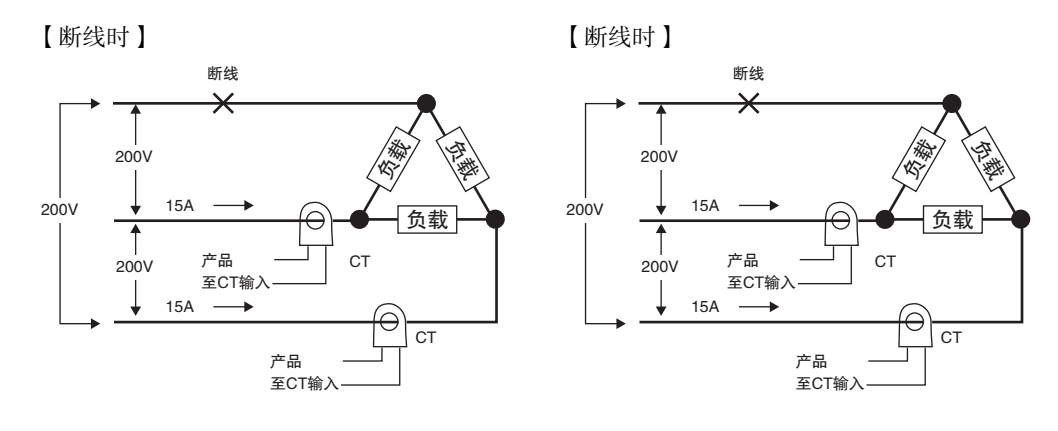

断线时的电流 = 10A ×  $\sqrt{3}$  × ( $\sqrt{3}$  /2) = 15A

断线时的电流 = 10A ×  $\sqrt{3}$  × (1/ $\sqrt{3}$ ) = 10A

负载侧断线时的加热器断线检测电流值为: 加热器断线检测电流值= (17.3 + 15)/2 = 16.15 [A]

负载侧断线时的加热器断线检测电流值为: 加热器断线检测电流值= (17.3 + 10)/2 = 13.65 [A]

为使在上述各种情况下都能进行检测,加热器断线检测电流采用 16.1A。

(b) 星形接线

( 例 ) 使用三根 200VAC、2kW 的加热器时

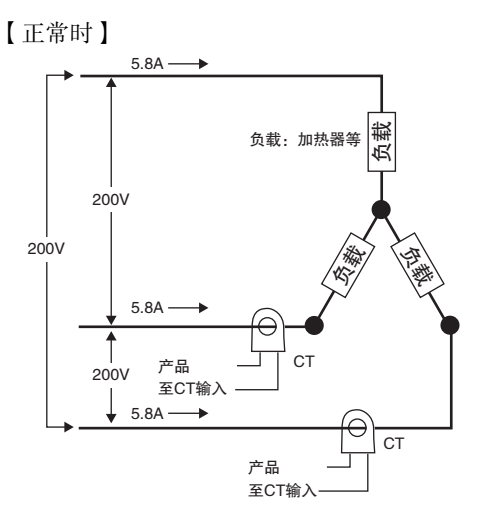

各相正常时的电流为 5.8A( ≈ 10A × (1/ √3 ))。

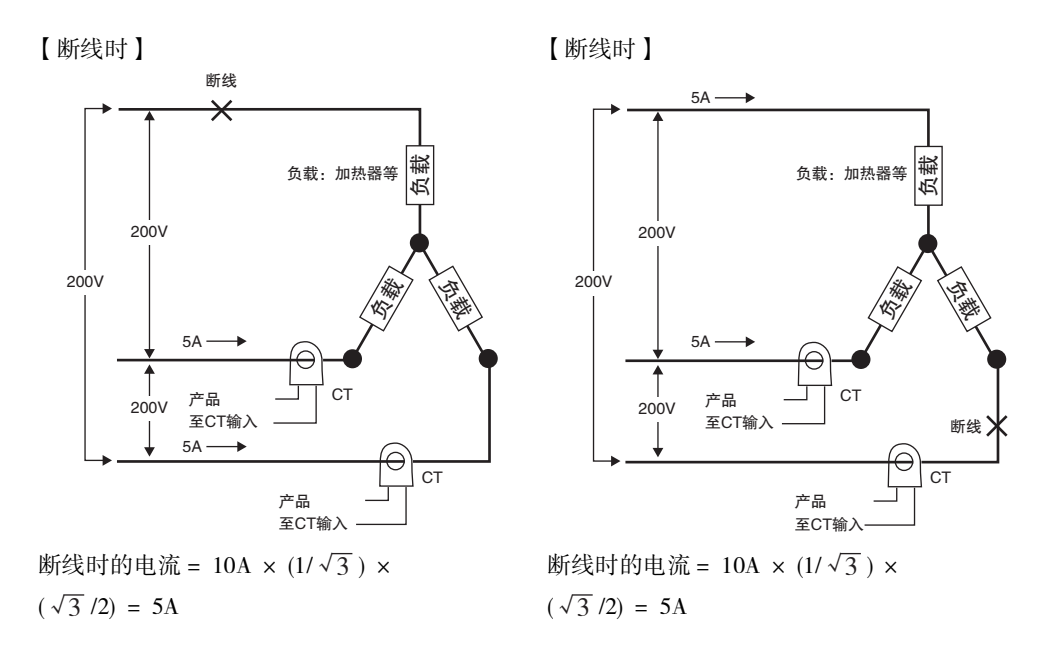

采用该接线方式时的加热器断线检测电流为 5.4A( =  $(5.8 + 5)/2$ )。

### (c) V 形接线

( 例 ) 使用二根 200VAC、2kW 加热器时

【正常时】

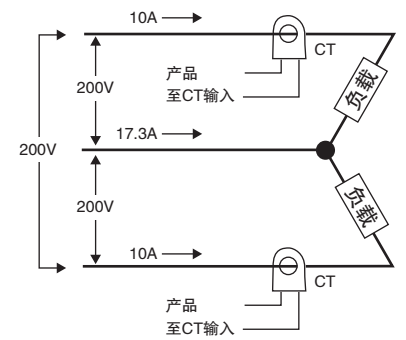

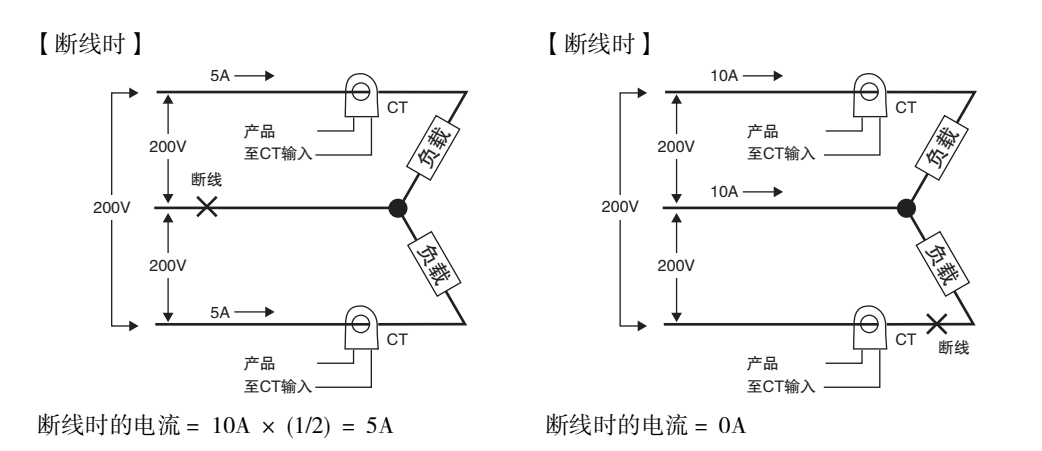

公共端侧断线时的加热器断线检测电流值为: 加热器断线检测电流值= (10 + 5)/2 = 7.5 [A]

负载侧断线时的加热器断线检测电流值为: 加热器断线检测电流值= (10 + 0)/2 = 5 [A]

为使在上述各种情况下都能进行检测,加热器断线检测电流采用 7.5A。

 $\check{ }$ 

# 4-13 如何进行 ON/OFF 控制 ( 位置比例型不 可使用 )

ON/OFF 控制是指预设一个设定点,在控制过程中温度达到该设定点时,控制输出变为 OFF 的控制方式。 当操作量变为 OFF 时,温度开始下降,并再次变为 ON。该动作将在某一位置反复执行。通过滞后 ( 加 热), 设定当温度下降多少时变为 ON。此外,相对于当前值的增加或减少, 是增加还是减少操作量, 则 由 "正向 / 反向运行"来决定。

### 4-13-1 ON/OFF 控制

· 通过"PID 或 ON/OFF"(初始设定菜单),对 2 自由度 PID 控制和 ON/OFF 控制进行切换。设定内容为 "PLd"时, 控制方式为 2 自由度 PID 控制,设定内容为为"aNaF"时, 控制方式则为 ON/OFF 控制。 默认值为"PLd"。

### ● 滞后

- · 在 ON/OFF 控制中, 进行 ON 与 OFF 的切换时产生 hysterisis, 从而使动作稳定。hysterisis 的宽度称 为"滞后"。控制输出 (加热侧) 功能和控制输出 ( 冷却侧 ) 功能分别通过 "滞后 ( 加热 )"和"滞 后 ( 冷却 )"来设定。
- · 标准控制 ( 加热或冷却控制 ) 时, 无论管是加热还是冷却控制, 调整菜单的滞后设定均为"滞后 ( 加 热)"的设定。

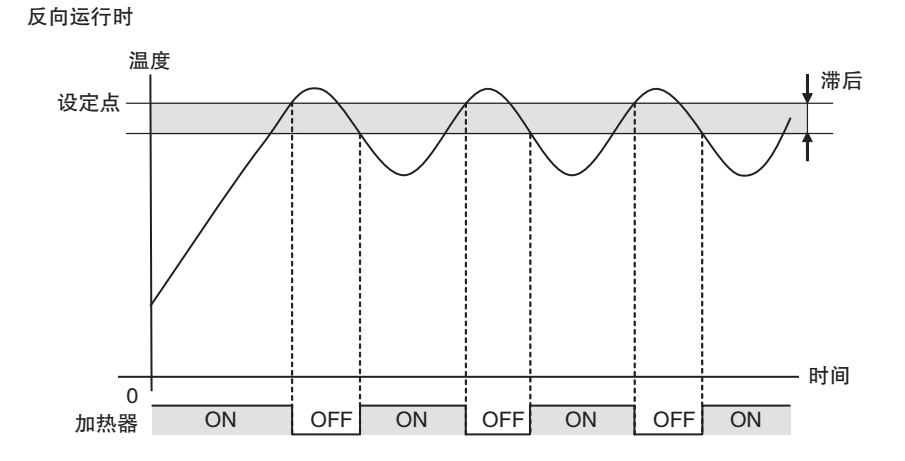

参数

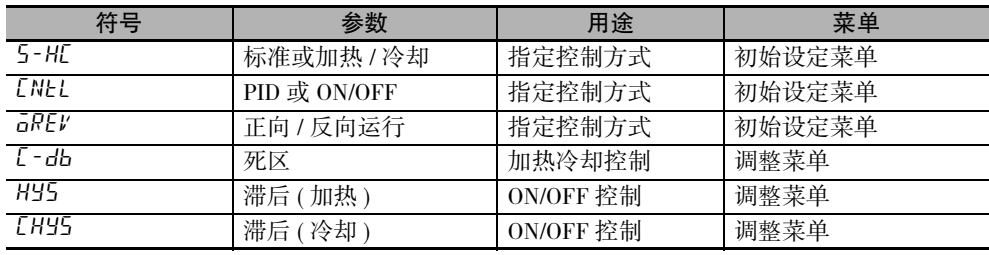

### 4-13-2 设定

进行 ON/OFF 控制时,须对 "设定点"、"PID 或 ON/OFF"、"滞后"进行设置。

### 设定 PID 或 ON/OFF

利用"初始设定菜单",确认"PID 或 ON/OFF"是否为"oNoF"状态。

### 【操作步骤】

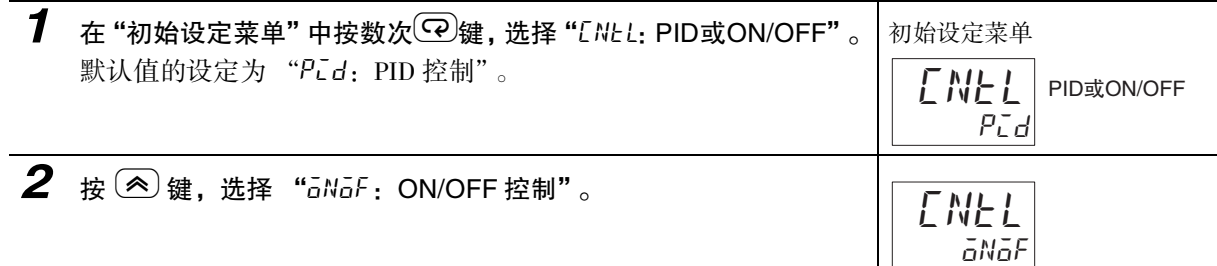

### 设定 SP

对于 E5 □ C-T, 根据 SP 模式, SP 的设定方法分为 "程序 SP" 和 "定值 SP" 2 种。详情请参照以下内容。 · 请参照

 $\mathsf{L}$ 

["4-7 如何设定程序""](#page-107-0)4-7 如何设定程序"[\(4-25](#page-107-0) 页 )。

· 请参照

["4-8 如何设定定值 SP""](#page-125-0)4-8 如何设定定值 SP"([4-43](#page-125-0) 页 )。

### 设定滞后

将滞后设定为 2.0 ℃。

### 【操作步骤】

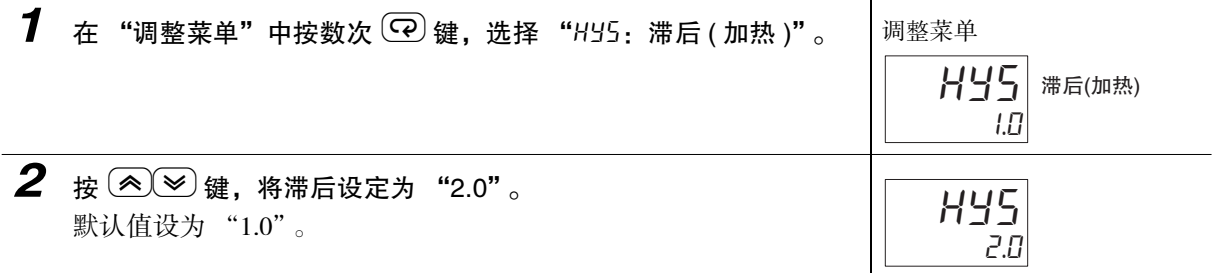

 $\check{ }$ 

# 4-14 如何自定义 "PV/SP"显示内容

通过 "PV/SP"显示画面选择的设定,在第 1 显示、第 2 显示及第 3 显示中显示下列内容。

### 4-14-1 "PV/SP"显示画面选择

通过"PV/SP"显示画面选择(高级功能设定菜单)的设定,在第1显示、第2显示及第3显示中显示下列内容。

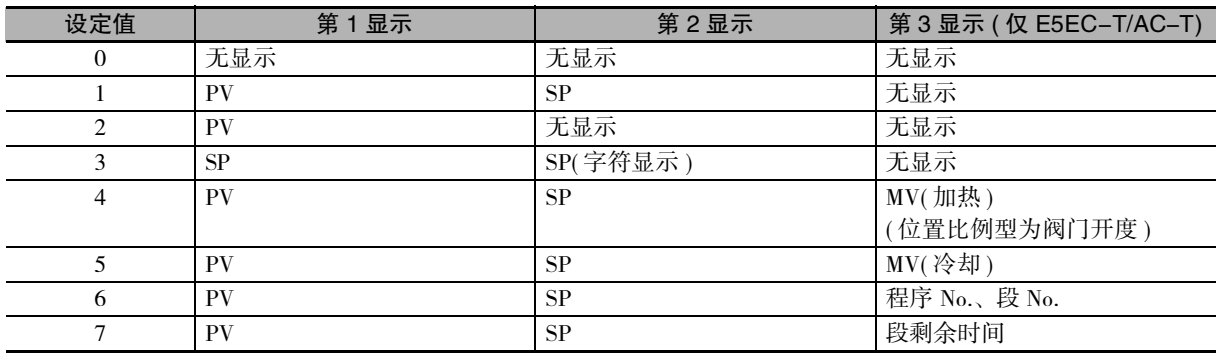

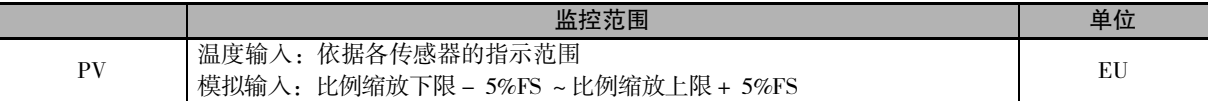

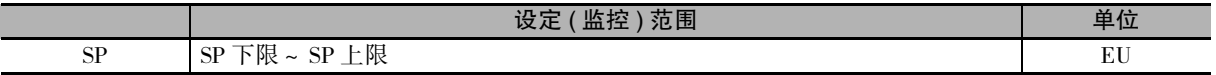

温度输入时的小数点位置,根据选定的传感器自行设定,模拟输入时根据 "小数点位置"的设定进行显 示。

"PV/SP"显示画面选择

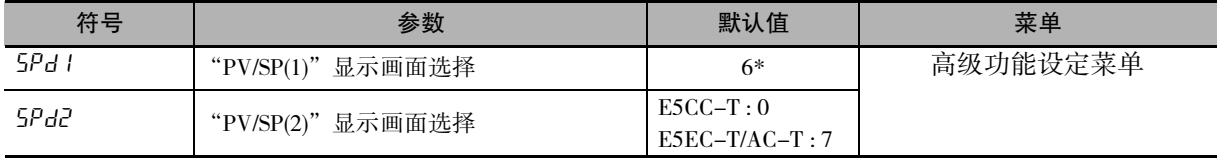

\* E5EC-T/AC-T - 060 ~ 082 是 "1"

# 5

# 实用操作方法

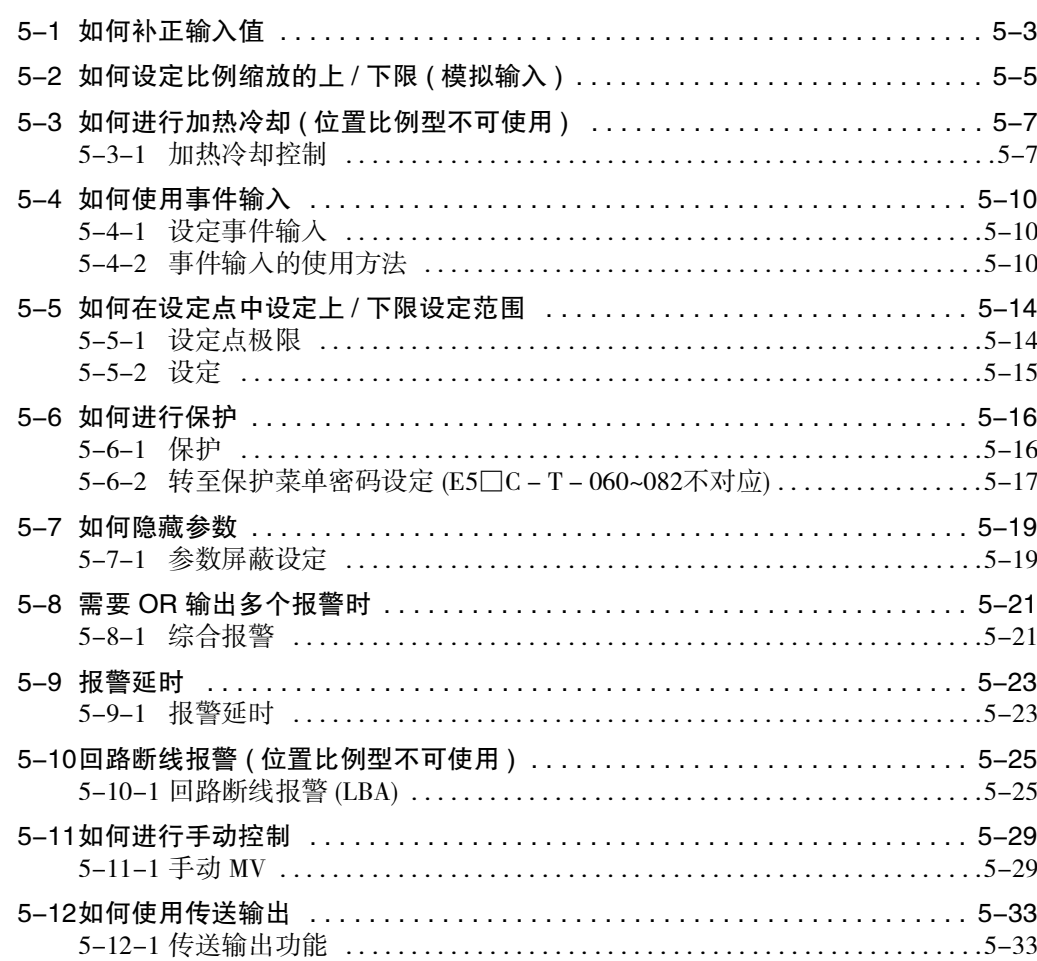

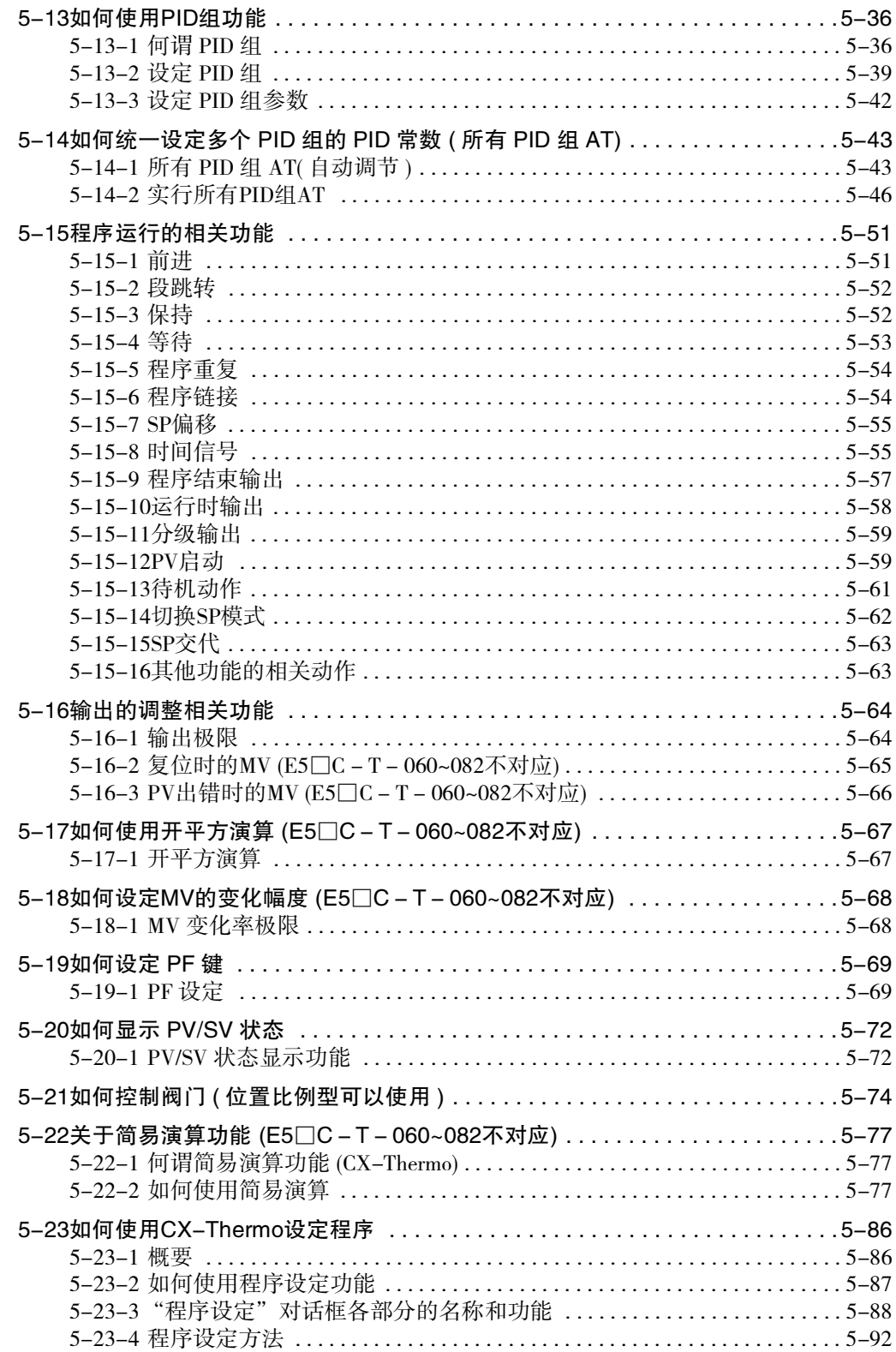

# <span id="page-157-0"></span>5-1 如何补正输入值

### ● 输入补正

为了进行 PV 补正,可设定 "PV 输入斜坡系数"及 "PV 输入偏移量"。

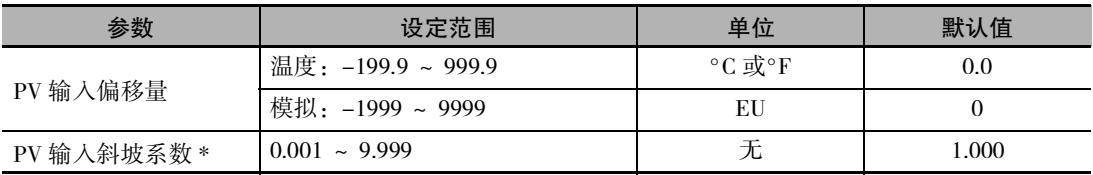

\*E5□C-T-060~082时,PV输入斜坡系数=1.000固定

· PV 输入斜坡系数与 PV 输入偏移量运算的详情 用 PVi 表示运算输入、用 PVo 表示运算结果、用 INRT 表示 PV 输入斜坡系数、用 INS 表示 PV 输入 偏移量, 则 PVo = (PVi  $\times$  INRT) + INS。

### ● 移动平均

- 为了抑制因输入干扰成分等而造成急剧变化, 在输入时可使用移动平均功能。
- · 移动平均有 "移动平均次数"的设定,可选择 OFF/2/4/8/16/32 次。
- · 默认值 OFF( 无效状态 )。

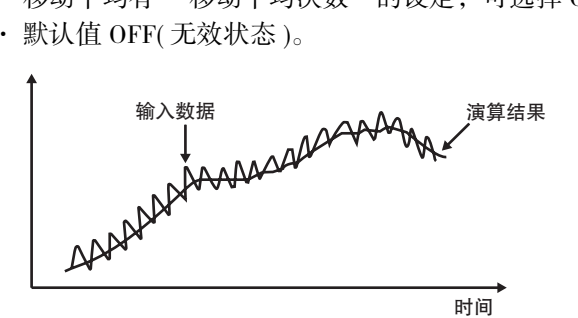

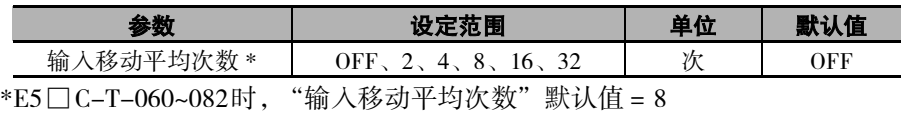

### ● PV 输入补正的方法

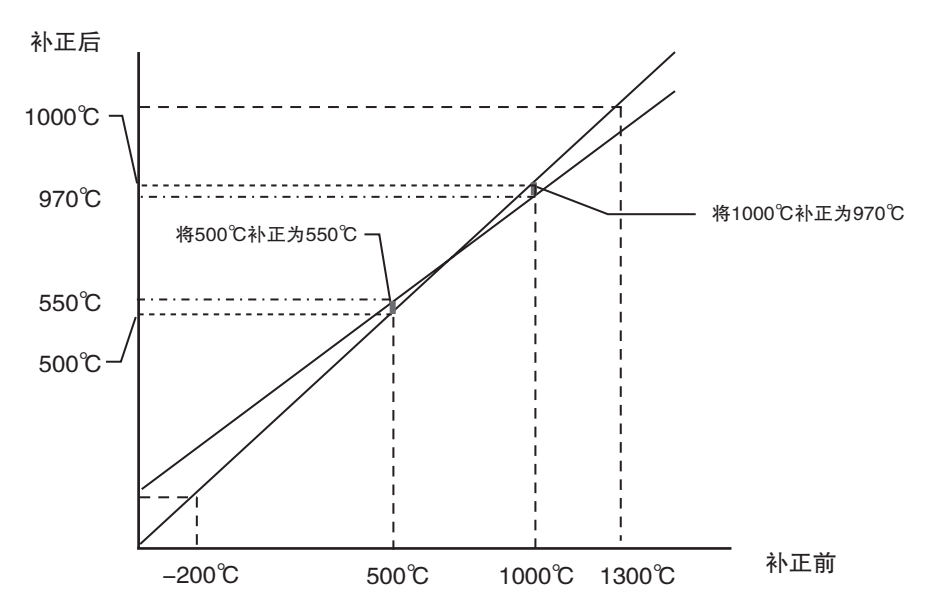

- (1) 抽取要补正的 2 点,并确定补正各点后的当前值。 例 ) 补正前的当前值:500 ℃→补正后的当前值:550 ℃ 补正前的当前值:1000 ℃→补正后的当前值:970 ℃
- (2) 根据上述结果,求出 "PV 输入斜坡系数"。  $(970-550)/(1000-500) = 0.840$ ※此时,请先不要把 "PV 输入斜坡系数"设定到数字式控制器。
- (3) 将数字式控制器的当前值显示调为需要补正的点。 例 ) 使当前的温度变为 500 ℃。
- (4) (3) 后,在 "PV 输入斜坡系数"中设定在 (2) 中求出的值。 例 ) 将 "PV 输入斜坡系数"设为 "0.840"。
- (5) 读取设定后的当前值 (PV)。 例 ) 当前值显示为 420 ℃。
- (6) 求出所希望的补正后的当前值与在 (5) 中求出的当前值的差。  $\textcircled{m}$  ) 550 ℃ - 420 ℃ = 130 ℃
- (7) 在 "PV 输入偏移量"中设定 (6) 求出的值。 例) 将 "PV 输入偏移量"设为 130 ℃。

# <span id="page-159-0"></span>5-2 如何设定比例缩放的上 / 下限 ( 模拟输入 )

● 模拟输入时

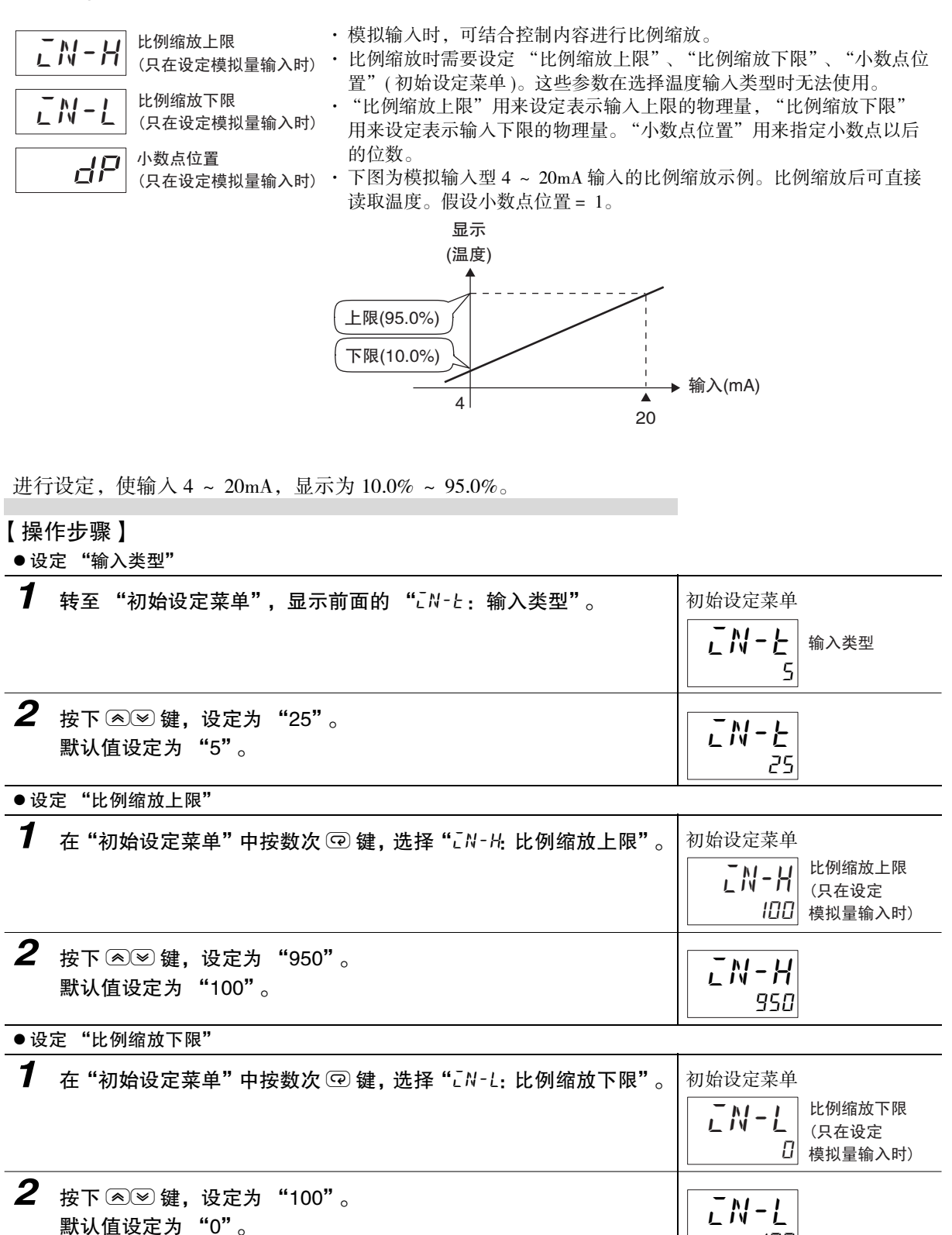

**5**

● 设定 "小数点位置"

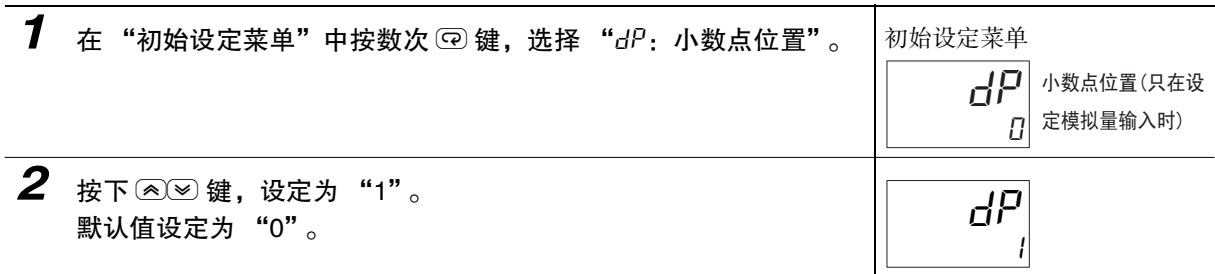

# <span id="page-161-0"></span>5-3 如何进行加热冷却 ( 位置比例型不可使用 )

### <span id="page-161-1"></span>5-3-1 加热冷却控制

该功能可在带控制输出 2 或辅助输出 1 ~ 4 的某一机型中使用。加热冷却控制在利用 "标准或加热 / 冷 却"选择了"H-[: 加热冷却"时动作。

输出分配在初始状态下分配有下列功能。

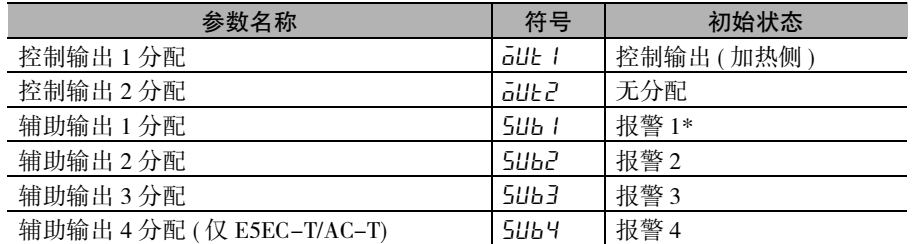

\* 带加热器断线、HS 报警功能的机型,其默认值为 "ha: 加热器报警"。

此外,通过切换标准或加热 / 冷却,各输出分配可如下所示自动被初始化。

### 输出分配功能

E5CC-T 时

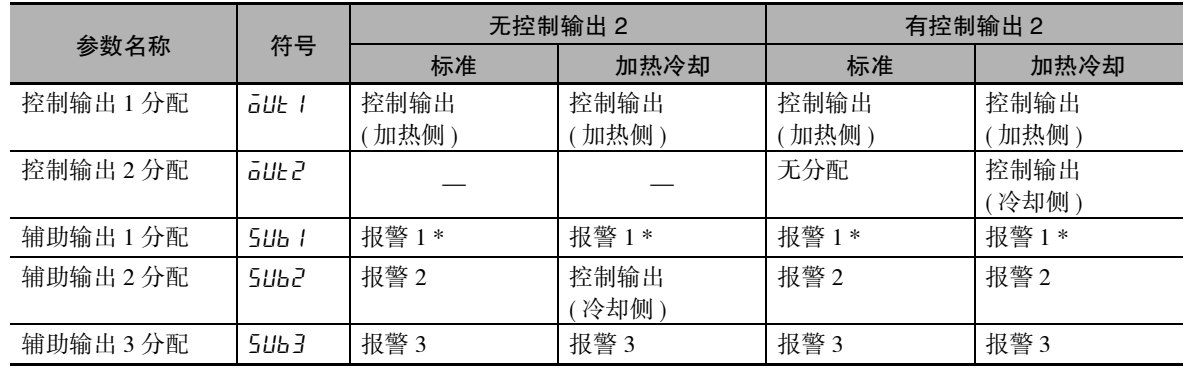

E5EC-T/AC-T 时

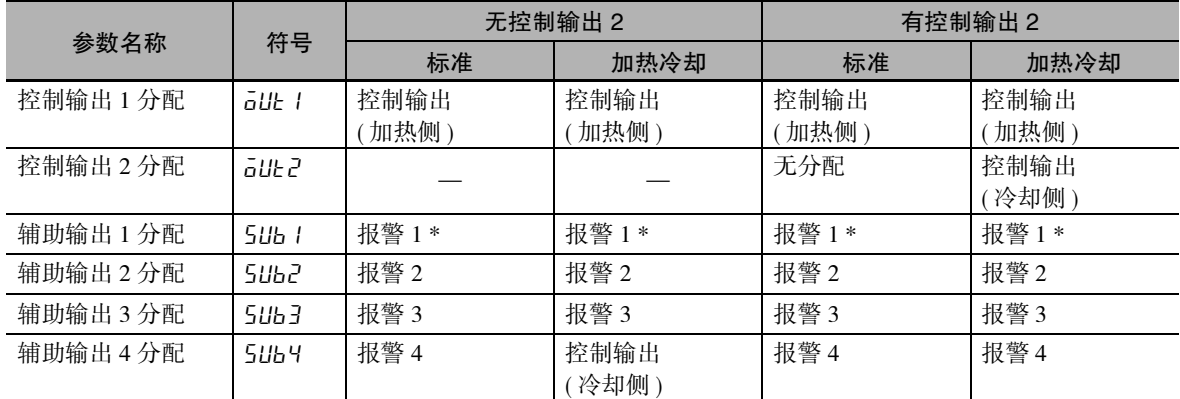

\* 带加热器断线、HS 报警功能的机型,其默认值为 "ha:加热器报警"。

- · 将 "正向 / 反向运行"切换为 "正向运行", 则控制输出的加热与冷却动作发生切换。
- · 在 "事件输入分配 1 ~ 6"中分配了 "DRS"(正逆反转) 时, 事件输入为 "ON"后, 则开始进行 将 "正向 / 反向运行"设定的内容取反的控制。事件输入为 "OFF"后, 则按 "正向 / 反向运行" 的设定内容进行控制。有关将事件输入与"正向 / 反向运行"组合后的控制详情,请参照 00 ["5-4](#page-164-0) [如何使用事件输入""](#page-164-0)[●如何进行正向 / 反向运行反转控制"](#page-166-0)([5-12](#page-166-0)页)。
- · 选择加热冷却控制后, 可使用"死区"与"比例带(冷却)"、"积分时间( 冷却)"、"微分时间 ( 冷却 )"、"加热冷却调节方法"。

### ● 死区

- · 在加热冷却控制中,死区以设定点为中心被设定。死区的幅度在 "调整菜单"的 "死区"中进行 设定。设定值为负时,变成超调区。
- · 设定为超调区时,手动动作与自动动作切换时的无冲击功能可能不起作用。
- · 温度输入的默认值为 "0.0EU"、模拟输入的默认值为 "0.00%FS"。

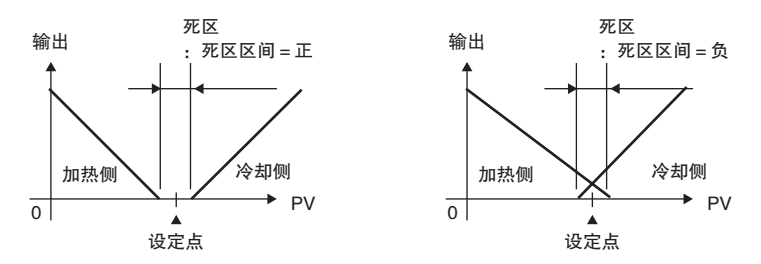

### ● 加热冷却 PID 控制

在加热冷却 PID 控制中,可分别单独设定加热侧与冷却侧的 PID。 各 PID 常数,可根据"加热冷却调节方法",选择与冷却侧的控制特性相应的调整方法,通过执行 AT ( 自动调节 ) 而被自动设定。

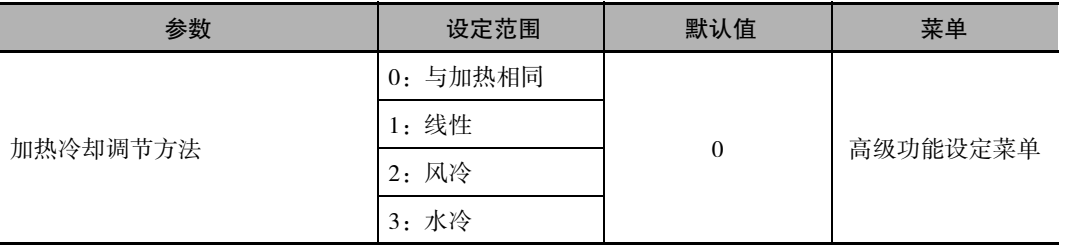

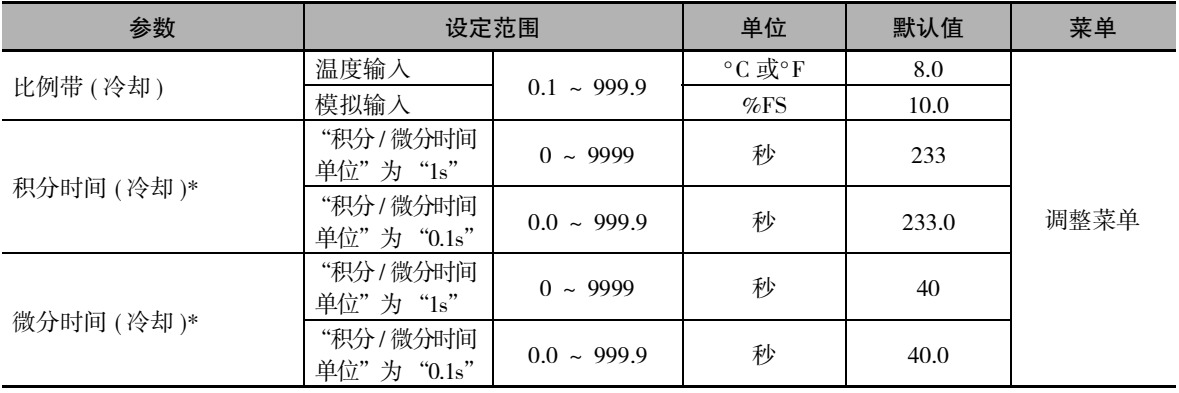

\* 设定单位以 "积分 / 微分时间单位"的设定为准。

"积分 / 微分时间单位"变更后, "P( 比例带 ( 冷却 ))" "I( 积分时间 ( 冷却 ))" "D( 微分时间 ( 冷却 ))" 被初始化。

### 风冷/水冷

进行与具有非线性冷却特性用途 ( 注塑成型机等 ) 相应的控制。可获得快速,安定的响应特性。

### 线性

进行与具有线性冷却特性用途相应的控制。

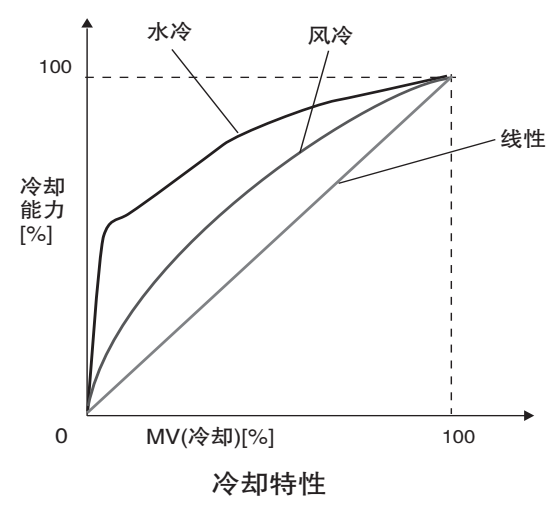

- 三位控制
	- · 将"PID 或 ON/OFF"设为"aNaF",并通过将"标准或加热 / 冷却"设为"H-L",可进行三位控制。
	- · 通过设定 "死区",可在加热侧或冷却侧的任一侧设定操作量为 0 的区域。

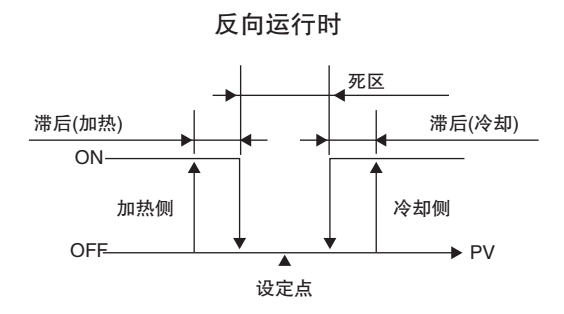

# <span id="page-164-0"></span>5-4 如何使用事件输入

### <span id="page-164-1"></span>5-4-1 设定事件输入

- · 机型不同,可使用的事件输入点数也不同。 E5CC-T 事件输入点数最大为 4 点 E5EC-T/AC-T 事件输入点数最大为 6 点
- · 事件输入可选择使用运行 / 复位、自动 / 手动、保持、前进、正向 / 反向运行反转、SP 模式切换、100%AT 实行 / 取消、40% 实行 / 取消、所有 PID 组 100%AT 实行 / 取消、所有 PID 组 40%AT 实行 / 取消、设定 变更许可 / 禁止、通信写入许可 / 禁止、报警闩锁解除、等待有效 / 无效、程序 No. 切换中的某一项功能。

### <span id="page-164-2"></span>5-4-2 事件输入的使用方法

显示事件输入分配 1 ~ 6时, 分配的功能如下所示:

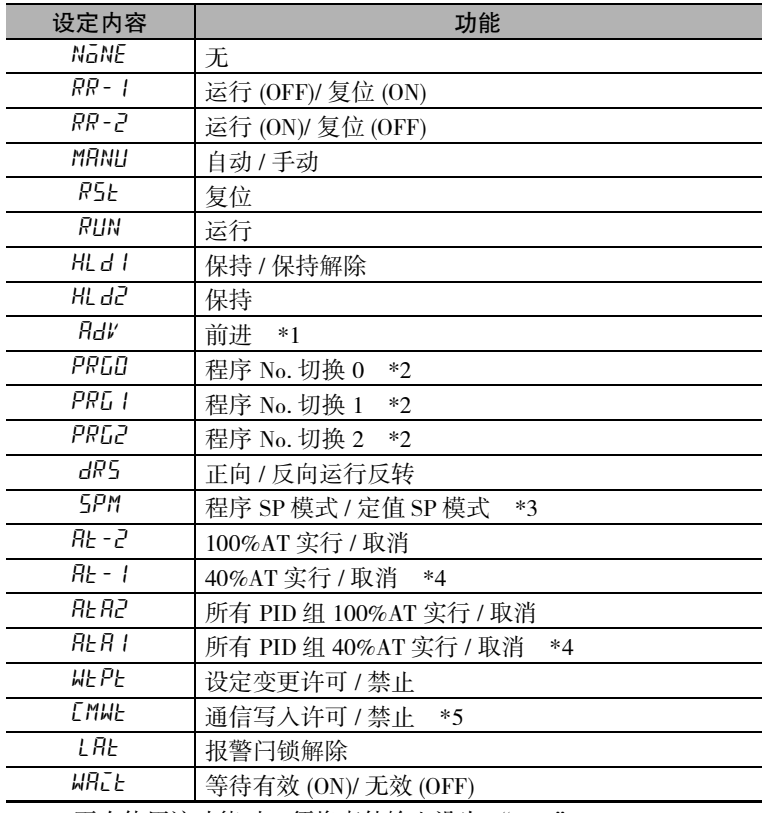

- \*1 再次使用该功能时,须将事件输入设为 "OFF"。 此外,该功能仅在程序运行时有效。
- \*2 仅复位时有效。
- \*3 仅 "复位时动作"为 "控制停止"时有效。
- \*4 加热冷却控制或位置比例型的浮动控制时也可设定,但功能无效。
- \*5 仅具有通信功能的机型可选择。此外,作为 "事件输入数据"选择了 "内部辅助继电器"时,不可选择 "通信写入许可 / 禁止"。

请在通电后进行事件输入的 ON/OFF 切换。对 50ms 以上的输入进行 ON/OFF 判断。

功能的详情如下所示:

### ● 如何切换运行 / 复位

"事件输入分配"的设定为 "RR-1"(运行 (OFF)/ 复位 (ON)) 时, 事件输入在 "OFF"后即开始运行 程序。"ON"后则停止运行程序。但报警输出根据当前温度进行输出。 复位时,RST( 复位 ) 的动作显示灯亮灯。

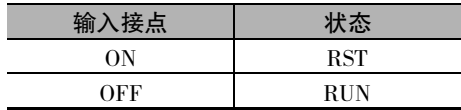

### ● 如何进行自动 / 手动控制

"事件输入分配"的设定为"MANU"(自动 / 手动) 时, 事件输入在"ON"后即开始手动控制。"OFF" 后则以自动模式开始运行。

手动控制时, "MANU"(手动) 的动作显示灯亮灯。

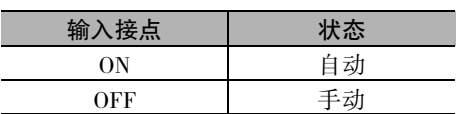

### ● 如何切换保持 / 保持解除

"事件输入分配"的设定为"HLD1"(保持 / 保持解除) 时, 事件输入在"ON"后即保持不变。"OFF" 后则解除保持。该功能仅在程序运行时有效。

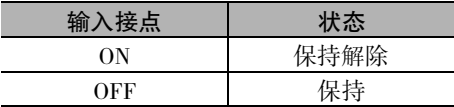

### ● 如何保持

"事件输入分配"的设定为"HLD2"(保持)时,事件输入在"ON"后即保持不变。该功能仅在程序 运行时有效。

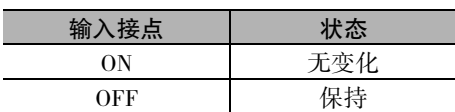

### ● 如何前进

"事件输入分配"的设定为 "ADV"(前进)时,事件输入在 "ON"后即使段前进。再次使用该功能 时,须将事件输入设为 "OFF"。该功能仅在程序运行时有效。

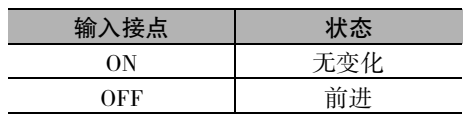

### ● 如何切换程序 No.

"事件输入分配"的设定为 "PRG\*"时,通过事件输入的 ON/OFF 状态来指定需切换的程序 No.。事 件输入的 ON/OFF 组合与所选程序 No. 的关系如下所示:未分配的输入状态作为 OFF 进行处理。

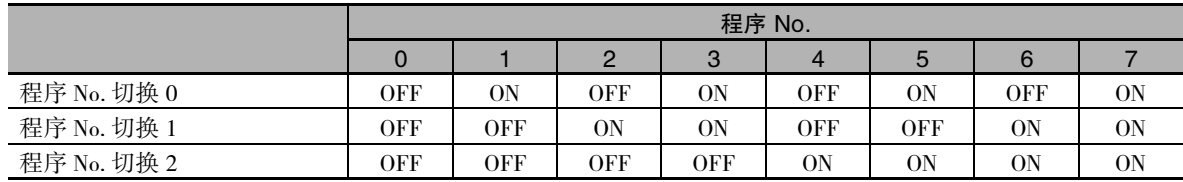

### <span id="page-166-0"></span>● 如何进行正向 / 反向运行反转控制

"事件输入分配"的设定如下,即在 "DRS"( 正向 / 反向运行反转 ) 中将 "正向 / 反向运行"参数设 为 "反向运行"时,事件输入在 "ON"后即开始反转控制 ( 冷却控制 )。"OFF"后则开始在非反转 控制 ( 加热控制 ) 下运行。

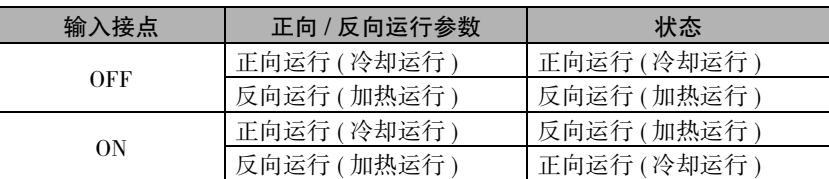

### ● 如何讲行 SP 模式切换

"事件输入分配"的设定为 "SPM"(程序 SP 模式 / 定值 SP 模式) 时, 事件输入在 "OFF"后即切换 到程序 SP 模式; "ON"后则切换到定值 SP 模式。

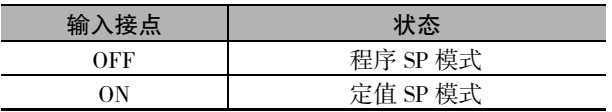

### ● 如何切换 100%AT 实行 / 取消

"事件输入分配"的设定为"AT-2"(100%AT 实行 / 取消 ) 时, 事件输入在"ON"后即实行 100%AT。 "OFF"后则取消 AT。

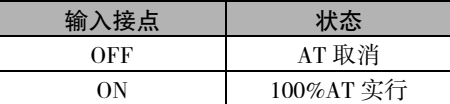

### ● 如何切换 40%AT 实行 / 取消

"事件输入分配"的设定为 "AT-1"(40%AT 实行 / 取消 ) 时, 事件输入在 "ON"后即实行 40%AT。 "OFF"后则取消 AT。

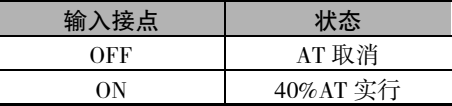

### ● 如何切换所有 PID 组 100%AT 实行 / 取消

"事件输入分配"的设定为"ATA2"(所有 PID 组 100%AT 实行 / 取消 ) 时, 事件输入在"ON"后即 实行所有 PID 组 100%AT。"OFF"后则取消 AT。该功能仅在定值 SP 模式时有效。

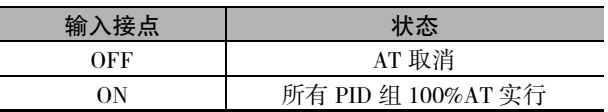

### ● 如何切换所有 PID 组 40%AT 实行 / 取消

"事件输入分配"的设定为 "ATA1"(所有 PID 组 40%AT 实行 / 取消) 时,事件输入在 "ON"后即 实行所有 PID 组 40%AT。"OFF"后则取消 AT。该功能仅在定值 SP 模式时有效。

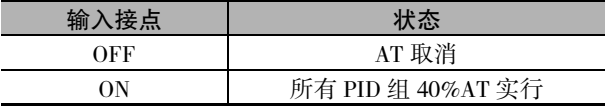

### ● 如何切换设定变更许可 / 禁止

"事件输入分配"的设定为"WTPT"(设定变更许可 / 禁止) 时, 事件输入在"ON"后即禁止设定变 更。"OFF"后则允许设定变更。

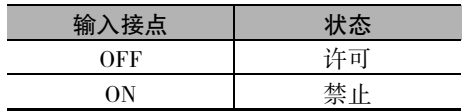

### ● 如何切换通信写入许可 / 禁止

"事件输入分配"的设定为 "CMWT"( 通信写入许可 / 禁止) 时, 事件输入在 "ON"后即允许通信 写入。"OFF"后则禁止通信写入。

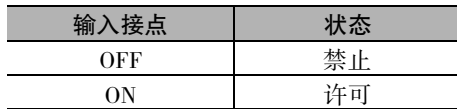

### ● 如何切换报警闩锁的解除

"事件输入分配"的设定为 "LAT"(报警闩锁解除)时,事件输入在 "ON"后即解除所有报警闩锁 ( 报警 1 ~ 4/ 加热器断线 /HS 报警闩锁 )。

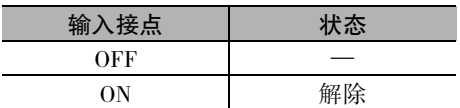

### ● 如何切换等待有效 / 无效

"事件输入分配"的设定为 "WAIT"( 等待有效 / 无效) 时, 事件输入在 "ON"后即变为等待有效。 "OFF"后则变为等待无效。该功能仅在程序运行时有效。

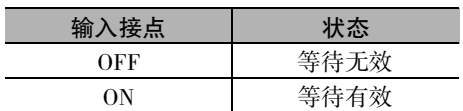

### 参数

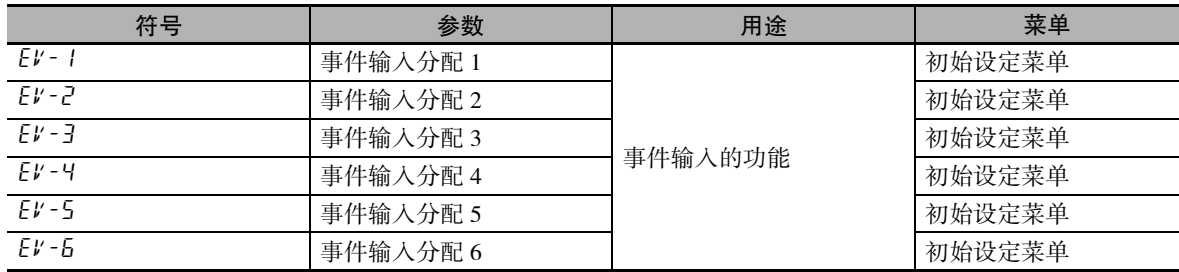

# <span id="page-168-0"></span>5-5 如何在设定点中设定上 / 下限设定范围

### <span id="page-168-1"></span>5-5-1 设定点极限

限制设定点的设定范围。用于防止错误设定异常的设定点。

设定点极限的上 / 下限在初始设定菜单的"SP 上限"及"SP 下限"中设定。但变更了"SP 上限"及 "SP 下限"后,如果设定点 (SP) 在 "SP 限制"的范围外,则设定点 (SP) 将被强制变更为范围内的值。 此外,如果变更输入类型及温度单位或比例缩放上 / 下限,则设定点极限会被强制重置为输入设定范围或 比例缩放上 / 下限值。

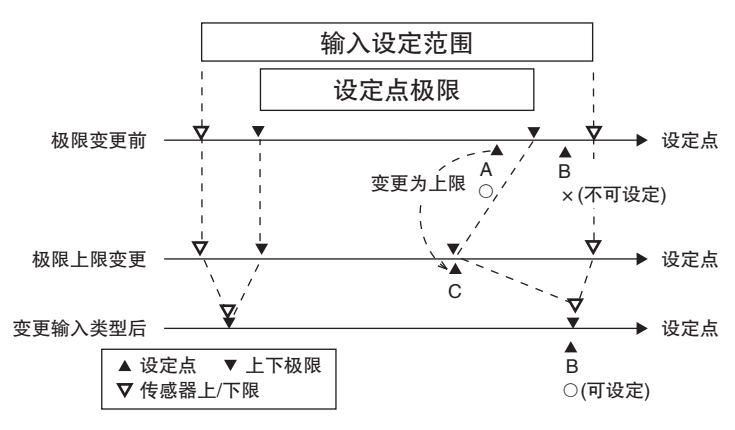

参数

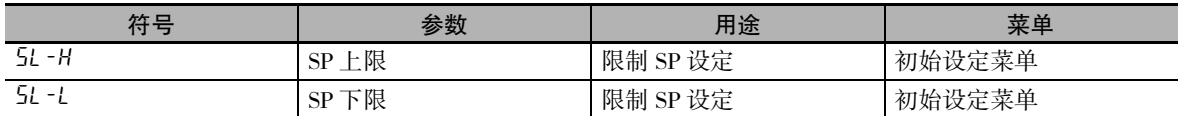

### <span id="page-169-0"></span>5-5-2 设定

在设定点中设定上 / 下限设定范围时,应设定 "初始设定菜单"的 "SP 上限"与 "SP 下限"。以下以 输入类型 K:-200 ~ 1300 ℃为例进行说明。

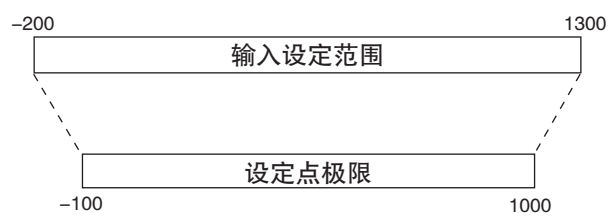

分别设定设定点的上 / 下限值。

"SP 上限"= "1000"

" $SP$   $\overline{F}$  $R$ " = "-100"

### 【操作步骤】

● 设定 "SP 上限"

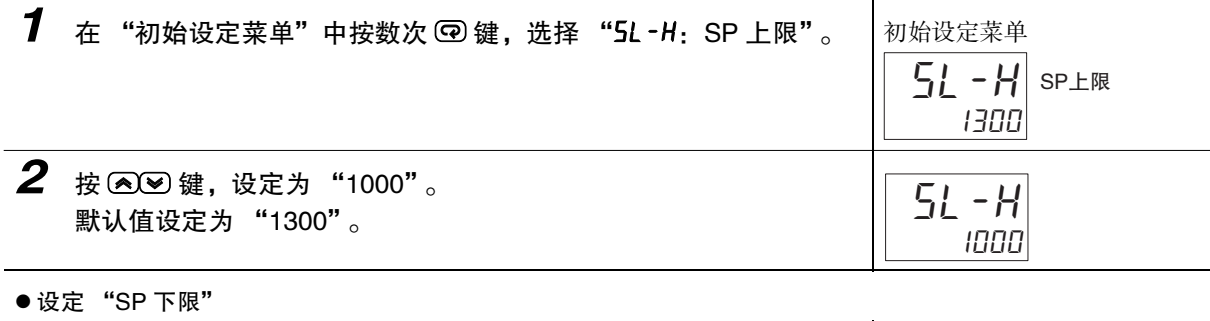

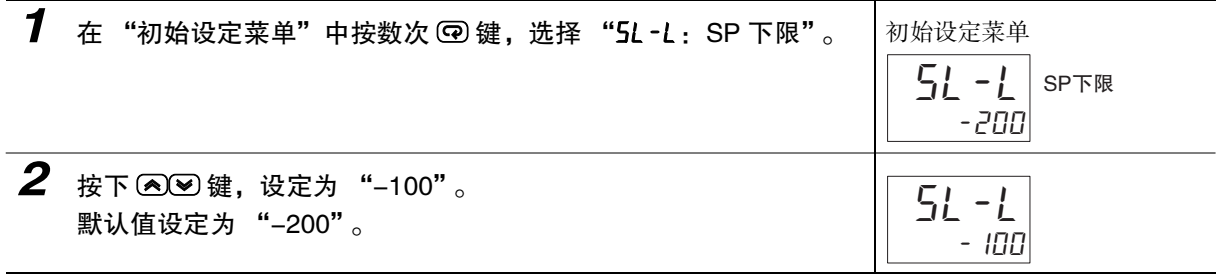

# <span id="page-170-0"></span>5-6 如何进行保护

### <span id="page-170-1"></span>5-6-1 保护

- · 转至保护菜单时,请在 "操作菜单"、"程序设定菜单"、"调整菜单"、"PID 设定菜单"中同时按 O 键与 M 键 3 秒 \* 以上。
	- \* 按键时间可利用 "转至保护菜单时间"( 高级功能设定菜单 ) 进行变更。
- · 对于运行中没有变更的参数,在开始运行前进行保护,可避免意外变更。 参数保护有 "操作 / 调整保护"、"初始设定 / 通信保护"、"设定变更保护"和 "PF 键保护"。
- · 根据保护的设定值,限制可使用的参数的范围。

### ● 操作 / 调整保护

设定值与保护范围的关系如下所示:

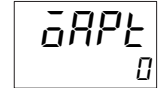

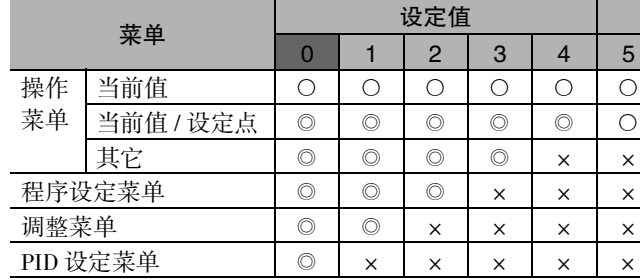

○ ◎: 可显示 / 变更设定 ○:仅可显示

× ×: 不可显示或转移菜单

- · 设定值为 "0"时,不进行保护。
- · 默认值为 "0"。

### ● 初始设定 / 通信保护

限制转至初始设定菜单 / 通信设定菜单 / 高级功能设定菜单。

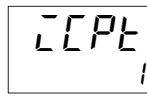

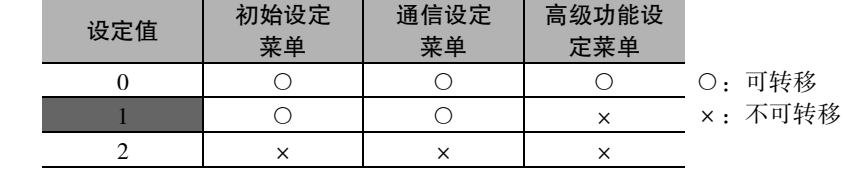

· 默认值为 "1"。

### ● 设定变更保护

保护键操作。

off wtpt 设定值 内乽容 OFF 可用键操作来变更设定 ON 不可用键操作变更设定 ( 但可通过保护菜单变更 )

- · 默认值为 "OFF"。
- · 将设定变更保护设为 "ON"后, "On"显示灯亮灯。

### ● PF 键保护

保护 PF 键操作。

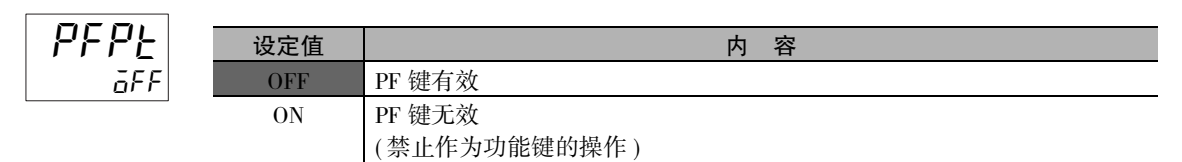

· 默认值为 "OFF"。

### <span id="page-171-0"></span>5-6-2 转至保护菜单密码设定 (E5□C-T-060~082不对应)

· 转至保护菜单时显示密码画面,只有输入正确密码才会转至保护菜单。( 用户可在 "转至保护菜单密 码"中将密码设定为任意值。),没有设定密码时 (在"转至保护菜单密码"中设定了"0"时),不显 示 "转至保护菜单"的密码输入画面,直接转至保护菜单。

转至保护菜单,设定密码。 密码示例: "1234"

【操作步骤】

### ● 未设定密码时

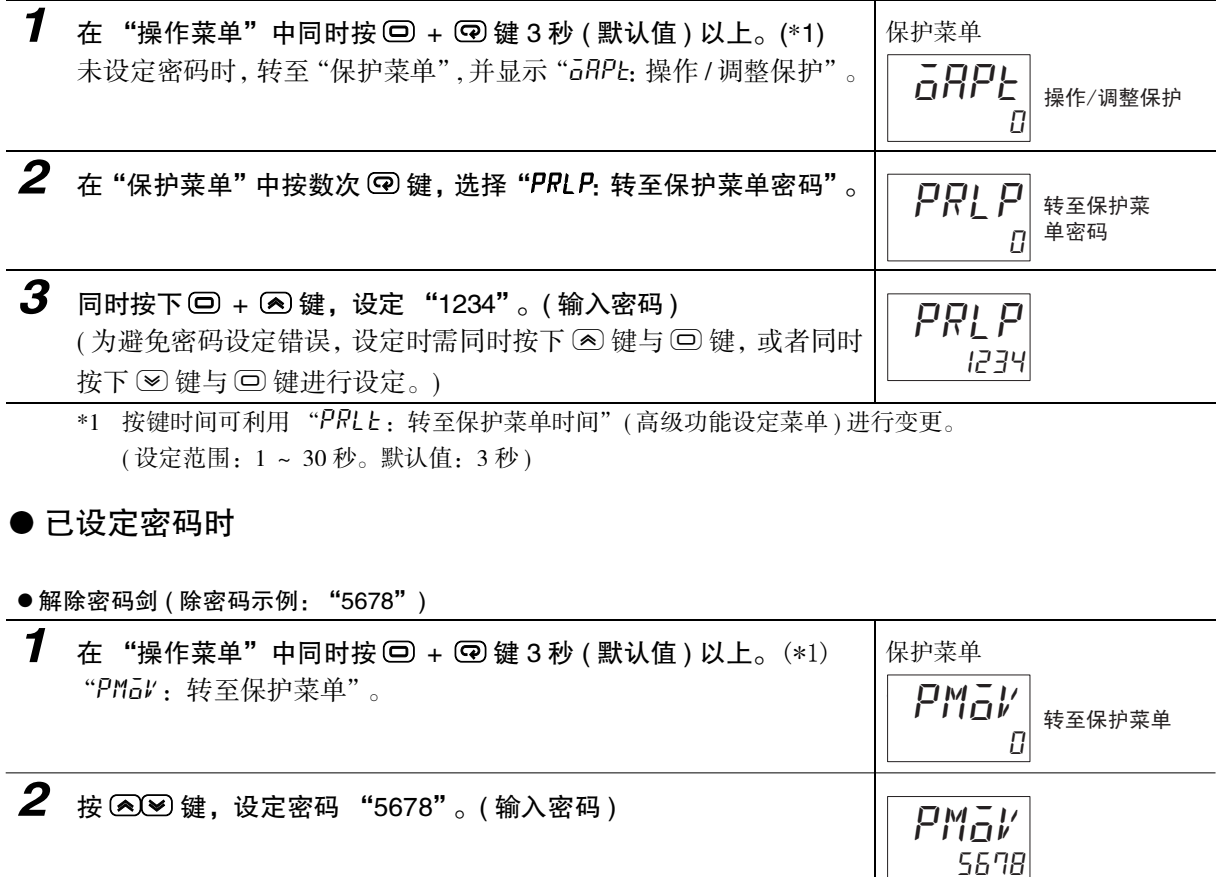

 $\boldsymbol{3}$  按下回键或回键,或不进行键操作2秒钟后,自动转至保护菜单,显 示 "操作 / 调整保护"。( 解除密码 )  $\varOmega$  $\overline{GHP}$  $\overline{\overline{HPP}}$   $\overline{\overline{\overline{H}}\overline{HP}}$  **5**

不对应 )

● 重设密码 ( 码示例: "1234")

*1* 重设密码 "1234"。 在"保护菜单"中按数次 © 键,选择"PRLP:转至保护菜单密码"。 **2** 同时按下回 + 2 键,设定"1234"。(输入密码)  $\overline{U}$  $PI$   $PI$   $*$   $*$ 单密码 PRI P

(为避免密码设定错误,设定时需同时按下 (<)键与 (=)键,或者同时 按下 3 键与 回 键进行设定。)

\*1 按键时间可利用 "prlt:转至保护菜单时间"( 高级功能设定菜单 ) 进行变更。 ( 设定范围:1 ~ 30 秒。默认值:3 秒 )

### ſИ 使用注意事项

注意:忘记密码时,会因保护功能而无法解除或变更限制。忘记密码时,请与本公司联系。

### ● 关于通信动作指令 "转至保护菜单"

- · 在通信动作中,通过写入变量,将密码写入 "转至保护菜单"。写入正确的密码后,显示即切换为 "操作 / 调整保护",可写入保护菜单的各种参数。
	- (注)1 写入正确的密码后,通过写入变量在 "转至保护菜单"中写入了错误的密码时,将显示 "转至保护 菜单",保护菜单各参数的变量写入均为 "动作错误"。
		- 2 未设定密码时, 或设为"0"时, 将显示"操作 / 调整保护", 此时可写入保护菜单的各参数。

# <span id="page-173-0"></span>5-7 如何隐藏参数

### <span id="page-173-1"></span>5-7-1 参数屏蔽设定

可通过键操作隐藏无需显示的参数。可通过隐藏无需显示的参数,以防止参数设定错误,并根据用途构 建简单的参数结构。

### ● 设定数据

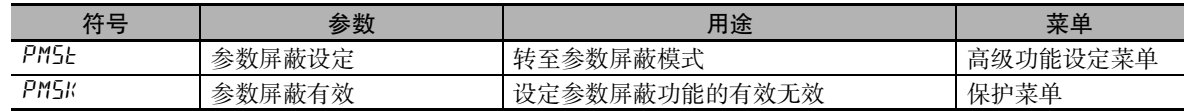

### ● 动作说明

- · 将 "参数屏蔽设定"( 高级功能设定菜单 ) 设为 "ON"后,转至参数屏蔽模式。
- · 转至参数屏蔽模式后,显示操作菜单的第 1 个参数。
- · 按下 O 键后,设定菜单以以下顺序变化。

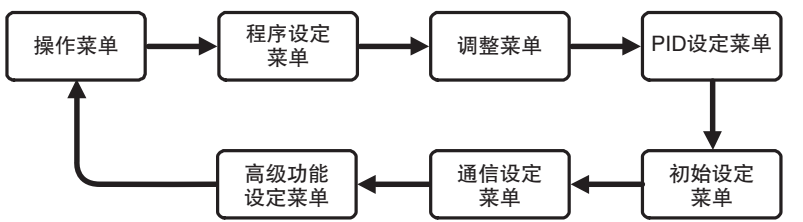

※手动控制菜单、监控 / 设定项目菜单、保护菜单均不属于参数屏蔽设定对象。

- 在设定菜单内按 1 次 回 键后, 转至下一参数 (1 秒以下 )。 ŠM 键 1 秒以上,以相反顺序移动参数。
- · 按下 23 键, 设定 "di 5P: 屏蔽无效 ( 显示 )"、 "MR5K: 屏蔽有效 ( 隐藏 )"。
- · 退出参数屏蔽模式时,请执行以下任一操作。
	- 1. 重新接通电源
	- 2. 通过通信发出软件复位的动作指令
	- 3. 按下 O 键 1 秒以上
- · 参数屏蔽模式下, 无论显示条件如何, 均显示所有参数。但操作菜单的 "PV/SP(1)/(2)"均不属于参 数屏蔽设定对象。

**Tara** 

● 设定例

将"调整菜单"的"SP 模式"设定为"MR5I: 屏蔽有效: 隐藏 )"。

【操作步骤】

· 转至参数屏蔽模式 ( 高级功能设定菜单 )

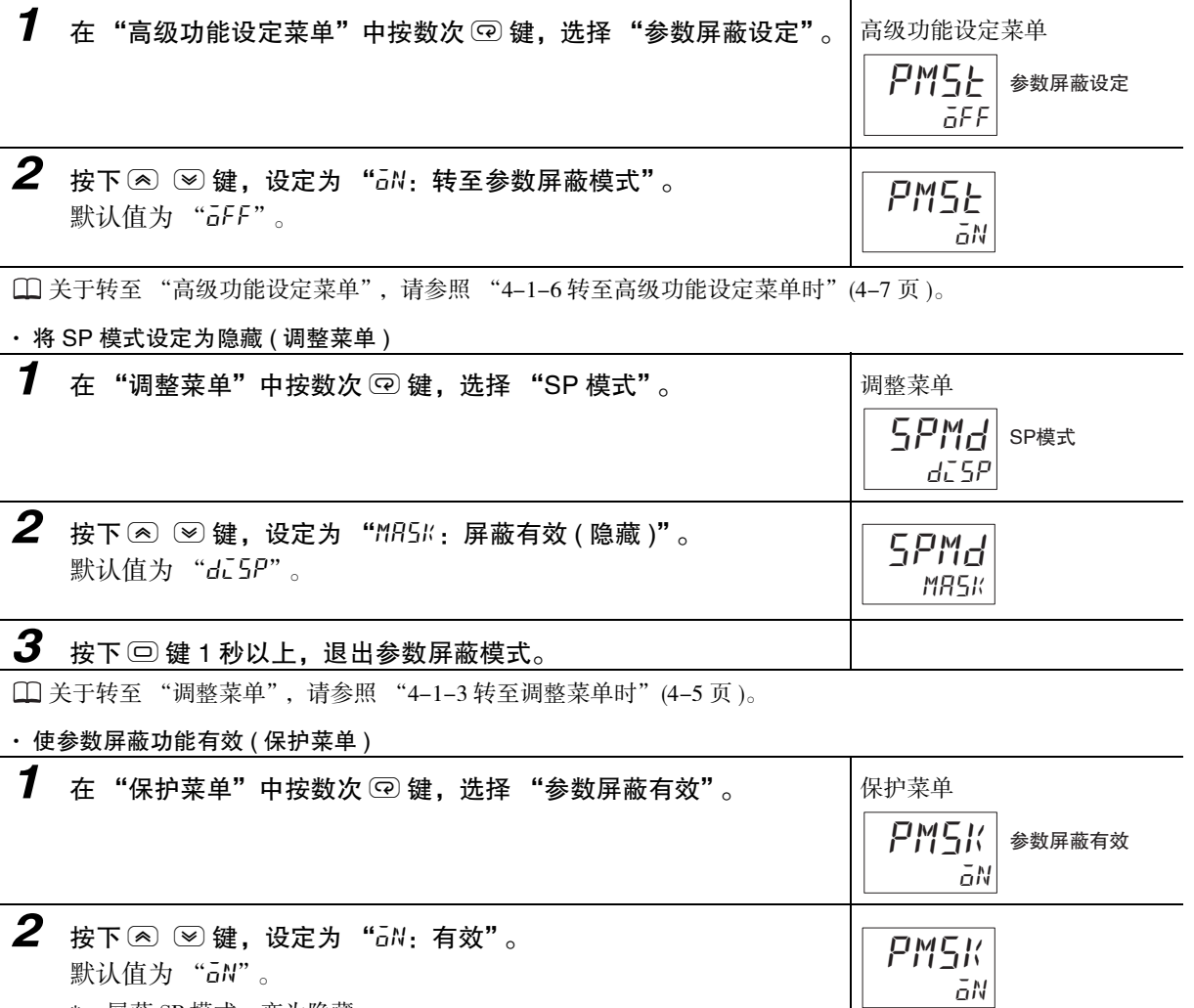

\* 屏蔽 SP 模式,变为隐藏。

关于转至 "保护菜单",请参照 ["4-1-5 转至保护菜单时"](#page-88-0)([4-6](#page-88-0) 页 )。

# <span id="page-175-1"></span><span id="page-175-0"></span>5-8 需要 OR 输出多个报警时

### <span id="page-175-2"></span>5-8-1 综合报警

通过综合报警功能,可组合报警 1 ~ 4、加热器断线报警、HS 报警、输入异常进行 OR 输出。设定综合 报警分配 (RLMR) 后, 将综合报警 (RLM) 分配到辅助输出或控制输出。

### ● 设定项目

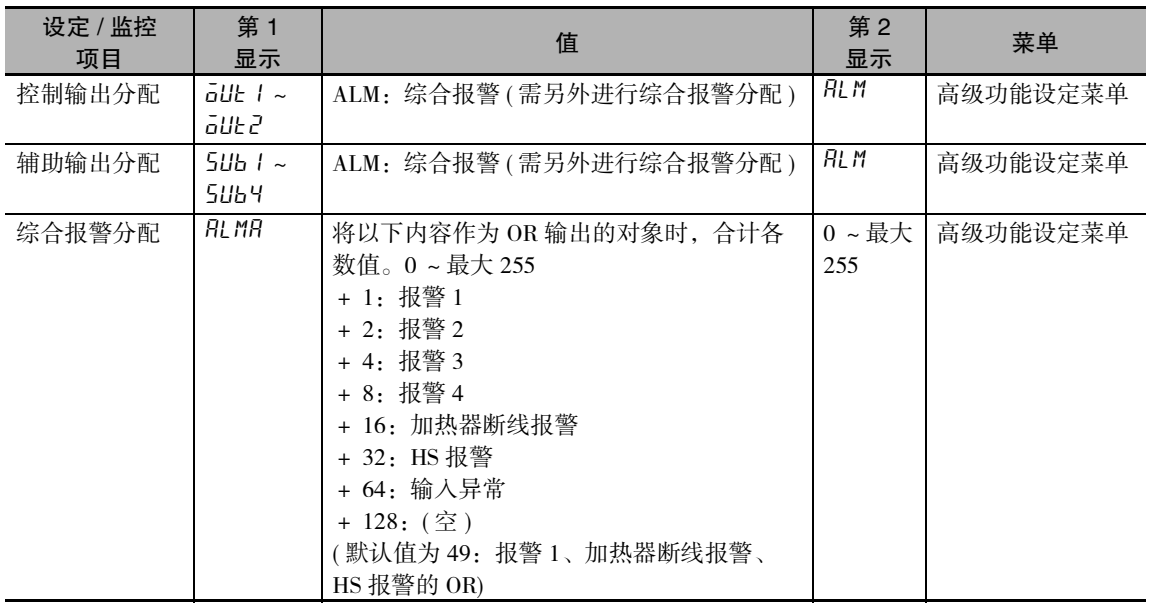

5-8-1 综合报警

5-8-1 综合报警

### ● 操作步骤

将下列报警 OR 输出至辅助输出 2。

- · 报警 1
- · 加热器断线报警 (hb)

在高级功能设定菜单中设定。

### 【操作步骤】

● 分配到辅助输出

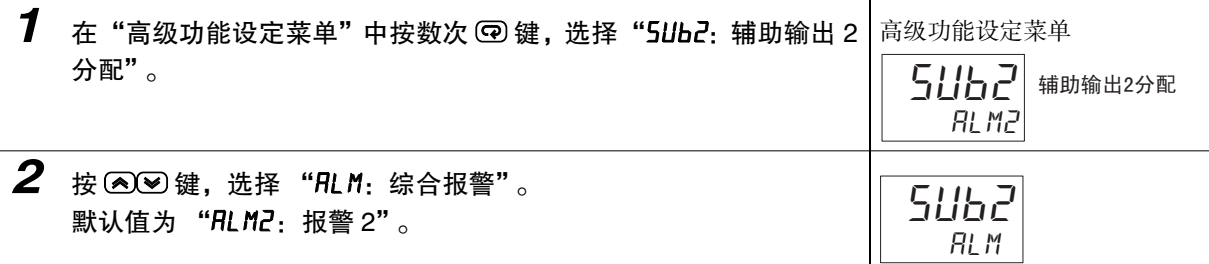

● 设定为综合报警分配

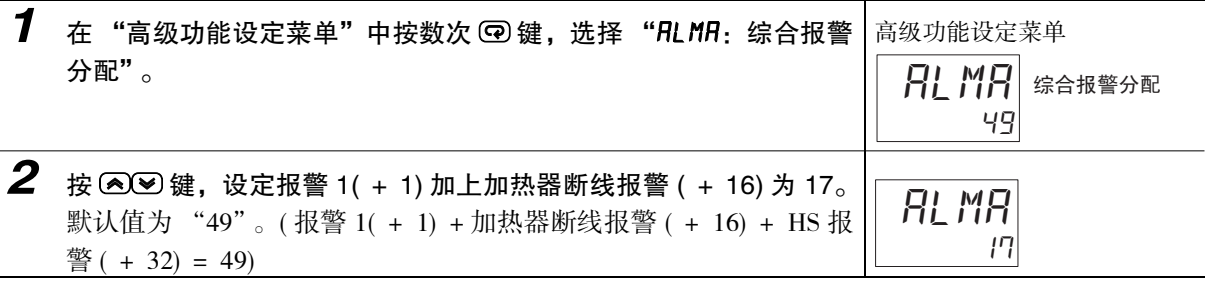

扈 参考

有关综合报警分配的设定值,请参照工"第6章参数"的综合报警分配 [\(6-89](#page-339-0)页)。

**ALM** 

## <span id="page-177-0"></span>5-9 报警延时

### <span id="page-177-1"></span>5-9-1 报警延时

· 报警延时是针对报警输出的延时设定。可对报警 1 ~ 4 进行个别的 ON/OFF 延时设定。报警 1 ~ 4 的 ON/OFF 延时,对 SUB1 ~ 4 的单发光显示、通信状态显示也有效。接通电源或从初始设定菜单转至操 作菜单时 ( 软件复位 ), 报警 ON 延时也生效。转至初始设定菜单时, 或 AD 变换器发生异常时, 报警 输出马上全部 OFF,不执行 OFF 延时。

### ● 报警 ON 延时 /OFF 延时动作 (偏差上限时)

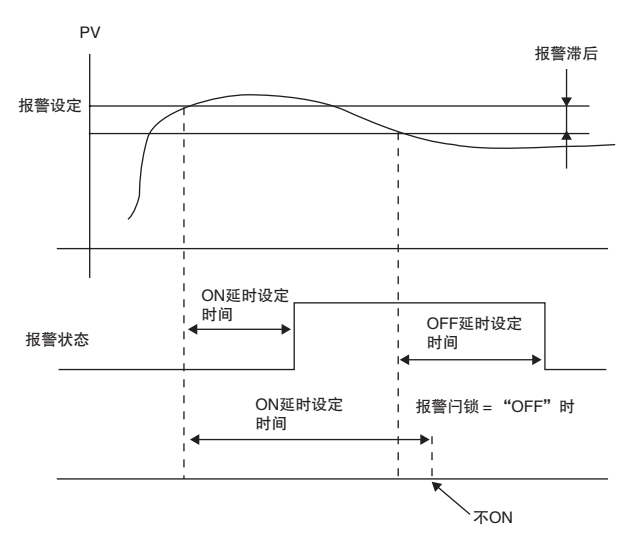

- · 报警 ON 的区间为 ON 延时设定以下时,报警输出不会 ON。同样,报警 OFF 的区间为 OFF 延时设 定以下时,报警输出不会 OFF。
- · 在 ON 延时中,报警进行了 ON → OFF → ON 切换时,从报警最后 ON 的时间点开始重新计测。同 样,在 OFF 延时中,报警进行了 OFF → ON → OFF 切换时,从报警最后 OFF 的时间点开始重新计测。

### 参数名称 | 符号 | 设定 / 监控范围 | 東单 报警 1 ON 延时 a1on 0 ~ 999( 秒 ) 高级功能设定菜单 报警 2 ON 延时 <br>  $R^2$   $\bar{a}N$  | 0 ~ 999( 秒 ) 报警 3 ON 延时 <br> 235N <br> 230N <br> 2999(秒) 报警 4 ON 延时 <br>  $R = \frac{R}{d}$   $\frac{1}{d}$   $\frac{1$ 报警 1 OFF 延时  $R \tilde{a}F$  | 0 ~ 999( 秒 ) 报警 2 OFF 延时 <br>报警 3 OFF 延时 <br> R3of <br> R3of <br> O ~ 999(秒) 报警 3 OFF 延时  $|B3\overline{a}F|$   $|0 \sim 999(fh)$ 报警 4 OFF 延时 <br>  $R45F$  | 0 ~ 999(秒)

● 与报警延时相关的参数

(注)1出厂设定值为 "0"时,ON/OFF 延时无效。

2 设定值有报警功能,当 "报警类型"不是 "0:无"、12:LBA"、"13:PV 变化率报警"则进行显示。

 $6 - 9$ 

设定报警 1 的 ON/OFF 延时。

将 ON 延时设定为 5 秒, 将 OFF 延时设定为 10 秒。

【操作步骤】

● 设定报警 1ON 延时

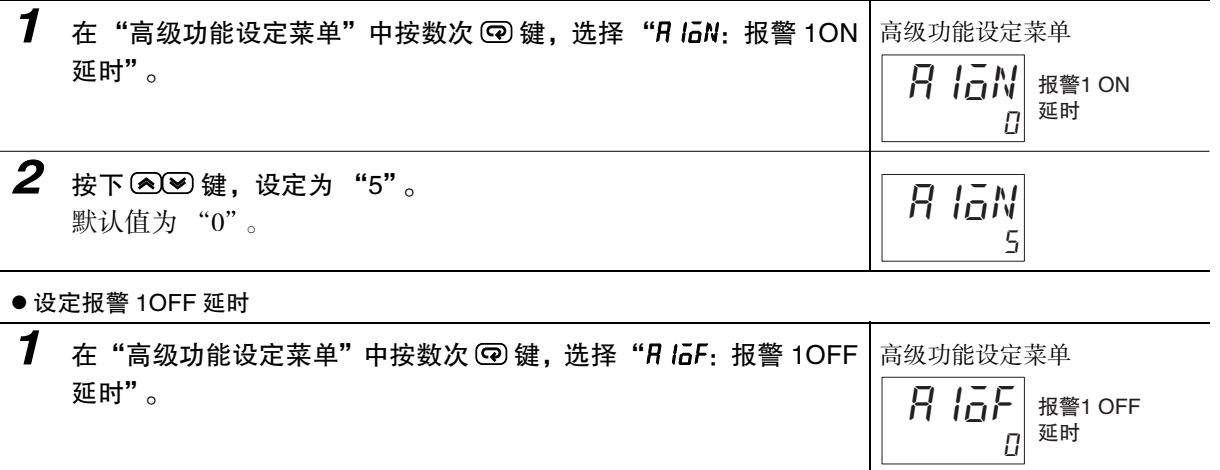

**2** 按下 2→ 键,设定为"10"。 默认值为 "0"。

10

R IaF

# <span id="page-179-0"></span>5-10 回路断线报警 ( 位置比例型不可使用 )

### <span id="page-179-1"></span>5-10-1 回路断线报警 (LBA)

· 回路断线报警是当控制偏差 (SP-PV) 大于 "LBA 检测阈值",且控制偏差在 LBA 检测时间的减小幅度 未超过 "LBA 检测带", 则判断为控制回路中某处有异常, 并输出报警的功能。 · 在以下情形时进行 LBA 检测。

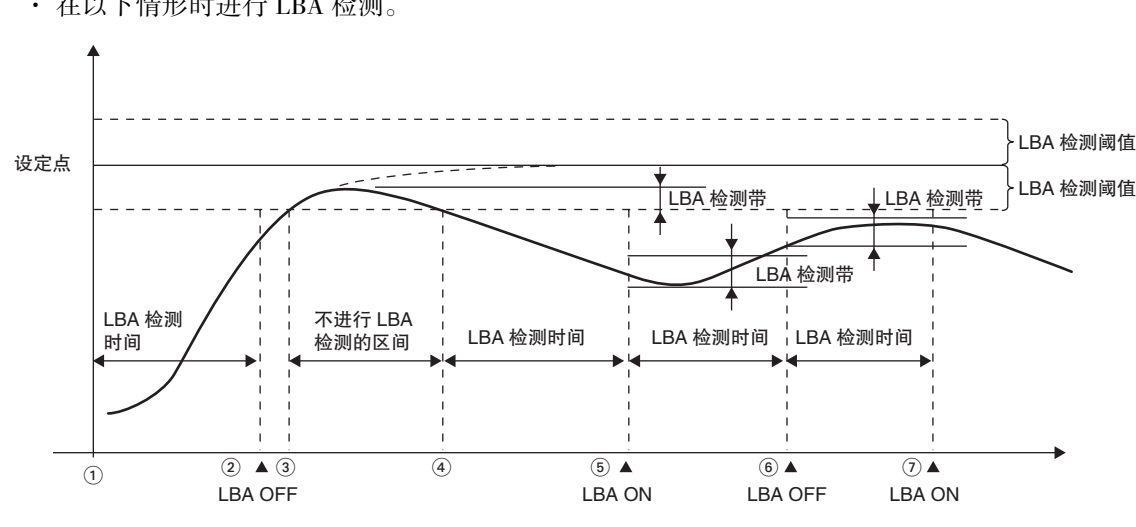

在①~②的区间,由于控制偏差变小 ( 接近设定点 ), 且控制偏差的减小幅度也比"LBA 检测带"大, 因此 LBA 保持 OFF。

在③~④的区间,由于 PV 在 "LBA 检测阈值"内,因此不进行 LBA 检测。(LBA 保持 OFF。)

在④~⑤的区间,PV 在 "LBA 检测阈值"外,且在 LBA 检测时间内控制偏差的减小幅度没有超过 "LBA 检测带",因此 LBA 变成 ON。

在⑤~⑥的区间, 控制偏差接近设定点, 且控制偏差的减小幅度大于 "LBA 检测带",因此 LBA 呈 OFF 状态。

在⑥~⑦的区间,虽然控制偏差接近设定点,但是控制偏差的减小幅度小于 "LBA 检测带",因此 LBA 为 ON 状态。

- ·"LBA 检测时间"、"LBA 检测阈值"、"LBA 检测带"及 "PID"的设定值不正确时,有时会导致 不该检测的地方被误检,而该检测的地方却未被检测的情形。
- · 持续发生意外的过大外部干扰, 且过大的偏差没有减小时, 有时进行 LBA 检测。
- · 如果环境温度接近设定点,即使发生了断线故障,但由于常规状态下的偏差小于 LBA 检测阈值,因 此可能无法检测。
- · 如果设定的设定点过大,即使操作量饱和也无法达到,或设定点过小,则会在常规状态下残留控制 偏差,从而检测到 LBA。
- · 升温控制时, 无法检测到升温方向的故障 (例: SSR 短路故障 )。
- · 降温控制时, 无法检测到降温方向的故障 (例: 加热器断线故障)。

(LBA)
## ● 与 LBA 相关的参数

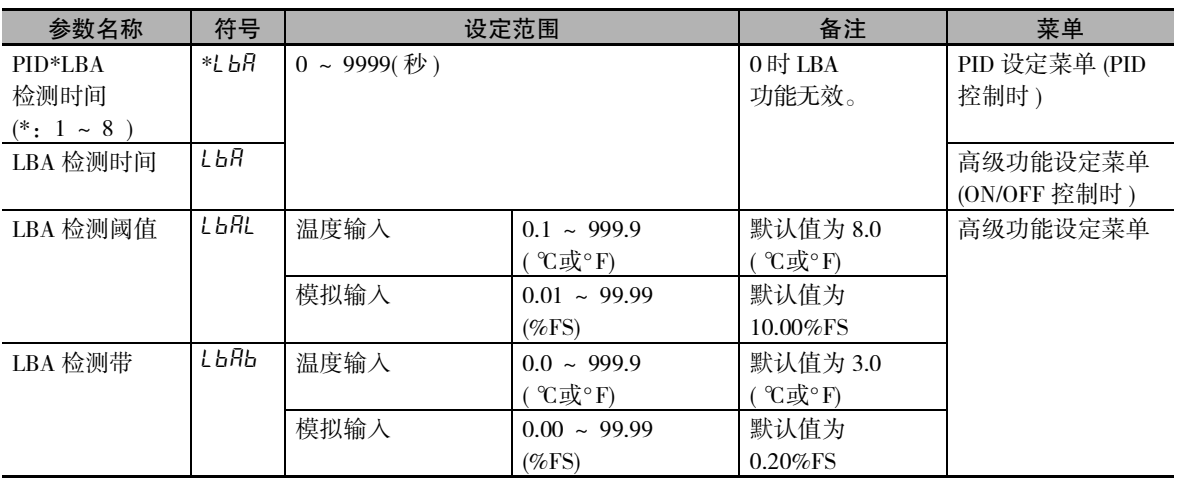

- · LBA 输出在根据报警 1 类型选择了 "12"(LBA) 时有效。
- · 在报警 2 类型、报警 3 类型、报警 4 类型时, 虽然可以选择 "12"(LBA), 但 LBA 输出无效。
- · 在 AT 中、手动操作中,不进行 LBA 检测。
- ·"复位时动作"为 "控制停止"时,在复位或待机时无法进行 LBA 检测。
- · 将报警 1 闩锁设为 "ON"时, 闩锁功能对于 LBA 有效。

**● 自动设定 LBA 检测时间** 

- · LBA 检测时间通过 AT 进行自动设定 ( 加热冷却控制时不进行自动设定 )。
- · 根据AT,不能获得最佳的 LBA检测时间时,请通过"LBA检测时间"(高级功能设定菜单)进行设定。

## ● 确定 LBA 检测时间

- · 手动设定 LBA 检测时间时,将下列所示的 LBA 基准时间 2 倍的值设定为 "LBA 检测时间"。
	- (1) 将输出设为最大。
	- (2) 测量输入的变化幅度达到 LBA 检测带的时间。

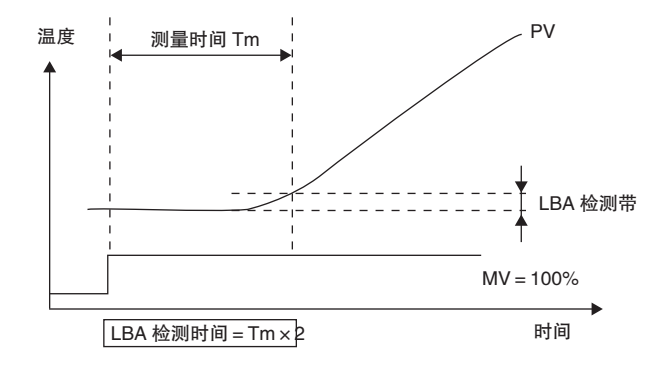

(3) 将检测时间的 2 倍设为 "LBA 检测时间"。

- LBA 检测阈值
	- · 设定控制回路正常运行时的控制偏差幅度。
	- · 温度输入的默认值为 "8.0( ℃或°F)",模拟输入的默认值为 "10.00%FS"。

### ● LBA 检测带

- · 当控制偏差在"LBA 检测阈值"以上时, 如果控制偏差的变化不超过"LBA 检测带", 则判断为控 制回路的某处有异常,将报警输出设为 ON。
- · 温度输入的默认值为 "3.0( ℃或°F)",模拟输入的默认值为 "0.20%FS"。

使用 LBA。 相关参数如下所示: PID2LBA 检测时间:10 LBA 检测阈值: 8.0 LBA 检测带: 3.0

【操作步骤】

● 设定 LBA

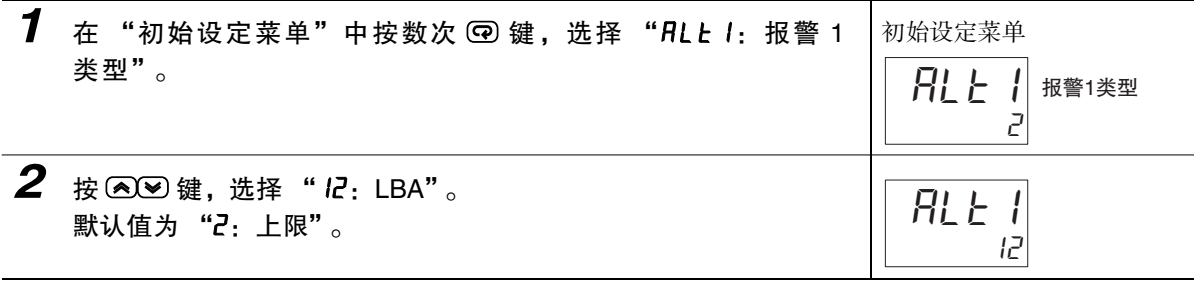

● 设定 LBA 检测时间 (PID 控制时)

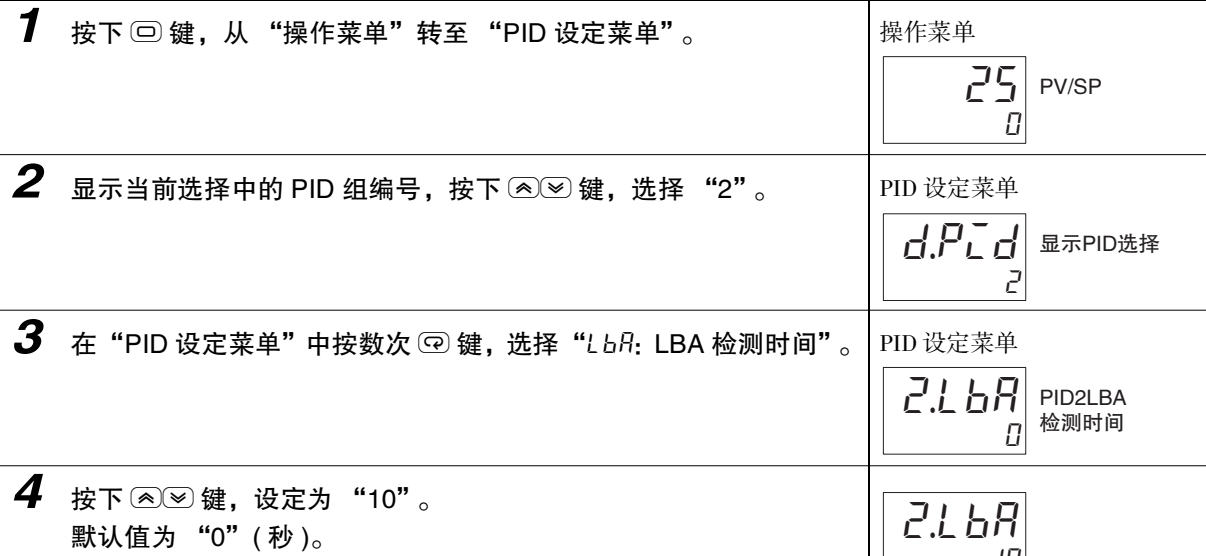

#### ● 设定 LBA 检测阈值

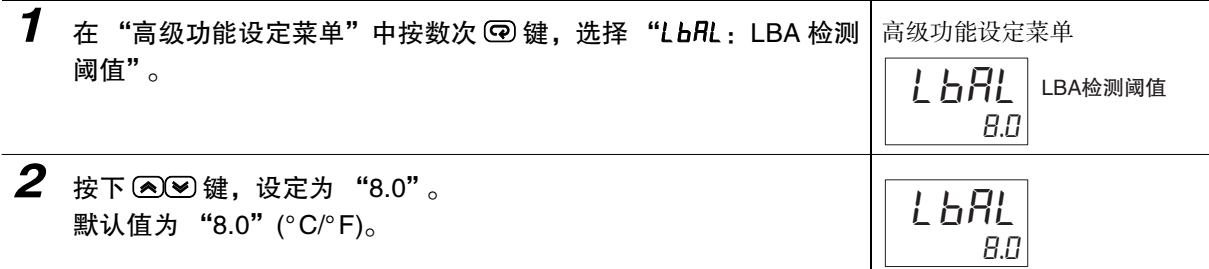

 $|1 \overline{1}|$ 

● 设定 LBA 检测带

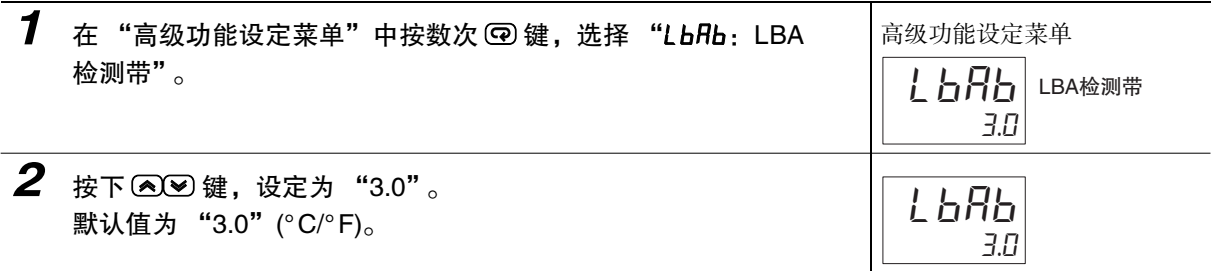

# 5-11 如何进行手动控制

PID 控制时、或位置比例型可以使用。

### 5-11-1 手动 MV

● 标准型或位置比例型 (闭合控制且 "位置比例 MV 直接设定"为 ON)

转至手动模式时,显示"手动 MV",该值作为 MV 被输出。通过变更"手动 MV",可以将 MV 设定 为任意值 ( 立即反映出变更值 )。 跳转时的"手动 MV"默认值, 通过"手动输出方法"进行如下设定。 HOLD:转至手动模式前的 MV

INIT: "手动 MV 默认值"的设定值

手动动作时如果再次接通电源,将以断电前的 "手动 MV"重新开始动作。 此外, "手动有效极限"设为 "ON( 有效 )"后, "手动 MV"的设定范围变为 MV 上限 ~ MV 下限。 返回自动模式时,为避免 MV 发生急剧变化,将继续按照切换前的值,然后逐渐接近切换后的值 ( 这 就是所谓的不平衡无冲击 )。

"手动输出方法"为 "HOLD"时,手动动作如下所示:

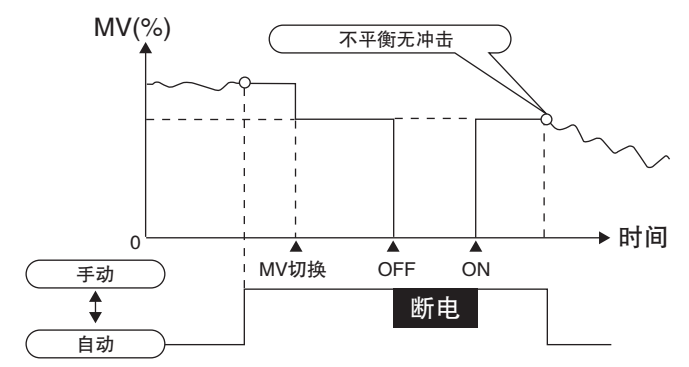

位置比例型发生电位计输入异常时,动作如下所示。

"手动有效极限"=OFF 时

手动 MV ≥ 100 开启侧输出为 ON

手动 MV ≤ 0 闭合侧输出为 ON

手动 MV 为上述以外的情况时,开启侧输出和闭合侧输出均为 OFF。

"手动有效极限"=ON 时

手动 MV= 手动有效极限 开启侧输出为 ON

手动 MV= 手动有效极限 闭合侧输出为 ON

手动 MV 为上述以外的情况时, 开启侧输出和闭合侧输出均为 OFF。

MV

# ● 位置比例型 ( 浮动控制或 "位置比例 MV 直接设定"为 OFF)

按下 UP 键后,开启侧输出为 ON; 按下 DOWN 键后,闭合侧输出为 ON。 另外,闭合控制时, "手动 MV 极限"也可使用。此时, MV 极限对 "阀门开度"起作用。

# 7 使用注意事项

- · 显示自动复位功能在手动模式下不起作用。
- · 自动 / 手动切换次数最多为 100 万次。

### ● 相关显示 / 参数

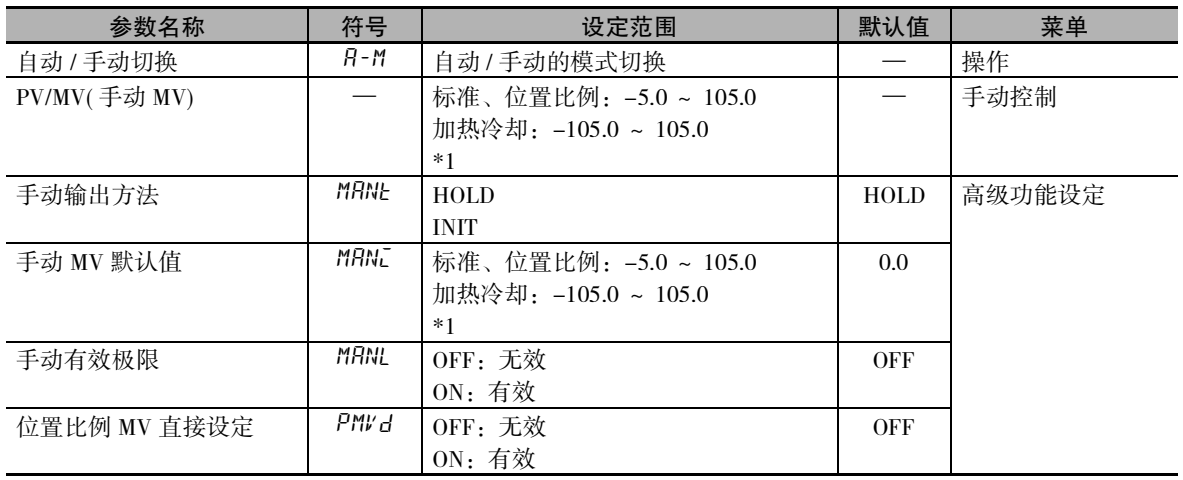

\*1 手动有效极限 ON 时,为 MV 上限~ MV 下限。

( 注 [\)"5-16 输出的调整相关功能"\(5-64](#page-218-0) 页 ) 中列出了 MV 的优先顺序。

### ● 转到手动控制菜单的方法

- · 通过键操作跳转
	- 在操作菜单的 "自动 / 手动切换"画面中,按住 回 键 3 秒以上,则变成手动模式,转至手动 控制菜单。在手动操作过程中不能显示除"当前值 / 操作量 (手动操作量 )"以外的画面。在手 动控制菜单的 "PV/MV"画面中按住 回 键 1 秒以上,则变为自动模式,转至操作菜单,并显 示操作菜单的第一个参数。
	- \* 关于 "自动 / 手动切换"显示的屏蔽,请参照 [1] "5-7 如何隐藏参数" (5-19 页 )。

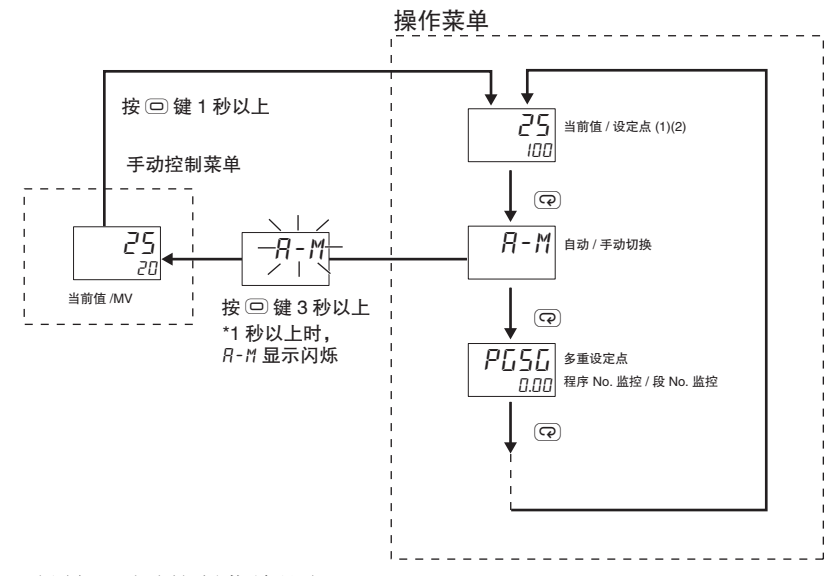

- · 使用 PF 键转至手动控制菜单的方法
	- · 如果将 "PF 设定"设定为 "A-M"(自动 / 手动), 在操作菜单、程序设定菜单、调整菜单、 PID 设定菜单中按住 PF 键 1 秒以上,则进入手动模式,转至手动控制菜单。在手动操作过程中 不能显示除"当前值 / 操作量 (手动操作量)"以外的画面。在手动控制菜单的"PV/MV"画面 中按住@回键或回键1秒以上,则变为自动模式,转至操作菜单,并显示操作菜单的第一个参数。
		- (注)1 手动操作与其他功能的优先度
			- 即使在复位中,手动 MV 也为优先。
			- 在 AT 中转至手动模式时,AT 中止。
			- 2 手动操作与保护运行
		- 保护运行时和转至手动模式后均会继续计时。
- · 从事件输入转到手动控制菜单的方法
	- · 在事件输入分配时, 选择 "MANU" (自动 / 手动) 后, 通过事件输入可切换自动 / 手动模式。

MV

设定为 "PF 设定" = "A-M" (自动 / 手动 )。 设定 "PID·ON/OFF"的 "ON/OFF"时,须先设为 "PID"。

【操作步骤】

● 设定 "PID"

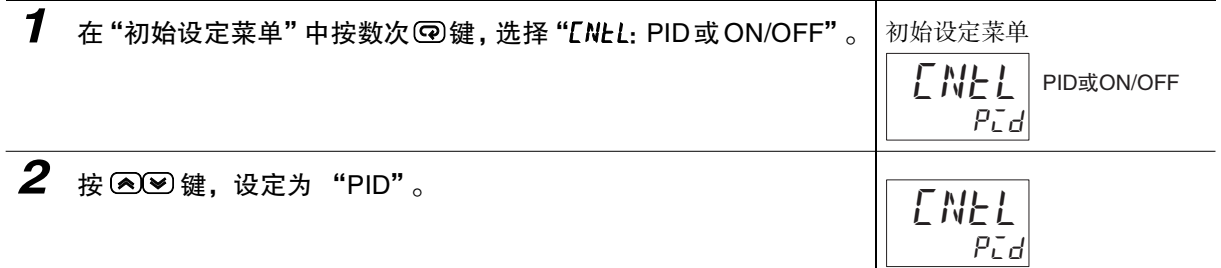

● 设定 "自动 / 手动"

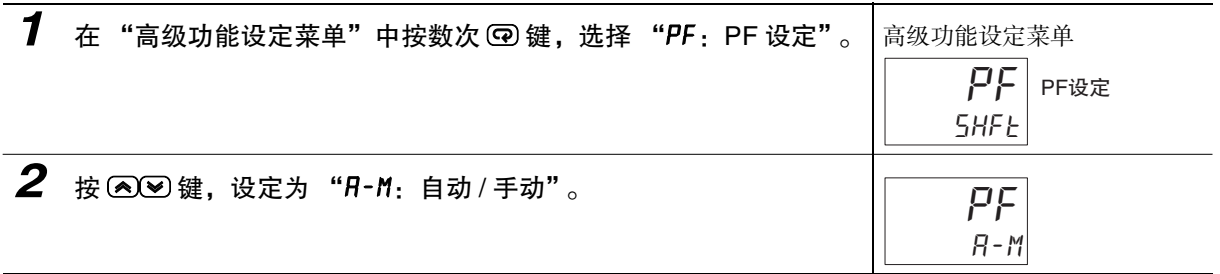

● 设定 "使用 $\overline{\mathbb{R}^n}$  键的手动 MV"

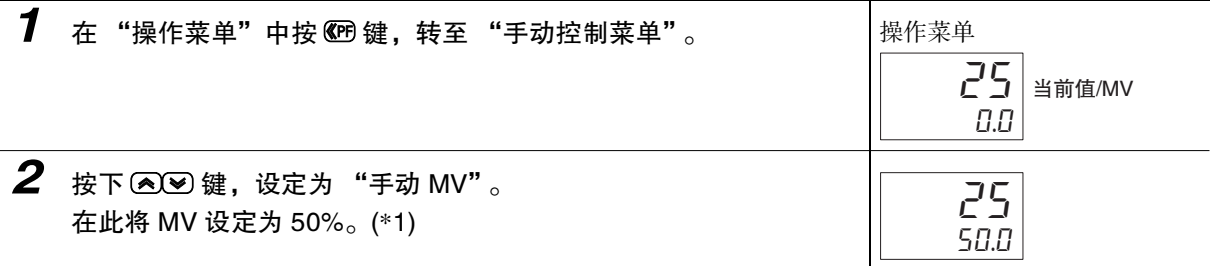

\*1 手动 MV 也能在 1 "[数值的确定方法"](#page-67-0)([3-9](#page-67-0)页) 中确认,通过键操作被变更的值将被及时反映到控制输出中。

# 5-12 如何使用传送输出

# 5-12-1 传送输出功能

可以在具备传送输出的机型上使用。

# ● 精度及用户校正

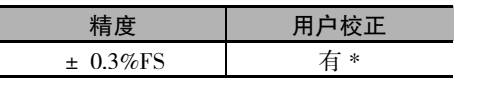

\*关于校正方法的详情,请参照1"第6章参数"。

## 传送输出信号类型 ( 初始设定菜单 )

根据 "传送输出信号类型",可选择是以电流进行输出还是以电压进行输出。

### 端子排列

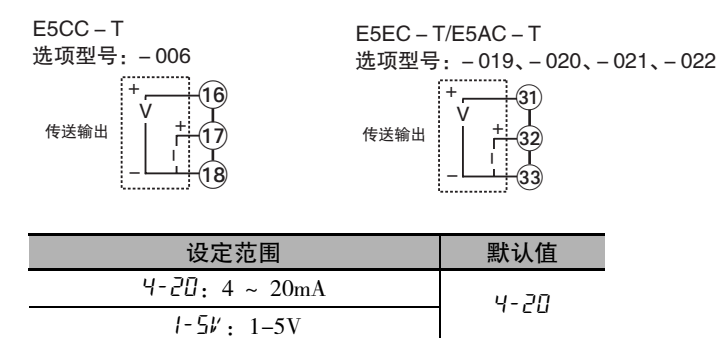

● 传送输出信号类型 (初始设定菜单)

传送输出可根据 "传送输出类型"设定,从以下 5 种数据中选择并输出。

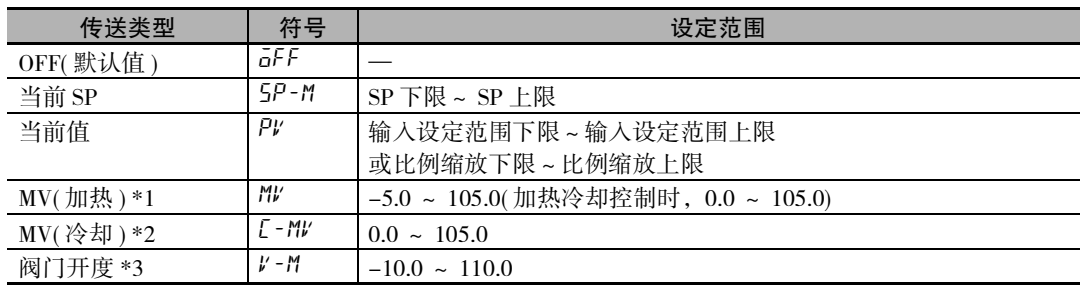

\*1 虽然位置比例型也能设定,但其功能无效。

\*2 虽然标准控制、位置比例型也能设定,但其功能无效。

\*3 仅位置比例型显示。

- 传送比例缩放
	- · 也可将"传送输出下限"设定得比"传送输出上限"大,进行反比例缩放。当"传送输出上限"= "传送输出下限"时,传送输出始终输出 0%。
	- · 选择 "当前 SP"、"PV"时,根据 "输入类型"、"比例缩放上 / 下限"、"SP 上下极限"、"温度单 位"的参数变更, "传送输出上限"、"传送输出下限"将被强制初始化为各自设定范围的上 / 下限。 选择 "MV(加热)"、"MV(冷却)"时,通过 "标准或加热 / 冷却"的参数变更,在进行标准控制 与加热冷却控制的切换时,"传送输出上限"、"传送输出下限"分别被初始化为"100.0"、"0.0"。
	- · 传送输出信号类型为 4-20mA, "传送输出上限"为 "90.0", "传送输出下限"为 "10.0"时, 输 出电流值如下图所示。
	- · 以 0.0 ~ 100.0% 进行比例缩放时,-5.0 ~ 0.0 的输出与 0.0% 的值相同,100.0 ~ 105.0 的输出与 100.0% 的值相同。

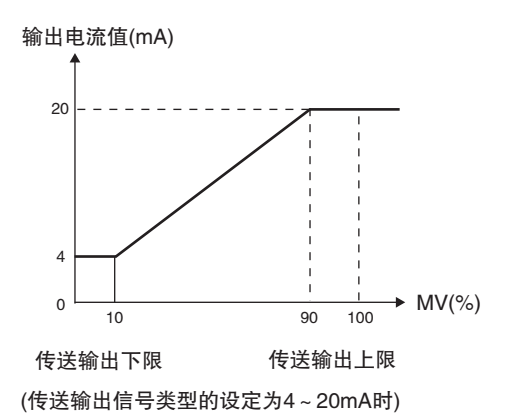

在 -50 ~ 200 的范围内传送输出当前设定点。

【操作步骤】

● 设定传送输出类型

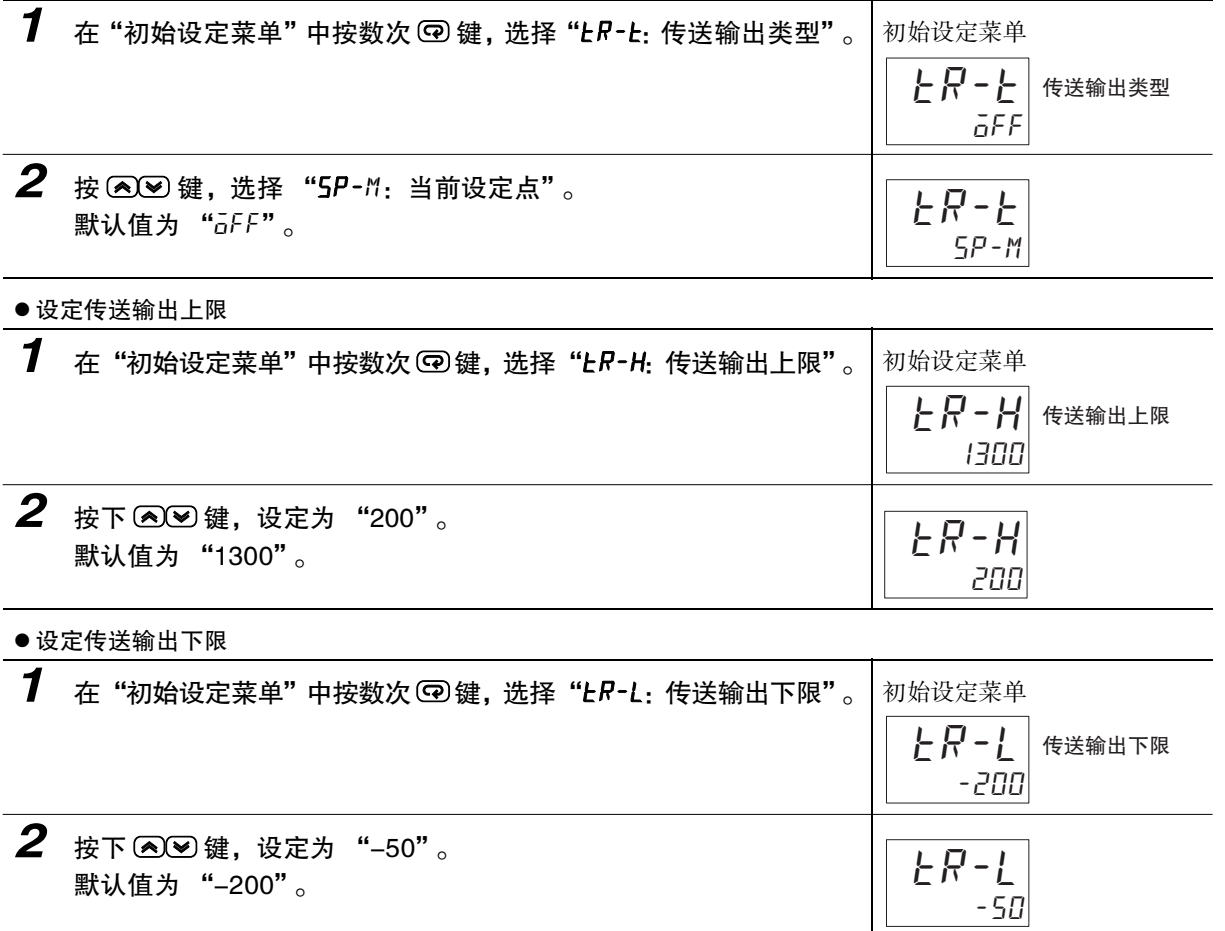

# 5-13 如何使用PID组功能

# 5-13-1 何谓 PID 组

将与 PID 等的 2 自由度 PID 控制相关的参数总称为 PID 组。

- · PID 组最大可登录 8 组。
- · PID 组的指定方法包括以下 2 种。
	- · 固定使用任意 PID 组的方法
	- · 自动选择对应区域的 PID 组的方法
- · PID 组通过程序设定菜单的 "PID 组编号"按程序进行指定。
- · PID 组在所有程序中共用。

### ● 相关参数

· 选择需编辑的 PID 组编号的参数

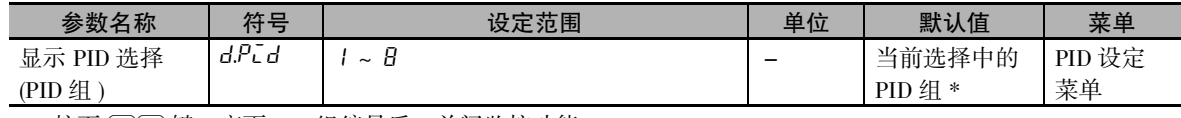

 $*$  按下  $\circledR$  键, 变更 PID 组编号后, 关闭监控功能。

· PID 组的参数

#### \*:组编号 1 ~ 8

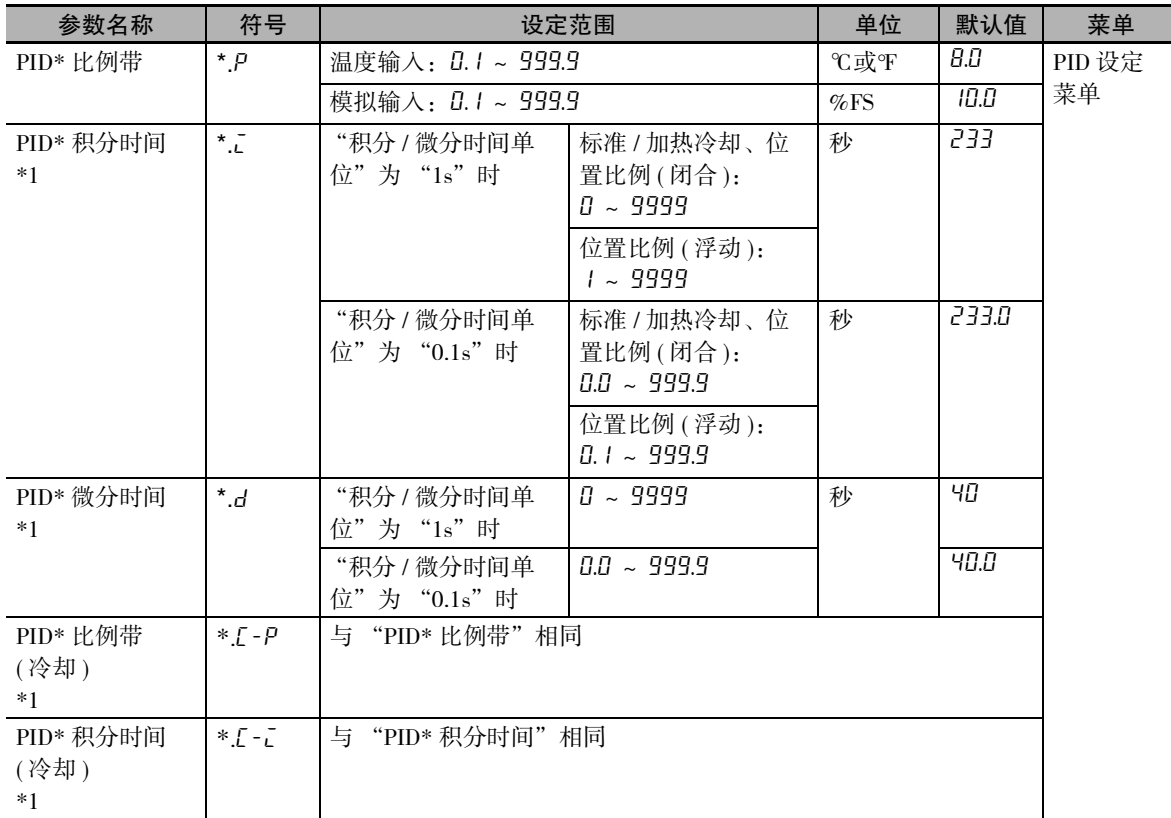

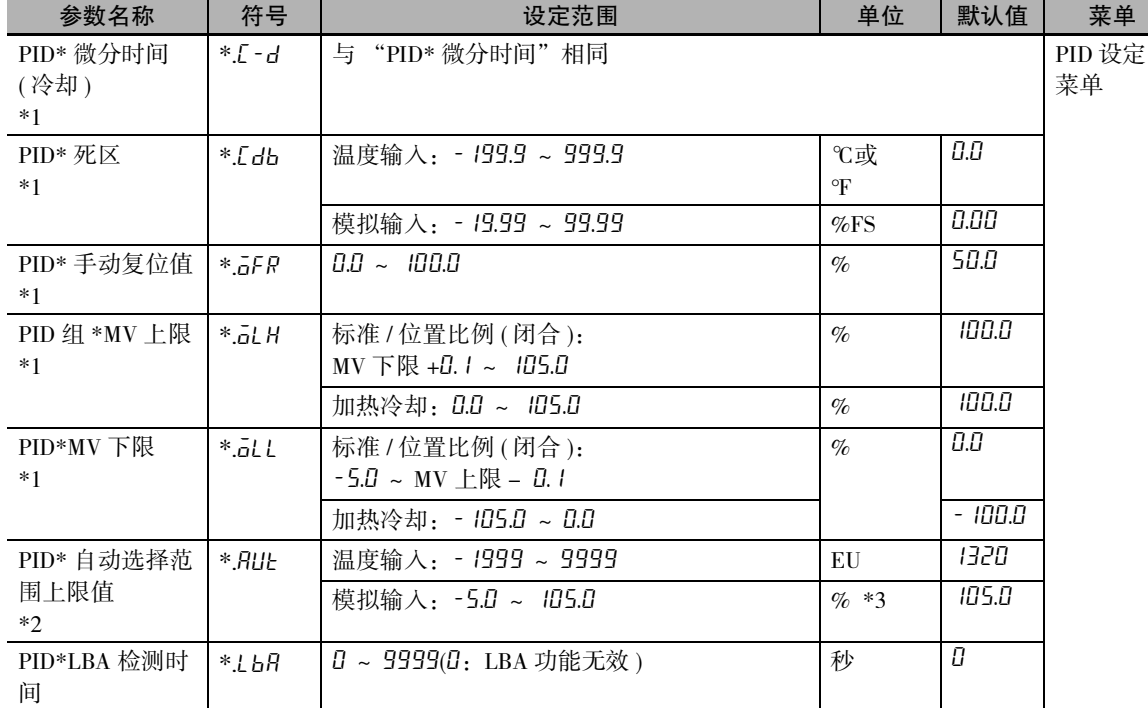

\*1 变更调整菜单中的相同参数后,会反映到当前选中的 PID 组中。

\*2 无法设定 PID 组编号 8。传感器设定范围的温度输入时固定为 "输入指示范围的上限",模拟输入时固定 为 "105.5%"。

\*3 在 0 ~ 100% 的输入设定范围内进行设定。PID 自动选择数据为 "DV"时变为 "%FS"。

· 指定自动选择 PID 组的参数

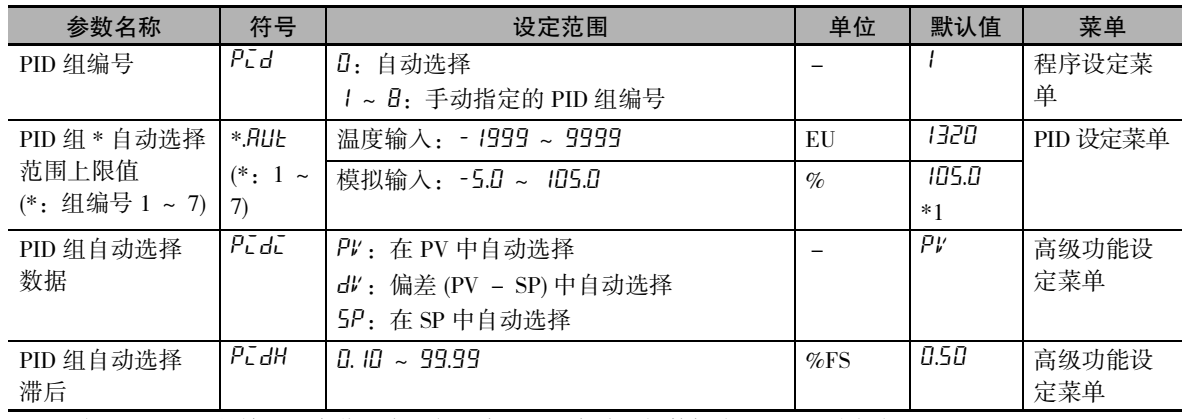

\*1 在 0 ~ 100% 的输入设定范围内进行设定。PID 自动选择数据为 "DV"时变为 "%FS"。

组

**5**

# 固定使用任意 PID 组的方法 可任意指定 PID 组 1 ~ 8。 将程序设定菜单的"PID 组编号"指定为"1~8"(默认值为"1")。 程序 No.7 用户可为各程 序指定任意的 PID组。 程序 No.1 PID组8 ŧ 程序 No.0 PID组2 .<br>با PID组1

# 自动选择对应区域的 PID 组的方法

通过将程序设定菜单的 "PID 组编号"设定为 "0:自动选择",可自动选择对应区域的 PID 组。

- · 根据 PV( 当前值)、SP( 设定点) 或 DV( 偏差) 的任意一个 ( 根据 "PID 组自动选择数据"指定) 在预设 区域的位置,自动选择 PID 组。
- · 将各区域的上限值设定为"PID 组自动选择范围上限值"。按 PID 组编号升序设定偏大的设定值。设定 值偏小时,该 PID 组作为无效处理。
- · 为了防止 PID 组切换时的抖动,可通过 "PID 组自动选择滞后"设定滞后。

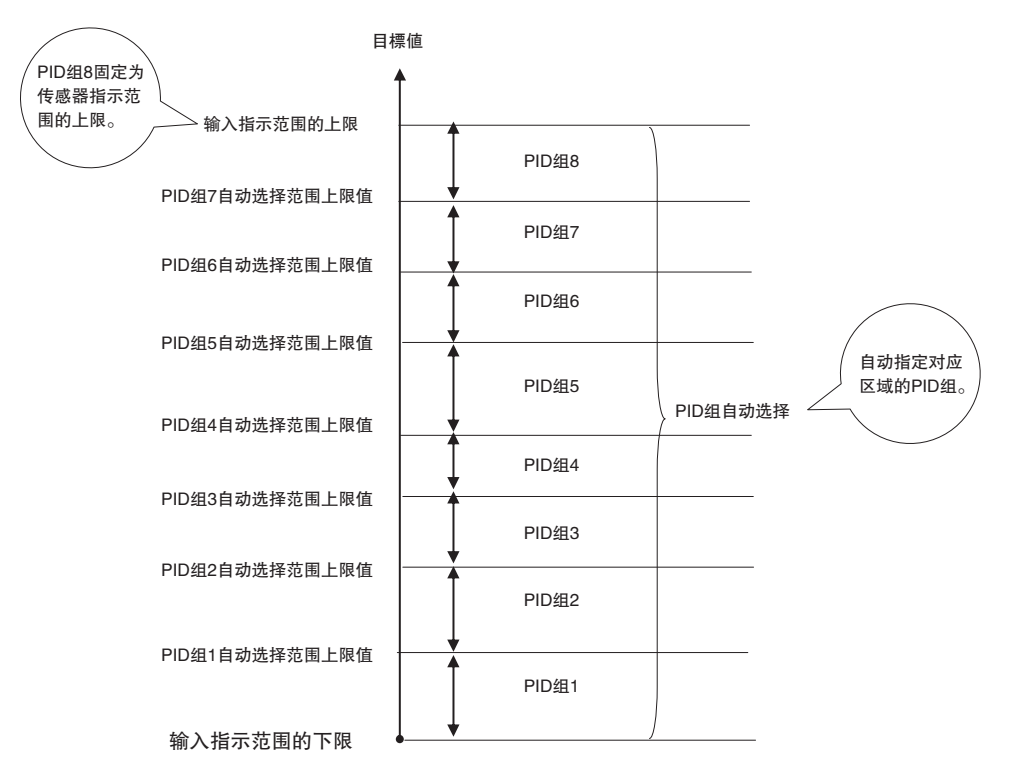

5-13 如何使用

PID 组功能

**5**

5-13-2 设定

 PID组

# 5-13-2 设定 PID 组

关于固定使用 PID 组和自动选择对应区域的 PID 组时的设定,操作步骤如下所示。

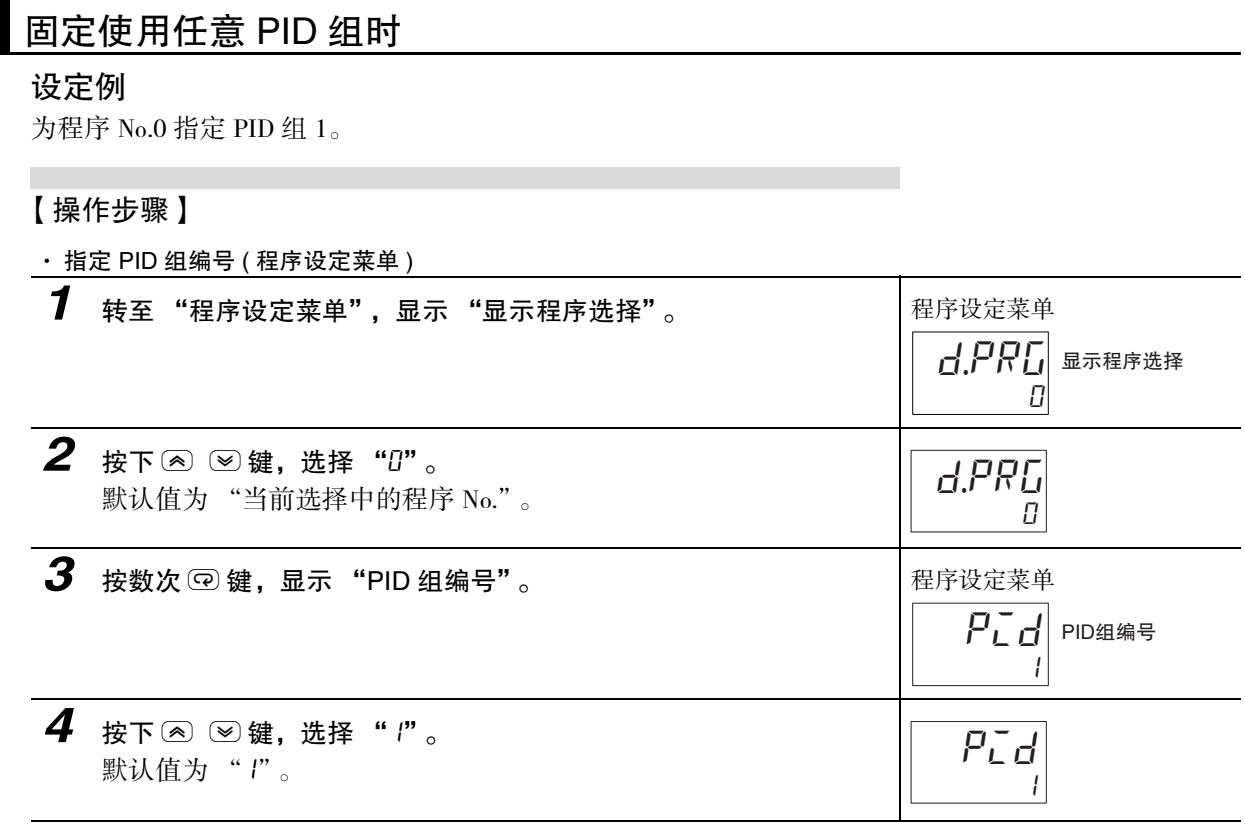

# 自动选择对应区域的 PID 组时

设定例

为程序 No.0 指定自动选择,指定为根据以下 PV( 当前值 ) 区域自动选择 PID 组 1 ~ 8。

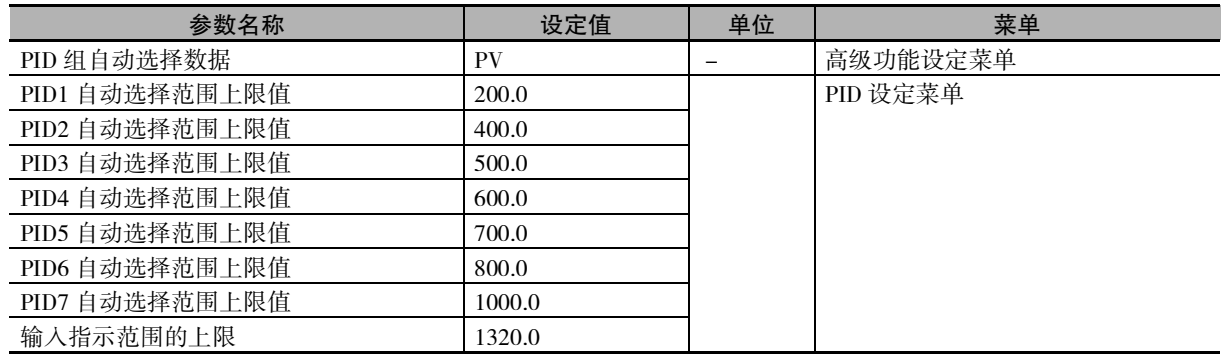

· 将程序 No.0 的 "PID 编号"设定为 "0:自动选择"。

· 将 "PID 组自动选择数据"设定为 "PV( 当前值 )"。

· 将各区域的上限值设定为 "PID 组自动选择范围上限值"。

下图示例 ("PID 组自动选择数据"= "PV") 中, PV 为 240.0 ℃时, 自动选择 PID 组 2 的参数后生效。

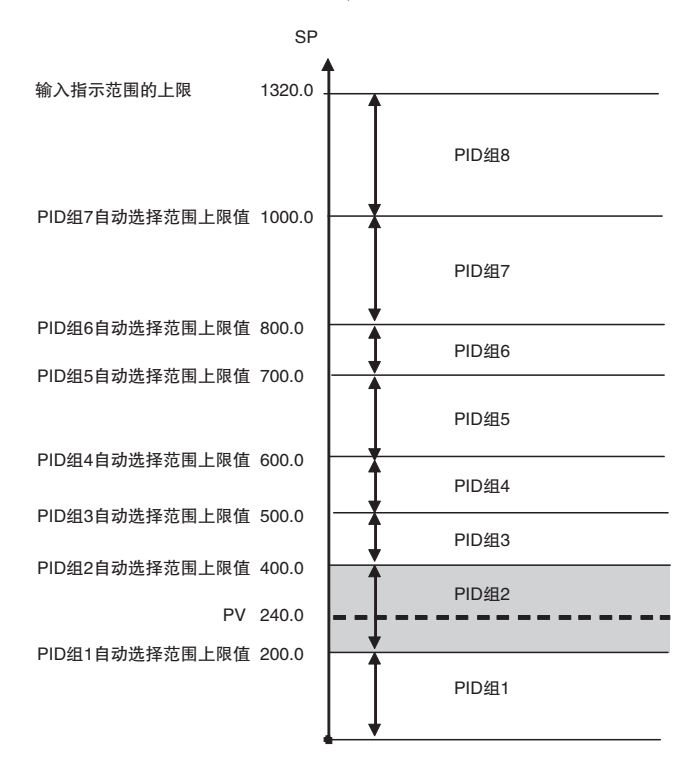

【操作步骤】

· 将 PID 组编号设为自动选择 ( 程序设定菜单 )

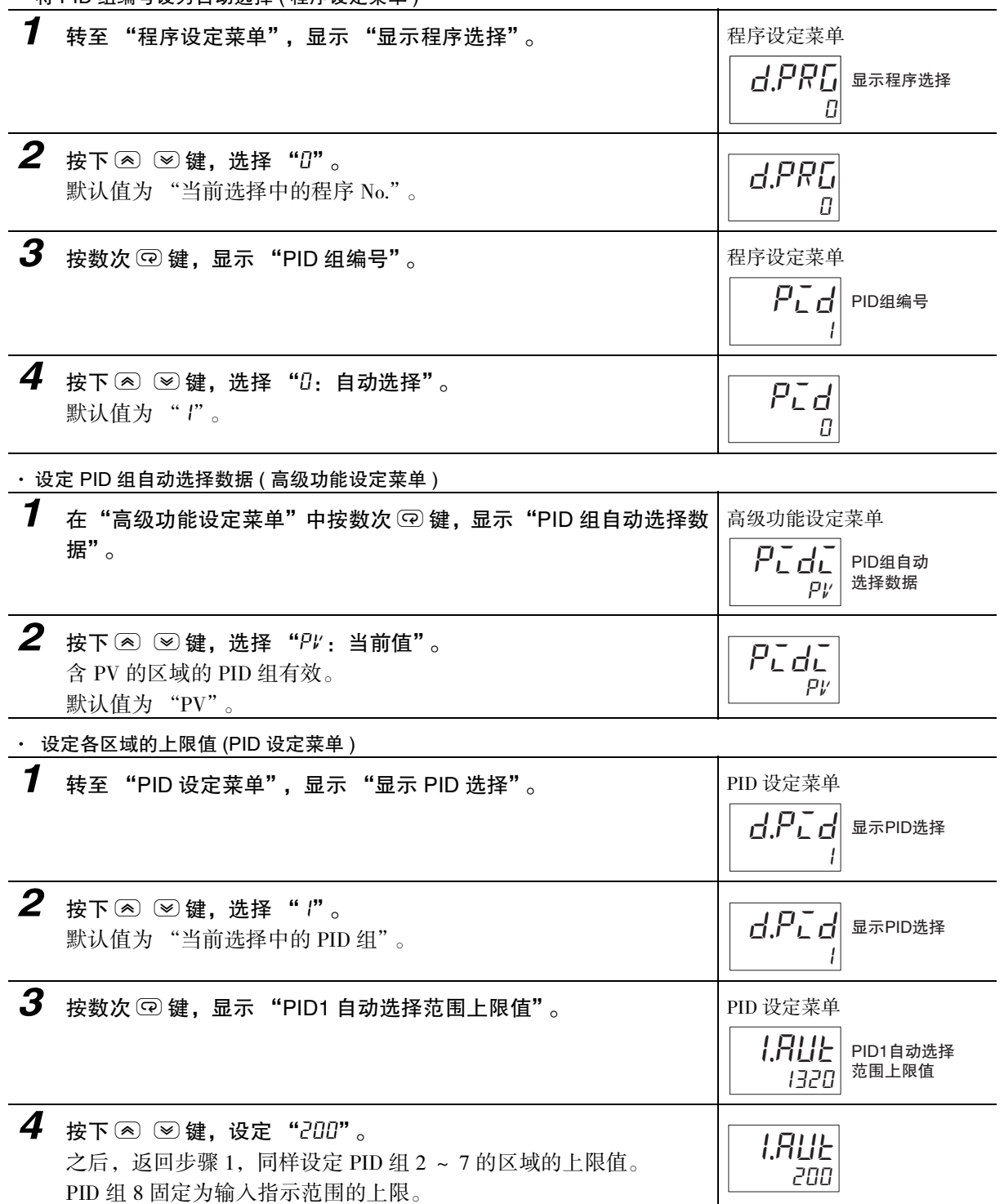

 PID组

# 5-13-3 设定 PID 组参数

手动设定 PID 相关参数的操作步骤如下所示。

\* 通过 AT( 自动调节 ) 自动设定后,无需手动设定。

### 设定例

г

将 PID 组 1 的 "PID1 比例带"设定为 "20.0"。

### 【操作步骤】

· 设定 PID 组 1 的 "PID1 比例带"(PID 设定菜单 )

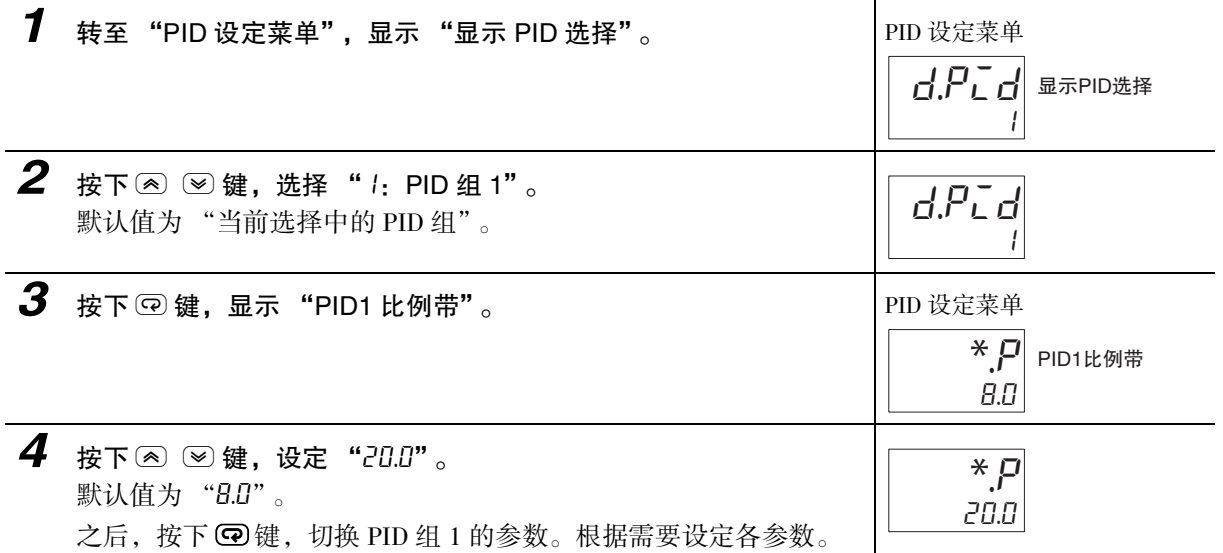

# 5-14 如何统一设定多个 PID 组的 PID 常数 ( 所有 PID 组 AT)

# 5-14-1 所有 PID 组 AT( 自动调节 )

# 概要

所有 PID 组 AT 是一种仅需实行 1 次 AT( 自动调节 ) 即可按组编号顺序自动计算并设定多个 PID 组的各常 数的功能。通过该功能,可减少与控制性的调整相关的作业工时。 定值控制状态下,仅自动选择对应使用温度范围的 PID 组编号时可执行。

# ● 关于所有 PID 组 AT 的实行对象 (PID 组和 SP)

所有 PID 组 AT 对起点和终点的 PID 组以及其之间的 PID 组实行 AT( 自动调节 )。

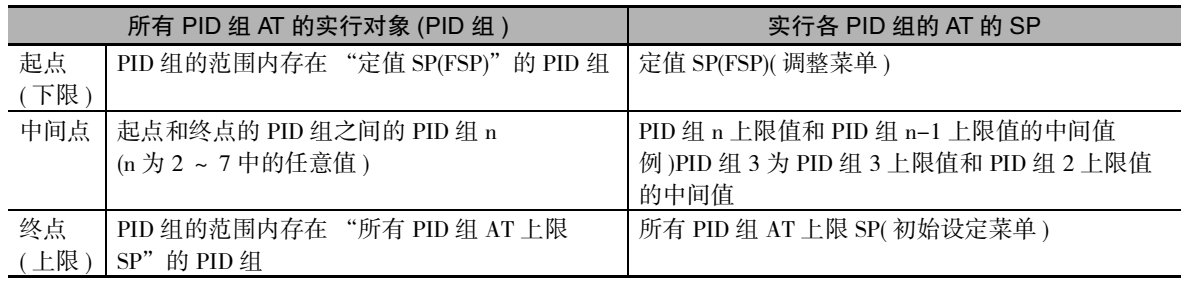

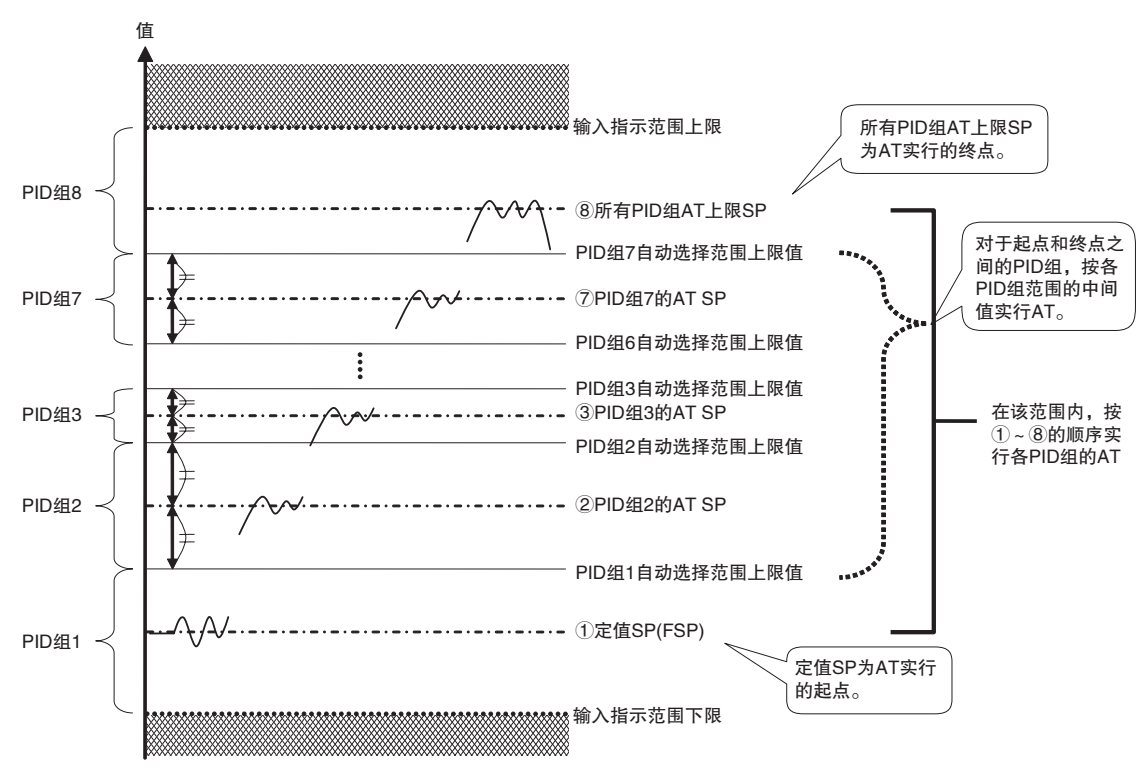

### 例: FSP( 定值 SP) 在 PID 组 1 的范围内, "所有 PID 组 AT 上限 SP"在 PID 组 8 的范围内时

## ● 相关参数

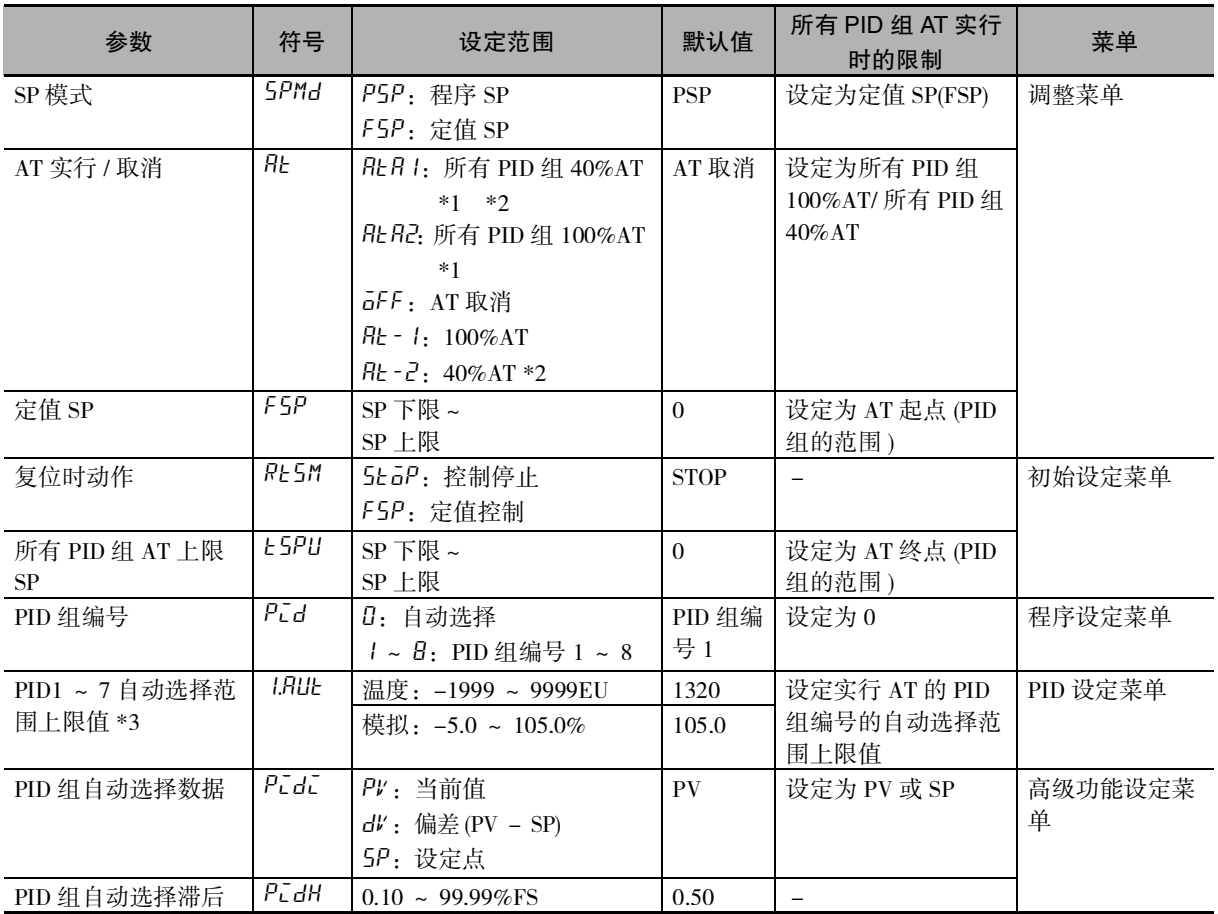

\*1 "PID 组自动选择数据"为 DV 或 PID 组编号为非 "0:自动选择"时,变为隐藏。

\*2 加热冷却控制或位置比例控制的浮动控制时,变为隐藏。

\*3 无法设定 "PID8 自动选择范围上限值"。固定为输入指示范围的上限。 ·保持初始值不变的 PID 组不属于 AT 实行的对象。

·均为初始值时,实行 100%AT/40%AT。

# 实行条件

以下条件均成立时可实行所有 PID 组 AT。

- · 未发生输入异常
- ·"PID/ONOFF"为 "PID"或位置比例型
- · "自动 / 手动"为"自动"
- · "PID 组自动选择数据"为 "PV"或 "SP"( "DV"不可)
- · AT 实行对象程序的 "PID 组编号"设定为 "0:自动选择"且 "PID 组 1 ~ 7 自动选择范围上限值" 设定为非 1 组以上初始值

# 动作说明

# ● 动作内容

实行所有 PID 组 AT 后, 在以 "定值 SP(FSP)"为下限 (起点), 以 "所有 PID 组 AT 上限 SP"为上限 ( 终点) 的范围内的 PID 组的 AT 按 PID 组编号升序实行 ( 须反向运行时。正向运行时, 按 PID 组编号 降序实行)。

覆盖"定值 SP"的同时会实行所有 PID 组 AT,因此中途取消 AT 后,当时的 SP 保留为"定值 SP"。 所有 PID 组 AT 正常结束后, "定值 SP"返回下限 (起点)。

例:"定值 SP(FSP)"( 起点) 在 PID 组2 的范围内,"所有 PID 组AT 上限 SP"(终点 ) 在PID 组 7 的范围内时

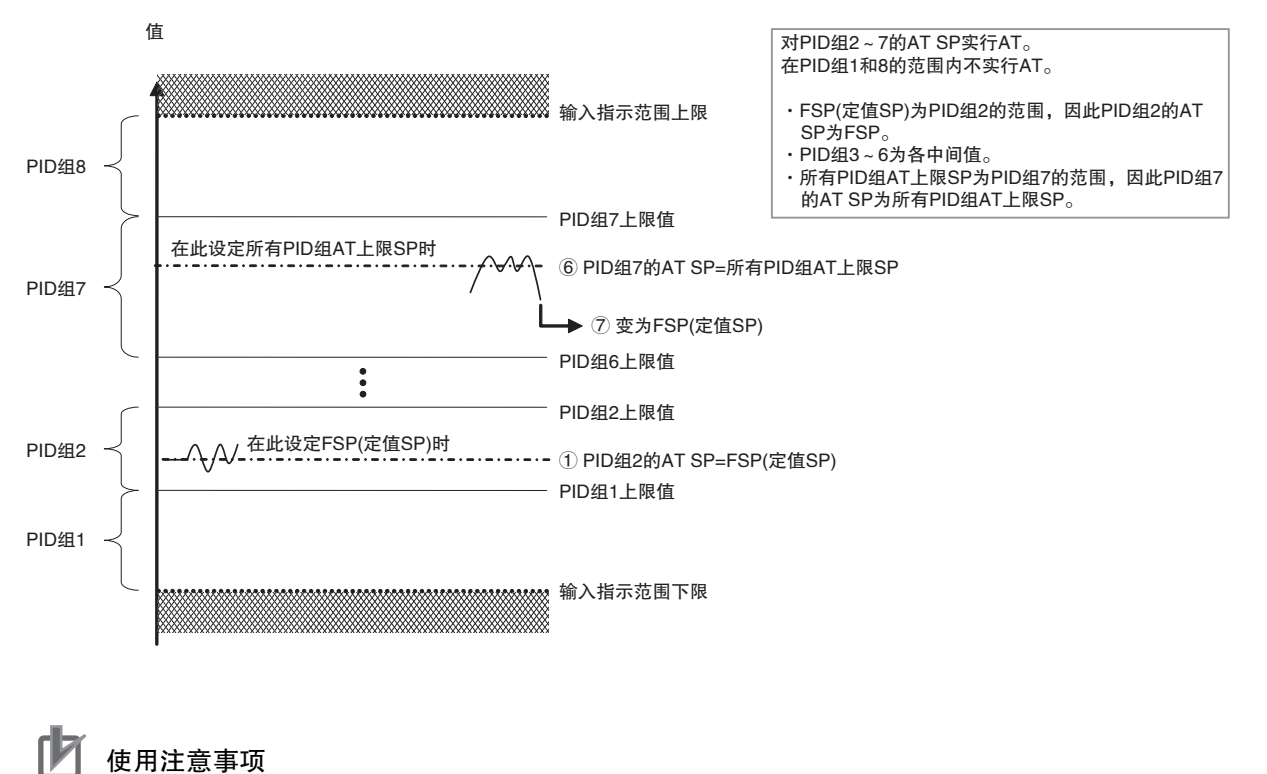

起点的 "定值 SP(FSP)"、起点和终点中间的 "PID 组自动选择范围上限值之间的中间值"、终点 的"所有PID组AT上限SP"中的任意一项在相同PID组的范围内时,实行AT的SP按以下先后顺序。

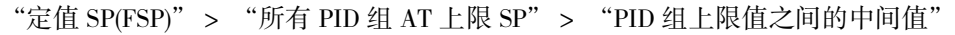

例: 为 PID 组 2 同时设定 "定值 SP(FSP)"和 "所有 PID 组 AT 上限 SP"后, PID 组 2 的 AT 按 "定 值 SP(FSP)"实行。

### ● 动作波形示例

"FSP(定值 SP)" 在 PID 组 1 的范围内, "所有 PID 组 AT 上限 SP" 在 PID 组 8 的范围内时, 所有 PID 组 AT 的波形如下所示。

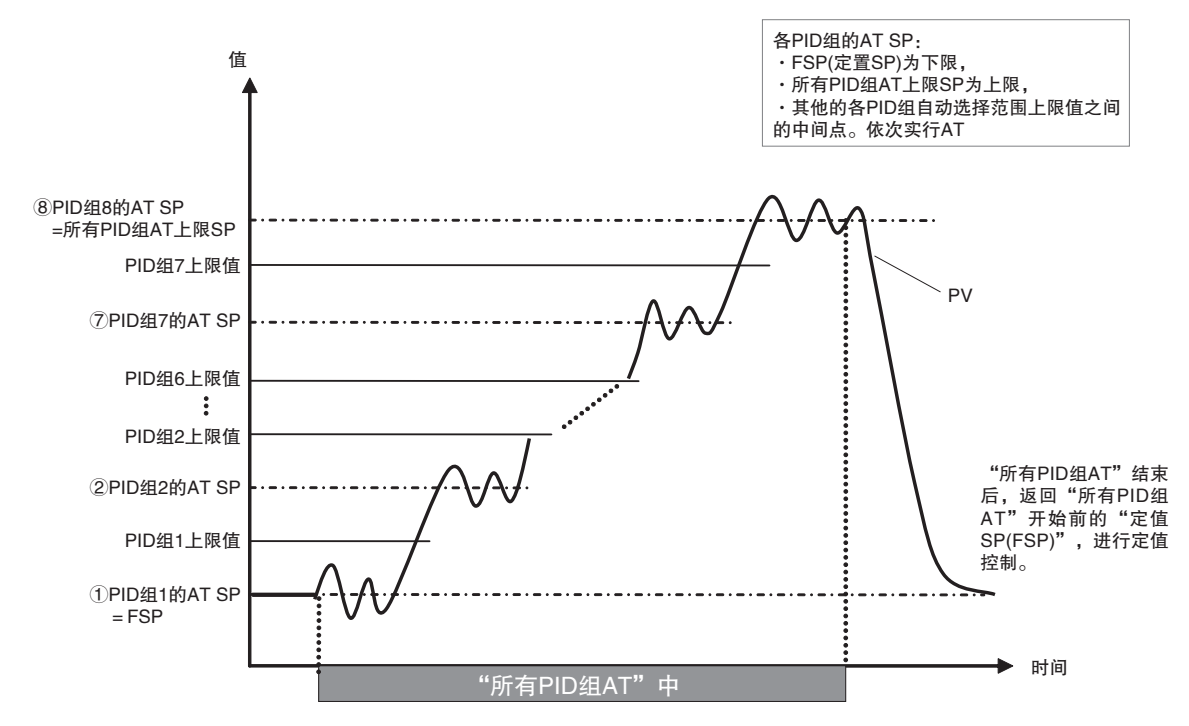

# 5-14-2 实行所有 PID 组 AT

按以下条件, 使用 4 个 PID 组, 实行所有 PID 组 100%AT 的操作步骤如下所示。 【操作流程】

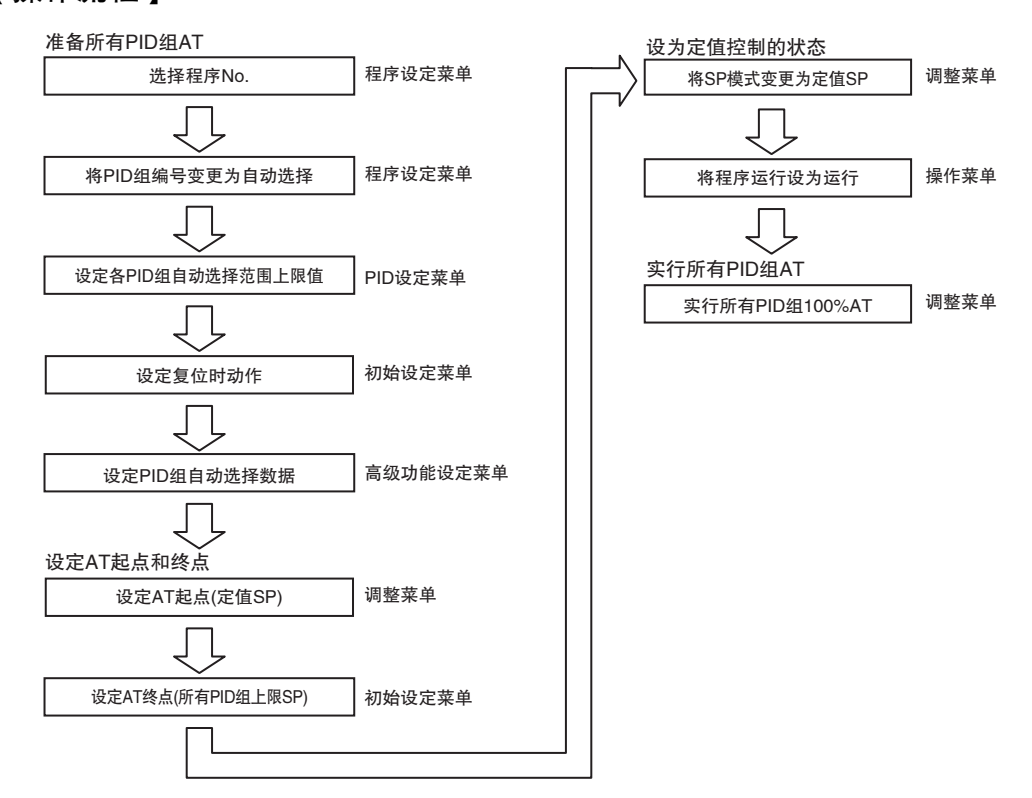

【条件】

- ·"复位时动作"= "控制停止"
- ·"PID 组自动选择数据"= "PV"
- ·"程序 No."= "0"
- ·"PID 组编号"= "0:自动选择"
- ·"PID1 自动选择范围上限值"= "200"(PID 组 1 的范围:定值 SP ~ 200)
- ·"PID2 自动选择范围上限值"= "400"(PID 组 2 的范围:200 ~ 400)
- ·"PID3 自动选择范围上限值"= "500"(PID 组 3 的范围:400 ~ 500)
- · "PID4 自动选择范围上限值" = "1320"(PID 组 4 的范围: 500 ~ 所有 PID 组 AT 上限 SP)
- ·"定值 SP"= "100"
- "所有 PID 组 AT 上限 SP" = "600"

【操作步骤】

# 准备所有 PID 组 AT

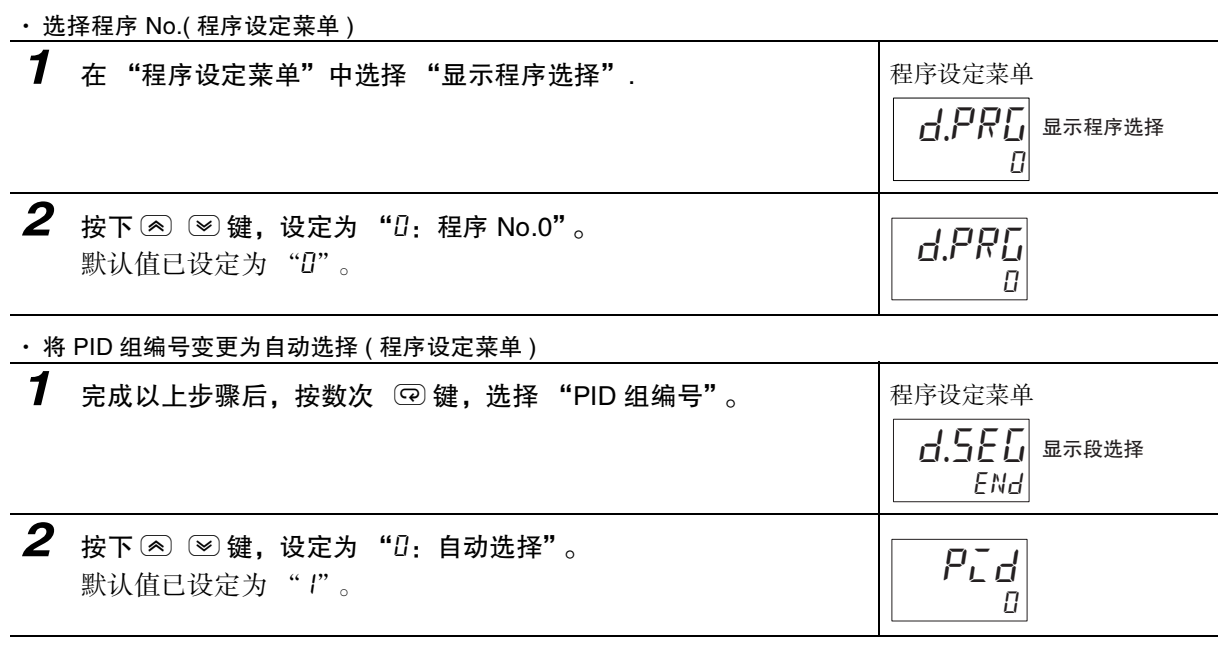

关于转至 "程序设定菜单",请参[照 "4-1-2 转至程序设定菜单时"\(4-4](#page-86-0) 页 )。

 PID 组AT

· 设定 PID 组的各范围上限值 (PID 设定菜单 )

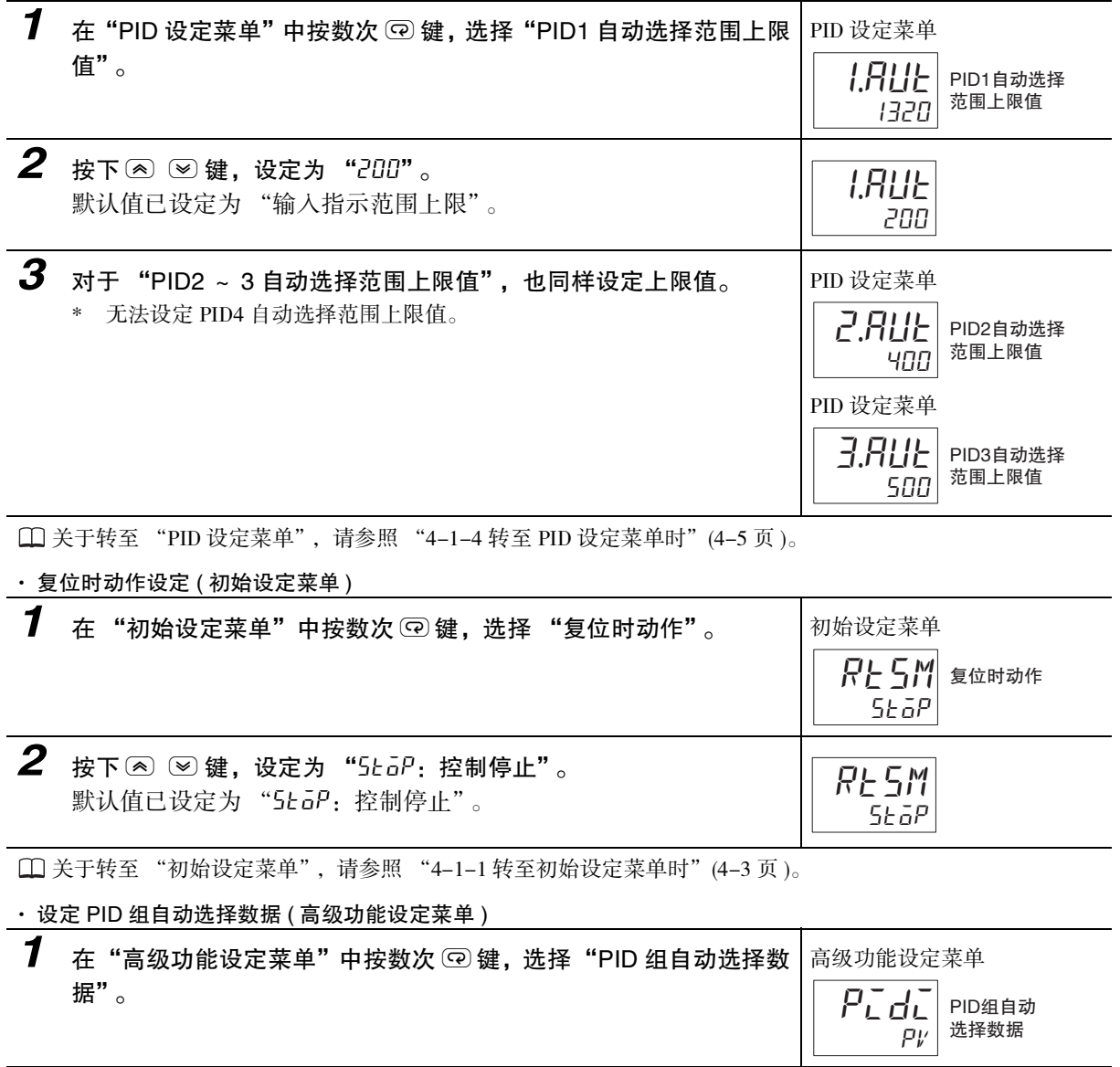

*2* 按下 U D 键,设定为 "pv:当前值"。 默认值已设定为"PV:当前值"。

关于转至 "高级功能设定菜单",请参照 ["4-1-6 转至高级功能设定菜单时"](#page-89-0)([4-7](#page-89-0) 页 )。

 $PV$  $P_{L}d_{L}$ 

# 设定 AT 起点和终点

· 设定 AT 起点 ( 定值 SP)( 调整菜单 )

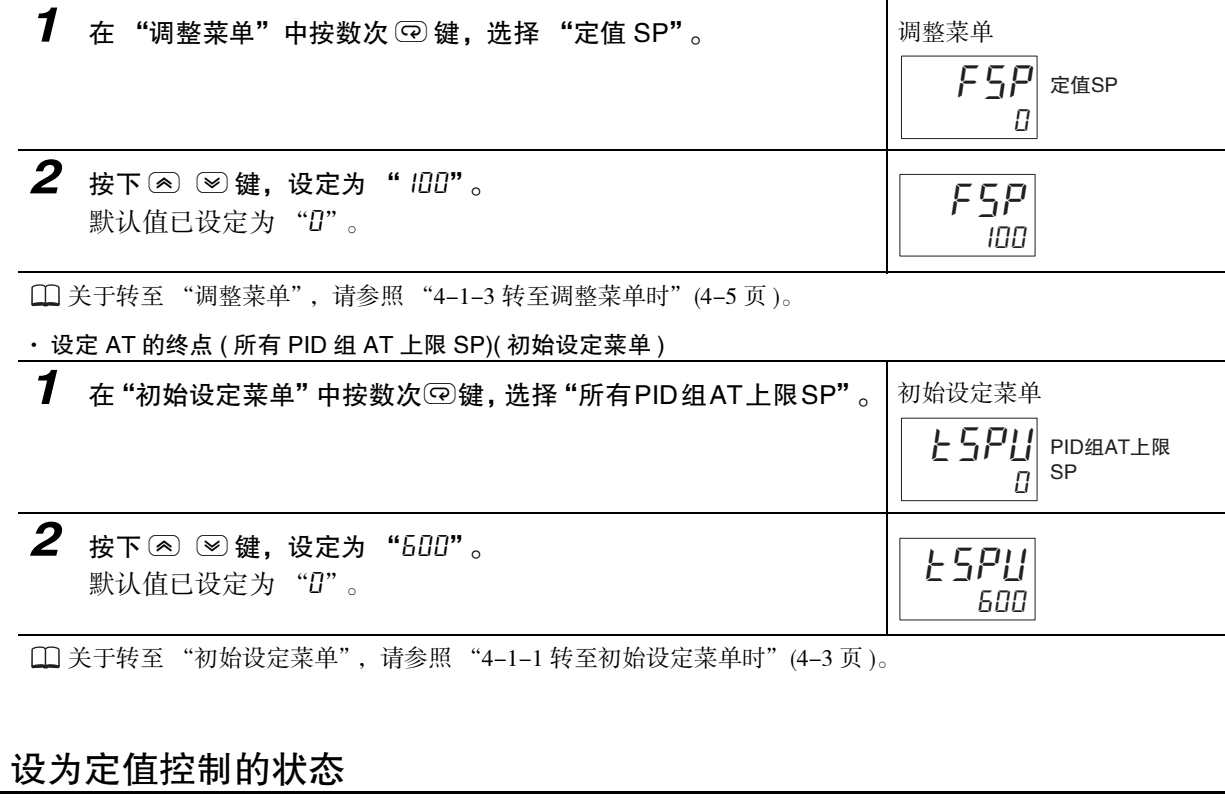

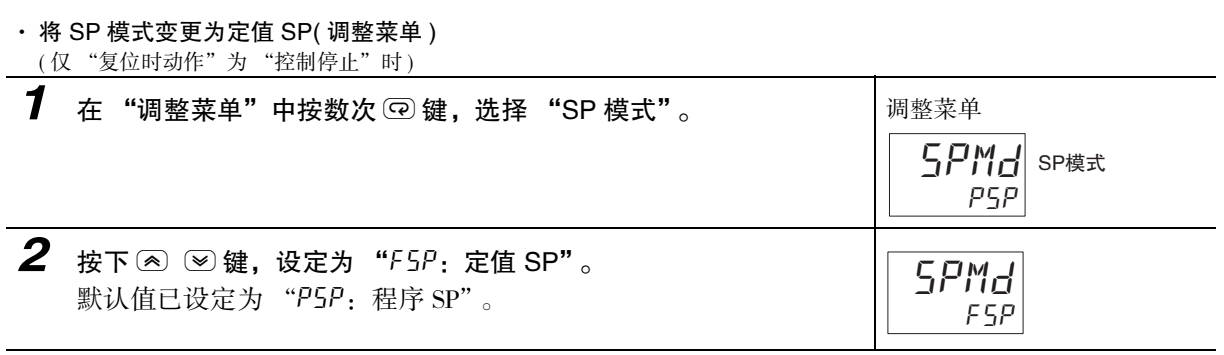

关于转至 "调整菜单",请参[照 "4-1-3 转至调整菜单时"\(4-5](#page-87-1) 页 )。

 PID 组AT

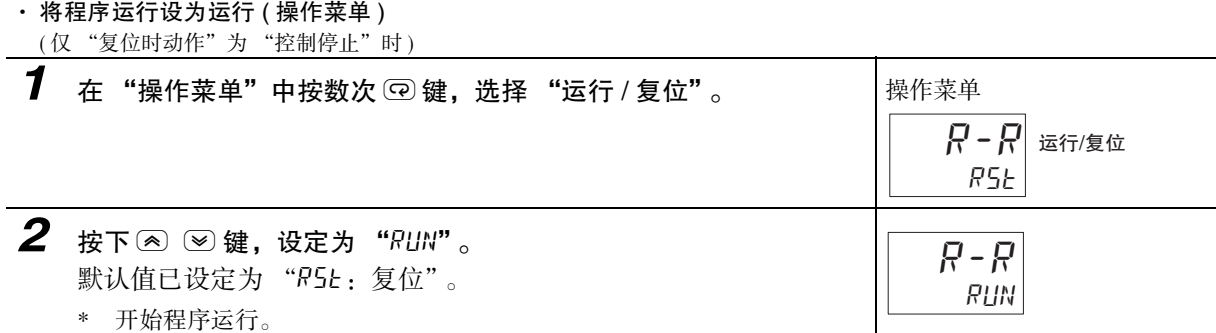

# 实行所有 PID 组 AT

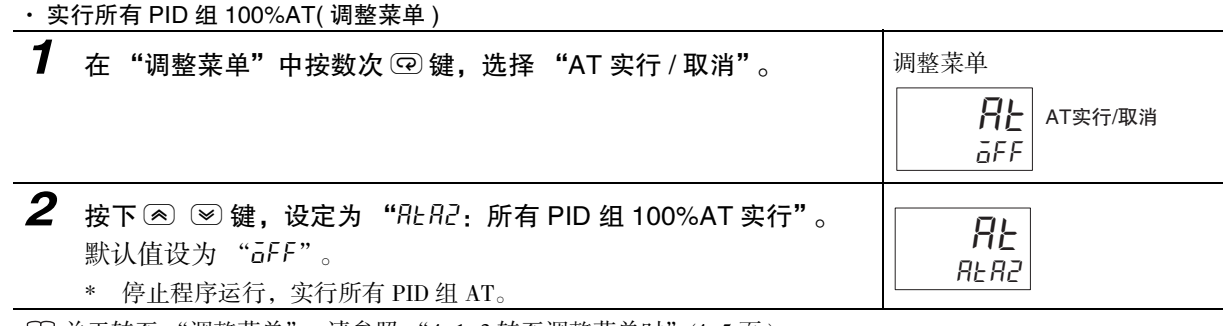

关于转至 "调整菜单",请参照 ["4-1-3 转至调整菜单时"](#page-87-1)([4-5](#page-87-1) 页 )。

ſИ 使用注意事项

关于"所有 PID 组 AT"的中断 / 重新实行

- · 由于实行数次 AT, 因此根据控制对象, "所有 PID 组 AT"从开始到结束可能需要很长时间。
- · 需中断 "所有 PID 组 AT"时, 请将 "AT 实行 / 取消"设为 "AT 取消"。此时, 保持已实行 AT 的 PID 组编号的 PID 常数。
- · 需重新实行时,请在中断的 PID 组编号的范围内设定 "定值 SP(FSP)"。并且,请再次执行 "所 有 PID 组 AT"。通过该功能,从中断的 PID 组编号开始重新实行 "所有 PID 组 AT"。

# 5-15 程序运行的相关功能

程序的相关功能的说明如下所示。

- · 前进
- · 段跳转
- · 保持
- · 等待
- · 程序重复
- · 程序链接
- · SP 偏移
- · 时间信号
- · 程序结束输出
- · 运行中输出
- · 分级输出
- · PV 启动
- · 待机动作
- · SP 模式切换
- · SP 交代
- · 变更运行中的程序
- · 其他功能的相关动作

### 5-15-1 前进

向下一段的开头前进。

· 每次将 "前进"设定为 "ON"时, 前进 1 段。每前进 1 段, "前进"会暂时返回 OFF。

( 注 ) 1 键操作时无效的功能。键操作时请使用段跳转 ( 段 No.)。

2 以下情况下无法执行。 复位时、待机时、AT 时、"运行结束后动作"为 "继续"时的运行结束后

### ● 相关参数

### 通过事件输入前进时

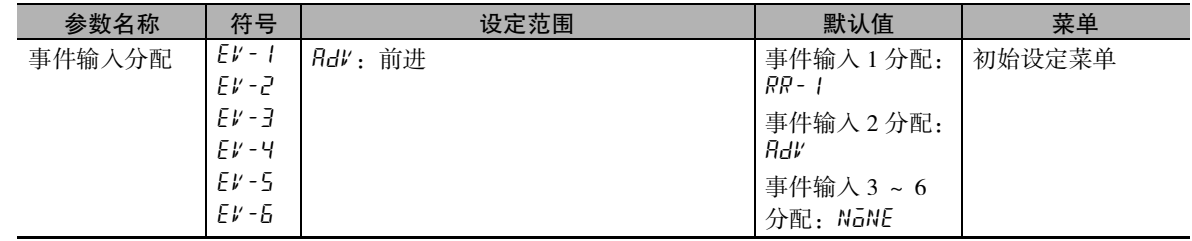

# 5-15-2 段跳转

强制跳转至指定段。

- · 仅键操作时有效的功能。
- · 变更 "段 No."( 操作菜单 ) 后,跳转至指定段的开头。
- ( 注 ) 以下情况下无法执行。

复位时、待机时、AT 时、"运行结束后动作"为 "继续"时的运行结束后

### ● 相关参数

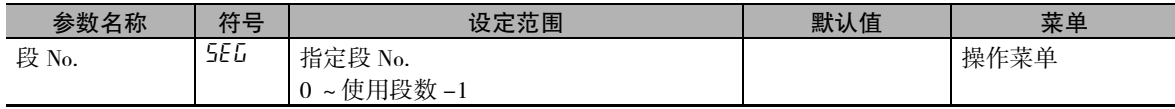

## 5-15-3 保持

强制停止执行中的段。

- · 将 "保持"(操作菜单)设定为 "ON"后停止计时, 设定为 "OFF"后重新执行。
- · 以下条件下解除保持状态。 将 "保持"(操作菜单)设为 "OFF"(保持解除)、将 "运行 / 复位"设为 "运行"、将 "运行 / 复 位"设为 "复位"、执行前进后,程序运行结束。
- · 如果在保持状态下执行前进,则在下一段的开头继续处于保持状态。
- · 保持状态下, 第 1 显示中显示 PV 的画面的第 2 显示与 "Hold"显示交互显示。解除保持状态后, 交 互显示停止。

常规时 保持状态

例) PV/SP

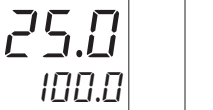

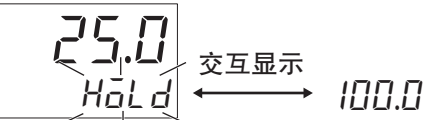

( 注 ) 以下情况下无法执行。 复位时、待机时、AT 时、"运行结束后动作"为 "继续"时的运行结束后

#### 尾 参考

关于第 2 显示的闪烁显示 / 交互显示的先后顺序 闪烁显示 / 交互显示的先后顺序如下所示: ① SV 状态显示中的交互显示 ②程序结束输出中的交互显示 / 保持显示

## ● 相关参数

## 通过键操作保持时

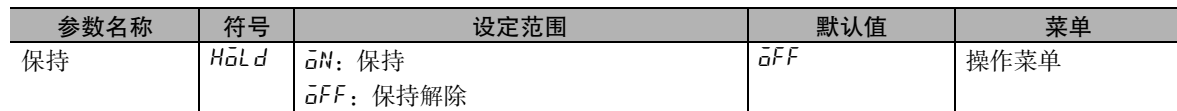

## 通过事件输入保持时

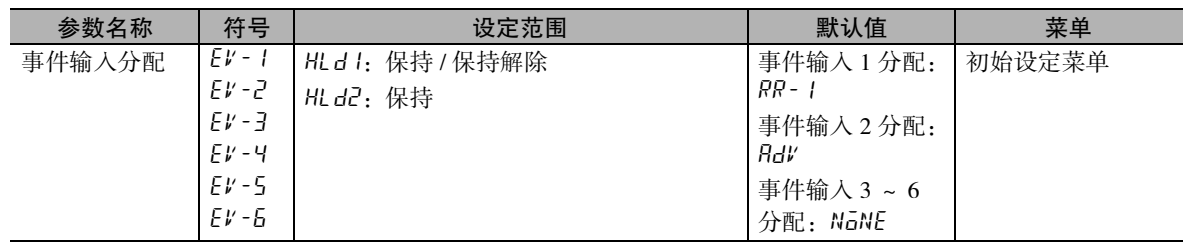

#### 通过 PF 键保持时

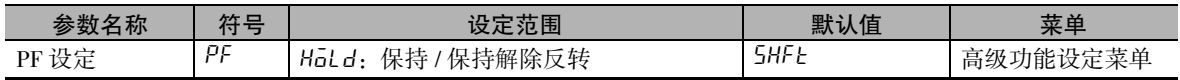

# 5-15-4 等待

该动作为段结束时,如果 PV 和当前 SP(PSP) 的偏差不在预设范围内,则不转至下一段。在需为 PV 设置 限制时使用,作为转至下一段时的条件。

- · 预设的范围称为 "等待区间"。"等待区间"通过 "等待区间"( 调整菜单 ) 设定。"等待区间"设定 为 "OFF"时, 不执行等待动作。
- · 等待动作时,如果偏差在等待区间内,则立即向下一段前进。

S<sub>P</sub> 段终点 等待终点 等待动作 SP  $PV$ 等待区间 等待区间 当前段 | 下一段 ► 时间 ★ ★ 计时停止 计时开始

( 注 ) 通过事件输入使等待无效时,不执行等待动作。

**5**

# ● 相关参数

使等待有效时、设定等待区间时

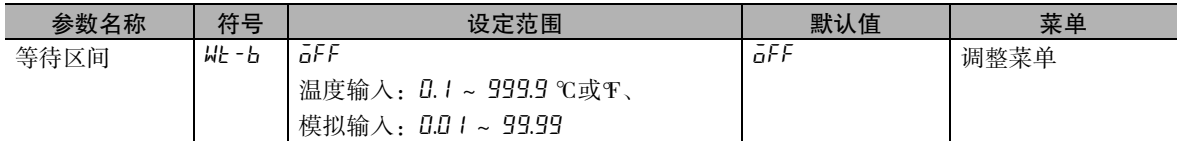

### 通过事件输入切换使等待功能有效 / 无效

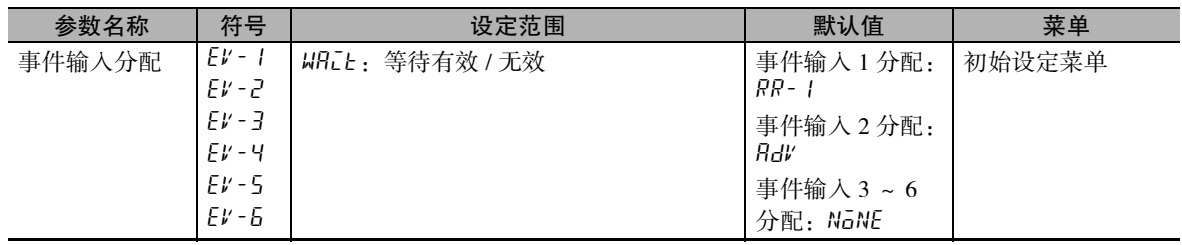

# 5-15-5 程序重复

重复执行相同程序。

- · 到达最终段后,返回段 0,重复执行相同的动作。程序重复次数最大可指定 9999 次。在 "程序重复次 数"( 程序设定菜单 ) 中设定。
- · 运行次数为程序重复次数 +1。
- · 程序运行时,将 "程序重复次数"变更为小于当前重复次数的值后,执行当前正在执行的程序直至最 后。

### ● 相关参数

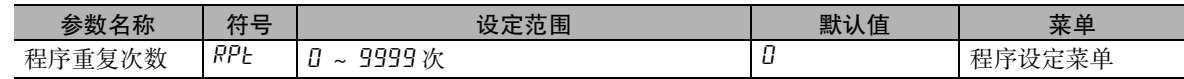

# 5-15-6 程序链接

退出程序后,执行指定 No. 的程序。

- · 结束最终段后,转至通过 "程序链接地址 No."( 程序设定菜单 ) 设定的程序的段 0。"程序链接地址 No."通过 "END"的程序结束运行。
- · 已设定程序重复时,转至重复动作结束后。
- ·"程序链接地址 No."为当前的程序 No. 时,变为永久重复。
- · 运行所有程序后,会根据 "运行结束后动作"执行动作。

## ● 相关参数

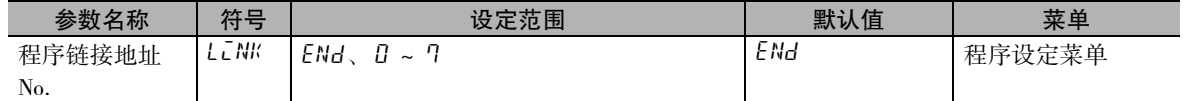

# 5-15-7 SP 偏移

可上下偏移程序模式。本设定会反映到所有程序中。

· 对于段 SP,仅补正 "段 SP 偏移值"( 调整菜单 ) 的设定值。

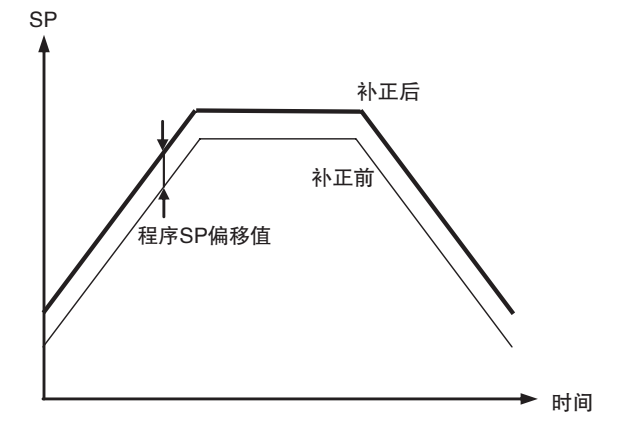

### ● 相关参数

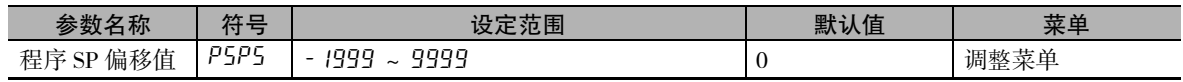

# 5-15-8 时间信号

从指定段的开头起, ON 时间经过后 ON, OFF 时间经过后 OFF 的输出。

- · 分配至辅助输出或控制输出进行使用。
- · 各程序中可设定 2 种时间信号。

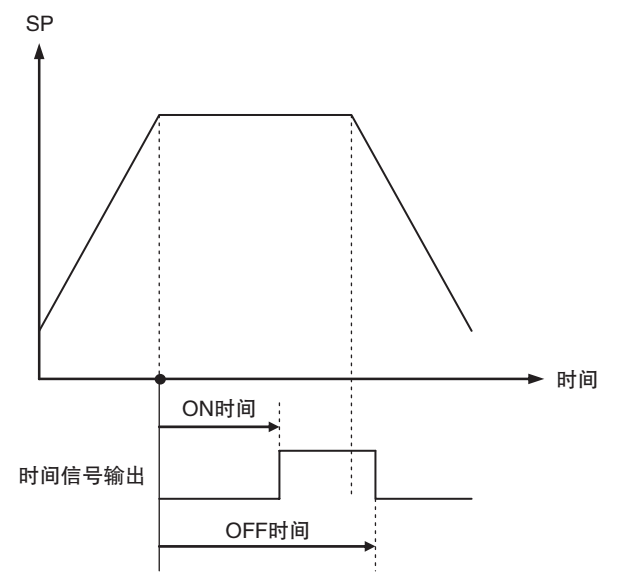

- · 在程序设定菜单的"时间信号 1/2 设定段"(t 5 15)(t 525) 中设定启动时间信号的段。默认值为"0"。
- · ON/OFF 时间通过程序设定菜单的 "时间信号 1/2 ON 时间" (aN l)(aN2)、"时间信号 1/2 OFF 时间" (of1)(of2) 进行设定。默认值为 "0.00"。
- · 关于 ON 条件
	- · OFF 时间比 ON 时间短时,ON 时间经过后会始终 ON,直至变为下文阐述的 OFF 条件。
	- · 如果执行了前进,则视为已经过了与设定的程序相当的时间。如上图所示,如果在 ON 时间经过前 执行前进,则从下一段的开头开始到 OFF 时间经过后始终 ON。
- · 以下情况下时间信号变为 OFF。
	- · 复位时
	- · 已设定程序重复和程序链接,1 个程序结束时
	- ·"运行结束后动作"为 "定值 SP 模式",程序结束时
	- · ON 时间与 OFF 时间相同时
- · 保持、等待或实行 AT 时,也会停止时间信号的计时。

### ● 相关参数

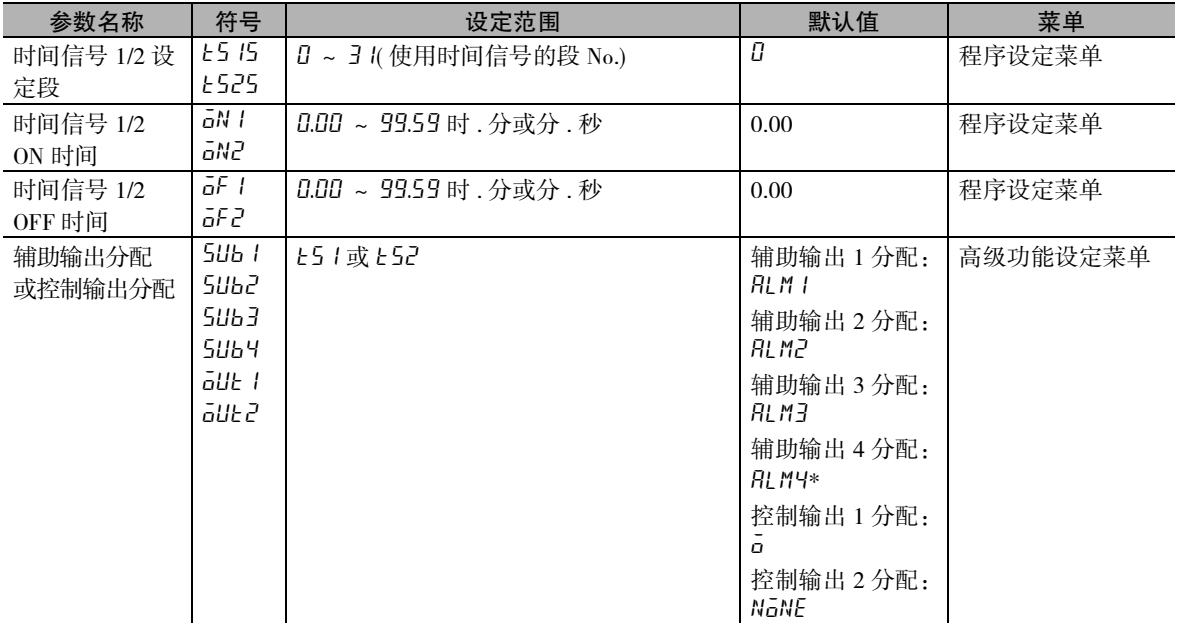

\* 辅助输出分配或控制输出分配的详情,请参照 $\Box$  ["6-10 高级功能设定菜单"](#page-321-0)[\(6-87](#page-337-0) 页)。

# 5-15-9 程序结束输出

退出程序 ( 结束最终段 ) 时变为 ON,一定时间后变为 OFF 的输出。

· 分配至辅助输出或控制输出进行使用。未分配时,仅交互显示 "P.ENd"和 SP。

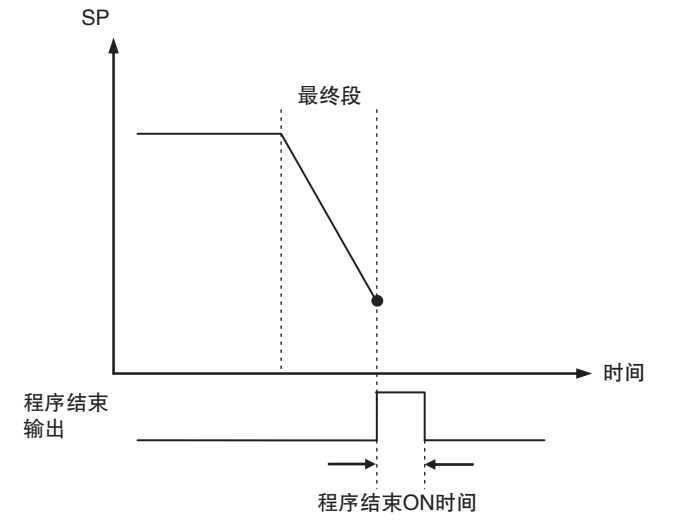

- · 已设定程序重复和程序链接时,结束最终程序的最终段后进行输出。
- · 可根据 "程序结束 ON 时间"的设定,设定程序结束输出的脉冲宽度。"程序结束 ON 时间"的设定范 围为 ON、0.0 ~ 10.0 秒。默认值为 "0.0"。
- · 将 "程序结束 ON 时间"设定为 "ON"后, 输出会持续 ON, 直至复位时将 "运行 / 复位"设为 "运 行"。"运行结束后动作"为 "复位"时,程序结束输出过程中,如果执行电源复位或从初始设定菜单 转至操作菜单,则程序结束输出变为 OFF。
- · 如果在复位时将 "运行 / 复位"设为 "运行",则程序结束输出强制变为 OFF。此外,"运行结束后动 作"为"定值SP模式"时或程序运行结束后将"SP模式"变更为"PSP"时,程序结束输出强制变为OFF。
- · 程序结束输出时,如果执行电源 OFF、软件复位 ( 通过通信中的动作指令 ) 或从执行控制的菜单转至停 止控制的菜单,则程序结束输出强制变为 OFF。
- · 程序结束时的显示 程序结束时, 第 1 显示中显示 PV 的画面 \* 的第 2 显示中, 以 1s 为周期交互显示 SP 和 "P.ENd"。 \* 指 "PV/SP"、"仅 PV"、"PV/ 手动 MV"画面。

120.0 交互显示 p.end 120.1

**5**

## ● 相关参数

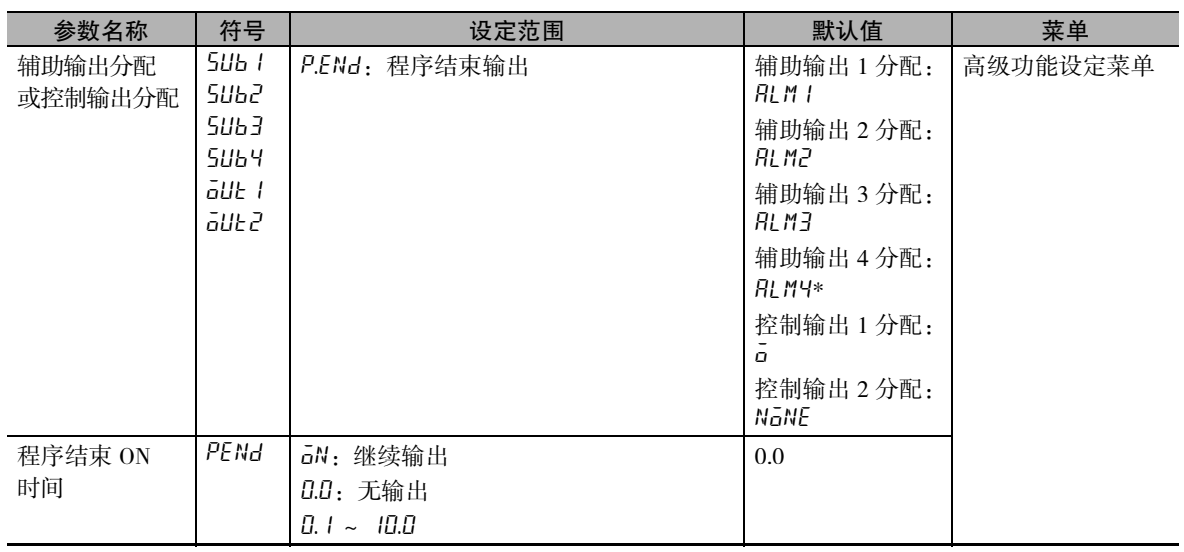

# 5-15-10运行时输出

运行时 ON、复位时 OFF 的输出。

· 分配至辅助输出或控制输出进行使用。

### ● 相关参数

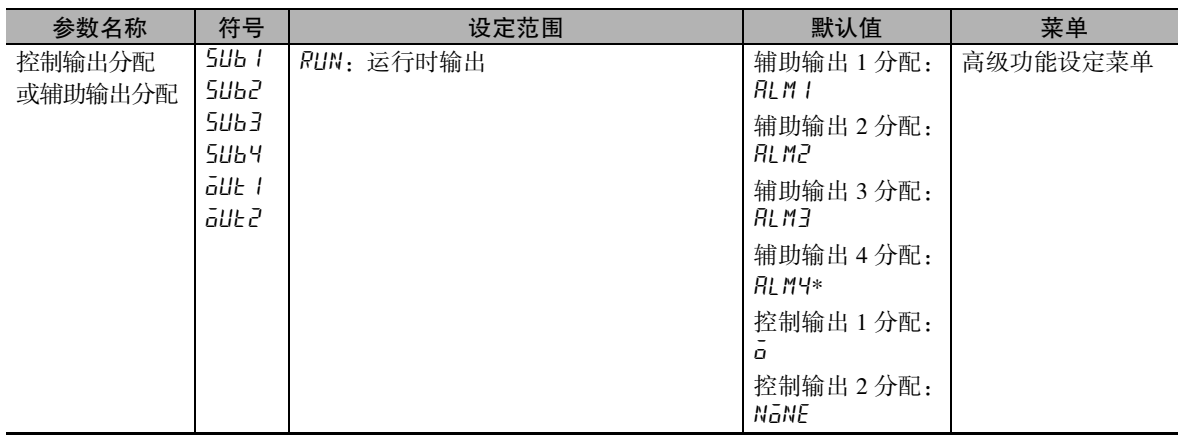

\* 辅助输出分配或控制输出分配的详情,请参照 $\Box$  ["6-10 高级功能设定菜单"\(](#page-321-0)[6-87](#page-337-0) 页)。

# 5-15-11分级输出

- 输出从各段开头起 1 秒内的脉冲信号。
- · 分配至辅助输出或控制输出进行使用。

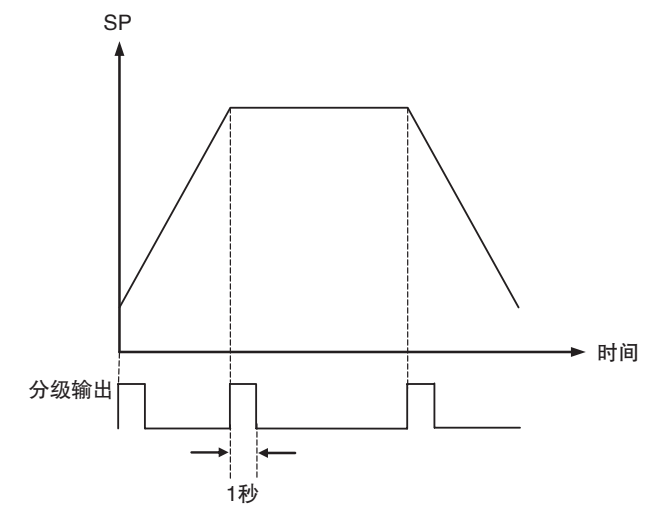

(注) 分级输出时, 如果执行电源 OFF、软件复位 (通过通信中的动作指令)或转至初始设定菜单, 则分 级输出强制变为 OFF。

# ● 相关参数

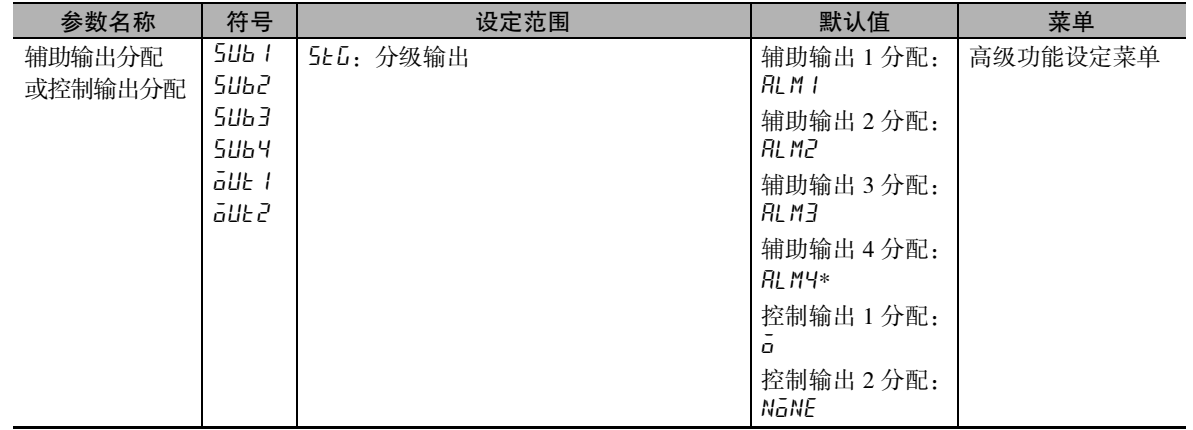

# 5-15-12PV 启动

从程序运行开始时的当前值 (PV) 和与开头一致的程序模式的 SP( 程序中途 ) 开始运行程序。 例如,需在程序运行时中断 ( 复位 ) 并立即从程序中途开始重新运行时,无需重新从程序开头开始运行, 从而节省时间。

· 将 "PV 启动"( 初始设定菜单 ) 设定为 "PV 启动"后可进行选择。

"复位时动作"为 "控制停止"且 "斜率设定"时,动作固定为 "SP 启动"( 由于必须从当前值 (PV) 开始程序运行 )。

- · 在 "PV 启动"( 初始设定菜单 ) 中选择以下任意一项。
	- · SP 启动 ( 默认值 ) 从程序开头开始运行。 程序运行开始时的 SP 如下所示。

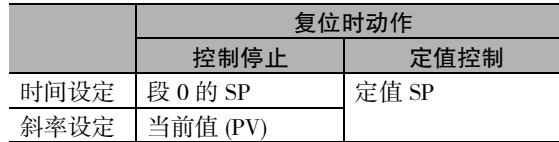

· PV 启动

从程序运行开始时的 PV 和与开头一致的 SP 的位置 ( 程序中途 ) 开始运行。 无一致点时,从程序的开头开始运行。

"PV 启动"( 初始设定菜单 ) 选择 "PV 启动"时的动作如下所示。

例) 段 3 中存在 PV 和 SP 与开头一致的点, 因此程序变为粗线, 忽略一致前的程序。

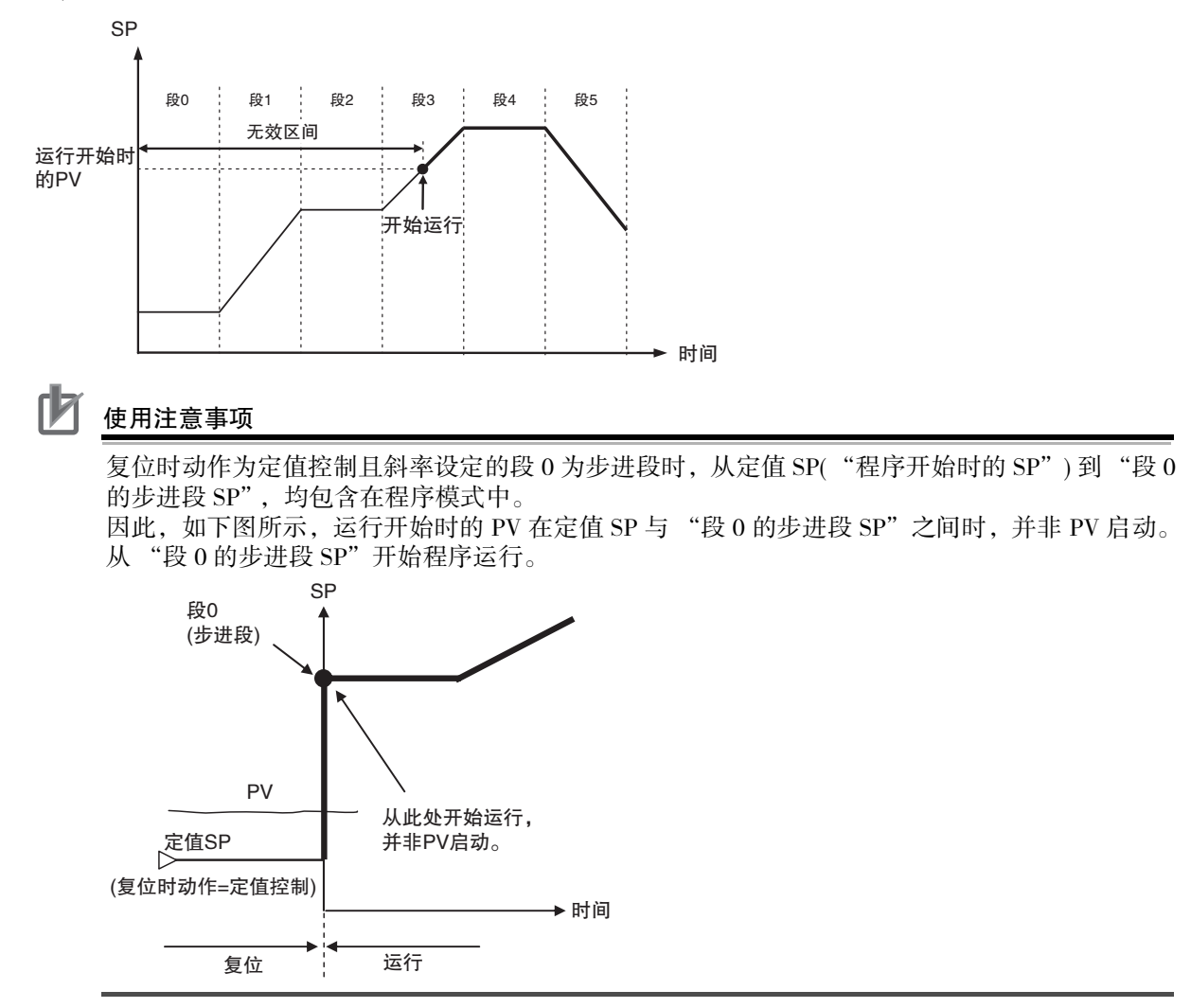

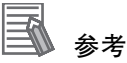

- · PV 启动是一种从 SP=PV 时的 "程序中途"开始程序运行的功能。与之相对地,如需在 "段 0 开始时"从 PV 启动, 则将程序的设定方法设为"斜率设定", 将复位时动作设为"控制停止", 而并非上述 "PV 启动"功能。
- · 设定了程序重复或程序链接时,PV 启动仅对开头的程序动作。

### ● 相关参数

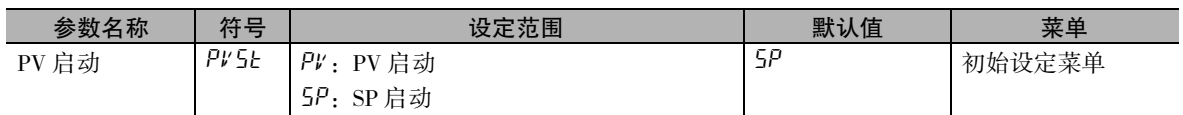

# 5-15-13待机动作

延迟程序运行的功能。

- · 从 "复位"切换到 "运行"后, 不会开始程序运行, 直至调整菜单的 "待机时间"(5kb)( 单位为时. 分或日 . 时 ) 过后。
- · 待机时的动作如下所示。
	- · 动作显示和状态为运行状态
	- · 控制输出在"复位时动作"为"控制停止"时是对"复位时操作量"的控制, 在"复位时动作" 为"定值控制"时是对定值 SP 的控制。
	- · 无法保持、前进、实行 AT( "复位时动作"为 "控制停止"时 )。
	- 如果在 "复位时动作"为 "控制停止"时实行 AT,则保持 AT 实行时的剩余待机时间。
	- · 如果在待机时发生断电, 则保持剩余待机时间 ("接通电源后动作"为 "继续"或 "手动模式", 断电前为运行中时 )。

## ● 相关参数

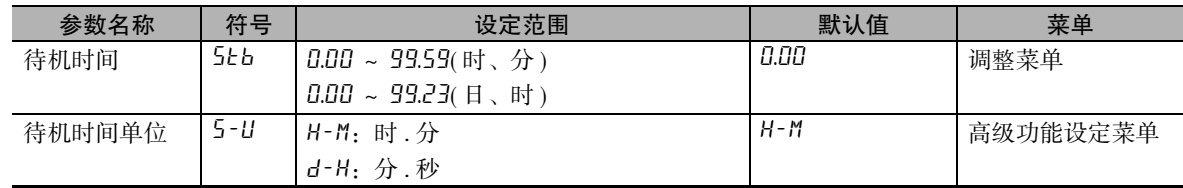

### 需监控待机动作中的剩余时间时

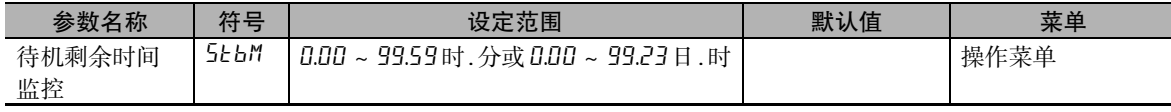
## 5-15-14切换 SP 模式

- · 仅复位时动作为 "控制停止"时可切换 SP 模式。
- · 下图为程序运行过程中在程序 SP 模式和定值 SP 模式之间进行切换时的示例。

SP

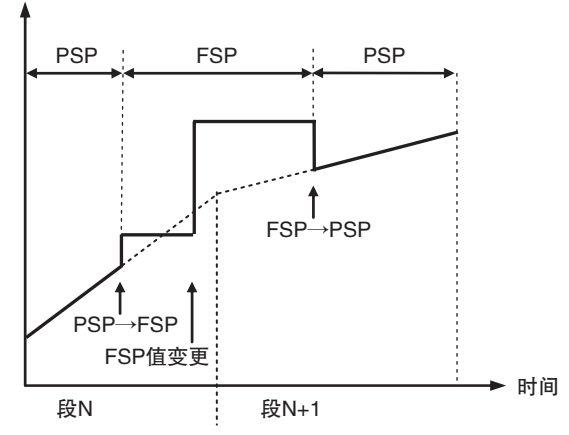

· 上述操作步骤的说明如下所示。

*1* 在段 N 中从程序 SP 模式切换到定值 SP 模式。

# *2* 变更定值 SP。

# *3* 在段 N+1 中从定值 SP 模式返回程序 SP 模式。

· "复位时动作"为"控制停止"时, 如果在定值 SP 模式下将 "运行 / 复位"由 "复位"变更为 "运 行",则不会开始程序运行。

#### ● 相关参数

#### 通过键操作切换程序 SP 模式 / 定值 SP 模式时

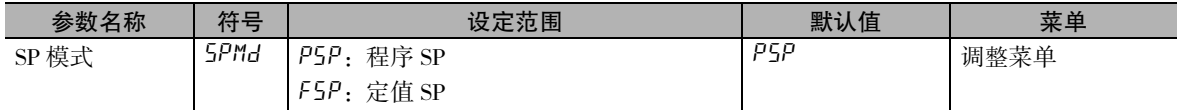

#### 通过事件输入切换程序 SP 模式 / 定值 SP 模式时

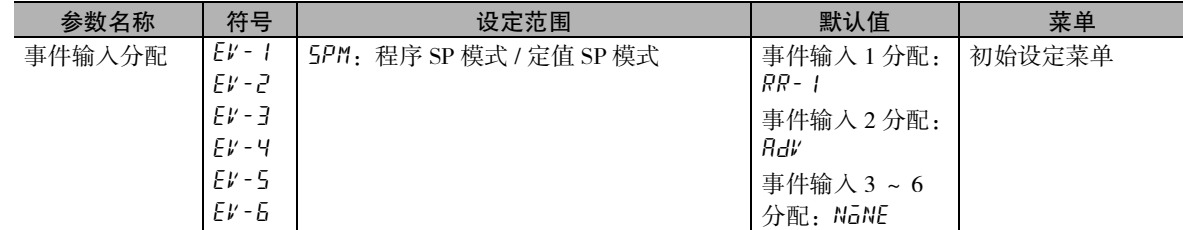

 $( 2 \times 1 )$  "复位时动作"为"定值 SP"时,通过"运行 / 复位"切换程序 SP 模式 / 定值 SP 模式。

## 5-15-15SP 交代

从程序 SP 模式切换到定值 SP 模式后,为了防止 SP 的突变,将切换前的程序 SP 继续用于定值 SP 的功能 ( 称为 "SP 交代")。

( 注 ) 从定值 SP 模式切换到程序 SP 模式后,本功能不启动。

- · 将 "SP 交代"(高级功能设定菜单)设定为 "有效"后, SP 交代功能启动。
- · 从程序 SP 模式切换到定值 SP 模式后,有无 SP 交代的各动作如下所示。

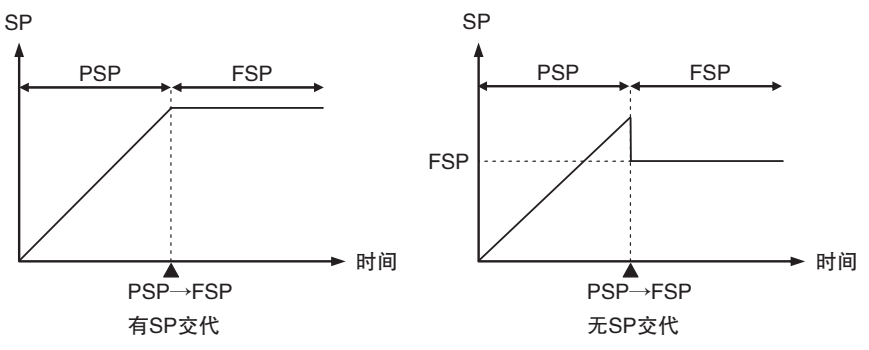

● 相关参数

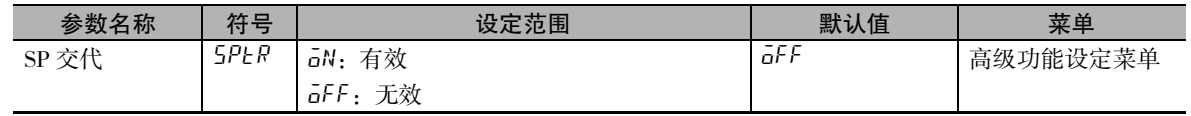

# 5-15-16其他功能的相关动作

# 运行时切换到手动模式、发生异常时的动作

以下情况下,会在程序运行过程中继续计时。

- · 程序运行过程中切换到手动模式时
- · 程序运行过程中发生输入异常时
- · 程序运行过程中发生电位计输入异常时

# 转至初始设定菜单时的动作

转至初始设定菜单后, 停止程序运行 ( 控制输出为 OFF), 时间信号、程序结束输出、运行时输出、分级 输出均变为 OFF。

# 5-16 输出的调整相关功能

# 5-16-1 输出极限

- · 对已计算的 MV 的上限及下限进行限制并输出的功能。
- · 下一个 MV 优先于 MV 极限。 手动 MV \* 复位时的 MV PV 出错时的 MV

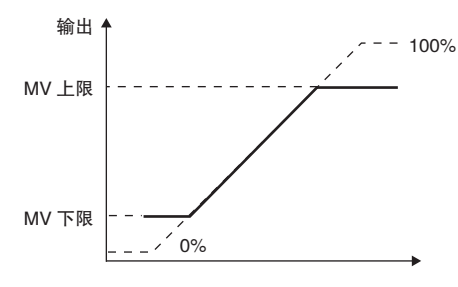

- \* 但当手动有效极限为 "ON"时, 手动 MV 比 MV 极限更先受到限制。
	- · 加热冷却控制时,对加热冷却整体进行上限及下限的设定。 ( 不能进行单独设定 )

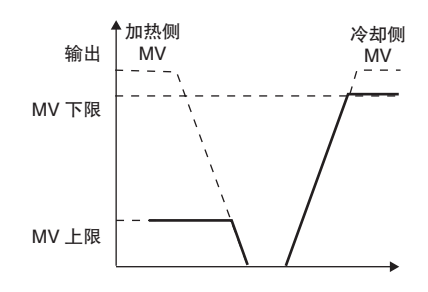

#### 5-16-2 复位时的MV (E5□C-T-060~082不对应)

设定复位中的 MV。

设定复位时 MV 时, 通过参数屏蔽设定功能将"复位时 MV"(高级功能设定菜单)设定为"dL5P(屏蔽 无效 )"。

· 标准型

加热冷却控制时,由于冷却侧的 MV 为负值,因此,正值时输出至加热侧、负值时输出至冷却侧。另 外,由于出厂设定为 "0.0",因此 "标准控制""加热冷却控制"均不输出。

· 位置比例型

浮动控制时或 "位置比例 MV 直接设定"设为 OFF 后,可以选择 OPEN、CLOSE、HOLD 状态。OPEN 状态下,仅开启侧输出为 ON ; CLOSE 状态下, 仅闭合侧输出为 ON ; HOLD 状态下, 开启侧输出和 闭合侧输出均为 OFF。由于出厂设定为 "HOLD", 因此不输出。

闭合控制时 "位置比例 MV 直接设定"设为 ON 后,可以指定阀门开度。由于出厂设定为 "0.0",因 此,为了使阀门开度为 0,要对开启侧和闭合侧输出进行调整。

#### ● 相关参数

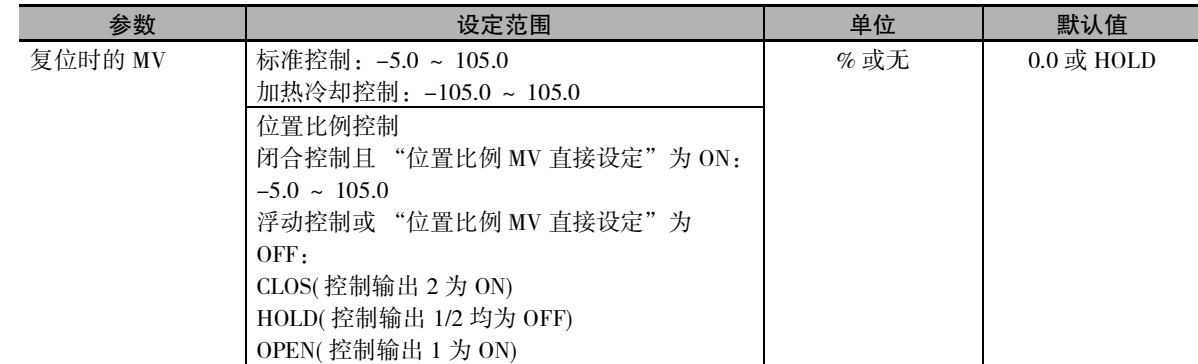

\* 手动 MV、PV 出错时的 MV 的优先顺序为 "手动 MV"> "复位时的 MV"> "PV 出错时的 MV"。

·"位置比例 MV 直接设定"为 ON 时,如果发生电位计输入异常,将进行如下动作。 复位时的 MV ≥ 100 开启侧输出为 ON 复位时的 MV ≤ 0 闭合侧输出为 ON

复位时的 MV 为上述以外的情况时,开启侧输出和闭合侧输出均为 OFF。

MV (E5 □ C - T - T -

060~082

 不对应)

## 5-16-3 PV出错时的MV (E5□C-T-060~082不对应)

输入异常和电位计输入异常 ( 仅闭合控制 ) 时, 输出固定 MV。

设定 PV 出错时的 MV 时,通过参数屏蔽设定功能将"PV 出错时的 MV 追加"( 高级功能设定菜单) 设定 为 "disp( 屏蔽无效 )"。

复位状态下,复位时的 MV 优先;手动模式下,手动 MV 优先。

· 标准型

加热冷却控制时,由于冷却侧的 MV 为负值,因此,正值时输出至加热侧、负值时输出至冷却侧。另 外,由于出厂设定为"0.0",因此"标准控制""加热冷却控制"均不输出。

· 位置比例型

浮动控制时或 "位置比例 MV 直接设定"设为 OFF 后,可以选择 OPEN、CLOSE、HOLD 状态。OPEN 状态下,仅开启侧输出为 ON : CLOSE 状态下,仅闭合侧输出为 ON : HOLD 状态下,开启侧输出和 闭合侧输出均为 OFF。由于出厂设定为 "HOLD", 因此不输出。

闭合控制时 "位置比例 MV 直接设定"设为 ON 后,可以指定阀门开度。由于出厂设定为 "0.0",因 此,为了使阀门开度为 0,要对开启侧和闭合侧输出进行调整。

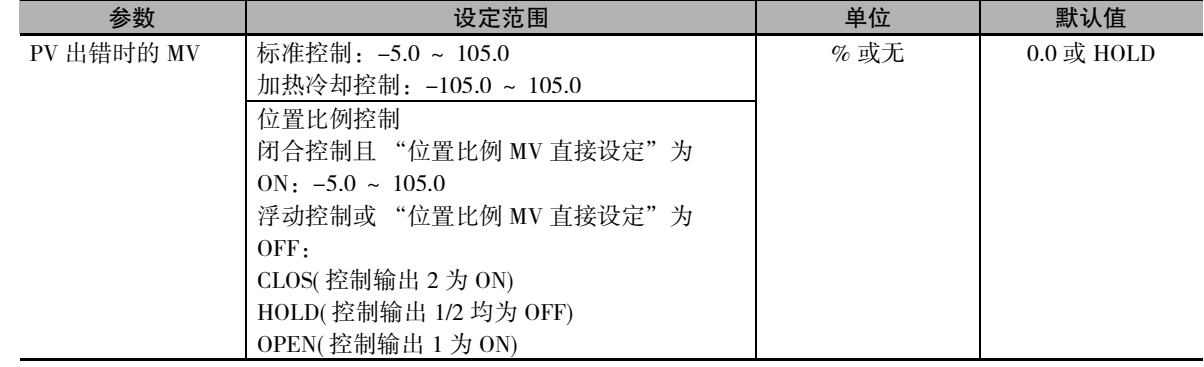

\* 手动 MV、复位的 MV 的优先顺序为 "手动 MV"> "复位时的 MV"> "PV 出错时的 MV"。

·"位置比例 MV 直接设定"为 ON 时,如果发生电位计输入异常,将进行如下动作。  $PV$  出错时的 MV ≥ 100 开启侧输出为 ON PV 出错时的 MV ≤ 0 闭合侧输出为 ON

PV 出错时的 MV 为上述以外的情况时,开启侧输出和闭合侧输出均为 OFF。

· MV 的有线顺序如下图所示。

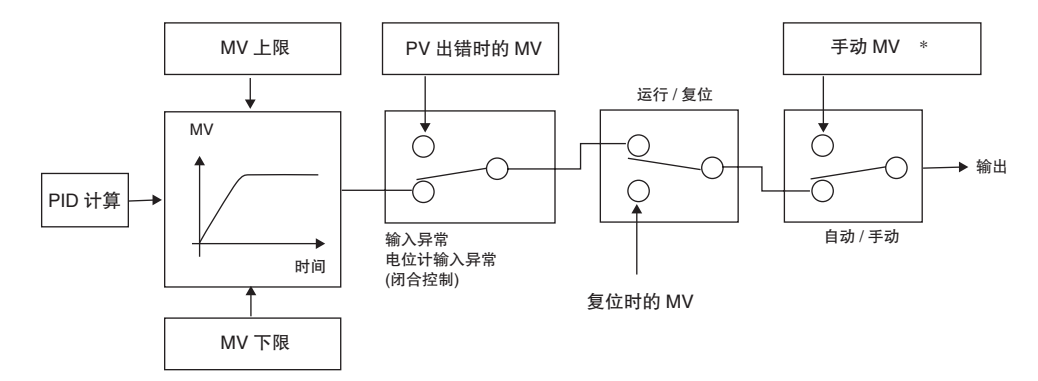

( 注 )"手动有效极限"为 "ON( 有效 )"时,手动 MV 的设定范围为 MV 下限~ MV 上限。

# 5-17 如何使用开平方演算 (E5□C-T-060~082不对应)

# 5-17-1 开平方演算

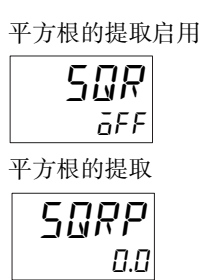

- · 模拟输入时, 为了使差压式流量计的信号能直接输入, 备有开平方演算。
- · 由于开平方演算的默认值为无效,因此在使用时需将 "平方根的提取启用"设 为 ON,置为有效状态。
- · 开平方演算前的 PV 输入大于 0.0%,且小于平方根的提取时,开平方演算结果 为 0.0%。开平方演算前的 PV 输入≤ 0.0% 或≥ 100.0% 时, 由于不进行开平方 演算,因此开平方演算的结果为开平方演算前的 PV 输入。平方根的提取以各 输入点的输入设定范围下限为 0.0、输入设定范围上限为 100.0 的标准化数据进 行设定。

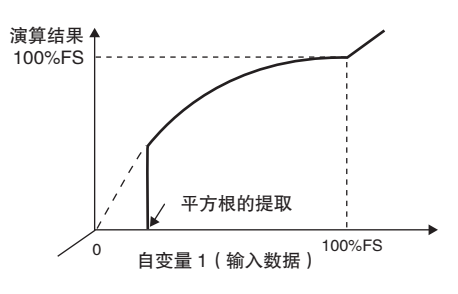

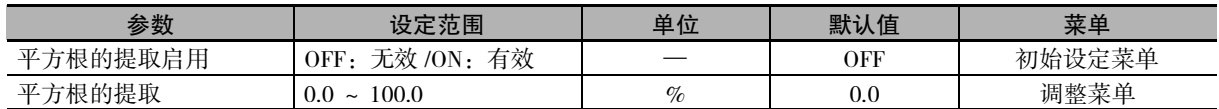

设定 "平方根的提取"= "10.0%"。 仅输入类型为模拟输入时有效。

#### 【操作步骤】

● 设定平方根的提取启用

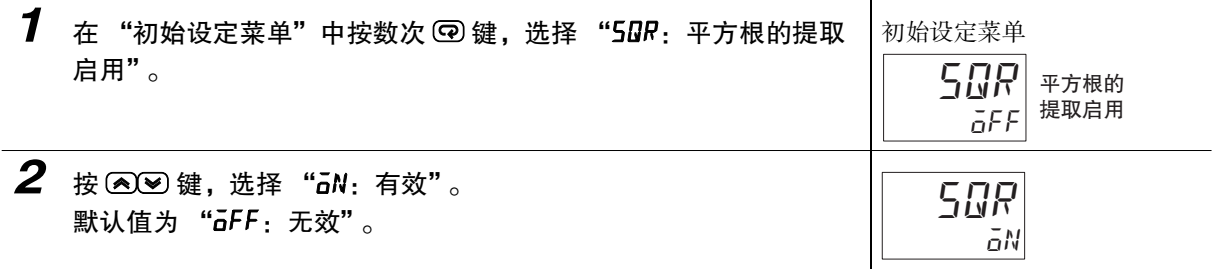

#### ● 设定平方根的提取

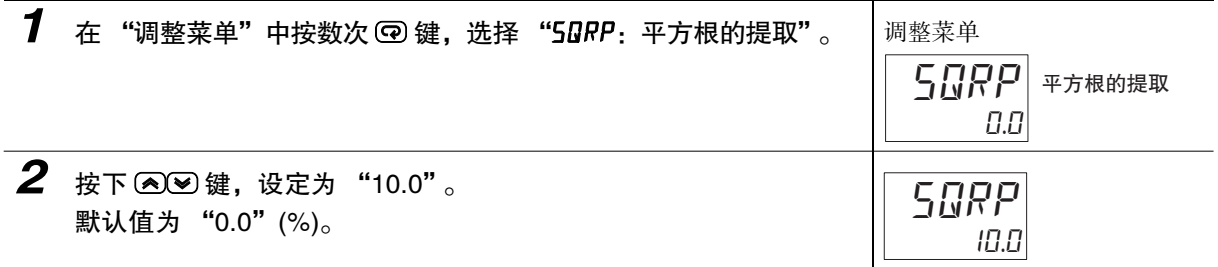

# 5-18 如何设定MV的变化幅度 (E5□C-T-060~082不对应)

## 5-18-1 MV 变化率极限

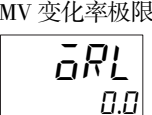

· MV 变化率极限用来设定每秒 MV( 位置比例型为阀门开度 ) 的最大允许变化幅 度。当 MV 的变化超过该设定值时, 仅1 秒钟的变化幅度发生变化, 以达到计 算的限制值。设定值为 "0.0"时,该功能无效。 · MV 变化率极限功能在下列状态下不动作。

- ·手动模式
- ·AT 执行中
- ·ON/OFF 控制
- ·复位中 ( 复位时的 MV 输出中 )
- ·PV 出错时的 MV 输出中

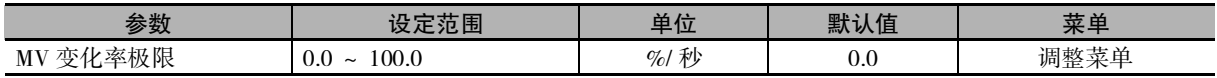

将 MV 变化率极限设定为 5.0%/ 秒。 相关参数如下所示: "PID 或 ON/OFF"= "PID"

#### 【操作步骤】

● 设定 2 自由度 PID 控制

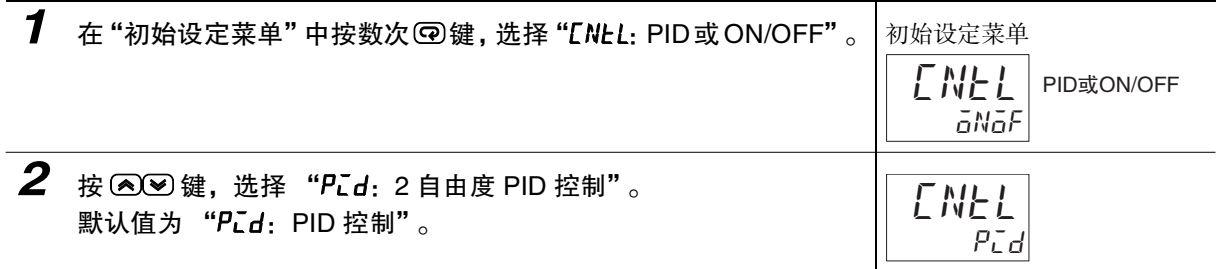

#### ● 设定 MV 变化率极限

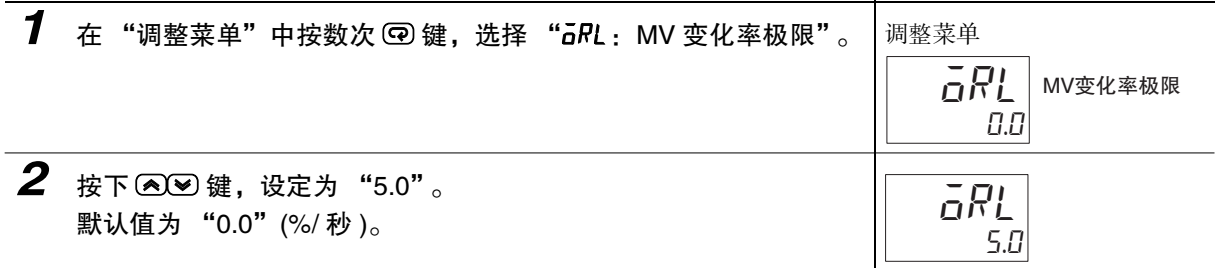

# 5-19 如何设定 PF 键

#### 5-19-1 PF 设定

shft  $\overline{PF}$ 

PF 设定 ( 高级功能设定菜单 ) · 连续按下 PF 键 1 秒以上, 则根据 "PF 设定"的设定值而动作。 默认值为 "SHFT( 移位 )"。

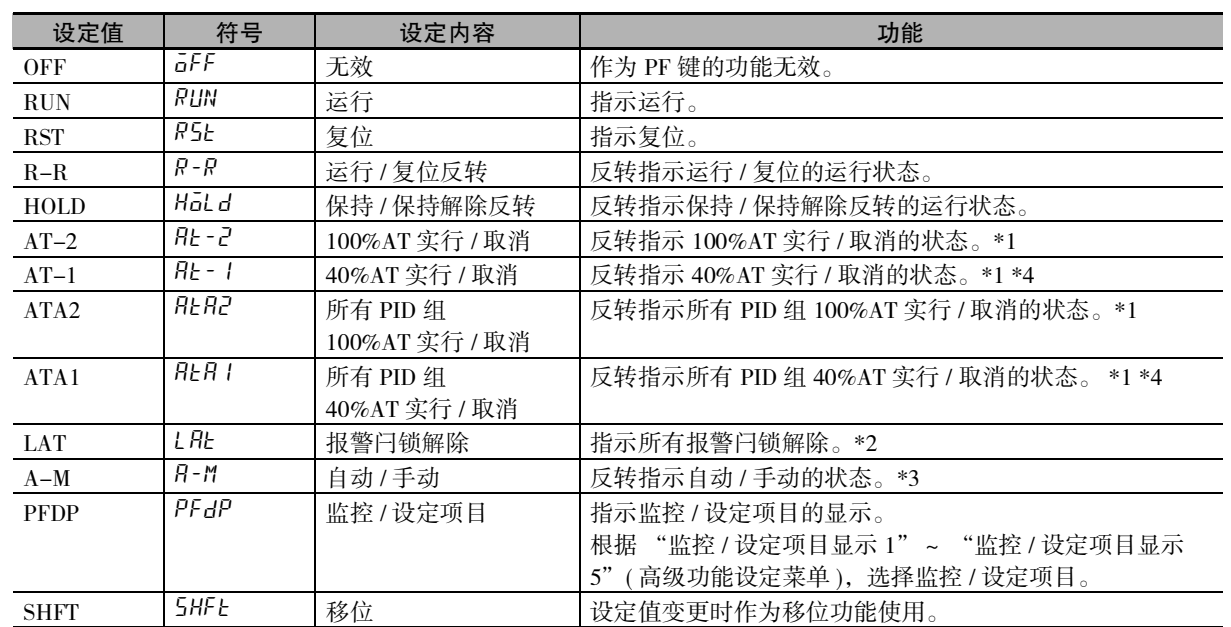

\*1 指示 AT 取消时,与当前正在实行的 AT 的种类无关,指示 AT 取消。

\*2 解除报警 1 ~ 4/ 加热器断线 /HS 报警闩锁。

\*3 有关通过 PF 键进行自动 / 手动操作的详情, 请参照 [1] ["5-11 如何进行手动控制"\(5-29](#page-183-0) 页)。

\*4 虽然加热冷却控制或位置比例的浮动控制时也可以选择 "AT-1"、"ATA1",但其功能无效。

(注)1连续按下 PF 键 1 秒以上, 则根据设定值运行 (设定为移位时不到 1 秒)。已选择 "监控 / 设定项目"时, 每 按 1 次键, 将按监控 / 设定项目显示 1 ~ 5 的顺序切换显示。

2"PF 键保护"仅在 OFF 时有效。

#### ● 监控/设定项目(E5□C-T-060~082不对应)

监控 / 设定项目显示 1 ( 高级功能设定菜单 )

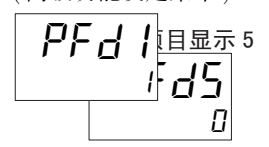

将 "PF 设定"设为 "监控 / 设定项目", 可通过 ® 键显示监控 / 设定项目。 设定内容如下表所示。设定 (监控) 范围请参照该参数。

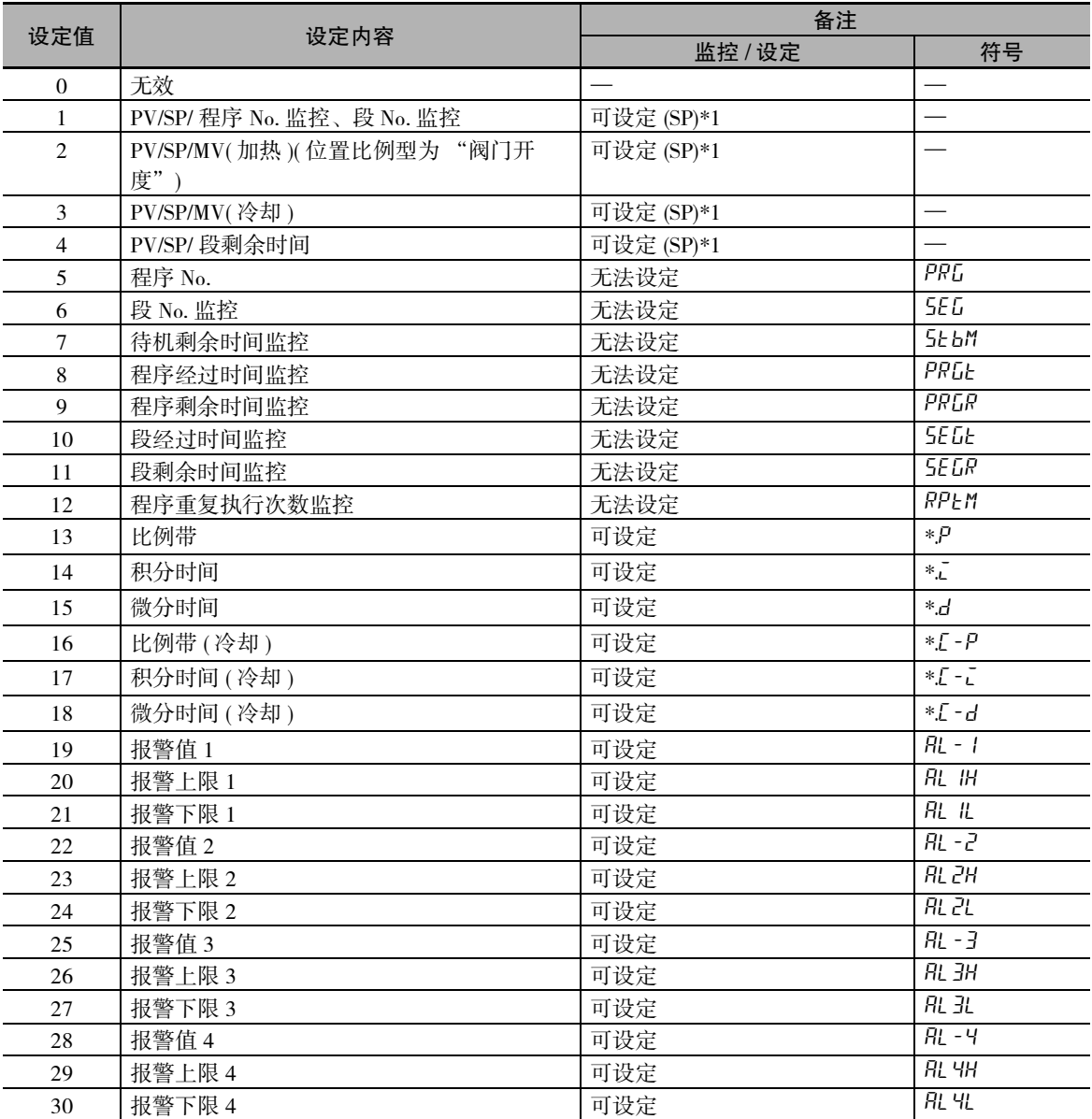

\*1 E5CC-T 仅显示 PV/SP。

#### 监控 / 设定项目的设定方法

在操作 / 调整菜单中, 按下 © 键后, 将显示相应的监控 / 设定项目。依次按下 © 键, 显示"监控 / 设 定项目显示 1" ~ "监控 / 设定项目显示 5", 在显示 "监控 / 设定项目显示 5"后, 将切换至操作菜 单的第 1 个参数。

- (注)1在"监控 / 设定项目显示 1" ~ "监控 / 设定项目显示 5"内,不显示设为"无效"的项目,而切换至下 一个设定有效的显示。
- 2 在监控 / 设定项目显示中, 如果按下 回 键或 回 键, 则切换至操作菜单的第 1 个参数。

"PF 设定"= "PFDP"( 监控 / 设定项目 ) 设定 "监控 / 设定项目显示 1" = "19"( 报警值 1)。

#### 【操作步骤】

 $\bullet$  设定 PF 键

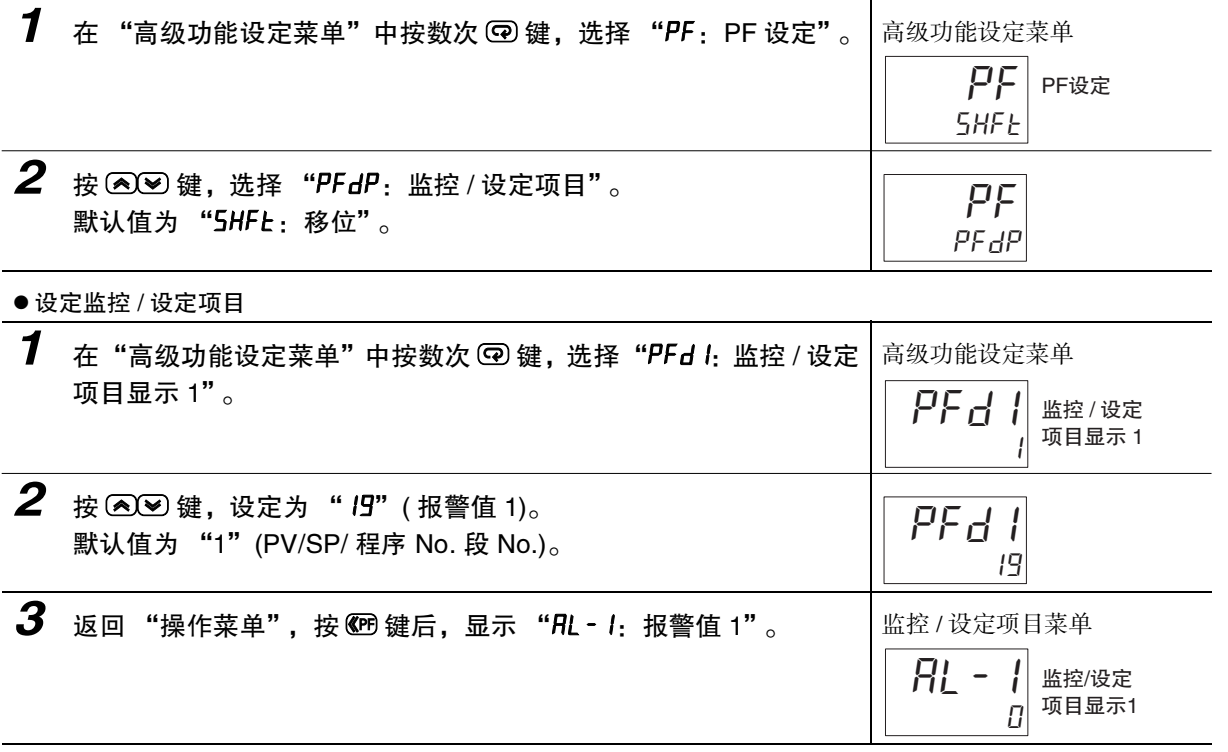

# 5-20 如何显示 PV/SV 状态

#### 5-20-1 PV/SV 状态显示功能

#### **● PV 状态显示功能 ( 高级功能设定菜单 )**

在显示 "PV"的第 1 显示画面中,以 0.5 秒为周期进行交互显示用 PV 状态显示功能分配的控制、报 警的状态显示与第 1 显示内容。

- $\cdot$  "PV"
- $\cdot$  "PV/SP"  $*$
- ·"PV/ 手动 MV( 阀门开度 )"
- ·"PV/SP/ 手动 MV( 阀门开度 )"
- \* 包括根据监控 / 设定项目、"PV/SP"画面选择所显示的画面。

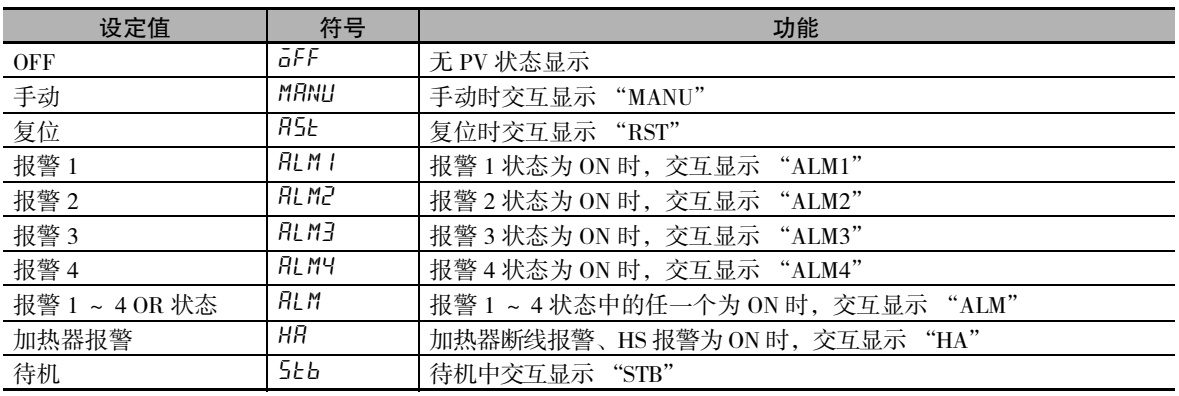

(注)默认值为 "OFF"。

例) 在 "PV 状态显示功能"中选择了 "RST"时 堂规时

运行 / 复位为复位时

当前值 / 设定点

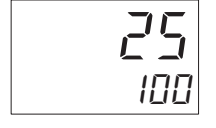

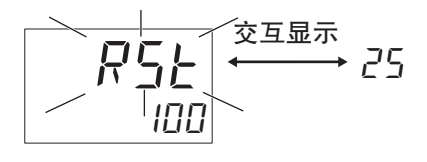

#### **● SV 状态显示功能 ( 高级功能设定菜单 )**

在显示 "PV"的第 1 显示画面中,以 0.5 秒为周期交互显示用 SV 状态显示功能分配的控制、报警的 状态显示与第 2 显示内容。

设定值同 "PV 状态显示功能"。

例) 在 "SV 状态显示功能"中选择了 "ALM1"时

常规时 ALM1状态为ON时

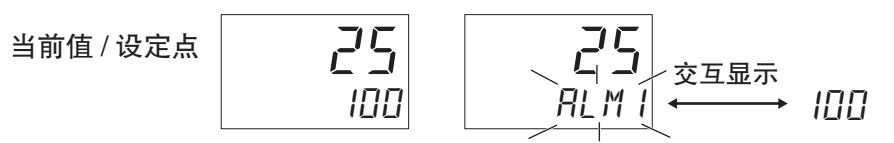

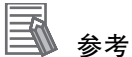

关于第 2 显示的闪烁显示 / 交互显示的优先顺序 闪烁显示 / 交互显示的优先顺序如下所示: ① SV 状态显示中的交互显示 ② 程序结束输出中的交互显示 / 保持显示

设定 "PV 状态显示功能"= "ALM1"。

#### 【操作步骤】

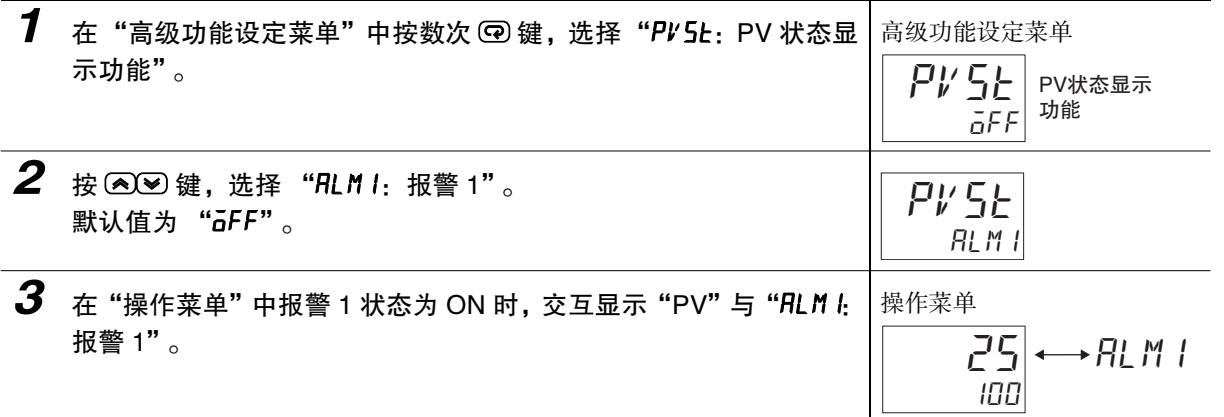

# 5-21 如何控制阀门 ( 位置比例型可以使用 )

在控制带控制电机的阀门时使用。

位置比例控制包括闭合控制和浮动控制。

#### ſИ 使用注意事项

位置比例控制时,以下功能不可使用。

· ON/OFF 控制

- · P、PD 控制 ( 仅浮动控制时 )
- · 40%AT( 仅浮动控制时 )
- · LBA
- · 加热器断线、HS 报警

#### ● 控制方式

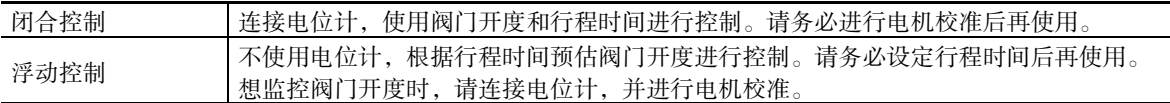

#### ● 电机校准和阀门开度监控

校正阀门位置,自动设定"行程时间"(全开到全闭的时间)。执行后,可以通过"阀门开度监控"确 认阀门开度。

"电机校准"设为 "ON"后,阀门先全开,再全闭,测量结束后变为 "OFF"。将测量结果的全开 / 全闭位置的计数值设定到"阀门全开位置"/ "阀门全闭位置"中,将电位计电阻值的范围设定到"电 位计规格设定"中。但是, 如果运行中发生以下状况, 则变为 "ERR"。发生 "ERR"时, 请修改配 线等,然后再次运行。

- · 因配线错误导致全开、全闭时的电位计输入值无变化或反转
- · 电位计输入值因断线和干扰等而异常

※校准中,不能转至其他参数。

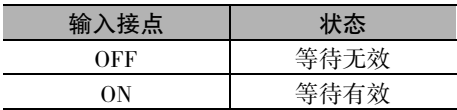

#### ● 行程时间

设定阀门从全开到全闭的时间。 进行 "电机校准"后,自动设定。

※仅在设定 "行程时间"时,不能监控阀门开度。监控阀门开度时,请务必进行电机校准。

#### ● 阀门位置的校正方法

阀门位置的校正方法包括 "电机校准"和 "手动设定"。 通过 "电机校准"进行的校正如上文所述。

通过 "手动设定"进行的校正是一种在其他数字式控制器中执行 "电机校准",将自动计算的 "行 程时间"、"阀门全闭位置"、"阀门全开位置"及 "电位计规格设定"设定为一组,在本数字式控制 器中进行设定的方法。其设定值因各装置而异,因此,对动作有精度要求时,请对各装置执行 "电机 校准"。

#### ● 位置比例死区和开闭滞后

MV 和阀门开度的偏差进入 "位置比例死区"范围内时,将停止阀门开闭,防止阀门老化。另外,使 用 "开闭滞后"可以控制各开关的 ON/OFF 点偏差。详情请参照下图。

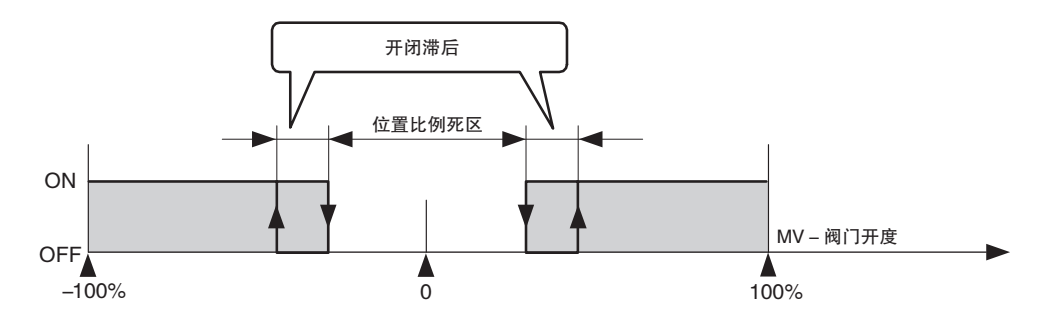

#### ● PV 死区

当前值 (PV) 进入 "PV 死区"范围内时,将不输出不必要的输出,防止阀门老化。

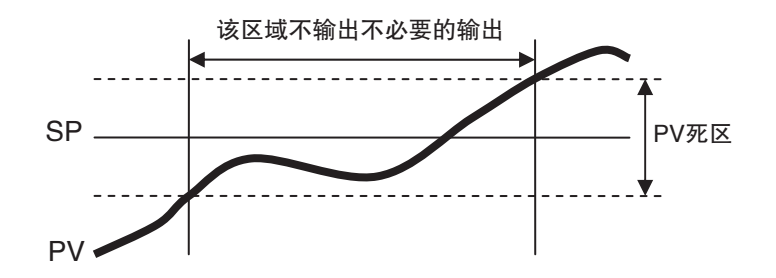

#### ● 手动 MV、复位时 /PV 出错时的 MV

请参照以下内容。 手动 MV: 5-11-1 手动 MV 复位时 / PV 出错时的 MV: 5-16 输出的调整相关功能 状态显示功能

**5**

# ● 相关显示 / 参数

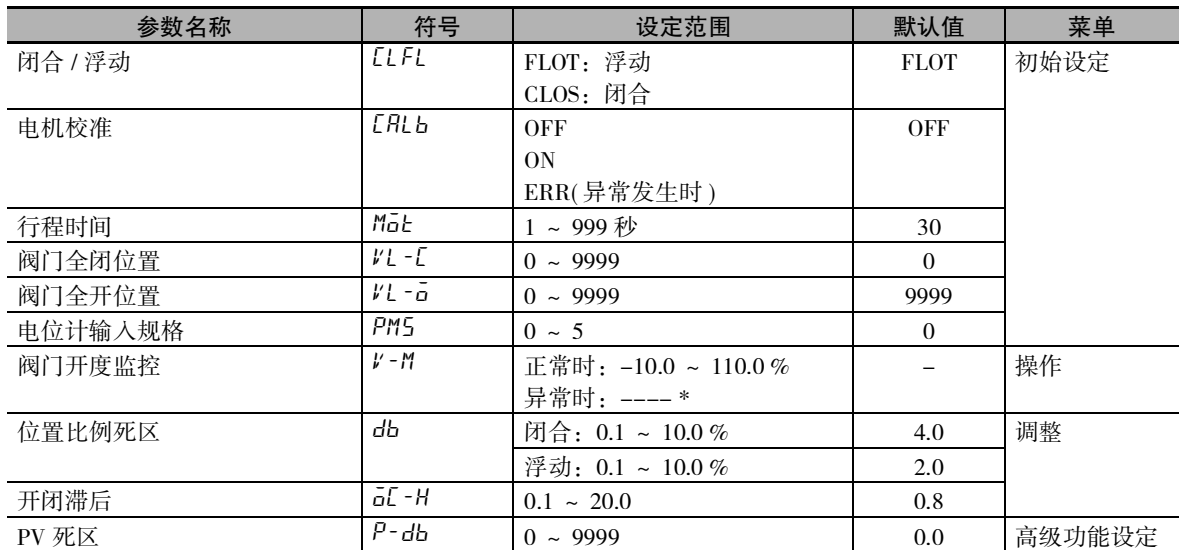

\* 未进行电机校准、未连接电位计、电位计输入异常

# 5-22 关于简易演算功能 (E5□C-T-060~082不对应)

## 5-22-1 何谓简易演算功能 (CX-Thermo)

- · 将数字式控制器的状态 ( 报警、运行 / 复位、自动 / 手动等 ) 及外部事件输入的状态等作为"1"或"0" 进行逻辑运算,将运算结果输出到内部辅助继电器。也可将内部辅助继电器的状态输出到辅助输出或 控制输出,或根据内部辅助继电器的状态来切换动作状态。
- · 内部辅助继电器的演算可进行 1 ~ 8 的设定。不使用内部辅助继电器时, 请设定"无演算 ( 常时 OFF)" ( 默认值 )。
- · 使用简易演算时,调整菜单显示画面第 2 显示中的第 1 位与第 2 位之间显示 "."。

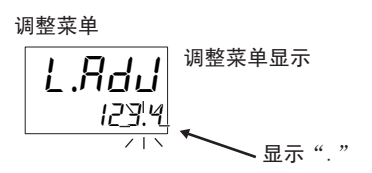

(注)在第 2 显示中显示用于识别产品型号的 4 位数字。

#### 5-22-2 如何使用简易演算

简易演算通过 CX-Thermo 来设定。

- 启动方法
	- 启动方法有 2 种。

· 选择 CX-Thermo 树形图的 "简易演算设定", 点击启动按钮。

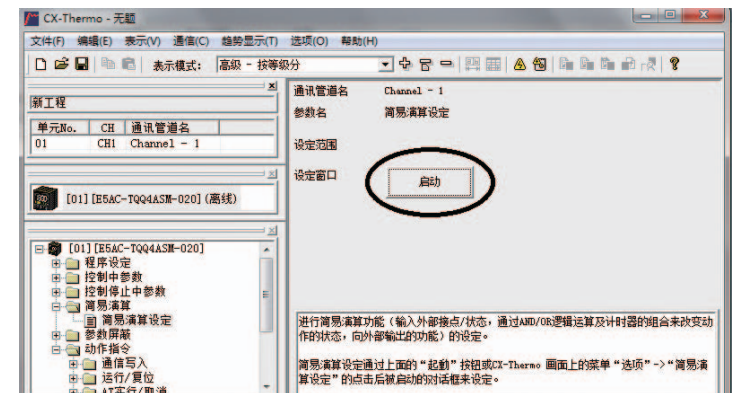

· 选择 CX-Thermo 菜单中的 "选项"- "简易演算设定"。

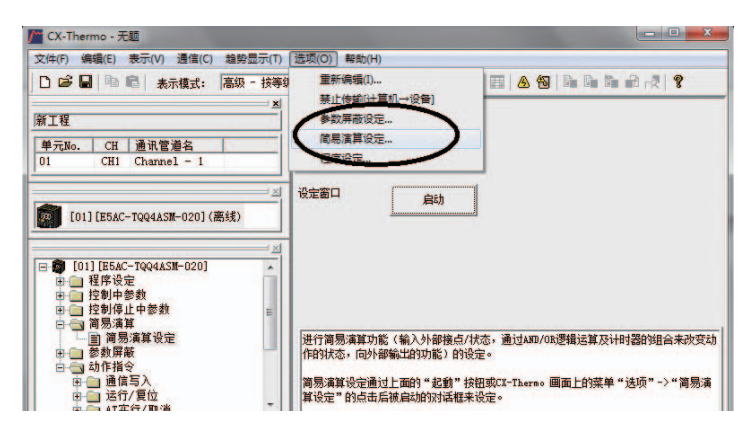

(CX-Thermo)

**5**

#### ● 设定方法

简易演算画面中将显示以下内容,用于对各参数进行设定。

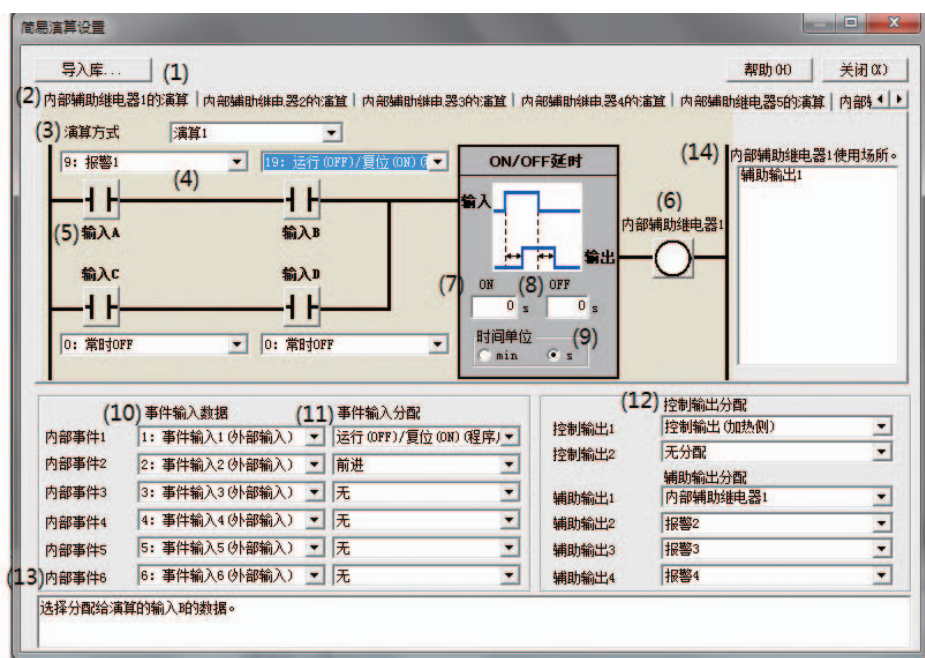

#### (1) 显示库的导入画面

库中预先设定由模拟了特殊情况的简易演算示例。 从 "库一览"中选择并点击 "OK"按钮,可读取特殊情况的设定示例。

【例】选择了库 1 时

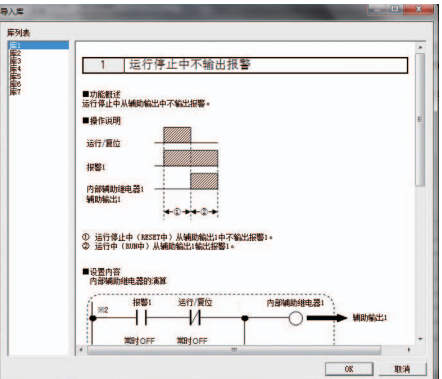

#### (2) 切换内部辅助继电器演算

从"内部辅助继电器 1 的演算" ~ "内部辅助继电器 8 的演算"选择要设定的内部辅助继电 器的演算。

#### (3) 选择演算方式

演算方式有 1 ~ 4。不使用内部辅助继电器时, 请设定 "无演算 ( 常时 OFF)" ( 默认值 )。

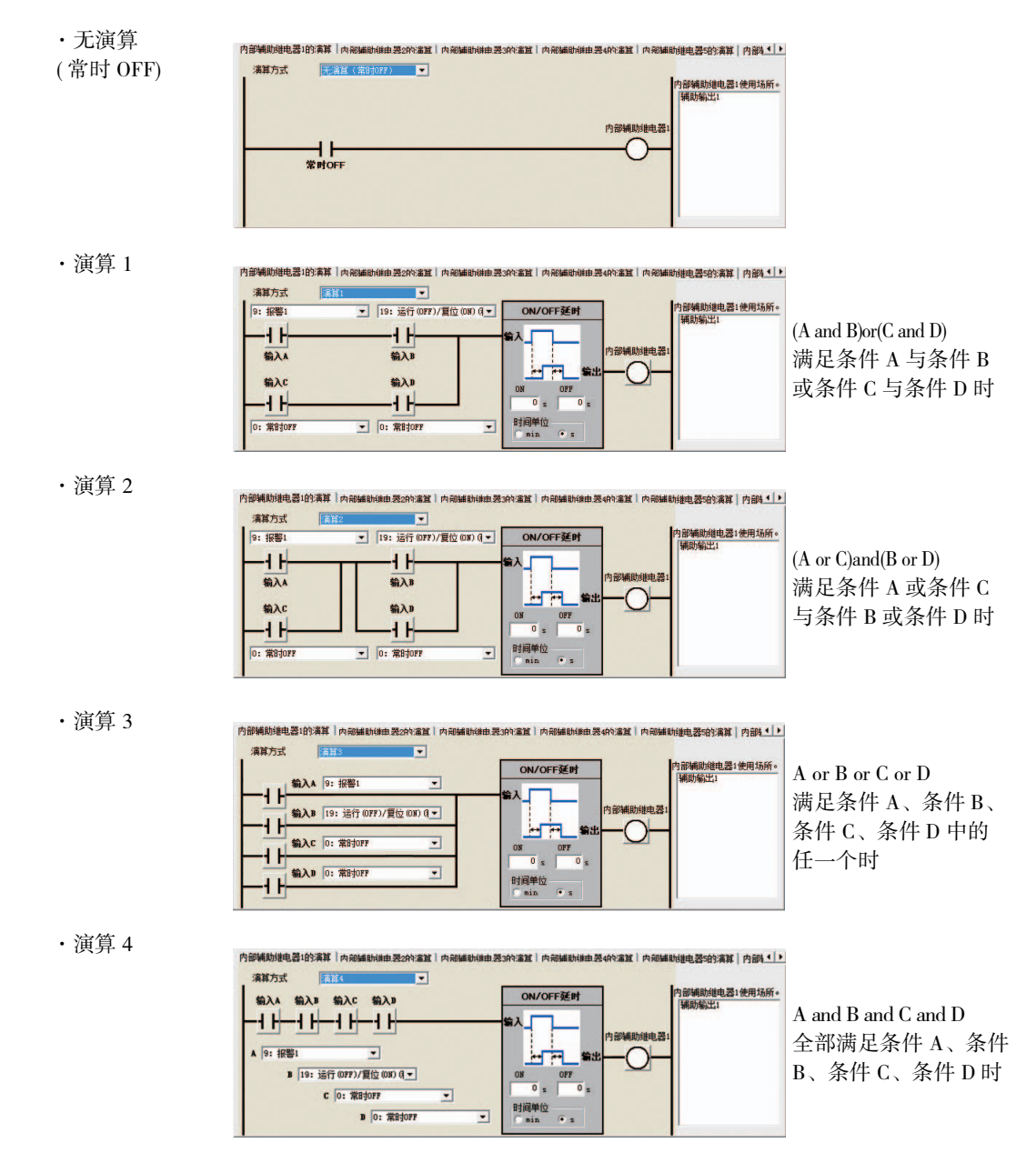

#### (4) 选择输入分配

从下列设定范围中选择内部辅助继电器演算的输入分配。

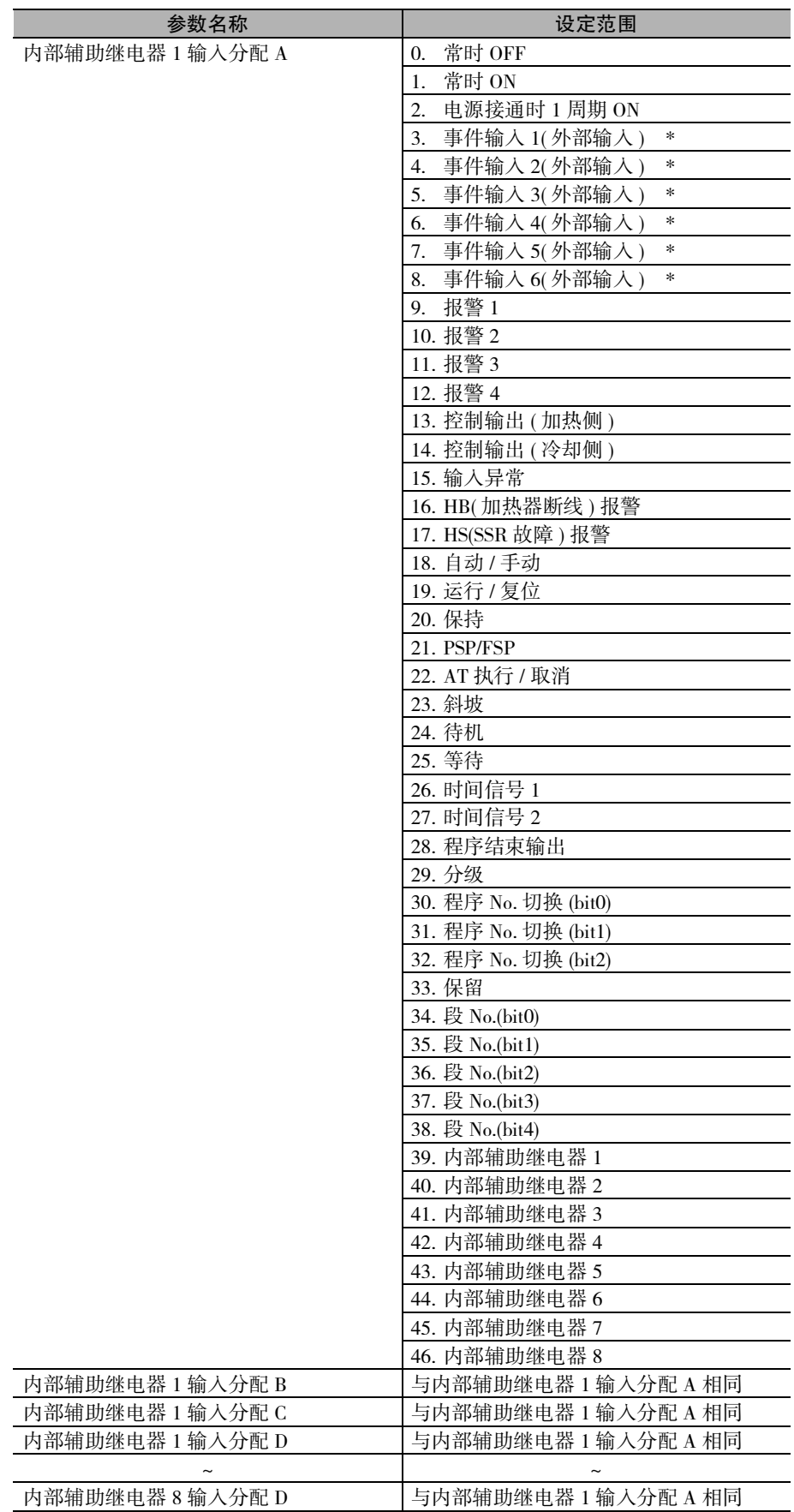

\*可使用的事件输入因机型而异。

(5) 输入 A ~ D 的非反转、反转

通过点击,可切换输入 A ~ D 的非反转、反转。

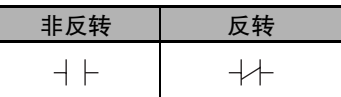

#### (6) 内部辅助继电器的非反转、反转

通过点击,可切换内部辅助继电器的非反转、反转。

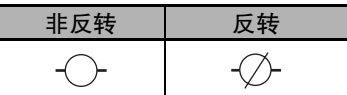

(7) ON 延时时间的设定 ON/OFF 延时的输入为 ON 时,经过设定的延时时间后,输出变为 ON。 设定范围为 0 ~ 9999。默认值为 "0( 无效 )"。

#### (8) OFF 延时时间的设定

ON/OFF 延时的输入为 OFF 时,经过设定的延时时间后,输出变为 OFF。 设定范围为 0 ~ 9999。默认值为 "0( 无效 )"。

#### (9) 切换 ON/OFF 延时的时间单位

ON/OFF 延时的时间单位可选择秒 (s) 或分钟 (min)。 默认值为 "秒 (s)"。 如果将 "内部辅助继电器演算方式"设为 "OFF"以外,则在调整菜单中显示相应 "内部辅 助继电器 ON 延时"、"内部辅助继电器 OFF 延时"的设定值,可通过键操作变更设定值。

#### (10) 变更事件输入数据

从下列设定范围中选择事件输入条件。

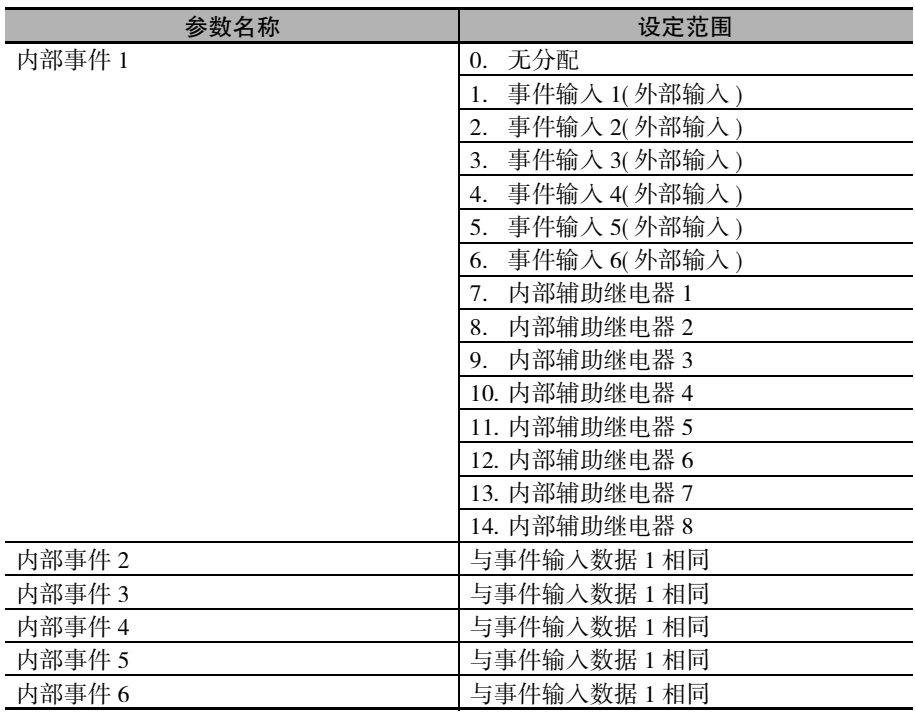

(注)即使没有事件输入端子 ( 外部输入 ), 通过将变更内部事件的默认值, 可在主体显示部显示事件输 入分配的参数,也可从本体进行设定。

- (11) 变更事件输入分配功能 选择事件输入分配的设定值。 作为 "内部事件"而选择了 "内部辅助继电器"时,不能在 "事件输入分配"中选择 "通 信写入许可 / 禁止"。
- (12) 变更控制输出、辅助输出设定 可变更控制输出、辅助输出的输出分配。可变更的项目因机型而异。详情请参照 口 ["4-6 输](#page-103-0) [出规格的设定"](#page-103-0)的 "[输出分配功能 \( 位置比例型不可使用控制输出分配 \)"\(4-22](#page-104-0) 页 )。 另外,在本手册中,将 "内部辅助继电器"分配给控制输出、辅助输出时,将作为有报警功 能进行显示。  $[0]$ : 将内部辅助继电器 1 分配给辅助输出 1 分配时 → 有报警 1 ~ 4 功能
- (13) 参数向导的显示 显示参数的说明。
- (14) 显示内部辅助继电器的使用对象 显示内部辅助继电器使用对象一览。

【操作步骤】 通过事件输入 2 变更运行 / 复位。 事件输入 2 = ON 时运行 事件输入 2 = OFF 时复位

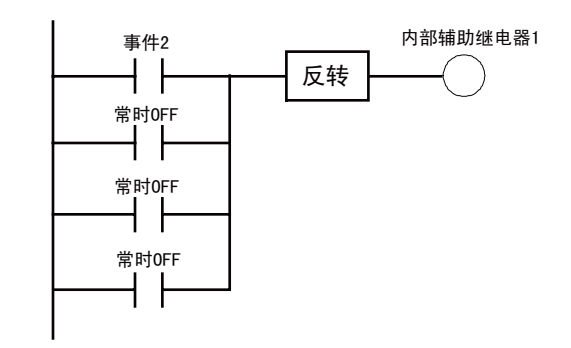

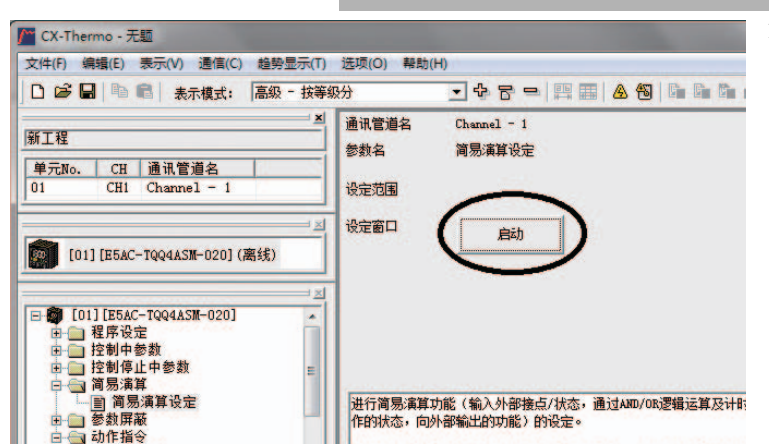

1. 选择 CX-Thermo 树形图的 "简易演算设定",点击启动 按钮。

2. 显示简易演算设定画面。确认 已显示 "内部辅助继电器 1" 画面,从 "演算方式"中选 择 "演算 3" 。

帮助00 关闭(x)

内部辅助继电器1使用场所。

 $\frac{1}{2}$ 

 $\overline{\phantom{0}}$ 

 $\overline{\phantom{a}}$ 

 $\overline{\phantom{1}}$ 

 $\overline{\cdot}$ 

内部辅助维由器

控制输出1

控制输出2

辅助输出:

辅助输出2

辅助输出3

辅助输出4

 $\overline{\phantom{a}}$ 

 $\overline{\phantom{0}}$ 

 $\overline{\blacksquare}$ 

 $\overline{\mathbf{r}}$ 

 $\overline{\mathbf{r}}$ 

控制输出分配<br>控制输出(加热侧)

辅助输出分配<br>加热器报警 00HKS)

无分配

报警2

报警3

12854

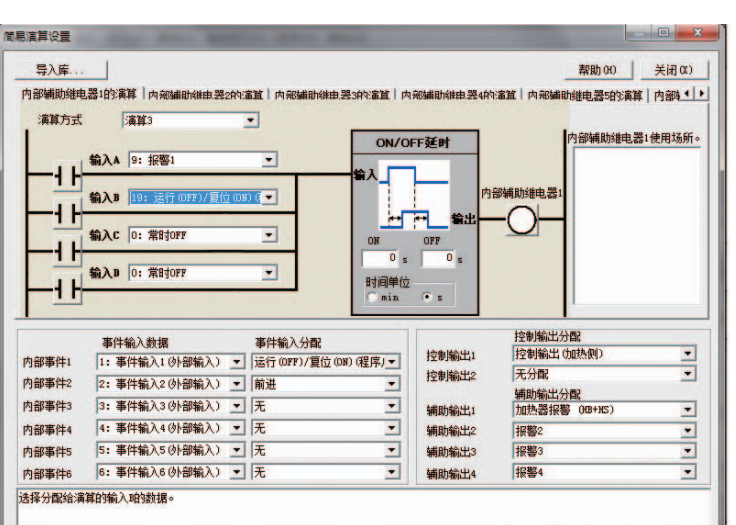

|<br>|内部補助維电器1的演算 ||内部補助維由器2的演算 || 内部補助維由器3的演算 || 内部補助維由器4的演算 || 内部補助維由器5的演算 || 内部4 | ▶ |

- 3. 设定演算。 选择内部辅助继电器 1 输入 分配 A = 4: 事件输入 2( 外部输入 ) 内部辅助继电器 1 输入分配  $B = 0$ : 常时 OFF 内部辅助继电器 1 输入分配  $C = 0$ : 常时 OFF 内部辅助继电器 1 输入分配  $D = 0$ : 常时 OFF。
- 4. 反转内部辅助继电器 1。 点击内部辅助继电器 1-()  $($ 非反转 ),变更为 $-\sqrt{2}$  (反 转 )。
- 5. 向事件输入 2 中分配运行 / 复 位。 将事件输入 2 的事件输入数据 设定为 "2:事件输入 2( 外部 输入 )",将 "事件输入分 配"设定为 "运行 (OFF)/ 复 位 (ON)( 程序启动 )" 。
- 6. 结束 "简易演算设定" 。 点击 "关闭"按钮。 CX-Thermo 中的参数编辑到此结 束,在数字式控制器上进行设定 时,请传送参数。 有关操作步骤的详情,请参照 "CX-Thermo 帮助"( 可从 CX-Thermo 的 "帮助"菜单下查 找 )。

5-22-2 如何使用简易演算

5-22-2 如何使用简易演算

E5□C-T 数字式控制器用户手册(H188)

·<br>简易演算设置 导入库

演算方式

内部事件1

内部事件2

内部事件3

内部事件4

内部事件5

内部事件6

无演算(常时orr)<br>无演算(常时orr)

事件輸入数据 - 事件輸入分配<br>|1: 事件輸入1 (外部輸入) ▼ | 运行 (OFF)/夏位 (ON) (程序) ▼ |

-<br>演算方式有1~4。不使用内部辅助维电器时,请设定"无演算(常时OFF)"(默认值)。

2: 事件输入2 (外部输入) > 前进

3: 事件输入3 (外部输入) ▼ 元

4: 事件输入4 (外部输入) ■ 无

5: 事件输入5 (外部输入) ▼ 无

6: 事件输入6 (外部输入) → 天

**大学 1990年19月** 

 $\overline{1}$  $2H$ 

 $\sqrt{\phantom{a}}$  CX-Thermo -  $\pm \sqrt{a}$ 

|<br>|単元No. CH 通讯管道名<br>|01 CHI Channel - 1

[O1] [B5AC-TQQ4ASM-020] (离线)

E-C [01] [E5AC-TQQ4ASM-020]

新工程

|<br>|-<br>|文件(F) 編輯(E) 表示(V) 通信(C) 趋势显示(T) 迭项(O) 帮助(H) □ 2 日 ■ ■ 表示模式: 高级 - 按等级分

┓

<mark>※ 通讯管道名</mark>

参数名

设定范围 设定窗口  $$ 

简易演算设定

启动

【操作步骤】 仅在运行中将报警 1 的状态输出至辅助输出 1。 使用库进行设定。

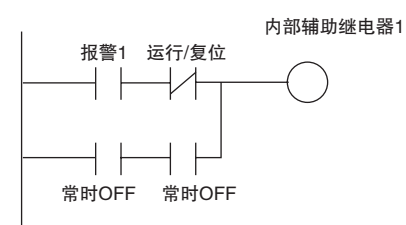

اردا

**T+8-IBBIA10 0 0 0 2 x** 

1. 选择 CX-Thermo 树形图的 "简 易演算设定",点击启动按钮。

2. 点击 "导入库"。

B 1001 DESAC-TQQ4A5M<br>田 田 11 程序设定<br>田 田 12 控制制停止中参数<br>田 国 2 控制制度は中心数量<br>国 2 通過 2 高 国 3 動脈電<br>田 1 画 1 動動原稿<br>田 1 画 1 動脈電の 进行简易演算功能(输入外部接点/状态,通过AND/OR逻辑运算及计时器的组合<br>作的状态。向外部输出的功能)的设定。 普曼洁質设置  $\Box$   $\mathbf{x}$ 导入库. 帮助 00 | 关闭 (x) |<br>内部補助種电器1的演算|内部補助補助器20的演算|内部補助補由器3的演算|内部補助補由器4的演算|内部補助植电器9的演算|内部4<mark>|)</mark><br>| 演算方式 | 元演算 (常时orr) | | 内部辅助维电器1使用场所。 内部辅助维由器 4 H 常时OFF 控制输出分配<br>**控制输出(加热侧)** 控制输出1 内部事件1 王公园  $\overline{\blacksquare}$ 控制输出2 2: 事件输入2 (外部输入) ▼ 前进 内部事件2  $\overline{\phantom{a}}$ 辅助输出分配<br>加热器报警 0B+HS) 3: 事件输入3(外部输入) ■ 无 内部事件3  $\overline{\phantom{0}}$  $\overline{\phantom{0}}$ 辅助输出1 4: 事件输入4(外部输入) ▼ 无  $\overline{\phantom{0}}$ 内部事件4 辅助输出2 报警2  $\frac{1}{2}$ 5: 事件输入5 < 部输入) ■ 无  $\overline{\phantom{0}}$ 辅助输出3 报警3 内部事件5 6: 事件输入6 < 例部输入) ▼ 无  $\overline{\bullet}$ 报警4  $\overline{\phantom{a}}$ 辅助输出4 内部事件6

- 导入库 库列表 库库库库库 1 | 运行停止中不输出报警 ■功能概述<br>运行停止中从辅助输出中不输出报警。 ■操作说明 运行/复位 **报警1** 内部辅助维电器1<br>辅助输出1  $-0 - 2 -$ ① 运行停止中(RESET中)从辅助输出1中不输出报警1。<br>② 运行中(RUN中)从辅助输出1输出报警1。 ■设置内容<br>- 内部辅助维电器的演算 内部辅助继电器1 12881 运行/复位 \*2 H۴  $\overline{\mathcal{M}}$ 辅助输出 常时OFF 常时OFF 取消  $\overline{OK}$
- 3. 在库一览中选择 "库 1", 点击 "OK"按钮。 确认下述设定事项。 内部辅助继电器 1 演算方式 =演算 1 内部辅助继电器 1 输入分配  $A = 9: \n \n \frac{188}{14}$ 内部辅助继电器 1 输入分配 B = 19:运行 / 复位时反转 内部辅助继电器 1 输入分配  $C = 0$ : 常时 OFF 内部辅助继电器 1 输入分配  $D = 0$ : 常时 OFF 辅助输出 1 =内部辅助继电 器 1

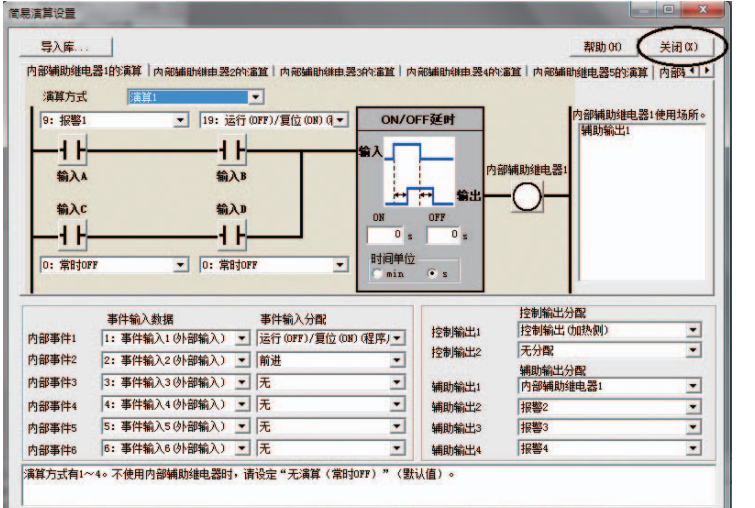

4. 结束 "简易演算设定"。 点击 "关闭"按钮。

CX-Thermo 中的参数编辑到此结 束,在数字式控制器上进行设定 时,请传送参数。 有关操作步骤的详情,请参照 "CX-Thermo 帮助"( 可从 CX-Thermo 的 "帮助"菜单下查 找 )。

# 5-23 如何使用 CX-Thermo 设定程序

#### 5-23-1 概要

使用CX-Thermo的程序设定功能,可以更加简单、直观地设定程序。CX-Thermo请使用Ver.4.61以上版本。

通过数字式控制器主体的键操作进行的设定步骤及相关参数,请参照以下章节。

- $\Box$  ["4-2 程序运行开始前的初始设定示例"](#page-92-0) ([4-10](#page-92-0) 页)
- □ "4-7 如何设定程序" (4-25 页)
- ·  $\Box$  "5-15 程序运行的相关功能" (5-51 页)
- □ "第6章参数"(6-1页)

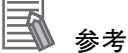

数字式控制器可连接电脑的 USB 总线电源 (\*), 获取设定所需的电源。因此, 不需要连接到主体的 电源接线,即可通过 CX-Thermo 及主体键操作进行参数设定。

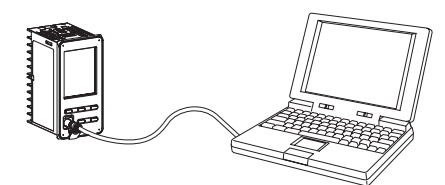

USB 总线电源用于显示和设定参数。不执行控制输出动作。

# 5-23-2 如何使用程序设定功能

用 CX-Thermo 设定程序,需启动 "程序设定"对话框。 启动和退出的操作步骤如下所示。

# "程序设定"对话框的启动方法

"程序设定"对话框的启动方式有如下 2 种。

#### ● 方式 1

**1** 选择 CX-Thermo 树形图的程序文件夹内的 "程序设定",点击 "启动"按钮。

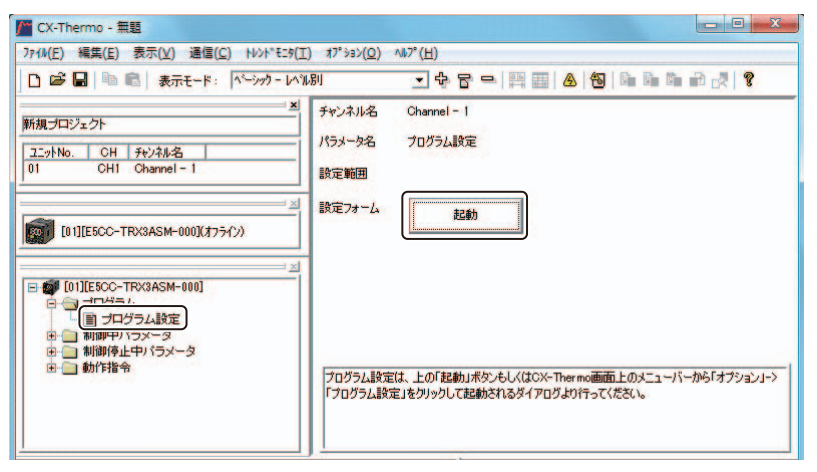

"程序设定"对话框启动。

- 方式 2
	- *1* 从 CX-Thermo 的 "选项"菜单中选择 "程序设定"。 A CX-Thermo - 無題 ファイル(F) 編集(E) 表示(V) 通信(C) トレント\* E=タ(T) [オプ ション(O)] ヘルプ (H) □ 2 日 ● ■ 表示モード: ペーシック - レベル別 編集をやり直す(I)... 転送[パソコン→デバィス]禁止  $\mathbf{x}$ 新規プロジェクト パラメータマスク設定... 簡易演算設定..  $\begin{array}{|c|c|c|c|c|}\hline 2 \text{Ly} + \text{No.} & \text{OH} & \text{H} & \text{H} & \text{H} & \text{H} \\ \hline 0 & \text{OH} & \text{Channel} & \text{H} & \text{H} & \text{H} \\ \hline \end{array}$ プログラム設定.

"程序设定"对话框启动。

"程序设定"对话框的退出方法

- 方式 1
	- *1* 点击 "程序设定"对话框右上角的 "关闭"按钮。

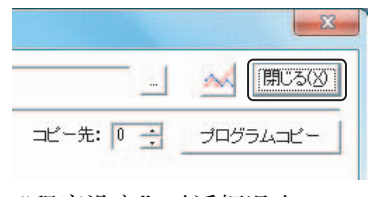

<sup>&</sup>quot;程序设定"对话框退出。

**5**

# 5-23-3"程序设定"对话框各部分的名称和功能

# "程序设定"对话框各部分的名称

"程序设定"对话框可进行如下设定。

#### ● 程序的设定:

通过参数标签菜单设定。

#### ● 程序的复制:

通过程序复制菜单设定。

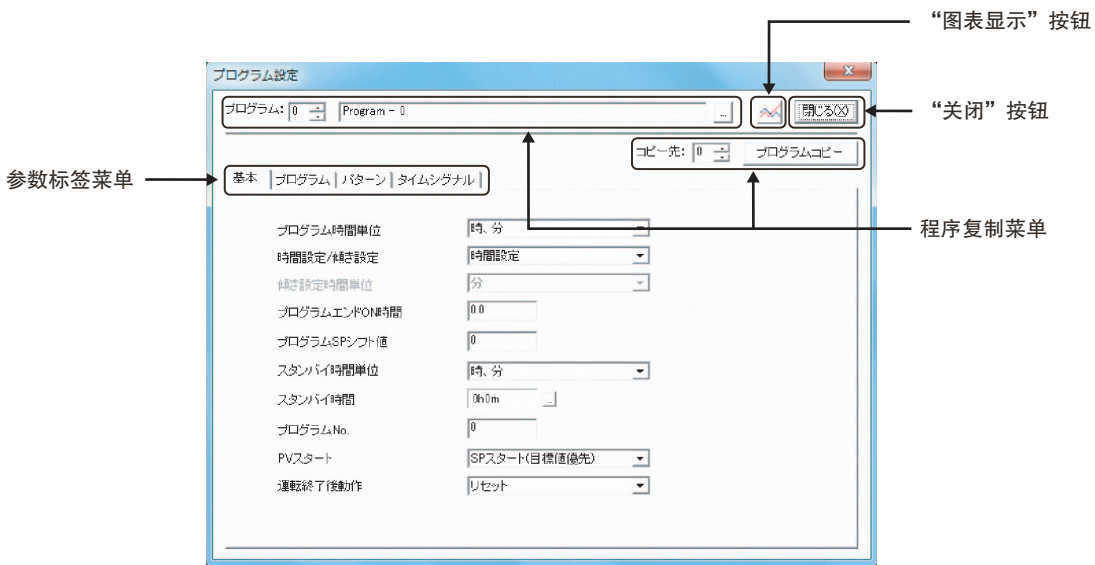

 $\equiv$ 参考

在 "程序设定"对话框中,将光标放在各参数设定值上,有显示该参数说明的工具提示功能。

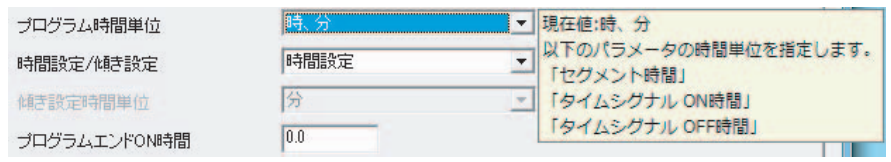

# 参数标签菜单的说明

下面,将对各个标签的参数进行说明。

## ● "基本"标签

设定所有程序通用的参数。

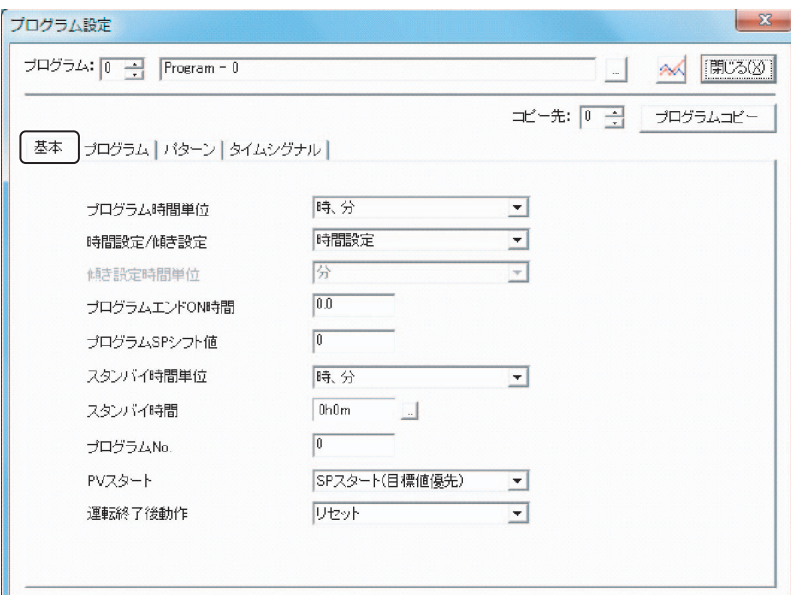

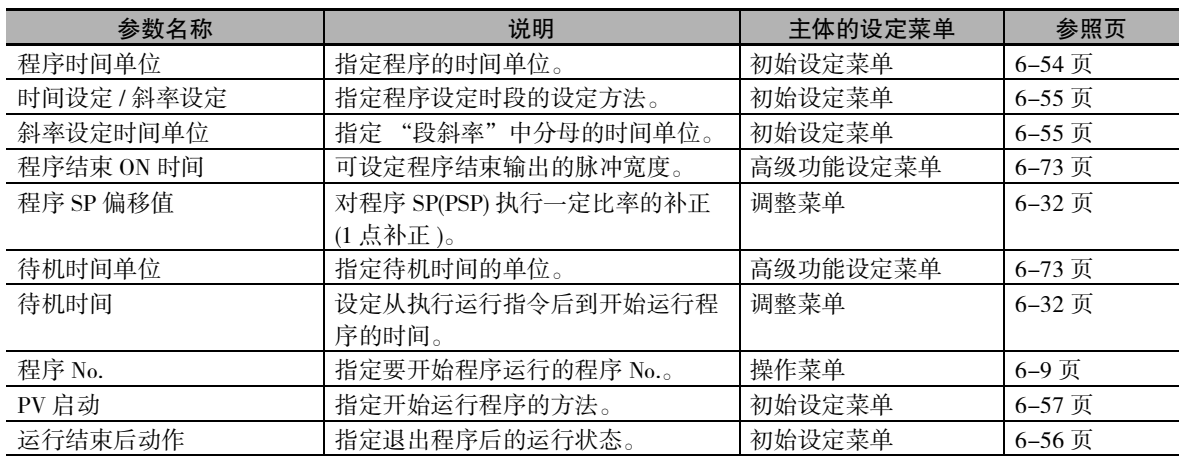

# ● "程序"标签

设定 1 个程序通用的参数。

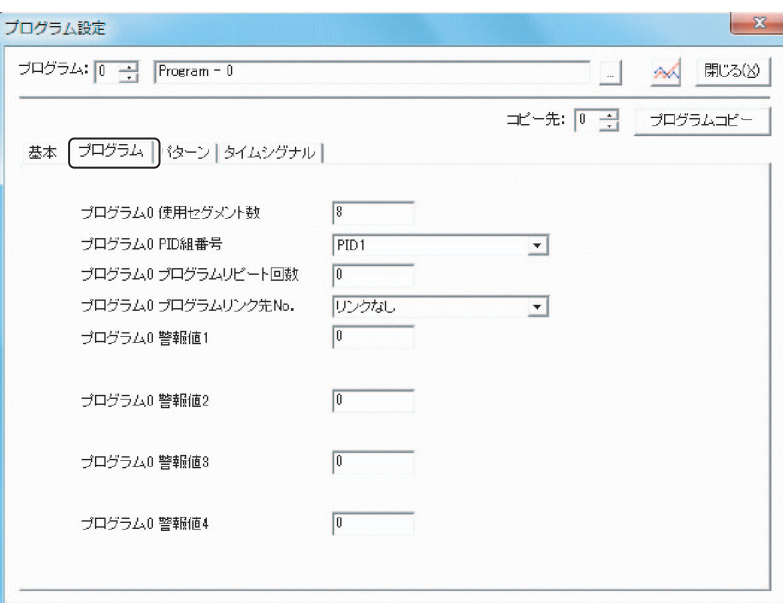

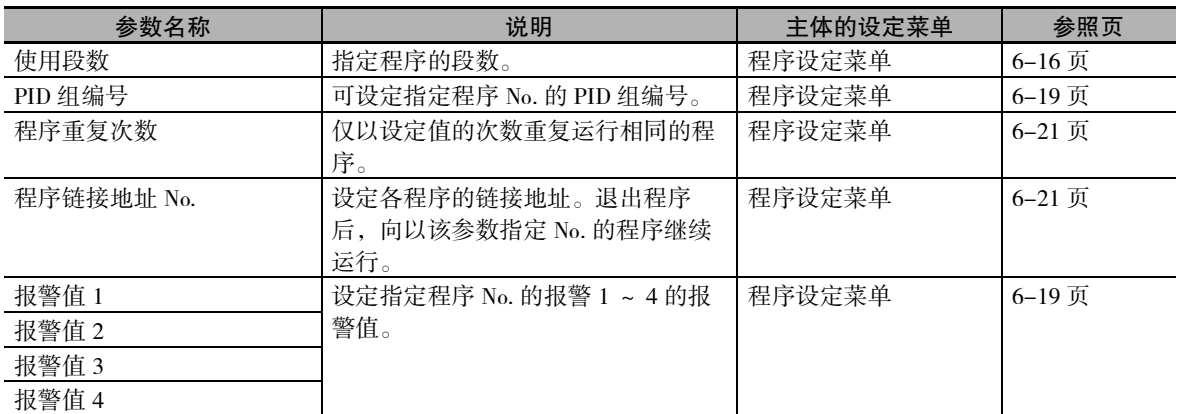

## ●"模式"标签

设定 1 个程序的各段。

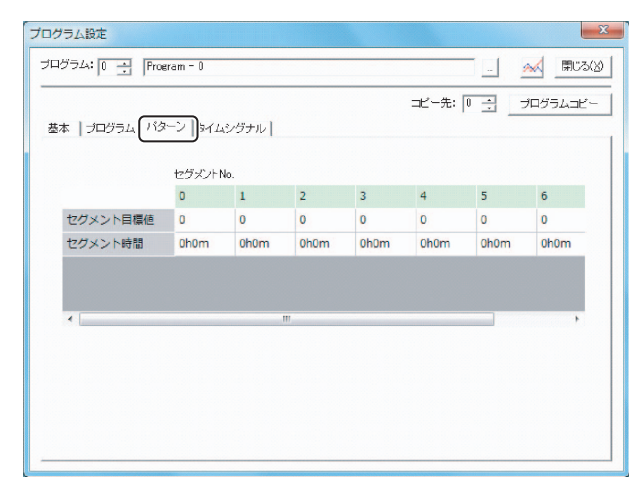

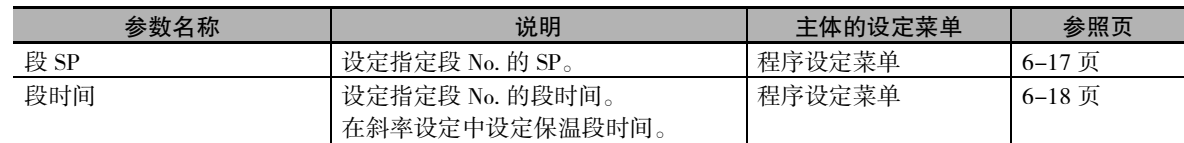

# ● "时间信号"标签

设定 1 个程序的时间信号。

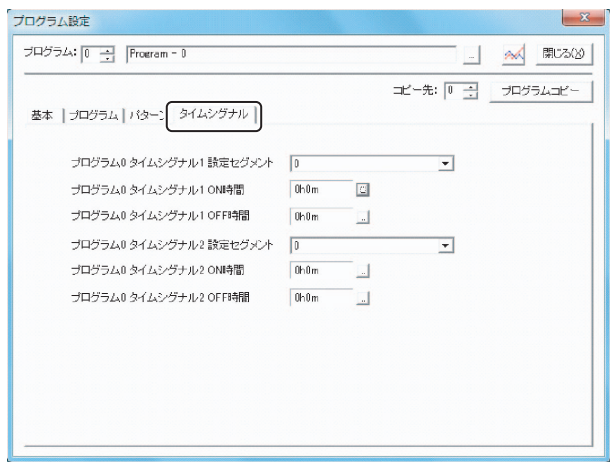

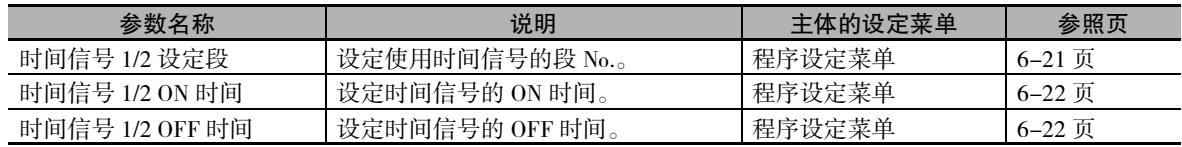

#### 5-23-4 程序设定方法

下面以 "时间设定"和 "斜率设定"为例,说明程序模式的设定步骤。

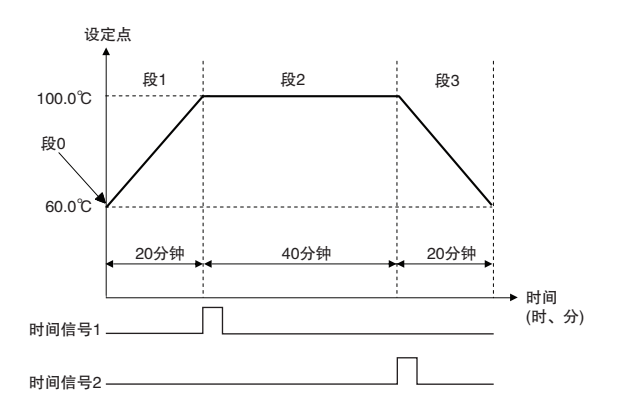

# 时间设定的操作示例

1 在 "基本"标签下,将 "时间设定 / 斜率设定"设为 "时间设定"。

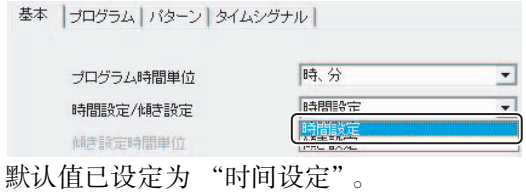

*2* 将 "程序"标签的 "程序 0 使用段数"设为 "4"。

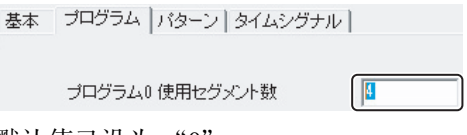

默认值已设为 "0"。

*3* 如下所示,设定 "模式"标签的 "段 SP"、"段时间"。

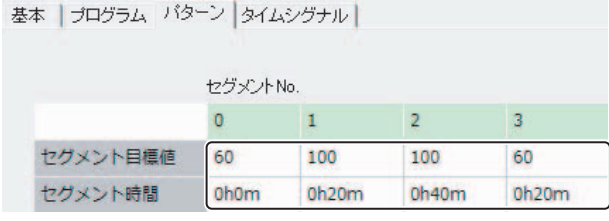

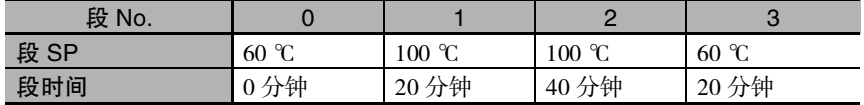

*4* 如下所示,设定"时间信号"标签的"设定段"、"时间信号 ON 时间"、"时间信号 OFF 时间"。

|基本 | プログラム | パターン | タイムシグナル |

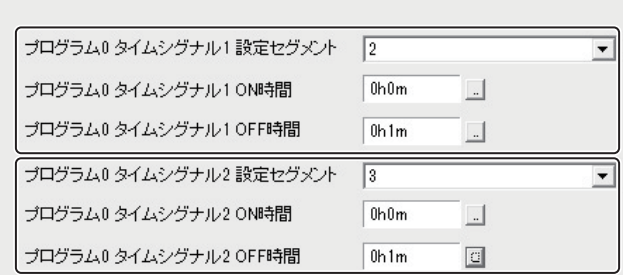

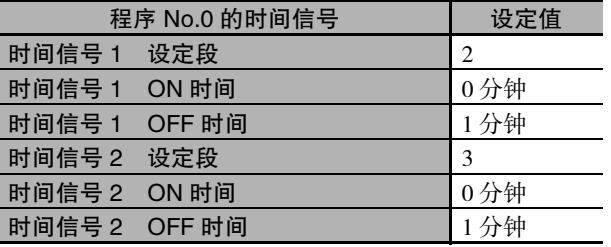

- 
- 5 点击 "程序设定"对话框右上角的 "图表显示"按钮。

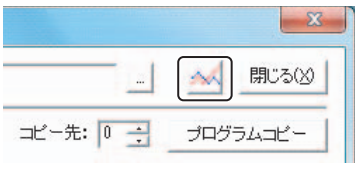

"预览"对话框中显示设定的程序模式。

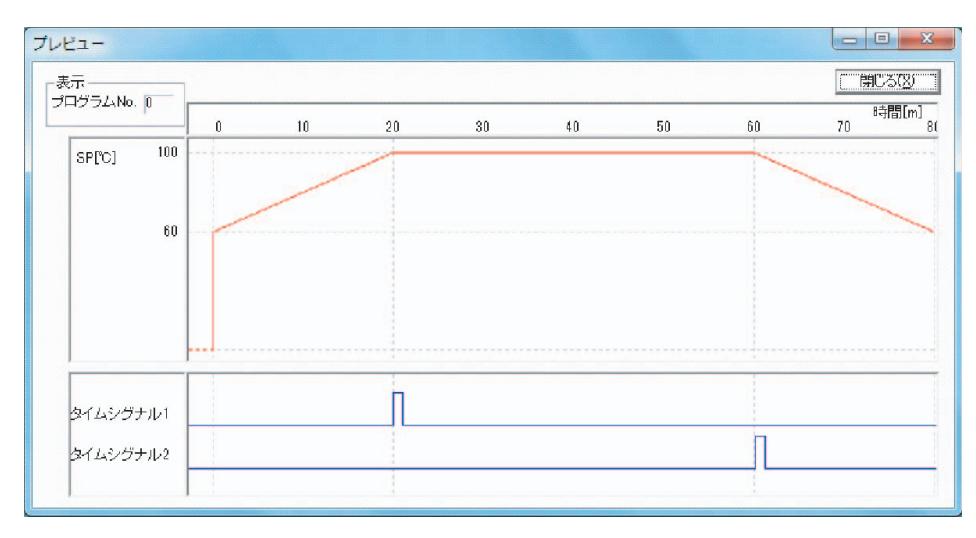

**5**

# 斜率设定的操作示例

1 将 "基本"标签的 "时间设定 / 斜率设定"设为 "斜率设定"。

基本 | ブログラム | パターン | タイムシグナル |

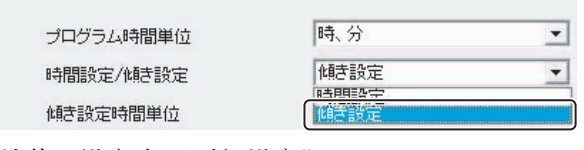

默认值已设定为 "时间设定"。

*2* 将 "程序"标签的 "程序 0 使用段数"设为 "4"。

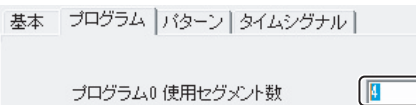

*3* 如下所示,设定 "模式"标签的 "段格式"、"段 SP"、"段斜率"、"段时间"。

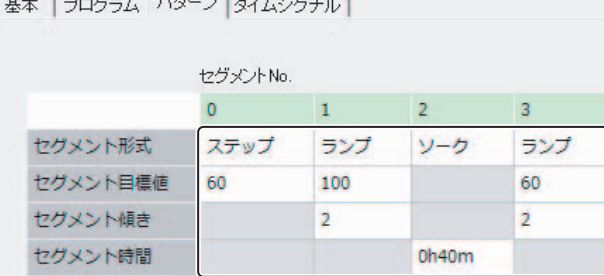

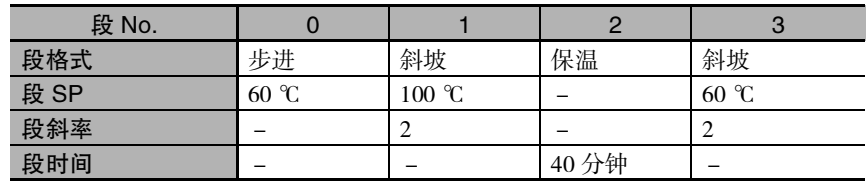

*4* 如下所示,设定"时间信号"标签的"设定段"、"时间信号 ON 时间"、"时间信号 OFF 时间"。

|基本 | プログラム | バターン タイムシグナル |

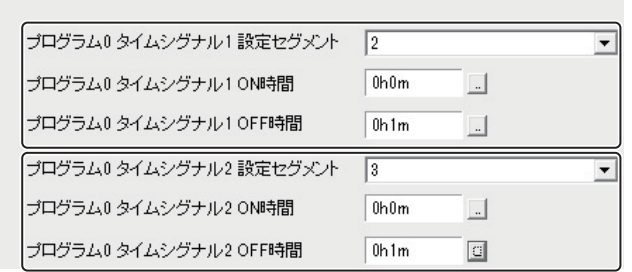

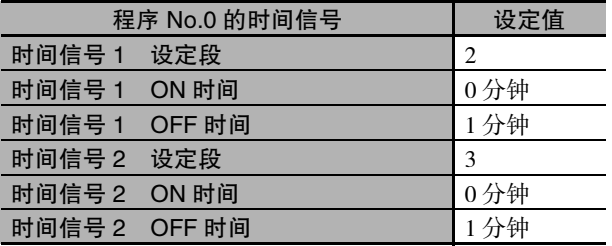

( 注 )事先将时间信号的输出分配给控制输出或辅助输出

 $\overline{\bf 5}\>$  点击 "程序设定"对话框右上角的 "图表显示"按钮。

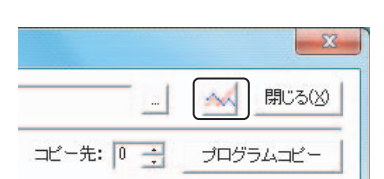

显示与 "时间设定"示例相同的程序模式。

# 如何将设定好的程序向数字式控制器传送

程序设定的数据需要向数字式控制器传送。有关操作步骤的详情,请参照 "CX-Thermo 帮助"( 可从 CX-Thermo 的 "帮助"菜单开始启动 )。

## 如何将设定好的程序复制到其他程序 No.

仅需指定复制源的程序 No. 和复制目标的程序 No., 点击"程序复制"按钮, 就能轻松地将设定好的程序 复制到其他程序 No.。

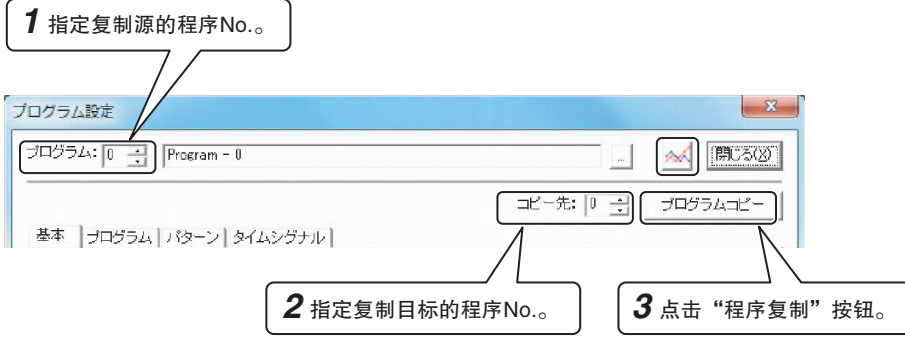

# 6

<span id="page-251-0"></span>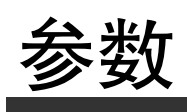

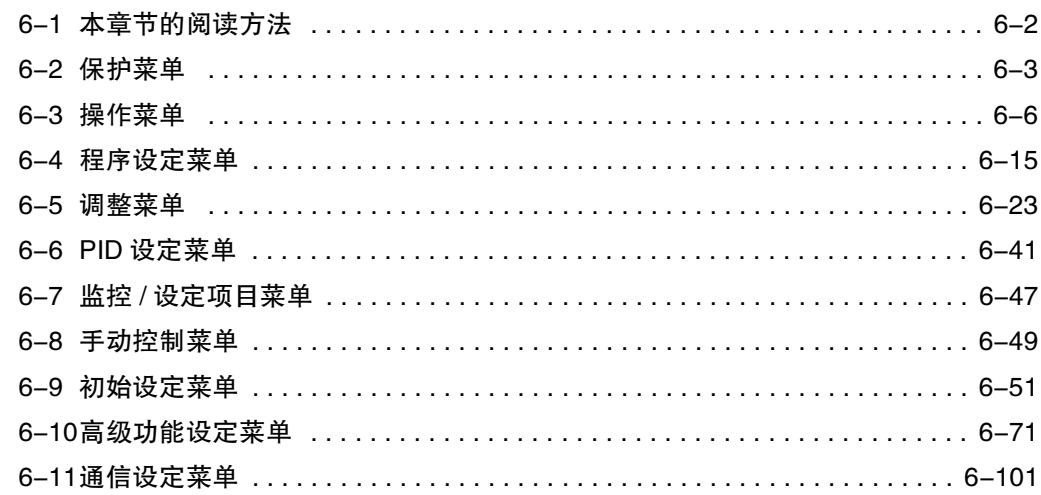
# 6-1 本章节的阅读方法

#### ● 本章节所使用的指示标志

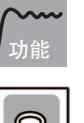

用于说明参数的含义和功能。

介绍了有关设定内容或设定值的设定范围、默认值等。

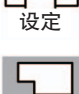

用于监控专用的参数。

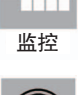

使用动作指令等参数说明操作步骤等。

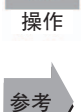

介绍了使用该参数的地方和相关的参数名称。

#### ● 关于相关参数显示条件

仅在满足各参数右侧显示的"使用条件"时显示于显示部。受保护参数的设定内容是有效的,但无论 使用条件如何,都不会显示。

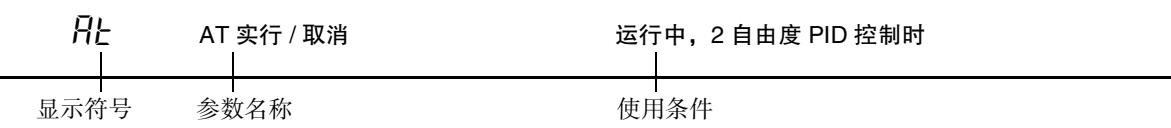

#### ● 关于参数的表述顺序

按菜单分开表述。

在各菜单的第一页中介绍了参数切换操作步骤及说明各参数的页码。

#### ● 关于报警功能

本文中,当对控制输出 1/2 分配或辅助输出 1 ~ 4 分配的某一项分配了报警功能时,将作为有报警功 能进行表述。

例:将报警 1 分配给控制输出 1 分配时 → 有报警 1 功能

此外,将"内部辅助继电器"分配给控制输出 1/2 分配或辅助输出 1 ~ 4 分配时, 也将作为有报警功 能进行表述。

例:将内部辅助继电器 1 分配给辅助输出 1 分配时 → 有报警 1 ~ 4 功能

# 6-2 保护菜单

保护功能共有 "操作 / 调整保护"、"初始设定 / 通信保护"、"设定变更保护"、"PF 键保护"4 种。根 据不同的目的进行保护,以防止意外操作。

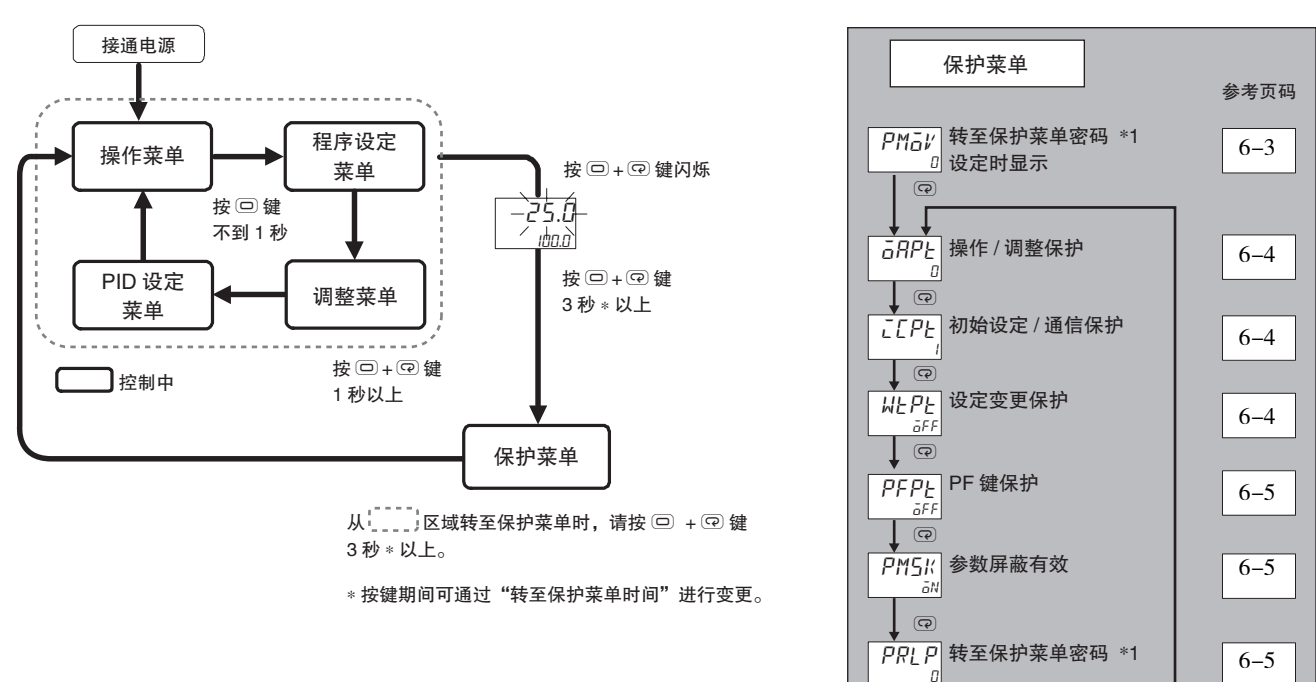

\*1 E5□C-T-060~082不显示该参数。

不显示被保护的设定菜单,无法变更设定值。

<span id="page-253-0"></span>

pmoV 转至保护菜单 设定了转至保护菜单密码 (0 以外 ) 时 E5 □ C-T-060 ~ 082 不显示该参数

 $\overline{\mathbb{Q}}$ 

设定用于转至保护菜单的密码。

功能

参考

· 如果设定正确的密码, 则将转至"操作 / 调整保护"的显示。

#### ● 相关参数

"[转至保护菜单密码"](#page-255-0)( 保护菜单 )([6-5](#page-255-0) 页 )

 $\overline{6}$ 

**6**

[6-5](#page-255-2)

<span id="page-254-0"></span> $G$  *RPL* 操作 / 调整保护  $\overline{L}$  $\overline{L}$   $\overline{P}$   $L$  初始设定 / 通信保护

指定保护参数的范围。

功能

设定

<span id="page-254-1"></span>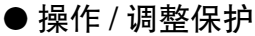

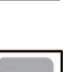

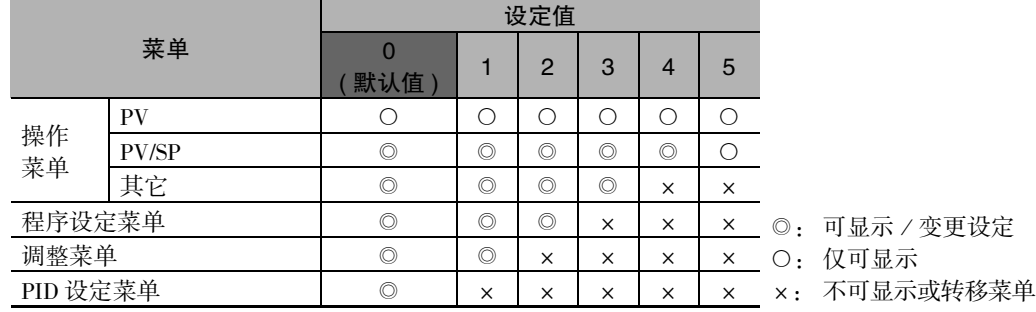

· 设定值为 "0"时,不进行保护。

#### ● 初始设定 / 通信保护

限制转至初始设定菜单 / 通信设定菜单 / 高级功能设定菜单。

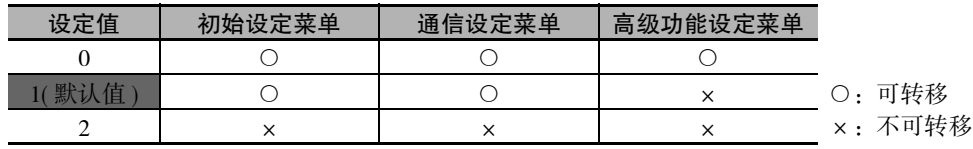

<span id="page-254-2"></span>

wtph レンタン<br> 中午输入 1 分配 ~ 事件输入 1 分配 ~ 事件输入 6 分配≠设定变更许可 / 禁止

限制用键操作进行的设定变更。

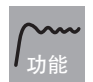

设定

#### ● 设定变更保护

在事件输入 1 分配~事件输入 6 分配中选择了设定变更许可 / 禁止时,不显示该参数。

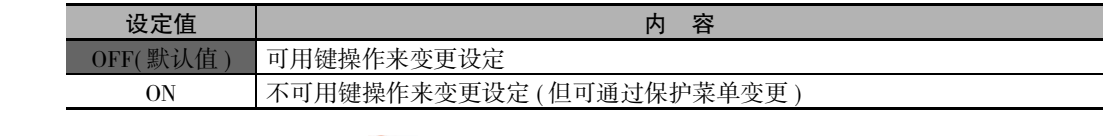

· 设定值为 "ON"时, "On"显示灯亮灯。

# <span id="page-255-1"></span>pfpt PF 键保护 ● PF 键保护 对 PF 键操作进行保护。 功能 设定 设定值 | わかり | わかり | 内容 OFF(默认值) PF 键有效 ON PF 键无效 ( 禁止作为功能键的操作 )

## pmsk 参数屏蔽有效

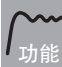

<span id="page-255-2"></span>· 设定参数屏蔽功能的 ON/OFF。

设定

设定范围 默认值  $\varepsilon$   $\overline{\omega}$ : 有效 /  $\varepsilon$   $\overline{\omega}$  f  $F$ : 无效 |  $\varepsilon$   $\varepsilon$   $\overline{\omega}$   $\overline{\omega}$ 

\* 参数屏蔽功能是将无需显示的设定项目设定为不显示的功能,通过键操作和设定工具设定。 设定工具:CX-Thermo(EST2-2C-MV4)

<span id="page-255-0"></span>
$$
PRLP = \#E \# \# \# \# \# \#
$$

E5 □ C-T-060 ~ 082 不显示该参数

设定用于转至保护菜单的密码。

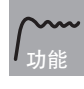

• 为避免密码设定错误, 设定时需同时按下 2 键与 回 键, 或者同时按下 ⊗ 键与 回 键进行 设定。

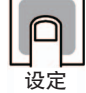

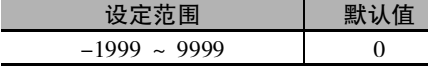

不设定密码时,设定为 0。

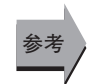

● 相关参数

"[转至保护菜单"](#page-253-0)( 保护菜单 )([6-3](#page-253-0) 页 )

\* 注意:忘记密码时,会因保护功能而无法解除或变更限制。 忘记密码时,请与本公司联系。

6-2 保护菜单

6-2 保护菜单

# 6-3 操作菜单

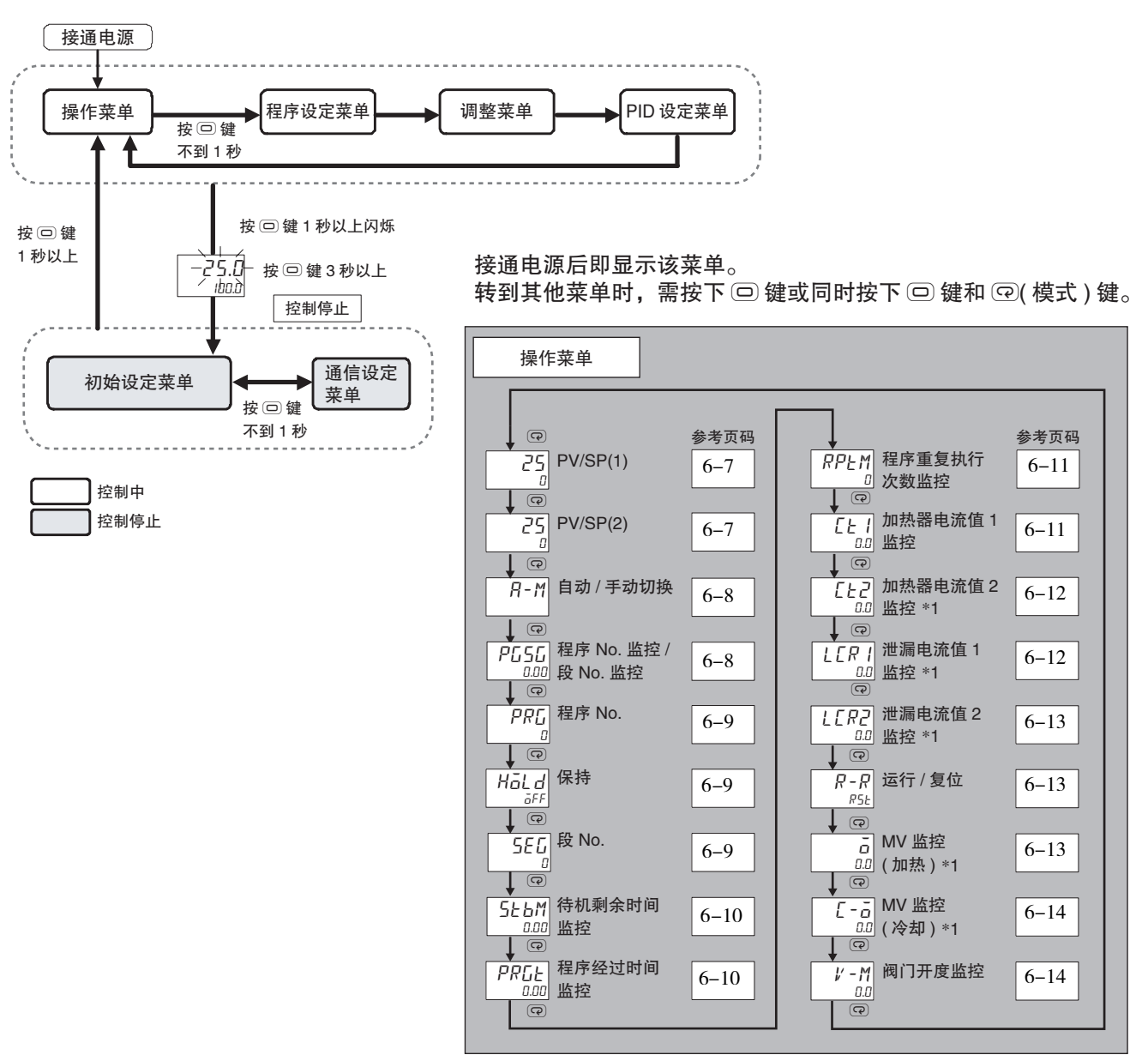

运行时显示该菜单。可运行 / 复位程序和监控当前值、设定点。

\*1 E5□C-T-060 ~ 082 不显示该参数。

<span id="page-257-0"></span>

#### PV/SP(1)  $PV/SP(1)$  显示画面选择≠ 0

#### <span id="page-257-1"></span>PV/SP(2) PV/SP(2) 显示画面选择≠ 0

功能

通过 "PV/SP"显示画面选择的设定,在第 1 显示、第 2 显示及第 3 显示中显示下列内容。

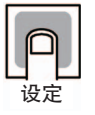

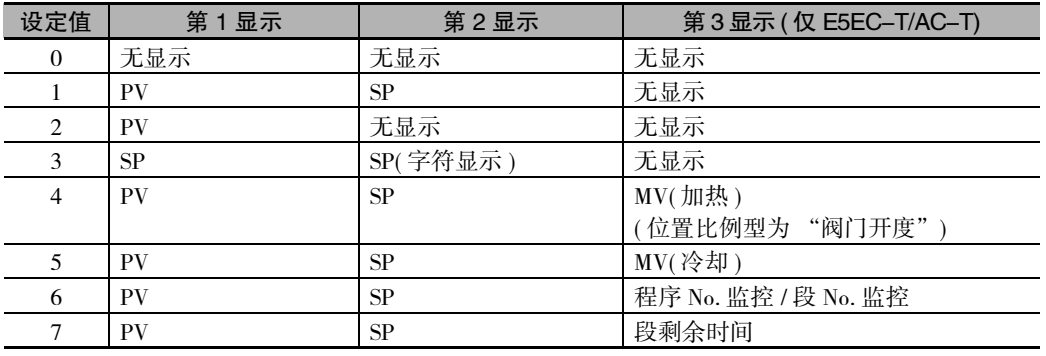

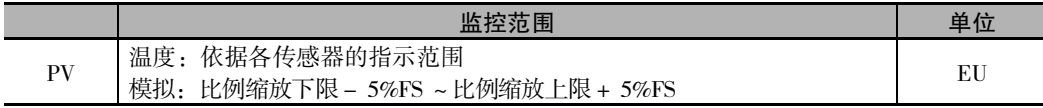

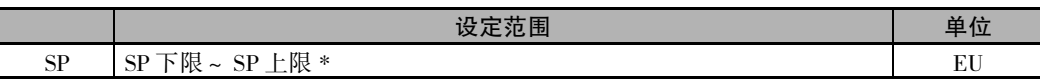

\* FSP( 定值 SP 模式 ) 时可设定 SP。PSP( 程序 SP 模式 ) 时仅供查看。

温度输入时的小数点位置,根据选定的传感器自行设定,模拟输入时要根据 "小数点位置"的设定进行。

"PV/SP"显示画面选择

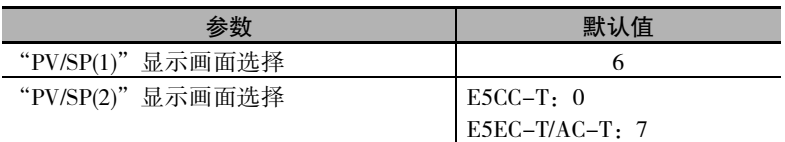

### ● 相关参数

"'PV/SP'显示画面选择"( 高级功能设定菜单 )([6-97](#page-347-0) 页 )

ԟᏥ

<span id="page-258-0"></span>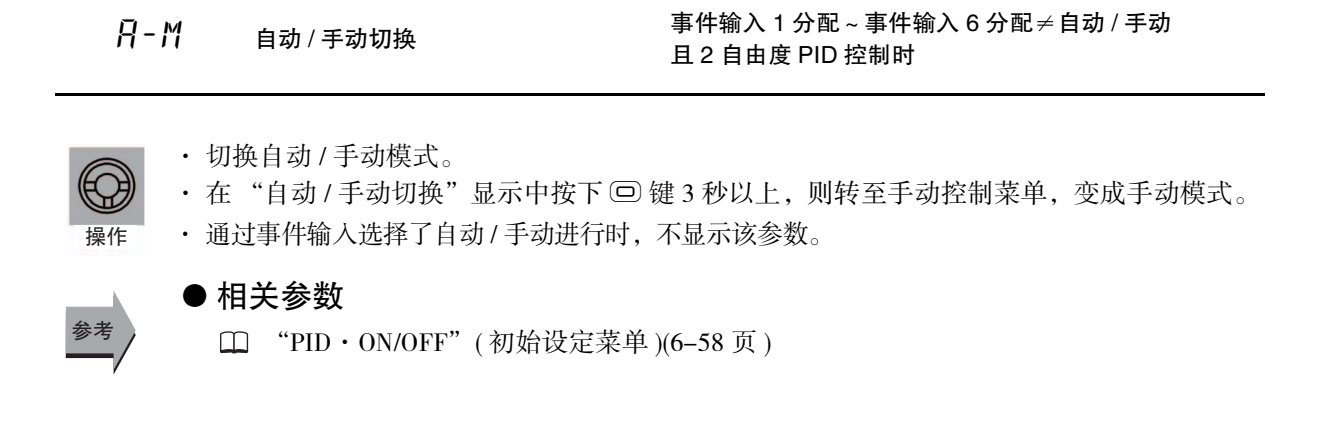

 $P$  $G$  $G$   $E$   $E$  $R$  No. 监控 / 段 No. 监控

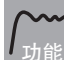

<span id="page-258-1"></span>监控程序运行中的当前程序 No./ 段 No.。

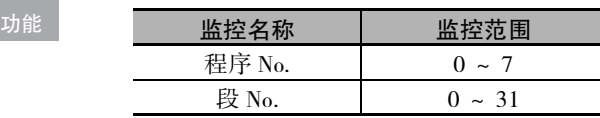

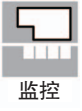

ԟᏥ

程序 No. 为 2, 段 No. 为 3 时, 显示如下。

#### ● 相关参数

2.03 pgsg

- "[程序 No.](#page-259-0)"( 操作菜单 )[\(6-9](#page-259-0) 页 )
- "[段 No.](#page-259-1)"( 操作菜单 )[\(6-9](#page-259-1) 页 )
- "[使用段数"](#page-266-0)( 程序设定菜单 )[\(6-16](#page-266-0) 页 )

<span id="page-259-2"></span><span id="page-259-1"></span><span id="page-259-0"></span>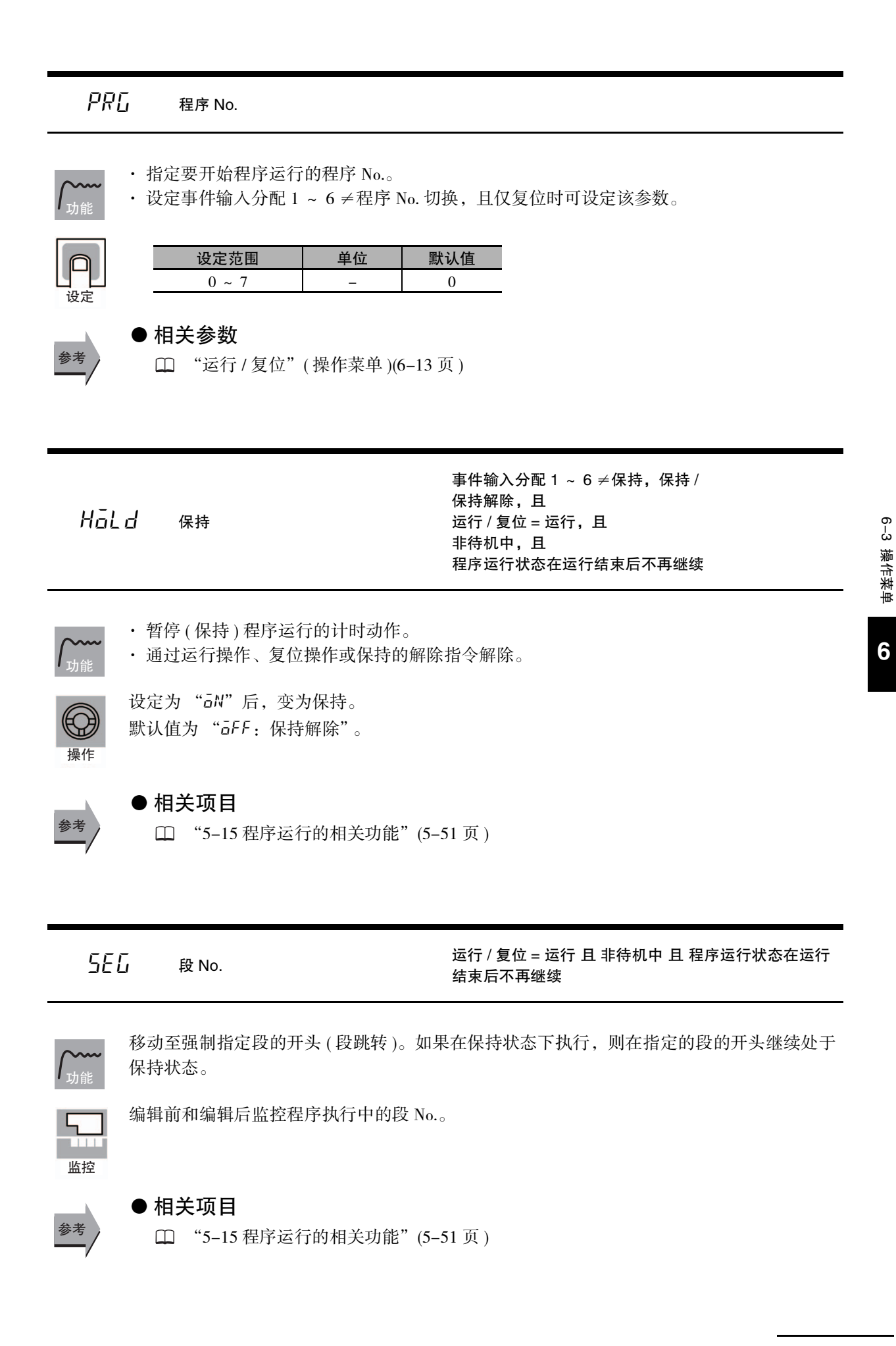

<span id="page-260-0"></span>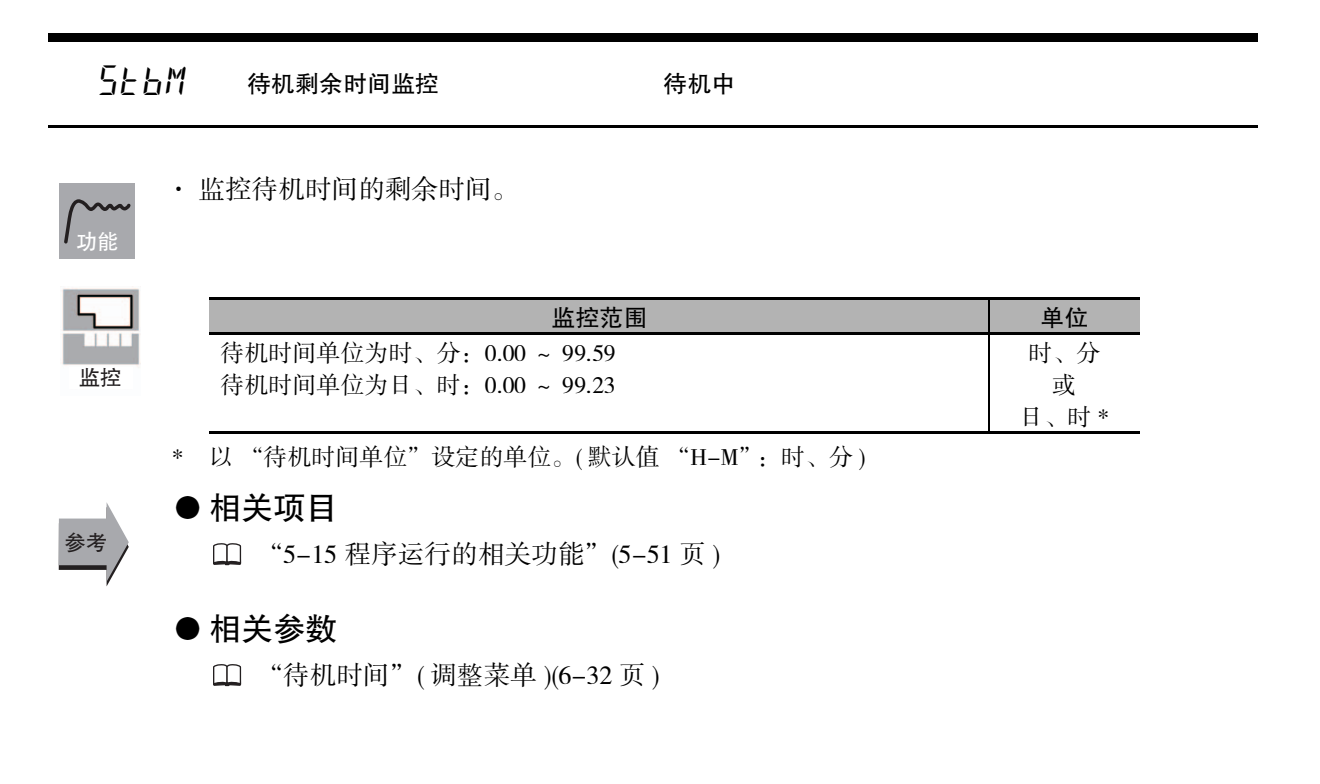

PRGL 程序经过时间监控

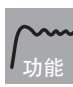

<span id="page-260-1"></span>· 监控从运行中程序开头经过的时间。

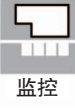

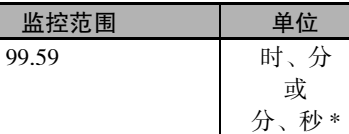

\* 以 "程序时间单位"设定的单位。( 默认值 "H-M":时、分 )

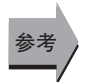

# ● 相关项目

 $0.00 -$ 

["5-15 程序运行的相关功能"](#page-205-0)([5-51](#page-205-0) 页 )

#### <span id="page-261-1"></span>RPLM 程序重复执行次数监控

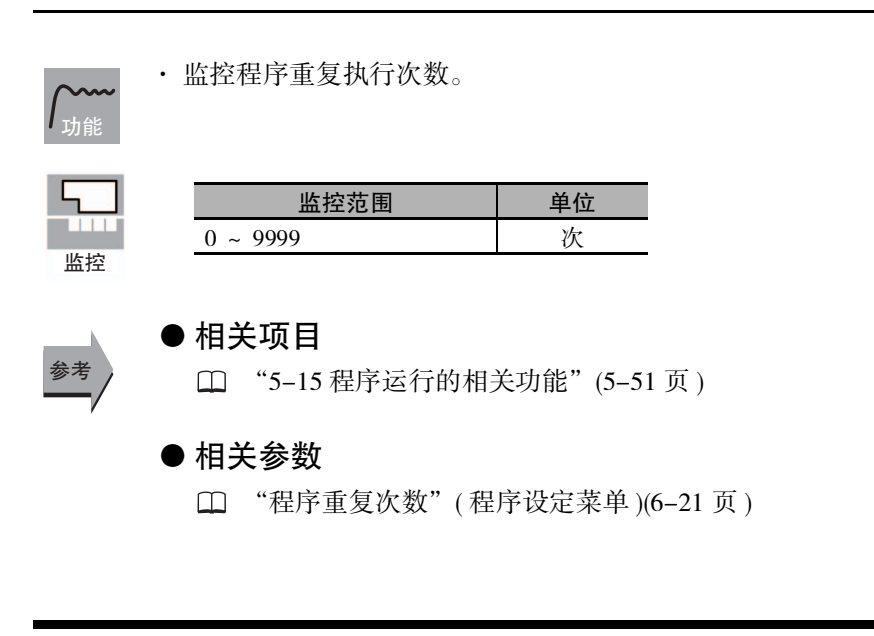

<span id="page-261-0"></span>

ct1 加热器电流值 1 监控 带加热器断线、HS 报警功能 HB ON/OFF = ON

根据检测加热器断线的 CT 输入来测量加热器的电流值。

测量并显示加热器电流值。

· 控制输出 (加热侧) 的 ON 时间最长为 100ms(控制周期 0.1s、0.2s 时为 30ms) 时, 不进行加 热器断线检测。

监控

ԟᏥ

功能

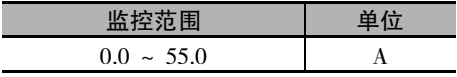

- · 超过 55.0A 时显示 "ffff"。
- · 加热器断线检测 1 输出报警时,加热器电流值 1 监控的第 1 显示闪烁。

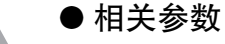

- "[加热器断线检测 1](#page-277-0)"( 调整菜单 )[\(6-27](#page-277-0) 页 )
- "[加热器断线检测 2](#page-278-0)"( 调整菜单 )[\(6-28](#page-278-0) 页 )
- "[HB ON/OFF](#page-325-0)"( 高级功能设定菜单 )[\(6-75](#page-325-0) 页 )
- □ 错误显示 "L tl" [\(A-12](#page-380-0) 页)

6-3 操作菜单

6-3 操作菜单

# <span id="page-262-0"></span> $\overline{L}E\overline{L}$  加热器电流值 2 监控

带加热器断线、HS 报警功能 (CT2 点 ) HB ON/OFF = ON E5 □ C-T-060 ~ 082 不显示该参数

根据检测加热器断线的 CT 输入来测量加热器的电流值。

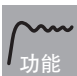

测量并显示加热器电流值。

· 控制输出 ( 加热侧 ) 的 ON 时间最长为 100ms( 控制周期 0.1s、0.2s 时为 30ms) 时,不进行加 热器断线检测。

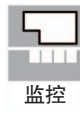

监控范围 | 单位  $0.0 \sim 55.0$  A

- · 超过 55.0A 时显示 "ffff"。
- · 加热器断线检测 2 输出报警时,加热器电流值 2 监控的第 1 显示闪烁。

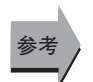

#### ● 相关参数

- "[加热器断线检测 1"](#page-277-0)( 调整菜单 )([6-27](#page-277-0) 页 )
- "[加热器断线检测 2"](#page-278-0)( 调整菜单 )([6-28](#page-278-0) 页 )
- "[HB ON/OFF"](#page-325-0)( 高级功能设定菜单 )([6-75](#page-325-0) 页 )
- □ 错误显示 "L' e2" ([A-12](#page-380-2) 页)
- <span id="page-262-1"></span> $LEF I$  泄漏电流值 1 监控

带加热器断线、HS 报警功能 HS 报警使用= ON E5 □ C-T-060 ~ 082 不显示该参数

根据检测 SSR 短路故障的 CT 输入来测量加热器的电流值。

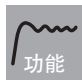

ᄢଌ

参考

测量并显示加热器电流值。

· 控制输出(加热侧)的OFF时间最长为100ms(控制周期0.1s、0.2s时为35ms)时,不进行HS报警。

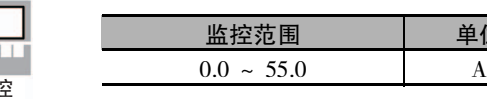

- · 超过 55.0A 时显示 "ffff"。
- · HS 报警 1 输出报警时,泄漏电流值 1 监控的第 1 显示闪烁。

单位

# ● 相关参数

- "[HS 报警 1](#page-279-0)"( 调整菜单 )([6-29](#page-279-0) 页 )
- "[HS 报警 2](#page-280-0)"( 调整菜单 )([6-30](#page-280-0) 页 )
- "[HS 报警使用"](#page-334-0)( 高级功能设定菜单 )([6-84](#page-334-0) 页 )
- □ 错误显示 "LLR I" ([A-12](#page-380-1) 页)

# <span id="page-263-0"></span> $LEFZ$  泄漏电流值 2 监控

带加热器断线、HS 报警功能 (CT2 点 ) SSR 故障使用= ON E5 □ C-T-060 ~ 082 不显示该参数

根据检测 SSR 短路故障的 CT 输入来测量加热器的电流值。

$$
\boxed{\text{min}}
$$

测量并显示加热器电流值。

```
· 控制输出(加热侧)的OFF时间最长为100ms(控制周期0.1s、0.2s时为35ms)时,不进行HS报警。
```
ᄢଌ

监控范围 单位  $0.0 \sim 55.0$  A

- · 超过 55.0A 时显示 "ffff"。
- · HS 报警 2 输出报警时,泄漏电流值 2 监控的第 1 显示闪烁。
- 参考

# ● 相关参数

- "[HS 报警 1"](#page-279-0)( 调整菜单 )([6-29](#page-279-0) 页 )
- "[HS 报警 2"](#page-280-0)( 调整菜单 )([6-30](#page-280-0) 页 )
- "[HS 报警使用](#page-334-0)"( 高级功能设定菜单 )[\(6-84](#page-334-0) 页 )
- □ 错误显示 "LLR2" [\(A-12](#page-380-3) 页)
- <span id="page-263-1"></span> $R - R$  运行/复位

指定程序的运行 / 停止。

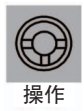

选择"RUN: 运行"时运行程序;选择"R5t: 复位"时停止程序。停止时, "RST"显示亮灯。 默认值为 "R5t"。

<span id="page-263-2"></span>

o MV 监控 ( 加热 ) E5 □ C-T-060 ~ 082 不显示该参数

监控操作中的控制输出加热侧 MV。

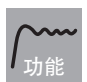

· 确认标准控制时的 MV、加热冷却控制时控制输出 ( 加热侧 ) 的 MV。 · 默认值为参数屏蔽 =MASK(屏蔽有效), 不显示 MV。

监控

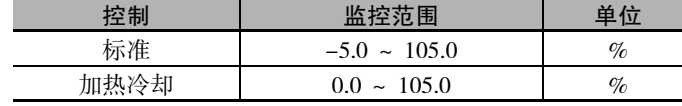

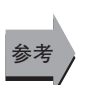

● 相关参数

"[参数屏蔽设定"](#page-350-0)( 高级功能设定菜单 )([6-100](#page-350-0) 页 )

**6**

6 参数

<span id="page-264-1"></span>\n
$$
\begin{array}{c}\n \begin{array}{l}\n \begin{array}{l}\n \begin{array}{l}\n \begin{array}{l}\n \begin{array}{l}\n \begin{array}{l}\n \begin{array}{l}\n \begin{array}{l}\n \begin{array}{l}\n \begin{array}{l}\n \begin{array}{l}\n \ \end{array}\n \end{array}\n \end{array}\n \end{array}\n \end{array}\n \end{array}\n \end{array}
$$
\n

\n\n
$$
\begin{array}{l}\n \begin{array}{l}\n \begin{array}{l}\n \begin{array}{l}\n \begin{array}{l}\n \begin{array}{l}\n \begin{array}{l}\n \begin{array}{l}\n \begin{array}{l}\n \begin{array}{l}\n \ \end{array}\n \end{array}\n \end{array}\n \end{array}\n \end{array}
$$
\n

\n\n
$$
\begin{array}{l}\n \begin{array}{l}\n \begin{array}{l}\n \begin{array}{l}\n \begin{array}{l}\n \ \end{array}\n \end{array}\n \end{array}\n \end{array}\n \end{array}
$$
\n

\n\n
$$
\begin{array}{l}\n \begin{array}{l}\n \begin{array}{l}\n \begin{array}{l}\n \begin{array}{l}\n \ \end{array}\n \end{array}\n \end{array}\n \end{array}
$$
\n

\n\n
$$
\begin{array}{l}\n \begin{array}{l}\n \begin{array}{l}\n \begin{array}{l}\n \ \end{array}\n \end{array}\n \end{array}
$$
\n

\n\n
$$
\begin{array}{l}\n \begin{array}{l}\n \begin{array}{l}\n \begin{array}{l}\n \ \end{array}\n \end{array}\n \end{array}
$$
\n

\n\n
$$
\begin{array}{l}\n \begin{array}{l}\n \begin{array}{l}\n \begin{array}{l}\n \ \end{array}\n \end{array}\n \end{array}
$$
\n

\n\n
$$
\begin{array}{l}\n \begin{array}{l}\n \begin{array}{l}\n \begin{array}{l}\n \ \end{array}\n \end{array}
$$
\n

\n\n
$$
\begin{array}{l}\n \begin{array}{l}\n \begin{array}{l}\n \ \end{array}\n \end{array}
$$
\n

\n\n
$$
\begin{array}{l}\n
$$

```
· 监控位置比例控制时的阀门开度。
```
· 可通过连接电位计,执行 "电机校准"来监控阀门开度。

 $V - M$  阀门开度监控 位置比例型

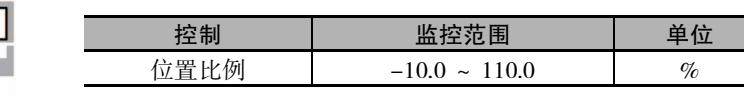

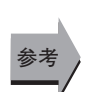

监控

功能

#### ● 相关参数

"电机校准"( 初始设定菜单 )[\(6-68](#page-318-0) 页 )

"PV/SP"显示画面选择 ( 高级功能设定菜单 )([6-97](#page-347-0) 页 )

# 6-4 程序设定菜单

设定各程序的 SP、时间、斜率等。

通过选择程序设定菜单开头显示的程序转到各程序。

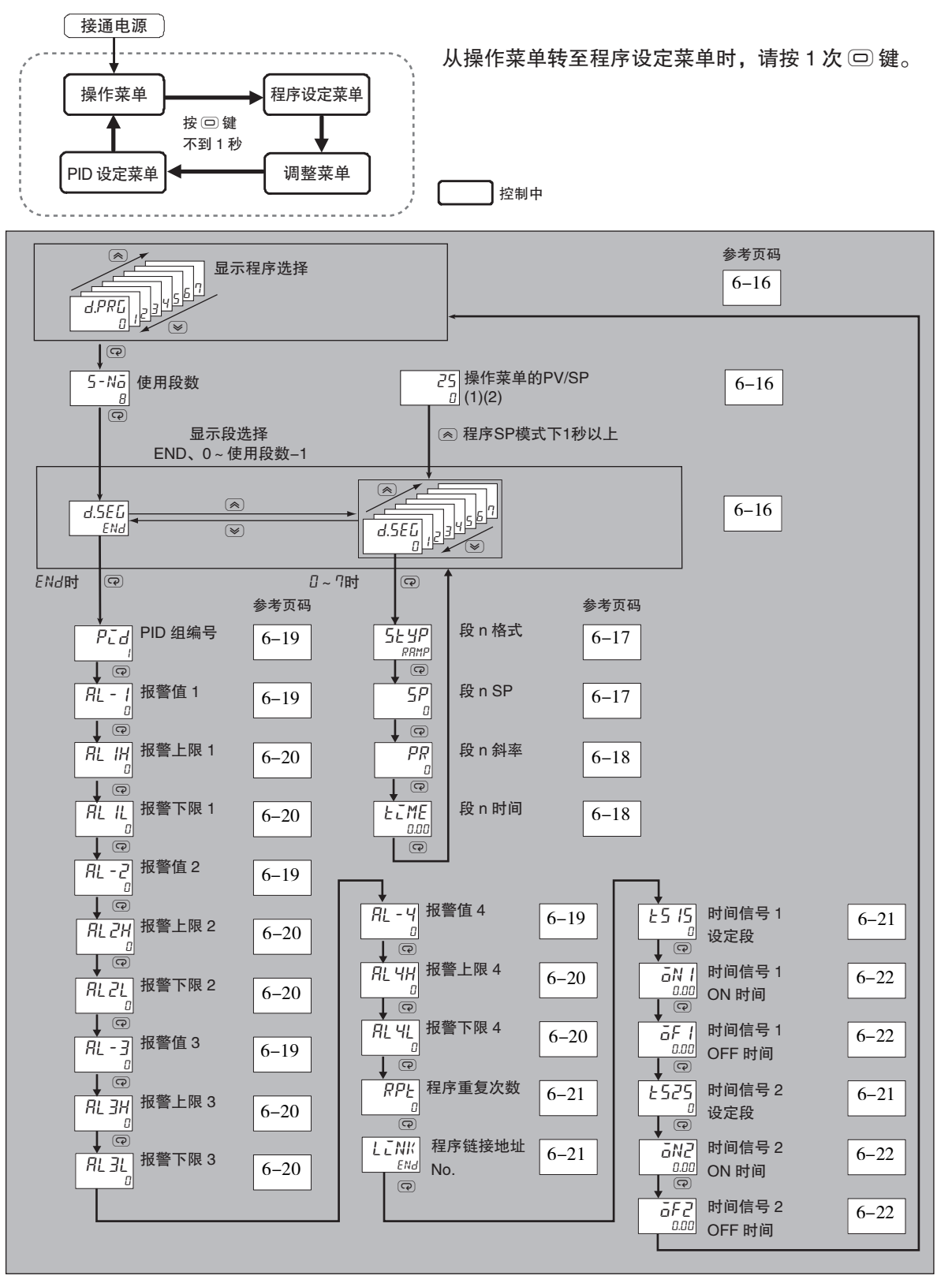

# d.PRL 显示程序选择

功能

<span id="page-266-1"></span>· 设定要设定程序的程序 No.。

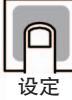

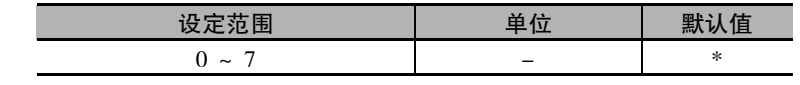

\* 当前控制中的程序 No.

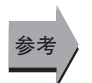

## ● 相关项目

["4-7 如何设定程序"\(4-25](#page-107-0) 页 )

<span id="page-266-0"></span>5-No 使用段数

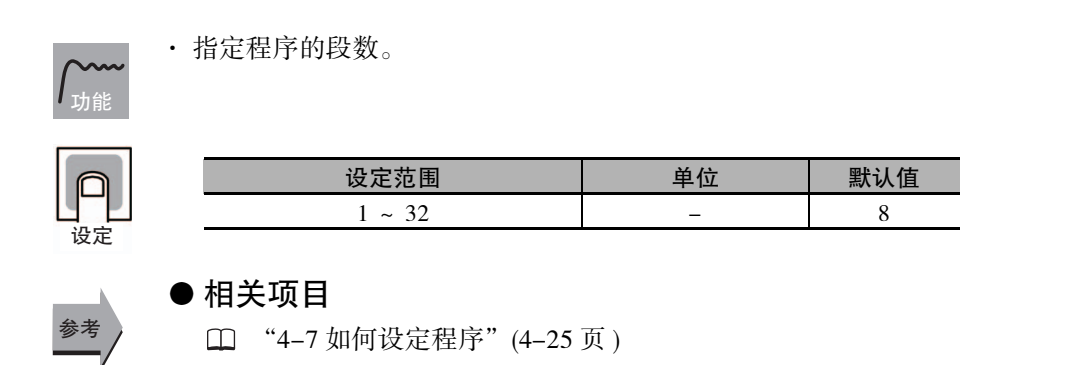

# d.5EL 显示段选择

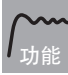

<span id="page-266-2"></span>· 设定要设定程序的段 No.。

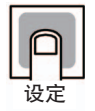

参考

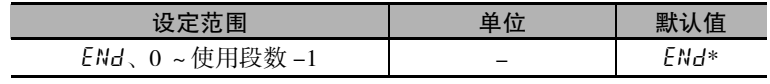

 $*$  从 "PV/SP"画面按下 <a 键 1 秒转到其他画面时, 当前控制中的段 No.

## ● 相关项目

["4-7 如何设定程序"\(4-25](#page-107-0) 页 )

5 L YP 段 n 格式  $(n=0 \sim 31)$ 显示段选择≠ END, 且 时间设定 / 斜率设定 = 斜率设定

<span id="page-267-0"></span>· 将设定段 No. 的段的格式设定为斜坡、保温、步进中的任意一个。

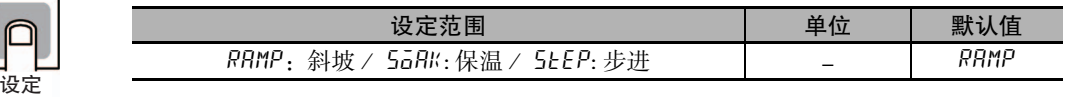

● 相关项目

功能

参考

功能

设定

ԟᏥ

 ["4-7 如何设定程序"\(4-25](#page-107-0) 页 )

#### ● 相关参数

"[时间设定 / 斜率设定](#page-305-0)"( 初始设定菜单 )[\(6-55](#page-305-0) 页 )

<span id="page-267-1"></span> $5P$  段 n SP  $(n=0 \sim 31)$ 

I

显示段选择≠ END, 且 时间设定 / 斜率设定 = 时间设定或 时间设定 / 斜率设定 = 斜率设定,且 段格式 = 斜坡、步进

- · 设定指定段 No. 的 SP。
	- · 斜率设定时, 设定到达 SP。

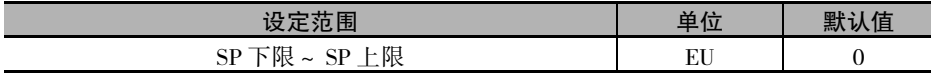

#### ● 相关项目

 ["4-7 如何设定程序"\(4-25](#page-107-0) 页 )

#### ● 相关参数

"[时间设定 / 斜率设定](#page-305-0)"( 初始设定菜单 )[\(6-55](#page-305-0) 页 )

<span id="page-268-0"></span>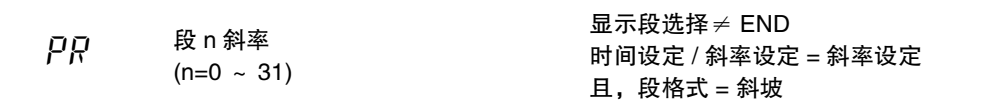

功能

· 设定指定段 No. 的斜率设定时间单位变化量。

· 设定值为 "0"时,变为步进段。

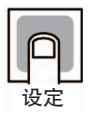

参考

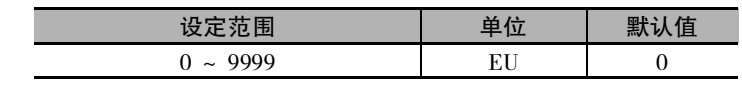

#### ● 相关项目

["5-15 程序运行的相关功能"](#page-205-0)([5-51](#page-205-0) 页 )

#### ● 相关参数

- "[时间设定 / 斜率设定"](#page-305-0)( 初始设定菜单 )([6-55](#page-305-0) 页 )
- "[段 n 格式"](#page-267-0)( 程序设定菜单 )[\(6-17](#page-267-0) 页 )

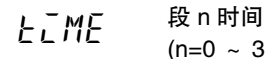

<span id="page-268-1"></span> $(n=0 \sim 31)$ 

显示段选择≠ END 时间设定 / 斜率设定 = 时间设定或 时间设定 / 斜率设定 = 斜率设定, 且 段格式 = 保温

- 功能
- · 设定指定段 No. 的段时间。
- · 在斜率设定中设定保温段时间。

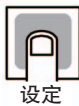

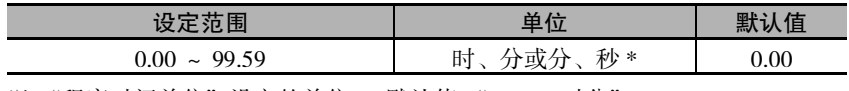

\* 以 "程序时间单位"设定的单位。( 默认值 "H-M:时分")

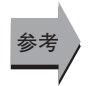

# ● 相关项目

["5-15 程序运行的相关功能"](#page-205-0)([5-51](#page-205-0) 页 )

#### ● 相关参数

- "[时间设定 / 斜率设定"](#page-305-0)( 初始设定菜单 )([6-55](#page-305-0) 页 )
- "[段 n 格式"](#page-267-0)( 程序设定菜单 )[\(6-17](#page-267-0) 页 )

 $\overline{\phantom{a}}$ 

<span id="page-269-0"></span>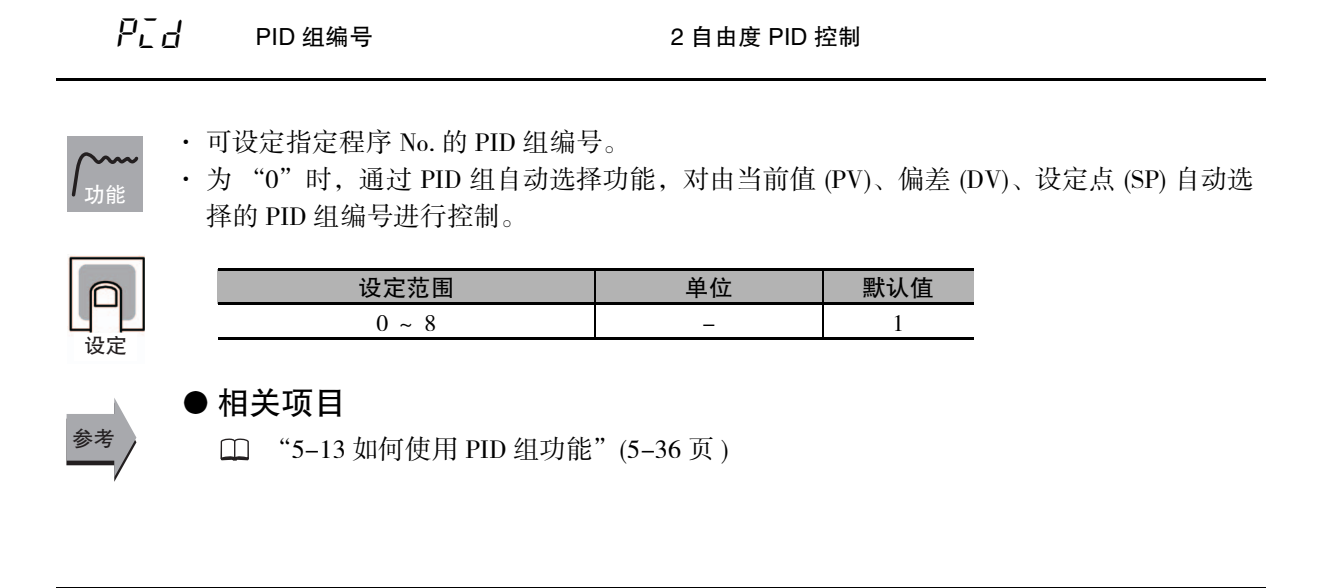

<span id="page-269-4"></span><span id="page-269-2"></span><span id="page-269-1"></span>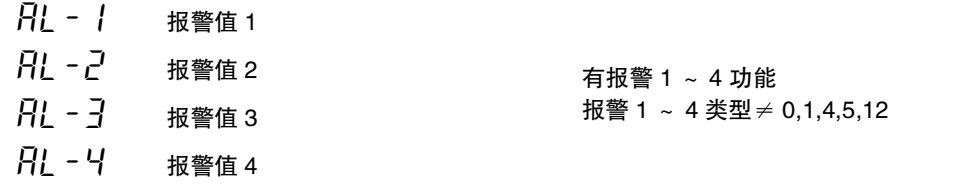

**6** 设定报警类型一览 [\(3-18](#page-76-0) 页 ) 的输入值 X。

功能

ԟᏥ

<span id="page-269-3"></span>· 设定指定程序 No. 的报警 1 ~ 4 的报警值。

· 温度输入时的小数点位置, 根据选定的传感器自行设定, 模拟输入时要根据"小数点位置" 的设定进行。

MV 绝对值报警以外

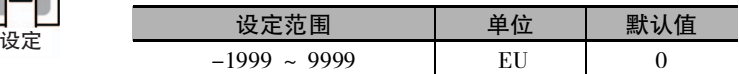

MV 绝对值报警

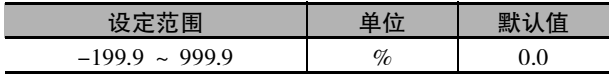

#### ● 相关参数

- "[输入类型"](#page-302-0)( 初始设定菜单 )([6-52](#page-302-0) 页 )
- "[比例缩放上限"](#page-303-0)["比例缩放下限](#page-303-1)""[小数点位置"](#page-303-2)( 初始设定菜单 )([6-53](#page-303-0) 页 )
- "报警 1 ~ 4 类型"( 初始设定菜单 )([6-60](#page-310-0) 页 )
- "[待机序列复位"](#page-324-0)( 高级功能设定菜单 )([6-74](#page-324-0) 页 )
- "辅助输出 1 ~ 4 非励磁"( 高级功能设定菜单 )([6-75](#page-325-1) 页 )
- "报警 1 ~ 4 闩锁"( 高级功能设定菜单 )([6-80](#page-330-0) 页 )

6-4 程序设定菜单

6-4 程序设定菜单

<span id="page-270-7"></span><span id="page-270-5"></span><span id="page-270-3"></span><span id="page-270-1"></span><span id="page-270-0"></span>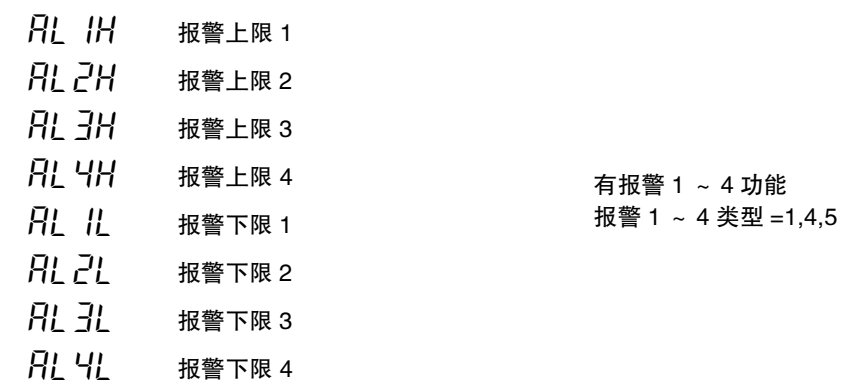

用报警 1 ~ 4 类型 ( 初始设定菜单 ) 选择了用于设定上下限的模式时,分别设定上限和下限。

- <span id="page-270-6"></span><span id="page-270-4"></span><span id="page-270-2"></span>· 设定指定程序 No. 的报警 1 ~ 4 的上下限。
- · 温度输入时的小数点位置, 根据选定的传感器自行设定, 模拟输入时要根据"小数点位置" 的设定进行。

设定范围 | 单位 | 默认值  $- 1999 \sim 9999$  EU 0

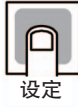

<u>τ</u>カ食

#### ● 相关参数

参考

# "[输入类型"](#page-302-0)( 初始设定菜单 )[\(6-52](#page-302-0) 页 )

- "[比例缩放上限"](#page-303-0)"[比例缩放下限"](#page-303-1)"[小数点位置"](#page-303-2)( 初始设定菜单 )[\(6-53](#page-303-0) 页 )
- "报警 1 ~ 4 类型"( 初始设定菜单 )[\(6-60](#page-310-0) 页 )
- "报警 1 ~ 4 滞后"( 初始设定菜单 )[\(6-63](#page-313-0) 页 )
- "[待机序列复位"](#page-324-0)( 高级功能设定菜单 )[\(6-74](#page-324-0) 页 )
- "辅助输出 1 ~ 4 非励磁"( 高级功能设定菜单 )([6-75](#page-325-1) 页 )
- "报警 1 ~ 4 闩锁"( 高级功能设定菜单 )([6-80](#page-330-0) 页 )

<span id="page-271-0"></span>rpt LINK 程序重复次数 程序链接地址 No.

<span id="page-271-3"></span>·"程序重复次数"是指仅以设定值的次数重复运行相同的程序。执行次数为 ( 设定值 +1)。 · 为"程序链接地址 No."设定各程序的链接地址。退出程序后,向以该参数指定 No. 的程序 继续运行。

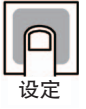

功能

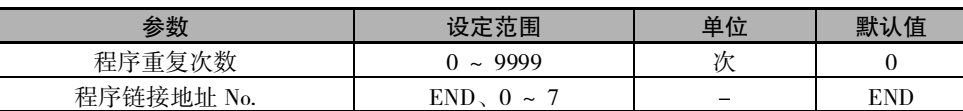

ԟᏥ

#### ● 相关项目

 ["5-15 程序运行的相关功能"](#page-205-0)([5-51](#page-205-0) 页 )

<span id="page-271-1"></span>ts1s ts2s 时间信号 1 设定段 时间信号 1 设定段<br>时间信号 2 设定段 时间信号 1、2 带输出分配

<span id="page-271-2"></span>· 设定使用时间信号的段 No.。

· 各程序可有 2 种输出设定,为各输出设定 1 次的时间。

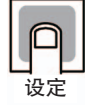

参考

功能

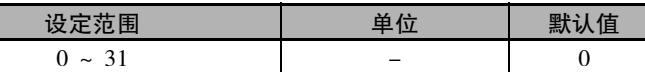

# ● 相关项目

 ["5-15 程序运行的相关功能"](#page-205-0)([5-51](#page-205-0) 页 )

#### ● 相关参数

- **□ "时间信号 1 ~ 2** ON 时间"、"时间信号 1 ~ 2 OFF 时间"(程序设定菜单)([6-22](#page-272-3) 页)
- "控制输出 1 ~ 2 分配"( 高级功能设定菜单 )([6-87](#page-337-0) 页 )
- "辅助输出 1 ~ 4 分配"( 高级功能设定菜单 )([6-88](#page-338-0) 页 )

<span id="page-272-3"></span>on1 on2 时间信号 1乽ON 时间 时间信号 2乽ON 时间 时间信号 1、2 带输出分配

<span id="page-272-1"></span>· 设定时间信号的 ON 时间。

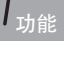

设定

参考

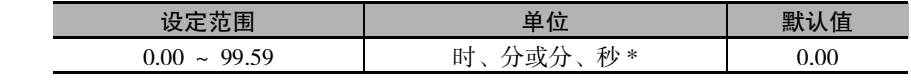

\* 以 "程序时间单位"设定的单位。( 默认值 "H-M:时分")

#### ● 相关项目

["5-15 程序运行的相关功能"](#page-205-0)([5-51](#page-205-0) 页 )

#### ● 相关参数

- "时间信号 1 ~ 2 设定段"( 程序设定菜单 )[\(6-21](#page-271-1) 页 )
- "[程序时间单位"](#page-304-0)( 初始设定菜单 )[\(6-54](#page-304-0) 页 )

<span id="page-272-2"></span>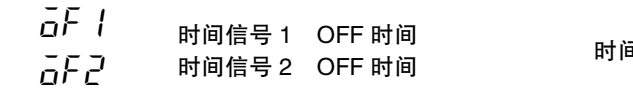

时间信号 2乽OFF 时间 时间信号 1、2 带输出分配

#### <span id="page-272-0"></span>· 设定时间信号的 OFF 时间。

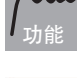

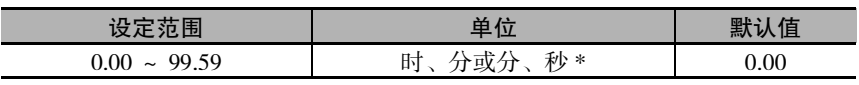

\* 以 "程序时间单位"设定的单位。( 默认值 "H-M:时分")

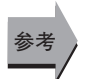

设定

#### ● 相关项目

["5-15 程序运行的相关功能"](#page-205-0)([5-51](#page-205-0) 页 )

#### ● 相关参数

- "时间信号 1 ~ 2 设定段"( 程序设定菜单 )[\(6-21](#page-271-1) 页 )
- "[程序时间单位"](#page-304-0)( 初始设定菜单 )[\(6-54](#page-304-0) 页 )

# 6-5 调整菜单

在该菜单中进行用于执行 AT( 自动调节 ) 或控制的设定。

有作为数字式控制器基本功能的 PID 常数 ( 比例带、积分时间和微分时间 ) 及加热冷却控制等设定。

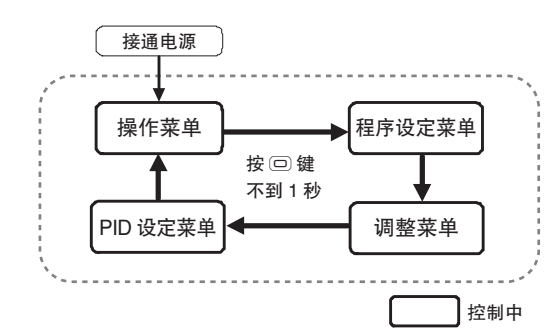

从操作菜单转至调整菜单时,请按 2 次 回 键。

- · 带 CT 输入的机型将显示加热器电流值监控、泄漏电流 值监控及加热器断线检测、HS 报警。
- · 操作 / 调整保护的设定值为"0"、"1"时, 可变更"调 整菜单"。设定值为"2"~"5"时,不能显示或转移 菜单。通过 "保护菜单"进行保护设定。

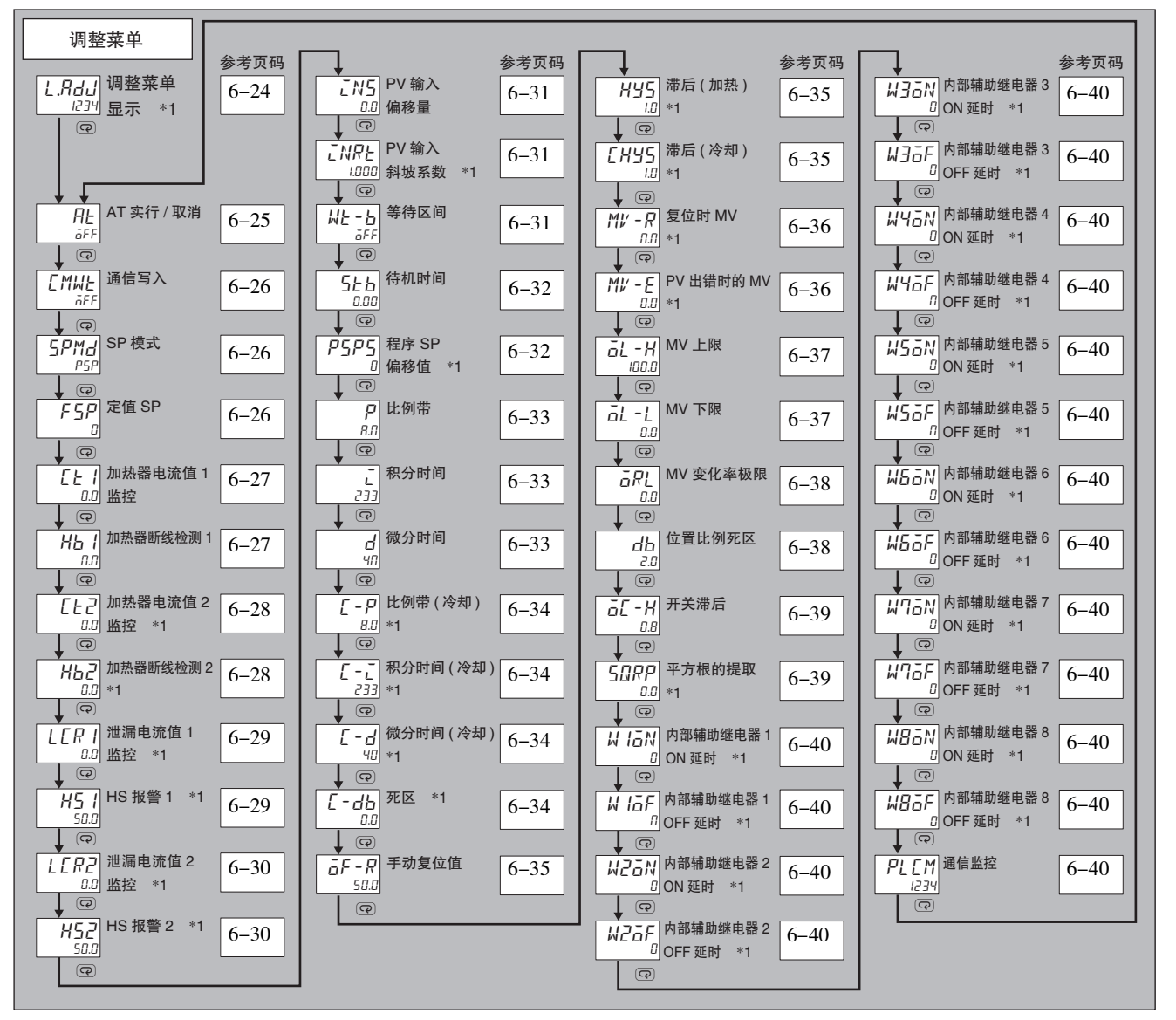

\*1 E5□C-T-060 ~ 082 不显示该参数。

**6**

# <span id="page-274-0"></span> $L$ , $H$  $d$  $L$  调整菜单显示 E5  $\Box$  C-T-060 ~ 082 不显示该参数

在转至 "调整菜单"时显示。在第 2 显示中,显示用于特定产品型号的 4 位数字。 进行简易演算的设定时,第 2 显示中将显示 ". ( 点 )"。

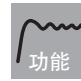

· 表示已转至 "调整菜单"。 ( 即使在 "调整菜单"中按下 <br> <br />
<br>
<br />
<br>
@ 键传送设定项目, 也不显示 "调整菜单显示")。

<span id="page-275-0"></span>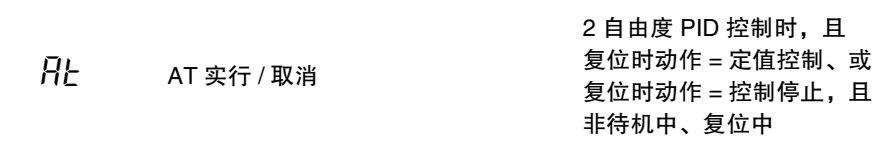

#### 执行 AT( 自动调节 )。

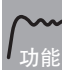

· 以 SP 为中心强制对 MV 进行增减,求出控制对象的特性。从求出的结果计算出 PID 常数, 自动对 "比例带"、"积分时间"、"微分时间"进行设定。

- · AT 包括 "100%AT"、"40%AT"、"所有 PID 组 100%AT"及 "所有 PID 组 40%AT"。 加热冷却控制和位置比例的浮动控制时,仅可执行 100%AT 和所有 PID 组 100%AT。
- · 进行加热冷却控制时,请根据加热冷却调节方法,选择符合冷却侧控制特性的调整方法。
- · 在出厂状态下执行 AT 时, "比例带 ( 冷却 )" "积分时间 ( 冷却 )" "微分时间 ( 冷却 )"将 被设定为与加热侧相同的值。

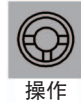

参考

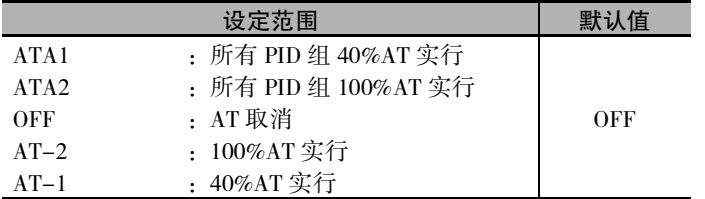

- · 通常为 "aFF"。选择 "Rt-2"、"Rt-I"、"RtRI"或 "RtR2"时,执行 AT。 控制停止中及 ON/OFF 控制中不能执行。
- · AT 实行中,指示动作的 "TUNE"灯亮。
- · 执行完成后,自动返回 "off"。

#### ● 相关项目

 ["4-9 如何确定 PID 常数 \(AT、手动设定 \)"\(4-45](#page-127-0) 页 )

 ["5-14 如何统一设定多个 PID 组的 PID 常数 \( 所有 PID 组 AT\)"\(5-43](#page-197-0) 页 )

#### ● 相关参数

- □ "[比例带"](#page-283-1)["积分时间](#page-283-0)""[微分时间"](#page-283-2)(调整菜单)([6-33](#page-283-1)页)
- □ "[比例带 \( 冷却 \)"](#page-284-0) "[积分时间 \( 冷却 \)](#page-284-1)" ["微分时间 \( 冷却 \)](#page-284-2)" ( 调整菜单 )([6-34](#page-284-0) 页 )
- "PID∗ [比例带"](#page-293-0)"PID∗ [积分时间](#page-293-1)""PID∗ [微分时间"](#page-293-2)(PID 设定菜单 )[\(6-43](#page-293-0) 页 )
- "[PID·ON/OFF](#page-308-0)"( 初始设定菜单 )[\(6-58](#page-308-0) 页 )
- "[加热冷却调节方法"](#page-343-0)( 高级功能设定菜单 )([6-93](#page-343-0) 页 )
- "闭合 / 浮动"( 初始设定菜单 )([6-67](#page-317-0) 页 )

<span id="page-276-0"></span>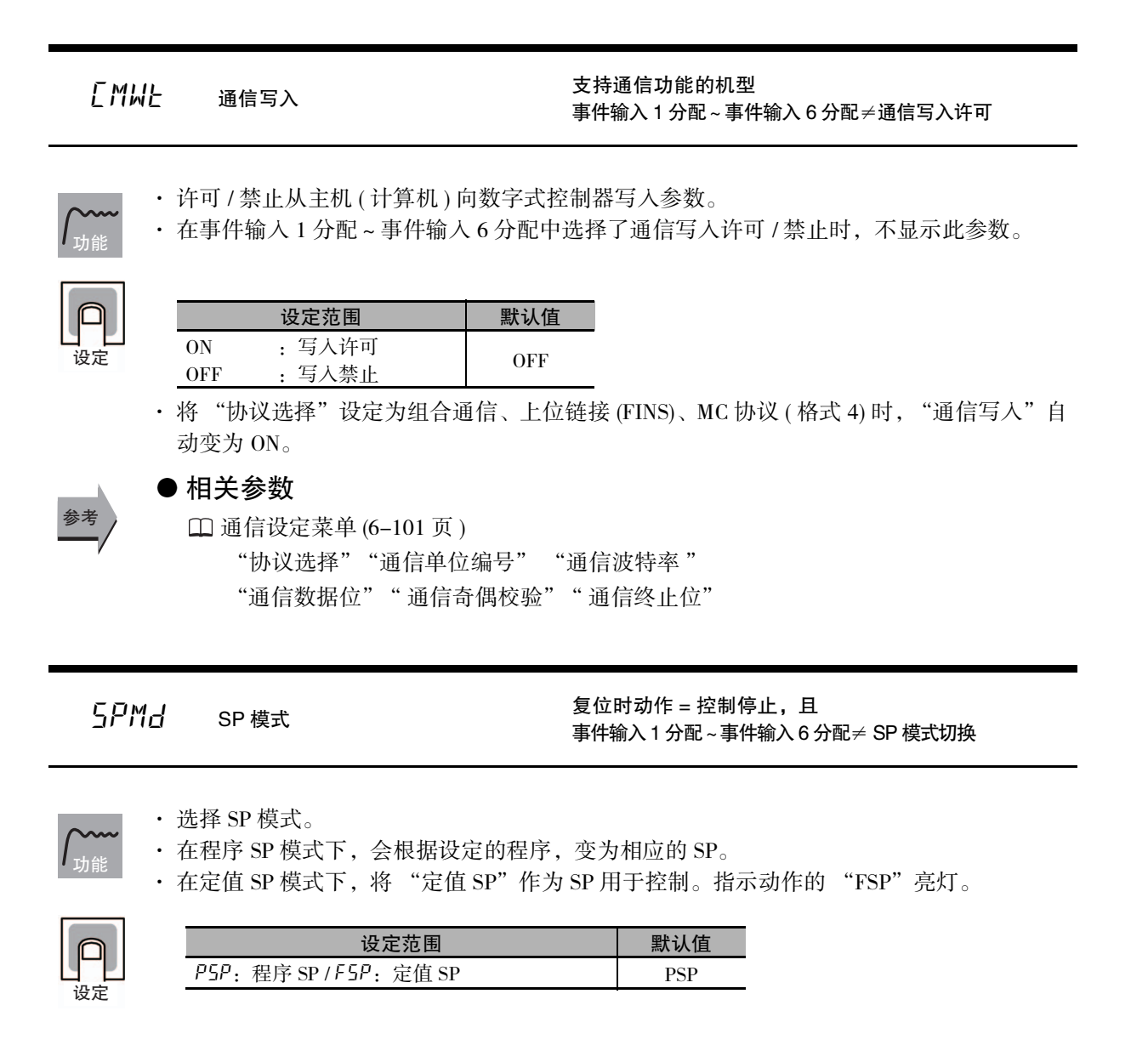

<span id="page-276-1"></span>fsp 定值 SP

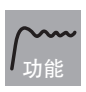

<span id="page-276-2"></span>· 设定在定值 SP 模式下使用的 SP。

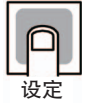

ԟᏥ

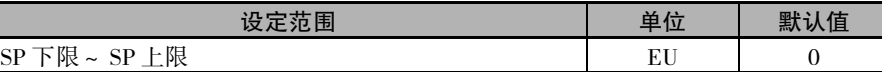

#### ● 相关参数

ı

"[SP 模式](#page-276-1)"( 调整菜单 )[\(6-26](#page-276-1) 页 )

#### <span id="page-277-1"></span>FL | 加热器电流值 1 监控 | 前加热器断线、HS 报警功能  $HB ON/OFF = ON$

根据检测加热器断线的 CT 输入来测量加热器的电流值。

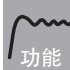

测量并显示加热器电流值。

· 控制输出 ( 加热侧 ) 的 ON 时间最长为 100ms( 控制周期 0.1s、0.2s 时为 30ms) 时,不进行加 热器断线检测。

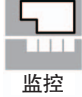

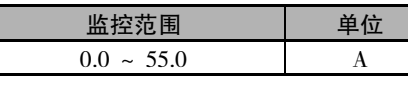

- · 超过 55.0A 时显示 "ffff"。
- · 加热器断线检测 1 输出报警时,加热器电流值 1 监控的第 1 显示闪烁。

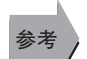

#### ● 相关参数

- □ "[加热器断线检测 1](#page-277-0)" (调整菜单 )[\(6-27](#page-277-0) 页)
- "[加热器断线检测 2](#page-278-0)"( 调整菜单 )[\(6-28](#page-278-0) 页 )
- "[HB ON/OFF](#page-325-0)"( 高级功能设定菜单 )[\(6-75](#page-325-0) 页 )
- □ 错误显示 "L tl" ([A-12](#page-380-0) 页)

<span id="page-277-0"></span> $H_0$  1 m热器断线检测 1 带加热器断线、HS 报警功能 HB ON/OFF = ON

设定用于输出加热器断线报警的电流值。

- · 加热器电流值低于该设定值时,输出加热器断线报警。
- · 设定值为 "0.0"时, 加热器断线报警输出 = "OFF"、 "50.0"时, 加热器断线报警输出= "ON"。

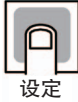

参考

功能

#### 设定范围 | 单位 | 默认值  $0.0 \sim 50.0$  A 0.0

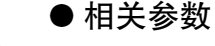

- "[加热器电流值 1 监控"](#page-277-1)( 调整菜单 )([6-27](#page-277-1) 页 )
- "[HB ON/OFF](#page-325-0)"( 高级功能设定菜单 )[\(6-75](#page-325-0) 页 )
- "[加热器断线闩锁"](#page-326-0)( 高级功能设定菜单 )([6-76](#page-326-0) 页 )
- "[加热器断线滞后"](#page-326-1)( 高级功能设定菜单 )([6-76](#page-326-1) 页 )

 $g-5$ 

# <span id="page-278-1"></span> $\overline{L}E\overline{L}$  加热器电流值 2 监控

带加热器断线、HS 报警功能 (CT2 点 ) HB ON/OFF = ON E5 □ C-T-060 ~ 082 不显示该参数

根据检测加热器断线的 CT 输入来测量加热器的电流值。

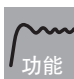

测量并显示加热器电流值。

· 控制输出 ( 加热侧 ) 的 ON 时间最长为 100ms( 控制周期 0.1s、0.2s 时为 30ms) 时,不进行加 热器断线检测。

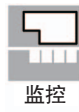

监控范围 | 单位  $0.0 \sim 55.0$  A

· 超过 55.0A 时显示 "ffff"。 • 加热器断线检测 2 输出报警时, 加热器电流值 2 监控的第 1 显示闪烁。

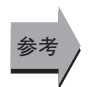

#### ● 相关参数

- "[加热器断线检测 1"](#page-277-0)( 调整菜单 )([6-27](#page-277-0) 页 )
- "[加热器断线检测 2"](#page-278-0)( 调整菜单 )([6-28](#page-278-0) 页 )
- □ 错误显示 "L' L2" ([A-12](#page-380-2) 页)

<span id="page-278-0"></span>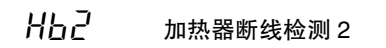

带加热器断线、HS 报警功能 (CT2 点 )  $HB ON/OFF = ON$  $E5 \cap C - T - 060 \sim 082$  不显示该参数

设定用于输出加热器断线报警的电流值。

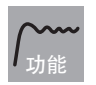

- · 加热器电流值低于该设定值时,输出加热器断线报警。
- · 设定值为 "0.0"时, 加热器断线报警输出 = "OFF"、"50.0"时, 加热器断线报警输出= "ON"。

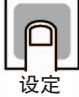

ԟᏥ

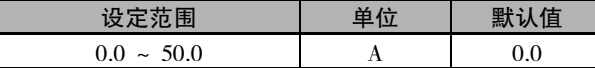

#### ● 相关参数

- "[加热器电流值 2 监控"](#page-278-1)( 调整菜单 )[\(6-28](#page-278-1) 页 )
- "[HB ON/OFF"](#page-325-0)( 高级功能设定菜单 )([6-75](#page-325-0) 页 )
- "[加热器断线闩锁"](#page-326-0)( 高级功能设定菜单 )[\(6-76](#page-326-0) 页 )
- "[加热器断线滞后"](#page-326-1)( 高级功能设定菜单 )[\(6-76](#page-326-1) 页 )

### <span id="page-279-1"></span> $L\sqrt{F}$  / 泄漏电流值 1 监控

带加热器断线、HS 报警功能 HS 报警使用= ON E5 □ C-T-060 ~ 082 不显示该参数

根据检测 SSR 短路故障的 CT 输入来测量加热器的电流值。

功能

输出为 OFF 时,测量并显示加热器的电流值。

· 控制输出(加热侧)的OFF时间最长为100ms(控制周期0.1s、0.2s时为35ms)时,不进行HS报警。

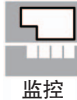

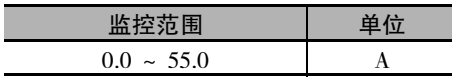

- · 超过 55.0A 时显示 "ffff"。
- · HS 报警 1 输出报警时,泄漏电流值 1 监控的第 1 显示闪烁。
- 参考

#### ● 相关参数

- "[HS 报警 1"](#page-279-0)( 调整菜单 )([6-29](#page-279-0) 页 )
- "[HS 报警 2"](#page-280-0)( 调整菜单 )([6-30](#page-280-0) 页 )
- "[HS 报警使用](#page-334-0)"( 高级功能设定菜单 )[\(6-84](#page-334-0) 页 )
- □ 错误显示 "LCR I" [\(A-12](#page-380-1) 页)
- <span id="page-279-0"></span> $H\overline{5}$   $I$   $H\overline{s}$   $H\overline{s}$  1

带加热器断线、HS 报警功能 HS 报警使用= ON E5 □ C-T-060 ~ 082 不显示该参数

设定用于输出 HS 报警的电流值。

- 功能
- · 泄漏电流值高于该设定值时,输出 HS 报警。
- · 设定值为 "50.0"时, HS 报警输出 = "OFF"、"0.0"时, HS 报警输出 = "ON"。

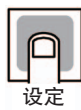

参考

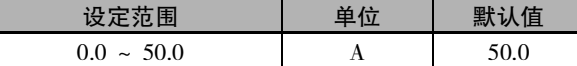

#### ● 相关参数

- "[泄漏电流值 1 监控](#page-279-1)"( 调整菜单 )([6-29](#page-279-1) 页 )
- "[HS 报警使用](#page-334-0)"( 高级功能设定菜单 )[\(6-84](#page-334-0) 页 )
- "[HS 报警闩锁](#page-334-1)"( 高级功能设定菜单 )[\(6-84](#page-334-1) 页 )
- "[HS 报警滞后](#page-335-0)"( 高级功能设定菜单 )[\(6-85](#page-335-0) 页 )

### <span id="page-280-1"></span>LCR2 泄漏电流值 2 监控

带加热器断线、HS 报警功能 (CT2 点 ) SSR 故障使用= ON E5 □ C-T-060 ~ 082 不显示该参数

根据检测 SSR 短路故障的 CT 输入来测量加热器的电流值。

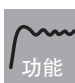

输出为 OFF 时,测量并显示加热器的电流值。

· 控制输出(加热侧)的OFF时间最长为100ms(控制周期0.1s、0.2s时为35ms)时,不进行HS报警。

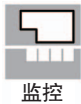

监控范围 | 单位  $0.0 \sim 55.0$  A

- · 超过 55.0A 时显示 "ffff"。
- · HS 报警 2 输出报警时,泄漏电流值 2 监控的第 1 显示闪烁。

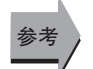

#### ● 相关参数

- "[HS 报警 1](#page-279-0)"( 调整菜单 )([6-29](#page-279-0) 页 )
- "[HS 报警 2](#page-280-0)"( 调整菜单 )([6-30](#page-280-0) 页 )
- "[HS 报警使用"](#page-334-0)( 高级功能设定菜单 )[\(6-84](#page-334-0) 页 )
- 错误显示 "[lcr2](#page-380-3)"([A-12](#page-380-3) 页 )

<span id="page-280-0"></span> $H\overline{5}P$  HS 报警 2

带加热器断线、HS 报警功能 (CT2 点 ) SSR 故障使用= ON E5 □ C-T-060 ~ 082 不显示该参数

设定用于输出 HS 报警的电流值。

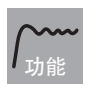

- · 泄漏电流值高于该设定值时,输出 HS 报警。
- · 设定值为 "50.0"时, HS 报警输出 = "OFF"、"0.0"时, HS 报警输出 = "ON"。

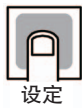

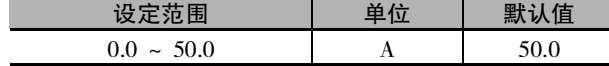

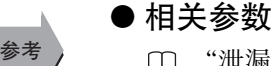

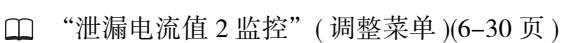

- "[HS 报警使用"](#page-334-0)( 高级功能设定菜单 )[\(6-84](#page-334-0) 页 )
- "[HS 报警闩锁"](#page-334-1)( 高级功能设定菜单 )[\(6-84](#page-334-1) 页 )
- "[HS 报警滞后"](#page-335-0)( 高级功能设定菜单 )[\(6-85](#page-335-0) 页 )

# INS PV 输入偏移量

**功**創

<span id="page-281-1"></span>有时 PV 和实际温度间会存在误差。为了补正该误差,可将输入中添加了补正值的值作为 PV 进行显示、控制。

在整个输入范围内进行一定比率的补正。如果补正值是 -1 ℃,则按照比实际温度低 1 ℃的值 控制。

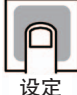

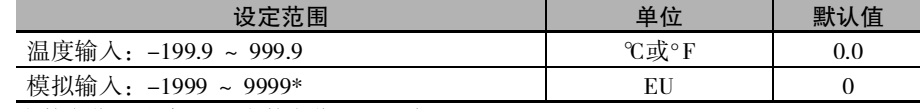

\* 小数点位置取决于 "小数点位置"设定。

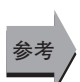

# ● 相关参数

"[输入类型"](#page-302-0)( 初始设定菜单 )([6-52](#page-302-0) 页 )

<span id="page-281-2"></span>

 $I$   $I$   $N$   $R$   $L$  PV 输入斜坡系数 E5 □ C-T-060 ~ 082 不显示该参数

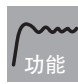

为补正 PV 而对输入添加的 ( 倍率 )。

将添加增加了该倍率的值作为 PV 进行显示、控制。

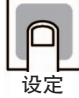

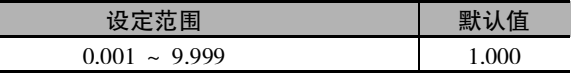

### 从上一占 等待区间

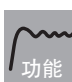

<span id="page-281-0"></span>· 设定等待动作时的等待区间 (SP 对应的偏差 )。 · 等待区间设定为 "0"时,不执行等待动作。

设定

ԟᏥ

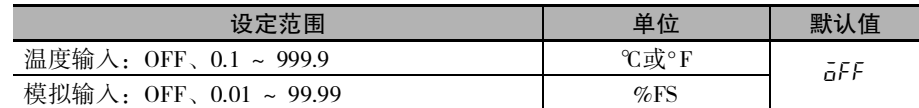

#### ● 相关项目

 ["5-15 程序运行的相关功能"](#page-205-0)([5-51](#page-205-0) 页 )

**6**

# 5とと 待机时间

功能

<span id="page-282-0"></span>· 设定从执行运行指令后到开始运行程序的时间。

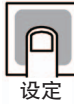

ԟᏥ

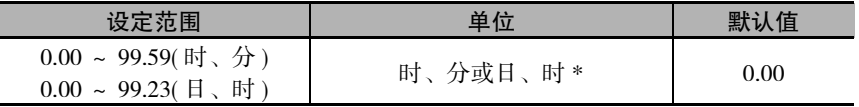

\* 以 "待机时间单位"设定的单位。( 默认值 "H-M":时、分 )

#### ● 相关项目

["5-15 程序运行的相关功能"](#page-205-0)([5-51](#page-205-0) 页 )

#### ● 相关参数

"[待机时间单位"](#page-323-0)( 高级功能设定菜单 )[\(6-73](#page-323-0) 页 )

PSPS 程序 SP 偏移值 C=T−060 ~ 082 不显示该参数

设定范围 2000 年度 单位 影认值  $-1999 \sim 9999$  EU and EU and  $-1999 \sim 9999$ 

- <span id="page-282-1"></span>· 对程序 SP(PSP) 执行一定比率的补正 (1 点补正 )。
- · 默认值为参数屏蔽 =MASK(屏蔽有效), 不显示。

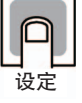

ԟᏥ

功能

# ● 相关项目

["5-15 程序运行的相关功能"](#page-205-0)([5-51](#page-205-0) 页 )

- 相关参数
	- "[参数屏蔽设定"](#page-350-0)( 高级功能设定菜单 )[\(6-100](#page-350-0) 页 )

<span id="page-283-1"></span><span id="page-283-0"></span> $P$  比例带 L 积分时间 2 自由度 PID 控制时 d 微分时间

设定 PID。执行 AT 时,自动设定各参数。

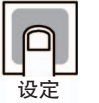

<span id="page-283-2"></span>P 动作 : 指 MV 与偏差成正比的动作。

I 动作 : 输出与偏差的积分值成正比的大小的控制动作。由于比例动作时通常会产生偏 差,因此应与积分操作组合进行控制。经过一段时间后,偏差消失,控制温度与  $SP - *2*$ 

D 动作 : 输出与输入的时间微分差成正比的大小的控制动作。由于比例动作与积分动作对 控制结果进行修正,因此相对于剧烈的温度变化,响应会延迟。追加与温度变化的 倾斜成正比的 MV,并修正动作。

· 设定值将反映在当前选择中 PID 组的 "比例带"、"积分时间"、"微分时间"中。

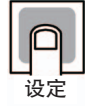

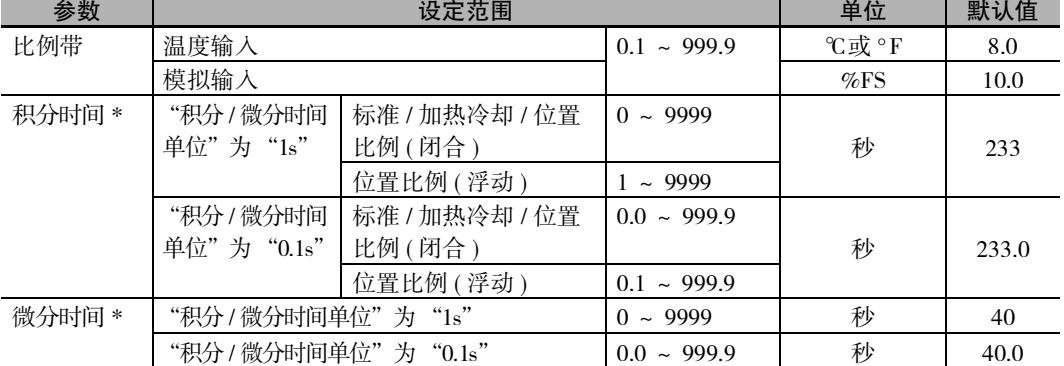

\* 设定单位以 "积分 / 微分时间单位"的设定为准。

变更 "积分 / 微分时间单位"后, "P( 比例带 )" "I( 积分时间 )" "D( 微分时间 )"将被初始化。

### ● 相关参数

ԟᏥ

- "[AT 实行 / 取消"](#page-275-0)( 调整菜单 )[\(6-25](#page-275-0) 页 )
- "[积分 / 微分时间单位](#page-327-0)"( 高级功能设定菜单 )([6-77](#page-327-0) 页 )
- " PID∗ [比例带""](#page-293-0) PID∗ [积分时间"](#page-293-1)" PID∗ [微分时间"](#page-293-2)(PID 设定菜单 )([6-43](#page-293-0) 页 )

- <span id="page-284-0"></span> $\[\Gamma - P$  比例带 (冷却)
- <span id="page-284-1"></span>
- 加热冷却控制时 且 2 自由度 PID 控制时 E5 □ C-T-060 ~ 082 不显示该参数 c-i 积分时间 ( 冷却 )
- $\begin{bmatrix} -d & \n\end{bmatrix}$  微分时间 (冷却)

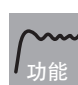

<span id="page-284-2"></span>设定冷却侧的 PID。 根据加热冷却调节方法的设定,执行 AT 后,各参数将被自动设定。

· 设定值将反映在当前选择中 PID 组的 "比例带"、"积分时间"、"微分时间"中。

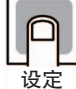

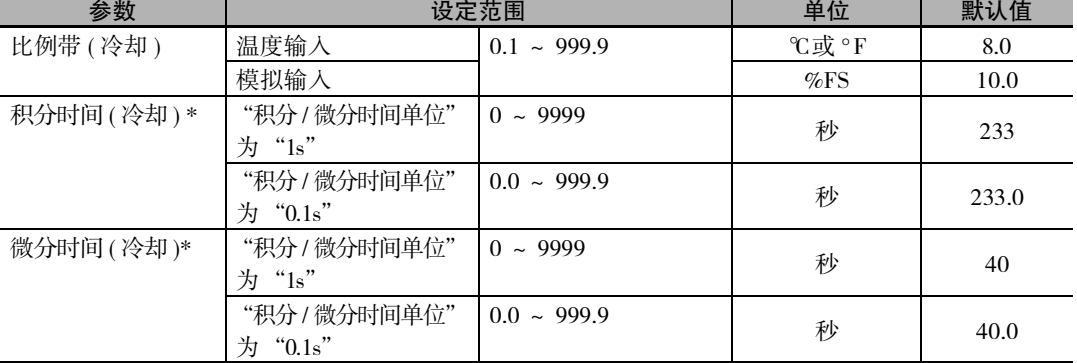

\* 设定单位以 "积分 / 微分时间单位"的设定为准。 变更 "积分 / 微分时间单位"后, "P( 比例带 ( 冷却 ))" "I( 积分时间 ( 冷却 ))" "D( 微分时间 ( 冷却 ))" 将被初始化。

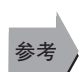

## ● 相关参数

- "[AT 实行 / 取消"](#page-275-0)( 调整菜单 )([6-25](#page-275-0) 页 )
- "[积分 / 微分时间单位"](#page-327-0)( 高级功能设定菜单 )([6-77](#page-327-0) 页 )
- " PID∗ [比例带"](#page-293-0)" PID∗ [积分时间"](#page-293-1)" PID∗ [微分时间"\(](#page-293-2)PID 设定菜单 )([6-43](#page-293-1) 页 )
- <span id="page-284-3"></span>

 $\begin{bmatrix} 1 & -d & -d \\ 0 & -d & -d \end{bmatrix}$ E5 □ C-T-060 ~ 082 不显示该参数

设定加热冷却控制时的输出死区宽度。如为负值时则为超调区。

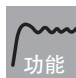

· 在加热冷却控制时,以 SP 为中心,设定 MV 为 0 的区域。

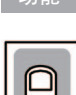

设定

ԟᏥ

设定范围 单位 默认值 温度输入 -199.9 ~ 999.9 ℃或 °F 0.0 模拟输入  $-19.99 \sim 99.99$  %FS  $0.00$ 

# ● 相关参数

[" PID](#page-294-0)∗ 死区"(PID 设定菜单 )([6-44](#page-294-0) 页 )

6 参数

 $\overline{C}F-\overline{R}$  手动复位值 标准控制、2 自由度 PID 控制时 积分时间= 0

功能

<span id="page-285-1"></span>· P、PD 控制时,设定调节时的 MV 以消除偏差。

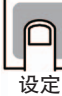

ԟᏥ

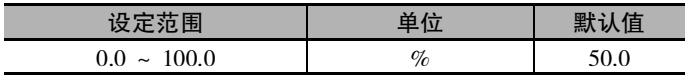

#### ● 相关参数

- "[积分时间"](#page-283-0)( 调整菜单 )([6-33](#page-283-0) 页 )
- "PID∗ [积分时间"](#page-293-1)(PID 设定菜单 )[\(6-43](#page-293-1) 页 )
- "PID∗ [手动复位值"](#page-295-0)(PID 设定菜单 )[\(6-45](#page-295-0) 页 )
- "[PID·ON/OFF](#page-308-0)"( 初始设定菜单 )[\(6-58](#page-308-0) 页 )

<span id="page-285-2"></span><span id="page-285-0"></span>hys  $F$  $H$  $45$ 滞后 ( 加热 ) 滞后 ( 冷却 )

ON/OFF 控制时 加热冷却控制时 (滞后 ( 冷却 )) E5 □ C-T-060 ~ 082 不显示该参数

为了在 ON/OFF 切换点稳定动作,对滞后 ( 控制输出 ON/OFF 控制时的 hysterisis 的宽度 ) 进行设定。 **6**

- 标准控制时使用 "滞后 ( 加热 )"。不能使用 "滞后 ( 冷却 )"。
- · 加热冷却控制时, 可单独对加热、冷却进行设定。加热侧使用 "滞后 ( 加热 )", 冷却侧使 用"滞后(冷却)"。

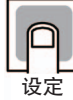

功能

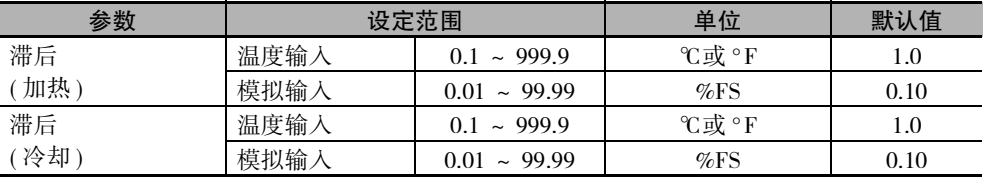

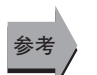

### ● 相关参数

"[PID·ON/OFF](#page-308-0)"( 初始设定菜单 )[\(6-58](#page-308-0) 页 )

"[标准或加热 / 冷却](#page-309-0)"( 初始设定菜单 )([6-59](#page-309-0) 页 )

<span id="page-286-0"></span> $M' - F$  复位时 MV

2 自由度 PID 控制时, 且 复位时动作 = 控制停止 E5 □ C-T-060 ~ 082 不显示该参数

功能

· 设定"运行 / 复位"控制从运行状态切换到复位状态时起作用的 MV。"复位时动作"为 "定值控制"时,无法使用复位时 MV。

· 默认值为参数屏蔽 =MASK(屏蔽有效), 不显示。

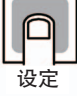

ԟᏥ

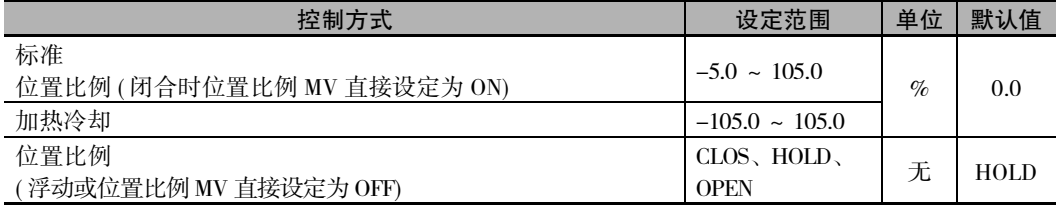

#### ● 相关参数

"[运行 / 复位"](#page-263-1)( 操作菜单 )([6-13](#page-263-1) 页 )

- "[参数屏蔽设定"](#page-350-0)( 高级功能设定菜单 )[\(6-100](#page-350-0) 页 )
- <span id="page-286-1"></span>

 $M'$  -  $\overline{E}$  PV 出错时的 MV 2 自由度 PID 控制时或位置比例型 E5 □ C-T-060 ~ 082 不显示该参数

功能

· 设定发生输入异常时起作用的 MV。

· 默认值为参数屏蔽 =MASK(屏蔽有效), 不显示。

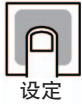

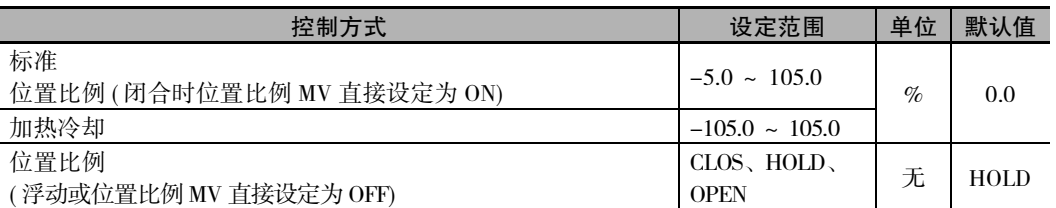

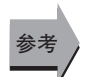

#### ● 相关参数

"[闭合 / 浮动"](#page-317-0)( 初始设定菜单 )([6-67](#page-317-0) 页 )

- "[位置比例 MV 直接设定"](#page-342-0)( 高级功能设定菜单 )([6-92](#page-342-0) 页 )
- "[参数屏蔽设定"](#page-350-0)( 高级功能设定菜单 )[\(6-100](#page-350-0) 页 )

 $GL - H$  MV上限

ol-l MV 下限

<span id="page-287-0"></span>

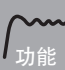

<span id="page-287-1"></span>· 设定 MV 的上下限。主机的 MV 计算值在上下限范围外时,输出上限或下限。

· 设定值将反映在当前选择中 PID 组的 "MV 上限"、"MV 下限"中。

· MV 上限

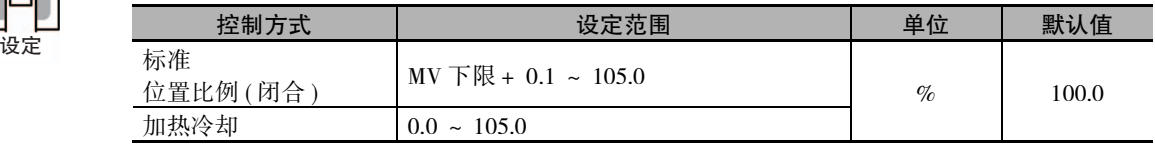

2 自由度 PID 控制时 位置比例型为闭合控制时

#### · MV 下限

加热冷却控制时的冷却侧 MV 以负值表示。

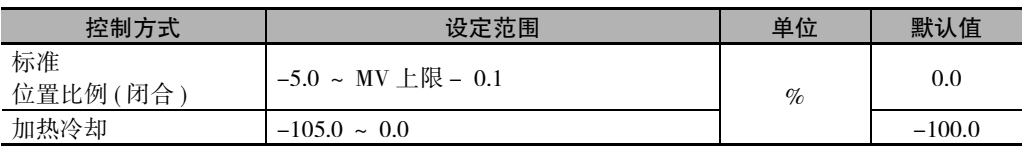

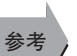

### ● 相关参数

"[PID·ON/OFF](#page-308-0)"( 初始设定菜单 )[\(6-58](#page-308-0) 页 )

"[闭合 / 浮动](#page-317-0)"( 初始设定菜单 )([6-67](#page-317-0) 页 )

"PID∗[MV 上限](#page-295-1)"、"PID∗[MV 下限](#page-295-2)"(PID 设定菜单 )([6-45](#page-295-1) 页 )

6-5 调整菜单

6-5 调整菜单
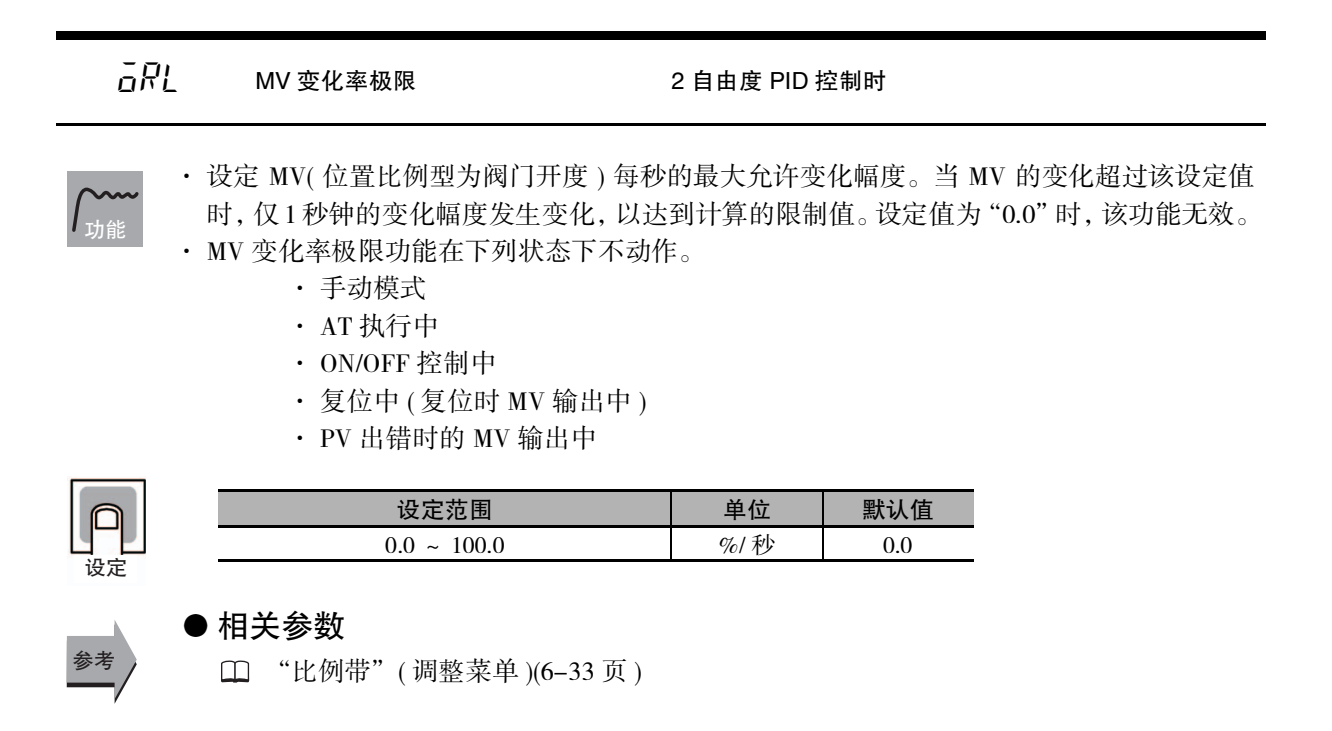

<span id="page-288-0"></span>db 位置比例死区 位置比例型

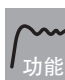

· MV 和阀门开度的偏差在 "位置比例死区"内时,停止开关阀门,防止阀门老化。

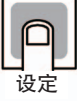

参考

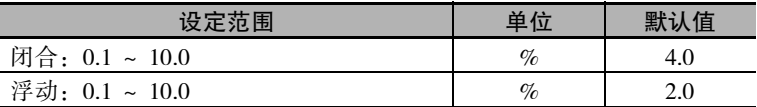

## ● 相关参数

"开关滞后"( 调整菜单 )[\(6-39](#page-289-0) 页 )

<span id="page-289-1"></span><span id="page-289-0"></span>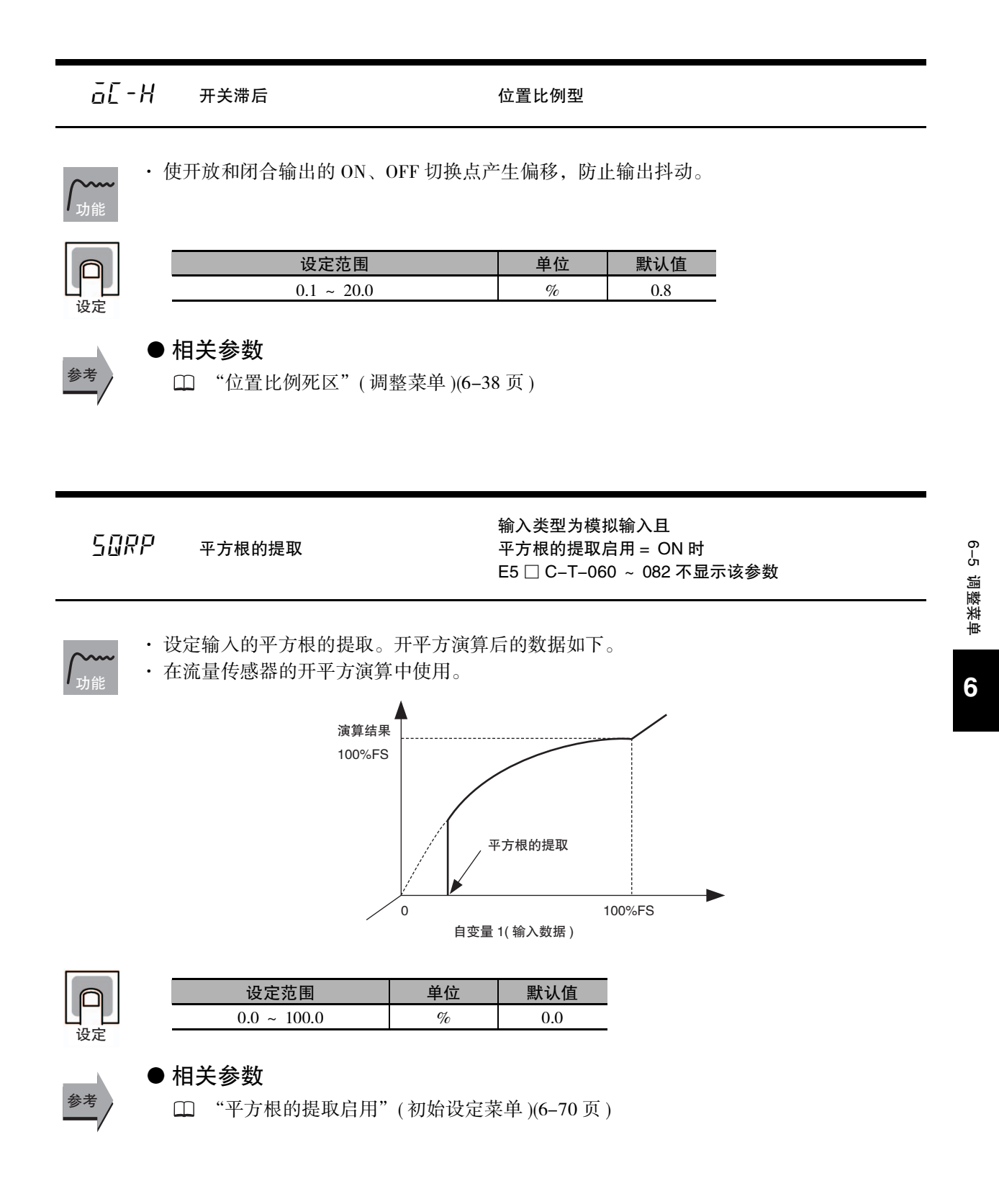

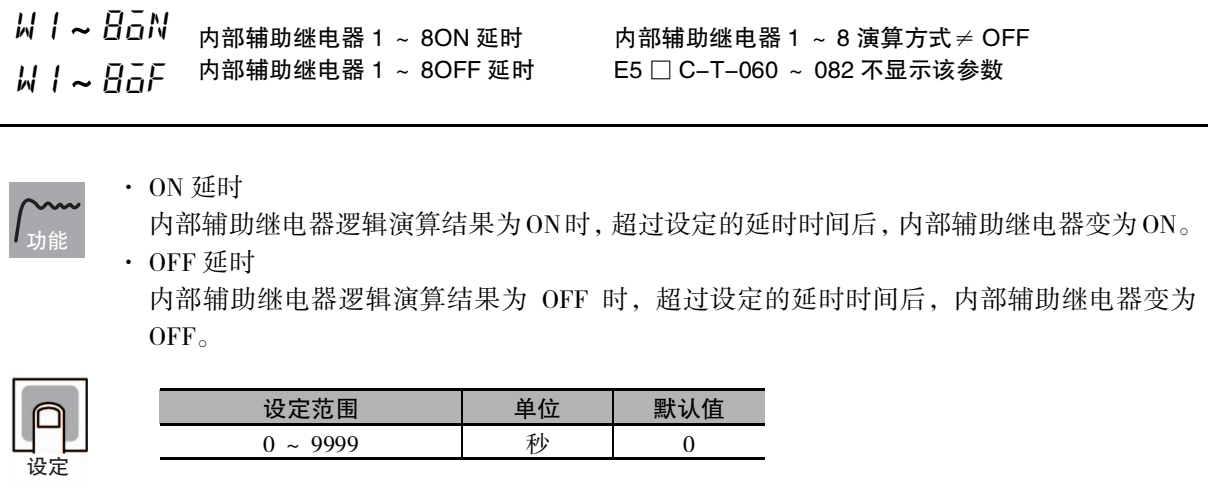

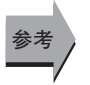

### ● 相关参数

"辅助输出 1 ~ 4 分配"( 高级功能设定菜单 )[\(6-88](#page-338-0) 页 )

 $PLLM$  通信监控  $PLLM$  支持通信功能的机型 协议选择 = 上位链接 (FINS) 或 MC 协议

· 显示 E5□C-T 的通信周期。

· 无法与 PLC 通信时,显示 "L.ERR",可通信时,显示周期时间。

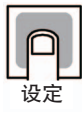

功能

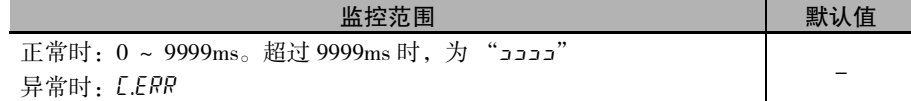

关于通信功能的说明, 请参照《E5□C-T 数字式控制器 通信手册》(手册号: H189)。

**6**

# 6-6 PID 设定菜单

设定各 PID 组的 PID 值、MV 极限值等。通过选择 PID 设定菜单开头显示的 PID 组,转到各 PID 组编号。

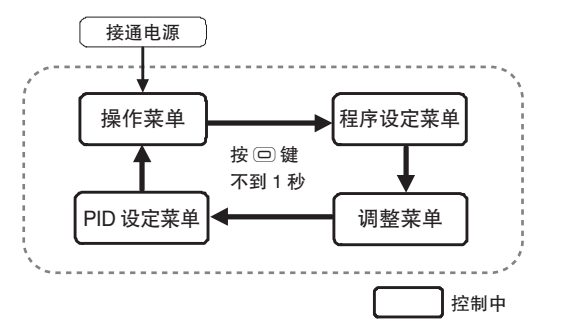

PID 设定菜单 PID<sub>1</sub> 显示 PID 选择 PID<sub>2</sub>  $dP \bar{d}$ 参考页码 d.<br>a.pr  $\overline{\mathscr{C}}$ 1 gra<br>4  $\left(\overline{\mathbf{Q}}\right)$ [6-42](#page-292-0) gra<br>s Т gra<br>a  $\frac{p}{b}$ cd gra<br>8  $\circledR$  $\frac{1}{8}$  PID8  $\overline{Q}$ **PID8 比例带**  $B.P$ 8.0 1.p [6-43](#page-293-0)  $\dddot{}_{\scriptscriptstyle{B.0}}$  $\overline{\mathbb{Q}}$  $\circledcirc$ PID8 积分时间 233.0 1.i  $\overline{B}$ . [6-43](#page-293-1) 233  $\overline{\mathbb{Q}}$  $\overline{\phantom{a}}$ PID8 微分时间  $\frac{1}{40.0}$ 8.d [6-43](#page-293-2) 40  $\sqrt{a}$  $\downarrow$  @  $1.[\overline{(-P)}]$ ࣛඊΒ %\*1 8.c-p  $*1$ [6-44](#page-294-0)  $6.0$ <u>8.0</u> (冷却) \*1  $\sqrt{a}$  $\sqrt{\frac{2}{2}}$  $*1$  $1.5 - 1.7$  чԁ NJ 233 8.c-i PID8 积分时间 [6-44](#page-294-1)  $\sqrt{\circ}$  $\downarrow$  ල PID8 微分时间  $*1$  $B.\mathcal{L}-d$ 1.c-d [6-44](#page-294-2) 40 <u>чロ</u> (冷却) \*1  $\frac{1}{\sqrt{2}}$  $\boxed{ \circ }$  $*1$  $|Ldb|$  $\overline{R_{11}}$   $H_{12}$  PID8 死区 \*1 [6-44](#page-294-3)  $0.0$ በ.በ  $\sqrt{\omega}$  $\overline{\mathsf{L}^{\,\circledcirc}}$ 1.ofr <mark>8.ōFR</mark> PID8 手动复位值 [6-45](#page-295-0) 50.0 50.0  $\sqrt{\omega}$  $\sqrt{a}$ PID8 MV 上限  $B.5LH$ 1.ol H [6-45](#page-295-1) 100.0  $\sqrt{\frac{1}{\omega}}$  $\overline{\mathsf{I}}$  ල PID8 MV 下限  $B.5LL$ 1.oll [6-45](#page-295-2) 0.0 በ.በ  $\overline{\mathsf{L}^{\odot}}$  $\sqrt{a}$ 1.RUE  $BRI\&B$  PID8 自动选择范围 [6-46](#page-296-0) 1320 上限值  $\sqrt{\frac{1}{10}}$  $\sqrt{a}$  $\overline{{\it H.\,b\,R}}$  PID8 LBA 检测时间  $|L$ b $R|$  $*1$ [6-46](#page-296-1) $\overline{D}$  $*1$ 0  $\overline{(\overline{\mathbf{Q}})}$  $\circledR$ 

\*1 E5□C-T-060 ~ 082 不显示该参数。

## <span id="page-292-0"></span> $d.PLd$  显示 PID 选择

可选择执行显示设定的 PID 组编号。

● 相关参数

- 
- · 通过显示 PID 选择,选择之后执行显示设定的 PID 组编号。 · 可使用登录了 PID 值、MV 上下限、死区、手动复位值、自动选择范围上限值、LBA 检测

功能

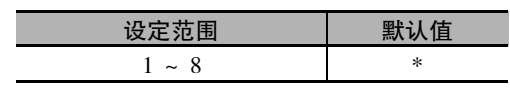

时间的 PID 组编号 1 ~ 8( 最大 8 组 )。

\* 显示当前选择中 PID 组编号。按下 23 键, 变更 PID 组编号后, 关闭监控功能。

# 参考

设定

"[PID 组编号"](#page-269-0)( 程序设定菜单 )[\(6-19](#page-269-0) 页 )

<span id="page-293-0"></span>\* PID∗ 比例带

PID∗ 积分时间

<span id="page-293-2"></span><span id="page-293-1"></span>PID∗ 微分时间

\* .L<br>2 自由度 PID 控制时

 $(*: 1 \sim 8)$ ∗ .d

为各 PID 组编号设定 PID。执行 AT 时,自动设定各参数。

功能

设定

- P 动作 : 指 MV 与偏差成正比的动作。
- I 动作 : 输出与偏差的积分值成正比的大小的控制动作。由于比例动作时通常会产生偏 差,因此应与积分操作组合进行控制。经过一段时间后,偏差消失,控制温度与  $SP - *g*$ 。
- D 动作 : 输出与输入的时间微分差成正比的大小的控制动作。由于比例动作与积分动作对 控制结果进行修正,因此相对于剧烈的温度变化,响应会延迟。追加与温度变化的 倾斜成正比的 MV,并修正动作。

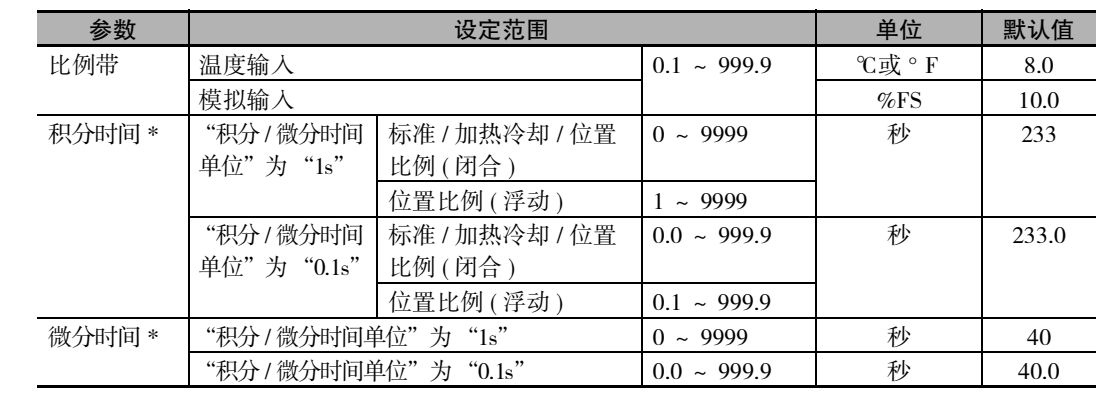

\* 设定单位以 "积分 / 微分时间单位"的设定为准。

变更 "积分 / 微分时间单位"后, "P( 比例带 )" "I( 积分时间 )" "D( 微分时间 )"将被初始化。

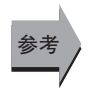

#### ● 相关参数

"[AT 实行 / 取消"](#page-275-0)( 调整菜单 )[\(6-25](#page-275-0) 页 )

"[积分 / 微分时间单位](#page-327-0)"( 高级功能设定菜单 )([6-77](#page-327-0) 页 )

- <span id="page-294-0"></span>\* .  $\sqrt{2}$  -  $\sqrt{P}$  PID∗ 比例带 (冷却)
- <span id="page-294-1"></span>\* . L - L PID∗ 积分时间 ( 冷却 )

加热冷却控制时 且 2 自由度 PID 控制时 E5 □ C-T-060 ~ 082 不显示该参数

<span id="page-294-2"></span>\* . cd PID∗ 微分时间 (冷却)  $(*: 1 \sim 8)$ 

设定冷却侧的 PID。

为各 PID 组编号设定 PID。执行 AT 时,自动设定各参数。

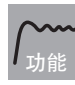

根据加热冷却调节方法的设定,执行 AT 后,各参数将被自动设定。

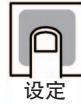

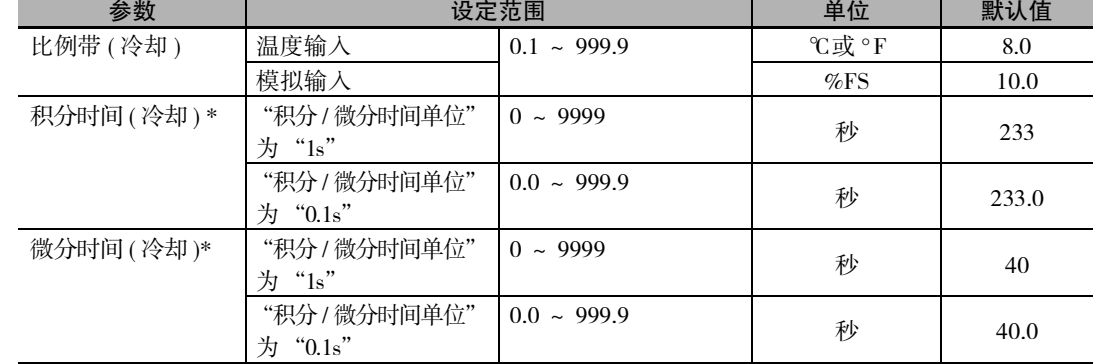

\* 设定单位以 "积分 / 微分时间单位"的设定为准。 变更"积分 / 微分时间单位"后, "P( 比例带 ( 冷却 ))" "I( 积分时间 ( 冷却 ))" "D( 微分时间 ( 冷却 ))" 将被初始化。

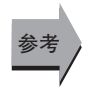

## ● 相关参数

- "[AT 实行 / 取消"](#page-275-0)( 调整菜单 )([6-25](#page-275-0) 页 )
- "[积分 / 微分时间单位"](#page-327-0)( 高级功能设定菜单 )([6-77](#page-327-0) 页 )

<span id="page-294-3"></span>
$$
*.\mathsf{Ldb} \qquad \begin{array}{c} \mathsf{PID} * \mathsf{H} \mathbb{E} \\ (* : 1 \sim 8) \end{array}
$$

加热冷却控制时 E5 □ C-T-060 ~ 082 不显示该参数

为各 PID 组编号设定加热冷却控制时的输出死区宽度。如为负值时则为超调区。

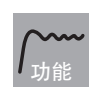

· 在加热冷却控制时,以 SP 为中心,设定 MV 为 0 的区域。

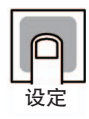

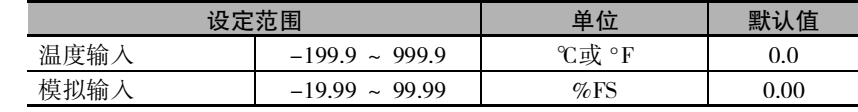

<span id="page-295-0"></span>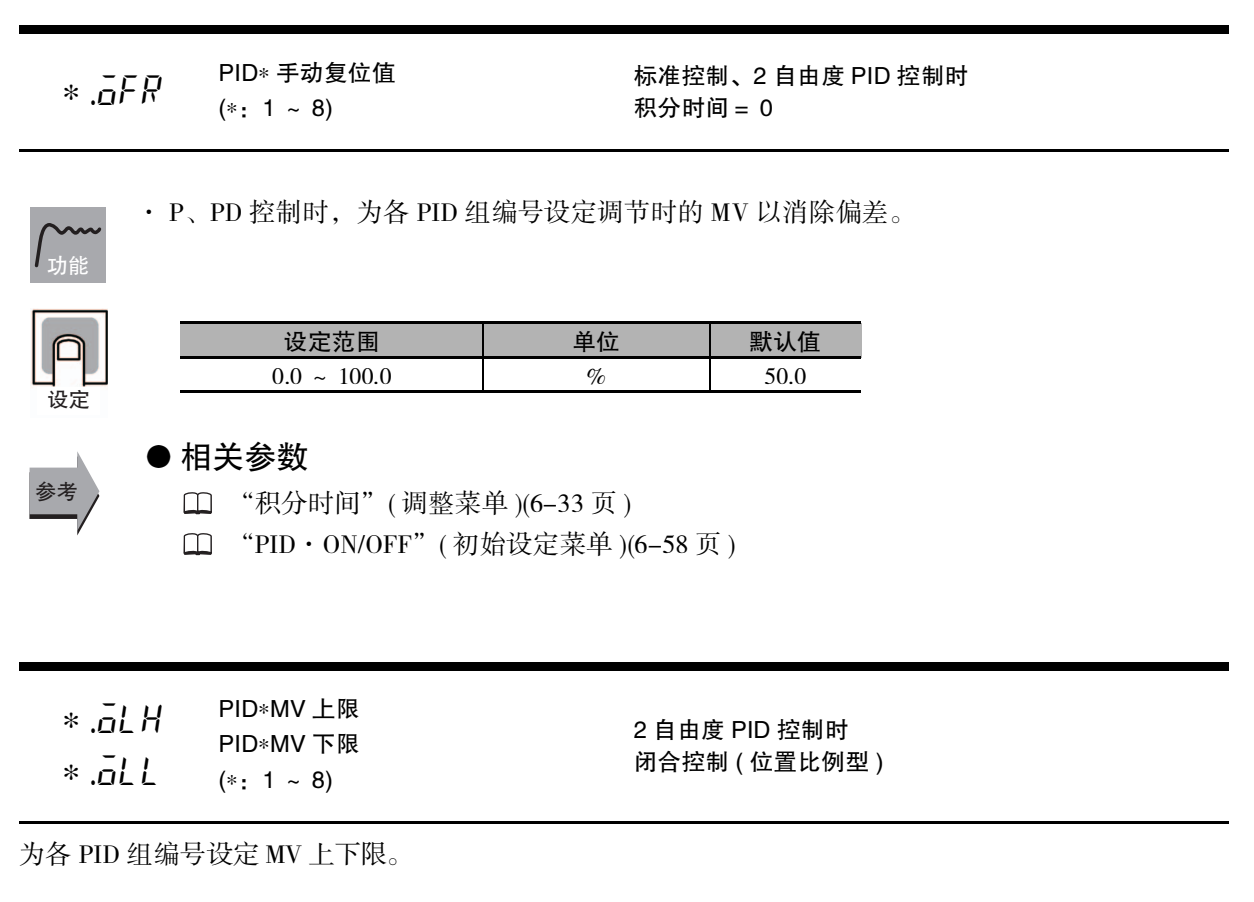

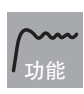

<span id="page-295-2"></span><span id="page-295-1"></span>·"MV 上限"、"MV 下限"用来设定 MV 的上限与下限。主机的 MV 计算值在上下限范围外 时,输出上限或下限。

· 位置比例型在浮动控制时不开启 MV 限制,因此该参数无效。

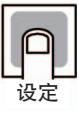

· MV 上限

标准控制 / 位置比例 (闭合) 控制时与加热冷却控制时的设定范围不同。此外, 加热冷却控 制时的冷却侧 MV 以负值表示。

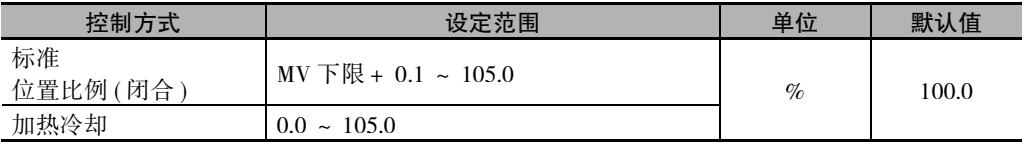

#### · MV 下限

标准控制 / 位置比例 (闭合) 控制时与加热冷却控制时的设定范围不同。此外, 加热冷却控 制时的冷却侧 MV 以负值表示。

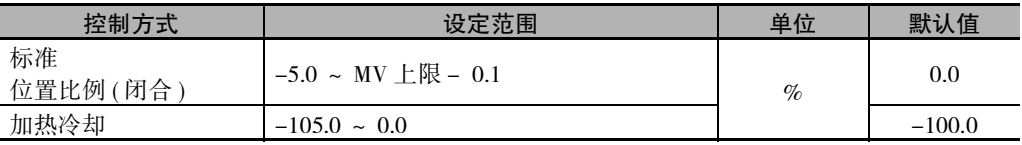

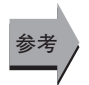

### ● 相关参数

 "[PID·ON/OFF](#page-308-0)"( 初始设定菜单 )[\(6-58](#page-308-0) 页 ) "[闭合 / 浮动](#page-317-0)"( 初始设定菜单 )([6-67](#page-317-0) 页 )

<span id="page-296-0"></span>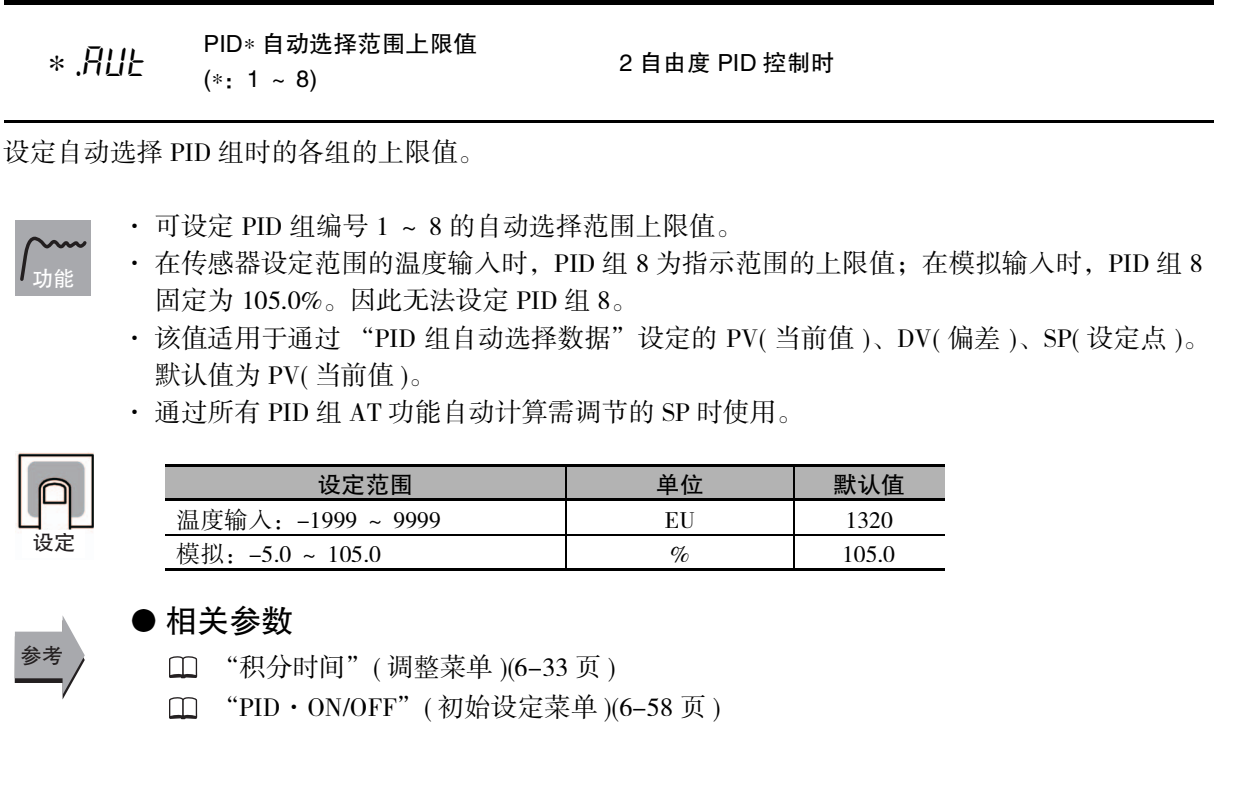

<span id="page-296-1"></span>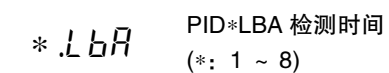

2 自由度 PID 控制时 有报警 1 功能 报警 1 类型= 12(LBA) E5 □ C-T-060 ~ 082 不显示该参数

为各 PID 组编号设定 LBA 功能的有效、无效及检测的时间间隔。

- 功能
- · 设定检测 LBA 的时间间隔。
- · 设定值为 0 时,LBA 功能无效。
- · ON/OFF 控制时,请通过高级功能设定菜单的 "LBA 检测时间"设定。

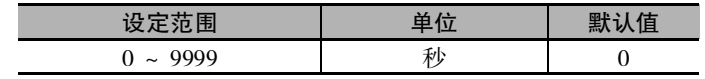

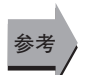

设定

- 相关参数
	- "报警 1 类型"( 初始设定菜单 )[\(6-60](#page-310-0) 页 )
	- "[LBA 检测阈值"](#page-336-0)( 高级功能设定菜单 )([6-86](#page-336-0) 页 )
	- "[LBA 检测带"](#page-336-1)( 高级功能设定菜单 )[\(6-86](#page-336-1) 页 )

## 6-7 监控 / 设定项目菜单

通过 © 键将 "PF 设定"(高级功能设定菜单)设定为 "PFDP: 监控 / 设定项目", 可显示基于功能键的 监控 / 设定项目。

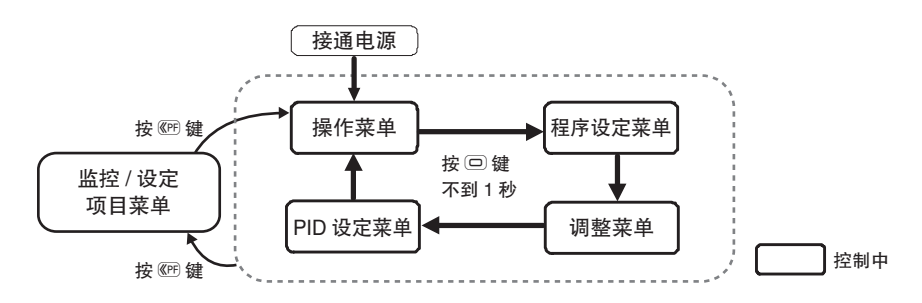

从: [1]; 区域转至监控 / 设定项目菜单时, 请按 @ 键。

 $PFd1 \sim 5$  监控 / 设定项目显示 1 ~ 5 PF 设定 = PFDP

## 且监控 / 设定项目显示 1 ~ 5 ≠ OFF

· 在 PF 键中设定 "监控 / 设定项目"时, 每按 1 次 PF 键, 设定的内容将按监控 / 设定项目 显示 1 ~ 5 的顺序显示。

"监控 / 设定项目显示 1 ~ 5"的设定内容如下表所示。设定 ( 监控 ) 范围请参照相应参数。

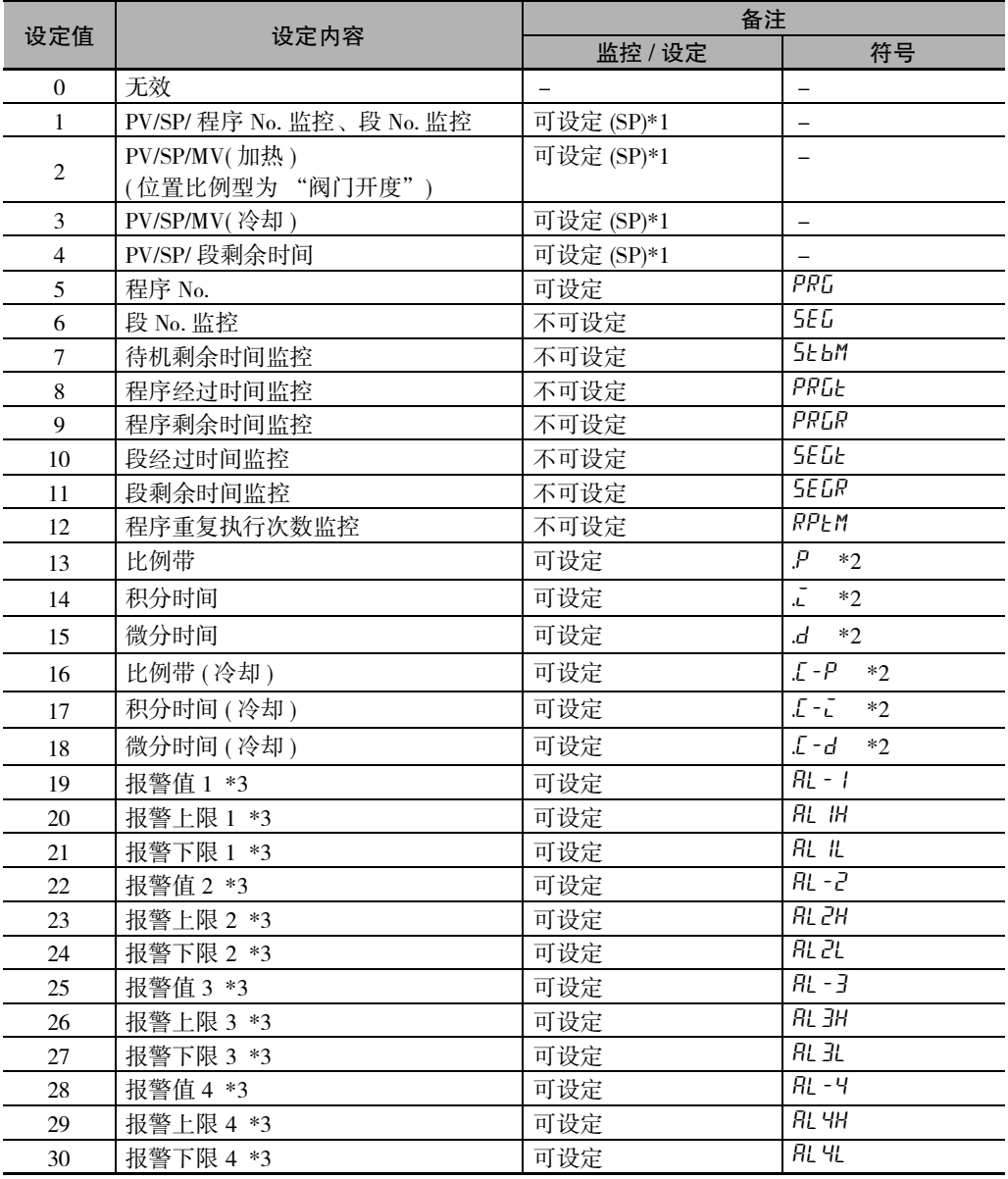

\*1 E5CC-T 仅显示 PV/SP。

SP 仅在定值 SP 模式下可设定。

\*2 显示当前选择中 PID 组的设定值。

\*3 显示当前选择中程序的设定值。

# 6-8 手动控制菜单

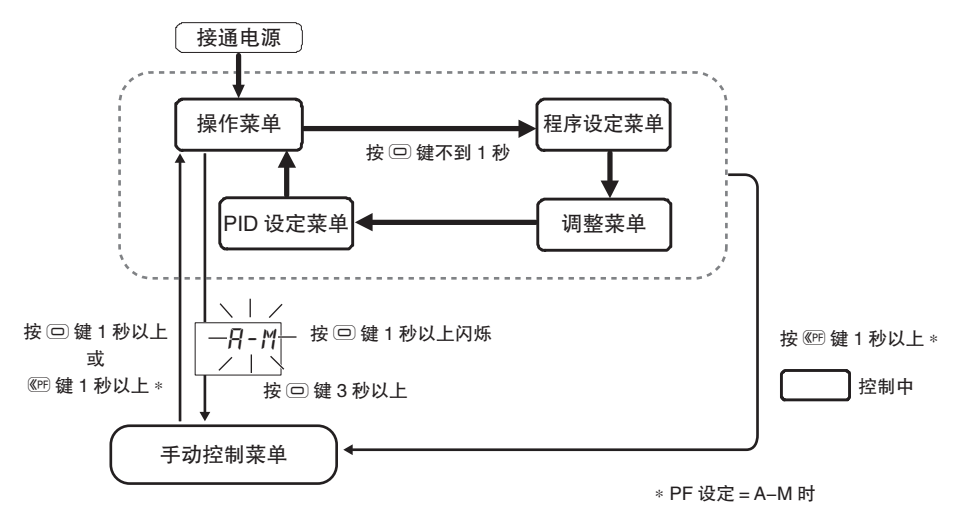

转至手动模式后,显示 "手动 MV",该值作为 MV 输出。

从操作菜单转至手动控制菜单时,请在"自动 / 手动切换"中按 回 键 3 秒以上。

从: [1] 区域转至其他菜单时, 请按 @ 键 1 秒以上。 ( 仅 PF 设定为 A–M 时 )

关于设定方法的详情,请参照 □ ["5-11 如何进行手动控制"\(5-29](#page-183-0) 页)。

- · 手动操作时, "MANU"的动作显示灯亮灯。
- · 在手动操作过程中无法转至 "PV/MV( 手动 MV)"显示以外的画面。

6-8 手动控制菜单

6-8 手动控制菜单

**6**

PV/MV( 手动 MV)

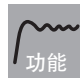

· 手动控制菜单的显示如下所示。

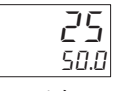

PV/ 手动 MV

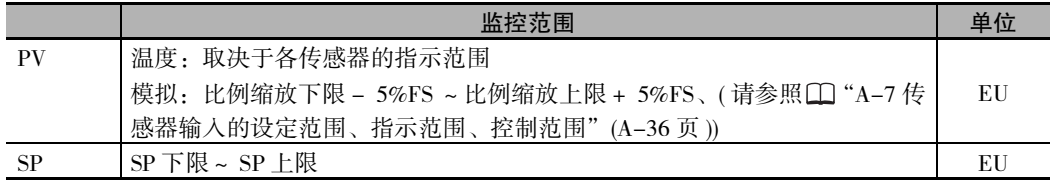

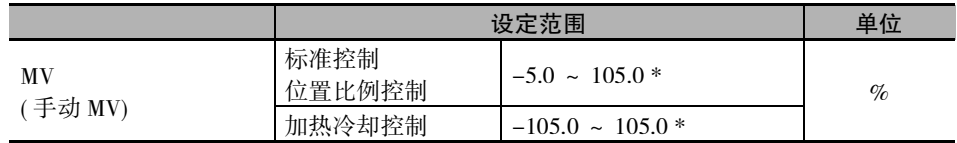

\* "手动有效极限"为 ON 时,为 MV 下限~ MV 上限。

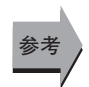

### ● 相关参数

"[标准或加热 / 冷却"](#page-309-0)( 初始设定菜单 )([6-59](#page-309-0) 页 )

# 6-9 初始设定菜单

设定数字式控制器的基本规格的菜单。可在此菜单限制用于选择所连接的传感器输入类型的"输入类型" 或 SP 的设定范围,设定报警类型等。

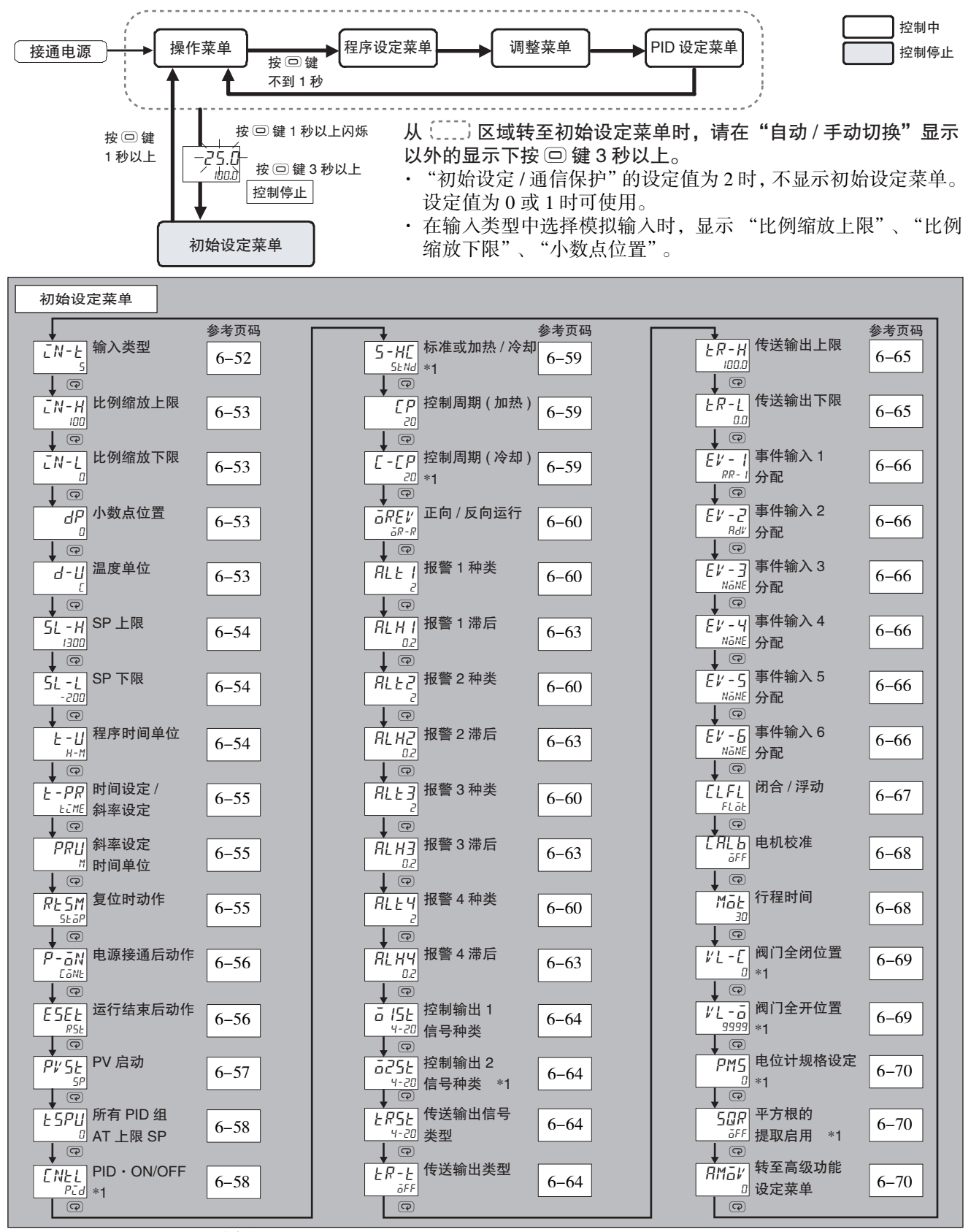

\*1 E5□C-T-060 ~ 082 不显示该参数。

 $6 - 9$ 6-9 初始设定菜单 初始设定莱 疶

**6**

## <span id="page-302-0"></span>□N-上 输入类型

· 设定输入类型。

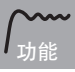

· 变更该参数后,则 SP 极限被变更为默认值。需要再设定时,请通过 "SP 上限"、"SP 下 限"( 初始设定菜单 ) 进行设定。

<sup>·</sup> 如果是铂电阻以外的设定, 则当错误连接铂电阻时, 将显示 "5.ERR"。解除 "5.ERR"时, 请重新接线,并再次接通电源。

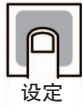

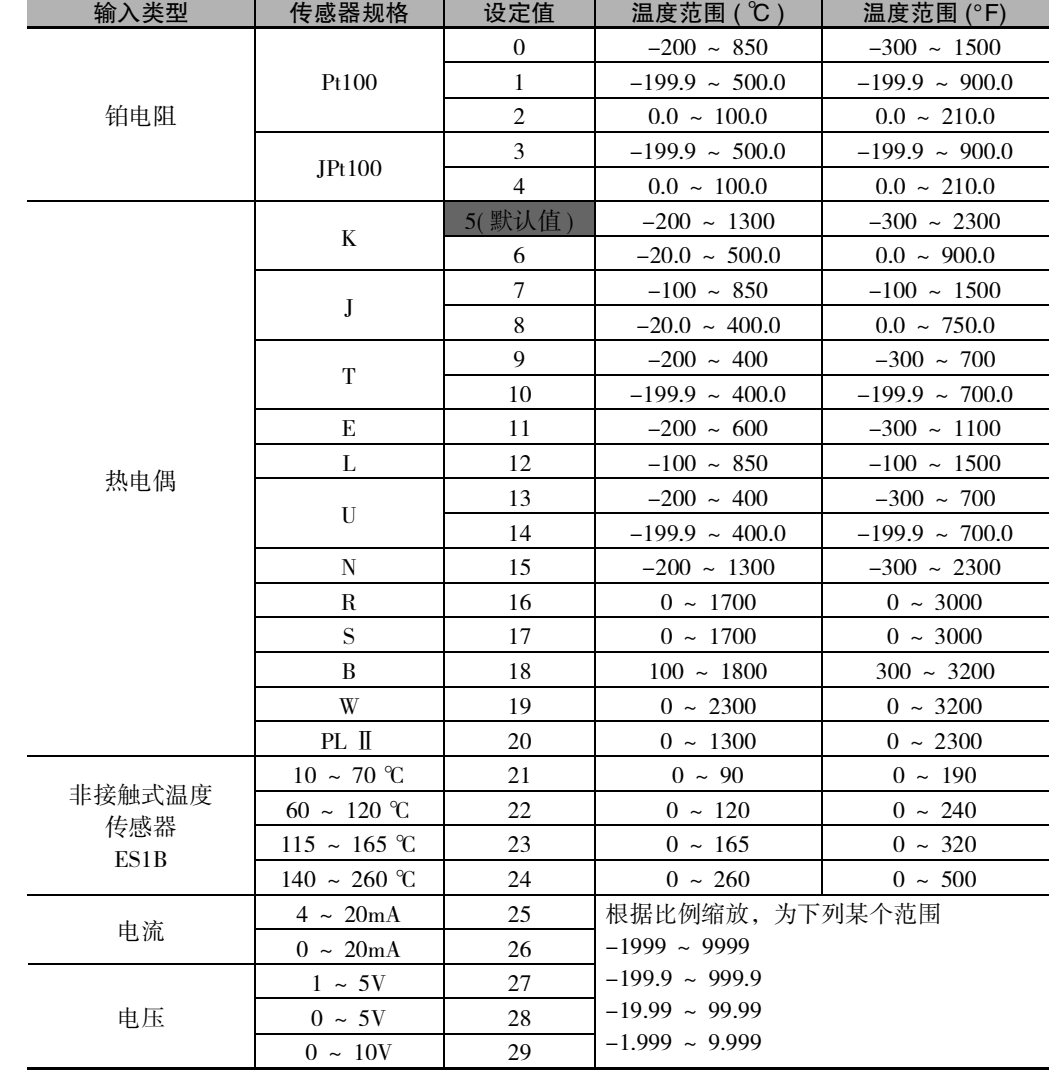

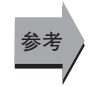

### ● 相关参数

"[温度单位"](#page-303-3)( 初始设定菜单 )[\(6-53](#page-303-3) 页 )

□ "[SP 上限](#page-304-0)" "[SP 下限"](#page-304-1)(初始设定菜单)([6-54](#page-304-0) 页)

- <span id="page-303-0"></span>LN-H 比例缩放上限
- <span id="page-303-1"></span>。<br>LN-L 比例缩放下限 输入类型为模拟输入时

<span id="page-303-2"></span>dP 小数点位置

·"小数点位置"用于指定单位为 "EU"的参数 (SP 等 ) 的小数点位置。

功能

### · 比例缩放上限、比例缩放下限

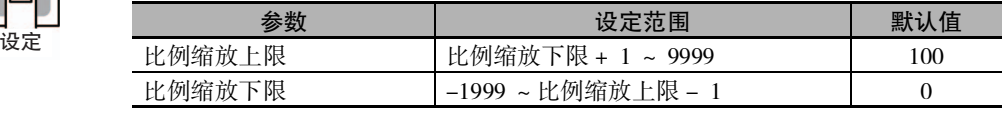

· 小数点位置

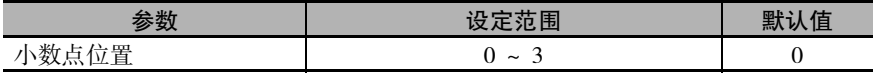

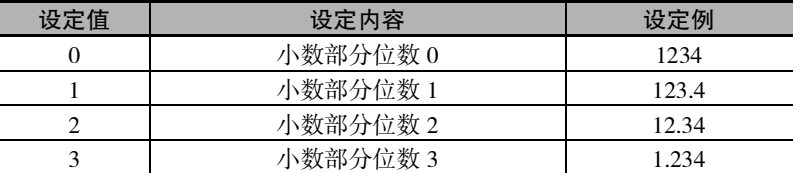

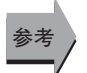

### ● 相关参数

"[输入类型"](#page-302-0)( 初始设定菜单 )([6-52](#page-302-0) 页 )

<span id="page-303-3"></span>

### d → L → 温度单位 すいない すいの うちの 輸入类型为温度输入时

功能

· 将温度输入的单位设定为摄氏 ( ℃ ) 或华氏 (°F)。

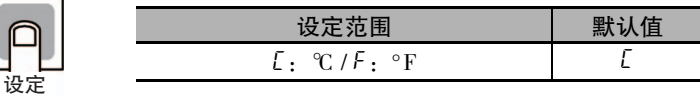

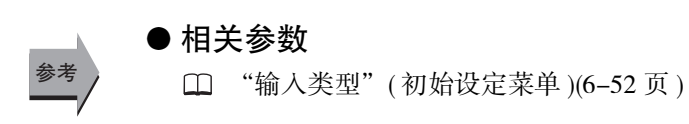

<span id="page-304-0"></span>5L-H SP 上限

 $5l - l$  SP 下限

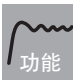

- <span id="page-304-1"></span>· 限制 SP 设定时的上 / 下限。可在以"SP 上限"或"SP 下限"的设定值为上 / 下限的范围 内设定 SP。但由于再次设定了设参数,因此在设定范围的已设定的 SP,将被强制变更为上 限或下限。
- · 变更了输入类型及温度单位时,将被强制变更为传感器的上 / 下限。
- · 温度输入时的小数点位置, 根据选定的传感器自行设定, 模拟输入时要根据"小数点位置" 的设定进行。

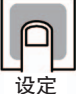

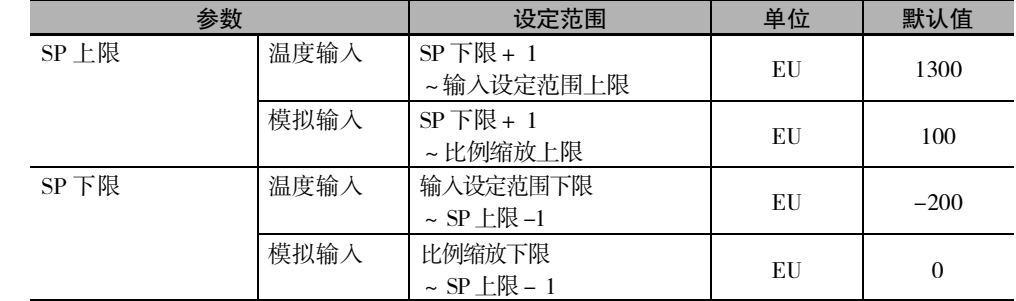

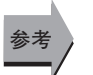

### ● 相关参数

"[输入类型"](#page-302-0)( 初始设定菜单 )[\(6-52](#page-302-0) 页 )

"[温度单位"](#page-303-3)( 初始设定菜单 )[\(6-53](#page-303-3) 页 )

### 上-11 程序时间单位

功能

- <span id="page-304-2"></span>· 指定程序的时间单位。
- · 指定下一参数的时间单位。因此,请务必在设定下一参数前进行设定。 · 段时间
	- · 时间信号 ON 时间、时间信号 OFF 时间

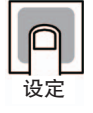

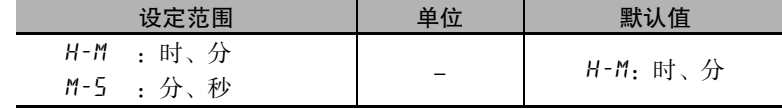

### $F - P$  $F$  时间设定 / 斜率设定

功能

设定

参考

<span id="page-305-0"></span>指定程序设定时段的设定方法。

包括通过到达时间和到达 SP 设定的 "时间设定"和指定段格式 ( 斜坡 / 保温 / 步进 ) 并设定 各值的 "斜率设定"2 种方法。

选择任一设定方法对可创建的程序模式没有差异。

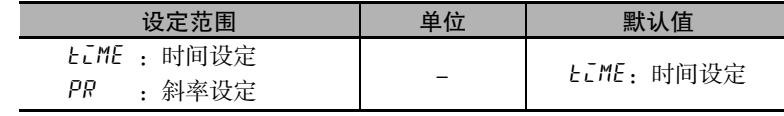

### ● 相关项目

 ["5-15 程序运行的相关功能"](#page-205-0)([5-51](#page-205-0) 页 )

 $\overline{P}$  $\overline{P}$  $\overline{P}$  $\overline{L}$   $\overline{P}$   $\overline{R}$   $\overline{R}$ 

功能

<span id="page-305-1"></span>指定 "段斜率"中分母的时间单位。

例) "段斜率" = "100"; "斜率设定时间单位" = "M: 分"时 对于"段 SP", 以 1 分钟 100 的斜率改变程序 SP。

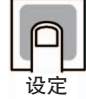

ԟᏥ

功能

设定

ԟᏥ

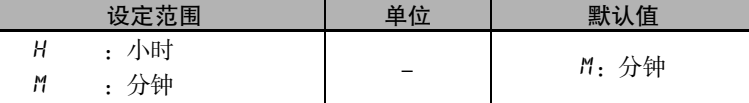

### ● 相关项目

 ["5-15 程序运行的相关功能"](#page-205-0)([5-51](#page-205-0) 页 )

### ● 相关参数

<span id="page-305-2"></span>"[时间设定 / 斜率设定](#page-305-0)"( 初始设定菜单 )[\(6-55](#page-305-0) 页 )

### 尺七5川 复位时动作

指定复位状态下控制的动作。

- ·"控制停止":停止控制。设定复位时 MV 后,输出复位时 MV。
- ·"定值控制":对定值 SP(FSP) 执行控制。固定为定值 SP 模式。

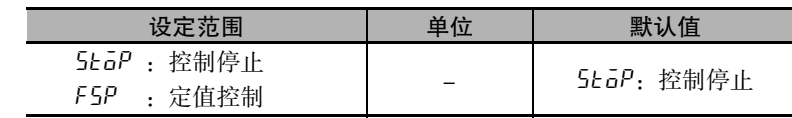

\* "复位时动作"设定为 "定值控制"后,复位时以 "定值 SP"的设定值控制。不停止控制。

### ● 相关参数

 ["5-15 程序运行的相关功能"](#page-205-0)([5-51](#page-205-0) 页 )

### <span id="page-306-1"></span> $P$ - $O$  $N$  电源接通后动作

```
· 指定接通电源后的动作状态。
    · 遵照选择了软件复位时、从初始设定菜单转至操作菜单时的动作的设定。
    * "PID·ON/OFF"为 ON/OFF 时,无法选择 "手动模式"。
    ● 相关项目
功能
设定
            ○ 设定范围       ┃   单位  ┃    默认值
        cont :继续
        rst :复位状态
        run :运行状态
        manu :手动模式※
                             - cont:继续
```
["4-7 如何设定程序"\(4-25](#page-107-0) 页 )

参考

## <span id="page-306-0"></span>ESEE 运行结束后动作

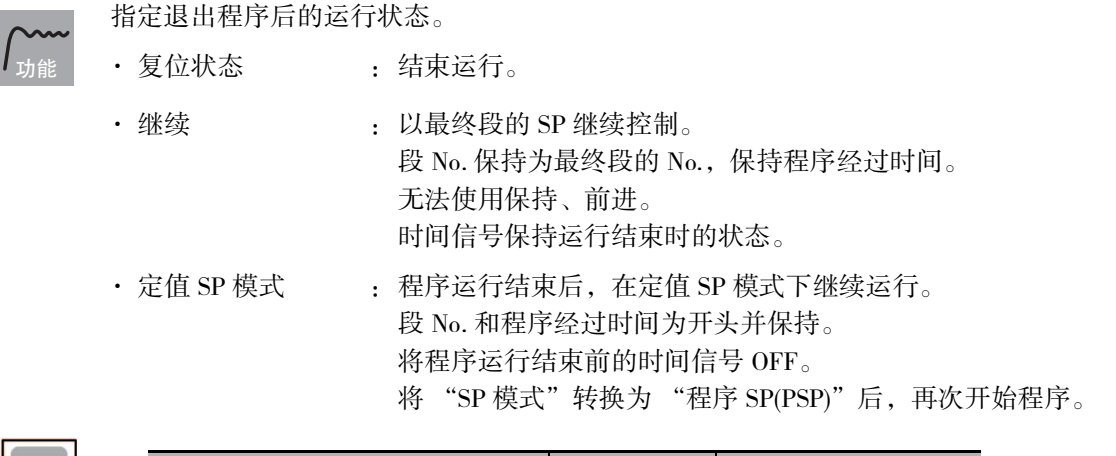

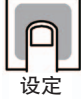

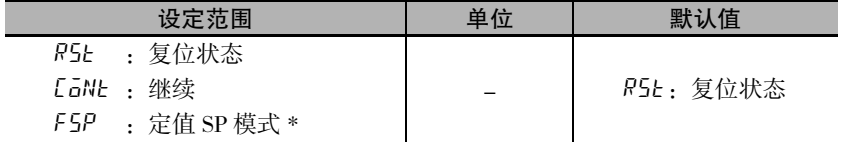

\* "复位时动作"为 "定值控制"时,无法选择 "定值 SP 模式"。

## 参考

● 相关项目

["5-15 程序运行的相关功能"](#page-205-0)([5-51](#page-205-0) 页 )

<span id="page-307-0"></span>PV St PV 启动

时间设定 / 斜率设定 = 时间设定、 或 时间设定 / 斜率设定 = 斜率设定, 且 复位时动作 = 定值控制

- · 指定开始运行程序的方法。
	- · 设定了程序重复或程序链接时,PV 启动仅对开头的程序动作。
	- · 以各开始方法开始时的 SP 和起点如下。

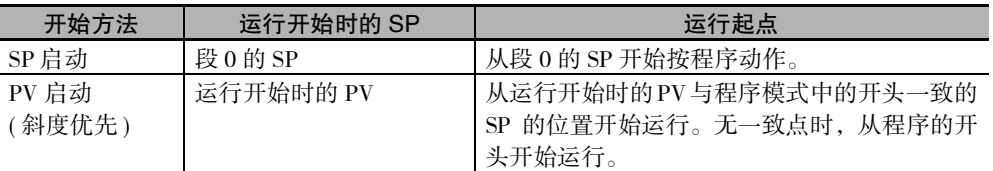

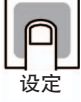

ԟᏥ

功能

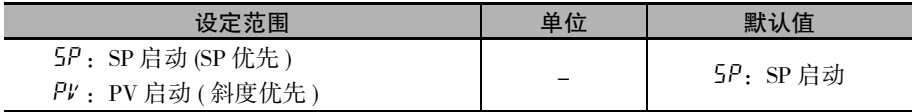

### ● 相关项目

 ["5-15 程序运行的相关功能"](#page-205-0)([5-51](#page-205-0) 页 )

### ● 相关参数

- "[时间设定 / 斜率设定](#page-305-0)"( 初始设定菜单 )[\(6-55](#page-305-0) 页 )
- "[复位时动作"](#page-305-2)( 初始设定菜单 )([6-55](#page-305-2) 页 )

**6**

<span id="page-308-1"></span>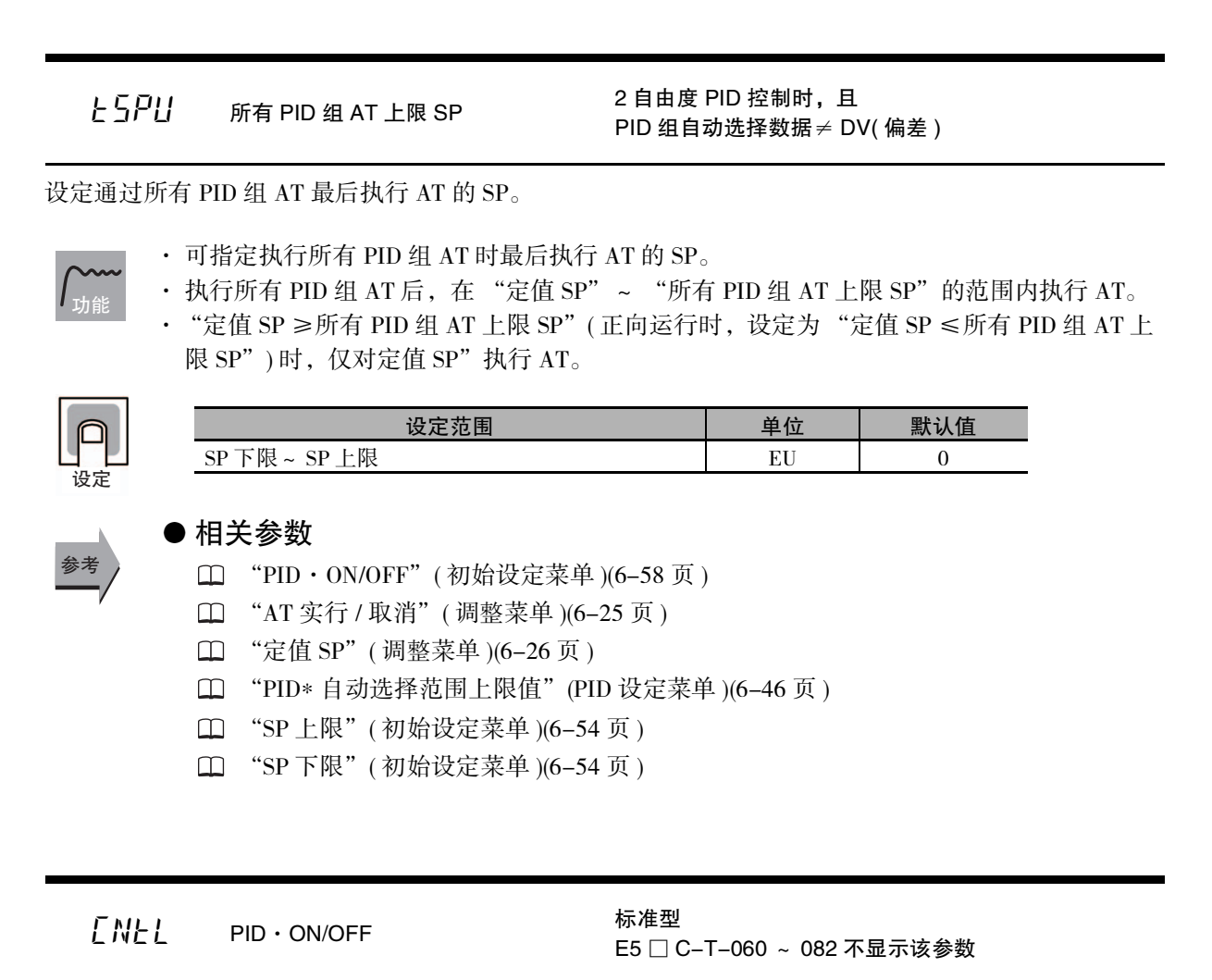

<span id="page-308-0"></span>

· 选择 2 自由度 PID 控制 /ON/OFF 控制。

· 调节功能在 2 自由度 PID 控制时可使用 AT。

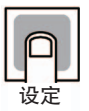

参考

功能

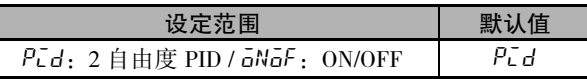

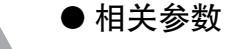

Г

"[AT 实行 / 取消"](#page-275-0)( 调整菜单 )([6-25](#page-275-0) 页 )

- "[手动复位值](#page-285-0)"( 调整菜单 )[\(6-35](#page-285-0) 页 )
- □ "滞后 (加热 )" ["滞后 \( 冷却 \)"](#page-285-2) ( 调整菜单 )([6-35](#page-285-1) 页 )

<span id="page-309-0"></span> $\zeta$ -H $\zeta$  标准或加热 / 冷却 标准型

E5 □ C-T-060 ~ 082 不显示该参数

- · 选择标准控制 / 加热冷却控制。 · E5CC-T 时, 控制输出为 1 点时, 选择加热冷却控制后, 辅助输出 2 输出端子 "SUB2"被 分配到控制输出 ( 冷却侧 )。 · E5EC-T/AC-T 时,控制输出为 1 点时,选择加热冷却控制后,辅助输出 4 输出端子"SUB4" 被分配到控制输出 ( 冷却侧 )。 (注)选择了标准控制时,无论是正向运行 ( 冷却用 ) 还是反向运行 ( 加热用 ), 控制输出 1 分配均请 设定为 "a: 控制输出 (加热侧)"。 ● 相关参数 "[MV 监控 \( 加热 \)](#page-263-0)"( 操作菜单 )([6-13](#page-263-0) 页 ) "[MV 监控 \( 冷却 \)](#page-264-0)"( 操作菜单 )([6-14](#page-264-0) 页 ) "[死区"](#page-284-0)( 调整菜单 )([6-34](#page-284-0) 页 ) □ "滞后 (加热)" ["滞后 \( 冷却 \)](#page-285-2)" ( 调整菜单 )[\(6-35](#page-285-1) 页 ) □ "控制周期 (加热)" ["控制周期 \( 冷却 \) \\*](#page-309-2)"( 初始设定菜单 ) ([6-59](#page-309-1) 页 ) 功能 设定 设定范围 | 默认值 5 LNd: 标准 / H - L: 加热冷却 | StNd 参考
	- "辅助输出 1 ~ 2 分配"( 高级功能设定菜单 )([6-87](#page-337-0) 页 )
	- "辅助输出 1 ~ 4 分配"( 高级功能设定菜单 )([6-88](#page-338-0) 页 )

<span id="page-309-2"></span><span id="page-309-1"></span>
$$
\begin{array}{cc}\n\Gamma P & \n\text{;} \quad \text{;} \quad \text{
$$

有控制输出 ( 加热侧 ) 分配、控制输出 ( 冷却侧 ) 分配, 继电器或电压输出 (SSR 驱动用 ) 时 2 自由度 PID 控制时 加热冷却控制时 ( 控制周期 ( 冷却 )) \* E5 □ C-T-060 ~ 082 不显示该参数

- · 设定输出周期。设定时,请考虑控制性及继电器的电气寿命等因素。
- · 标准控制时使用 "控制周期 ( 加热 )"。不能使用 "控制周期 ( 冷却 )"。
	- · 控制输出 ( 加热侧 ) 为线性电流输出时,不可使用 "控制周期 ( 加热 )"。 另外, 控制输出 ( 冷却侧 ) 为线性电流输出时, 也不可使用 "控制周期 ( 冷却 )"。
	- · 加热冷却控制时, 可单独对加热和冷却的控制周期进行设定。控制输出 ( 加热侧 ) 使用"控 制周期 (加热)"、控制输出 ( 冷却侧 ) 使用 "控制周期 ( 冷却 )"。

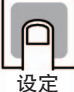

功能

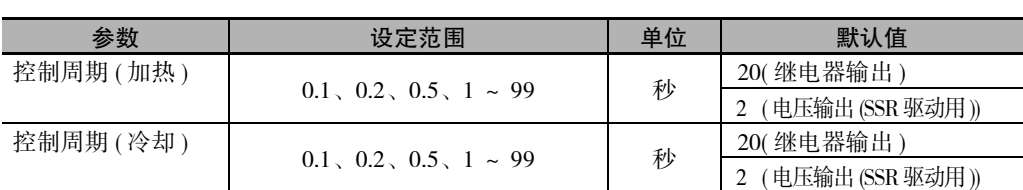

### ● 相关参数

"[PID·ON/OFF](#page-308-0)"( 初始设定菜单 )([6-58](#page-308-0) 页 )

6-9 初始设定菜单

初始设定莱单

 $6 - 9$ 

ԟᏥ

## $\bar{G}$  $R$  $E$  $V$  正向 / 反向运行

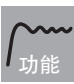

设定

<span id="page-310-1"></span>· 如果设为正向运行, 则 MV 随着 PV 的增加而相应增加; 如果设为反向运行, 则 MV 随着 PV 的减少而相应增加。

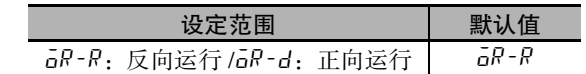

<span id="page-310-2"></span><span id="page-310-0"></span>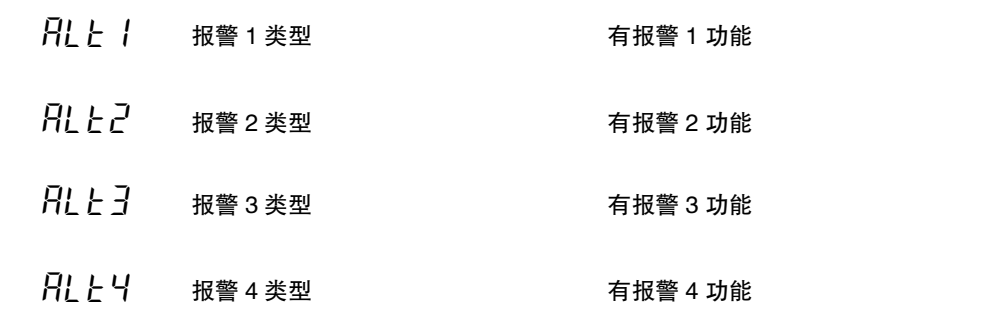

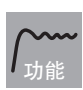

<span id="page-310-4"></span><span id="page-310-3"></span>· 报警类型请通过"报警 1 ~ 4 类型"(初始设定菜单), 单独设定各种报警。

· 可设定的报警类型如下表所示。

· 仅报警 1 可使用 "12:LBA"。位置比例型无效。

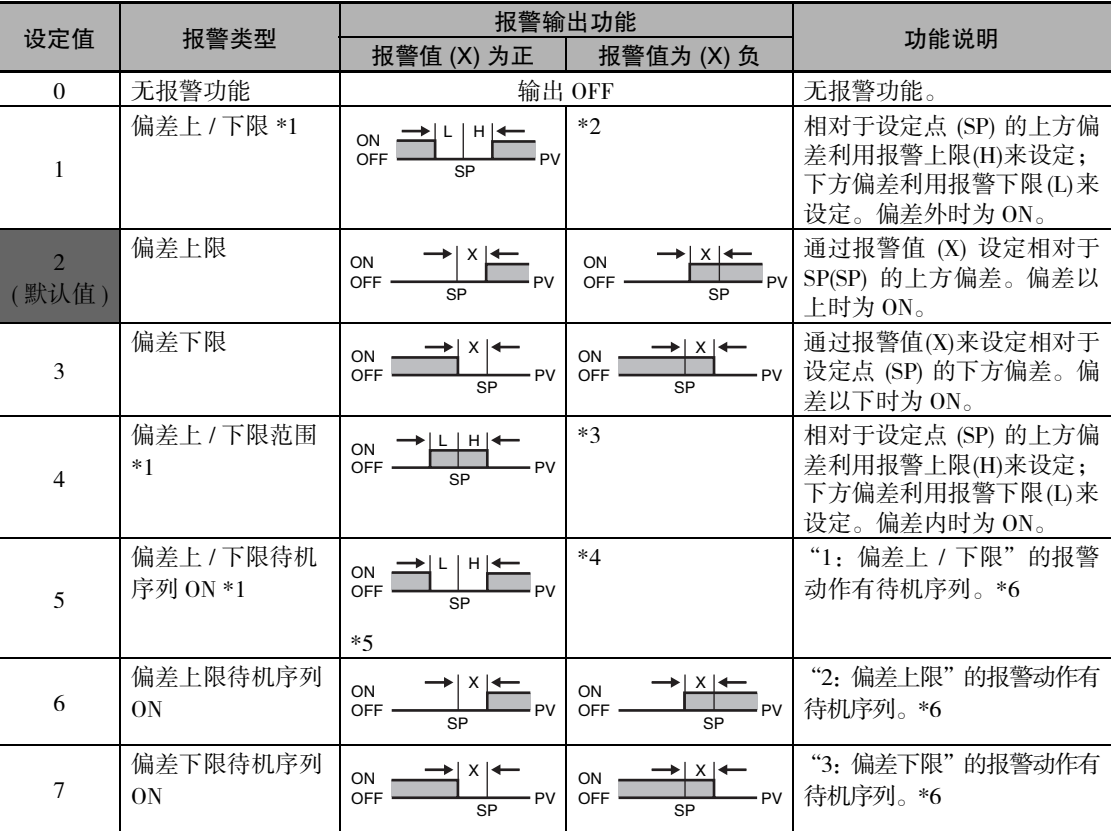

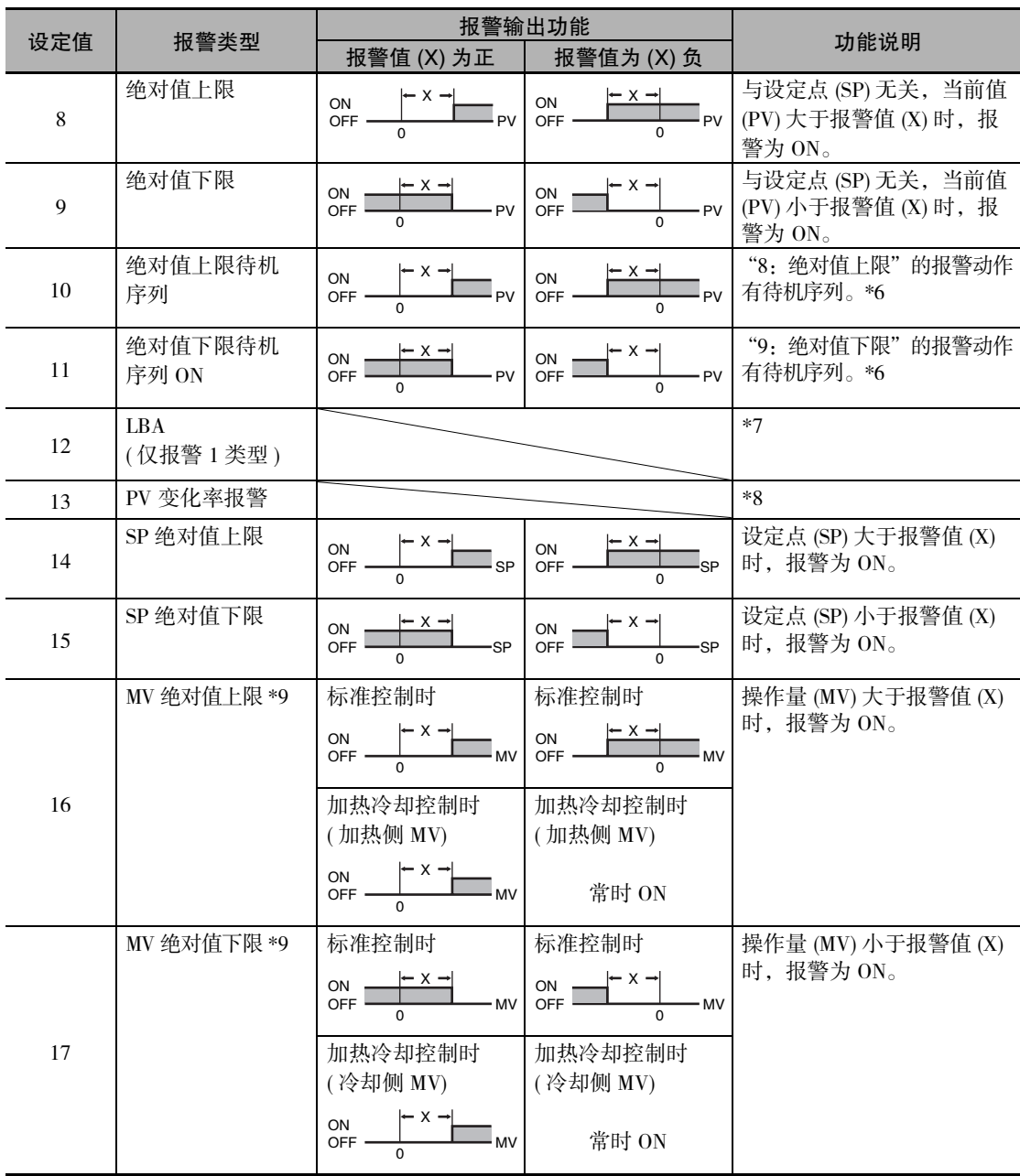

\*1 设定值 1、4、5 可单独设定报警类型的上、下限,并用 L、H 表示。

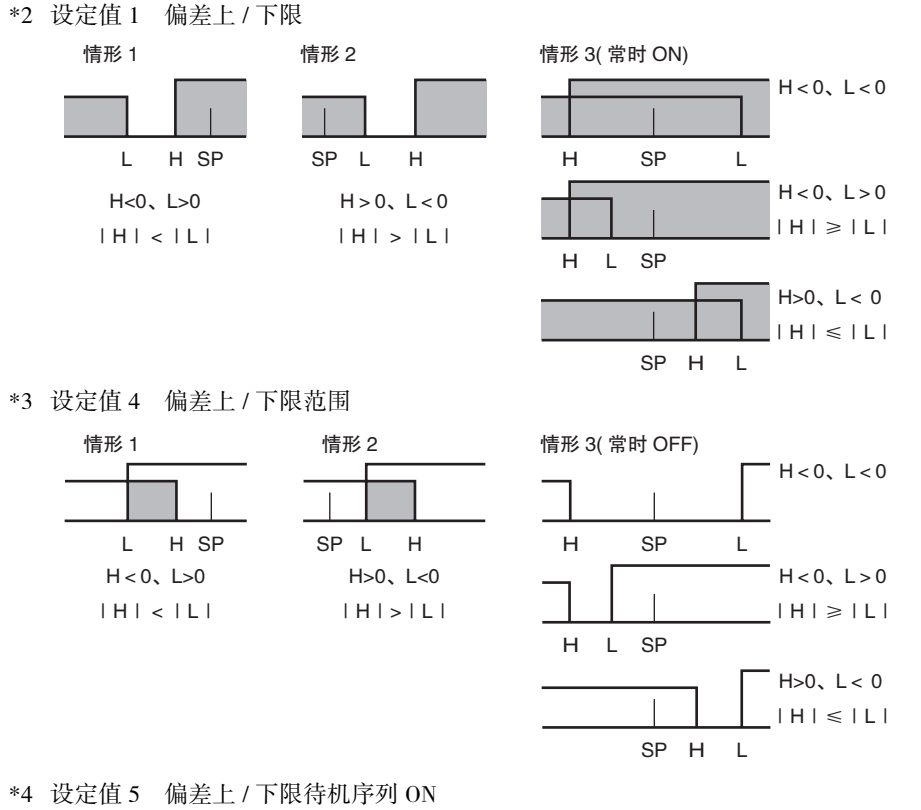

- ※上述 偏差上 / 下限时
- ·情形 1、2 中滞后在上限、下限重叠时,为常时 OFF
- $\cdot$  情形 3 时, 为常时 OFF
- \*5 设定值 5 偏差上 / 下限待机序列 ON 报警 ·滞后在上限、下限重叠时,为常时 OFF
- \*6 关于待机序列的动作,请参照工工"待机序列复位"[\(6-74](#page-324-0)页)。
- \*7 请参照 1 "5-10-1 回路断线报警 (LBA)" (5-25 页 )。
- \*8 请参照 门 "● PV 变化率报警" (4-55 页 )。
- \*9 加热冷却控制时,MV 绝对值上限报警仅对加热侧操作量起作用; MV 绝对值下限报警仅对冷却侧操作量起作用。
- · 带加热器断线、HS 报警功能的机型在出厂时不显示 "报警 1 类型"。要将报警 1 功能设为有效,请通 过输出分配对报警 1 进行分配 (  $\square$  ["4-6-3 输出分配功能 \( 位置比例型不可使用控制输出分配 \)"](#page-104-0) )。
- 参考

#### ● 相关参数

- □ "报警值 1 ~ 4" ( 操作菜单 )([6-19](#page-269-1) 页)
- □ "报警上限 1 ~ 4"、"报警下限 1 ~ 4" (操作菜单 )[\(6-20](#page-270-0) 页)
- "报警 1 ~ 4 滞后"( 初始设定菜单 )[\(6-63](#page-313-0) 页 )
- "[待机序列复位"](#page-324-0)( 高级功能设定菜单 )[\(6-74](#page-324-0) 页 )
- "报警时辅助输出 1 ~ 4 开启"( 高级功能设定菜单 )[\(6-75](#page-325-0) 页 )
- "报警 1 ~ 4 闩锁"( 高级功能设定菜单 )[\(6-80](#page-330-0) 页 )

<span id="page-313-1"></span><span id="page-313-0"></span>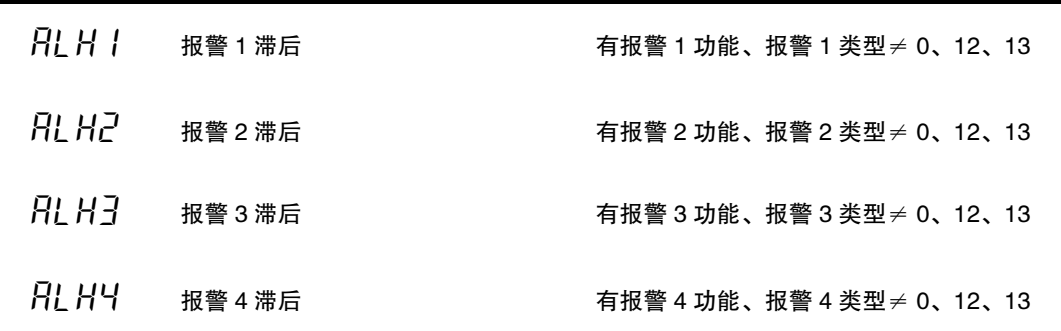

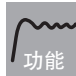

<span id="page-313-3"></span><span id="page-313-2"></span>· 设定报警 1/2/3/4 的 hysterisis 的宽度。

#### MV 绝对值报警以外

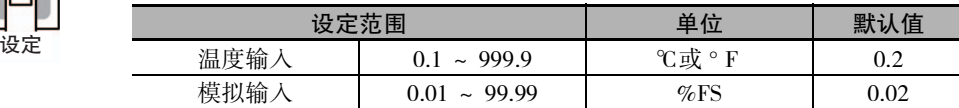

MV 绝对值报警

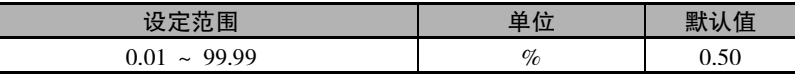

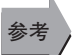

### ● 相关参数

□ "报警值 1 ~ 4" (操作菜单 )[\(6-19](#page-269-1) 页)

□ "报警上限 1 ~ 4"、"报警下限 1 ~ 4" (操作菜单 ) ([6-20](#page-270-0) 页)

"报警 1 ~ 4 类型"( 初始设定菜单 )([6-60](#page-310-0) 页 )

"[待机序列复位"](#page-324-0)( 高级功能设定菜单 )([6-74](#page-324-0) 页 )

"报警时辅助输出 1 ~ 4 开启"( 高级功能设定菜单 )([6-75](#page-325-0) 页 )

"报警 1 ~ 4 闩锁"( 高级功能设定菜单 )([6-80](#page-330-0) 页 )

<span id="page-314-0"></span>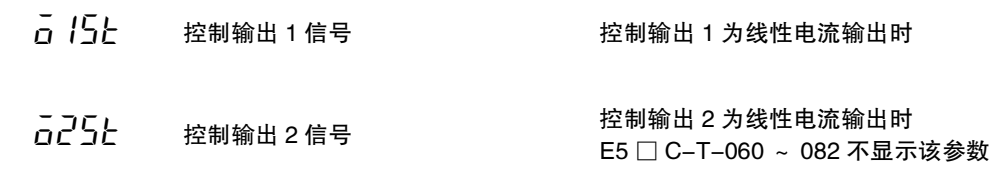

<span id="page-314-1"></span>选择线性电流输出的信号类型。

· 选择信号类型是 4 ~ 20mA 还是 0 ~ 20mA。

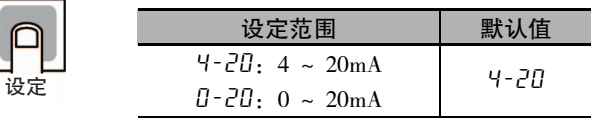

trst 传送输出信号类型 有传送输出

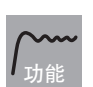

功能

<span id="page-314-2"></span>选择传送输出的信号类型。

· 选择信号类型是 4 ~ 20mA 还是 1 ~ 5V。

$$
\boxed{\text{ }}\boxed{\text{ }}\boxed{\text{ }}\boxed{\text{ }}\boxed{\text{ }}\boxed{\text{ }}\boxed{\text{ }}\boxed{\text{ }}\boxed{\text{ }}\boxed{\text{ }}\boxed{\text{ }}\boxed{\text{ }}
$$

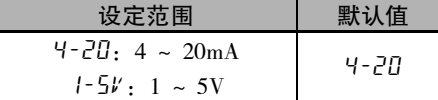

 $E\overline{F}$  -  $E$  传送输出类型 有传送输出

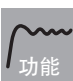

<span id="page-314-3"></span>· 设定传送输出的类型。

设定

参考

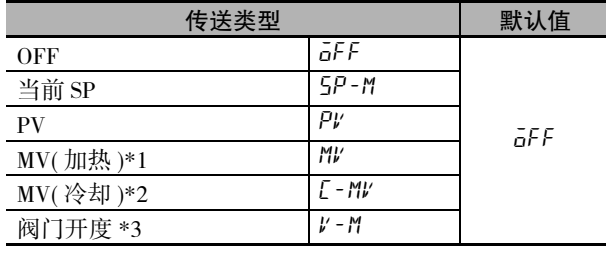

\*1 位置比例型也可设定,但功能无效。

\*2 标准控制、位置比例型也可设定,但功能无效。

\*3 仅位置比例型显示。

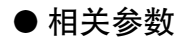

"[传送输出上限"](#page-315-0)"[传送输出下限"](#page-315-1)( 初始设定菜单 )([6-65](#page-315-0) 页 )

## <span id="page-315-0"></span>上尺-H 传送输出上限

有传送输出 传送输出类型为 OFF 以外时

上尺-L 传送输出下限

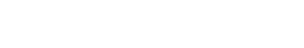

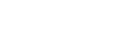

<span id="page-315-1"></span>· 设定传送输出的上 / 下限。

## 功能

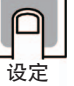

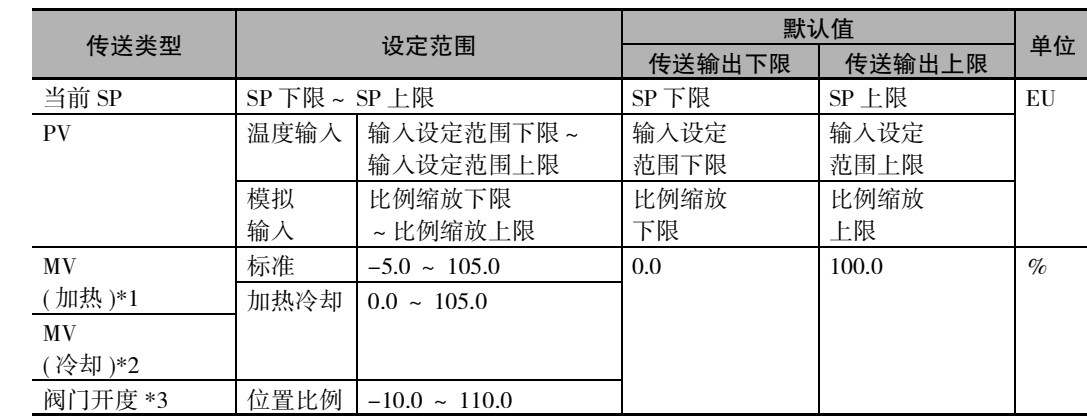

\*1 位置比例型也可设定,但功能无效。

\*2 标准控制、位置比例型也可设定,但功能无效。

\*3 仅位置比例型显示。

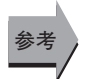

## ● 相关参数

"[传送输出类型"](#page-314-3)( 初始设定菜单 )([6-64](#page-314-3) 页 )

<span id="page-316-2"></span><span id="page-316-1"></span><span id="page-316-0"></span>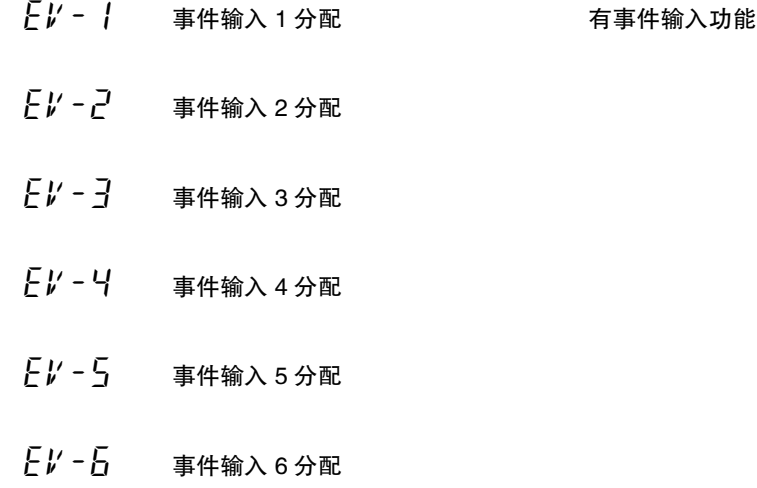

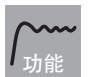

- <span id="page-316-5"></span><span id="page-316-4"></span><span id="page-316-3"></span>· 将下列功能分配给事件输入 1 ~ 6。
	- ·运行 (OFF)/ 复位 (ON)
	- ·运行 (ON)/ 复位 (OFF)
	- ·自动 / 手动
	- ·复位
	- ·运行
	- ·保持 / 保持解除
	- ·保持
	- ·前进
	- ·程序 No. 切换 0 ~ 2
	- ·正向 / 反向运行反转
	- ·程序 SP 模式 / 定值 SP 模式
	- ·100%AT 实行 / 取消
	- ·40%AT 实行 / 取消
	- ·所有 PID 组 100%AT 实行 / 取消
	- ·所有 PID 组 40%AT 实行 / 取消
	- ·设定变更许可 / 禁止
	- ·通信写入许可 / 禁止
	- ·报警闩锁解除
	- ·等待有效 (ON)/ 无效 (OFF)
	- · 默认值: 事件输入 1 分配 9PR-1" 事件输入  $2$  分配  $H$  " $R$ d $\nu$ " 事件输入 3 分配 "NaNE" 事件输入 4 分配 "NoNE" 事件输入  $5$  分配  $90$   $100$   $100$   $100$   $100$   $100$   $100$   $100$   $100$   $100$   $100$   $100$   $100$   $100$   $100$   $100$   $100$   $100$   $100$   $100$   $100$   $100$   $100$   $100$   $100$   $100$   $100$   $100$   $100$   $100$   $100$   $100$   $100$   $100$   $100$ 事件输入 6 分配 "none"

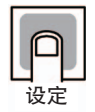

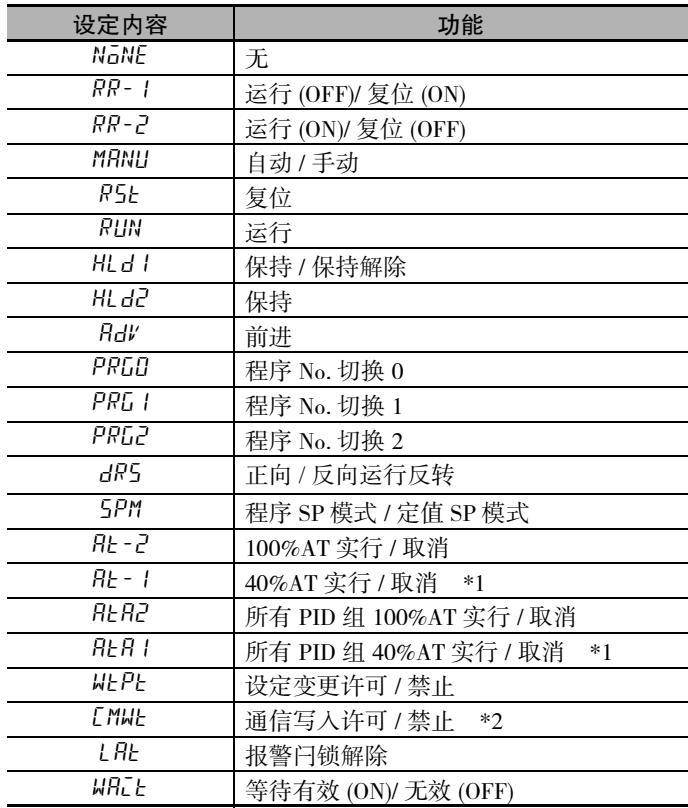

\*1 加热冷却控制或位置比例型的浮动控制时也可设定,但功能无效。

\*2 仅具有通信功能的机型可选择。 此外,作为"事件输入数据"选择了"内部辅助继电器"时,不可选择"通信写入许可 / 禁止"。

## $CLFL$  闭合 / 浮动 位置比例型

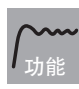

<span id="page-317-0"></span>选择位置比例型的控制方式。

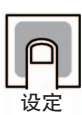

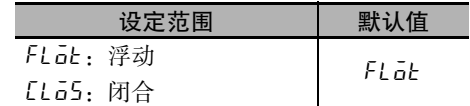

<span id="page-318-0"></span>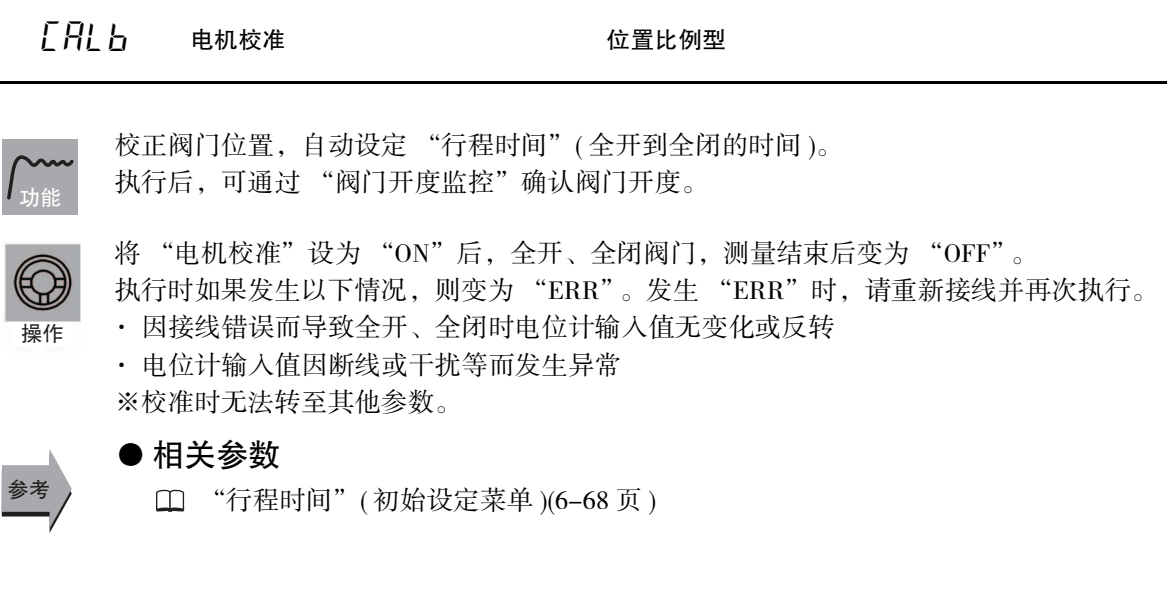

Mot 行程时间 1999年 1999年 1999年 1999年 1999年 1999年 1999年 1999年 1999年 1999年 1999年 1999年 1999年 1999年 1999年 1999年 1999年

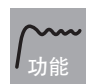

设定

参考

<span id="page-318-1"></span>· 设定阀门从全开到全闭的时间。

- · 执行 "电机校准"后, 会自动设定, 因此基本无需手动变更。
- · 通过 "电机校准"将自动计算的结果用于其他数字式控制器时,请将 "行程时间"、"阀 门全闭位置"、"阀门全开位置"及"电位计规格设定"设定为一组。其设定值因各装置而 异,因此,对动作有精度要求时,请对各装置执行 "电机校准"。

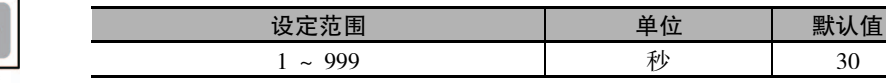

### ● 相关项目

["5-21 如何控制阀门 \( 位置比例型可以使用 \)"\(5-74](#page-228-0) 页 )

### ● 相关参数

"[电机校准"](#page-318-0)( 初始设定菜单 )[\(6-68](#page-318-0) 页 )

<span id="page-319-0"></span> $Vl - \bar{l}$  阀门全闭位置 位置比例型

E5 □ C-T-060 ~ 082 不显示该参数

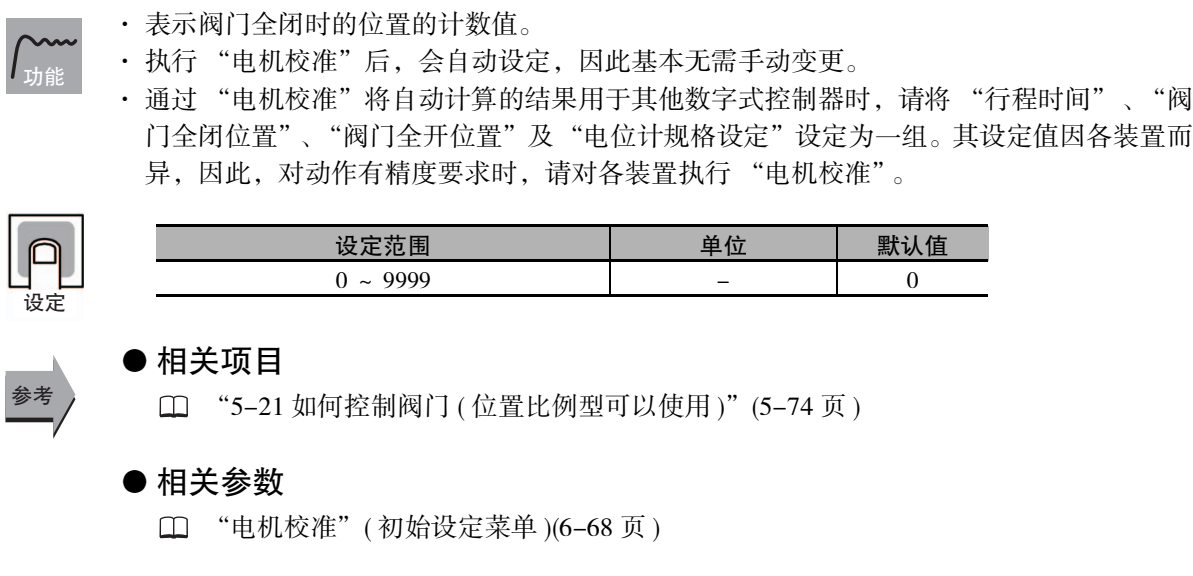

<span id="page-319-1"></span> $VL - \overline{Q}$  阀门全开位置 位置比例型

E5 □ C-T-060 ~ 082 不显示该参数

- · 表示阀门全开时的位置的计数值。
	- · 执行 "电机校准"后,会自动设定,因此基本无需手动变更。
	- · 通过 "电机校准"将自动计算的结果用于其他数字式控制器时,请将 "行程时间"、"阀 门全闭位置"、"阀门全开位置"及"电位计规格设定"设定为一组。其设定值因各装置而 异,因此,对动作有精度要求时,请对各装置执行 "电机校准"。

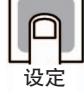

ԟᏥ

功能

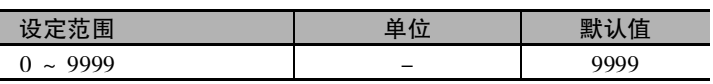

### ● 相关项目

 ["5-21 如何控制阀门 \( 位置比例型可以使用 \)"](#page-228-0)([5-74](#page-228-0) 页 )

### ● 相关参数

"[电机校准"](#page-318-0)( 初始设定菜单 )([6-68](#page-318-0) 页 )

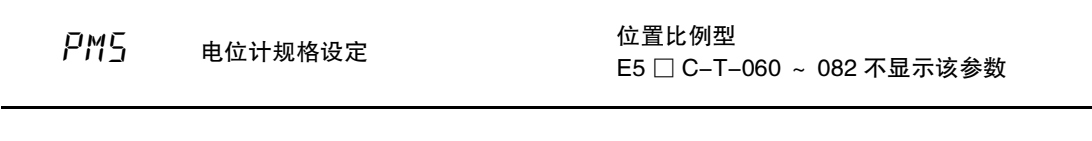

<span id="page-320-2"></span>· 表示电位计规格 ( 电阻值的范围 ) 的编号。

· 执行 "电机校准"后, 会根据电位计的规格自动设定, 因此基本无需手动变更。 功能

· 通过 "电机校准"将自动计算的结果用于其他数字式控制器时,请将 "行程时间"、"阀 门全闭位置"、"阀门全开位置"及"电位计规格设定"设定为一组。其设定值因各装置而 异,因此,对动作有精度要求时,请对各装置执行 "电机校准"。

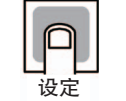

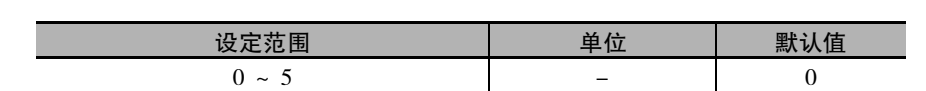

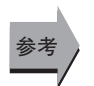

### ● 相关项目

["5-21 如何控制阀门 \( 位置比例型可以使用 \)"\(5-74](#page-228-0) 页 )

### ● 相关参数

"[电机校准"](#page-318-0)( 初始设定菜单 )[\(6-68](#page-318-0) 页 )

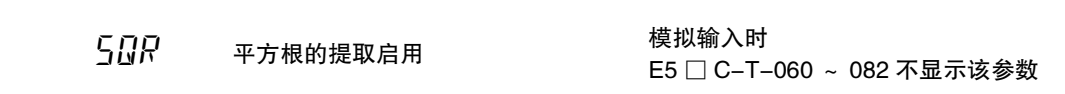

<span id="page-320-0"></span>设定开平方演算的有效、无效。

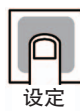

功能

设定范围 默认值  $GN: 4 \times 7$   $GFF: 5 \times 7$   $GFF$ 

● 相关参数 "[平方根的提取"](#page-289-1)( 调整菜单 )[\(6-39](#page-289-1) 页 ) ԟᏥ

<span id="page-320-1"></span> $\overline{P}$  $\overline{P}$  $\overline{P}$  $\overline{P}$  $\overline{P}$   $\overline{P}$ 

· 将 "转至高级功能设定菜单"的设定值设定为 "-169"。 · 按下 @ 键或 回 键, 停止键操作等待 2 秒, 然后转至 "高级功能设定菜单"。 功能

ԟᏥ

### ● 相关参数

"[初始设定 / 通信保护"](#page-254-0)( 保护菜单 )[\(6-4](#page-254-0) 页 )

## 6-10 高级功能设定菜单

高级功能设定菜单是为了最大限度发挥数字式控制器 的性能而进行的设定。

要转至高级功能设定菜单,请在 "初始设定菜单"中 输入密码 (-169)。

要输入密码,必须先将"保护菜单"中的"初始设定/ 通信保护"设为 0。

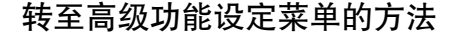

- 1 转至操作菜单 → 保护菜单。
- *2* 显示初始设定 / 通信保护。

1  $\overline{\tilde{L}[P_L]}$   $\longleftarrow$  初始设定 / 通信保护 - 设定"0" 默认值: 1

- *3* 将设定值变更为 "0"。
- $\boldsymbol{4}$  转至保护菜单 → 操作菜单 → 初始设定菜单。
- *5* 显示转至高级功能设定菜单。

0 设定"-169"乽默认值:0  $\overline{P}$  $\overline{P}$   $\overline{P}$   $\overline{Q}$   $\overline{Q$ 

- *6* 将设定值设为 "-169"。
- *7* 进入高级功能设定菜单。 显示*。*
- · 在"初始设定 / 通信保护"的设定值为 0 时, 可使 用该菜单的参数。
- · 进行设定菜单间的切换时,请按 O 键。
- · 变更设定值时, 请按 2 2 键。

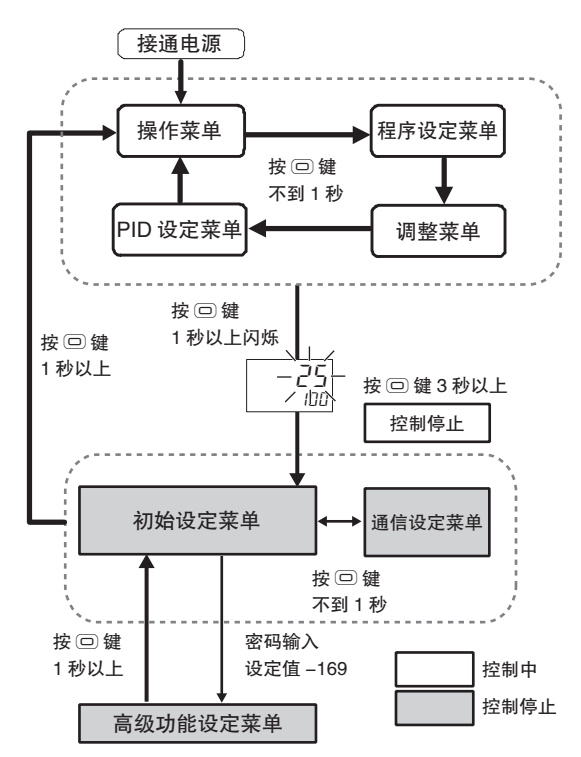

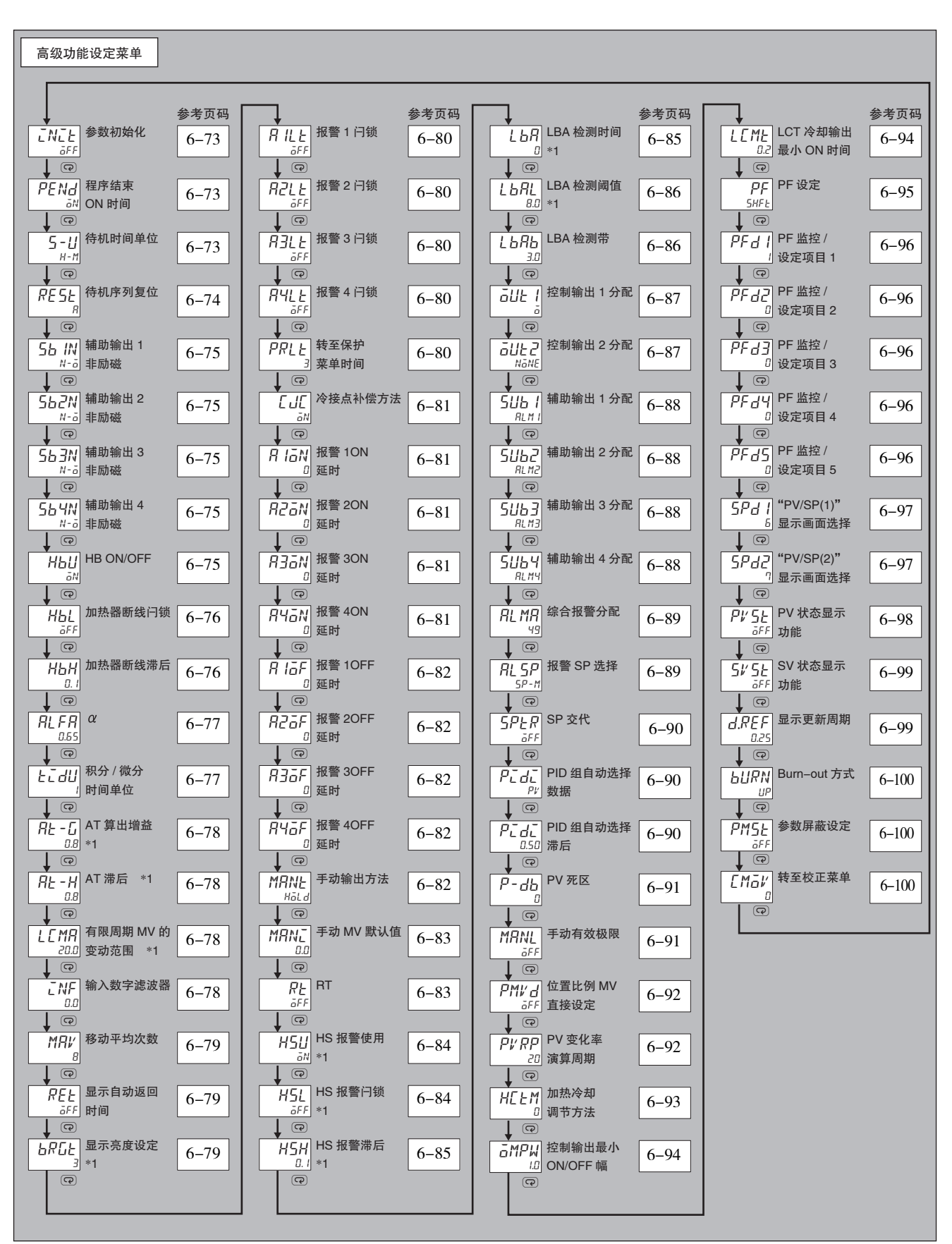

\*1 F5□C-T-060 ~ 082 不显示该参数。

こNこと 参数初始化

 $\overline{a}$ 

- 功能
- <span id="page-323-0"></span>· 将所有的设定状态恢复到默认值状态时使用。 · 初始化后, 设定值自动变为 "aFF"。
- 

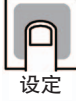

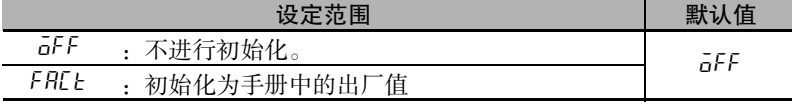

## <span id="page-323-1"></span>PENd 程序结束 ON 时间

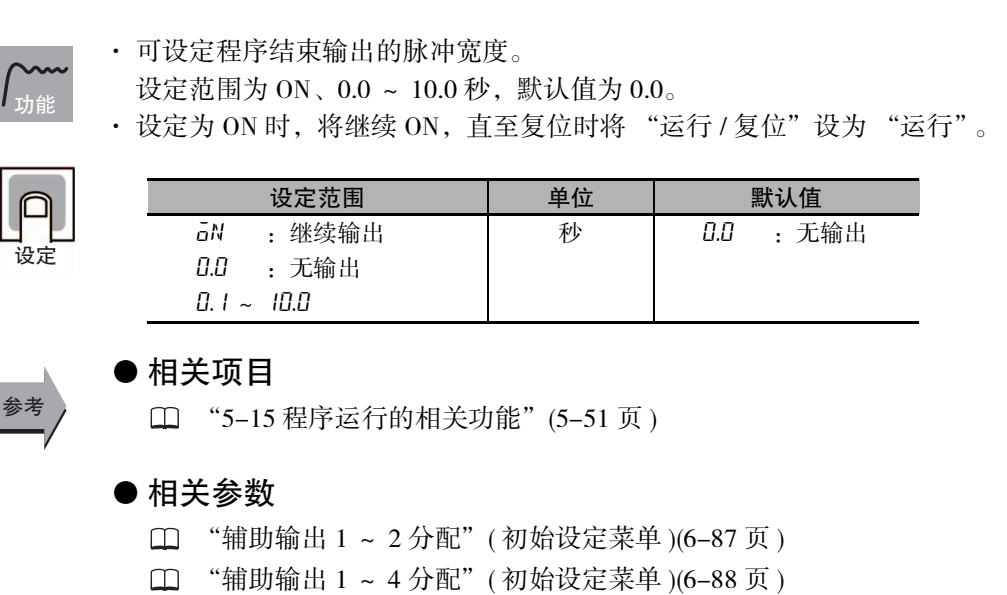

## <span id="page-323-2"></span>5-11 待机时间单位

### · 指定待机时间的单位。

请务必在设定待机时间前进行设定。

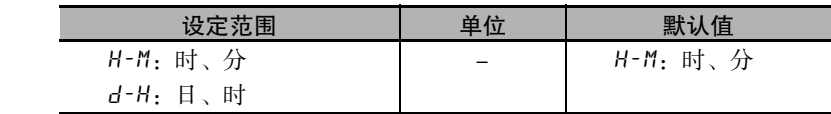

### ● 相关参数

"[待机时间"](#page-282-0)( 调整菜单 )([6-32](#page-282-0) 页 )

功能

设定

参考
6 参数

<span id="page-324-0"></span>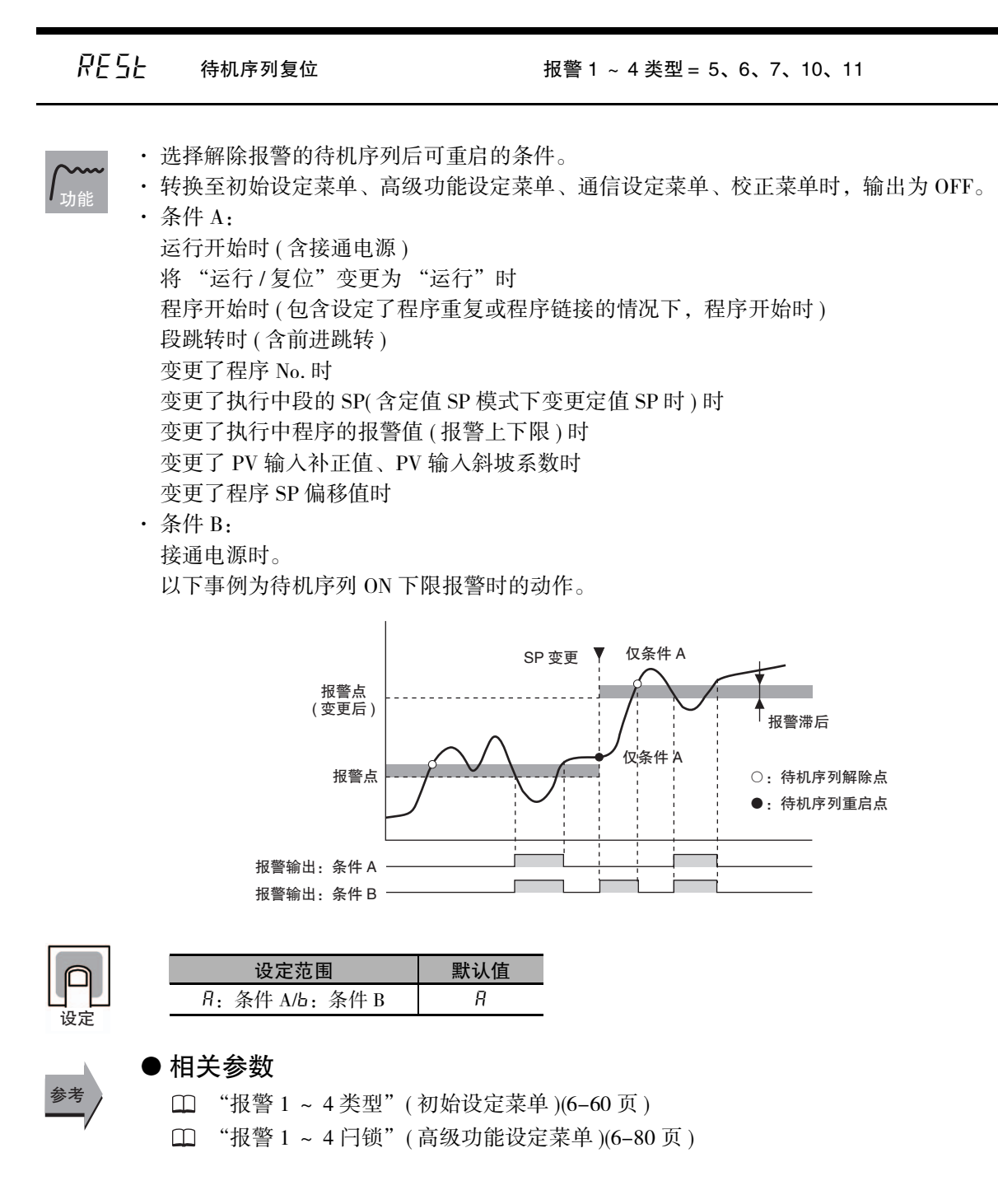

<span id="page-325-1"></span>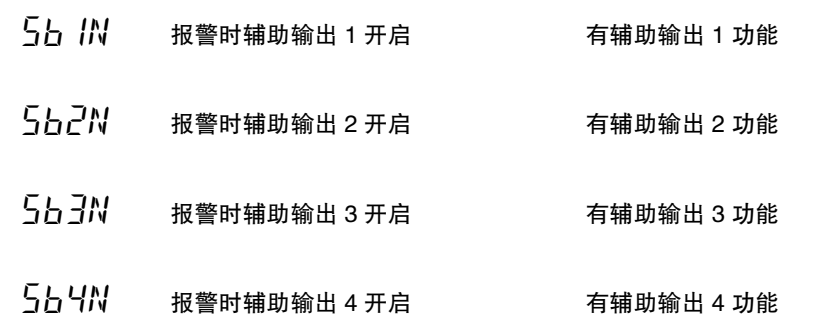

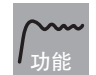

- · 设定辅助输出 1 ~ 4 的输出状态。
- · 关闭时,在辅助输出功能状态下直接输出。开启时,辅助输出功能状态反色显示后输出。 辅助输出功能、辅助输出及动作显示 (SUB1 ~ 4) 的关系如下所示:

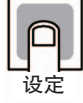

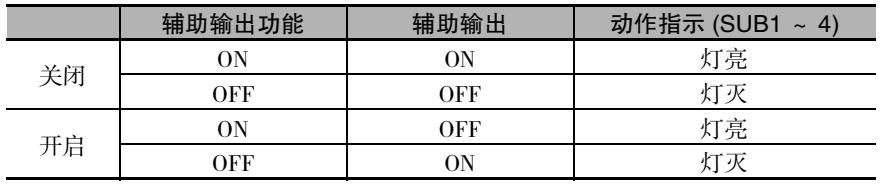

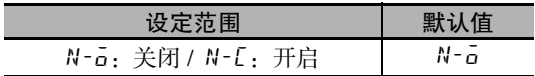

ԟᏥ

# ● 相关参数

"辅助输出 1 ~ 4 分配"( 高级功能设定菜单 )([6-88](#page-338-0) 页 )

<span id="page-325-0"></span>

Hbu HB ON/OFF 市场机关器断线、HS 报警功能

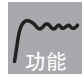

· 在使用加热器断线报警时设定。

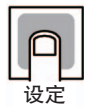

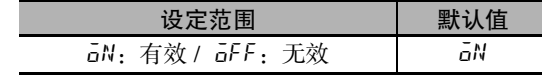

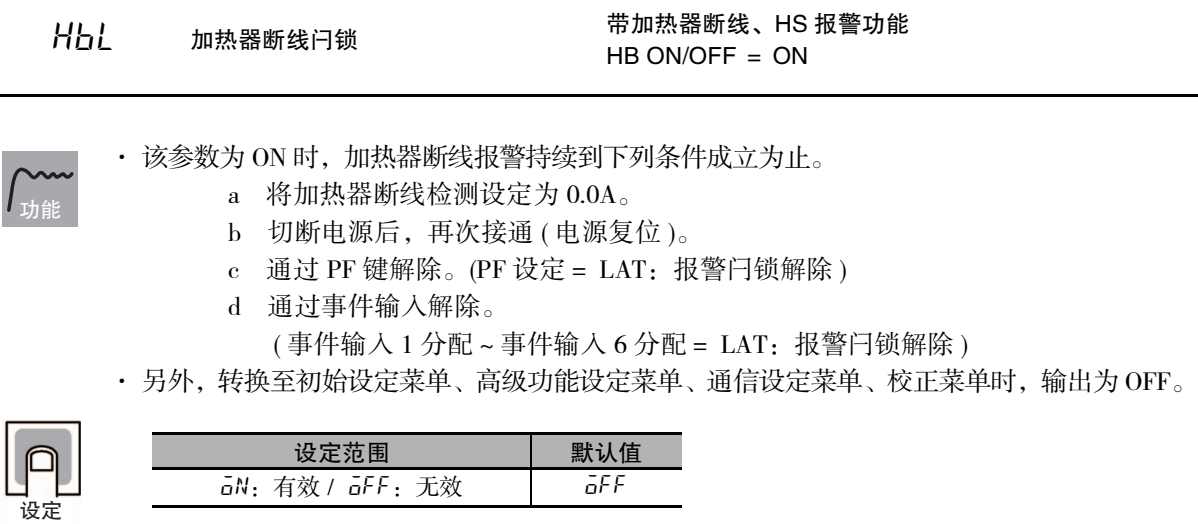

### ● 相关参数

- "[加热器断线检测 1"](#page-277-0)( 调整菜单 )([6-27](#page-277-0) 页 )
- "[加热器断线检测 2"](#page-278-0)( 调整菜单 )([6-28](#page-278-0) 页 )
- "事件输入 1 ~ 6 分配"( 初始设定菜单 )([6-66](#page-316-0) 页 )
- "[HB ON/OFF"](#page-325-0)( 高级功能设定菜单 )([6-75](#page-325-0) 页 )
- "[PF 设定"](#page-345-0)( 高级功能设定菜单 )([6-95](#page-345-0) 页 )

 $H_0$  加热器断线滞后 HB ON/OFF = ON、加热器断线闩锁 = OFF 带加热器断线、HS 报警功能

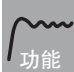

参考

· 设定加热器断线检测时的 hysterisis 的宽度。

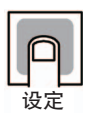

参考

### 设定范围 | 单位 | 默认值  $0.1 \sim 50.0$  A 0.1

### ● 相关参数

"[HB ON/OFF"](#page-325-0)( 高级功能设定菜单 )([6-75](#page-325-0) 页 )

6-10 高级功能设定菜单

6-10 高级功能设定莱单

**6**

 $\overline{P}L\overline{P}R$  a 2 a 2 a 2 a b 2 a b 2 a b 2 a b  $2$  a b  $2$  a b  $2$  a b  $2$  a b  $2$  a b  $2$  a b  $2$  a b  $2$  a b  $2$  a b  $2$  a b  $2$  a b  $2$  a b  $2$  a b  $2$  a b  $2$  a b  $2$  a b  $2$  a b  $2$  a b  $2$  a b  $2$  a b  $2$  a b  $2$ 

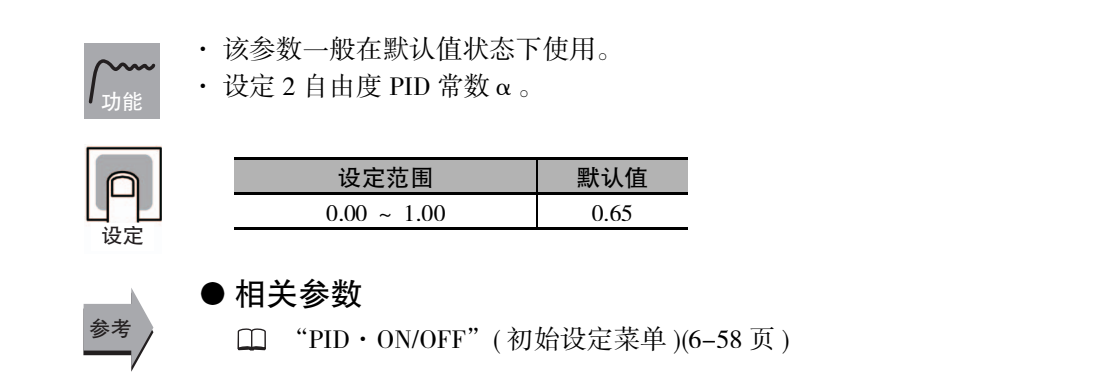

<span id="page-327-0"></span> $t - d$ 设定积分时间、积分时间 ( 冷却 )、微分时间及微分时间 ( 冷却 ) 的时间单位。 (注 )将 RT(ROBUST 调节) 的设定从 OFF 变更为 ON 时, "积分 / 微分时间单位"变为 "0.1"。 ● 相关参数 "[积分时间"](#page-283-0)["微分时间](#page-283-1)"( 调整菜单 )[\(6-33](#page-283-0) 页 ) 功能 设定 设定范围 | 单位 | 默认值  $1, 0.1$  秒 1 ԟᏥ

□ "[积分时间 \( 冷却 \)"](#page-284-0) ["微分时间 \( 冷却 \)](#page-284-1)" ( 调整菜单 )[\(6-34](#page-284-0) 页 )

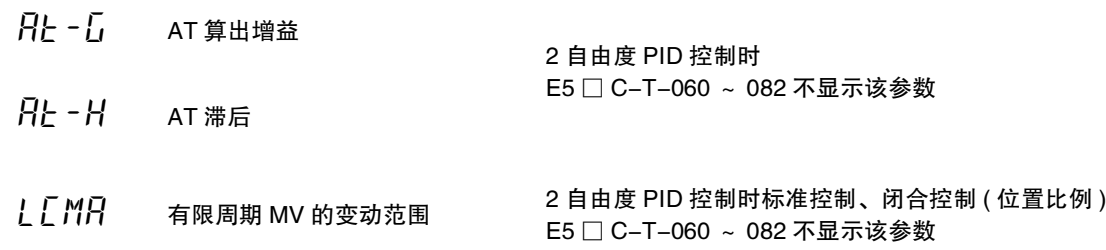

- · 这些参数一般在默认值状态下使用。
- ·"AT 算出增益"参数是在 AT 中设定计算 PID 值时的增益。强调适应性时,减小设定值; 强调稳定性时,则增大设定值。
- ·"AT 滞后"参数是针对 AT 执行中的有限周期操作,使 ON、OFF 切换时有一定 hysterisis。 该参数即用来设定这一 hysterisis。
- ·"有限周期 MV 的变动范围"参数用来设定 AT 执行中有限周期动作时的 MV 变动范围。

设定

功能

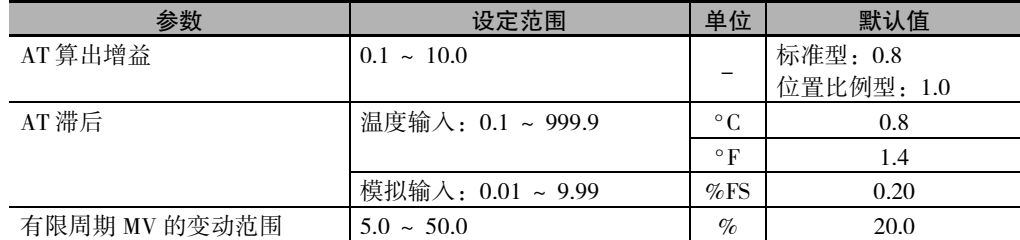

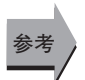

### ● 相关参数

"[AT 实行 / 取消"](#page-275-0)( 调整菜单 )([6-25](#page-275-0) 页 )

ruf 输入数字滤波器

A

· 设定输入用数字滤波器的时间常数。通过数字滤波器后的数据如下图所示。

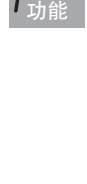

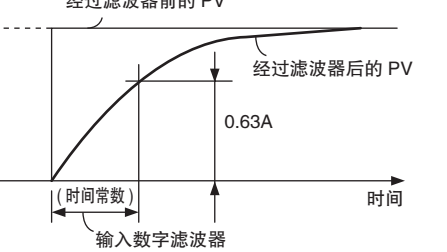

 $\omega$ 

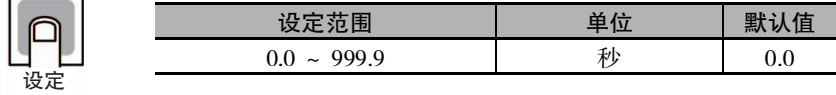

# MAI/ 移动平均次数 · 设定输入的移动平均次数。移动平均后的数据如下。 · 用于抑制输入的急剧变化。 功能 输入数据<br>
LAAMANAMANAMANAMANA 时间 设定范围 | 单位 | 默认值 OFF、2、4、8、16、32 | 次 | OFF

 $R.EL$  显示自动返回时间

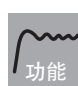

设定

设定

· 在"操作菜单"、"程序设定菜单"、"调整菜单"、"PID 设定菜单"、"监控 / 设定项目 菜单"中,如果没有在该参数设定的时间内进行键操作,则切换至 PV/SP 画面。 ·"OFF"时,该功能无效。( 画面不自动切换 )

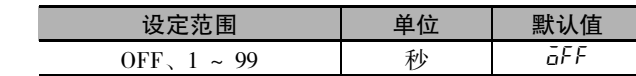

 $bRL$  Default 显示亮度设定 E5  $\Box$  C-T-060 ~ 082 不显示该参数

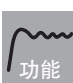

显示的亮度可进行 3 级调节。 过亮时,请调暗。

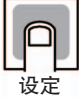

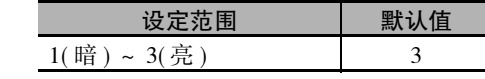

<span id="page-330-0"></span>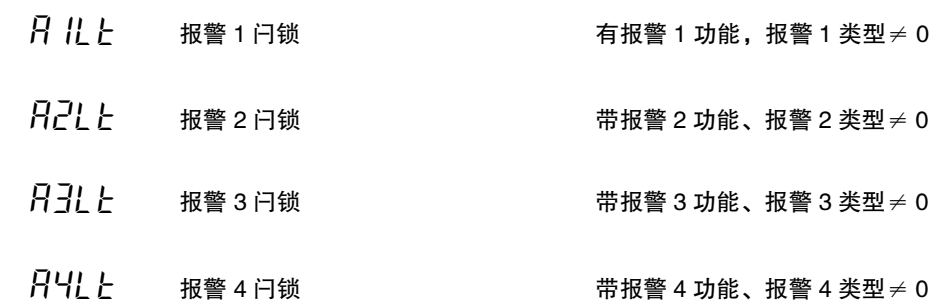

功能

- · 该参数为 ON 时, 报警功能将持续到下列条件成立为止。
	- a例切断电源后,再次接通 ( 电源复位 )。
	- b 通过 PF 键解除。 (PF 设定= LAT:报警闩锁解除 ) c例通过事件输入解除。
		- (事件输入 1 分配~事件输入 6 分配 = LAT: 报警闩锁解除)
- · 另外,转换至初始设定菜单、高级功能设定菜单、通信设定菜单、校正菜单时,输出为OFF。
- · 辅助输出为关闭设定时则关闭输出,为开启设定时则保持开启输出。

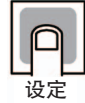

参考

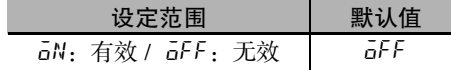

- 相关参数
	- □ "报警值 1 ~ 4" (操作菜单 )([6-19](#page-269-0)页)
	- □ "报警上限 1 ~ 4"、"报警下限 1 ~ 4" (操作菜单 ) ([6-20](#page-270-0) 页)
	- "报警 1 ~ 4 类型"( 初始设定菜单 )[\(6-60](#page-310-0) 页 )
	- "[待机序列复位"](#page-324-0)( 高级功能设定菜单 )[\(6-74](#page-324-0) 页 )
	- "事件输入 1 ~ 6 分配"( 初始设定菜单 )([6-66](#page-316-0) 页 )
	- "报警时辅助输出 1 ~ 4 开启"( 初始设定菜单 )([6-75](#page-325-1) 页 )
	- "报警 1 ~ 4 滞后"( 初始设定菜单 )[\(6-63](#page-313-0) 页 )
	- "[HB ON/OFF"](#page-325-0)( 高级功能设定菜单 )([6-75](#page-325-0) 页 )
	- "[PF 设定"](#page-345-0)( 高级功能设定菜单 )([6-95](#page-345-0) 页 )

### prlt 转至保护菜单时间

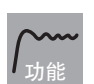

· 设定从 "操作菜单"、"程序设定菜单"、"调整菜单"、"PID 设定菜单"、"监控 / 设定

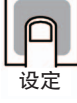

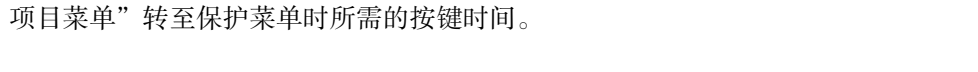

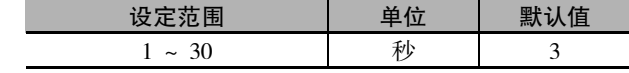

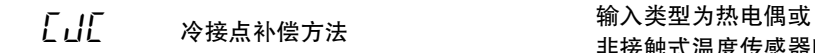

非接触式温度传感器时

· 输入类型设定值为 No.5 ~ 24 时, 指定是在数字调节器内部还是在外部进行冷接点补偿。

· 冷接点补偿的外部设定在使用热电偶或使用 2 根 ES1B 测量温差时有效。

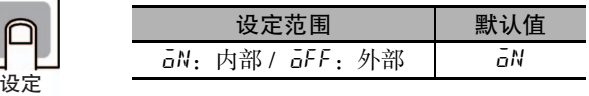

## ● 相关参数

功能

参考

"[输入类型"](#page-302-0)( 初始设定菜单 )([6-52](#page-302-0) 页 )

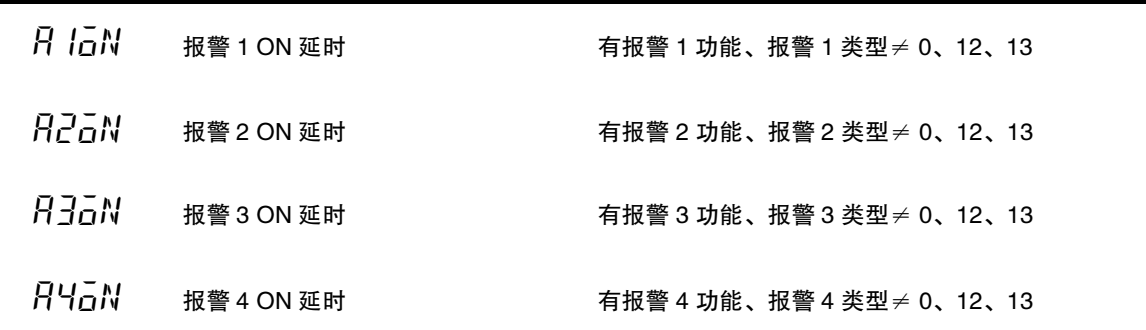

报警 1/2/3/4 输出为 ON 时, 超过设定的延时时间后, 输出变为 ON。

· 设定 ON 延时有效的时间。

● 相关参数

· 设定值为 0 时,ON 延时无效。

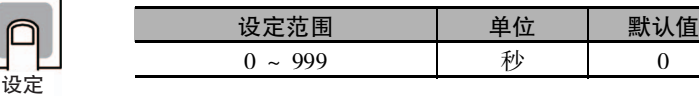

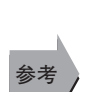

功能

"报警 1 ~ 4 类型"( 初始设定菜单 )([6-60](#page-310-1) 页 )

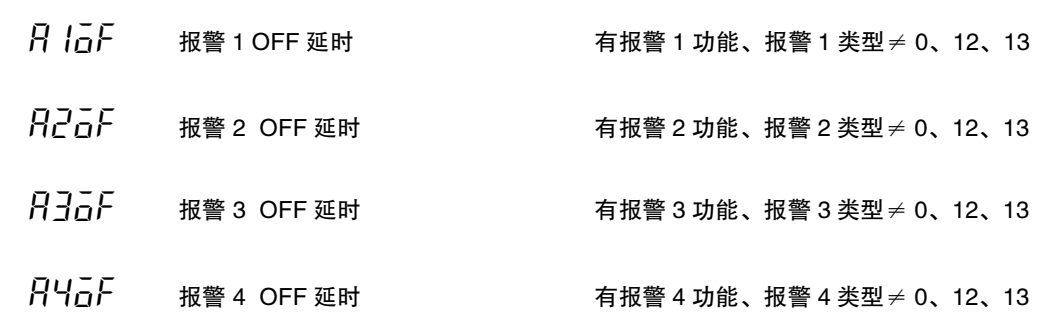

报警 1/2/3/4 输出为 OFF 时, 超过设定的延时时间后, 输出变为 OFF。

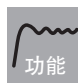

· 设定 OFF 延时有效的时间。

· 设定值为 0 时,OFF 延时无效。

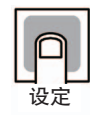

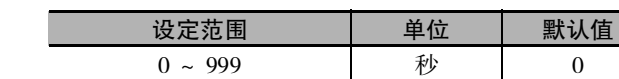

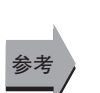

● 相关参数

"报警 1 ~ 4 类型"( 初始设定菜单 )[\(6-60](#page-310-1) 页 )

<span id="page-332-0"></span>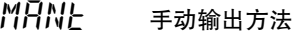

2 自由度 PID 控制时 位置比例型 ( 闭合控制时 位置比例 MV 直接设定为 ON)

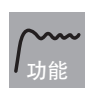

从自动模式转至手动模式时, "手动输出方法"选择 "HOLD"时, 将自动模式的最终 MV 作 为手动 MV 的默认值继续使用;设定为 "INIT"时,按照"手动 MV 默认值"中设定的 MV 则为手动 MV 默认值。

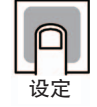

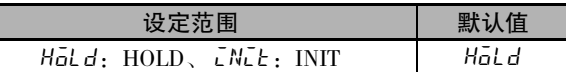

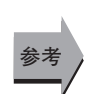

### ● 相关参数

"[手动 MV 默认值"](#page-333-0)( 高级功能设定菜单 )([6-83](#page-333-0) 页 )

<span id="page-333-0"></span> $M P N L$  手动 MV 默认值

2 自由度 PID 控制时 位置比例型 ( 闭合控制时 位置比例 MV 直接设定为 ON)

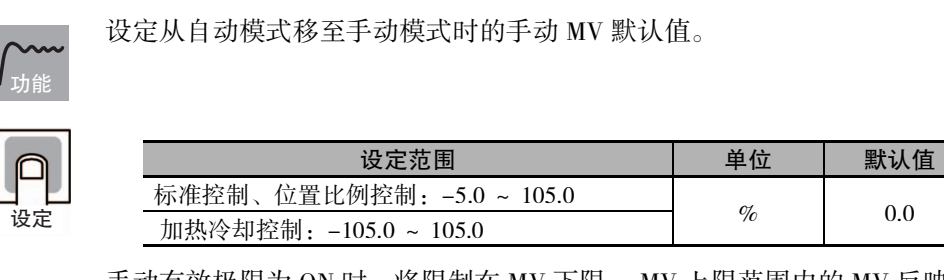

手动有效极限为 ON 时, 将限制在 MV 下限 ~ MV 上限范围内的 MV 反映到手动 MV 中。

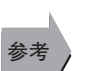

### ● 相关参数

 "[手动输出方法"](#page-332-0)( 高级功能设定菜单 )([6-82](#page-332-0) 页 ) "[手动有效极限"](#page-341-0)( 高级功能设定菜单 )([6-91](#page-341-0) 页 )

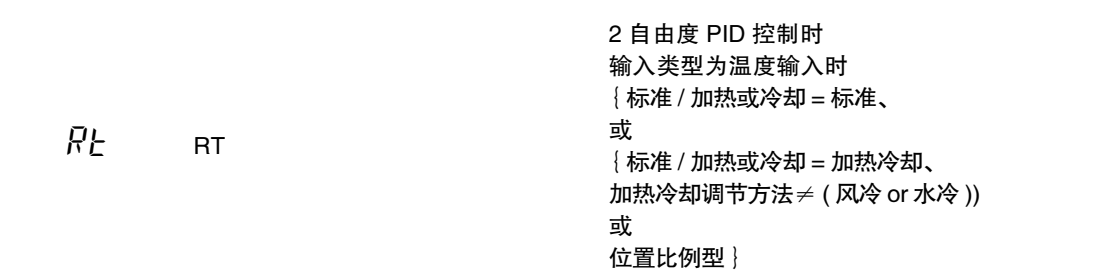

执行 RT(ROBUST 调节 )。

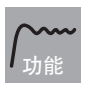

- · 在选择了 RT 的状态下,如果执行 AT,可自动设定即使控制对象的特性发生变化, 控制性 能也不会下降的 PID 常数。
- · 即使在通常模式下使用通过 AT 求出的 PID 常数会产生波动, 在 RT 模式下执行 AT 时也不 易产生波动。

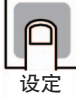

参考

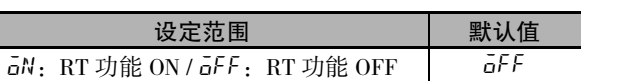

(注) 将 RT(ROBUST 调节) 的设定从 OFF 变更为 ON 时, "积分 / 微分时间单位"变为 "0.1"。

### ● 相关参数

- "[AT 实行 / 取消"](#page-275-0)( 调整菜单 )[\(6-25](#page-275-0) 页 )
- □ "[比例带"](#page-283-2)["积分时间](#page-283-0)""[微分时间"](#page-283-1)(调整菜单)([6-33](#page-283-2)页)
- "PID∗ [比例带"](#page-293-0)"PID∗ [积分时间](#page-293-1)""PID∗ [微分时间"](#page-293-2)(PID 设定菜单 )[\(6-43](#page-293-0) 页 )
- □ "[比例带 \( 冷却 \)"](#page-284-2) "[积分时间 \( 冷却 \)](#page-284-0)" ["微分时间 \( 冷却 \)](#page-284-1)" ( 调整菜单 )([6-34](#page-284-2) 页 )
- "[PID·ON/OFF](#page-308-0)"( 初始设定菜单 )[\(6-58](#page-308-0) 页 )
- "[积分 / 微分时间单位](#page-327-0)"( 高级功能设定菜单 )([6-77](#page-327-0) 页 )

<span id="page-334-0"></span>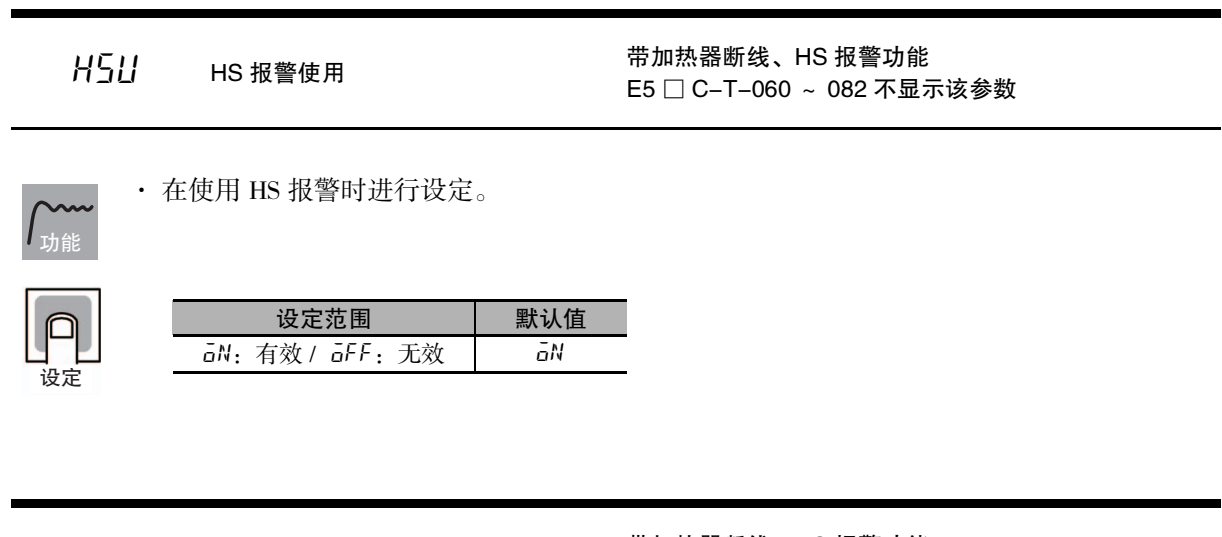

H5L HS 报警闩锁

带加热器断线、HS 报警功能 HS 报警使用= ON E5 □ C-T-060 ~ 082 不显示该参数

功能

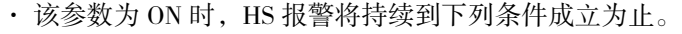

- a例将 HS 报警设定为 50.0A。
- b 切断电源后,再次接通 ( 电源复位 )。
- c例通过 PF 键解除。
- (PF 设定= LAT:报警闩锁解除 )
- d 通过事件输入解除。

(事件输入 1 分配~事件输入 6 分配 = LAT: 报警闩锁解除)

· 另外,转换至初始设定菜单、高级功能设定菜单、通信设定菜单、校正菜单时,输出为OFF。

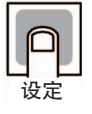

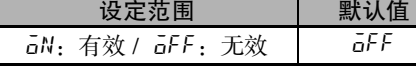

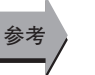

### ● 相关参数

"[HS 报警使用"](#page-334-0)( 高级功能设定菜单 )[\(6-84](#page-334-0) 页 )

- "事件输入 1 ~ 6 分配"( 初始设定菜单 )([6-66](#page-316-0) 页 )
- "[HB ON/OFF"](#page-325-0)( 高级功能设定菜单 )([6-75](#page-325-0) 页 )
- "[PF 设定"](#page-345-0)( 高级功能设定菜单 )([6-95](#page-345-0) 页 )

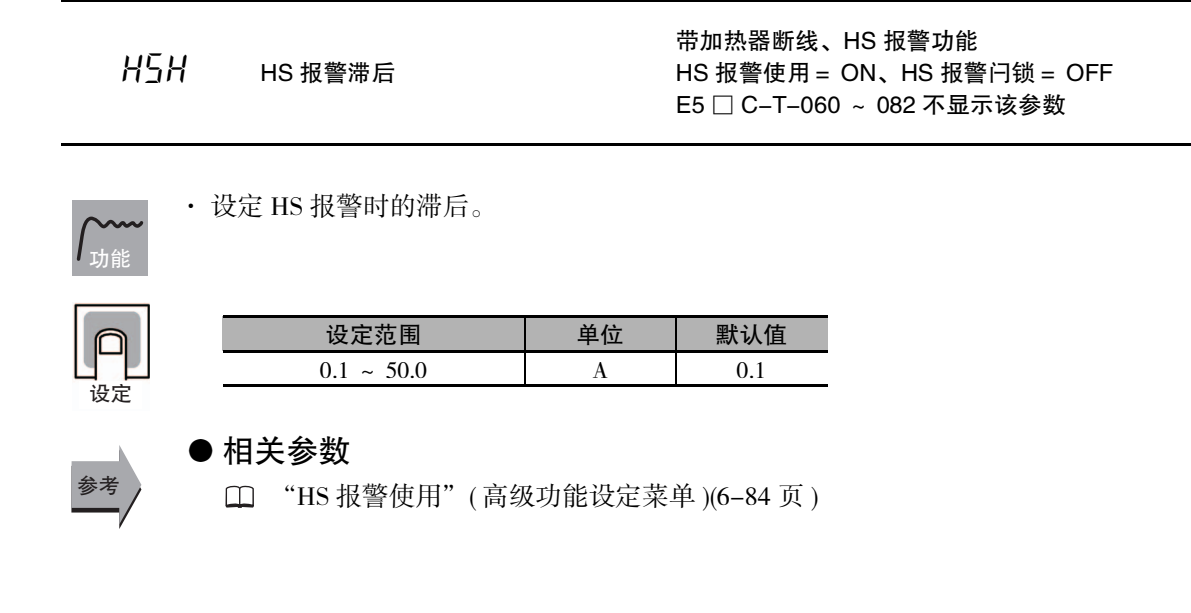

<span id="page-335-0"></span> $L\Delta H$  LBA 检测时间

标准型 有报警 1 功能 报警 1 类型= 12(LBA) ON/OFF 控制时 E5 □ C-T-060 ~ 082 不显示该参数

设定 LBA 功能的有效、无效及检测的时间间隔。 **6**

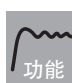

· 设定值为 0 时,LBA 功能无效。

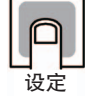

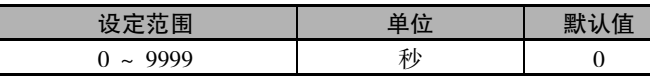

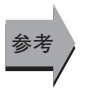

### ● 相关参数

- "报警 1 ~ 4 类型"( 初始设定菜单 )([6-60](#page-310-0) 页 )
- "[LBA 检测阈值](#page-336-0)"( 高级功能设定菜单 )[\(6-86](#page-336-0) 页 )
- "[LBA 检测带](#page-336-1)"( 高级功能设定菜单 )([6-86](#page-336-1) 页 )

<span id="page-336-0"></span>LbAL LBA 检测阈值

标准型 有报警 1 功能 报警 1 类型= 12(LBA) LBA 检测时间 $≠ 0$ E5 □ C-T-060 ~ 082 不显示该参数

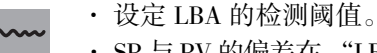

· SP 与 PV 的偏差在 "LBA 检测阈值"的设定值以上时,进行 LBA 检测。 ※ ON/OFF 控制时, 高级功能设定菜单的 "LBA 检测时间" ≠ 0

2 自由度 PID 控制时, PID 组 1 ~ 8 中任一 "LBA 检测时间" ≠ 0 时

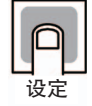

参考

功能

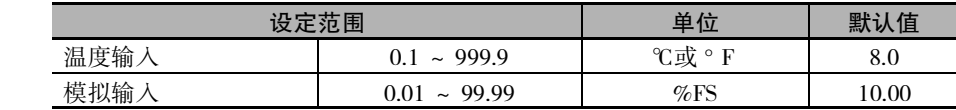

### ● 相关参数

<span id="page-336-1"></span>Lb<sub>Rb</sub> LBA 检测带

- "PV/SP"( 操作菜单 )([6-7](#page-257-0) 页 )
- "报警 1 ~ 4 类型"( 初始设定菜单 )[\(6-60](#page-310-0) 页 )
- "PID∗[LBA 检测时间](#page-296-0)"(PID 设定菜单 )[\(6-46](#page-296-0) 页 )
- "[LBA 检测时间"](#page-335-0)( 高级功能设定菜单 )([6-85](#page-335-0) 页 )
- "[LBA 检测带"](#page-336-1)( 高级功能设定菜单 )[\(6-86](#page-336-1) 页 )

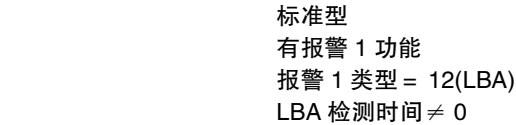

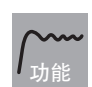

· 设定 LBA 的检测带。

· 在 LBA 检测阈值以上的状态时, 大于"LBA 检测带"的设定值的控制偏差不减少时, 进行 LBA 检测。

※ ON/OFF 控制时, 高级功能设定菜单的 "LBA 检测时间" ≠ 0 2 自由度 PID 控制时, PID 组 1 ~ 8 中任一 "LBA 检测时间" ≠ 0 时

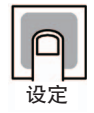

设定范围 单位 默认值 温度输入 0.0 ~ 999.9 ℃或 ° F 3.0 模拟输入  $0.00 \sim 99.99$   $\%$ FS  $0.20$ 

# 参考

### ● 相关参数

- □ "PV/SP"(操作菜单)([6-7](#page-257-0)页)
- "报警 1 ~ 4 类型"( 初始设定菜单 )[\(6-60](#page-310-0) 页 )
- "PID∗[LBA 检测时间](#page-296-0)"(PID 设定菜单 )[\(6-46](#page-296-0) 页 )
- "[LBA 检测时间"](#page-335-0)( 高级功能设定菜单 )([6-85](#page-335-0) 页 )
- "[LBA 检测阈值"](#page-336-0)( 高级功能设定菜单 )([6-86](#page-336-0) 页 )

 $\overline{0}$  UL | 控制输出 1 分配 | インチンの特権型

 $\bar{0}$ UL $\bar{c}$  控制输出 2 分配 标准型、有控制输出 2

· 设定分配到控制输出 1、控制输出 2 的功能。

功能

设定

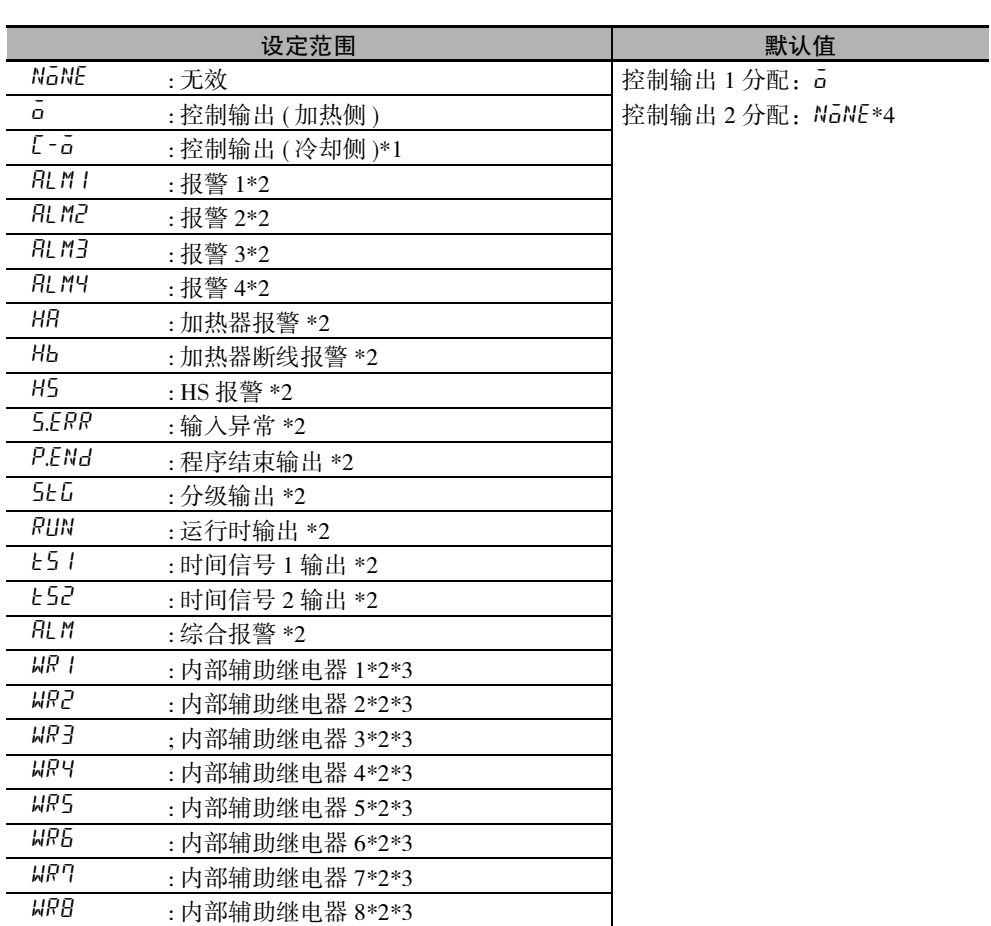

\*1 标准控制时分配了 "L-a"时,进行相当于 0%的输出。

\*2 仅可在继电器输出、电压输出 (SSR 驱动用 ) 时选择。

\*3 不使用简易演算功能时,不显示 WR1 ~ WR8。

\*4 "标准 / 加热冷却"被设定为 "加热冷却"时, 自动切换为 "L-a"。

<span id="page-338-0"></span>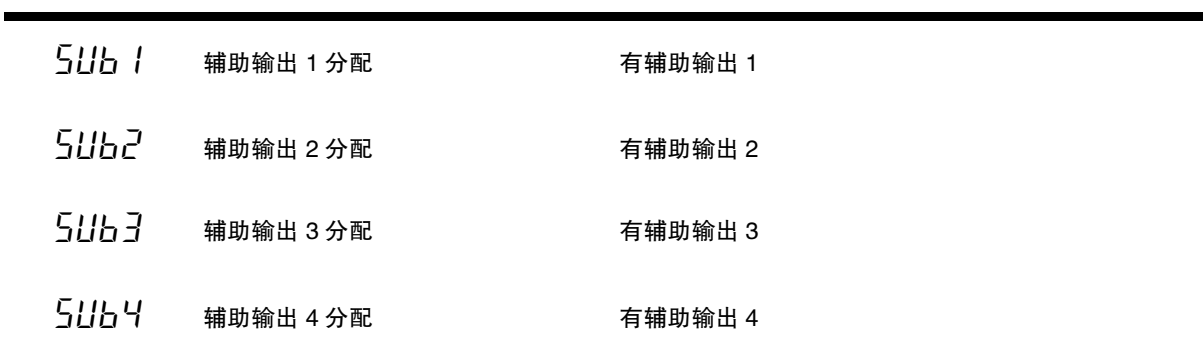

· 设定分配给辅助输出 1 ~ 4 的功能。

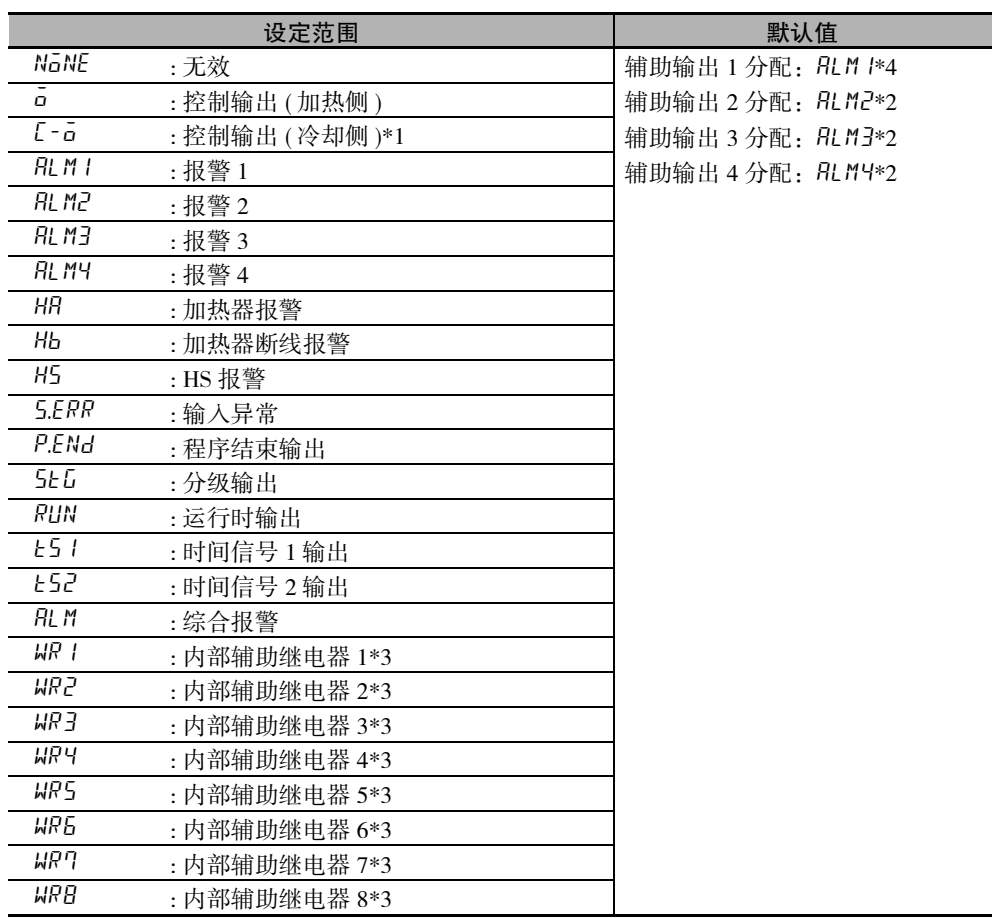

\*1 标准控制时分配了 " $L - \bar{o}$ "时,进行相当于 0%的输出。

- \*2 在无控制输出 2 的机型上使用加热冷却控制时, E5CC-T "L-o"被自动分配至辅助输出 2, E5EC-T/AC-T "c-o"被自动分配至辅助输出 4。
- \*3 不使用简易演算功能时,不显示 WR1 ~ WR8。
- \*4 带加热器断线、HS 报警功能的机型, 其默认值设为 "HR : 加热器报警"。

ALMA 综合报警分配 有综合报警分配

功能

通过组合报警 1、2、3、4、加热器断线报警、HS 报警、输入异常,可进行 OR 输出。 OR 输出状态的代码合计值为综合报警指定的设定值。

默认值是 49, 即 "报警 1"、"加热器断线报警"和 "HS 报警"的 OR 输出。 报警 1 的代码 "+1"、"加热器断线报警"的代码 "+16"和 "HS 报警"的代码 "+32" 1+16+32=49

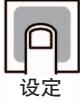

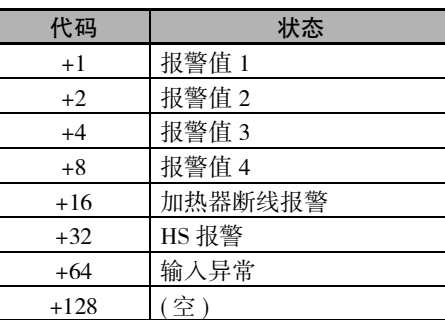

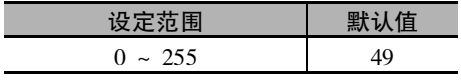

ԟᏥ

### ● 相关参数

□ "报警值 1 ~ 4" (操作菜单 )[\(6-19](#page-269-0) 页)

"[PV 出错时的 MV](#page-286-0)"( 调整菜单 )[\(6-36](#page-286-0) 页 )

- "[HB ON/OFF](#page-325-0)"( 高级功能设定菜单 )[\(6-75](#page-325-0) 页 )
- "[HS 报警使用](#page-334-0)"( 高级功能设定菜单 )[\(6-84](#page-334-0) 页 )
- 

 $R$ L  $5$ P 报警 SP 选择 <br>  $R$  and  $R$  and  $R$  and  $R$  and  $R$  and  $R$  and  $R$  and  $R$  and  $R$  and  $R$  and  $R$  and  $R$  and  $R$  and  $R$  and  $R$  and  $R$  and  $R$  and  $R$  and  $R$  and  $R$  and  $R$  and  $R$  and  $R$  and  $R$  and  $R$  and 报警类型 =1、2、3、4、5、6、7、14、15

将斜坡段动作中的偏差报警时对象 SP 的 SP 设定为当前 SP 或段 SP。

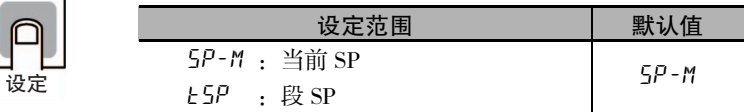

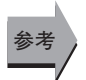

● 相关项目

□ ["4-7 如何设定程序"\(4-25](#page-107-0) 页)

**6**

5PLR SP 交代

· 指定从程序 SP 模式切换至定值 SP 模式时的动作。

· 该参数为 ON 时, 定值 SP 继续使用程序 SP。 功能

· 该参数为 OFF 时, 定值 SP 不受程序 SP 的影响。

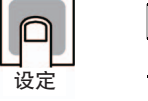

参考

设定范围 | 默认值  $a \cdot \vec{a} \cdot \vec{b}$   $\vec{b}$   $\vec{c}$   $\vec{c}$   $\vec{d}$   $\vec{c}$   $\vec{d}$   $\vec{c}$   $\vec{c}$   $\vec{c}$   $\vec{c}$   $\vec{c}$   $\vec{c}$   $\vec{c}$   $\vec{c}$   $\vec{c}$   $\vec{c}$   $\vec{c}$   $\vec{c}$   $\vec{c}$   $\vec{c}$   $\vec{c}$   $\vec{c}$   $\vec{c}$   $\vec{c}$   $\vec{c}$   $\$ 

### ● 相关参数

"[SP 模式](#page-276-0)"( 调整菜单 )[\(6-26](#page-276-0) 页 )

 $P_{L}d_{L}$  $P_L dH$ 

PID 组自动选择数据 PID 组自动选择滞后 2 自由度 PID 控制时

- · 用于自动选择 PID 组的数据。
	- · 根据由 "PID 组自动选择数据"设定的数据的值,自动选择需使用的 PID 组编号。切换范围通 过 "PID 组自动选择范围上限值"指定。
		- ·"PID 组自动选择滞后"设定用于防止 PID 组切换时抖动的滞后。

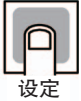

参考

功能

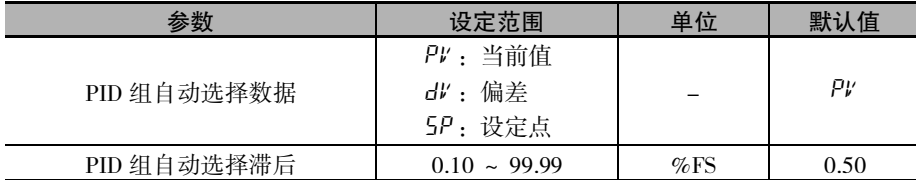

### ● 相关参数

"PID∗ [自动选择范围上限值](#page-296-1)"(PID 设定菜单 )([6-46](#page-296-1) 页 )

"[PID 组编号"](#page-269-1)(PID 设定菜单 )([6-19](#page-269-1) 页 )

<span id="page-341-0"></span>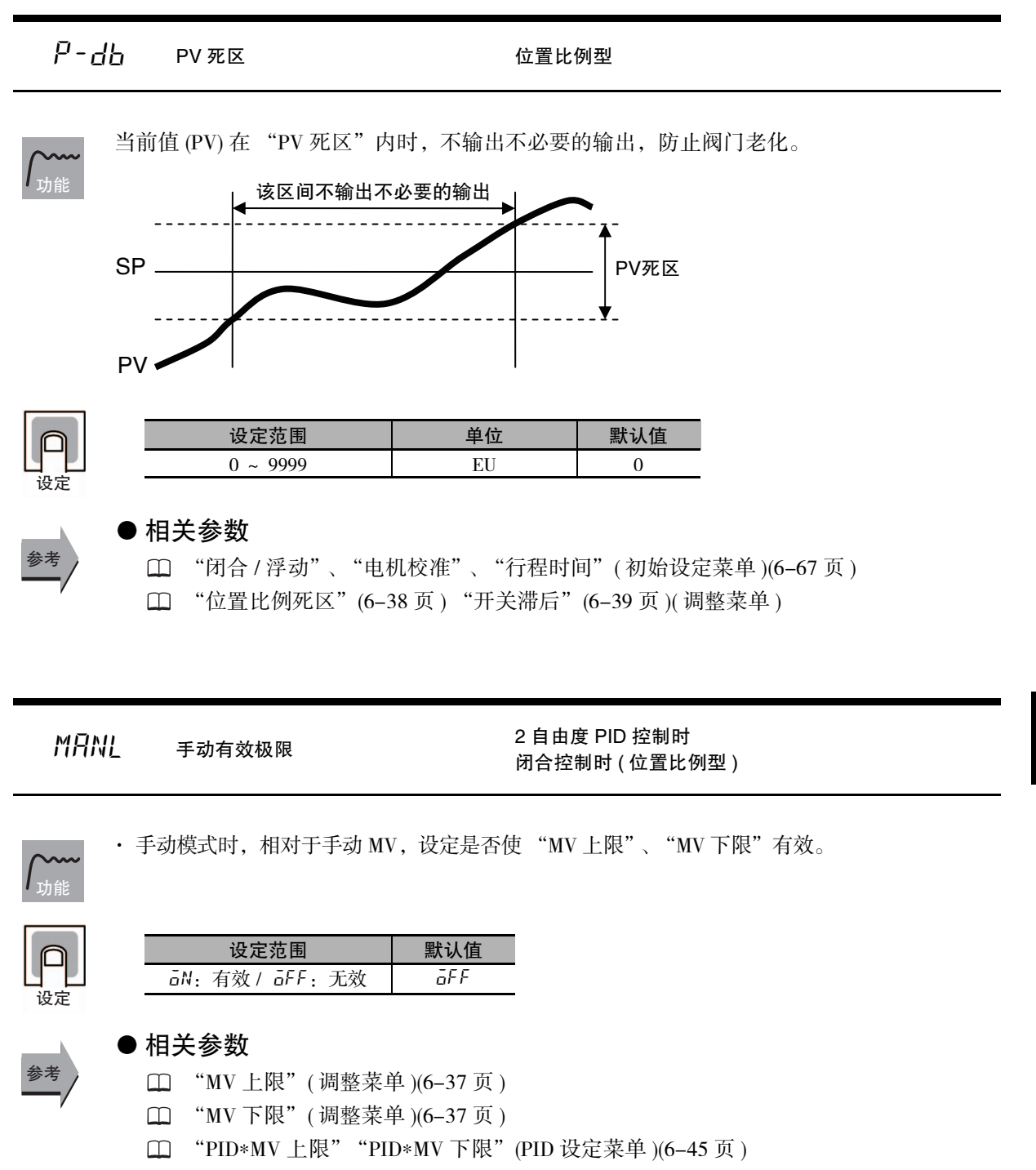

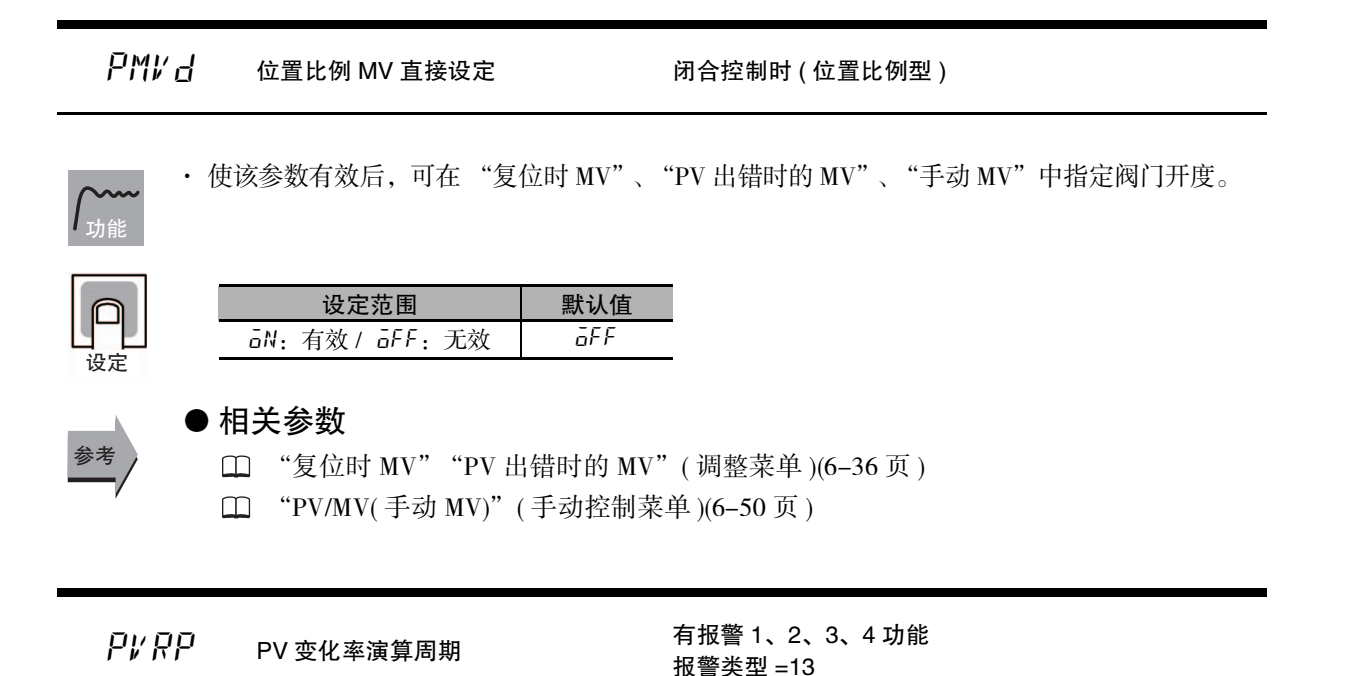

```
功能
```
设定

ԟᏥ

· 相对于 PV 输入值,可求出任意设定的每个周期的变化范围。计算每个设定周期与其前一次值的 差,如果计算结果超出报警值,则输出报警。

· PV 变化率的演算周期可按采样周期的每 50ms 单位进行设定。

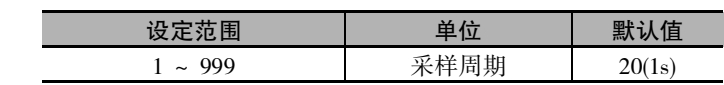

### ● 相关参数

"PV/SP"( 操作菜单 )([6-7](#page-257-0) 页 )

"报警 1 ~ 4 类型"( 初始设定菜单 )[\(6-60](#page-310-0) 页 )

```
H\bar{L}E 加热冷却调节方法         加热冷却控制时、2 自由度 PID 控制时
```
功能

设定

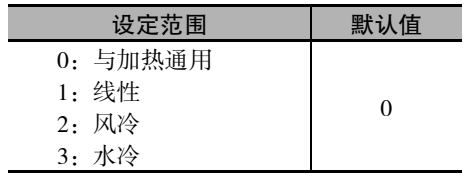

选择符合冷却侧控制特性的调整方法。

- · 风冷 / 水冷
- 进行符合非线性冷却特性用途 ( 注塑成型机等 ) 的控制。可获得快速、安定的响应特性。 · 线性

进行与具有线性冷却特性用途相应的控制。

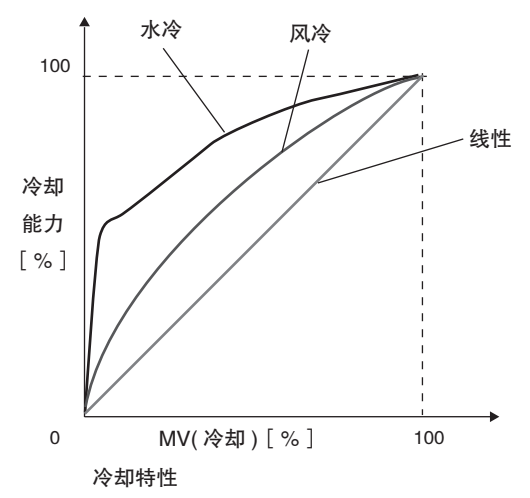

### ompw 控制输出最小 ON/OFF 幅 标准型 2 自由度 PID 控制时

带控制输出 ( 加热侧 )、控制输出 ( 冷却侧 ) 分配

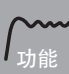

设定控制输出 ( 加热侧 )、或控制输出 ( 冷却侧 ) 所分配的输出最小 ON/OFF 幅。 继电器输出时,该功能可防止继电器老化。

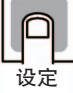

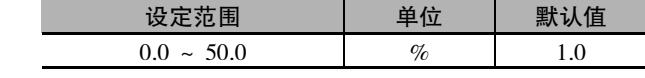

### LLML LCT 冷却输出最小 ON 时间

控制输出 ( 冷却侧 ) 为继电器输出或电压输出时 加热冷却控制,且 2 自由度 PID 控制,且 加热冷却调节方法= ( 风冷 or 水冷 )

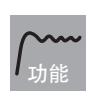

· 设定 AT 实行中控制输出 ( 冷却侧 ) 的最小输出 ON 时间。

· 请设定与控制输出 ( 冷却侧 ) 连接的致动器动作所需的时间 ( 秒 )。 ( 例 ) 由 "( 继电器输出 )+ 继电器 + 电磁阀"构成时,计算式如下所示。 (0.02 秒 ( 固定值 ) + 0.02 秒+ 0.06 秒 ) × 2( 安全系数 ) = 0.2 秒

\* 本参数根据标准型挤压成形机的致动器动作时间设定默认值,基本上无需变更。

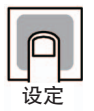

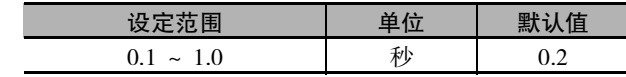

<span id="page-345-0"></span>pf PF 设定

功能

· 设定 PF 键的功能。

· 默认值为 "SHFT( 移位 )"。

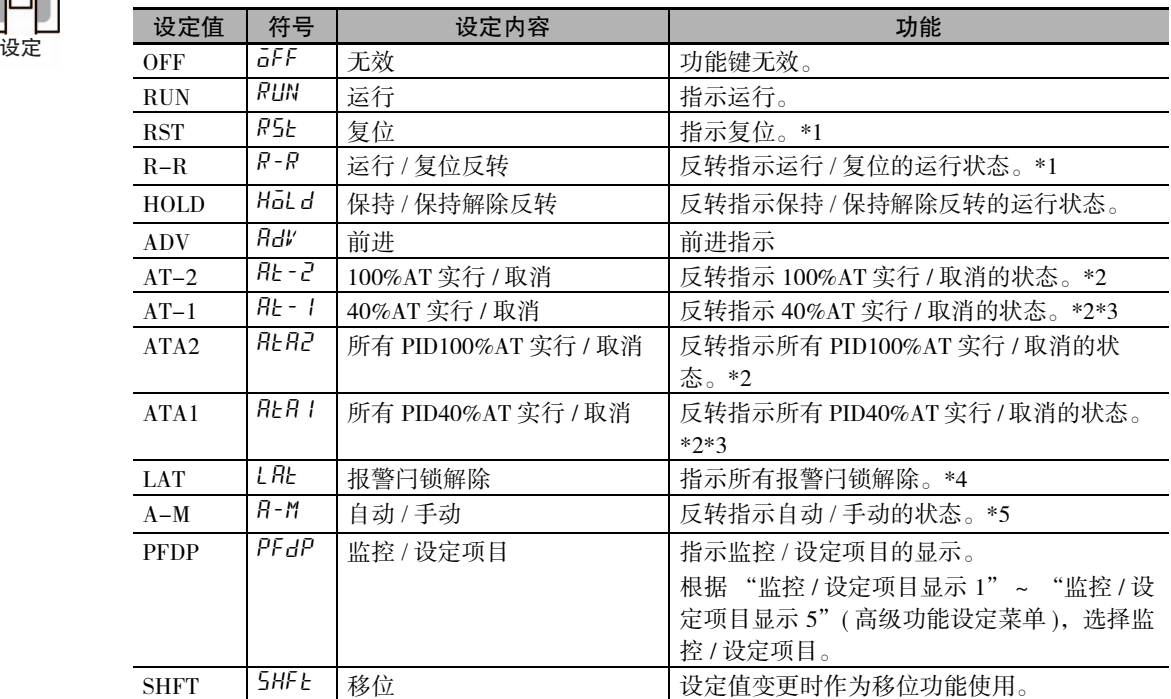

\*1 "复位"和 "运行 / 复位反转"操作的复位操作为,按住 PF 键 2 秒以上后指示复位。运行操作为, 按 1 秒以上后指示运行。

\*2 指示 AT 取消时,与当前正在执行的 AT 的种类无关,指示 AT 取消。

- \*3 加热冷却控制或位置比例的浮动控制时也可选择 "AT-1"、"ATA1",但功能无效。
- \*4 解除报警 1 ~ 4/ 加热器断线 /HS 报警 / 加热器过电流闩锁。
- \*5 有关通过 PF 键进行自动 / 手动操作的详情,请参[照 "5-11 如何进行手动控制"\(5-29](#page-183-0) 页 )。
- \* 连续按下 PF 键 1 秒以上,则根据设定值运行。( 非运行 / 复位反转操作的复位操作 ) 选择了 "监控 / 设定项目"时,已选择"监控 / 设定项目"时, 每按 1 次键, 将按监控 / 设定项目显示 1 ~ 5 的顺 序切换显示。
- \* "PF 键保护"仅在 OFF 时有效。

● 相关参数

参考

"监控 / 设定项目显示 1 ~ 5"( 高级功能设定菜单 )([6-96](#page-346-0) 页 )

<span id="page-346-0"></span>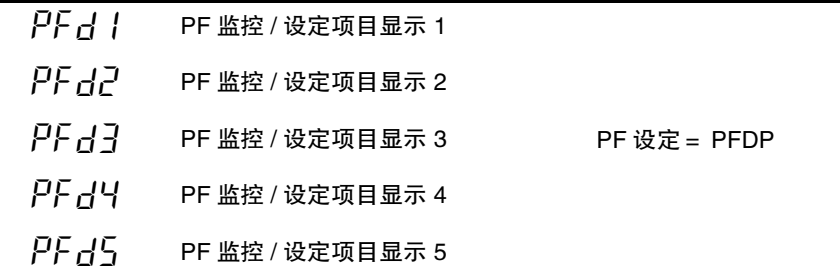

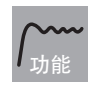

· 在 PF 键中设定 "监控 / 设定项目"时, 每按 1 次 PF 键, 设定的内容将按监控 / 设定项目 显示 1 ~ 5 的顺序显示。

"监控 / 设定项目显示 1 ~ 5"的设定内容如下表所示。设定 ( 监控 ) 范围请参照相应参数。

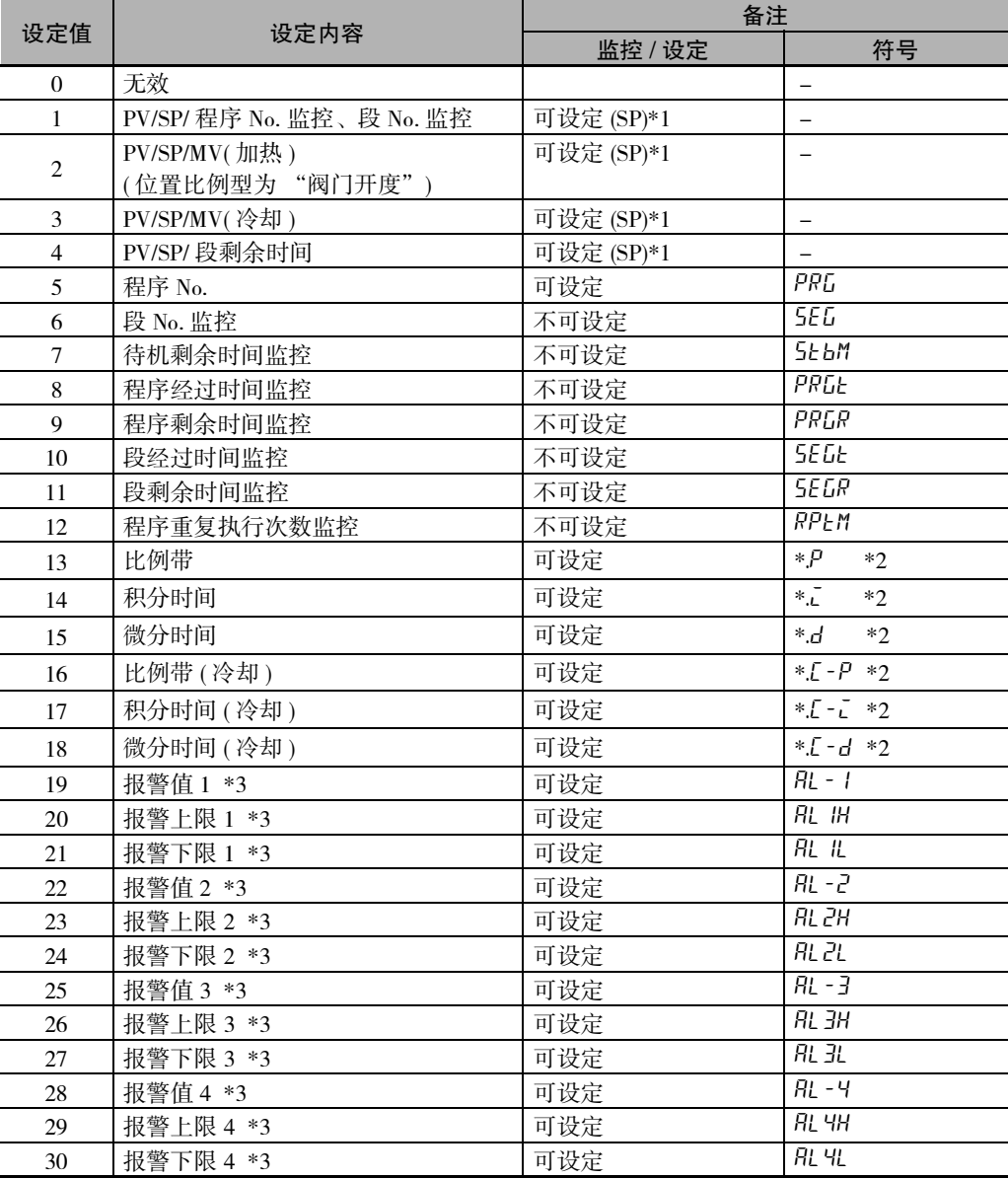

\*1 E5CC-T 仅显示 PV/SP。

SP 仅在定值 SP 模式下可设定。

\*2 显示当前选择中 PID 组的设定值。

\*3 显示当前选择中程序的设定值。

 $5Pd1$  "PV/SP(1)" 显示画面选择

 $5PdZ$  "PV/SP(2)"显示画面选择

设定第 1 显示、第 2 显示及第 3 显示的显示内容。

功能

设定

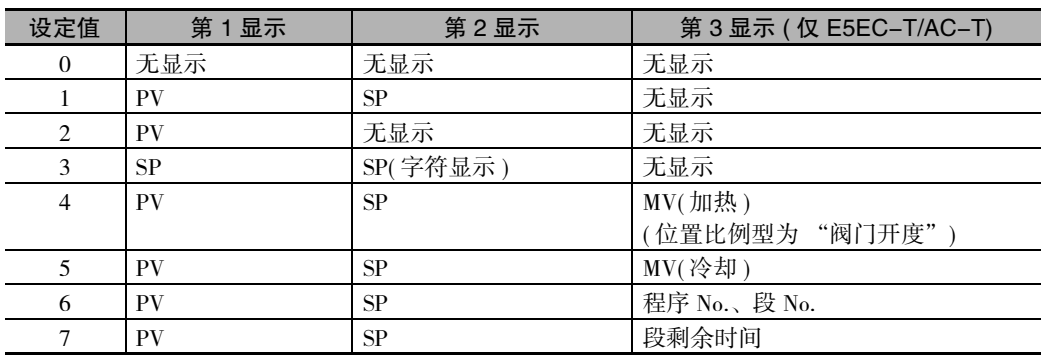

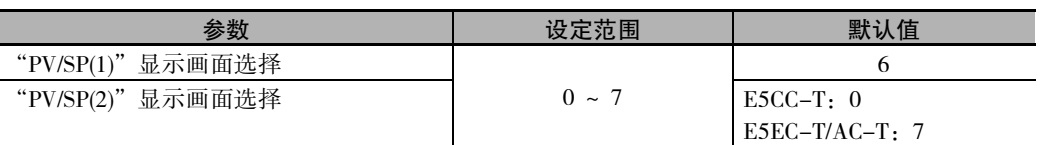

### PV 5と PV 状态显示功能

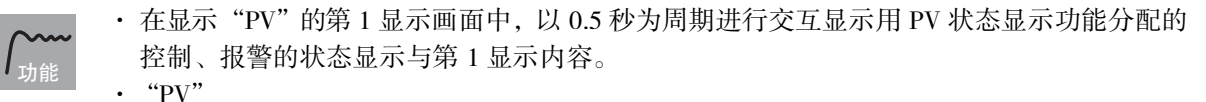

- $\cdot$  "PV/SP"  $*$
- ·"PV/ 手动 MV( 阀门开度 )"
- ·"PV/SP/ 手动 MV( 阀门开度 )"
- \* 包括根据监控 / 设定项目、"PV/SP"画面选择所显示的画面。

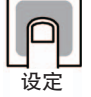

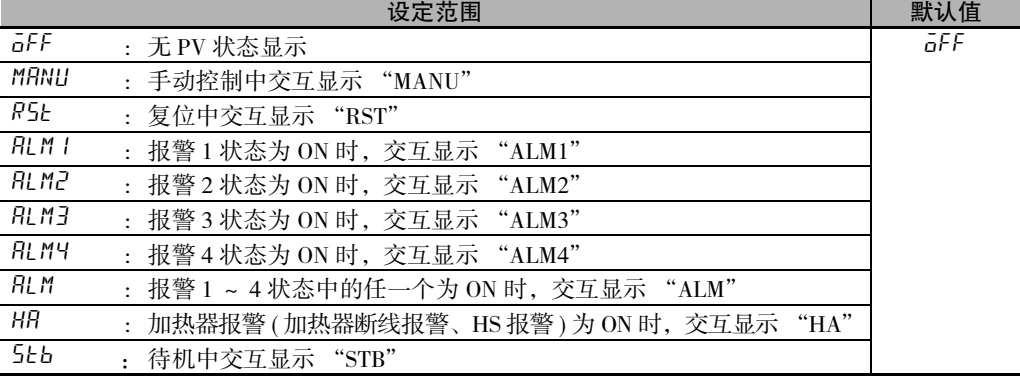

参考

### ● 相关参数

"PV/SP"( 操作菜单 )([6-7](#page-257-0) 页 )

"[PV/MV\( 手动 MV\)](#page-300-0)"( 手动控制菜单 )[\(6-50](#page-300-0) 页 )

5%5と SV 状态显示功能

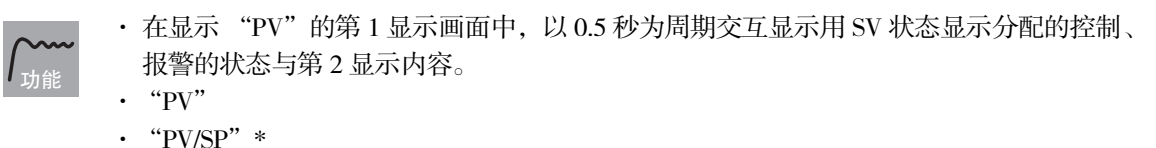

- ·"PV/ 手动 MV( 阀门开度 )"
- ·"PV/SP/ 手动 MV( 阀门开度 )"
- \* 包括根据监控 / 设定项目、"PV/SP"画面选择所显示的画面。

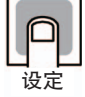

L

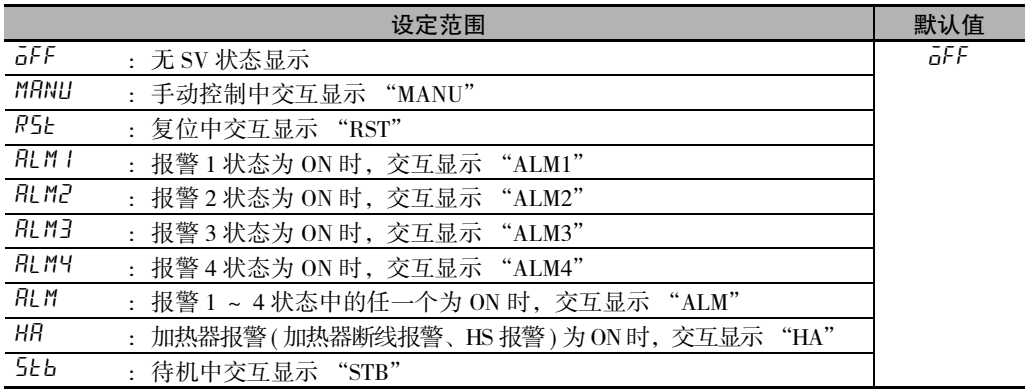

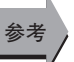

### ● 相关参数

- "PV/SP"( 操作菜单 )[\(6-7](#page-257-0) 页 )
- "[PV/MV\( 手动 MV\)"](#page-300-0)( 手动控制菜单 )([6-50](#page-300-0) 页 )

 $d.FEF$  显示更新周期

ſ

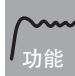

- · 该功能可延迟监控值的显示更新周期。仅显示更新变慢,而用于控制的 PV 的更新周期不变。
- · "OFF"时, 该功能无效。

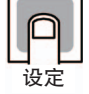

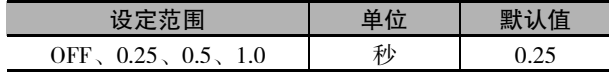

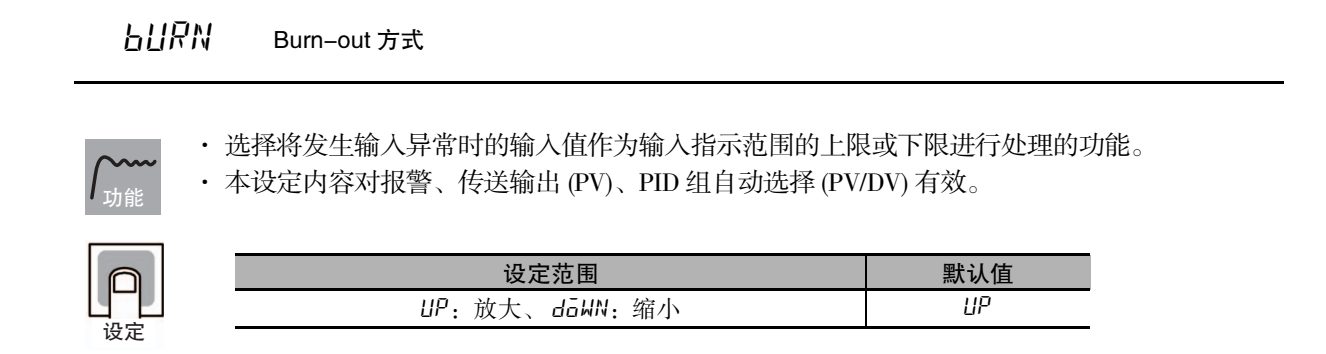

### PMSE 参数屏蔽设定

- · 可通过键操作隐藏无需显示的参数。
- · 可防止参数的误操作,还可构建各用途对应参数的画面结构。

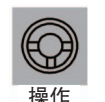

功能

将 "参数屏蔽设定"设为 ON 后,转至参数屏蔽模式。关于转至参数屏蔽模式后的参数屏蔽 设定功能,请参照 "参数屏蔽设定一章 ([5-19](#page-173-0) 页 )"。

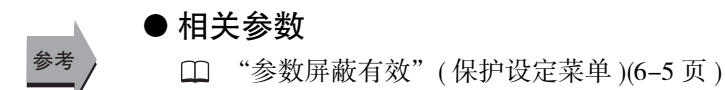

### $\overline{L}$   $\overline{M}$   $\overline{a}$   $V$  + 转至校正菜单 **by the oracle of the oracle of the oracle of the oracle of the oracle of the oracle of the oracle of**  $\overline{a}$  **and**  $\overline{b}$  **and**  $\overline{b}$  **and**  $\overline{b}$  **and**  $\overline{b}$  **and**  $\overline{b}$  **and**

设定 "转至校正菜单"的密码。

- 功能
- · 设定 "转至校正菜单"的密码。密码为 "1201"。
- 按下 回 键或 回 键,停止键操作等待 2 秒,然后转至 "校正菜单"。

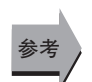

### ● 相关参数

"[初始设定 / 通信保护](#page-254-0)"( 保护菜单 )([6-4](#page-254-0) 页 )

# 6-11 通信设定菜单

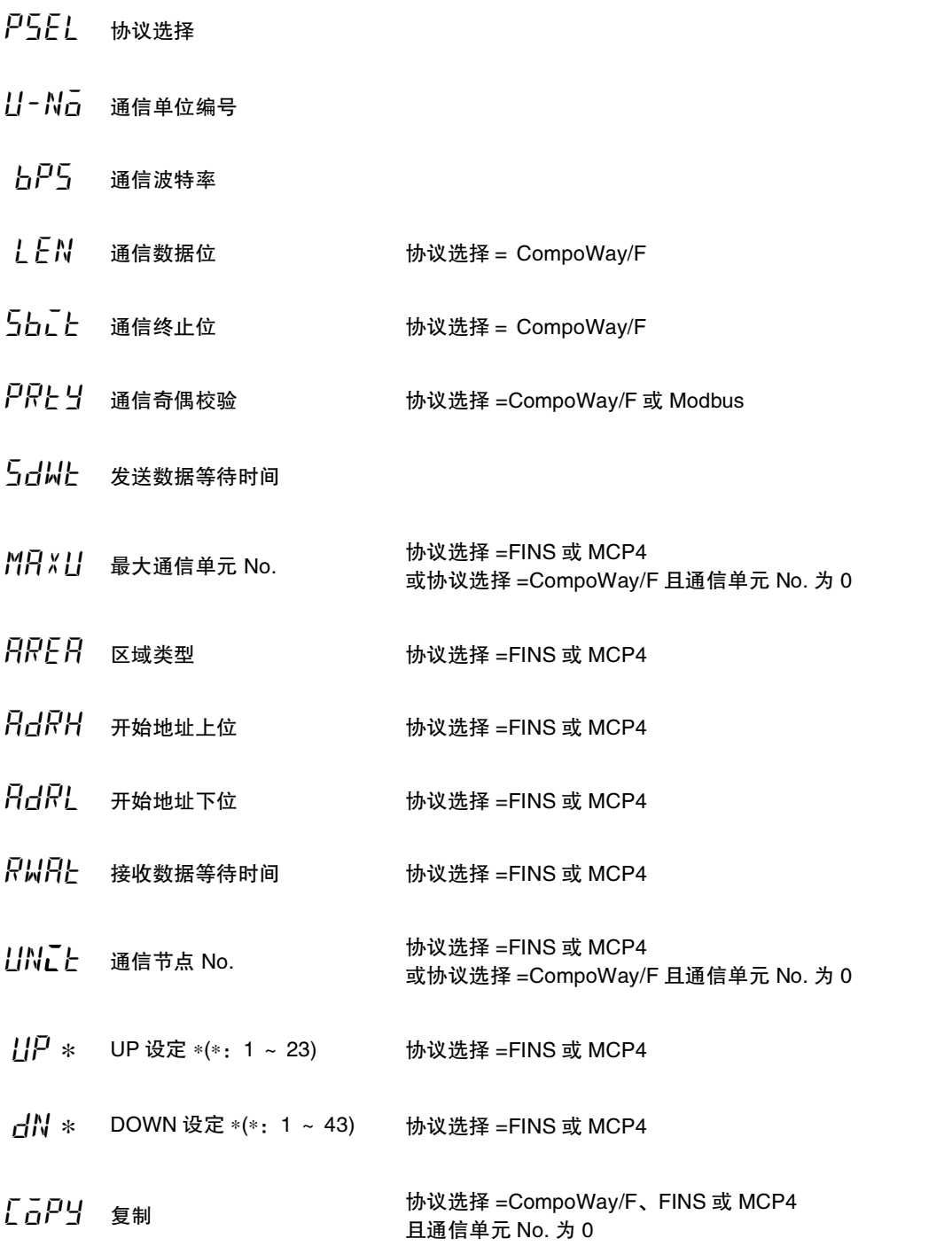

· 重新接通电源时,各参数生效。

· 各参数请使上位计算机与 E5 □ C-T 的通信规格保持一致。 此外,在多台连接时,请使所有的单元与 "通信单元编号"以外的参数保持一致。 ҩᑞ

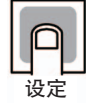

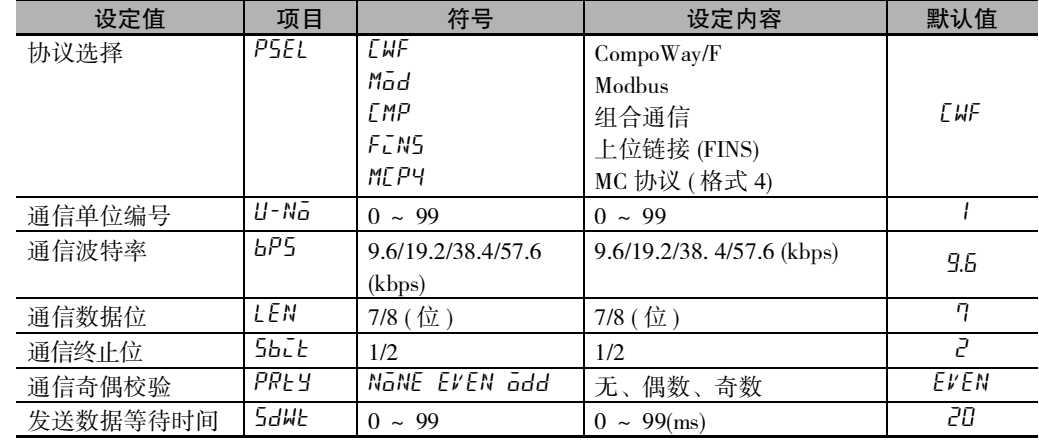

\* 将 "协议选择"设定为组合通信、上位链接 (FINS)、MC 协议 ( 格式 4) 时,通信写入自动变为 ON。

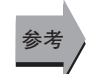

# ● 相关参数

"[通信写入"](#page-276-1)( 调整菜单 )[\(6-26](#page-276-1) 页 )

详情请另外参照 《E5 □ C-T 数字式控制器 通信手册》( 手册号:H189)。

| 设定值          | 项目             | 符号                        | 设定内容               | 默认值      |
|--------------|----------------|---------------------------|--------------------|----------|
| 最大通信单元 No.   | MR×⊔           | $\pi$ ~ 99                | $0 \sim 99$        | $\Omega$ |
| 区域类型         | RRER           | $B \sim 25$               | $0 \approx 25$     | $\Omega$ |
| 开始地址上位       | RdRH           | $\Pi \sim 99$             | $0 \sim 99$        | $\Omega$ |
| 开始地址下位       | <i>RdRL</i>    | $\Gamma \sim 9999$        | $0 \sim 9999$      | $\Omega$ |
| 接收数据等待时间     | RWAE           | $100 \sim 9999$           | $100 \sim 9999$ ms | 1000     |
| 通信节点 No.     | <b>UNEE</b>    | $\Gamma \sim 99$          | $0 \sim 99$        | $\Omega$ |
| UP 设定 1~23   | $HP1 \sim 23$  | $B \sim 199$              | $0 \approx 179$    |          |
| DOWN 设定 1~43 | $AN I \sim 43$ | $30 \times 199$           | $30 \approx 179$   |          |
| 复制           | <i>E</i> apy   | $GFF \, R L \, I \sim 31$ |                    | OFF      |

协议选择 = 上位链接 (FINS)、MC 协议 ( 格式 4)

协议选择 = 组合通信

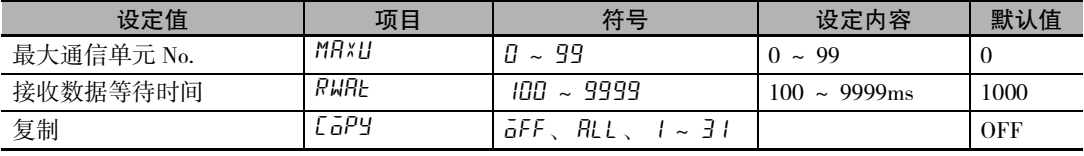

# $\overline{\phantom{a}}$

# 用户校正 (E5□C-T-060 ~ 082不对应)

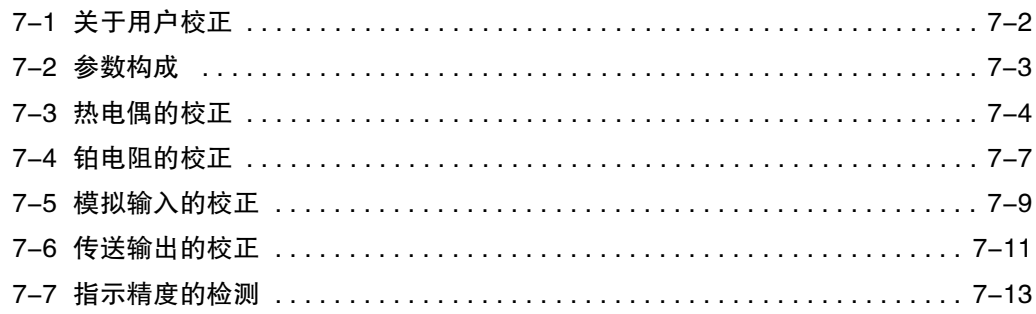

# <span id="page-354-0"></span>7-1 关于用户校正

E5 □C-T出厂时已进行了正确校正,用户一般无需进行校正。 用户需要进行校正时,请使用欧姆龙准备的温度输入及模拟输入校正用的用户校正功能。 但欧姆龙不能保证用户校正的结果,敬请谅解。 此外,校正数据在每次校正后都将被改写为最新数据,因此校正后的数据将无法返回出厂时的默认状态。 敬请注意。

### ● 输入校正

校正对象为通过参数选择的输入类型。 输入类型如下所示。

- ·热电偶 : 16 种
- ·非接触式温度传感器 : 4 种
- ·铂电阻 : 5 种
- ·电流输入 : 2 种
- ·电压输入 : 3 种

### ● 登录校正数据

各项目的校正数据为临时登录,只有当所有项目都进行了新的校正后才可作为正式的校正数据登录。 因此,校正时必须先对所有的项目进行临时登录。 此外,登录数据时,将同时记录有无执行用户校正。

请另行准备用于校正的计测仪器及设备。

此外,关于计测仪器及设备的使用方法,请分别参照各自附带的使用说明书。

# <span id="page-355-0"></span>7-2 参数构成

- · 用户进行校正时,请在 "高级功能设定菜单"的 "转至校正菜单"菜单中输入 "1201"。切换为校正 模式, 显示 " $R_{\rm dd}$ "。
- · 但首次进行用户校正时,可能会出现无法显示 "转至校正菜单"的情况。此时,请通过保护菜单将 "初始通信保护"设定为 "0",然后再转到 "高级功能设定菜单"。
- · 通过切断电源可结束校正模式。
- · 校正模式中的参数构成如下所示。

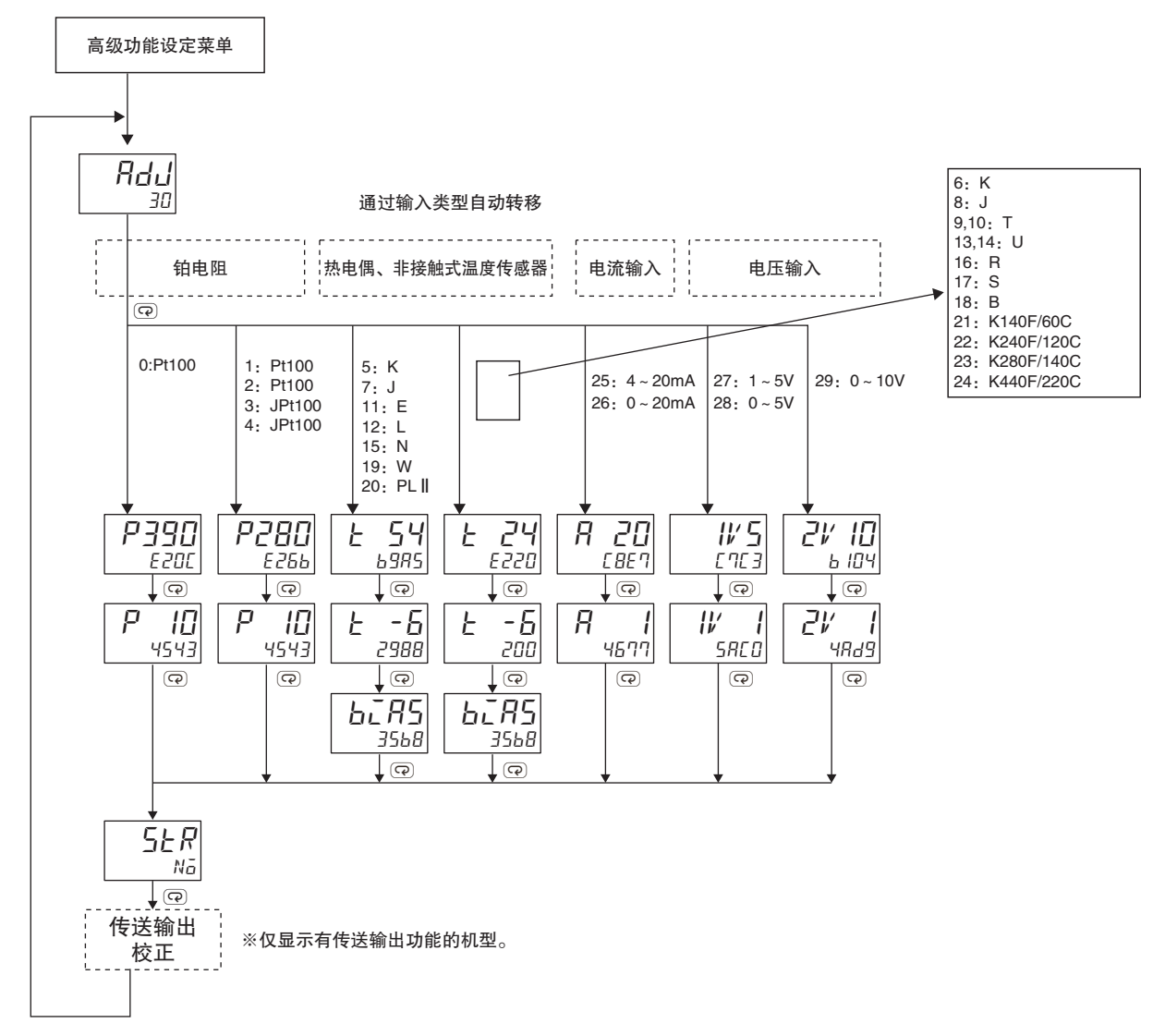

购买产品后进行用户校正时,如下图所示,转至校正菜单时显示用户校正完成信息。

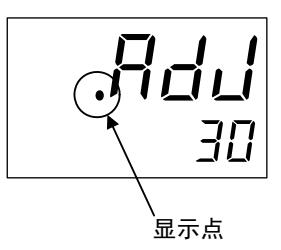

**7**

# <span id="page-356-0"></span>7-3 热电偶的校正

- · 根据热电偶的类型,对热电偶 1 组 ( 输入类型 5、7、11、12、15、19、20) 和热电偶 2 组 ( 输入类型 6、 8、9、10、13、14、16、17、18、21、22、23、24) 分别进行校正。
- · 校正时, 请勿堵塞底部。此外, 请勿触摸输入端子 (E5CC-T: 端子编号 5、6, E5EC-T/AC-T: 端子编 号 23、24) 及补偿导线。

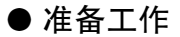

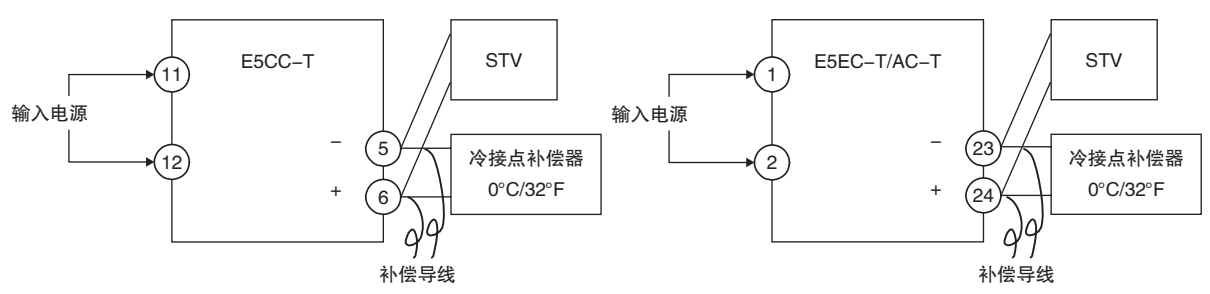

- · 冷接点补偿器用于对内部热电偶进行校正,请将温度设为 0 ℃。 但应先将内部的热电偶设为无效 ( 前端开放 )。
- · 图中,STV 表示 DC 标准电流电压发生器。
- · 请根据所选的热电偶,使用相应的补偿导线。 但当为热电偶的 R、S、E、B、W、PL Ⅱ、非接触式温度传感器时,请使用 K 热电偶用冷接点补偿器 及补偿导线进行替代。

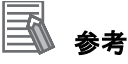

### 连接冷接点补偿器

校正热电偶时,不可触摸补偿导线的连接端,否则将无法获得正确的输入值。因此,请如下图所 示连接补偿导线,将冷接点补偿器内部的热电偶前端进行短路 ( 有效 ) 或开放 ( 无效 ) 后, 使冷接 点补偿器处于连接状态或未连接状态。

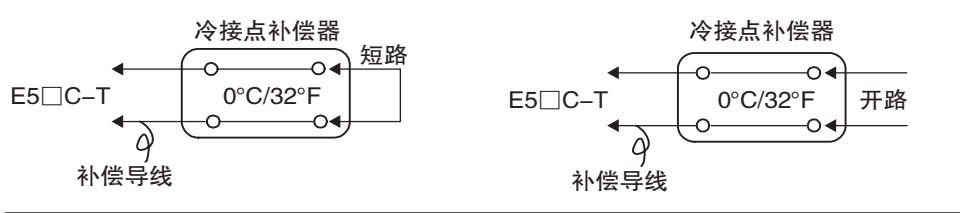

输入类型为热电偶、非接触式温度传感器时的校正如下所示。

- 1. 连接电源。
- 2. 将 DC 标准电流电压发生器 ( 以下简称 STV)、高精度数字表头 ( 以下简称 DMM) 和 冷接点补偿器 (ZERO-CON 等,下面以 ZERO-CON 为例进行说明 ) 连接到下图所示 的热电偶输入端子上。

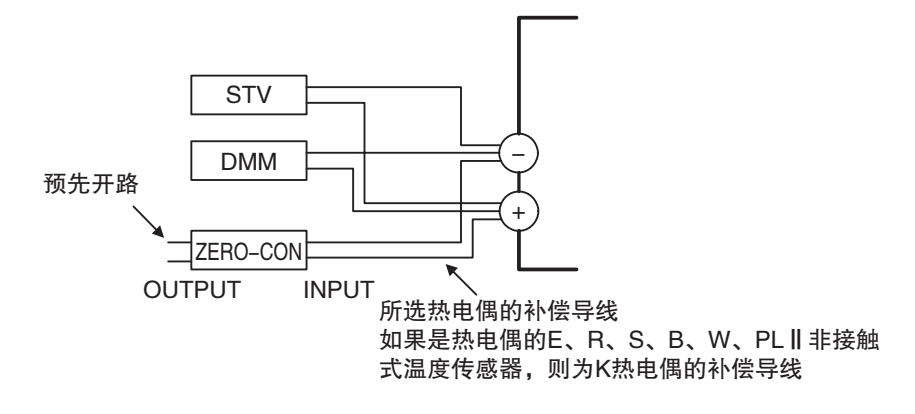

- 3. 接通电源。
- 4. 转至校正菜单。 启动 30 分钟的时效定时器,用户以该定时器为准进行时效控制。 经过30分钟后,第2显示为0。 即使显示不为 0, 也可转到下一步。
- 5. 按 回键,显示左图所示状态。此时,以 16 进制显示第 2 显示中输入的计数值。 如下所示设定 STV。
	- ·输入类型为热电偶 1 组 ( 输入类型 5、7、11、12、15、19、20) 时为 54mV
	- ·输入类型为热电偶 2 组 ( 输入类型 6、8、9、10、13、14、16、17、18、21、22、 23、24) 时为 24mv
	- 第 2 显示的计数值完全稳定后, 按下 → 键。
	- 此时,对校正内容进行临时登录。

该计数值在规定范围以外时, 第 2 显示闪烁, 此时的计数值不进行临时登录。

t 24 e220

· 输入类型为热电偶 1 组 ( 输入类型 5、7、11、 12、15、19、20) 时

**Rdd** 30

t 54 69as

· 输入类型为热电偶 2 组 ( 输入类型 6、8、9、10、 13、14、16、17、18、 21、22、23、24) 时

$$
\begin{array}{c}\nE - 5 \\
2988\n\end{array}
$$

6. 按 回 键,显示左图所示状态。 将 STV 设定为 -6mV。 第 2 显示的计数值完全稳定后, 按下 ≥ 键。 此时,对校正内容进行临时登录。 该计数值在规定范围以外时,第 2 显示闪烁, 此时的计数值不进行临时登录。 **7**

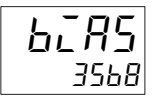

- 7. 按 回键,显示左图所示状态。
- 8. 如下图所示变更接线。

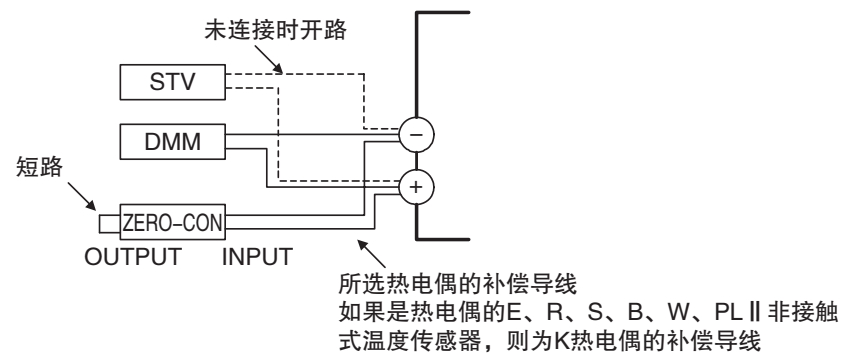

请分离 STV,将冷接点补偿器的热电偶设为有效。 此时,必须拆下 STV 侧的接线。

- 9. 第 2 显示的计数值完全稳定后, 按下 3 键。此时, 对校正内容进行临时登录。
- str Nō
- 10. 按 @ 键,显示左图所示状态。

但当应被临时登录的数据不完整时,则不显示。 按下 2 键后, 第 2 显示为 "YE5", 放开按键 2 秒后或按下 回 键时, 临时登录 的校正值将被保存到非易失性存储器中。无需将临时登录的校正值保存到非易失 性存储器中时,请勿按下 3 键 (第 2 显示保持 "Na"), 而应按下 回 键。

11. 通过切断电源可结束校正模式。 此外,有传送输出功能的机型可继续进行传送输出校正。关于设定方法的详情,请 参照 □ ["7-6 传送输出的校正"\(7-11](#page-363-0) 页)。

# <span id="page-359-0"></span>7-4 铂电阻的校正

输入类型为铂电阻时的校正如下所示。 请使用相同粗细的连接用导线。

1. 连接电源。

3. 接通电源。

2. 如下图所示,将高精度电阻盒 ( 以下简称 "6 盘电阻箱") 连接到铂电阻的输入端 子。

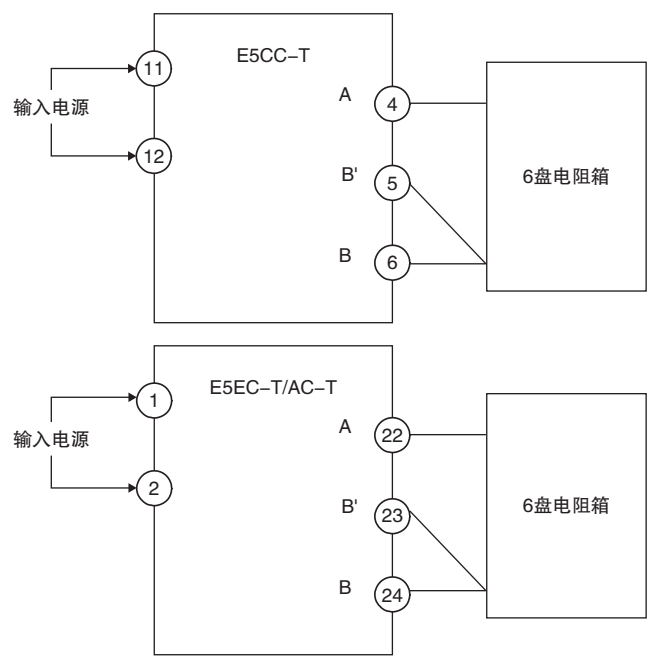

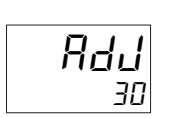

· 输入类型为 0 时

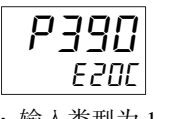

· 输入类型为 1、2、3、4 时

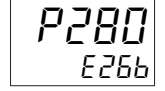

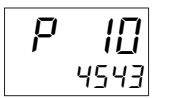

- 4. 转至校正菜单。 启动 30 分钟的时效定时器,用户以该定时器为准进行时效控制。 经过 30 分钟后, 第 2 显示为 0。 即使显示不为 0, 也可转到下一步。
- 5. 对主输入进行校正。 按下 回 键,显示各输入类型的计数值。 此时,以 16 进制显示第 2 显示中输入的计数值。如下所示设定 6 盘电阻箱。  $\cdot$ 输入类型为 0 时 $\cdot\cdot\cdot\cdot\cdot$ 390  $\Omega$  $\cdot$  输入类型为 1、2、3、4 时 · · 280 Ω 第 2 显示的计数值完全稳定后, 按下 → 键。 此时,对校正内容进行临时登录。 该计数值在规定范围以外时, 第 2 显示闪烁, 此时的计数值不进行临时登录。
- 6. 按 回 键,显示左图所示状态。 将 6 盘电阻箱设定为 10 Ω。 第 2 显示的计数值完全稳定后, 按下 ≥ 键。 此时,对校正内容进行临时登录。 该计数值在规定范围以外时, 第 2 显示闪烁, 此时的计数值不进行临时登录。

**7**
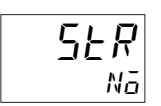

- 7. 按 回键,显示左图所示状态。 但当应被临时登录的数据不完整时,则不显示。 按下 2 键后, 第 2 显示为 "YE5", 放开按键 2 秒后或按下 回 键时, 临时登录 的校正值将被保存到非易失性存储器中。 无需将临时登录的校正值保存到非易失性存储器中时,请勿按下 3 键 (第2显示 保持"No"), 而应按下 @ 键。
- 8. 通过切断电源可结束校正模式。 此外,有传送输出功能的机型可继续进行传送输出校正。关于设定方法的详情,请 参照 □ ["7-6 传送输出的校正"\(7-11](#page-363-0) 页)。

**7**

# 7-5 模拟输入的校正

#### ● 电流输入的校正

输入类型为电流输入时的校正如下所示。

- 1. 连接电源。
- 2. 如下图所示,将 STV、DMM 连接到电流输入端子。

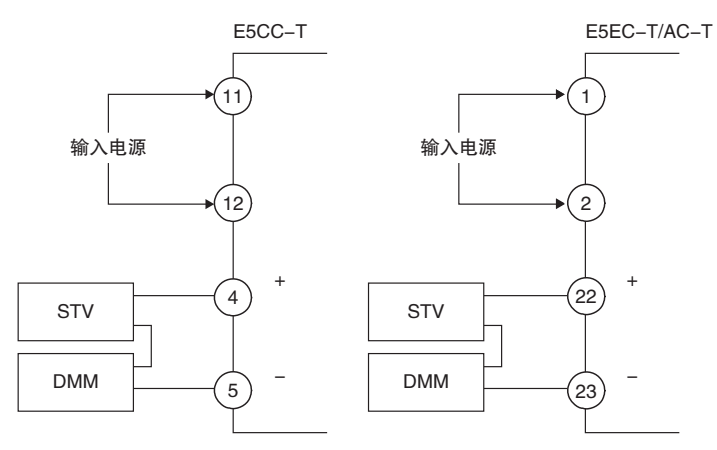

- 3. 接通电源。
- 4. 转至校正菜单。 启动 30 分钟的时效定时器,用户以该定时器为准进行时效控制。 经过30分钟后,第2显示为0。 即使显示不为 0, 也可转到下一步。
- 5. 按 回键,显示左图所示状态。此时,以 16 进制显示第 2 显示中输入的计数值。 将 STV 设定为 20mA。 第 2 显示的计数值完全稳定后, 按下 ≥ 键。 此时,对校正内容进行临时登录。 该计数值在规定范围以外时,第 2 显示闪烁,此时的计数值不进行临时登录。
- 6. 按 回 键,显示左图所示状态。 将 STV 设定为 1mA。 第 2 显示的计数值完全稳定后,按下 → 键。此时, 对校正内容进行临时登录。 该计数值在规定范围以外时, 第 2 显示闪烁, 此时的计数值不进行临时登录。
- 7. 按 回 键,显示左图所示状态。 但当应被临时登录的数据不完整时,则不显示。 按下 2 键后, 第 2 显示为 "YE5", 放开按键 2 秒后或按下 回 键时, 临时登录 的校正值将被保存到非易失性存储器中。 无需将临时登录的校正值保存到非易失性存储器中时,请勿按下 3 键 (第2显示 保持"No"), 而应按下 y 键。
- 8. 通过切断电源可结束校正模式。 此外,有传送输出功能的机型可继续进行传送输出校正。关于设定方法的详情,请 参照□ ["7-6 传送输出的校正"\(7-11](#page-363-0)页)。

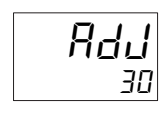

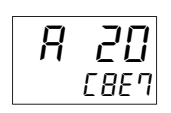

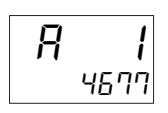

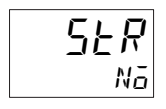

#### ● 电压输入的校正

输入类型为电压输入时的校正如下所示。

- 1. 连接电源。
- 2. 如下图所示,连接 STV、DMM 到电压输入端子

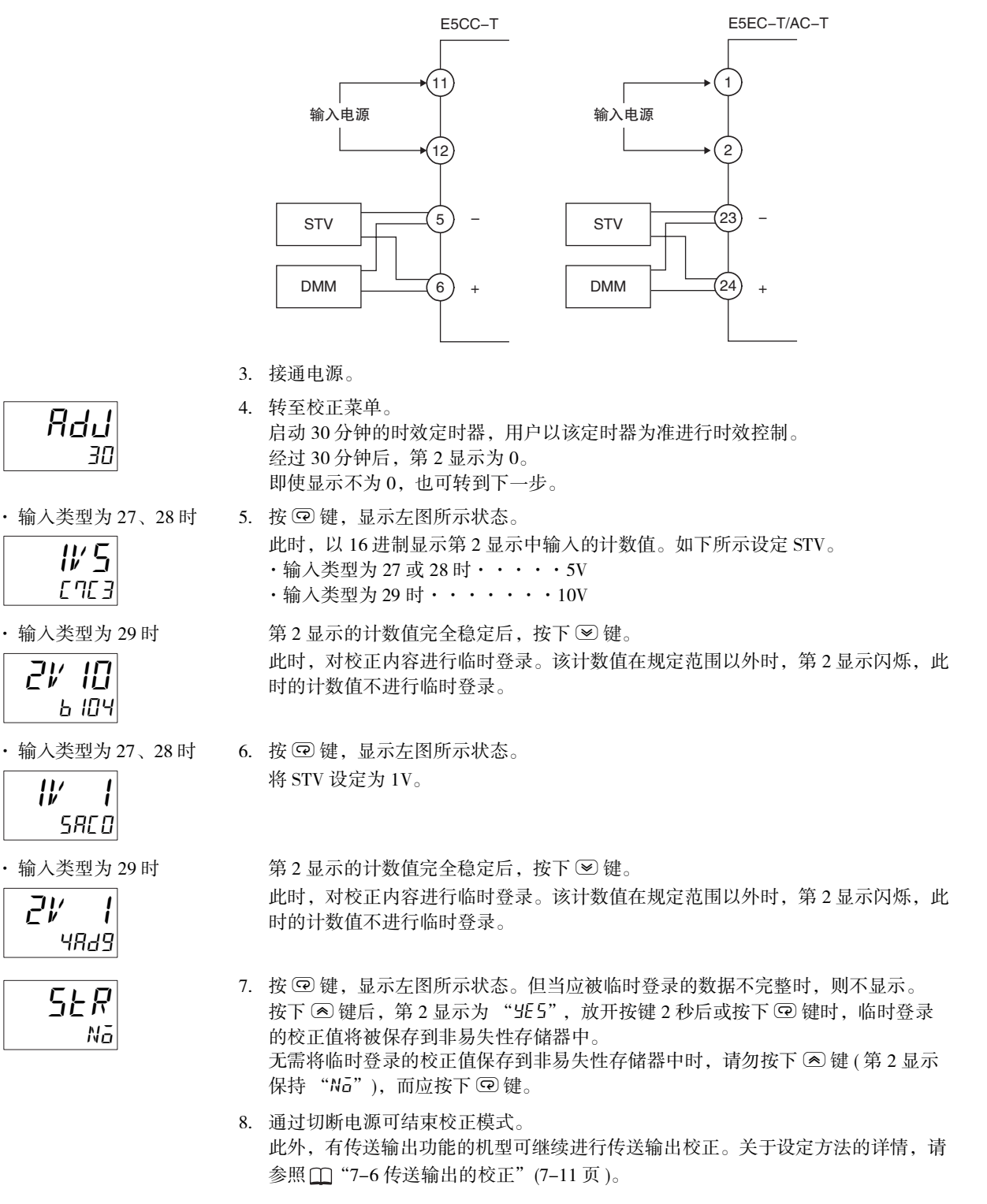

# <span id="page-363-0"></span>7-6 传送输出的校正

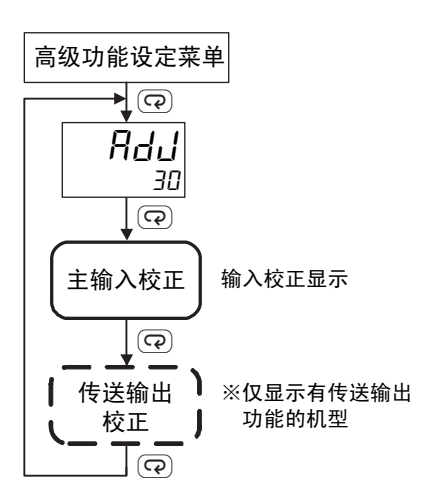

具有传送输出功能的机型中,输入校正完成后,将显示传送输出校 正画面。

传送输出 4 ~ 20mA 的校正步骤如下所示。

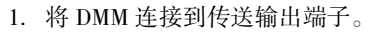

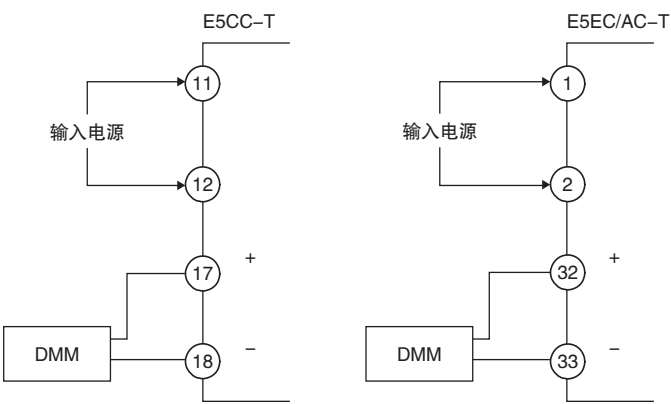

- 2. 按下 回 键,切换到传送输出画面。
- $3.$  显示 20mA 的校正画面, 用  $\textcircled{\tiny{\text{N}}}\otimes$  键将 DMM 的监控值调整为 20mA。 按下 回键,临时登录此时的校正内容。
- 4. 显示 4mA 的校正画面, 用  $\textcircled{\tiny{\text{M}}}$  键将 DMM 的监控值调整为 4mA。 按下 回 键,临时登录此时的校正内容。
- 5. 按下 $\odot$ 键后, 第 2 显示为 "YES",放开按键 2 秒后或按下 $\odot$  键时, 临时登录 的校正值将被保存到非易失性存储器中。 无需将临时登录的校正值保存到非易失性存储器中时,请勿按下 2 键 (第 2 显示 保持"No"), 而应按下 回键。
- 6. 通过切断电源可结束校正模式。

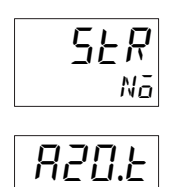

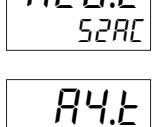

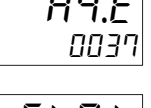

str.t Nō

**7**

传送输出 1 ~ 5V 的校正步骤如下所示。

1. 将 DMM 连接到传送输出端子。

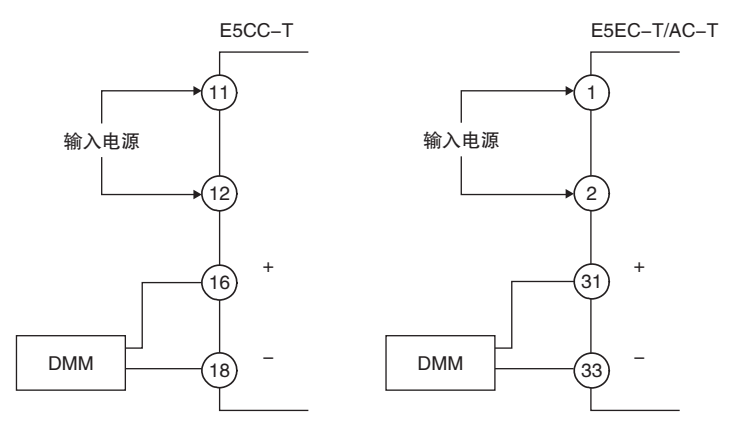

str Nō

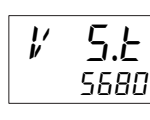

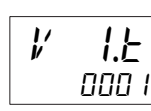

$$
\boxed{5 \cancel{E} R \cancel{E}}
$$

- 2. 按下 回 键,切换到传送输出画面。
- $3.$  显示 5V 的校正画面, 用  $\textcircled{\mathbb{R}}$  键将 DMM 的监控值调整为 5V。 按下 回键,临时登录此时的校正内容。
- $4.$  显示 1V 的校正画面, 用  $\textcircled{\Xi}\otimes\mathfrak{g}$  犍将 DMM 的监控值调整为 1V。 按下 回键,临时登录此时的校正内容。
- 5. 按下 2 键后, 第 2 显示为 " YE 5", 放开按键 2 秒后或按下 回 键时, 临时登录 的校正值将被保存到非易失性存储器中。 无需将临时登录的校正值保存到非易失性存储器中时,请勿按下 2 键(第 2 显示 保持"No"), 而应按下 @ 键。
- 6. 通过切断电源可结束校正模式。

# 7-7 指示精度的检测

- · 输入校正后,必须进行指示精度检测,确认进行了正确的校正。
- · E5□C-T时,请通过PV/SP 的状态进行操作。
- · 检测指示范围的上 / 下限、中间的 3 个值。
- · 进行非接触式温度传感器范围的检测时,请将 "输入类型"设定为 "6"(K 热电偶范围 ),并输入 相当于 K 热电偶电动势的电压以进行确认。

#### ● 热电偶 / 非接触式温度传感器

#### · 准备工作

所需装置与连接方法如下所示。E5□C-T 与冷接点补偿器间 必须使用规定的热电偶用补偿导线进行连接。

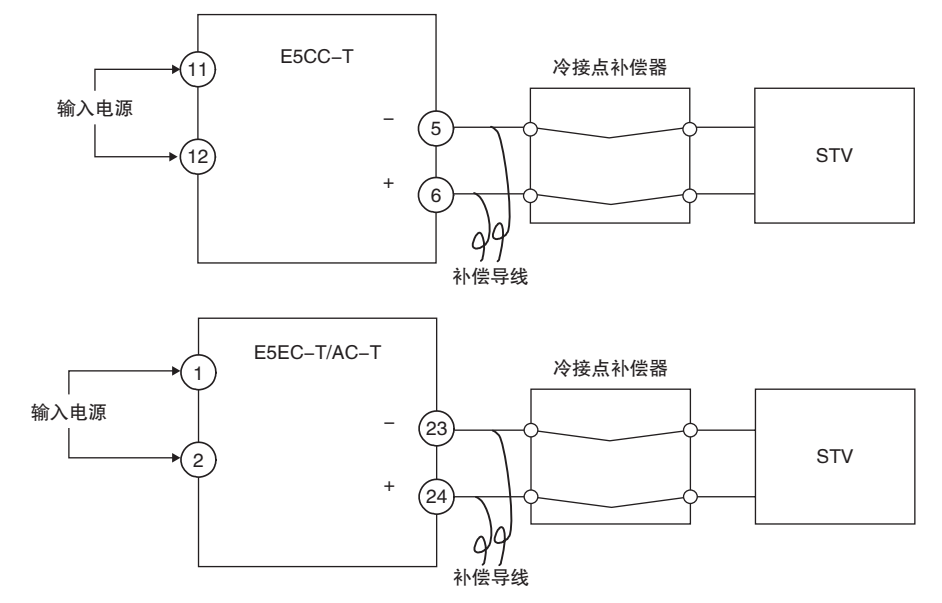

· 操作

确认冷接点补偿器为 0 ℃,并将 STV 输出设定为与检测值的电动势相当的电压。 冷接点补偿方法为外部设定时,无需冷却补偿器及补偿导线。

**7**

- 铂电阻
	- · 准备工作 所需装置与连接方法如下所示。

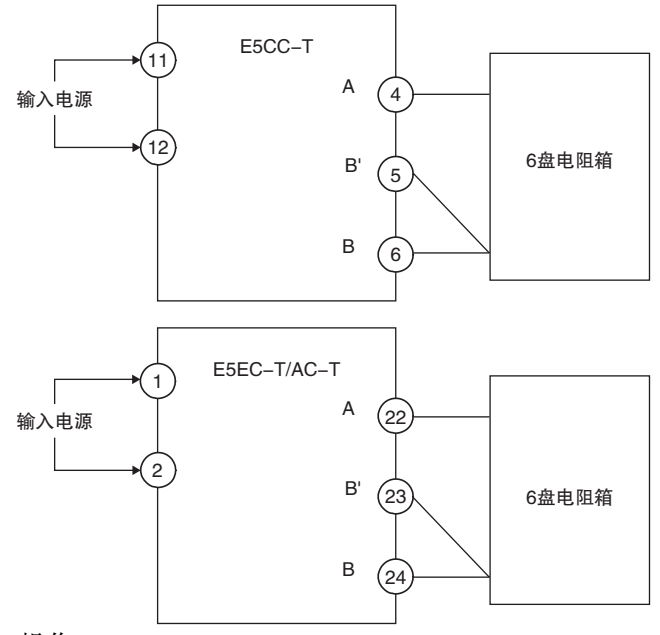

· 操作

将 6 盘电阻箱设定为相当于检测值的电阻值。

7 用户校正 (E5□C-T-060~082不对应)

#### ● 模拟输入

· 准备工作 所需装置与连接方法如下所示。 ( 连接端子因机型与输入类型而异 )。

电流输入

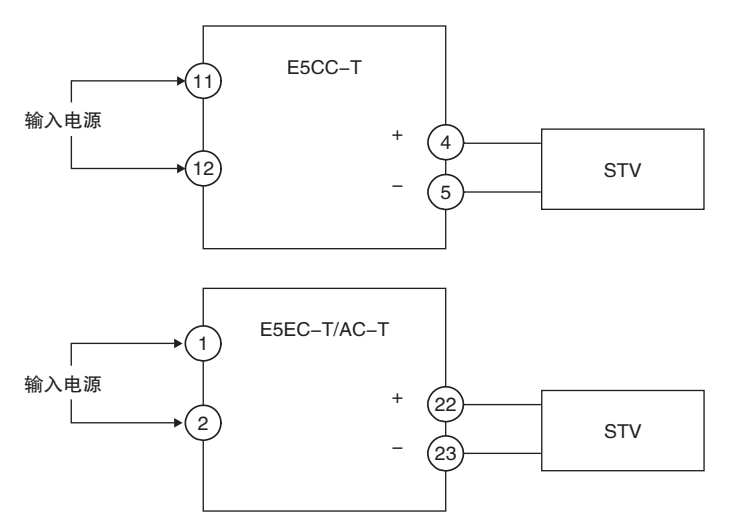

电压输入

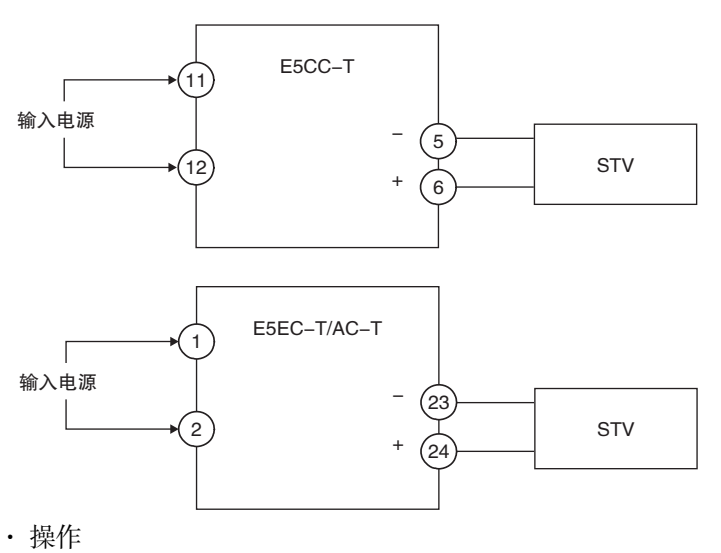

将 STV 输出设定为检测值的电压或电流。

**7**

# A

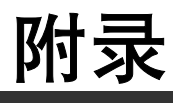

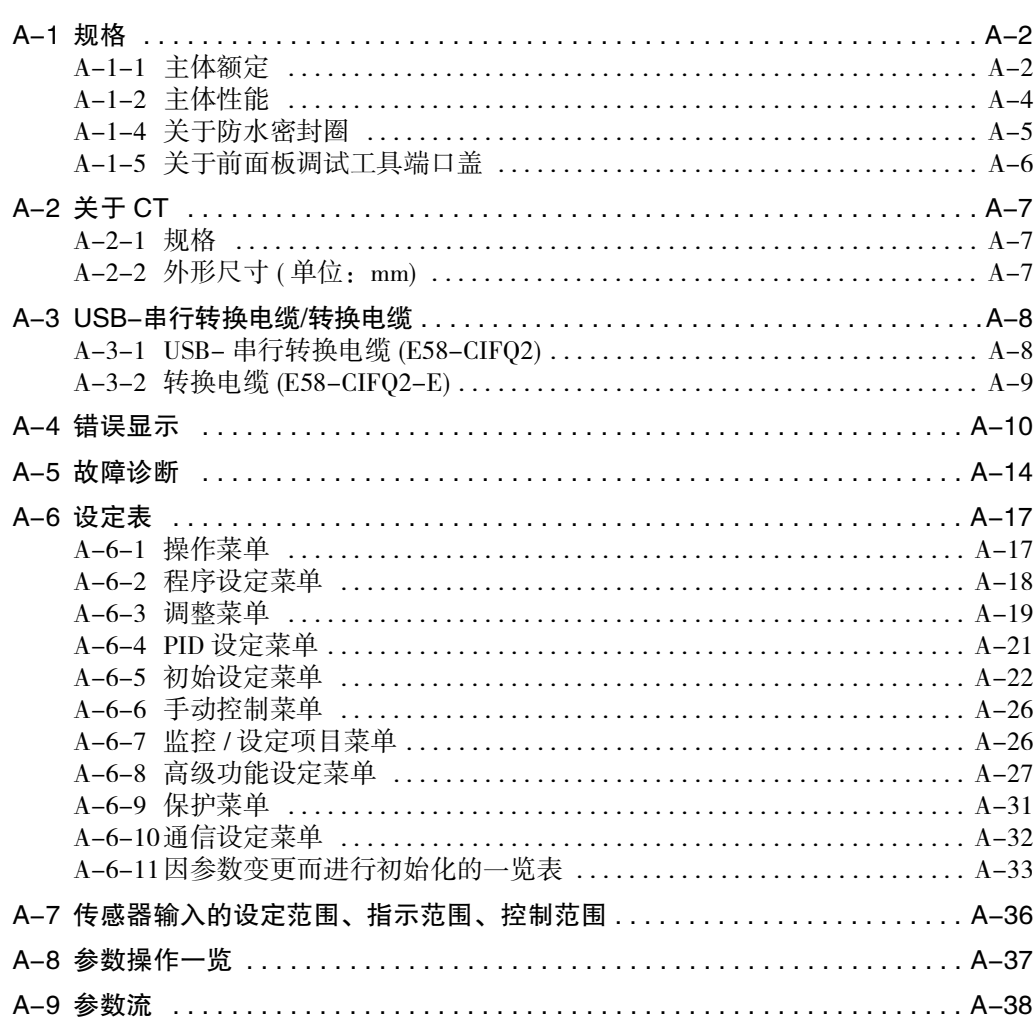

# <span id="page-370-0"></span>A-1 规格

#### <span id="page-370-1"></span>A-1-1 主体额定

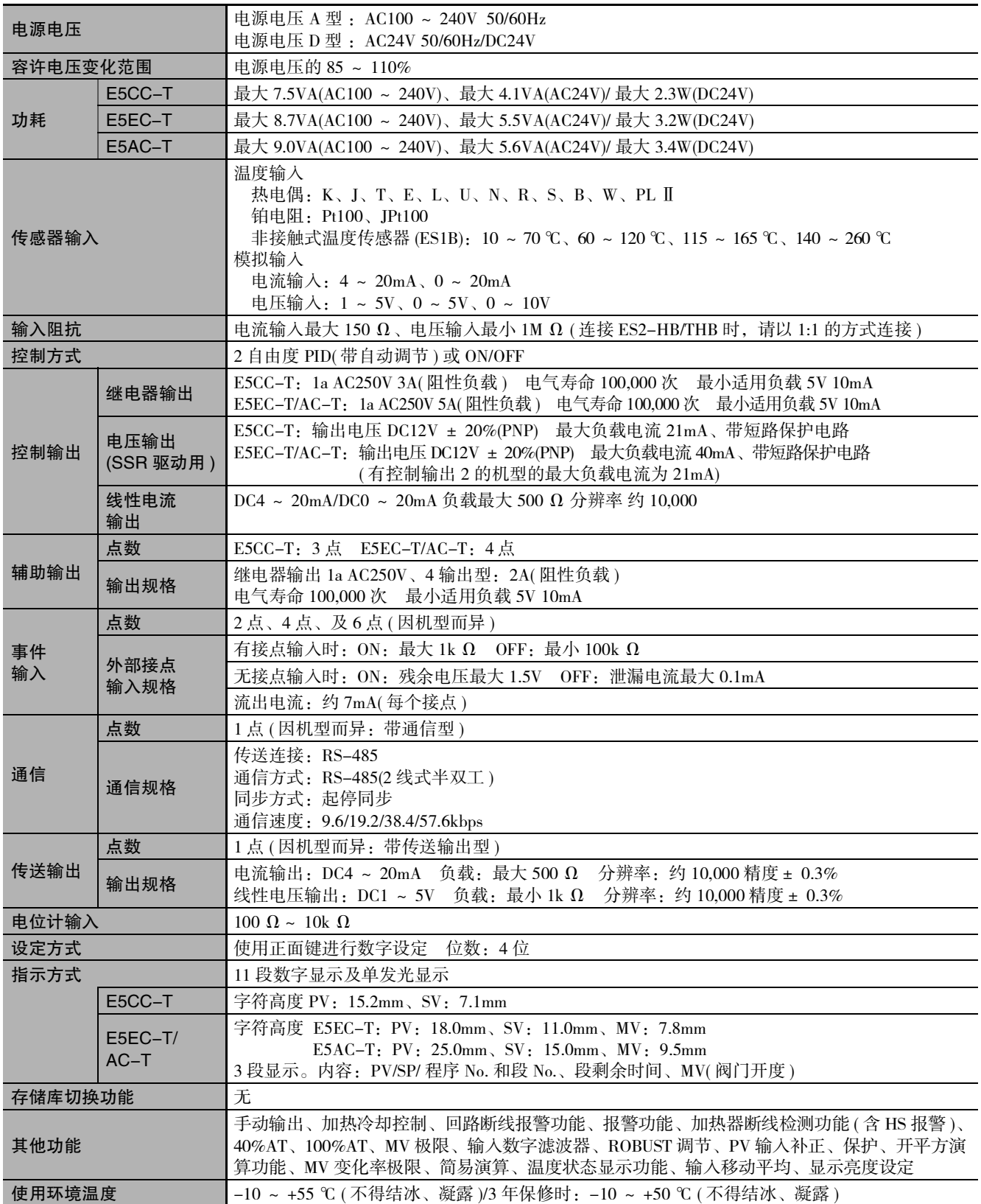

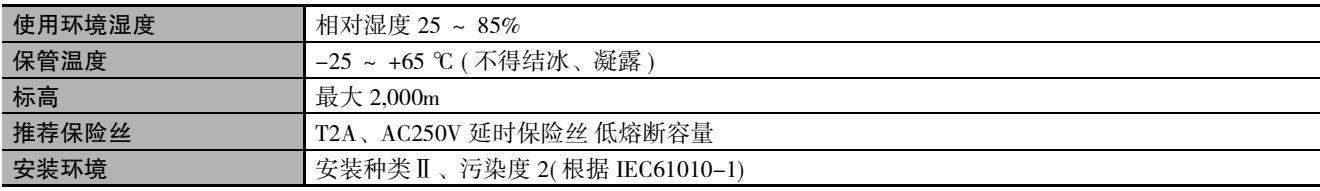

#### **● 加热器断线报警、HS 报警**

(E5□C-T 带加热器断线报警、HS报警)

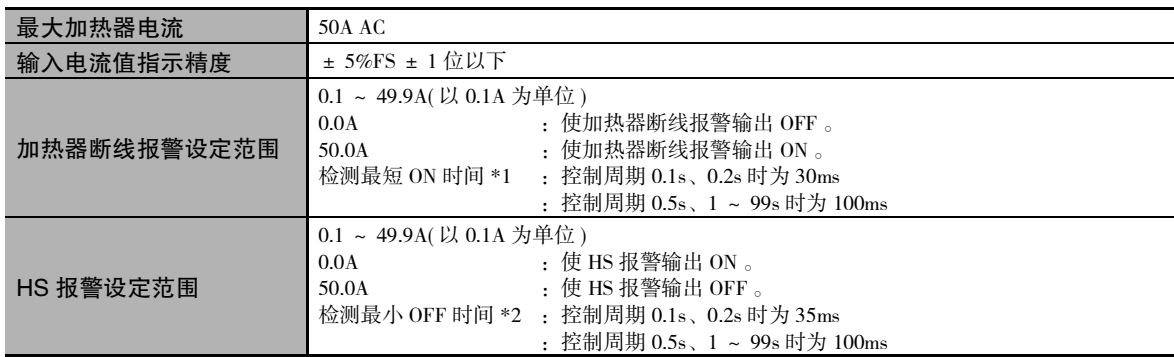

\*1 控制输出 ( 加热侧 ) 的 ON 时间最长为 100ms( 控制周期 0.1s、0.2s 时为 30ms) 时,不进行加热器断线及功率检测。 \*2 控制输出 ( 加热侧 ) 的 ON 时间最长为 100ms( 控制周期 0.1s、0.2s 时为 35ms) 时,不进行 HS 报警及漏电测量。

#### <span id="page-372-0"></span>A-1-2 主体性能

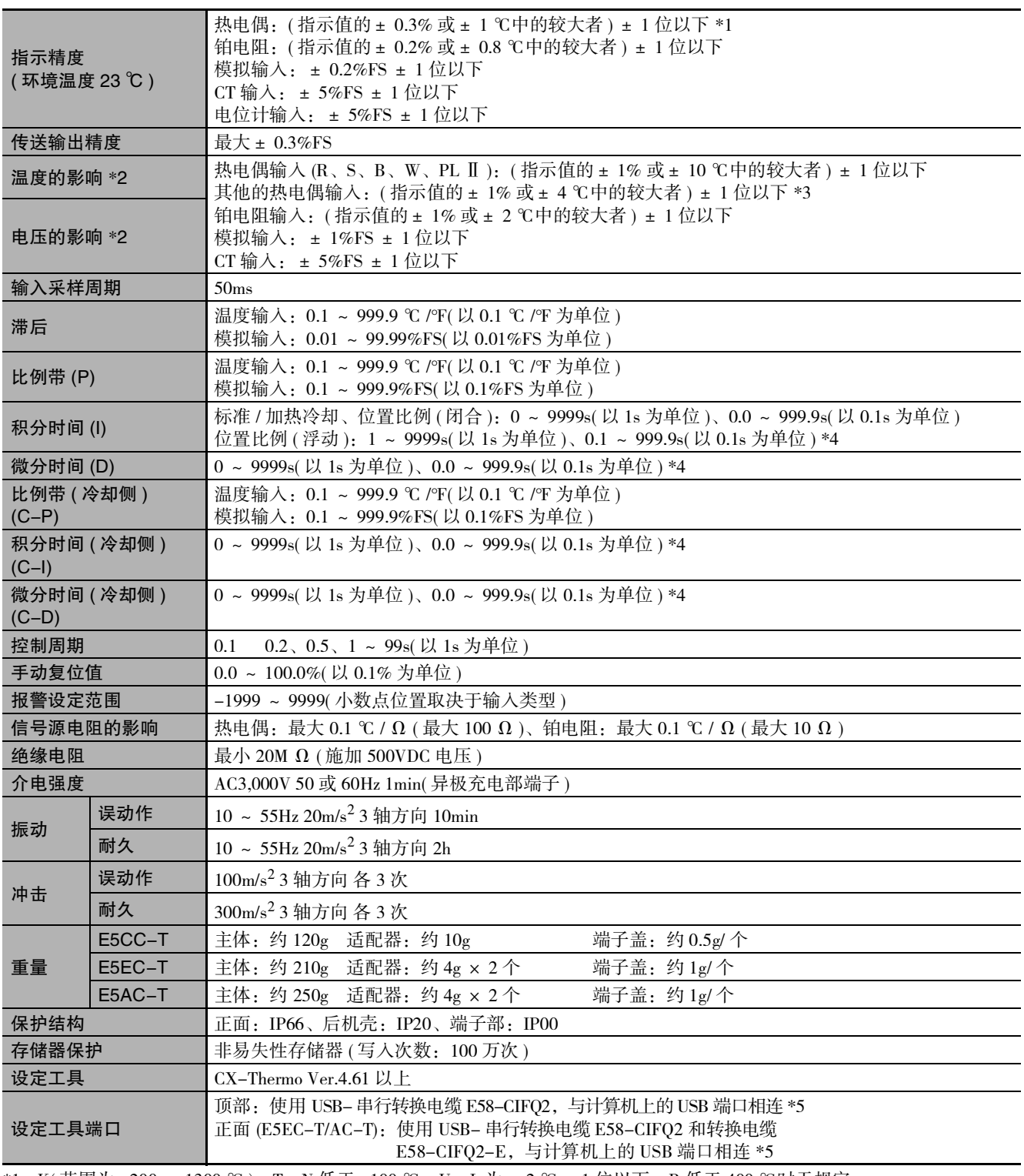

\*1 K( 范围为 -200 ~ 1300 ℃ )、T、N 低于 -100 ℃,U、L 为± 2 ℃± 1 位以下。B 低于 400 ℃时无规定。 B 在 400 ~ 800 ℃范围内时,为± 3 ℃以下。R、S 低于 200 ℃时,为± 3 ℃± 1 位以下。W 为 ( ± 0.3%PV 或± 3 ℃中的 较大者) ± 1 位以下。

PL Ⅱ为 (± 0.3%PV 或± 2 ℃中的较大者) ± 1 位以下。

- \*2 条件:环境温度:-10 ℃~ 23 ℃~ 55 ℃ 电压范围:额定电压的 -15 ~ +10%
- \*3 K 传感器低于 -100 ℃时,为± 10 ℃以内。
- \*4 单位以 "积分、微分时间单位"的设定为准。
- \*5 可同时使用外部串行通信 (RS-485) 和 USB- 串行转换电缆通信。

#### A-1-3 程序控制功能

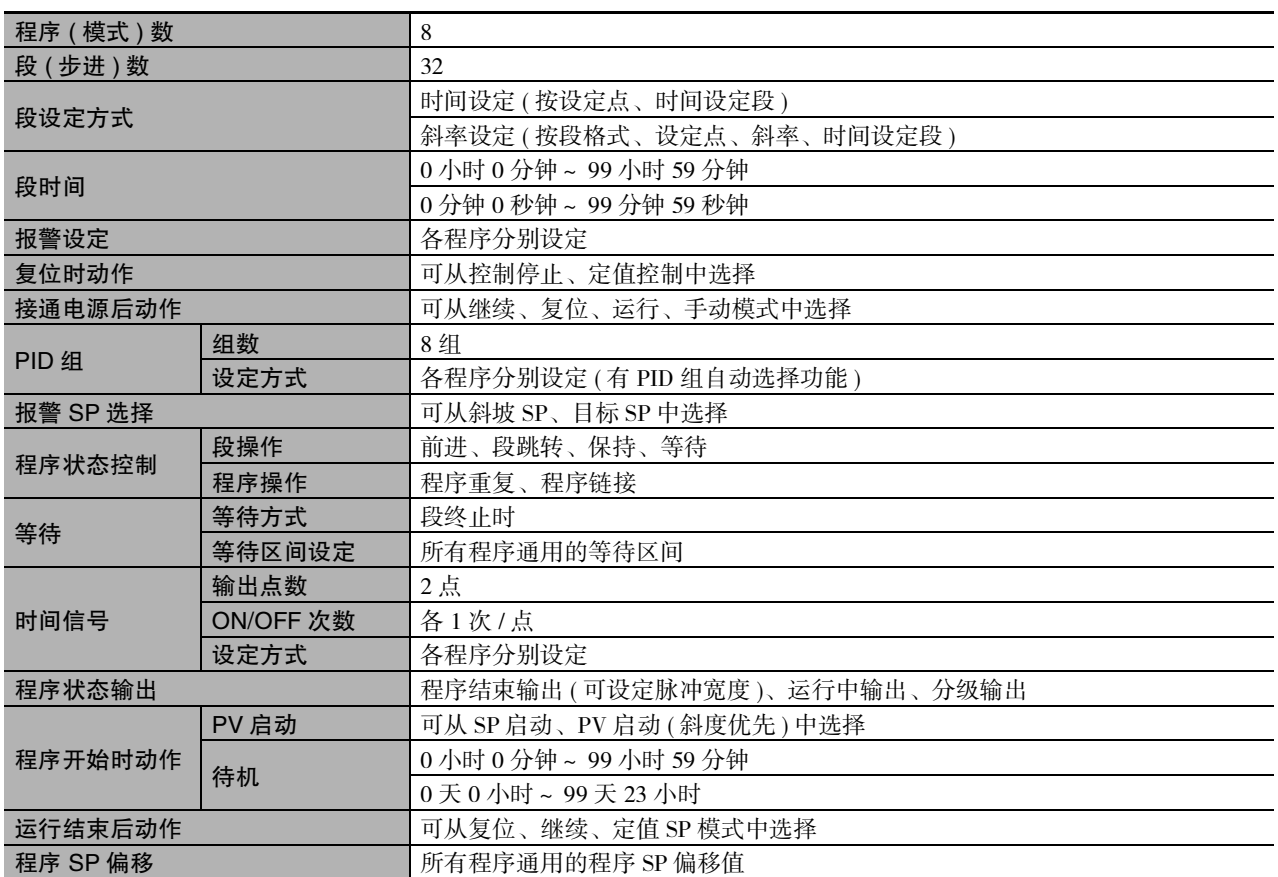

#### <span id="page-373-0"></span>A-1-4 关于防水密封圈

防水密封圈遗失、损坏时,请按下列型号另行订购。

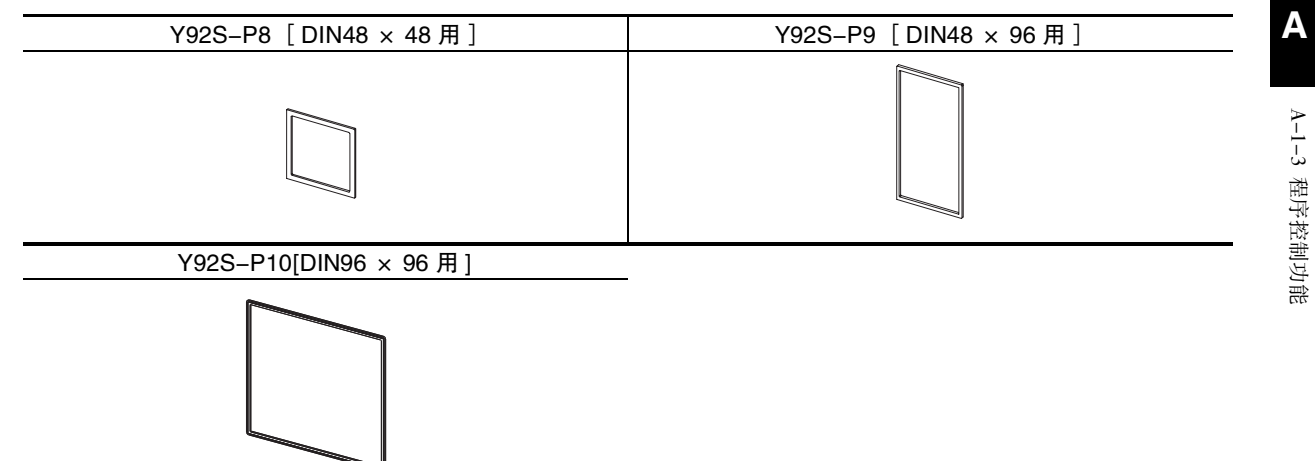

# <span id="page-374-0"></span>E5EC-T/AC-T 上装有前面板调试工具端口盖 (Y92F-P7)。 前面板调试工具端口盖遗失、损坏时,请另行订购。 前面板调试工具端口盖会因使用环境而发生老化、收缩或硬化,建议定期更换。 前面板调试工具端口盖的更换步骤如下。 ● 更换步骤 A-1-5 关于前面板调试工具端口盖 Y92S-P7 *1* 打开前面板调试工具端口盖。 *2* 轻拉前面板调试工具端口盖,将其从主体中拉出。 *3* 将前面板调试工具端口盖的撑杆插入端口下部的插孔内。 *4* 确认前面板调试工具端口盖已关闭。 插入孔

# <span id="page-375-0"></span>A-2 关于 CT

#### <span id="page-375-1"></span>A-2-1 规格

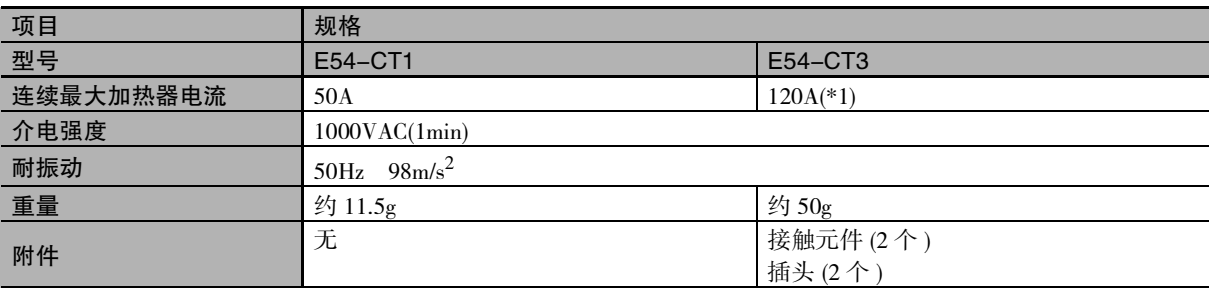

 $\overline{\text{F1}}$  E5 $\Box$ C-T的连续最大电流值为50A。

#### <span id="page-375-2"></span>A-2-2 外形尺寸 (单位: mm)

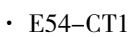

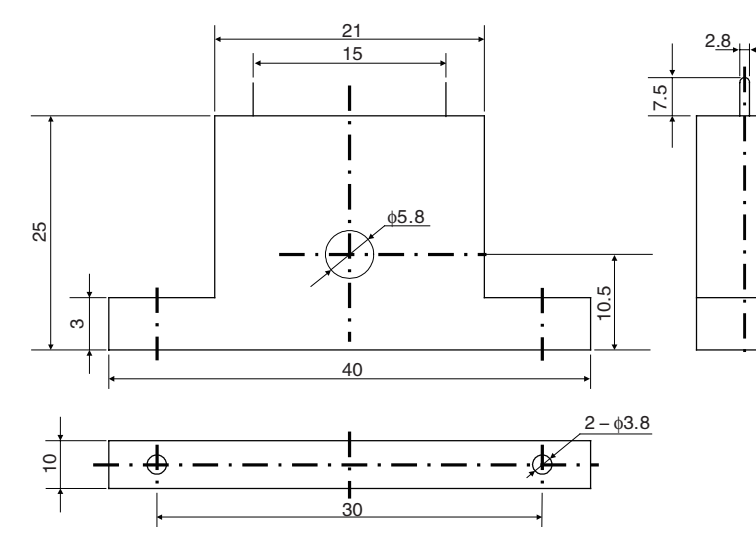

· E54-CT3

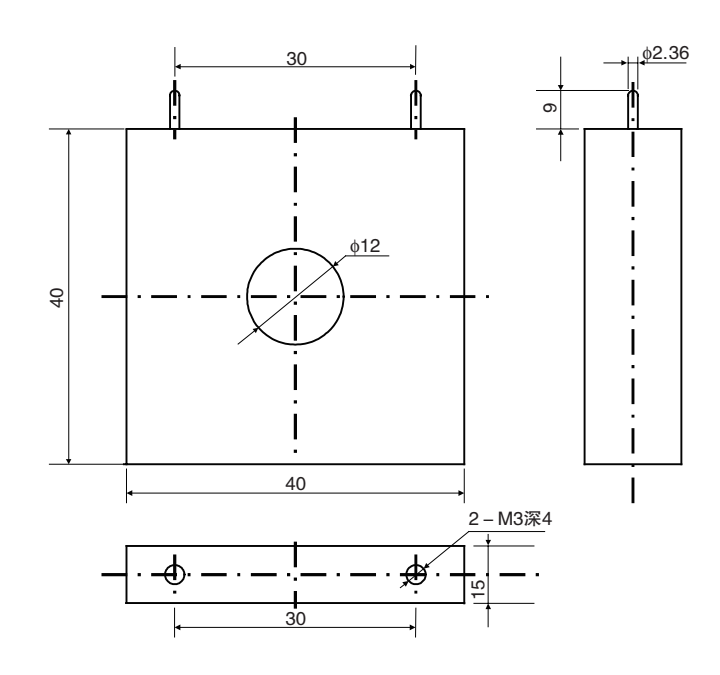

A-2 关于 CT

**A**

A-2-1 规格

A-2-1 规格

# <span id="page-376-0"></span>A-3 USB-串行转换电缆/转换电缆

使用USB-串行转换电缆进行E5□C-T和计算机的连接。 如果 E5EC-T/AC-T 带前面板调试工具端口, 应同时使用转换电缆。 使用的电缆和连接端口的组合如下表所示。

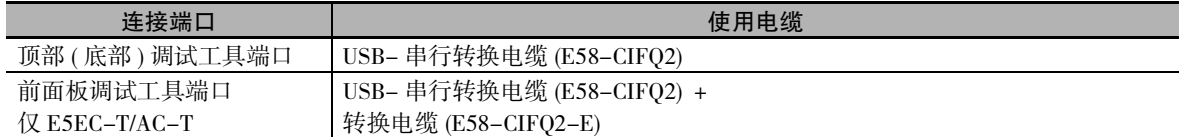

关于连接方法的详情,请参照 [1] ["2-4 调试工具端口的使用方法"\(2-24页](#page-54-0))。

#### <span id="page-376-1"></span>A-3-1 USB- 串行转换电缆 (E58-CIFQ2)

#### ● 规格

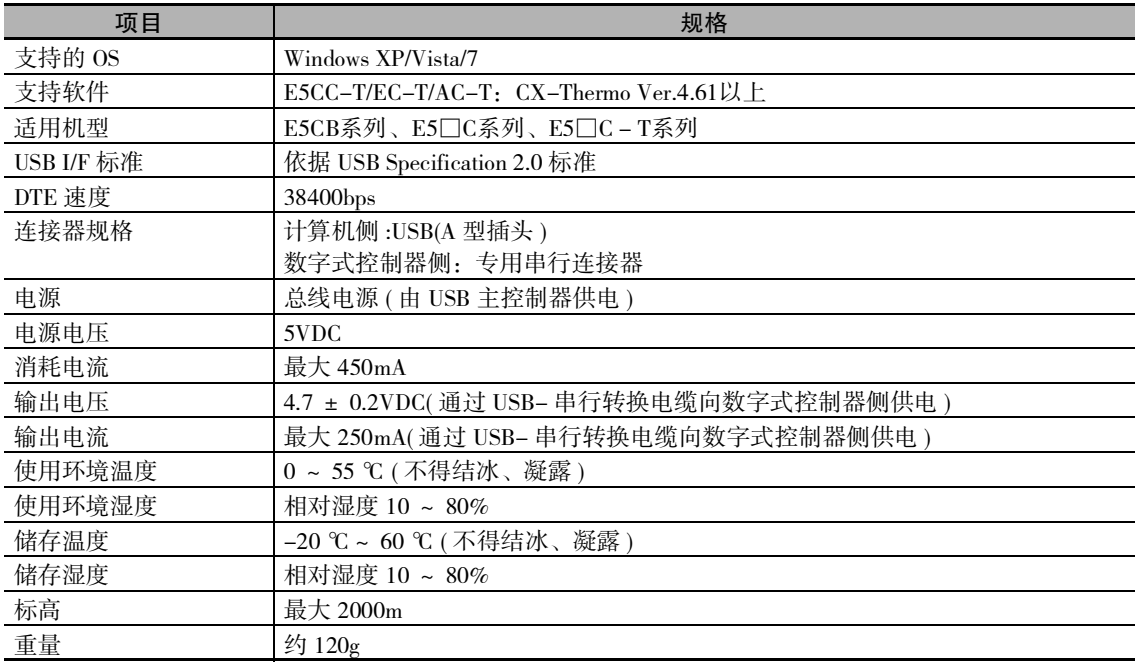

Windows 是美国 Microsoft Corporation 在美国及其他国家的注册商标。

( 注 )USB 端口请使用 High-Power 端口。

#### ● 外形尺寸图

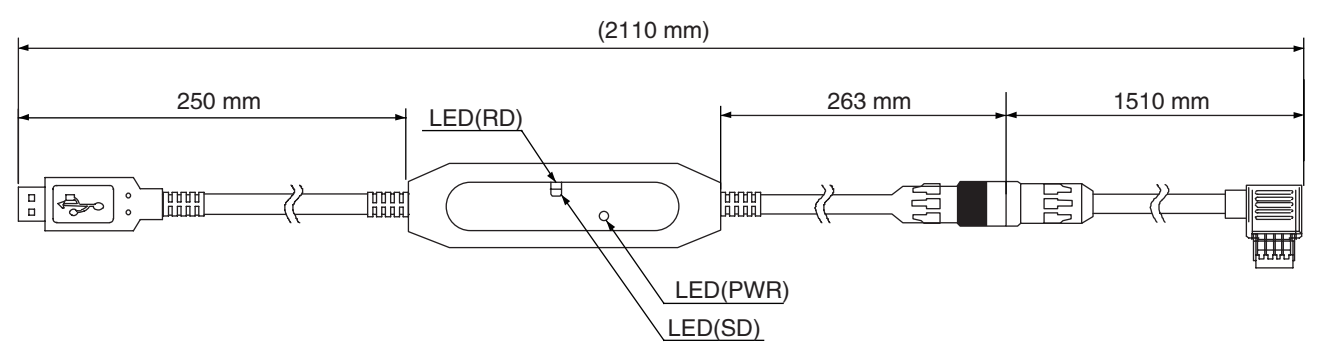

#### LED 显示

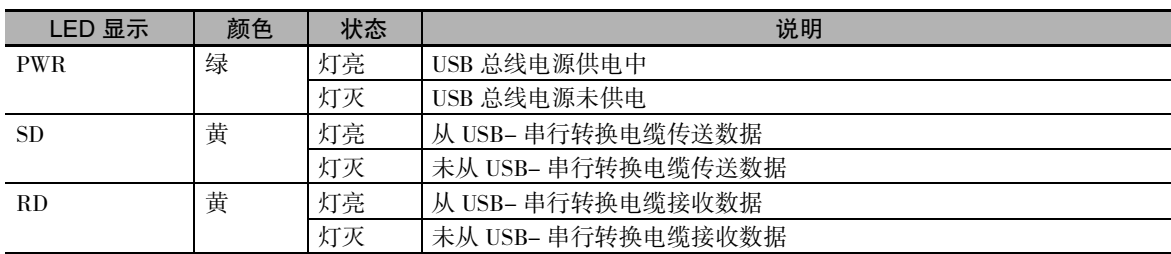

#### <span id="page-377-0"></span>A-3-2 转换电缆 (E58-CIFQ2-E)

#### ● 规格

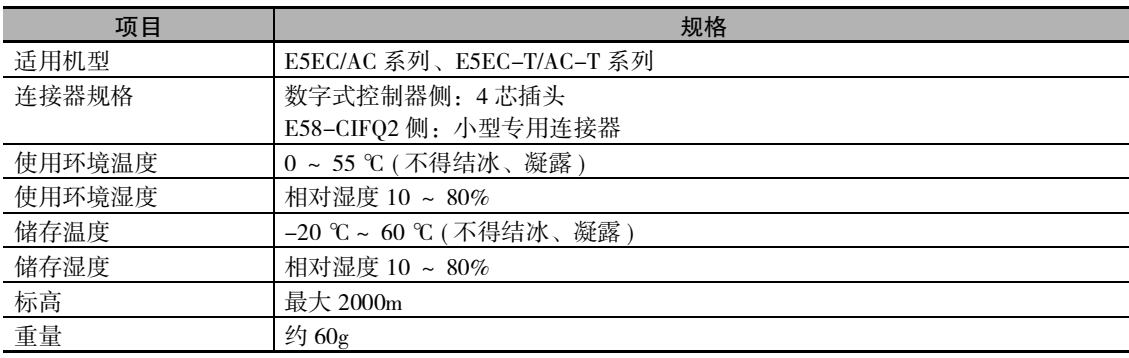

#### ● 外形尺寸图

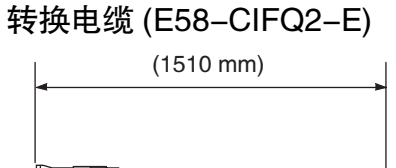

 $\mathbb{R}$ ERAIL  $\Box$ 

#### 连接 USB- 串行转换电缆 (E58-CIFQ2) 时

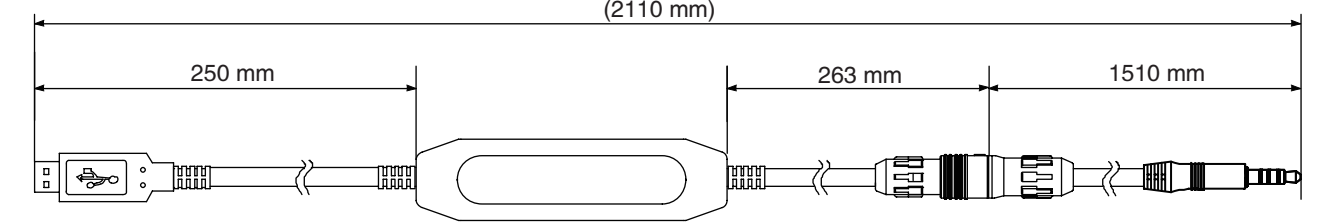

**A**

### <span id="page-378-0"></span>A-4 错误显示

发生异常时,第 1 显示或第 2 显示中将显示错误内容。 在此根据错误显示对错误内容进行确认,并针对该内容的处理方法进行说明。

#### $5.ERP$  输入异常

#### ● 显示内容的含义

输入值超过了控制范围 \*。 输入类型的设定错误。 传感器断线或短路。 传感器接线错误。 传感器未接线。

\* 控制范围

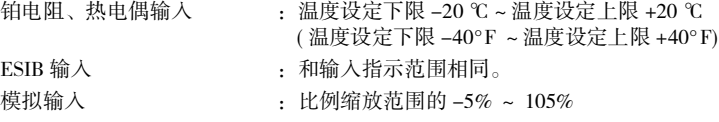

#### ● 处理措施

请确认输入有无错误接线、断线、短路并确认输入类型。 如果接线及输入类型无异常,请重新接通电源。 如果显示内容仍无变化,则需更换。如果恢复正常,则可能是干扰的影响,请确认是否有干扰。 ※ 使用铂电阻时,A、B、B'中任一个发生断线即视为断线。

#### ● 动作

发生异常后显示异常,报警输出超出上限值进行动作。 传送输出也超出上限值进行动作。 将输入异常分配给控制输出或辅助输出时,如果发生输入异常,则分配的输出为 ON。 在显示"PV"的画面上显示错误信息。 ※ 控制输出 ( 加热侧 ) 及控制输出 ( 冷却侧 ) 为 OFF。设定了手动 MV、复位时 MV、异常时 MV 时,将 按照设定进行相应的输出。

 $CCC$ ככככ 超出显示范围

#### ● 显示内容的含义

这并非错误。如果控制范围大于显示范围,在当前值超过显示范围时将出现该显示。 显示范围为如下数值 (去除了小数点的数值) 时显示。

- · 小于 -1999 时显示 [[[[
- ・ 大于 9999 时显示 コンコンコンコン こうかんかん こうかん こうしゅう
- 

● 动作 继续进行控制,正常动作。"PV"显示在画面上。 铂电阻输入 (设定范围: –199.9~500.0(℃)型以外)热电偶输入(设定 范围: –199.9~400.0(℃)型以外)

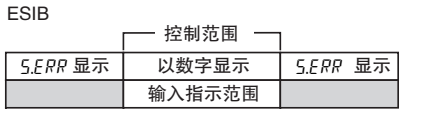

铂电阻输入 (设定范围: –199.9~500.0(℃)型)热电偶输入(设定 范围: –199.9~400.0(℃)型)

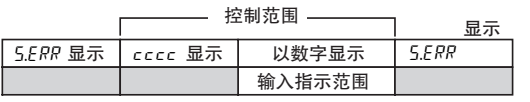

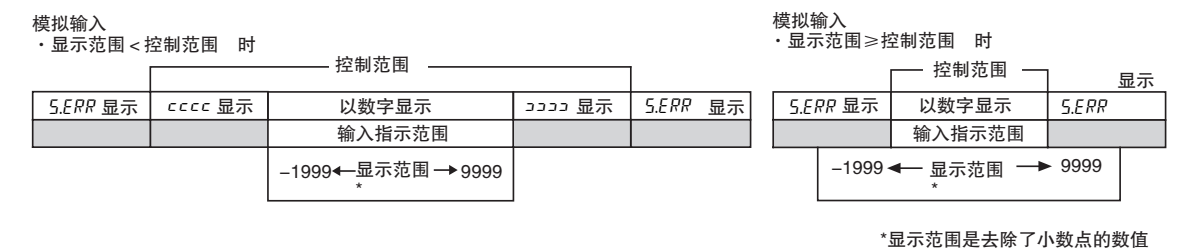

#### **E333 A/D 转换错误**

#### ● 显示内容的含义

内部电路发生异常。

#### ● 处理措施

请先重新接通电源。如果显示内容仍无变化,则需要修理。如果恢复正常,则可能是干扰的影响,请 确认是否有干扰。

#### ● 动作

控制输出、辅助输出、传送输出为 OFF( 线性电流输出约为 0mA、线性电压输出约为 0V)。

**A**

#### E 111 内存错误

#### ● 显示内容的含义

内存动作发生异常。

#### ● 处理措施

请先重新接通电源。如果显示内容仍无变化,则需要修理。如果恢复正常,则可能是干扰的影响,请 确认是否有干扰。

#### ● 动作

控制输出、辅助输出、传送输出为 OFF( 线性电流输出约为 0mA、线性电压输出约为 0V)。

#### ffff 电流值过大

● 显示内容的含义 加热器电流值超出 55.0A 时显示。

#### ● 动作

继续进行控制,正常动作。在显示如下内容时,显示错误信息。 "加热器电流值 1 监控"、"加热器电流值 2 监控" "泄漏电流值 1 监控"、"泄漏电流值 2 监控"

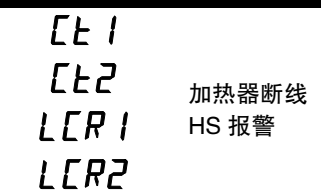

#### ● 显示内容的含义 加热器断线、HS 报警时,相应参数的第一显示闪烁。

● 动作

"操作菜单"及 "调整菜单"相应的 "加热器电流值 1 监控"、"加热器电流值 2 监控"、"泄漏电流 值1监控"、"泄漏电流值2监控"的第1显示闪烁。但继续进行控制,动作正常。

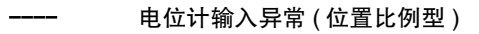

#### ● 显示内容的含义

如果发生以下任一情况,则阀门开度监控为 "----"。

- · 未进行电机校准。
- · 电位计配线错误、或断线。
- · 电位计输入值异常 ( 输入范围以外、故障等 )。

#### ● 处理措施

请确认上述情况。

#### ● 动作

闭合控制:控制输出为 OFF、或输出 PV 出错时的 MV。 浮动控制:正常动作。

# <span id="page-382-0"></span>A-5 故障诊断

#### 可能发生故障前

数字式控制器不能正常动作时,请在委托修理前先确认以下事项。 确认后仍然无法正常运行时,请通过本公司的营业部门将数字式控制器寄回。

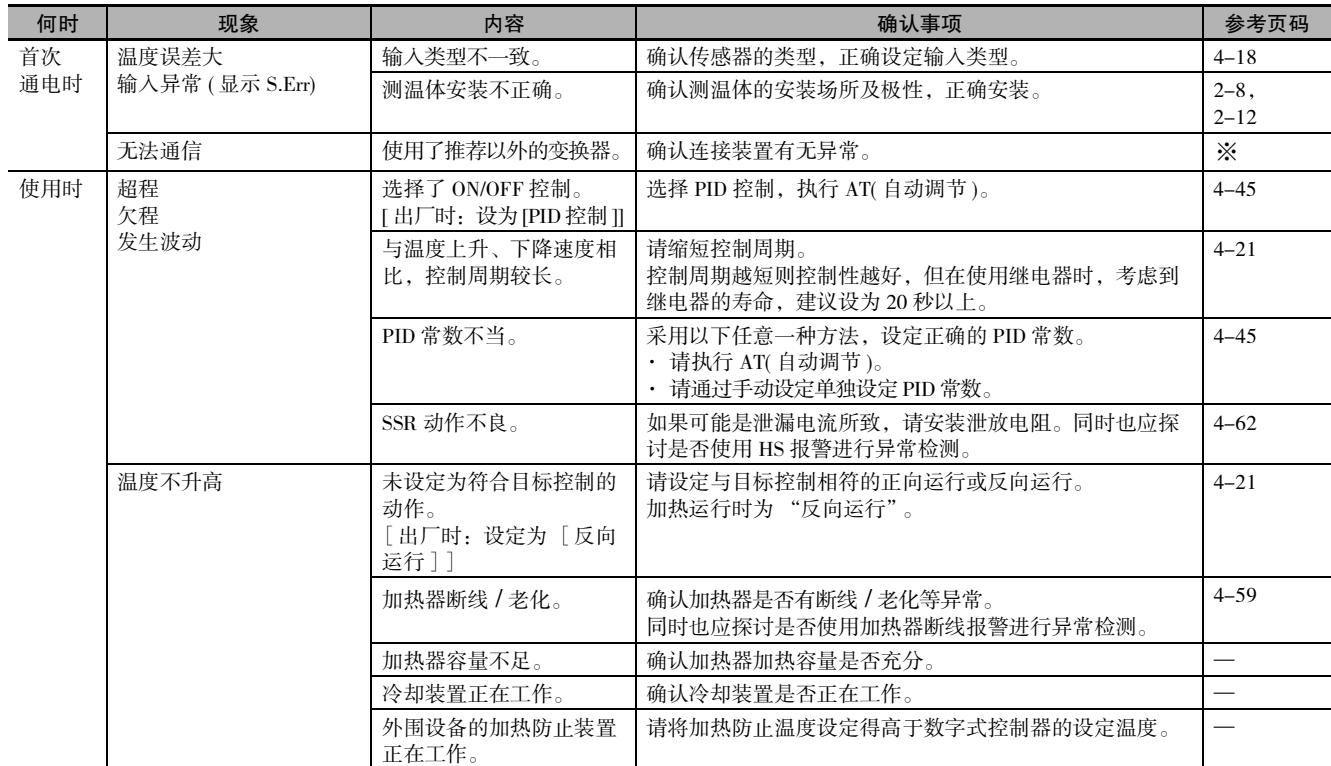

※有关详情, 请参照 □《E5□C-T数字式控制器 通信手册》(手册号: H189)。

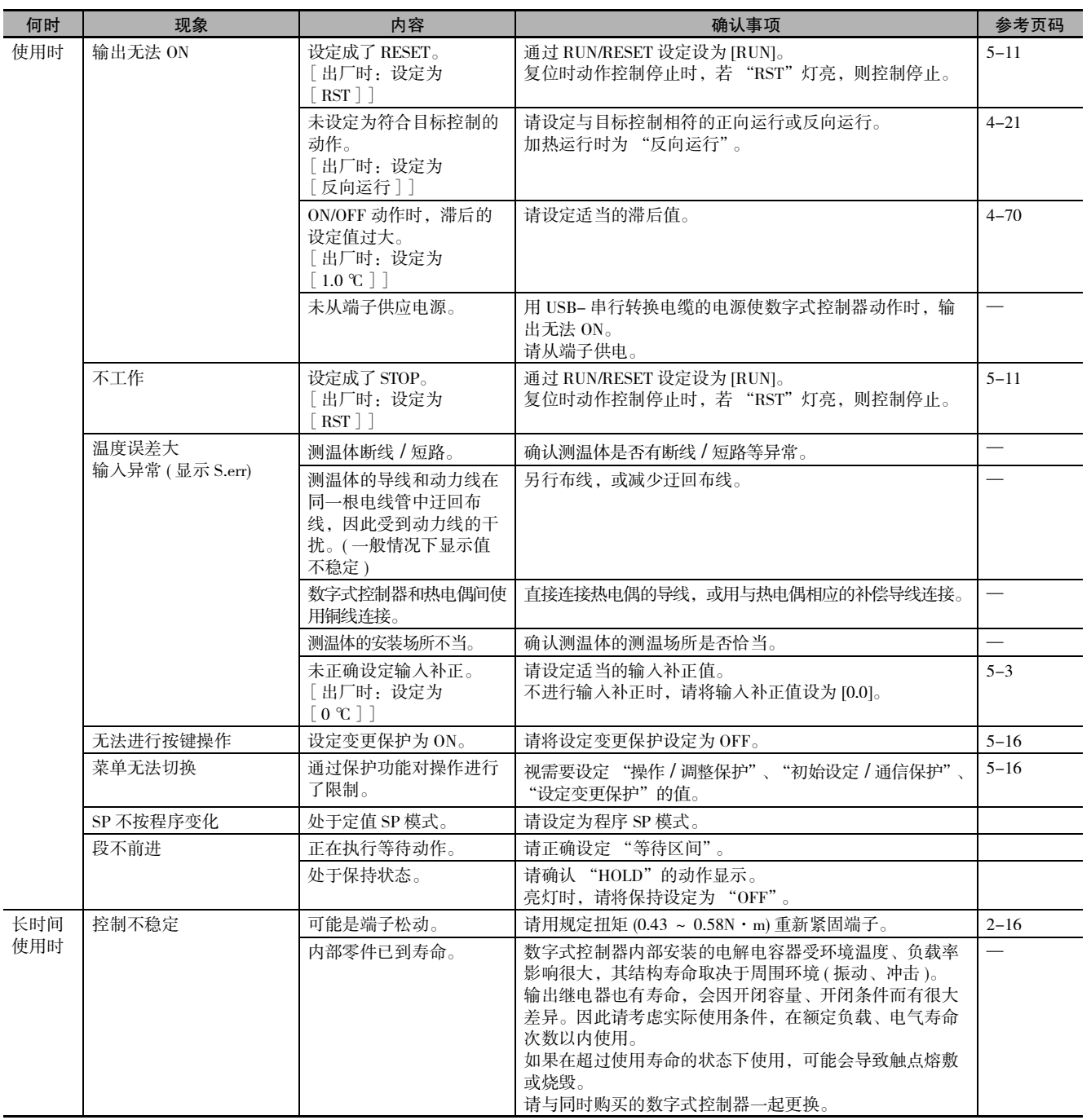

**A**

#### 【现象】无法通信 / 通信出错

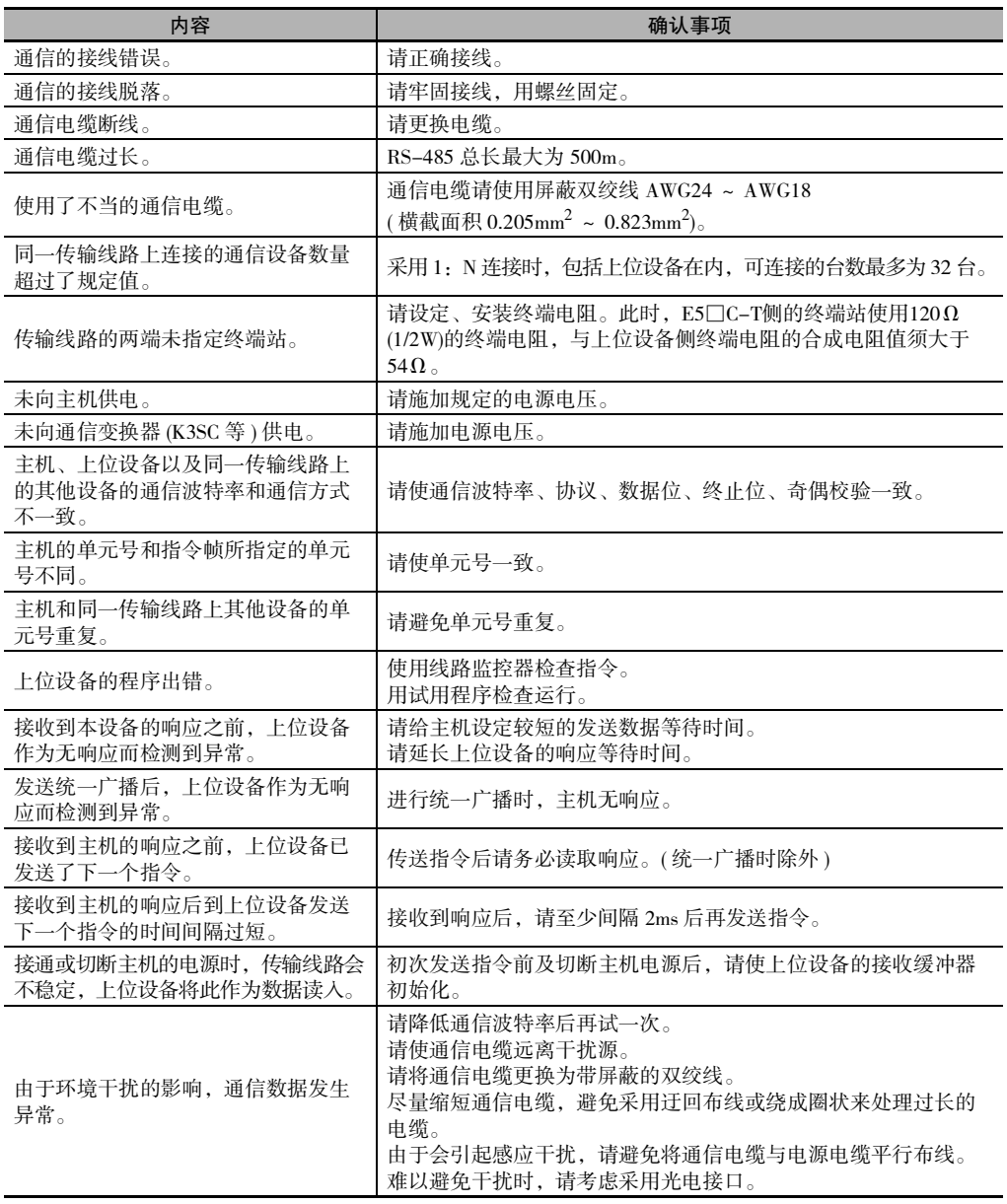

※有关错误内容的详情,请参照□ "E5□C-T数字式控制器 通信手册"(手册号: H189)。

# <span id="page-385-0"></span>A-6 设定表

#### <span id="page-385-1"></span>A-6-1 操作菜单

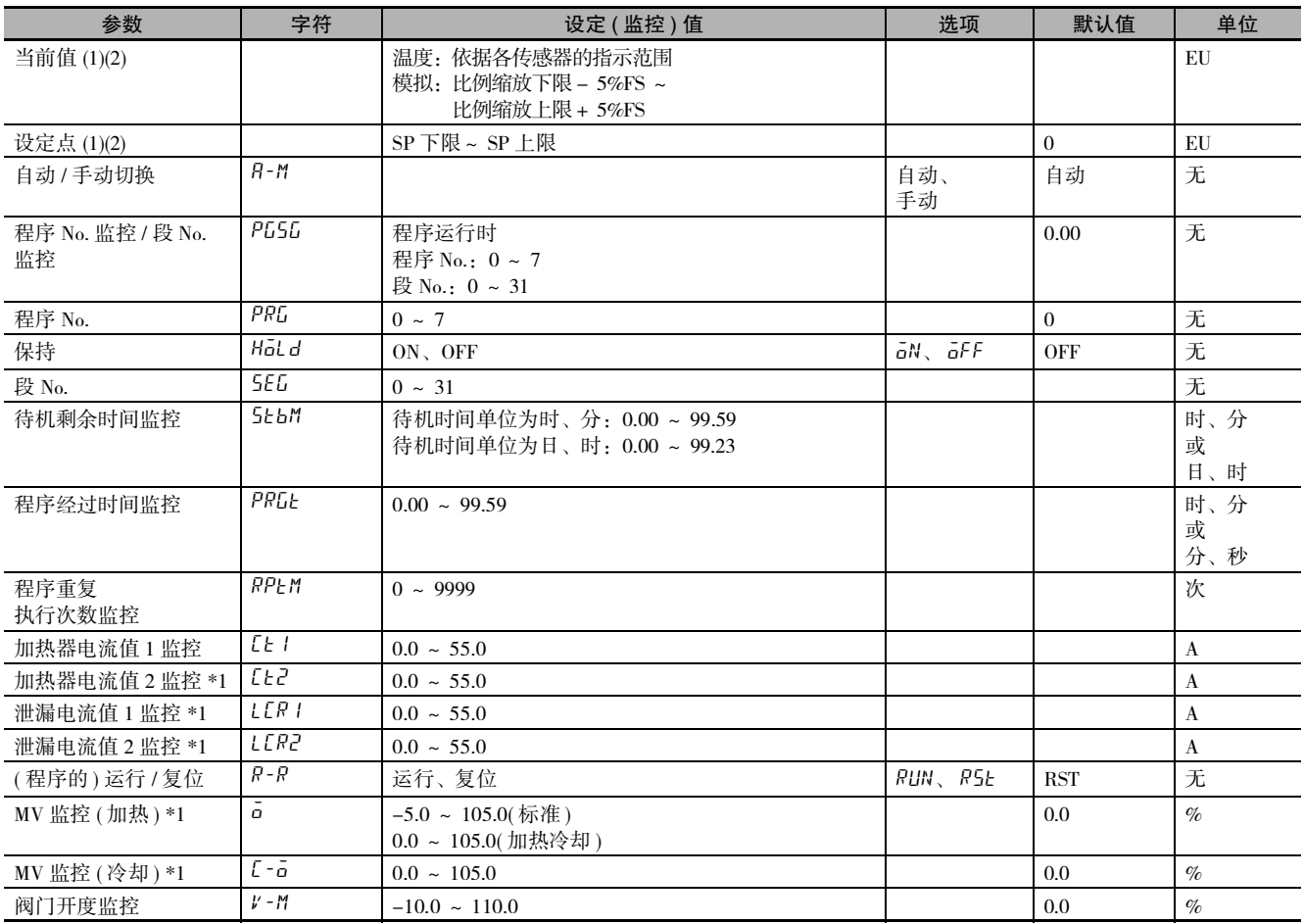

\*1 E5□C-T-060~082不显示该参数。

#### <span id="page-386-0"></span>A-6-2 程序设定菜单

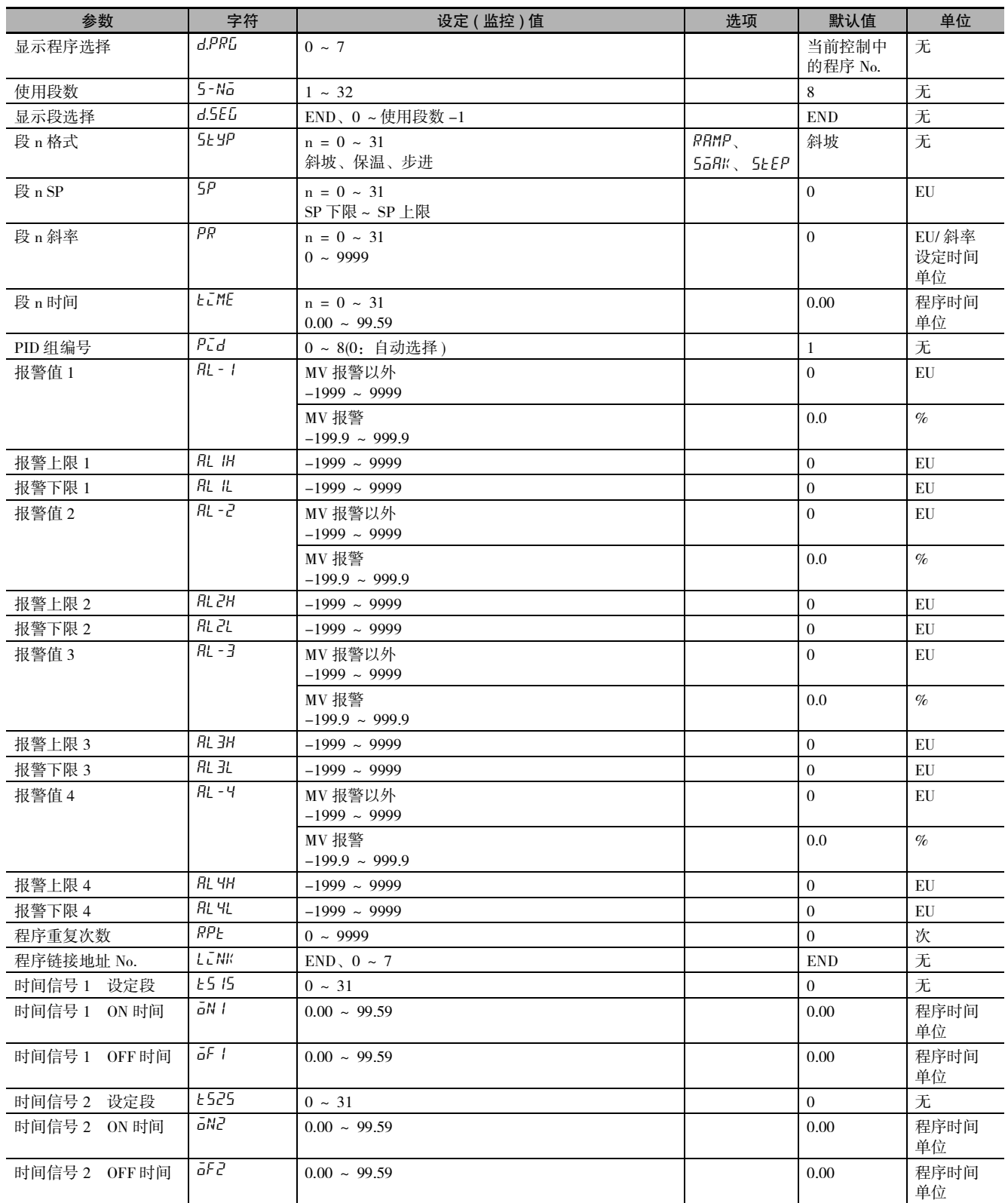

#### <span id="page-387-0"></span>A-6-3 调整菜单

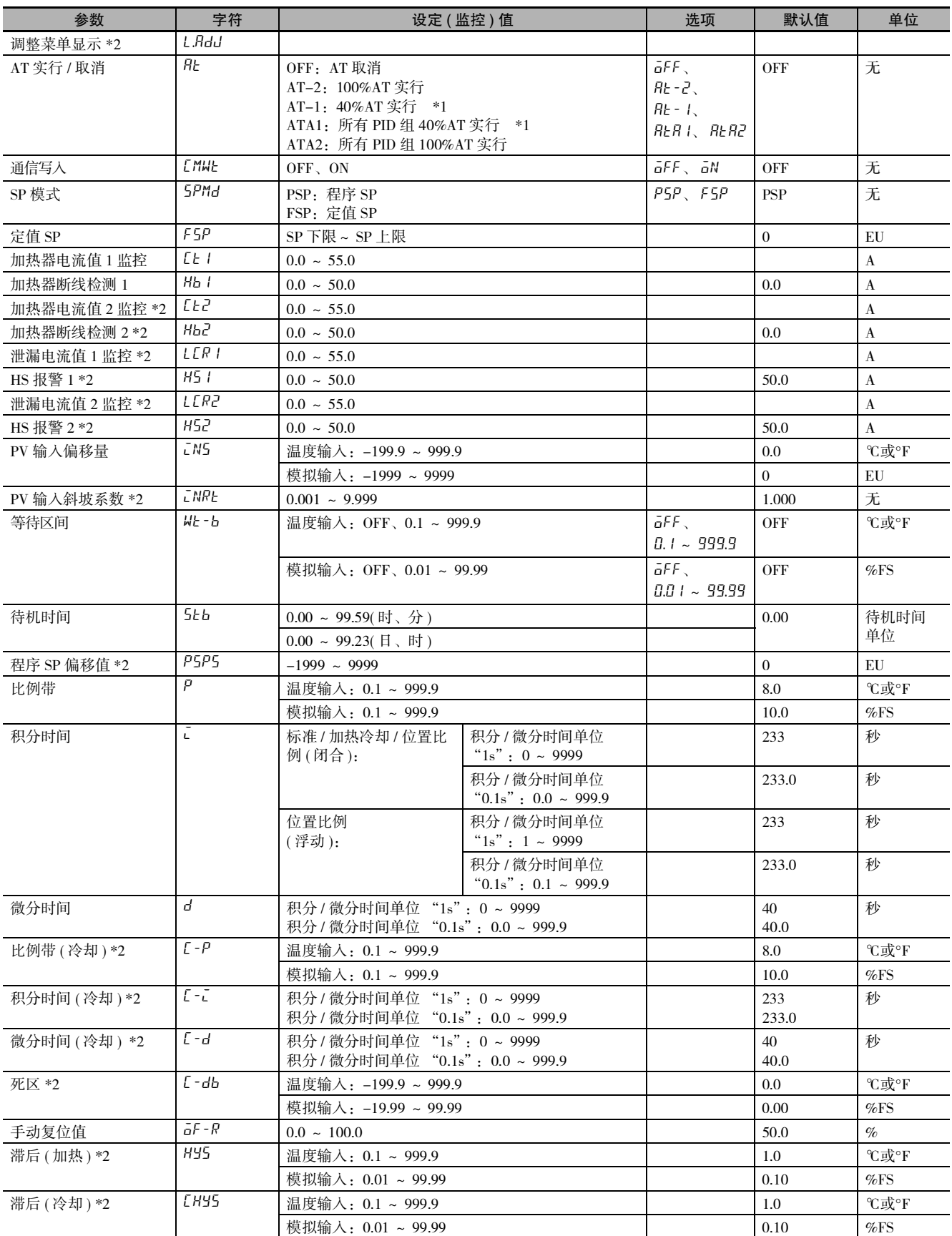

\*1 加热冷却控制或位置比例型的浮动控制时不显示。

\*2 E5□C-T-060~082 不显示该参数。

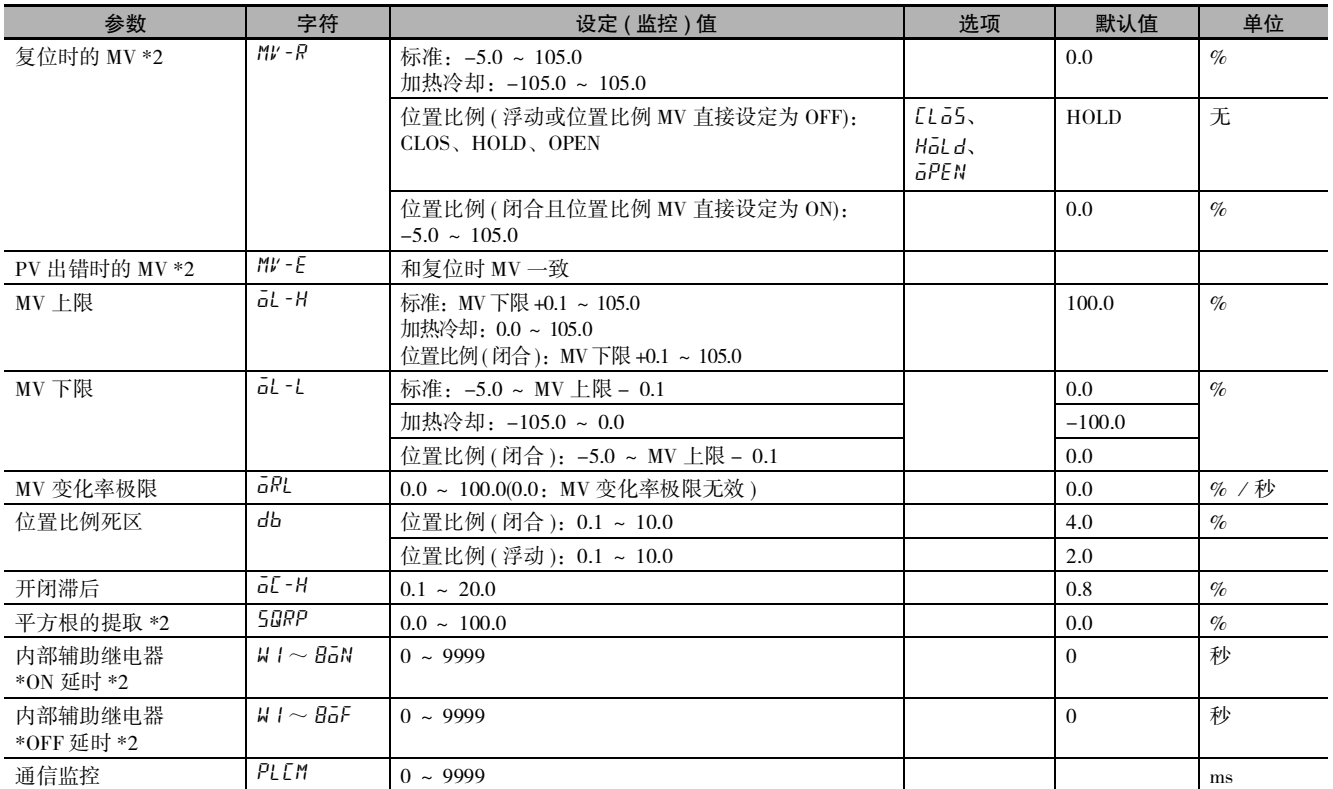

#### <span id="page-389-0"></span>A-6-4 PID 设定菜单

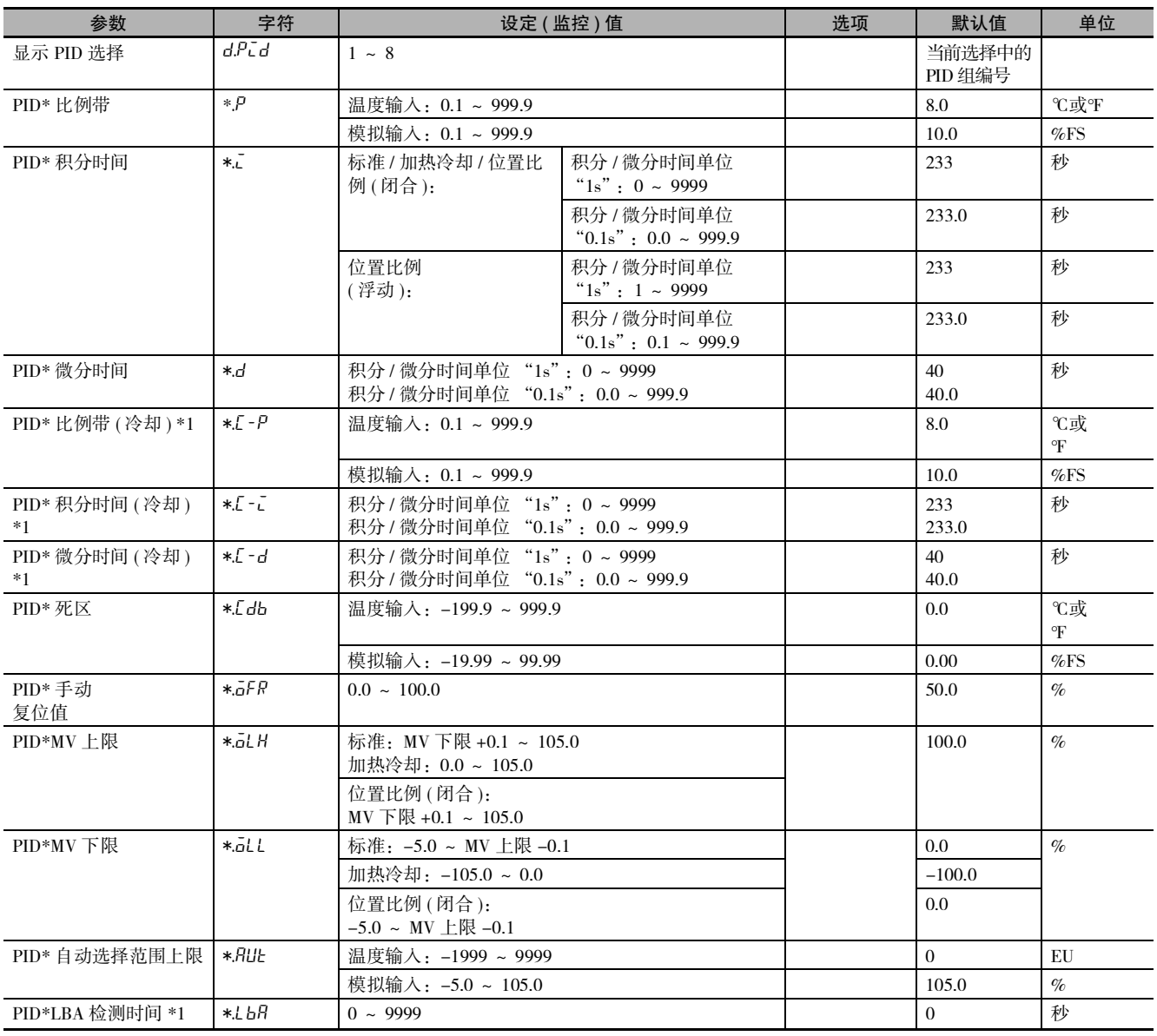

\*1 E5 □ C-T-060 ~ 082 不显示该参数。

#### <span id="page-390-0"></span>A-6-5 初始设定菜单

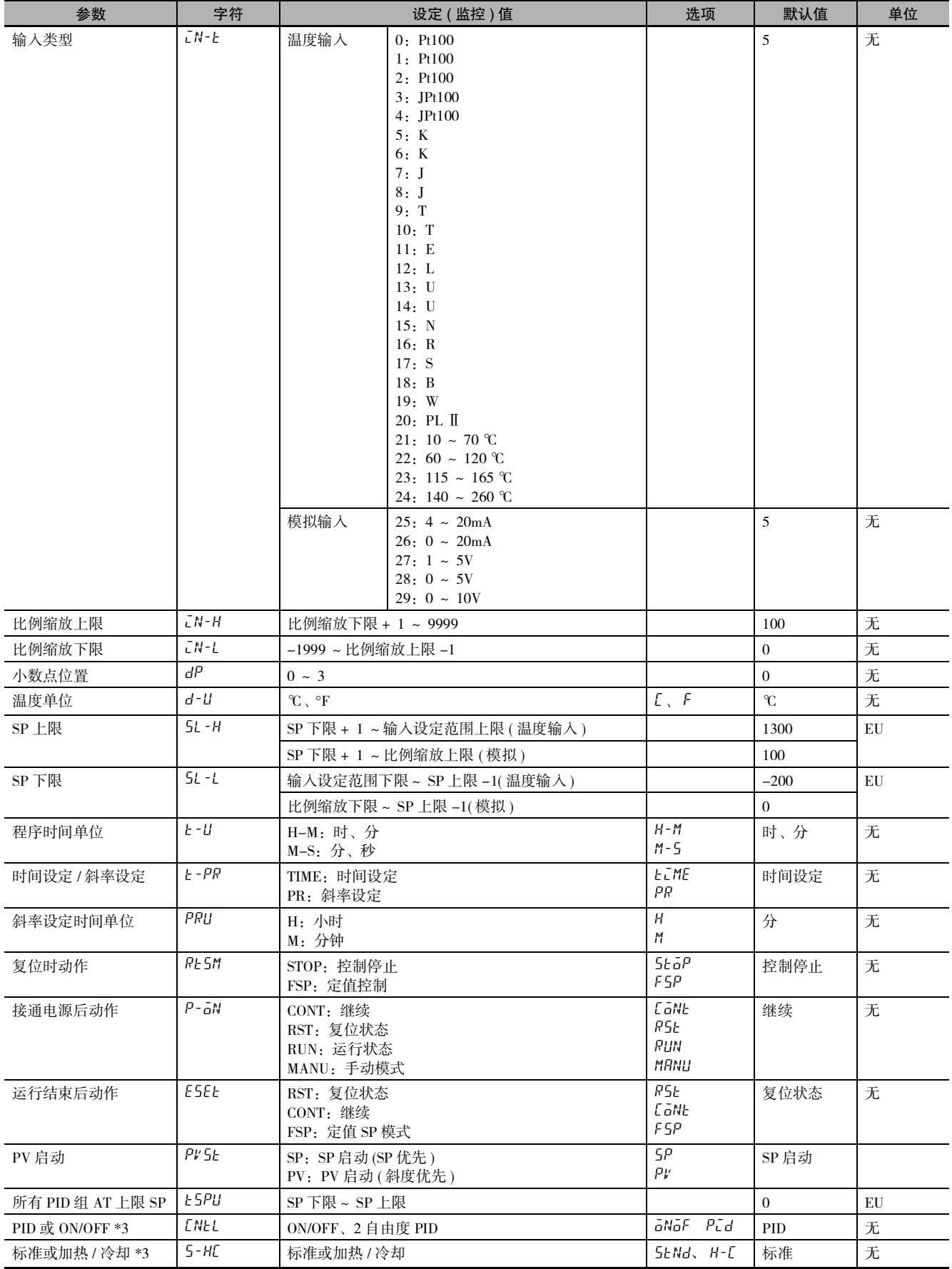

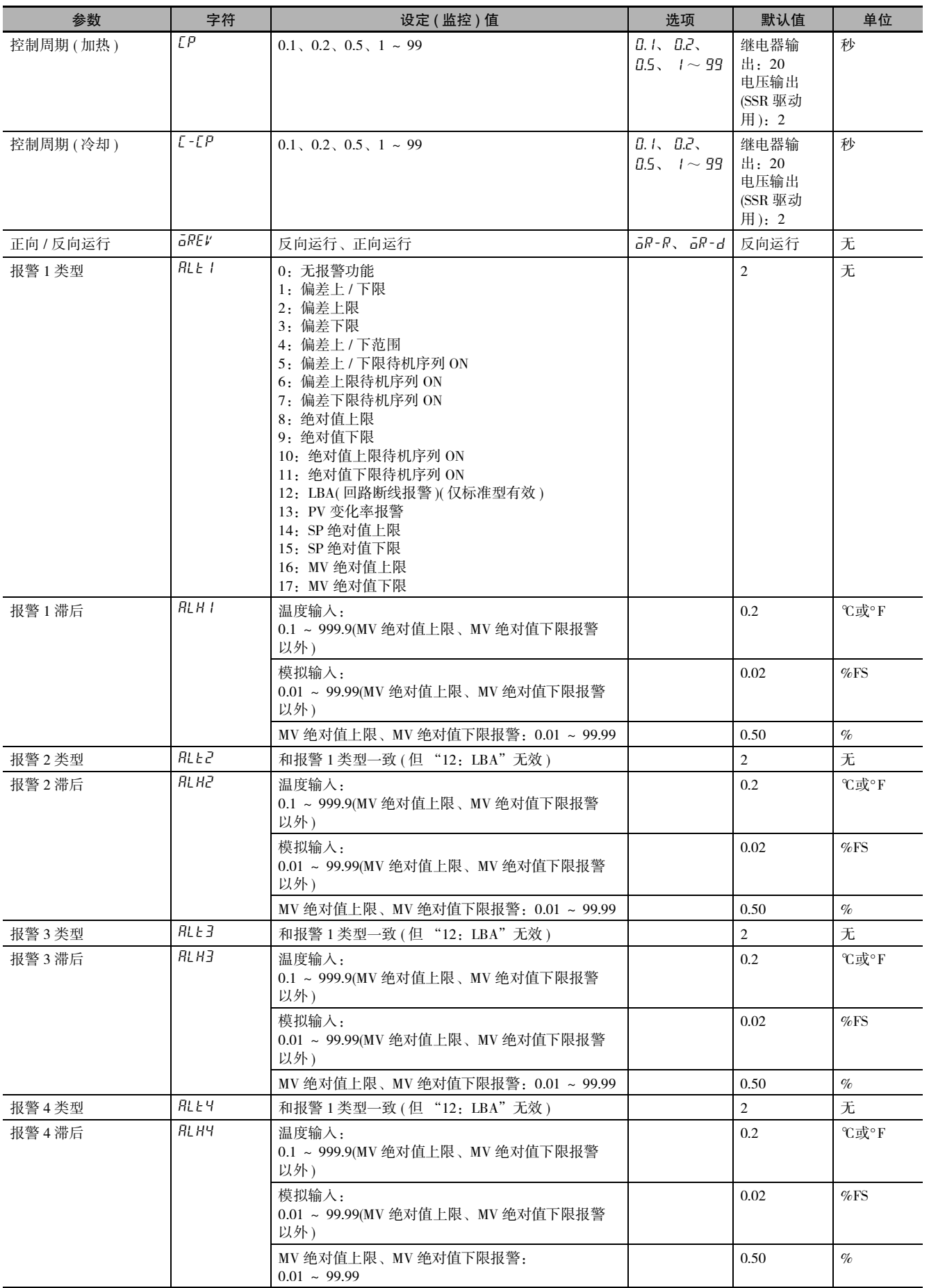

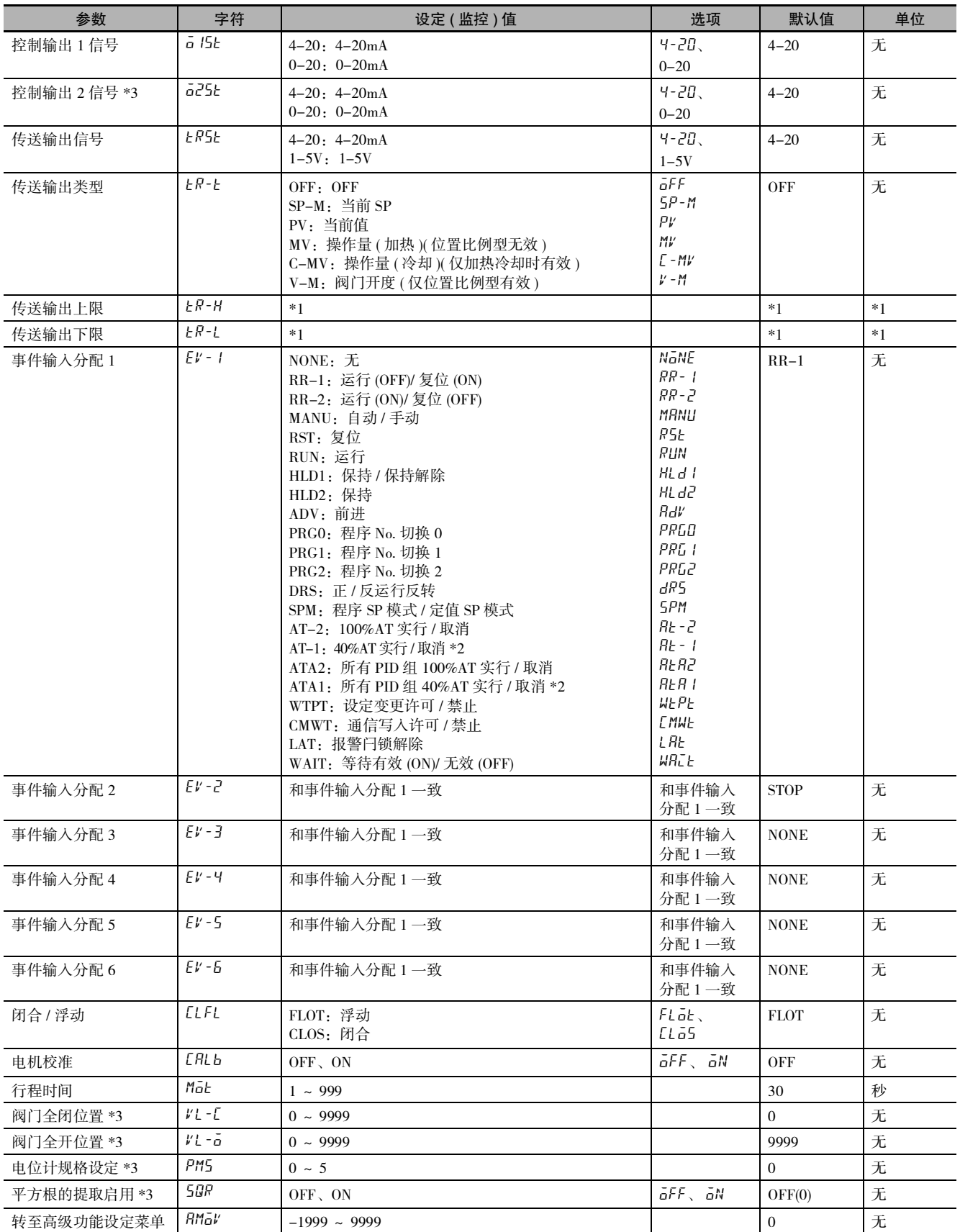

\*1

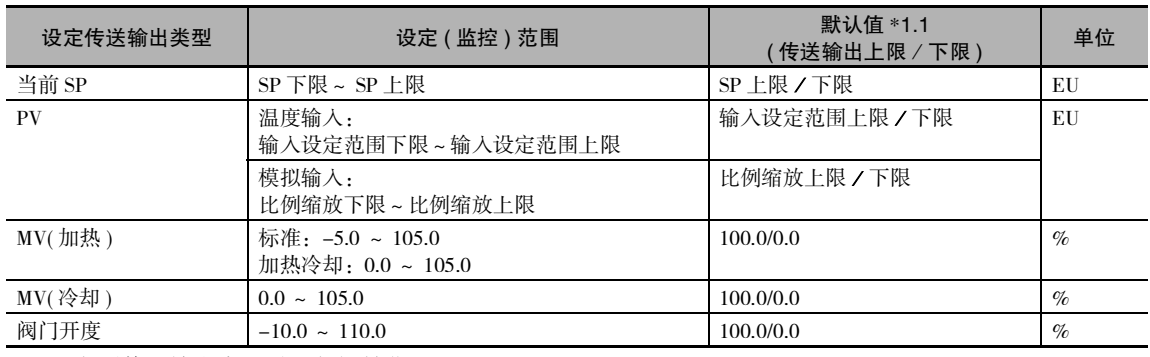

\*1.1 变更传送输出类型时进行初始化。

传送输出类型的设定为 SP、PV 时,在变更了输入类型、温度单位、比例缩放上 / 下限、SP 上 / 下限时被 初始化。

\*2 虽然在加热冷却控制或位置比例型的浮动控制时也能设定,但其功能无效。

\*3 E5□ C-T-060 ~082不显示该参数。

#### <span id="page-394-0"></span>A-6-6 手动控制菜单

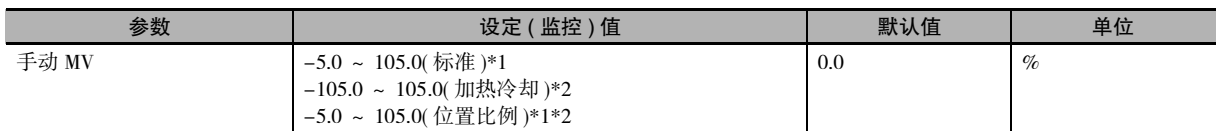

\*1 "手动有效极限"为 ON 时,为 MV 下限~ MV 上限。

\*2 浮动控制或闭合控制且 "位置比例直接设定"为 OFF 时,监控显示阀门开度。

#### <span id="page-394-1"></span>A-6-7 监控 / 设定项目菜单

显示内容根据监控 / 设定项目 1 ~ 5( 高级功能设定菜单 ) 的设定而异。

#### <span id="page-395-0"></span>A-6-8 高级功能设定菜单

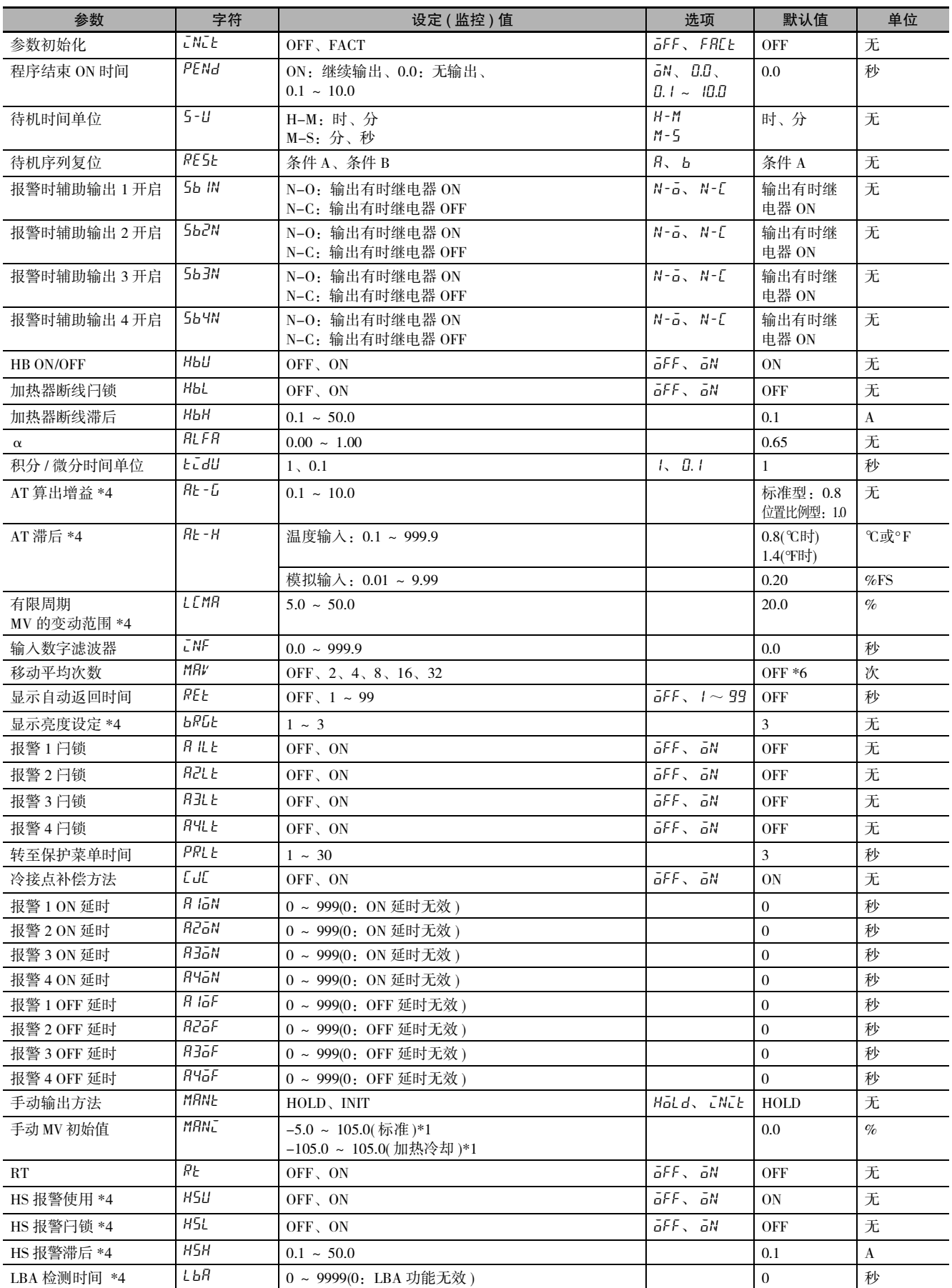

**A**
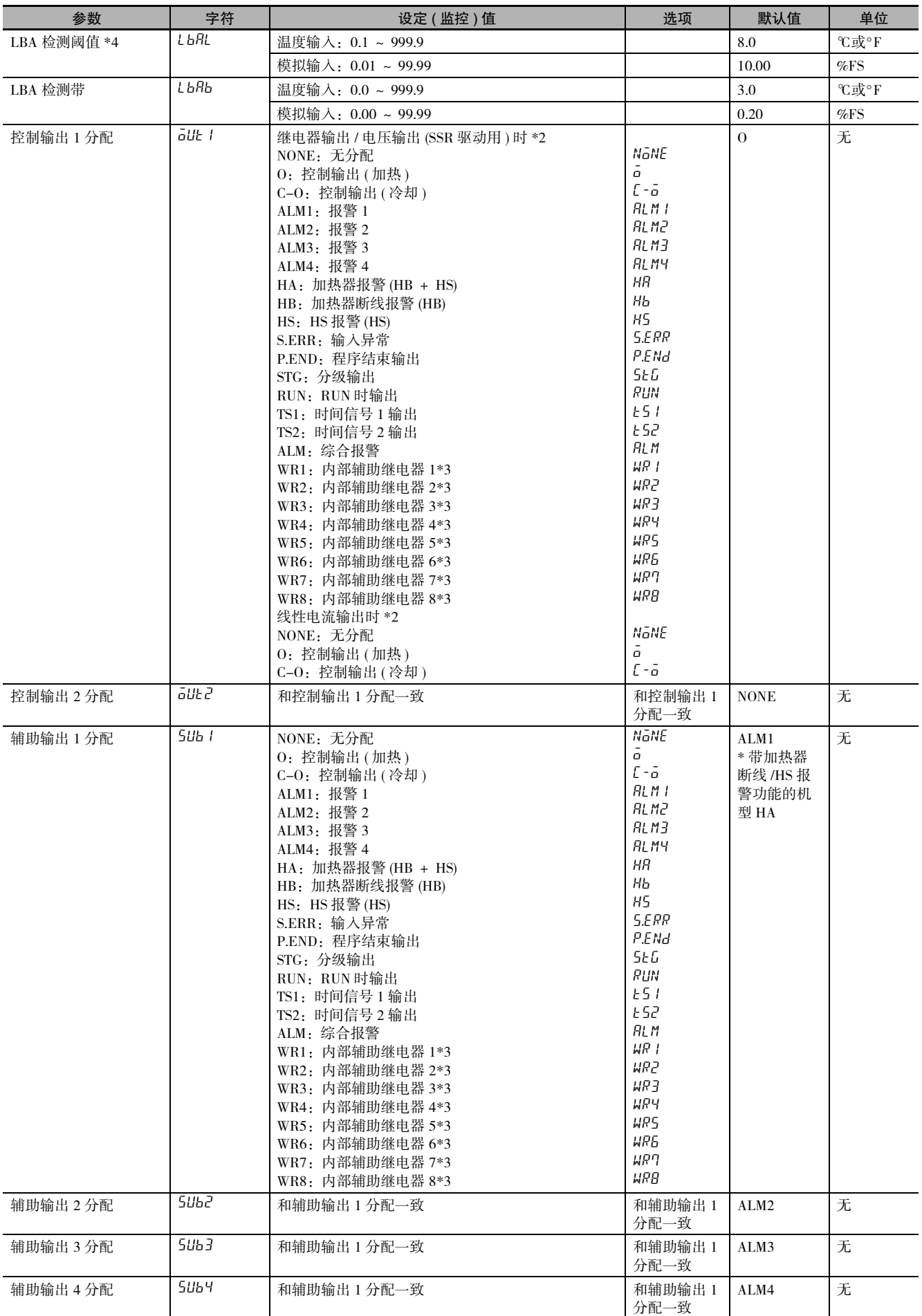

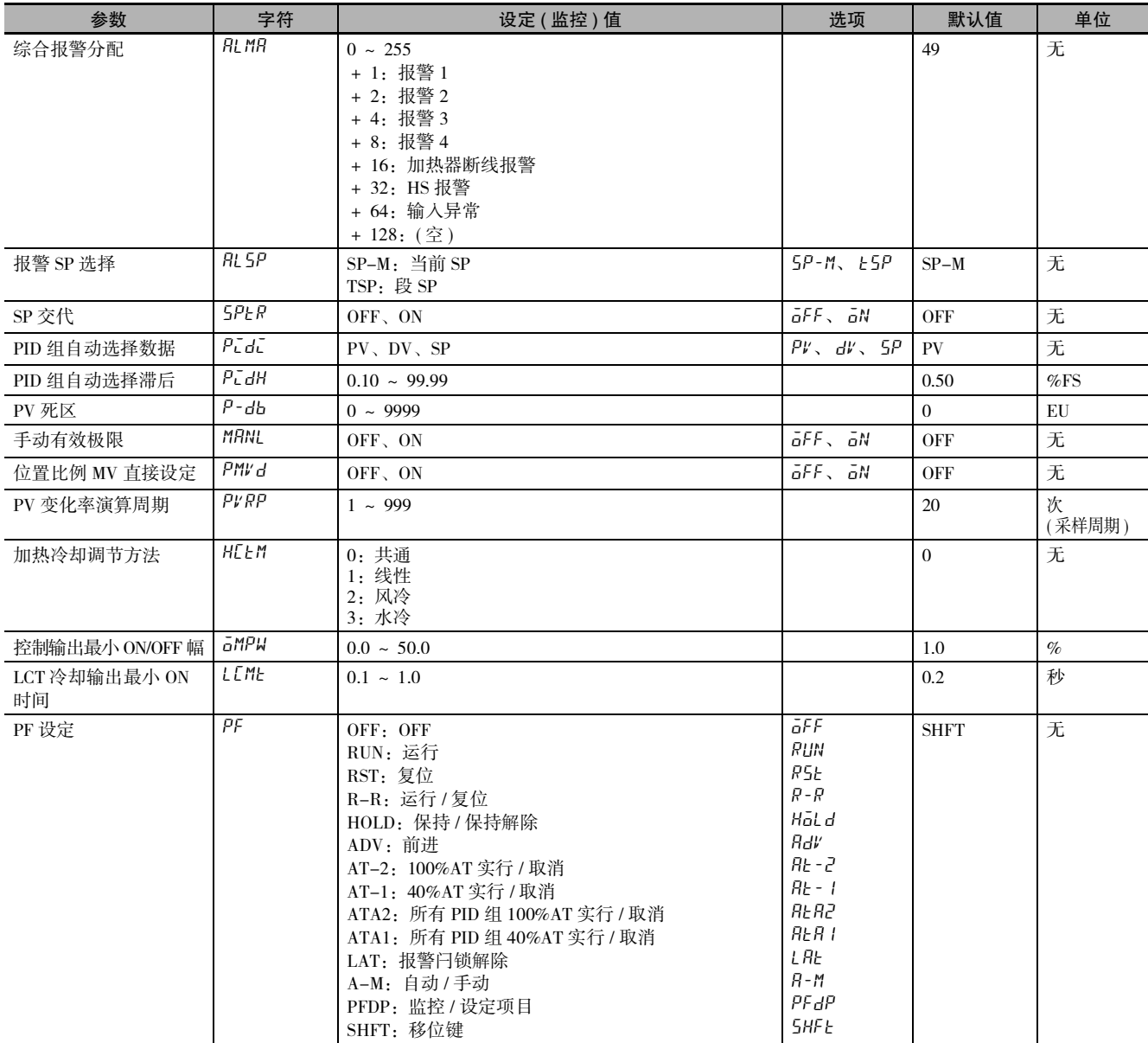

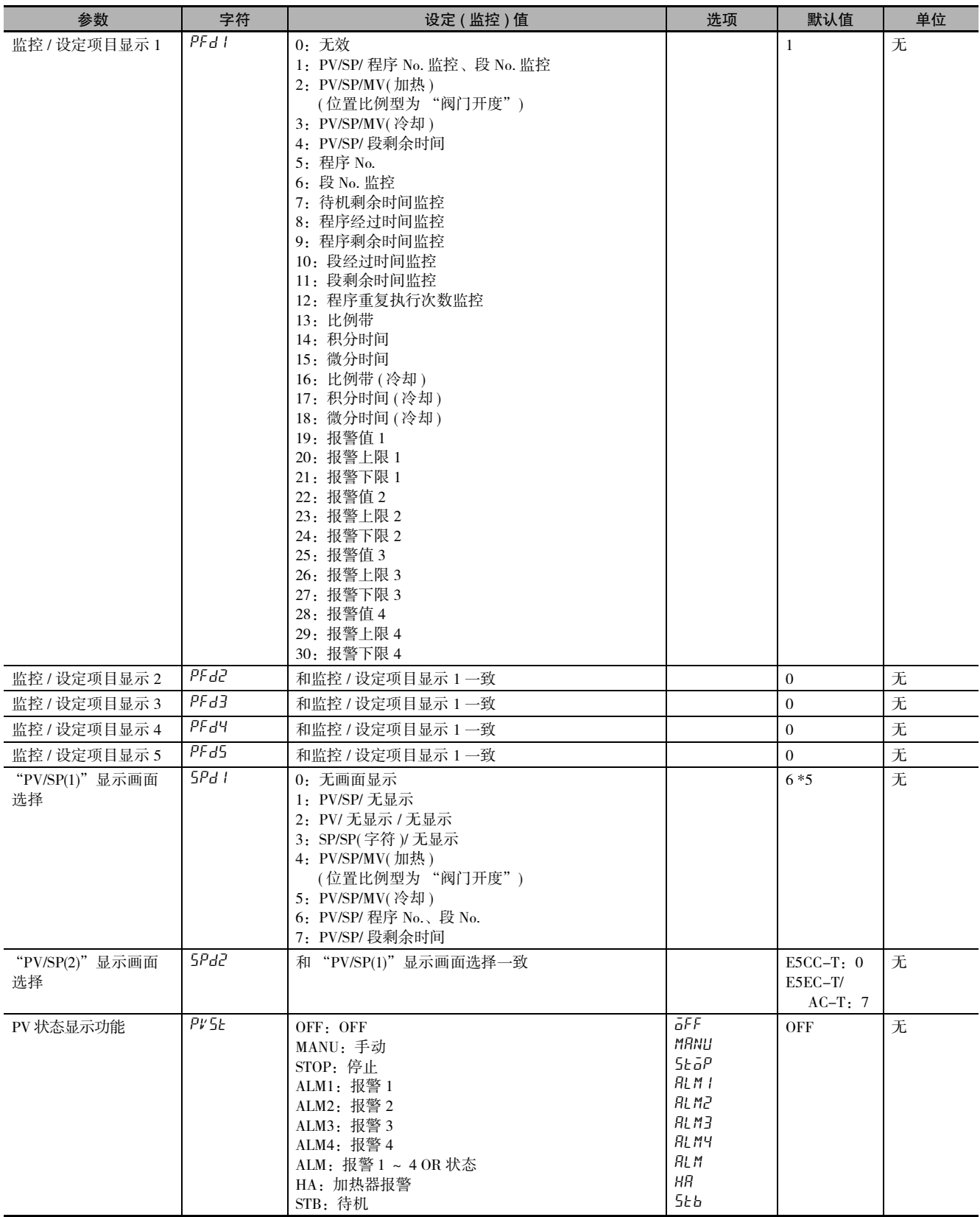

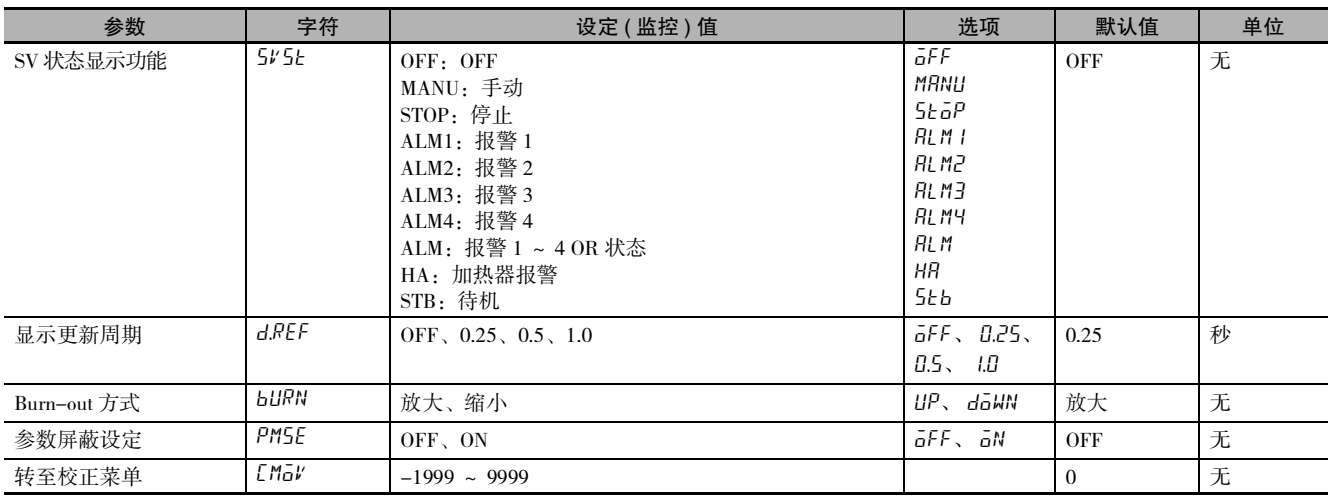

 $*1$  "手动有效极限"为 ON 时,为 MV 下限~ MV 上限。

\*2 继电器输出、电压输出 (SSR 驱动用 ) 及电流输出时,设定范围不同。

\*3 不使用简易演算功能时,不显示 WR1 ~ WR8。

\*4 E5□ C-T-060 ~082不显示该参数。

\*5 E5□ C-T-060 ~082的默认值为 "1"。

<span id="page-399-0"></span>\*6 E5□ C-T-060 ~082的默认值为 "8"。

#### A-6-9 保护菜单

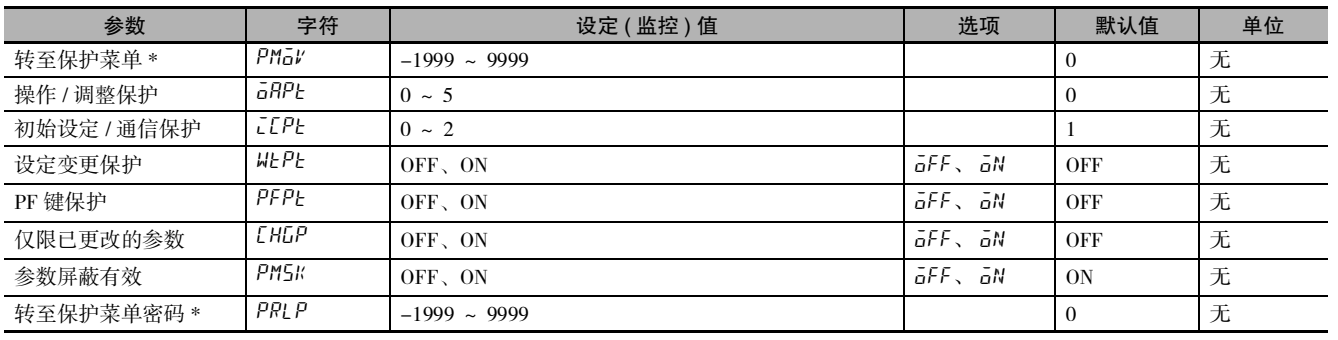

\* E5□ C-T-060 ~082不显示该参数。

## <span id="page-400-2"></span><span id="page-400-1"></span><span id="page-400-0"></span>A-6-10 通信设定菜单

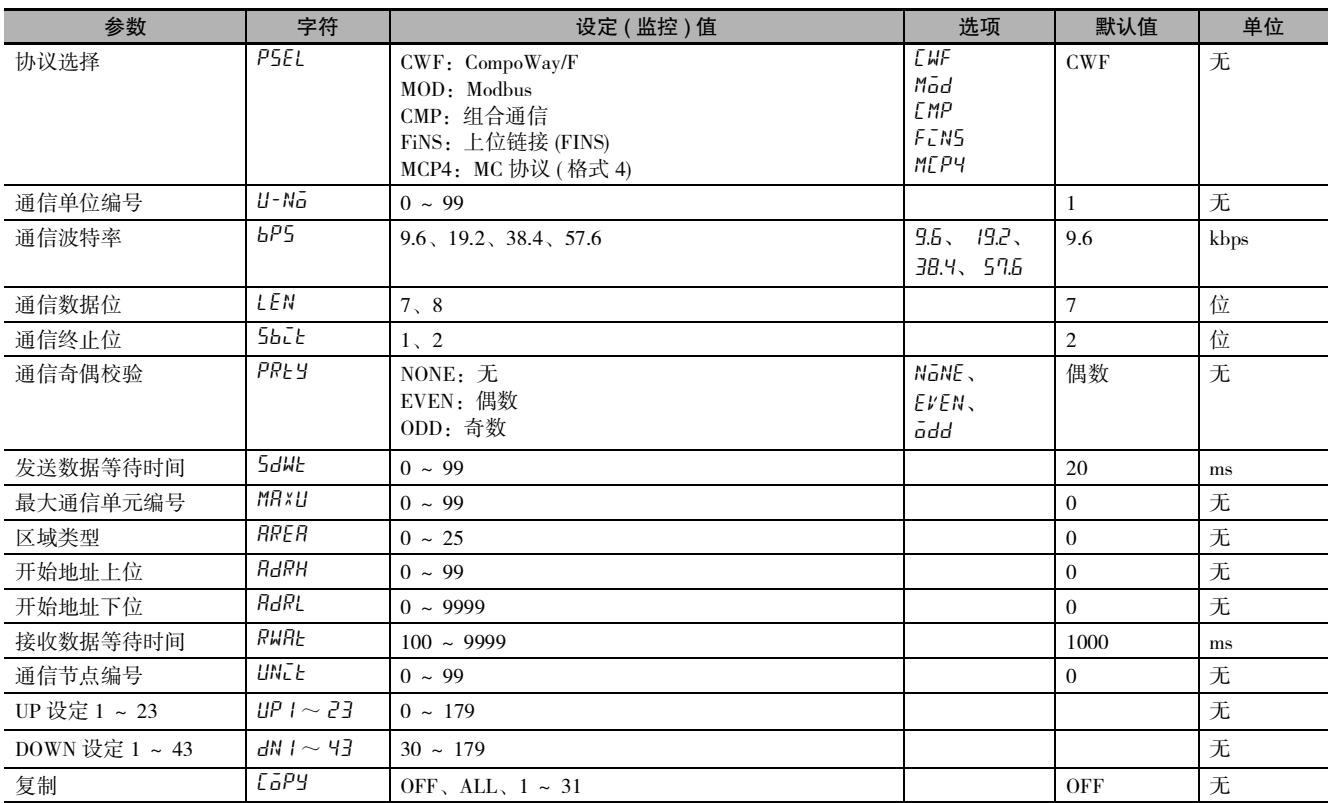

## A-6-11 因参数变更而进行初始化的一览表

变更参数后被初始化的参数如下表的 "相关参数初始化对象"所示。

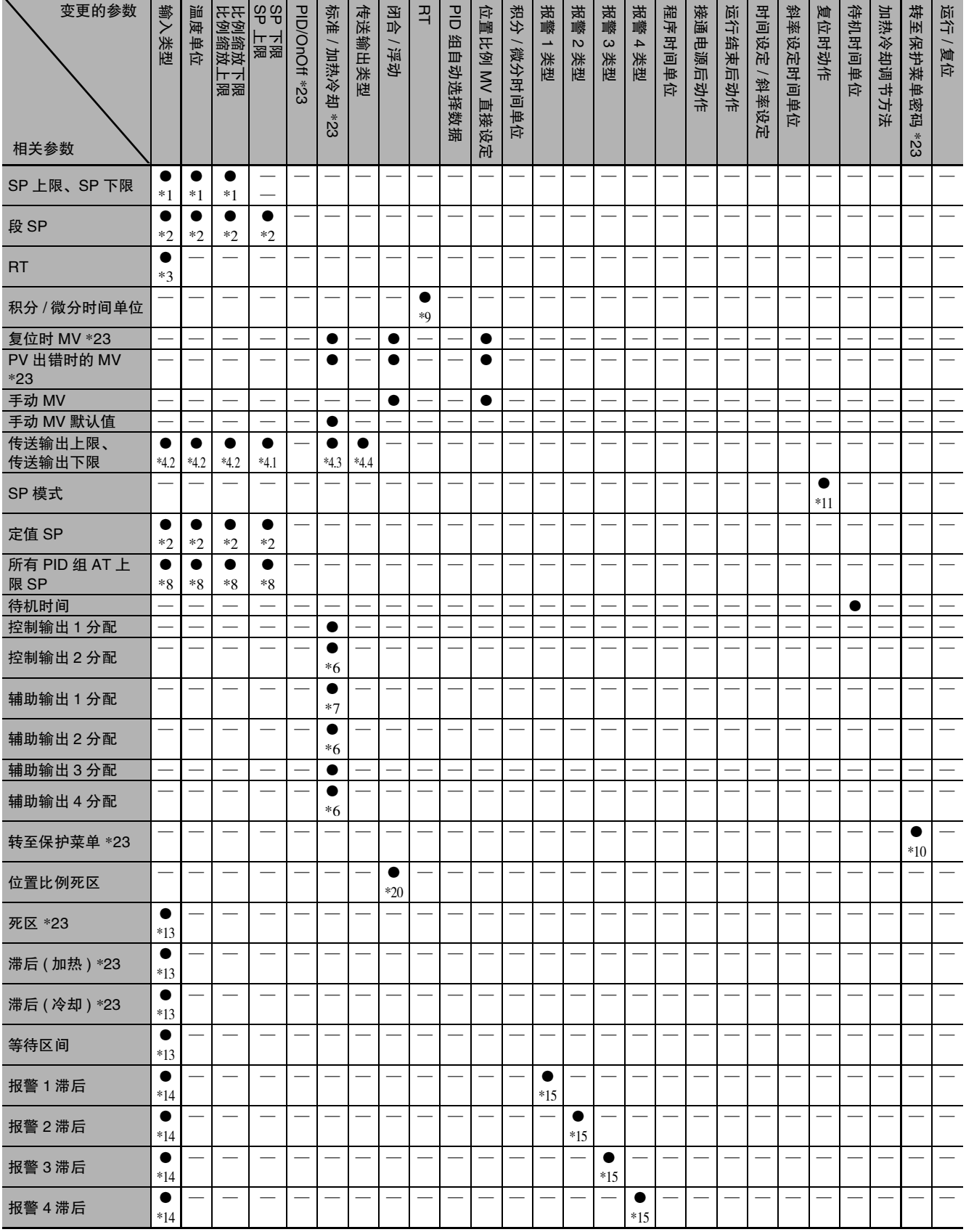

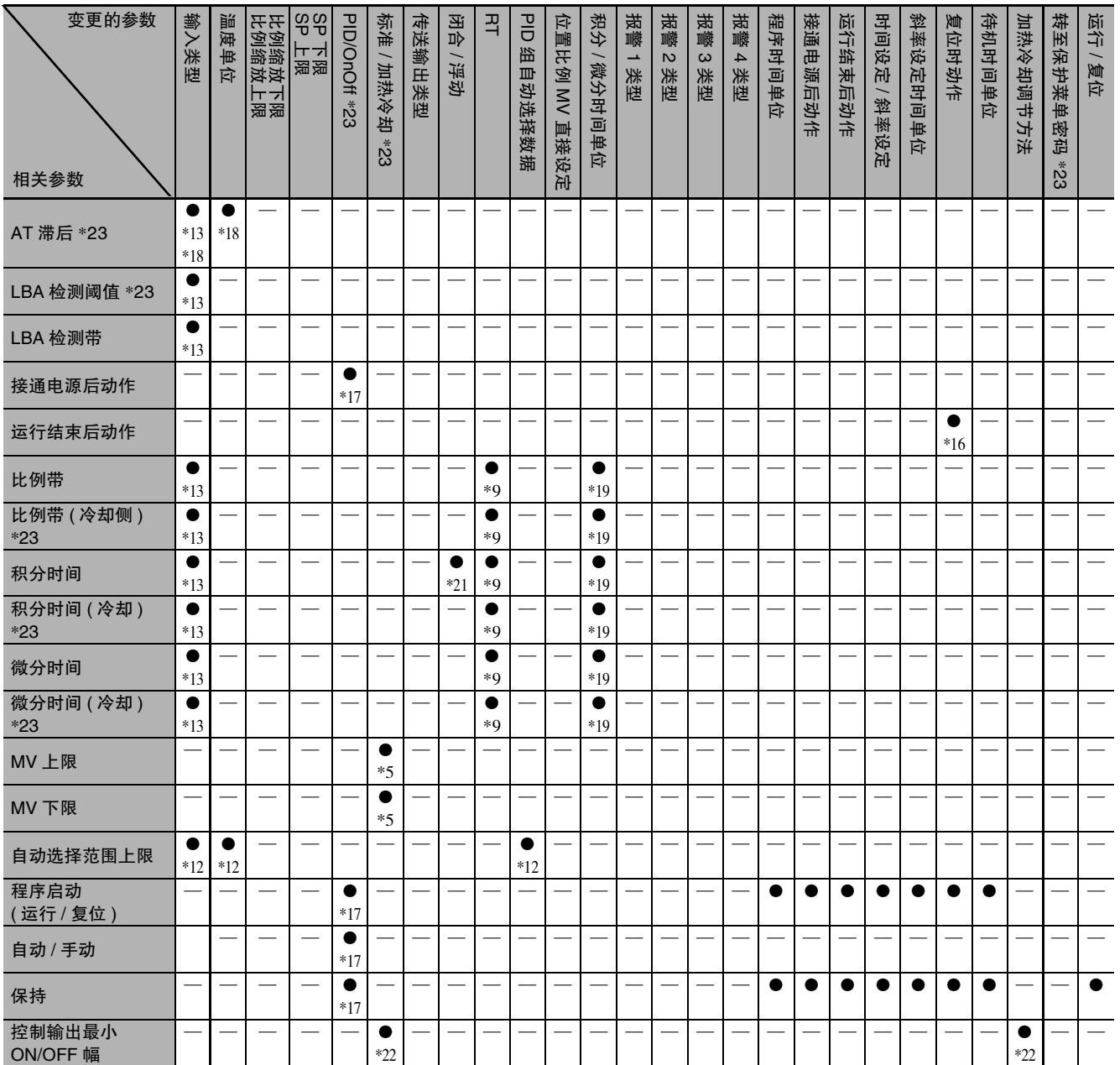

\*1 初始化为输入设定范围上 / 下限或比例缩放上 / 下限。

\*2 根据 SP 上 / 下限初始化。

\*3 仅在当 RT 为 "ON"时将输入类型变更为模拟输入的情况下进行初始化, RT 为 "OFF" 。

\*4 根据传送输出类型的设定进行如下初始化,但根据变更参数与传送输出类型的设定不同,初始化有所不同。

- <u>• 当前 SP: SP 上 / 下限</u>
- · PV: 输入设定范围上 / 下限、或比例缩放上 / 下限
- MV(加热): 100.0/0.0
- MV(冷却): 100.0/0.0
- · 阀门开度:100.0/0.0
- \*4.1 仅当传送输出类型的设定为 "当前 SP"时被初始化。
- \*4.2 仅当传送输出类型的设定为 "当前 SP"、"PV"时被初始化。
- \*4.3 仅当传送输出类型的设定为 "MV(加热 )"、"MV( 冷却 )"时被初始化。
- \*4.4 为变更传送输出类型,无论设定如何都初始化为上述值。
- \*5 根据标准或加热 / 冷却的设定进行如下初始化。
	- · MV 上限: "100.0"
	- · MV 下限: 标准 "0.0"、加热 / 冷却 "-100.0"
- \*6 加热冷却控制时,根据以下内容初始化为 "控制输出 ( 冷却 )" 。
	- ( 标准控制时的默认值为参数流中的默认值。)
	- · 带控制输出 2 时: 将 "控制输出 2 分配"初始化为 "控制输出 ( 冷却 )"。
	- · 无控制输出 2, 带辅助输出 4 时: 将 "辅助输出 4 分配"初始化为 "控制输出 ( 冷却 )"。

• 上述以外时: 将 "辅助输出 2 分配"初始化为 "控制输出 ( 冷却 )"。

- \*7 将 "辅助输出 1 分配"如下进行初始化。
	- · 带加热器断线、HS 报警的机型:加热器报警
	- · 无加热器断线、HS 报警的机型:报警 1
- \*8 根据输入设定范围上下限或比例缩放上下限对所有 PID 组 AT 上限 SP 进行初始化。
- \*9 温度输入时, 仅当 RT 变更为 "ON"时进行 "积分 / 微分时间单位"的初始化。默认值如下所示。
- · 积分 / 微分时间单位:"0.1s" PID 参数与积分 / 微分时间单位同时被初期化。\*19
- \*10 初始化为变更后的转至保护菜单密码的设定值。
- \*11 将复位时动作从控制停止变为定置控制后,如果 SP 模式为 "PSP",则初始化为 "FSP"。

\*12 默认值如下所示。

- 温度输入时,因 PID 组自动选择数据的设定而异。根据输入设定范围上下限 ( 取决于温度单位 ) 来确定, 如下所示。
- · PID 组自动选择数据为 "PV":( 输入设定范围上限 )+20 ℃ (40°F)
- · PID 组自动选择数据为 "DV":( 输入设定范围上限 输入设定范围上限 )+20 ℃ (40°F)
- · PID 组自动选择数据为 "SP":( 输入设定范围上限 )
- · 模拟输入时: "105.0"(与 PID 组自动选择数据的设定无关, 为 105.0)
- \*13 输入类型在从温度输入变更为模拟输入,或从模拟输入变更为温度输入时进行初始化。
- \*14 输入类型在从温度输入变更为模拟输入,或从模拟输入变更为温度输入时进行初始化。
- 但该报警类型在 "MV 绝对值上限", "MV 绝对值下限"时不进行初始化。
- \*15 从非 MV 绝对值报警变更为 MV 绝对值报警时,初始化为 "50(0.50%)"。
- 从 MV 绝对值报警变更为非 MV 绝对值报警时,初始化为 "2(0.2 ℃或 0.02%FS)"。
- \*16 如果将复位时动作设定为定置控制,则运行结束后初始化动作。
- \*17 仅在 PID 或 ON/OFF 设定中将其设定为 ON/OFF 后进行初始化。
- \*18 温度单位为 "℃"时, 初始化为 "0.8"; 温度单位为 " "时, 初始化为 "1.4"。
- \*19 如下所示进行初始化。
	- · 积分 / 微分时间单位为 "1s"时: 比例带 "8"、积分时间 "233"、微分时间 "40"( 冷却侧亦同)
	- · 积分 / 微分时间单位为 "0.1s"时: 比例带 "8.0"、积分时间 "233.0"、微分时间 "40.0"( 冷却侧亦同 )
- \*20 闭合时,初始化为 "4.0"; 浮动时,初始化为 "2.0"。

\*21 闭合/浮动为 "浮动"时,如果积分时间为 "0",则初始化为 "233";如果积分时间为 "0.0",则初始化为 "233.0"。 \*22 输出最小ON/OFF幅的初始化如下所示,但会因标准/加热冷却和加热冷却调节方法的设定而异。

- · 标准 / 加热冷却为 "标准": 1.0
- · 标准 / 加热冷却为 "加热冷却"且加热冷却调节方法为 "通用":1.0
- ・标准 / 加热冷却为 "加热冷却"且加热冷却调节方法为 "线性": 1.0
- · 标准 / 加热冷却为 "加热冷却"且加热冷却调节方法为 "风冷":0.0
- · 标准 / 加热冷却为 "加热冷却"且加热冷却调节方法为 "水冷":0.0

\*23 E5□C-T-060~ 082不显示该参数。

## <span id="page-404-0"></span>A-7 传感器输入的设定范围、指示范围、 控制范围

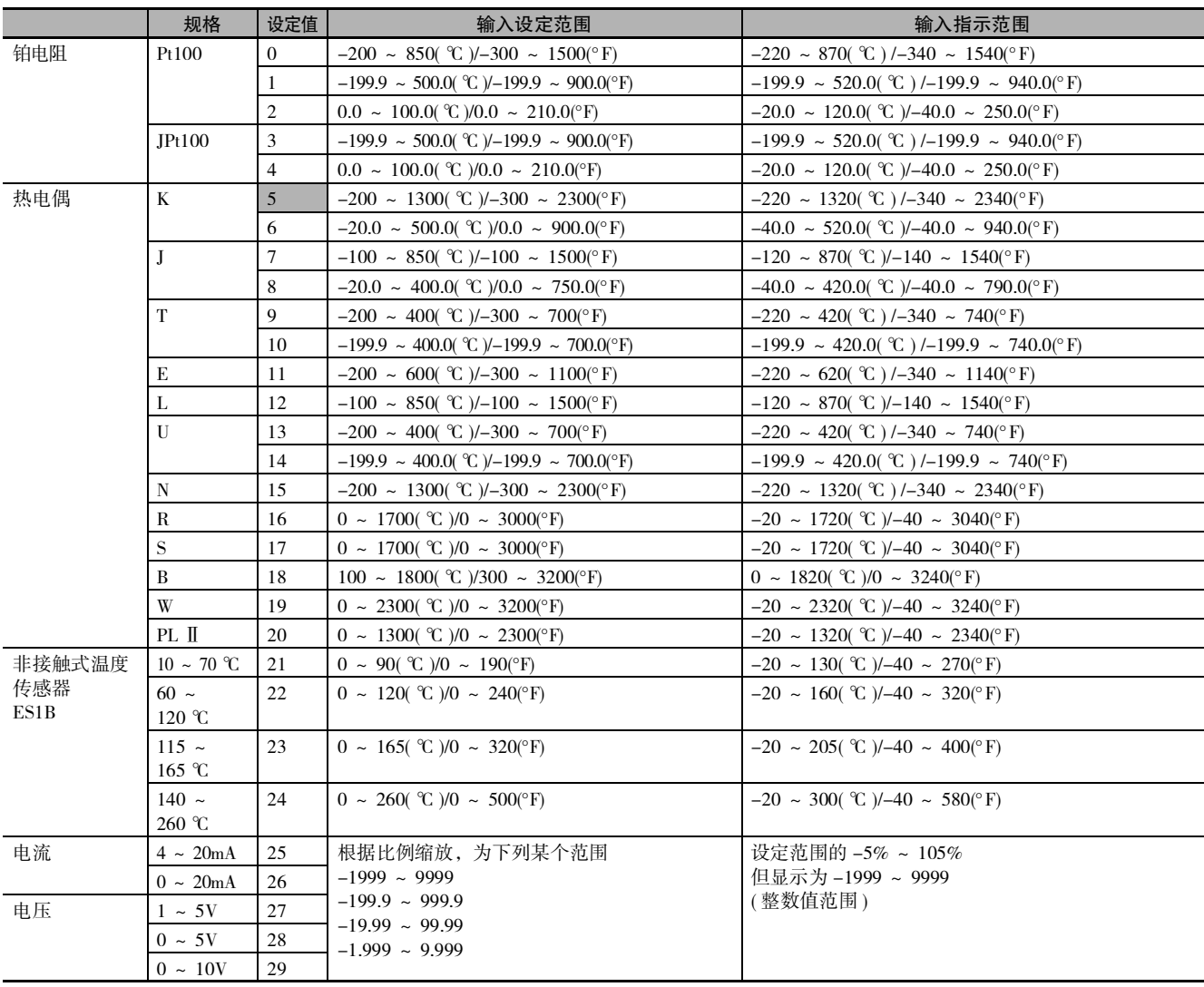

· 默认值为 "5"。

· 输入类型的适用标准如下所示。

K、J、T、E、N、R、S、B: JIS C1602-1995、IEC60584-1

L :Fe-CuNi、DIN 43710-1985

U: Cu-CuNi、DIN 43710-1985

 $W:$  W5Re/W26Re, ASTM E988-1990

JPt100: JIS C 1604-1989, JIS C 1606-1989

Pt100: JIS C 1604-1997, IEC 60751

PL Ⅱ ENGELHARD 公司的 PLATINEL Ⅱ 电势表

# A-8 参数操作一览

<span id="page-405-0"></span>显示所有的设定菜单。移至高级功能设定菜单和校正菜单时需要输入密码。此外,某些设定数据可能由 于保护内容和使用条件而不显示。

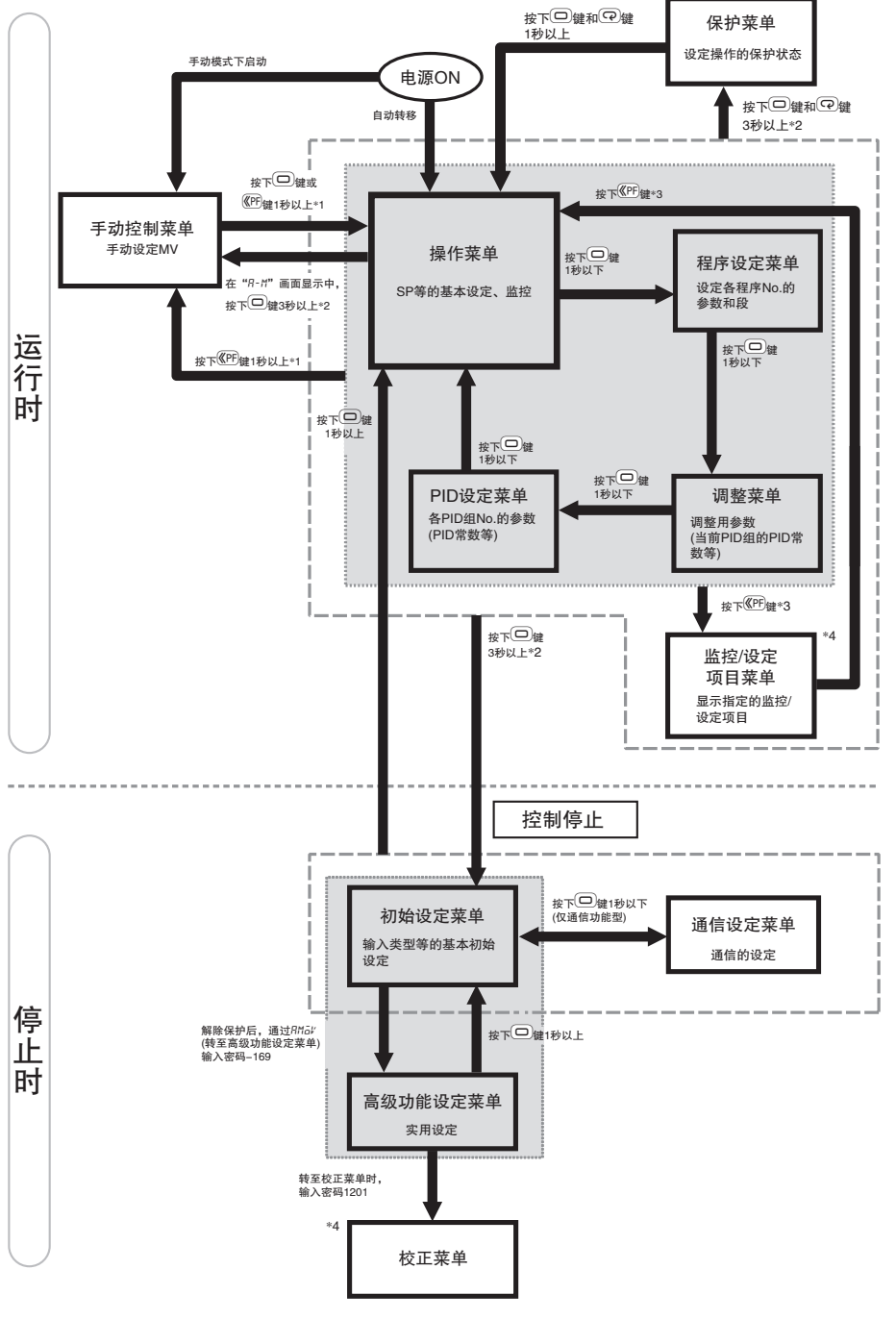

- 请将"PF 设定"设定为"R-M(自动 / 手动)"。  $*1$
- $*2$ 中途经过1秒以上时,第1显示闪烁。
- 请将"PF 设定"设定为"PFdP(监控 / 设定项目)"。  $*3$
- $*4$ E5 □ C-T-060 ~ 082 不对应。

A-8 参数操作一览

<span id="page-406-0"></span>A-9 参数流

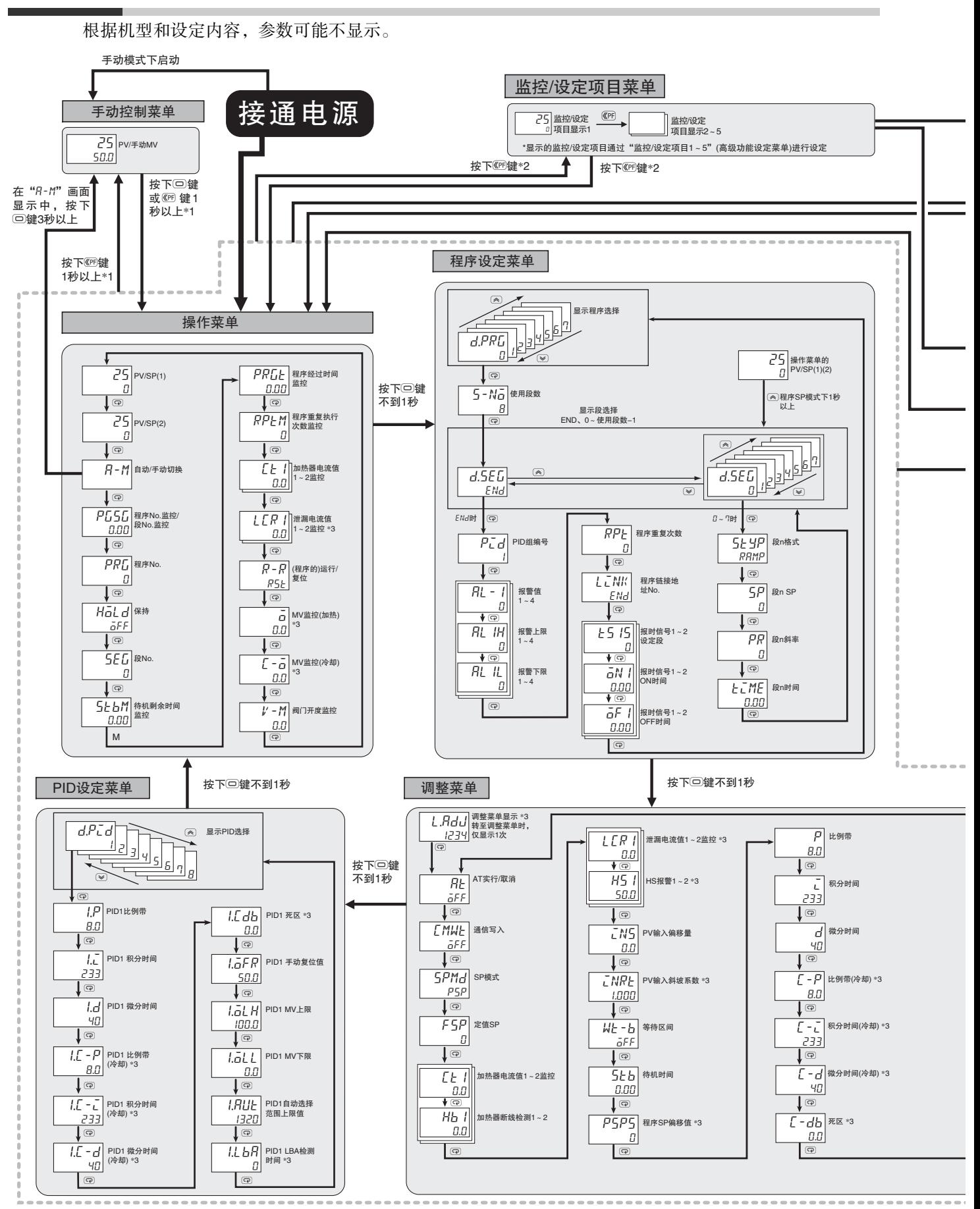

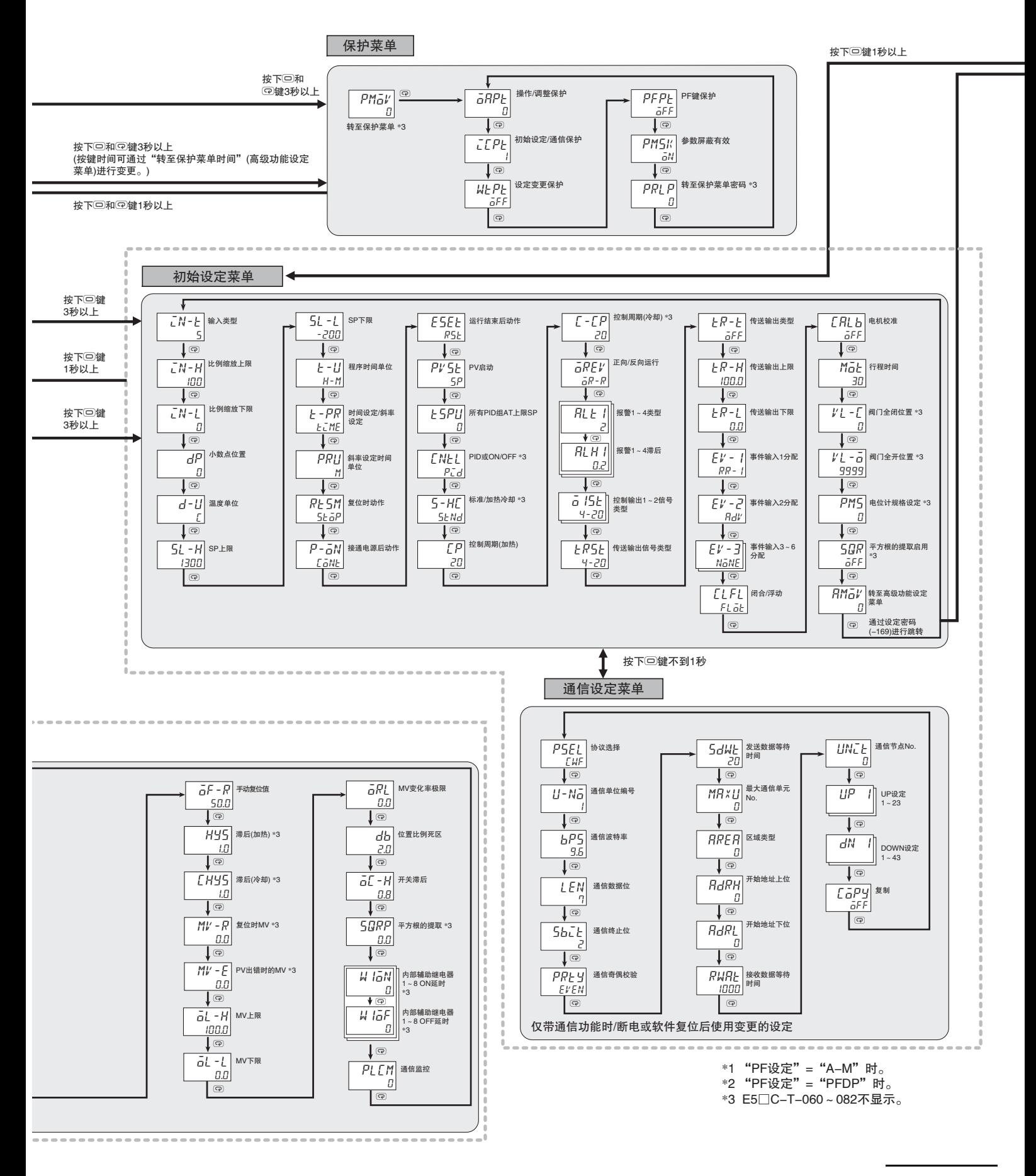

高级功能设定菜单

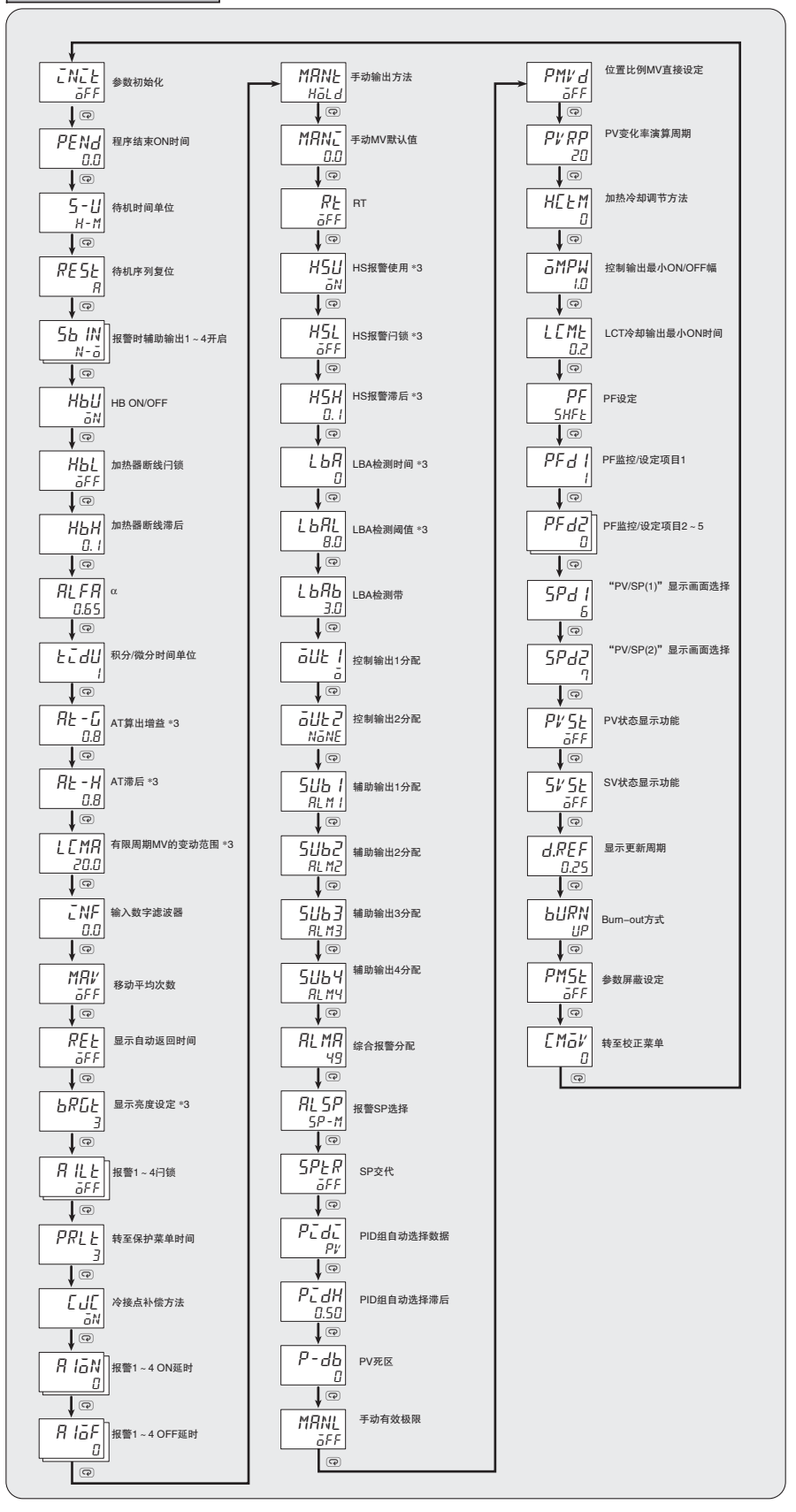

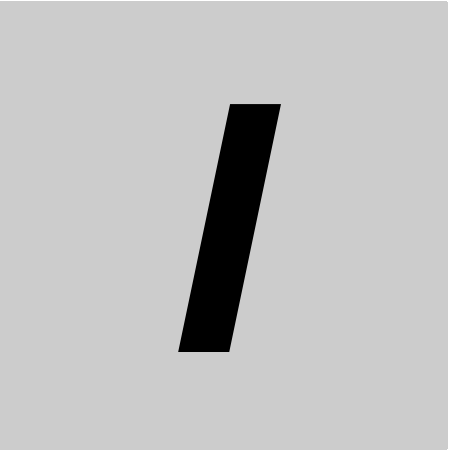

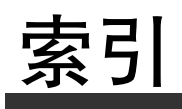

#### **Numerics**

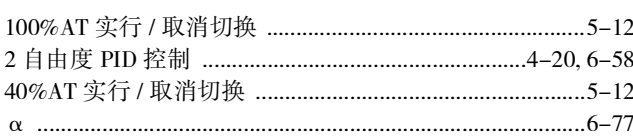

#### $\mathsf{A}$

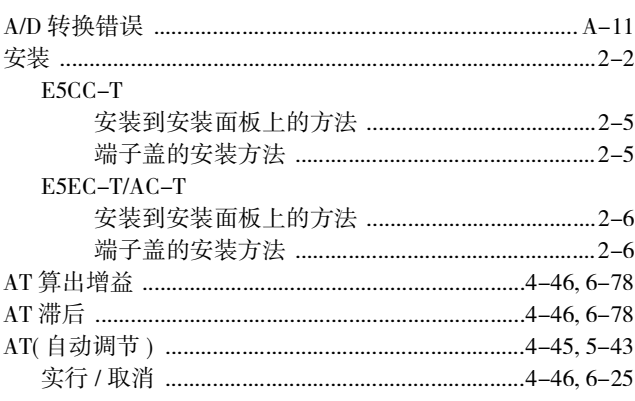

#### $\overline{B}$

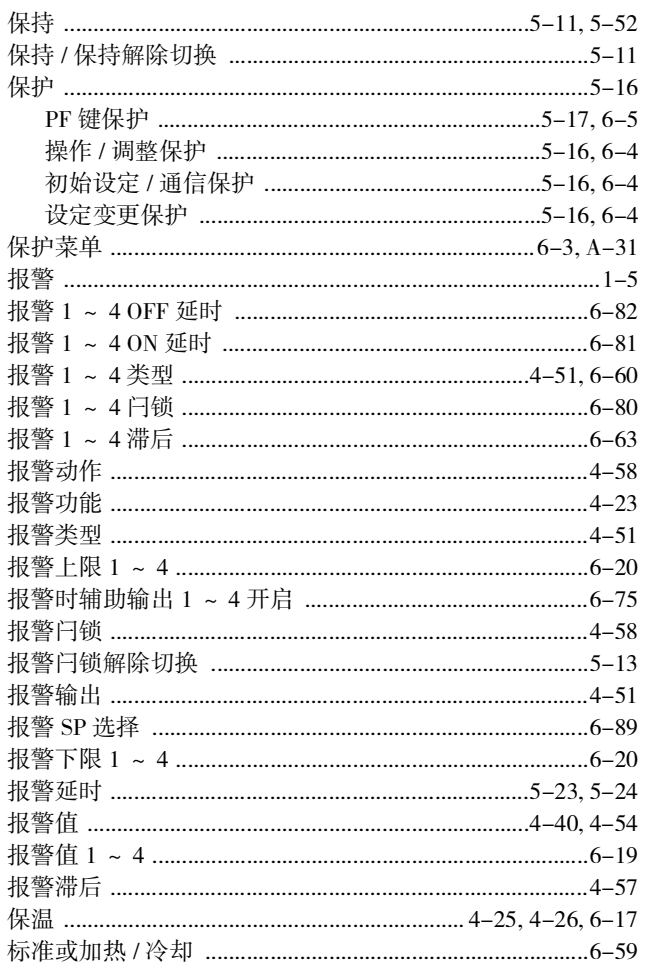

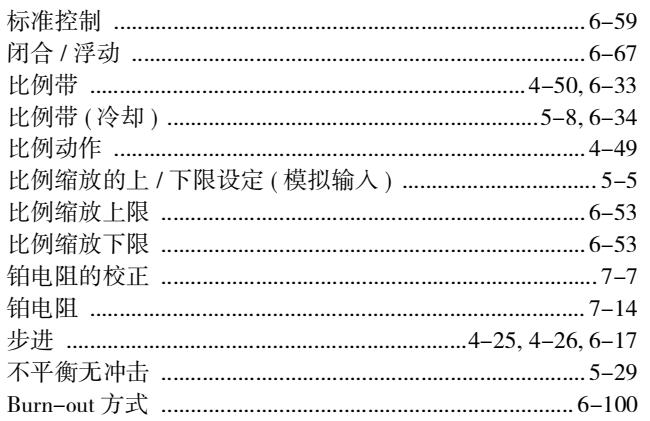

#### $\mathsf{C}$

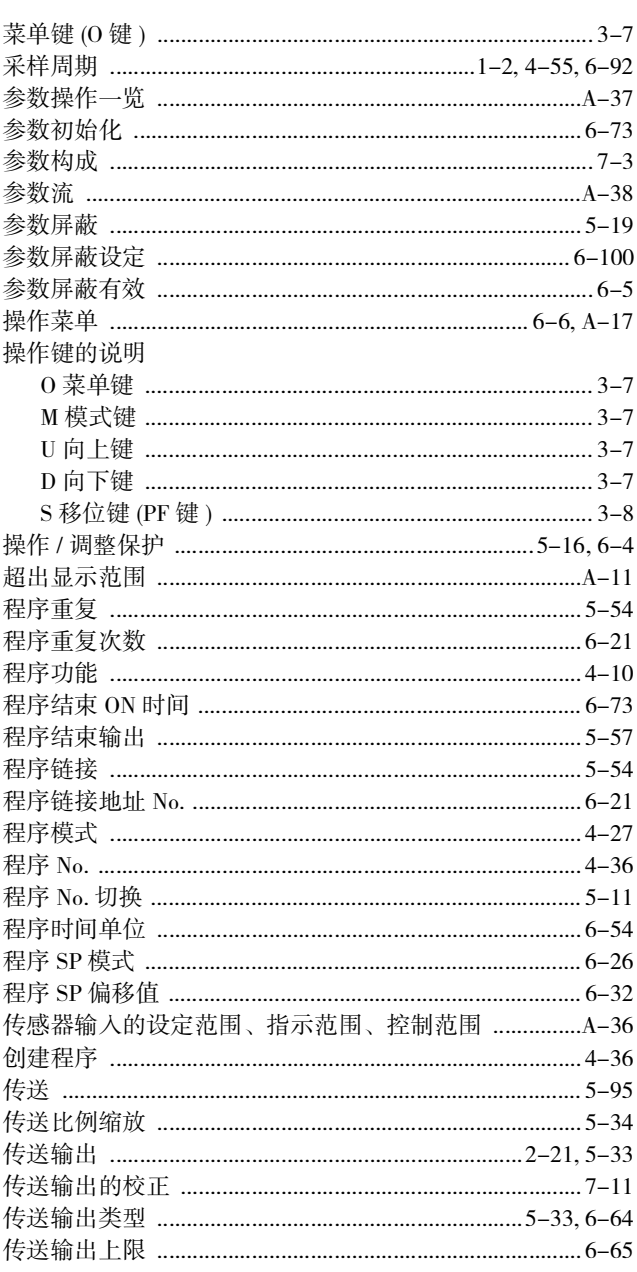

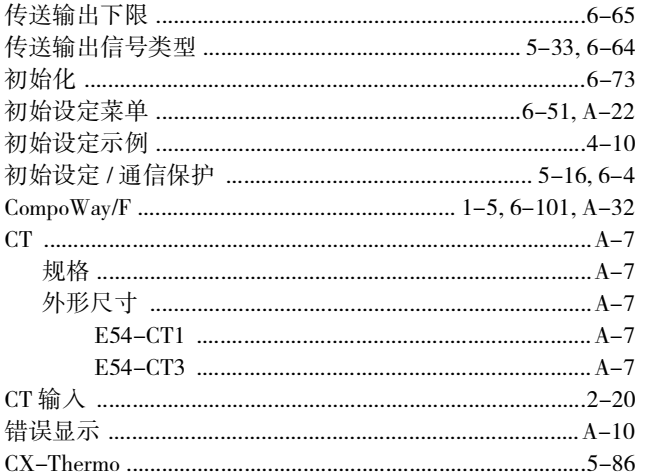

#### $\mathsf D$

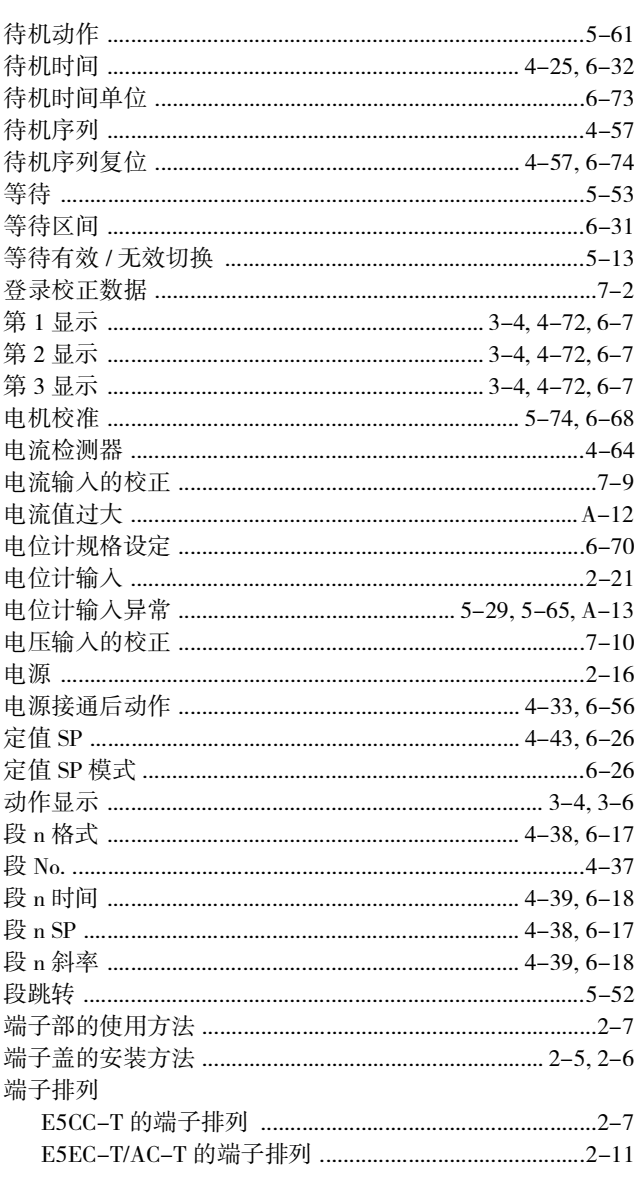

### $\mathsf F$

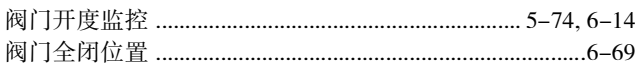

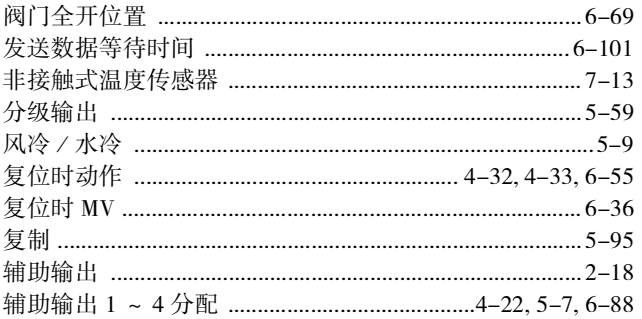

#### $\mathsf{G}$ L.

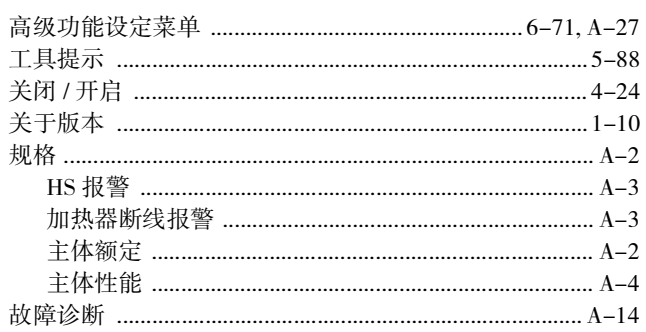

#### $H$

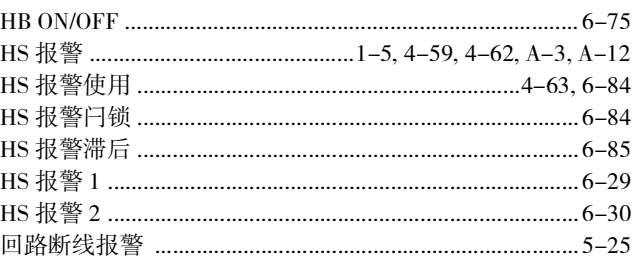

#### $\mathsf{J}$

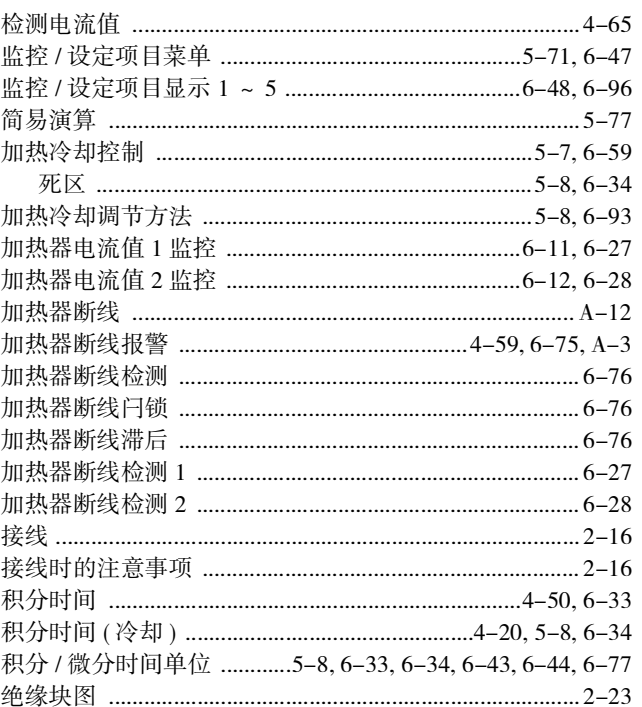

#### $\mathsf{K}$

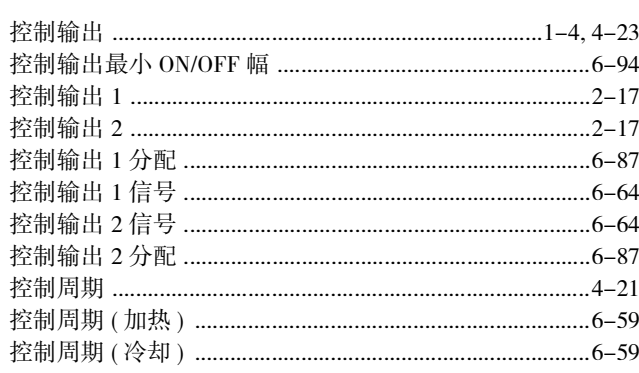

#### $\mathsf{L}$

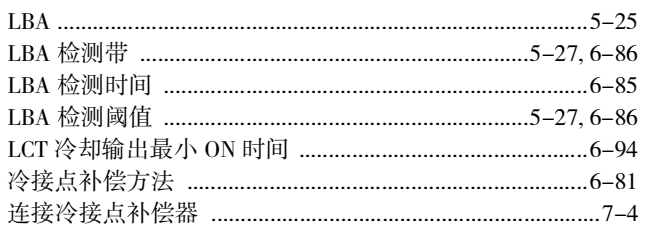

#### $\mathsf{M}% _{T}=\mathsf{M}_{T}\!\left( a,b\right) ,\ \mathsf{M}_{T}=\mathsf{M}_{T}$

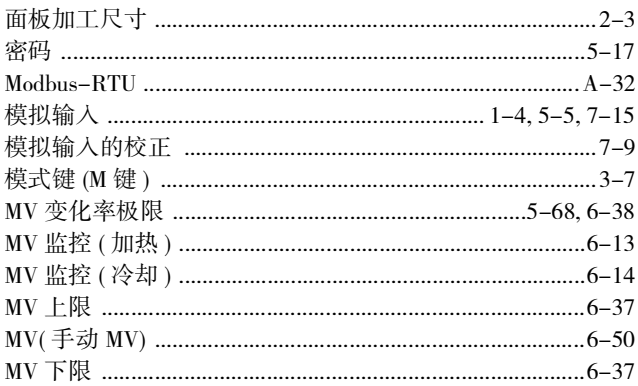

## ${\sf N}$

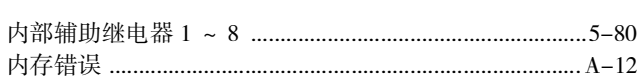

#### $\mathsf O$

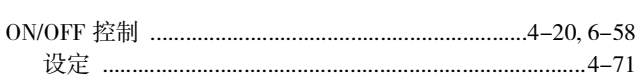

#### $\sf P$

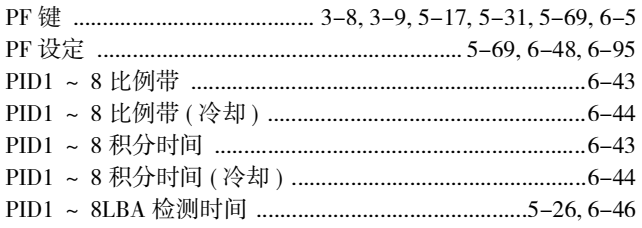

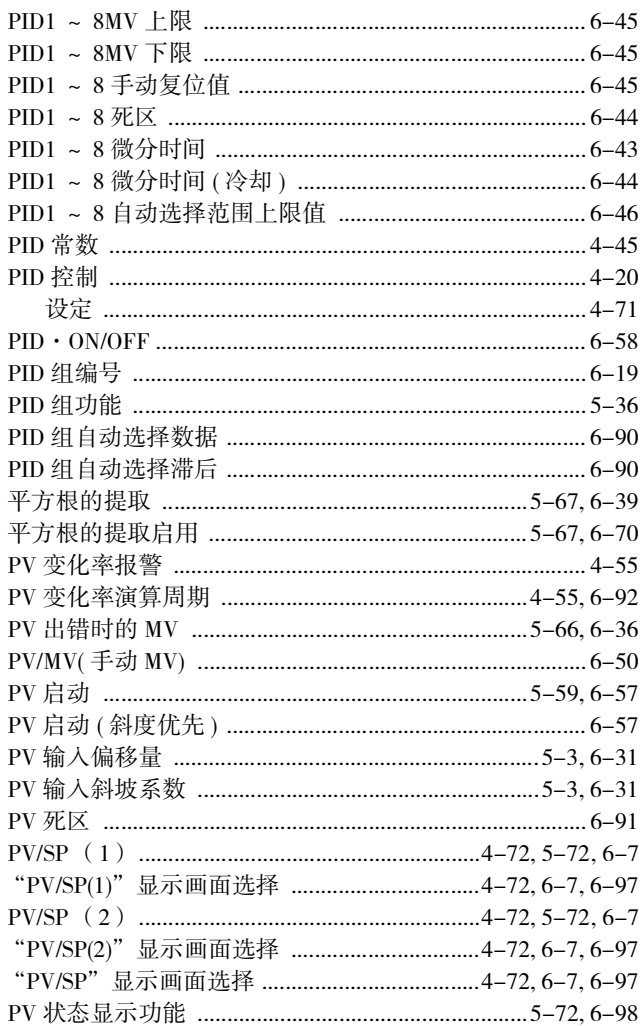

## $\mathsf Q$

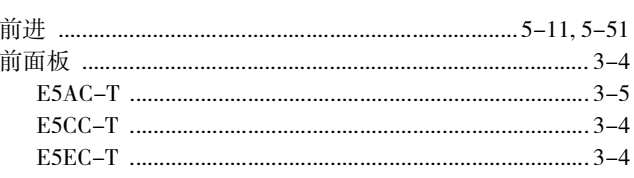

#### $\overline{\mathsf{R}}$

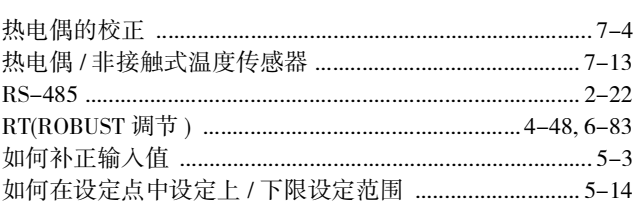

#### $\mathsf S$

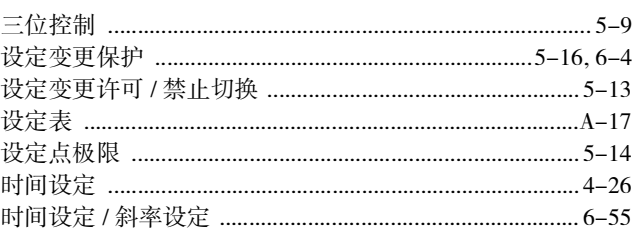

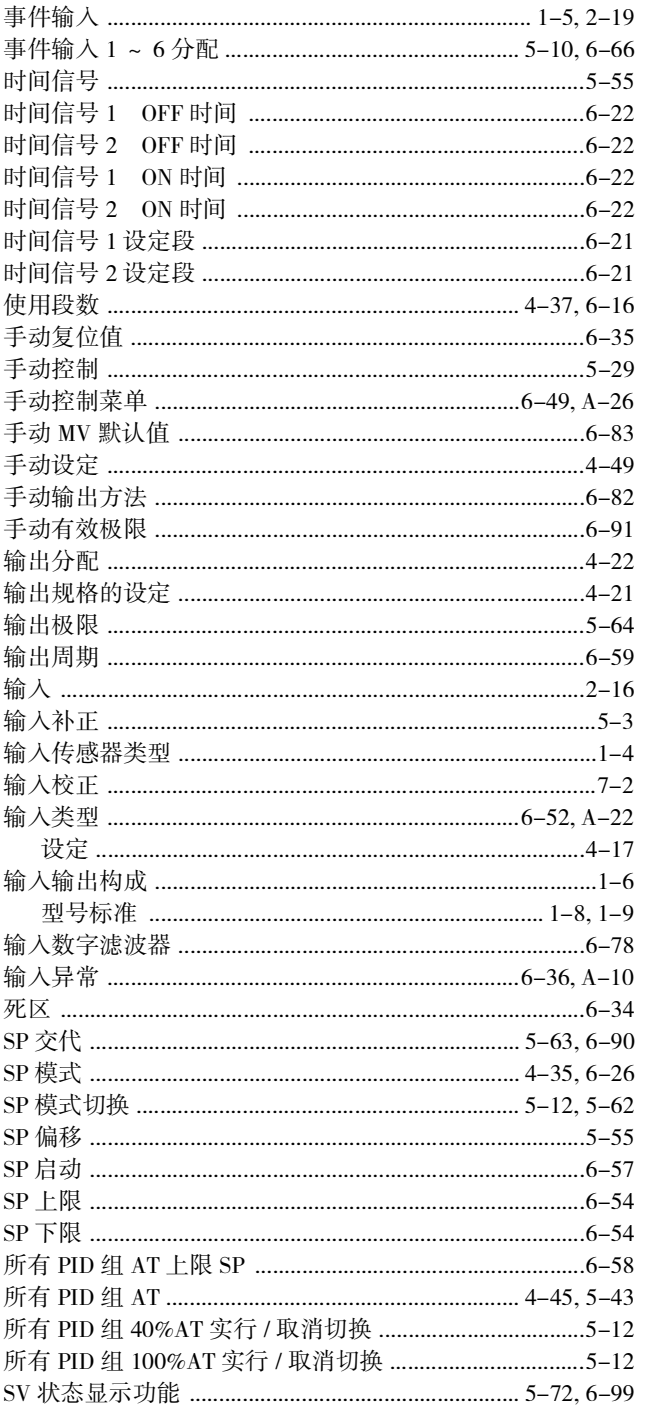

## $\bar{\rm T}$

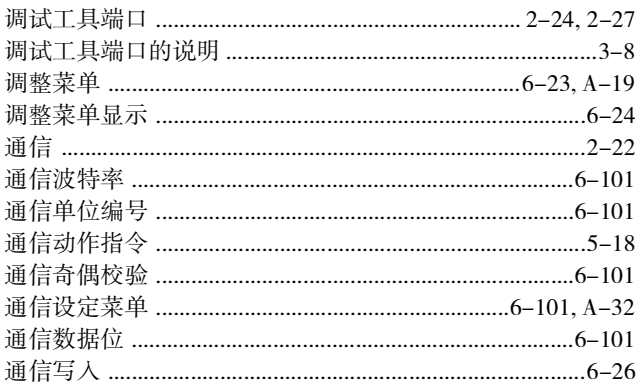

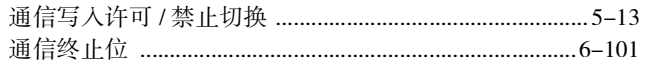

## $\cup$

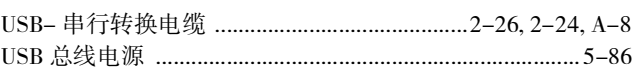

#### W

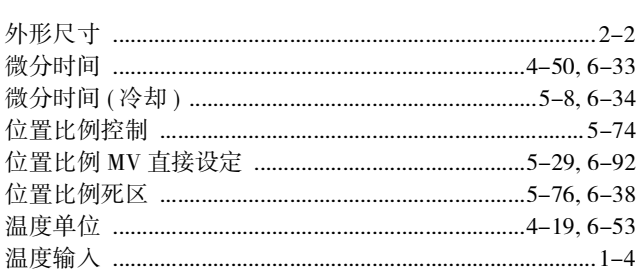

## $\mathsf X$

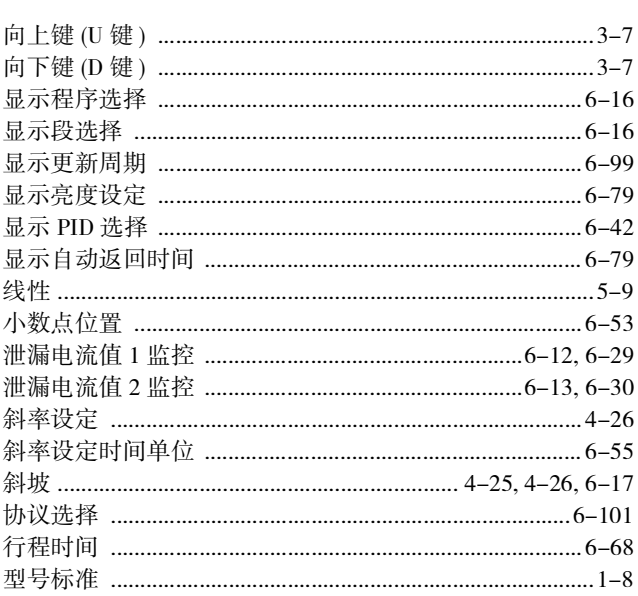

#### **Y**

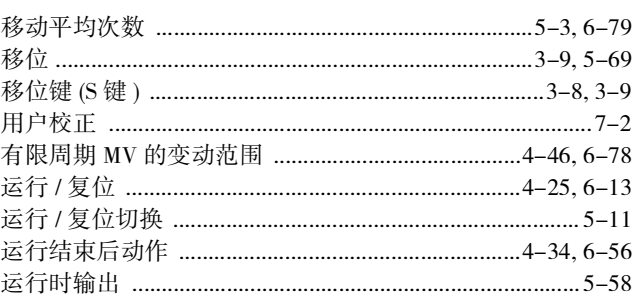

## $\mathsf{Z}$

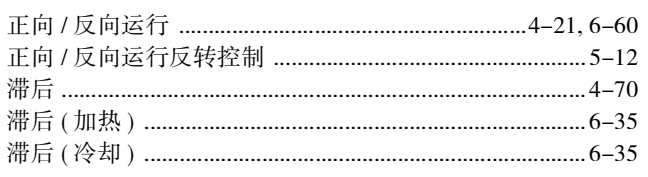

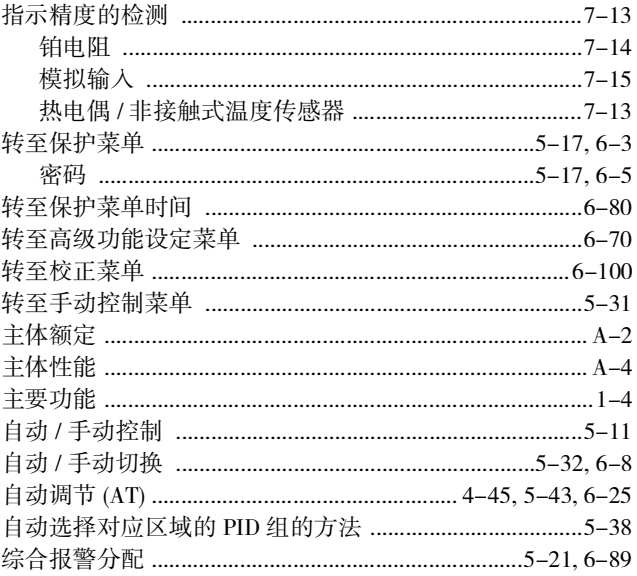